## HP Universal CMDB

per sistemi operativi Windows e Linux

Versione software: 9.02

Guida alla modellazione

Data di rilascio del documento: ottobre 2010 Data di rilascio del software: ottobre 2010

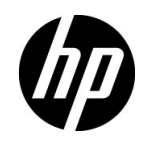

## Note legali

#### Garanzia

Le sole garanzie per i prodotti e i servizi HP sono esplicitate nelle dichiarazioni di garanzia espressa che accompagnano tali prodotti e servizi. Nulla contenuto nel presente documento deve essere interpretato come garanzia aggiuntiva. HP non è responsabile di errori tecnici ed editoriali o di omissioni contenuti nel presente documento.

Le informazioni contenute nel presente documento sono soggette a modifica senza preavviso.

Legenda diritti limitati

Software riservato. Licenza valida rilasciata da HP richiesta per il possesso, l'uso e la copia. Conformemente alle disposizioni di FAR 12.211 e 12.212, il software per computer commerciale, la documentazione sul software per computer e i dati tecnici per articoli commerciali sono concessi al governo degli Stati Uniti con licenza commerciale standard del fornitore.

Note sul copyright

© Copyright 2005 - 2010 Hewlett-Packard Development Company, L.P

Note sui marchi

Adobe® e Acrobat® sono marchi di Adobe Systems Incorporated.

AMD e il simbolo AMD Arrow sono marchi di Advanced Micro Devices, Inc.

Google™ e Google Maps™ sono marchi di Google Inc.

Intel®, Itanium®, Pentium® e Intel® Xeon® sono marchi di Intel Corporation negli Stati Uniti e negli altri paesi.

Java™ è un marchio statunitense di Sun Microsystems, Inc.

Microsoft®, Windows®, Windows NT®, Windows® XP e Windows Vista® sono marchi registrati negli Stati Uniti di Microsoft Corporation.

Oracle è un marchio registrato di Oracle Corporation e/o sue affiliate.

UNIX® è un marchio registrato di The Open Group.

Riconoscimenti

- Questo prodotto include software sviluppato da Apache Software Foundation (http:// www.apache.org/licenses).
- Questo prodotto include il codice OpenLDAP di OpenLDAP Foundation (http:// www.openldap.org/foundation/).
- Questo prodotto include il codice GNU di Free Software Foundation, Inc. (http:// www.fsf.org/).
- Questo prodotto include il codice JiBX di Dennis M. Sosnoski.
- Questo prodotto include il parser XPP3 XMLPull incluso nella distribuzione e utilizzato in JiBX di Extreme! Lab, Indiana University.
- Questo prodotto include la licenza Office Look and Feels di Robert Futrell (http:// sourceforge.net/projects/officelnfs).
- Questo prodotto include il codice JEP Java Expression Parser di Netaphor Software, Inc. (http://www.netaphor.com/home.asp).

## Aggiornamenti alla documentazione

La pagina del titolo di questo documento contiene le seguenti informazioni identificative:

- Numero di versione del software che indica la versione del software.
- Data di rilascio del documento che cambia ogni volta che il documento viene aggiornato.
- Data di rilascio del software che indica la data di rilascio della versione del software.

Per cercare aggiornamenti recenti o verificare che il documento utilizzato sia il più recente, passare alla pagina:

#### **http://h20230.www2.hp.com/selfsolve/manuals**

Il sito richiede la registrazione a HP Passport e l'accesso. Per la registrazione a HP Passport, passare alla pagina:

#### **http://h20229.www2.hp.com/passport-registration.html**

Oppure fare clic sul collegamento **New users - please register** nella pagina di accesso HP Passport.

L'utente riceverà inoltre le edizioni aggiornate o nuove se si registra al relativo servizio di assistenza del prodotto. Rivolgersi al proprio rappresentante HP per i dettagli.

## Supporto

Visitare il sito HP Software Support all'indirizzo:

#### **http://www.hp.com/go/hpsoftwaresupport**

Questo sito fornisce le informazioni di contatto e i dettagli sui prodotti, i servizi e l'assistenza offerti da HP Software.

L'assistenza online HP Software fornisce al cliente la possibilità di utilizzare soluzioni implementabili dall'utente mediante un accesso veloce ed efficiente agli strumenti di assistenza tecnica interattiva necessari per gestire la propria attività. In qualità di cliente qualificato dell'assistenza è possibile usufruire del sito Web di assistenza per le operazioni seguenti:

- Ricerca di documenti di interesse sulle caratteristiche
- Invio e traccia dei casi di assistenza e delle richieste di ampliamento
- Download delle patch del software
- Gestione dei contratti di assistenza
- Ricerca dei contatti di assistenza HP
- Riesame delle informazioni sui servizi disponibili
- Partecipazione alle discussioni con altri clienti software
- Ricerca e iscrizione alla formazione sul software

La maggior parte delle aree di assistenza richiedono la registrazione e l'accesso come utente di HP Passport. Molte inoltre richiedono un contratto di assistenza. Per la registrazione di un ID utente di HP Passport, visitare la pagina:

#### **http://h20229.www2.hp.com/passport-registration.html**

Per maggiori informazioni sui livelli di accesso, visitare la pagina:

#### **http://h20230.www2.hp.com/new\_access\_levels.jsp**

## **Sommario**

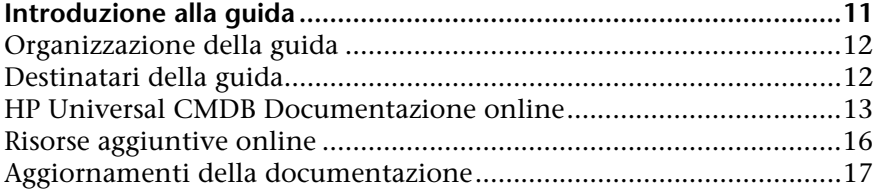

#### **[PARTE I: INTRODUZIONE A HP UNIVERSAL CMDB](#page-18-0)**

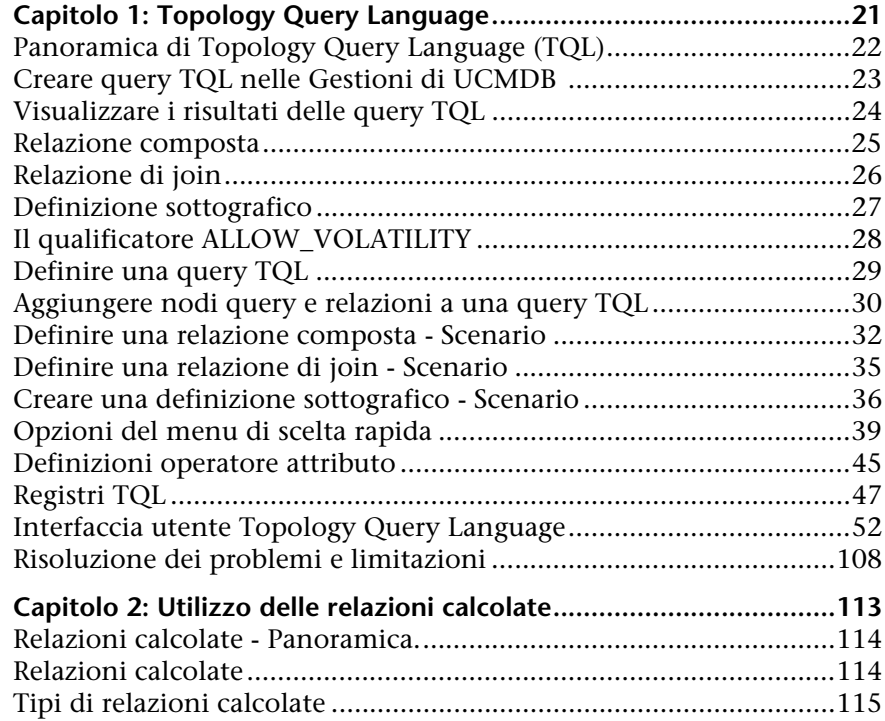

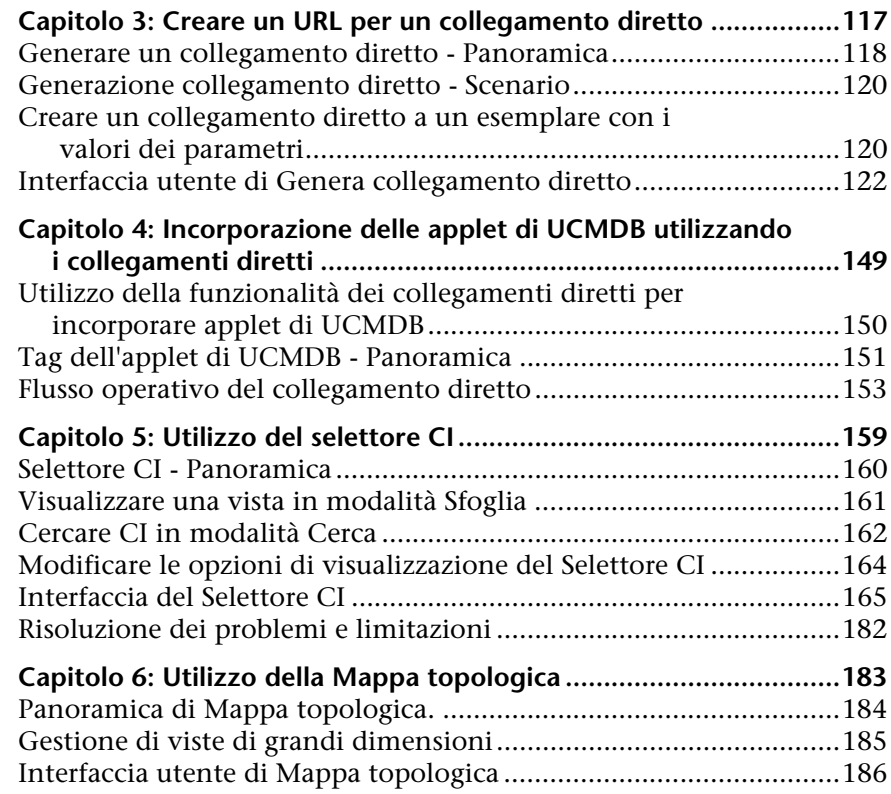

#### **[PARTE II: MODELLAZIONE](#page-220-0)**

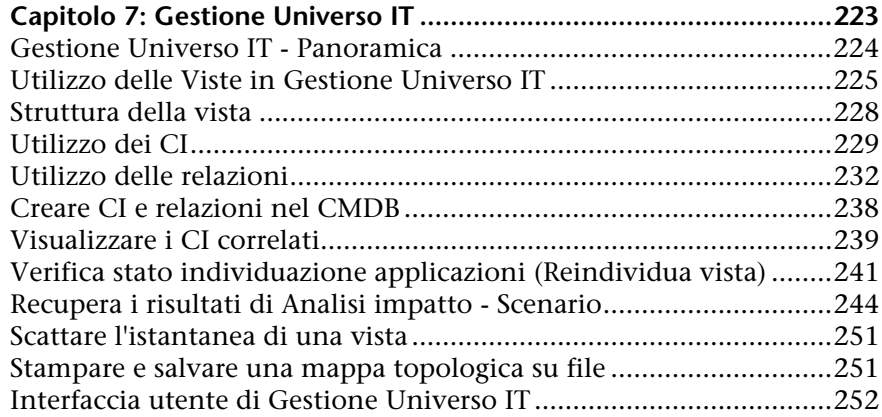

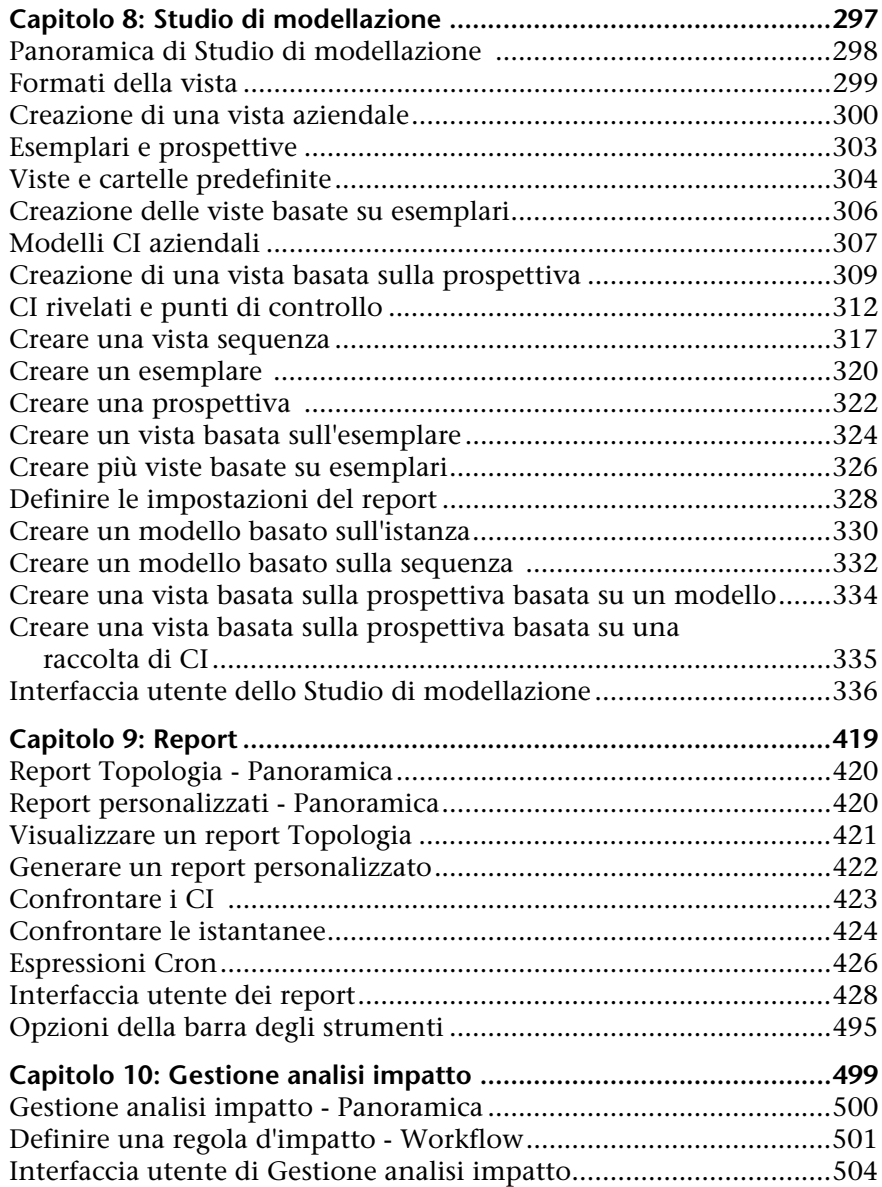

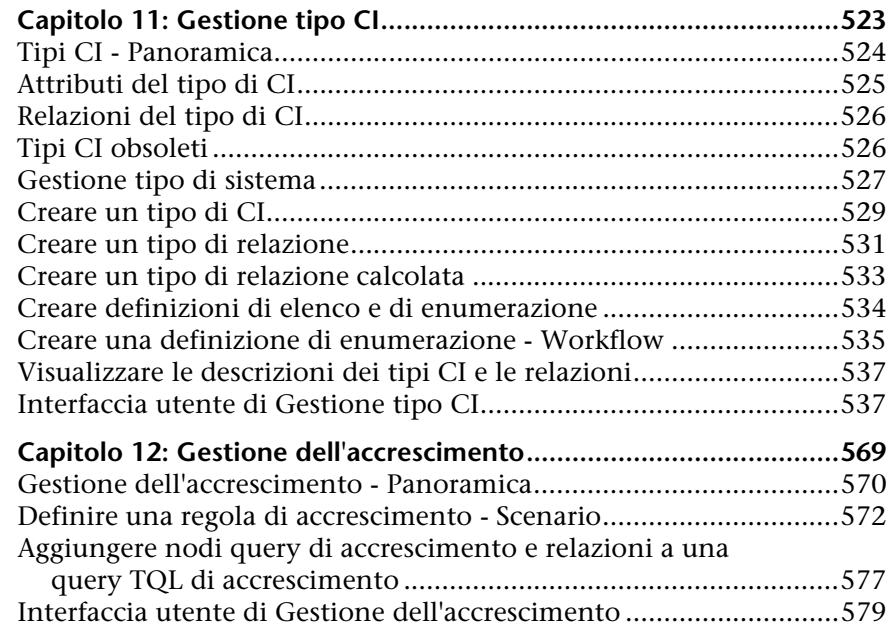

#### **[PARTE III: MODELLO DI DATI DI HP UNIVERSAL CMDB](#page-598-0)**

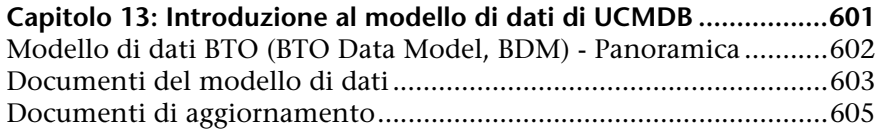

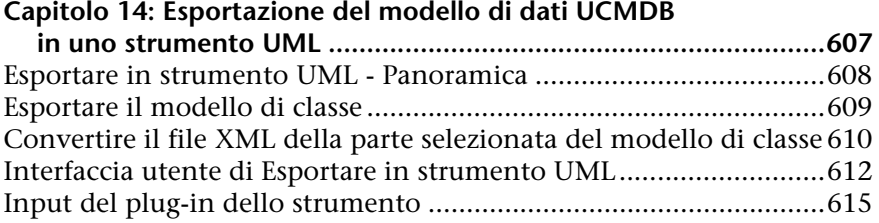

#### **[PARTE IV: INFORMAZIONI SUI RIFERIMENTI](#page-616-0)**

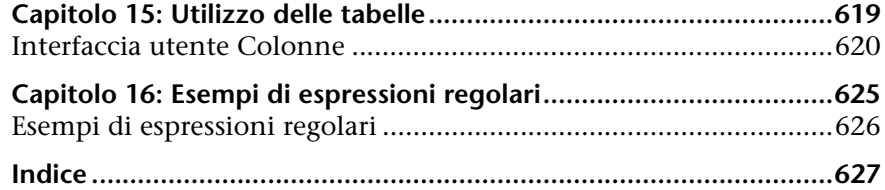

## <span id="page-10-0"></span>**Introduzione alla guida**

In questa guida viene spiegato come configurare e utilizzare un modello IT che consente di creare una topologia del sistema. Popolare il modello con gli elementi di configurazione e le relazioni, quindi utilizzare il modello per misurare e gestire i processi aziendali critici.

#### **Il capitolo si suddivide in:**

- ➤ [Organizzazione della guida a pag. 12](#page-11-0)
- ➤ [Destinatari della guida a pag. 12](#page-11-1)
- ➤ [HP Universal CMDB Documentazione online a pag. 13](#page-12-0)
- ➤ [Risorse aggiuntive online a pag. 16](#page-15-0)
- ➤ [Aggiornamenti della documentazione a pag. 17](#page-16-0)

## <span id="page-11-0"></span>**Organizzazione della guida**

Questa guida contiene i seguenti capitoli:

#### **Parte I [Introduzione a HP Universal CMDB](#page-18-1)**

Presenta il CMDB e fornisce informazioni generali sul Topology Query Language, il Selettore CI e la mappa topologica.

#### **Parte II [Modellazione](#page-220-1)**

Descrive come modellare il proprio ambiente aziendale mediante la definizione delle viste e la creazione di query TQL per il recupero delle informazioni dal CMDB; descrive come creare report Topologia e personalizzati per una vista specifica e come visualizzare e modificare le definizioni dei tipi di elementi di configurazione (CIT) definiti nel CMDB e le relazioni che definiscono le connessioni tra di essi.

#### **Parte III [Modello di dati di HP Universal CMDB](#page-598-1)**

Include i documenti che spiegano e quantificano il modello di dati BTO (BTO Data Model, BDM) versione 1.1.1 e il modello di dati CMS.

#### **Parte IV [Informazioni sui riferimenti](#page-616-1)**

Contiene informazioni generali di riferimento.

## <span id="page-11-1"></span>**Destinatari della guida**

Questa guida è destinata ai seguenti utenti:

- ➤ Amministratori di HP Universal CMDB
- ➤ Amministratori della piattaforma di HP Universal CMDB
- ➤ Amministratori delle applicazioni di HP Universal CMDB
- ➤ Amministratori dello strumento di raccolta dati di HP Universal CMDB

I lettori di questa guida devono avere una buona conoscenza dell'amministrazione del sistema enterprise, avere familiarità con i concetti ITIL e avere una buona conoscenza di HP Universal CMDB.

### <span id="page-12-0"></span>**HP Universal CMDB Documentazione online**

HP Universal CMDB comprende la documentazione online seguente:

**Leggimi.** Fornisce un elenco delle limitazioni delle versioni e degli ultimi aggiornamenti. Dalla directory principale del DVD di HP Universal CMDB, fare doppio clic su **readme.html**. È anche possibile accedere alla versione più aggiornata del file Leggimi dal sito Web [HP Software Support.](http://www.hp.com/go/hpsoftwaresupport)

**Novità.** Fornisce un elenco delle nuove funzionalità e degli elementi di rilievo delle versioni. In HP Universal CMDB, selezionare **Guida** > **Novità**.

**Documentazione per la stampa***.* Selezionare **Guida > Guida di UCMDB**. Le seguenti guide sono pubblicate solo in formato PDF:

- ➤ *Guida alla distribuzione di HP Universal CMDB* in PDF. Illustra i requisiti hardware e software necessari per impostare HP Universal CMDB, la procedura di installazione o di aggiornamento di HP Universal CMDB, la procedura per la protezione avanzata del sistema e la procedura per effettuare l'accesso all'applicazione.
- ➤ *Guida al database di HP Universal CMDB* in PDF. Illustra come impostare il database (MS SQL Server o Oracle) richiesto da HP Universal CMDB.
- ➤ *HP Universal CMDB Discovery and Integration Content Guide* in PDF. Illustra come eseguire l'individuazione per individuare le applicazioni, i sistemi operativi e i componenti di rete nel proprio sistema. Illustra inoltre come individuare i dati su altri repository di dati tramite l'integrazione.

**La guida in linea di HP Universal CMDB** comprende:

- ➤ **Modellazione**. Consente di gestire il contenuto del proprio modello Universo IT.
- ➤ **Gestione flusso di dati**. Consente di integrare HP Universal CMDB con altri repository di dati e come impostare HP Universal CMDB per individuare i componenti di rete.
- ➤ **Amministrazione di UCMDB**. Illustra come utilizzare HP Universal CMDB.

➤ **Riferimento per lo sviluppatore**. Per gli utenti con una conoscenza avanzata di HP Universal CMDB. Illustra come definire e utilizzare gli adattatori e come utilizzare le API per l'accesso ai dati.

La Guida in linea è disponibile dalle finestre specifiche di HP Universal CMDB facendo clic nella finestra e sul pulsante **Guida**.

È possibile visualizzare e stampare le documentazioni in linea utilizzando Adobe Reader, che può essere scaricato dal sito Web Adobe ([www.adobe.com](http://www.adobe.com)).

## **Tipi di argomenti**

All'interno della guida, ciascuna area di interesse è organizzata in argomenti. Un argomento contiene un modulo distinto di informazioni per un oggetto. In genere gli argomenti sono classificati in base al tipo di informazioni che contengono.

Questa struttura è stata progettata per creare un accesso più semplice a informazioni specifiche, suddividendo la documentazione in tipi diversi di informazioni che possono essere necessarie di volta in volta.

Sono utilizzati tre tipi di argomenti principali: **Concetti**, **Compiti** e **Riferimenti**. I tipi di argomenti sono stati differenziati visivamente tramite l'uso di icone.

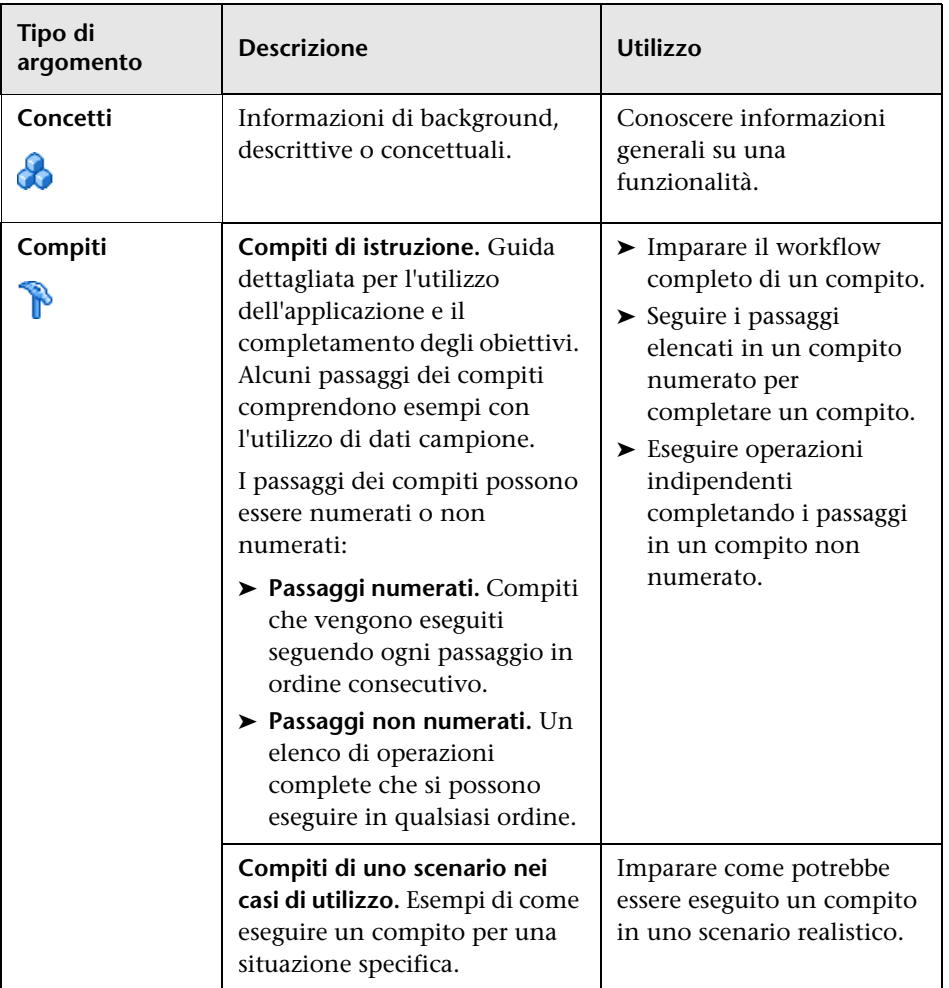

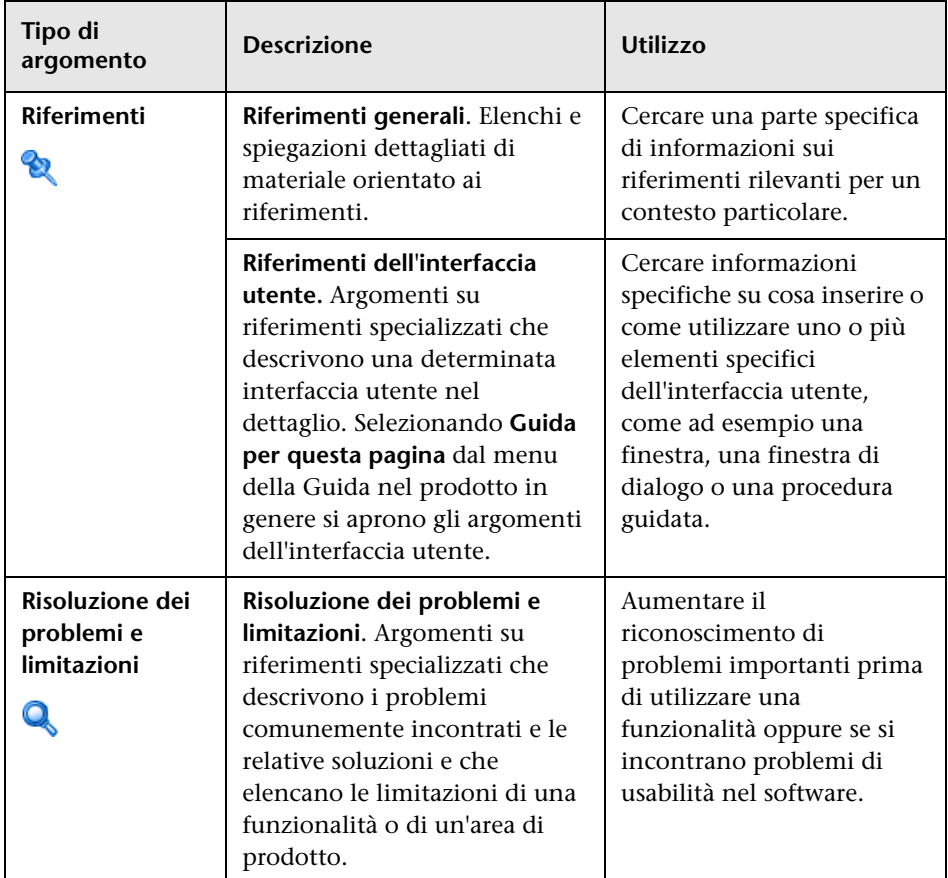

## <span id="page-15-0"></span>**Risorse aggiuntive online**

**Risoluzione dei problemi & Knowledge Base** consente di accedere alla pagina Risoluzione dei problemi sul sito Web HP Software Support dove è possibile effettuare ricerche nella Knowledge Base con soluzioni implementabili dall'utente. Selezionare **Guida** > **Risoluzione dei problemi & Knowledge Base**. L'URL del sito Web è [http://h20230.www2.hp.com/troubleshooting.jsp.](http://h20230.www2.hp.com/troubleshooting.jsp)

**HP Software Support** consente di accedere al sito Web HP Software Support. Il sito consente di esplorare la knowledge base con soluzioni implementabili dall'utente. È inoltre possibile registrare un messaggio o cercare forum di discussione tra utenti, inoltrare richieste di assistenza, scaricare patch e documentazione aggiornata e così via. Selezionare **Guida** > **HP Software Support**. L'URL del sito Web è [www.hp.com/go/hpsoftwaresupport](http://www.hp.com/go/hpsoftwaresupport).

La maggior parte delle aree di assistenza richiedono la registrazione e l'accesso come utente di HP Passport. Molte inoltre richiedono un contratto di assistenza.

Per maggiori informazioni sui livelli di accesso, visitare la pagina:

[http://h20230.www2.hp.com/new\\_access\\_levels.jsp](http://h20230.www2.hp.com/new_access_levels.jsp)

Per la registrazione di un ID utente di HP Passport, visitare la pagina:

<http://h20229.www2.hp.com/passport-registration.html>

**Il sito Web HP Software** consente di accedere al sito Web HP Software. In questo sito sono presenti le informazioni più aggiornate sui prodotti software HP. Sono compresi anche nuove versioni software, seminari, fiere, assistenza clienti e così via. Selezionare **Guida > Sito Web HP Software**. L'URL del sito Web è [www.hp.com/go/software](http://www.hp.com/go/software).

### <span id="page-16-0"></span>**Aggiornamenti della documentazione**

HP Software aggiorna costantemente la documentazione sui prodotti aggiungendo nuove informazioni.

Per cercare aggiornamenti recenti o verificare che il documento utilizzato sia il più recente, visitare il sito Web HP Software Product Manuals (<http://h20230.www2.hp.com/selfsolve/manuals>).

Introduzione alla guida

# **Parte I**

## <span id="page-18-1"></span><span id="page-18-0"></span>**Introduzione a HP Universal CMDB**

**1**

## <span id="page-20-0"></span>**Topology Query Language**

Questo capitolo comprende:

#### **Concetti**

- ➤ [Panoramica di Topology Query Language \(TQL\) a pag. 22](#page-21-0)
- ➤ [Creare query TQL nelle Gestioni di UCMDB a pag. 23](#page-22-0)
- ➤ [Visualizzare i risultati delle query TQL a pag. 24](#page-23-0)
- ➤ [Relazione composta a pag. 25](#page-24-0)
- ➤ [Relazione di join a pag. 26](#page-25-0)
- ➤ [Definizione sottografico a pag. 27](#page-26-0)
- ➤ [Il qualificatore ALLOW\\_VOLATILITY a pag. 28](#page-27-0)

#### **Compiti**

- ➤ [Definire una query TQL a pag. 29](#page-28-0)
- ➤ [Aggiungere nodi query e relazioni a una query TQL a pag. 30](#page-29-0)
- ➤ [Definire una relazione composta Scenario a pag. 32](#page-31-0)
- ➤ [Definire una relazione di join Scenario a pag. 35](#page-34-0)
- ➤ [Creare una definizione sottografico Scenario a pag. 36](#page-35-0)

#### **Riferimenti**

- ➤ [Opzioni del menu di scelta rapida a pag. 39](#page-38-0)
- ➤ [Definizioni operatore attributo a pag. 45](#page-44-0)
- ➤ [Registri TQL a pag. 47](#page-46-0)
- ➤ [Interfaccia utente Topology Query Language a pag. 52](#page-51-0)

**[Risoluzione dei problemi e limitazioni](#page-107-0)** a pag. 108

## **Concetti**

## <span id="page-21-0"></span>**Panoramica di Topology Query Language (TQL)**

Topology Query Language (TQL) è un linguaggio e uno strumento per l'individuazione, l'organizzazione e la gestione dei dati dell'infrastruttura IT. Consente di creare query TQL per recuperare i dati dei servizi aziendali dal CMDB. Le query TQL consentono anche di visualizzare i dati secondo una rappresentazione grafica che ne facilita il monitoraggio e la gestione.

In questa sezione vengono trattati i seguenti argomenti:

- ➤ ["Topology Query Language" a pag. 22](#page-21-1)
- ➤ ["I ruoli di TQL" a pag. 23](#page-22-1)

#### <span id="page-21-1"></span>**Topology Query Language**

TQL estende il linguaggio standard SQL aggiungendo due importanti funzioni:

- ➤ TQL consente di tracciare relazioni concettuali tra elementi di configurazione (CI) che rappresentano le reali interdipendenze. Utilizzando operatori predefiniti, è possibile stabilire i diversi tipi d'interconnessioni (relazioni) esistenti tra i CI e, di conseguenza, presentare con maggiore precisione il design e le prestazioni dell'infrastruttura. Questa rappresentazione funge da base e modello per la scoperta, l'organizzazione, l'interrogazione e la gestione di complesse infrastrutture.
- ➤ TQL comprende un aspetto grafico composto di simboli visivi e sintassi che rappresentano le risorse e le relative interconnessioni. La visualizzazione di un'infrastruttura IT semplifica la comprensione, il monitoraggio e la gestione delle operazioni aziendali IT.

#### <span id="page-22-1"></span>**I ruoli di TQL**

TLQ svolge diversi ruoli:

- ➤ Crea un modello di servizio aziendale che definisce e delinea l'interconnessione tra gli asset IT che operano assieme come servizi aziendali. Il modello di servizio aziendale guida l'individuazione e l'identificazione di tali servizi aziendali, dal sempre crescente numero e complessità delle risorse dell'infrastruttura. Una volta individuate le risorse costituenti i servizi aziendali, il modello di servizio aziendale pone la struttura in cui i servizi sono organizzati e gestiti nel CMDB.
- ➤ Esegue costantemente ricerche sul CMDB per individuare i cambiamenti occorsi allo stato delle risorse gestite. Quando tali cambiamenti vengono rilevati, i relativi sottosistemi vengono informati e aggiornati.
- ➤ Crea query che recuperano i dati dei servizi aziendali dal CMDB e li visualizza in una rappresentazione grafica per facilitarne il monitoraggio e la gestione.

## <span id="page-22-0"></span>**Creare query TQL nelle Gestioni di UCMDB**

Le seguenti gestioni consentono di creare query TQL che recuperano dati specifici dal CMDB e li visualizzano:

- ➤ **Gestione analisi impatto**. Un regola d'impatto simula come l'infrastruttura può impattare il sistema e consente di determinare la vera origine di un problema e il suo impatto aziendale. Durante la creazione della regola, si definisce il tipo base di query TQL, che può essere una query nuova o una esistente. Per i dettagli consultare ["Gestione analisi impatto" a pag. 499](#page-498-1).
- ➤ **Gestione dell'accrescimento**. Una regola d'accrescimento consente di ampliare il CMDB, eliminando istanze CI dal CMDB, o di aggiornare gli attributi di un CI già presente nel CMDB. Durante la creazione della regola, si definisce il tipo base di query TQL, che può essere una query nuova o una esistente. Per i dettagli consultare ["Gestione](#page-568-1)  [dell'accrescimento" a pag. 569.](#page-568-1)
- ➤ **Studio di modellazione.** È possibile creare una nuova query TQL utilizzando l'Editor di query TQL oppure durante la definizione di una nuova vista, esemplare o prospettiva utilizzando l'Editor viste sequenza. È anche possibile definire le impostazioni del report topologico per qualsiasi vista nell'Editor viste sequenza. Per i dettagli consultare ["Studio](#page-296-1)  [di modellazione" a pag. 297](#page-296-1).

## <span id="page-23-0"></span>**Visualizzare i risultati delle query TQL**

I dati risultanti sono visualizzati in una rappresentazione grafica in Gestione Universo IT. Le query definiscono la struttura della mappa topologica risultante. La vista visualizza solamente quei CI e quelle relazioni che soddisfano la definizione della query. È anche possibile visualizzare i risultati di una query facendo clic sul pulsante **Anteprima**nella barra degli strumenti per aprire un'anteprima identica a Gestione Universo IT. Per i dettagli su Gestione Universo IT consultare ["Gestione Universo IT" a pag. 223](#page-222-1).

#### **Tipi e priorità query TQL**

Quando si definisce una query TQL, si definisce il tipo della query TQL nel campo Tipo della finestra di dialogo Proprietà definizione query. I tipi di query disponibili sono i seguenti:

- ➤ **Vista.** Query TQL utilizzate come base per le viste sequenza.
- ➤ **Integrazione.** Query TQL utilizzate per le integrazioni.
- ➤ **Individuazione.** Query TQL utilizzate come base per le sequenze GFD.
- ➤ **Esemplare.** Query TQL utilizzate come base per gli esemplari.
- ➤ **Prospettiva.** Query TQL utilizzate come base per le prospettive.
- ➤ **Analisi impatto.** Query TQL utilizzate come base per le regole d'impatto. Questo è il tipo predefinito per le query create in Gestione analisi impatto.
- ➤ **Accrescimento.** Query TQL utilizzate come base per le regole d'accrescimento. Questo è il tipo predefinito per le query create in Gestione dell'accrescimento.

Non è possibile cambiare il tipo di una query TQL esistente.

Se non viene assegnato un tipo a una query importata attraverso un'integrazione, viene considerata una query nascosta e non viene visualizzata nell'elenco delle query in Studio di modellazione. Per visualizzare le query nascoste nell'elenco delle query, cambiare la relativa impostazione nella finestra di dialogo Preferenze utente, alla voce Generale. Per i dettagli consultare ["Finestra di dialogo Preferenze utente" a pag. 107.](#page-106-0)

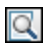

È anche possibile impostare il livello di priorità di una query TQL, per determinare la frequenza di riesecuzione automatica per includere le informazioni aggiornate. Le priorità disponibili sono le seguenti:

- ➤ Bassa
- ➤ Media
- ➤ Alta
- ➤ Espressa
- ➤ Inattiva

Se si imposta la priorità di una query TQL su **Inattiva**, la query diventa inattiva e non viene eseguita automaticamente. Tuttavia, può essere utilizzata per creare manualmente una vista.

## <span id="page-24-0"></span>*<b>A* Relazione composta

Una relazione composta rappresenta un percorso nel grafico topologico. Si utilizza una relazione composta per definire i passaggi consentiti nel percorso tra il CI di origine e il CI di destinazione.

Ciascuna riga rappresenta uno dei passaggi consentiti nel percorso che porta dal CI origine al CI di destinazione nella mappa topologica.

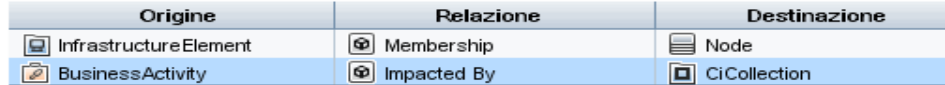

Per un esempio di definizione composizione, consultare ["Definire una](#page-31-0)  [relazione composta - Scenario" a pag. 32](#page-31-0). Per i dettagli sulla definizione delle relazioni composte, consultare ["Finestra di dialogo Aggiungi/Modifica](#page-54-0)  [relazione composta" a pag. 55.](#page-54-0)

## <span id="page-25-0"></span>*Relazione di join*

Una relazione di join è una connessione logica che rappresenta la relazione tra due CI (e che viene visualizzata soltanto nella mappa topologica contenente i risultati della query TQL). Non esiste nel CMDB. Una relazione di join viene creata definendo un attributo per ciascun nodo query, i cui valori sono utilizzati per il confronto.

I risultati TQL recuperano tutti i CI i cui valori di attributo rispettano le condizioni presenti nella definizione di join.

Ad esempio, è possibile creare una definizione di join che colleghi tutti i CI **Nodo** connessi ai CI **Indirizzo IP** i cui valori d'attributo **Creato da** sono uguali (vedere l'esempio sottostante).

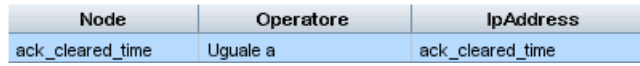

Ciascuna definizione di join rappresenta una condizione per la relazione di join.

**Nota:** è possibile definire più condizioni.

Per un esempio di definizione di join, consultare ["Definire una relazione di](#page-34-0)  [join - Scenario" a pag. 35](#page-34-0). Per i dettagli sulla definizione delle relazioni di join, consultare ["Finestra di dialogo Aggiungi/Modifica relazione di join" a](#page-58-0)  [pag. 59.](#page-58-0)

## <span id="page-26-0"></span>*<b>Definizione sottografico*

Una definizione di sottografico consente di creare un grafico che rappresenta ulteriori dati query TQL relativi a uno specifico CI. Il processo GFD cerca i risultati sia delle definizioni query TQL sia del sottografico. La query recupera in maniera ricorsiva tutti i CI correlati per una profondità definita corrispondente alla definizione del sottografico. Per i dettagli sulla definizione dei sottografici, consultare ["Finestra di dialogo Definizione](#page-103-0)  [sottografico" a pag. 104](#page-103-0).

Nel grafico è possibile definire la relazione connessa a un particolare nodo query. Ad esempio, se uno dei nodi query è di tipo nodo, è possibile specificare diverse relazioni per Windows, router e Indirizzo IP. È anche possibile definire condizioni di attributo per i nodi query. Per i dettagli consultare ["Finestra di dialogo Definizione condizione sottografico" a](#page-101-0)  [pag. 102.](#page-101-0)

I processi GFD recuperano i dati che rispettano i criteri definiti nel sottografico.

Per un esempio di definizione di sottografico, consultare ["Creare una](#page-35-0)  [definizione sottografico - Scenario" a pag. 36](#page-35-0).

## <span id="page-27-0"></span>**Il qualificatore ALLOW\_VOLATILITY**

Questo qualificatore è utilizzato per contrassegnare gli attributi che consentono variazioni minori al proprio valore. Ad esempio, probabilmente non è necessario segnalare una piccola variazione alle dimensioni del disco (da 8,00008 a 8,00009 GB).

Quando si aggiorna un attributo contrassegnato con questo qualificatore, HP Universal CMDB verifica il nuovo valore rispetto a quello precedente. Questa verifica viene effettuata sul server come parte dell'aggiornamento del record. Se la differenza tra i due valori è inferiore alla deviazione consentita, non viene effettuato l'aggiornamento (l'azione è considerata un falso aggiornamento).

Questo qualificatore deve contenere almeno uno dei seguenti elementi di dati che contiene la deviazione consentita:

- ➤ **ALLOWED\_DEVIATION\_FIX**. Il tipo di deviazione è lo stesso del tipo di attributo per gli attributi numerici e il tipo intero per gli attributi data. La deviazione è misurata da un valore fisso della stessa unità del valore dell'attributo. (Per gli attributi data, la deviazione è misurata in secondi).
- ➤ **ALLOWED\_DEVIATION\_PERCENT**. La deviazione è misurata in percentuale. Per i valori data, la percentuale viene verificata rispetto alla rappresentazione della data in millisecondi. Questo tipo di elemento dati è sempre intero e l'intervallo di valori va da 0 a 100.

#### **Per disattivare il qualificatore:**

Accedere a Gestione impostazioni infrastruttura (**Gestioni >Amministrazione > Gestione impostazioni infrastruttura**). Individuare l'opzione **Consenti volatilità**. Cambiare il valore in **False**.

## **Compiti**

## <span id="page-28-0"></span>**Definire una query TQL**

Questo compito descrive come creare una query TQL in Studio di modellazione.

**Nota:** è anche possibile creare una query TQL durante la procedura di creazione delle regole d'impatto, regole d'accrescimento, viste, esemplari e prospettive.

Questo compito include i passaggi seguenti:

- ➤ ["Creare una query TQL" a pag. 29](#page-28-1)
- ➤ ["Aggiungere nodi query e relazioni alla query" a pag. 29](#page-28-2)

#### <span id="page-28-1"></span> **1 Creare una query TQL**

In Studio di modellazione, selezionare **Nuovo > Query** per aprire l'Editor di query TQL. Per i dettagli consultare ["Editor di query TQL" a pag. 409](#page-408-0).

#### <span id="page-28-2"></span> **2 Aggiungere nodi query e relazioni alla query**

Aggiungere i nodi query e le relazioni che definiscono la query. I nodi query TQL rappresentano i CIT, come definiti in Gestione tipo CI, e le relazioni rappresentano le connessioni tra di essi. Le relazioni sono definite una alla volta per ciascuna coppia di nodi query TQL nella query. Per i dettagli consultare ["Aggiungere nodi query e relazioni a una query](#page-29-0)  [TQL" a pag. 30.](#page-29-0)

**Nota:** È anche possibile definire un'autorelazione da un nodo query a se stesso.

#### **Esempio di una definizione di query TQL:**

La direzione della relazione indica quale nodo query dipende dall'altro. L'esempio seguente visualizza due nodi, un punto finale di servizio IP e una porta client, connessi l'uno all'altra tramite una connessione client/server. I risultati della query TQL devono corrispondere alla direzione delle frecce.

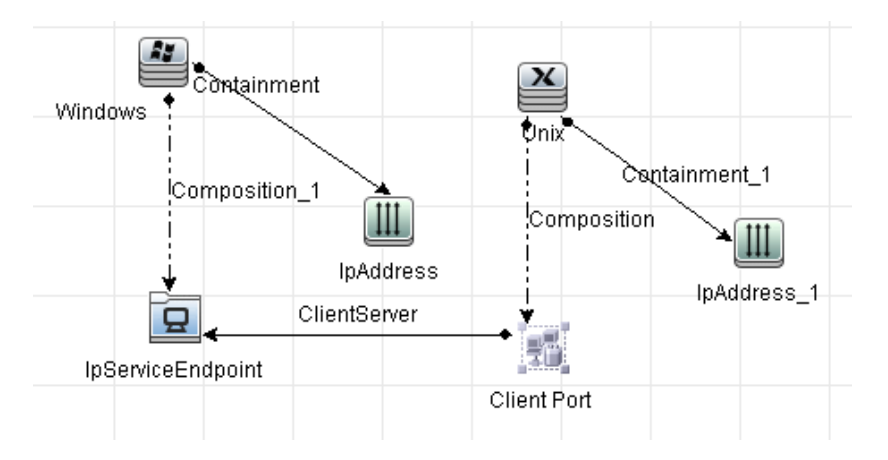

**Nota:** una query TQL è soggetta a determinate restrizioni di convalida. Per i dettagli consultare ["Risoluzione dei problemi e limitazioni" a pag. 108.](#page-107-0)

## <span id="page-29-0"></span>**Aggiungere nodi query e relazioni a una query TQL**

Questa sezione spiega come aggiungere nodi query e relazioni a una query TQL. È rilevante per Gestione analisi impatto, Gestione dell'accrescimento e Studio di modellazione.

**Nota:** Affinché le query TQL siano valide, devono rispettare determinate restrizioni. Per i dettagli consultare ["Risoluzione dei problemi e limitazioni"](#page-107-0)  [a pag. 108](#page-107-0).

#### **Per aggiungere nodi query e relazioni a una query TQL:**

 **1** In Gestione analisi impatto o Gestione dell'accrescimento, selezionare la query richiesta dal riquadro destro della struttura oppure fare clic sul pulsante **Nuovo** per crearne una.

In Studio di modellazione, selezionare la scheda Risorse nel riquadro di sinistra, selezionare Query come tipo di risorsa e selezionare la query richiesta dalla struttura oppure fare clic su **Nuovo** > **Query** per crearne una nuova.

- **2** In Gestione analisi impatto o Gestione dell'accrescimento, selezionare uno o più nodi query TQL richiesti e trascinarli dalla struttura visualizzata nel Selettore tipo CI nel riquadro di modifica. In Studio di modellazione, selezionare la scheda Tipi CI nel riquadro di sinistra e trascinare i nodi query TQL richiesti dalla struttura al riquadro di modifica. Questi sono i nodi query TQL inclusi nella query.
- **3** Per aggiungere una relazione tra due nodi query:
	- ➤ Selezionare i nodi query TQL tenendo premuto CTRL e facendo clic sui nodi query TQL, fare clic con il pulsante destro del mouse e selezionare **Aggiungi relazione**. Si apre la finestra di dialogo Aggiungi relazione. Selezionare la relazione richiesta. Per i dettagli consultare ["Finestra di](#page-62-0)  [dialogo Aggiungi/Modifica relazione" a pag. 63](#page-62-0).

oppure

- ➤ Fare clic sull'icona **Crea relazione** icona e tracciare una linea tra i nodi query richiesti. Si apre la finestra di dialogo Seleziona tipo di relazione. Selezionare il tipo di relazione richiesta. Per i dettagli consultare ["Finestra di dialogo Seleziona tipo di relazione" a pag. 101](#page-100-0).
- **4** Fare clic **OK**. I nodi query selezionati vengono collegati dalla relazione selezionata.

零

ੀ⊾

### <span id="page-31-0"></span>**Definire una relazione composta - Scenario**

Questa sezione descrive come definire i passaggi consentiti che formano una relazione composta tra un CI **Sottorete IP** e un CI **Indirizzo IP**.

**Nota:** per ottenere il risultato richiesto, è necessario eseguire ciascuno dei seguenti passaggi.

**Per definire una relazione composta tra un CI sottorete IP e un CI indirizzo IP:**

- **1** Creare una query TQL di tipo vista e trascinare i seguenti nodi query sul riquadro di modifica:
	- ➤ Sottorete IP
	- ➤ Indirizzo IP
- **2** Fare clic con il pulsante destro del mouse sui nodi query **Sottorete IP** e **Indirizzo IP** e selezionare **Aggiungi relazione composta** per aprire la finestra di dialogo Aggiungi relazione composta.
- **3** Fare clic sul pulsante **Aggiungi**. In Gestione dell'accrescimento e Gestione ÷ analisi impatto, si apre la finestra di dialogo Aggiungi terna. In Studio di modellazione, viene aggiunta una riga alla tabella. Eseguire le seguenti selezioni:
	- ➤ Dall'elenco **Origine**, selezionare **Sottorete IP**.
	- ➤ Dall'elenco **Destinazione**, selezionare **Nodo**.
	- ➤ Dall'elenco **Relazione**, selezionare **Appartenenza**.
	- ➤ Selezionare la direzione della **Relazione** richiesta.

In Gestione dell'accrescimento e Gestione analisi impatto, fare clic su **OK** per salvare i cambiamenti.

- **4** Fare clic sul pulsante **Aggiungi** di nuovo ed eseguire le seguenti selezioni: ÷
	- ➤ Dall'elenco **Origine**, selezionare **Nodo**.
	- ➤ Dall'elenco **Destinazione**, selezionare **Indirizzo IP**.
- ➤ Dall'elenco **Relazione**, selezionare **Containment**.
- ➤ Selezionare la direzione della **Relazione** richiesta.

In Gestione dell'accrescimento e Gestione analisi impatto, fare clic su **OK** per salvare i cambiamenti.

Segue un esempio di definizioni composizione in seguito ai cambiamenti:

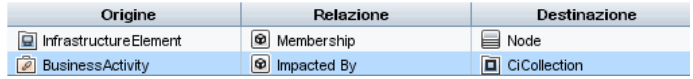

 **5** Fare clic su **OK** per salvare i cambiamenti.

La query TQL nel riquadro di modifica appare così:

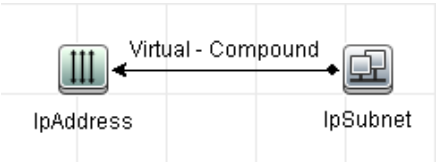

- **6** Creare una vista basata sulla query TQL e salvarla.
- **7** Passare alla vista richiesta in Gestione Universo IT per visualizzare i risultati. Se non si è selezionata l'opzione **Mostra il percorso completo tra i CI di origine e di destinazione**, allora i risultati visualizzano i nomi delle relazioni che collegano i CI come **Virtual-Compound** piuttosto che i nomi effettivi delle relazioni. Vedere l'illustrazione sottostante:

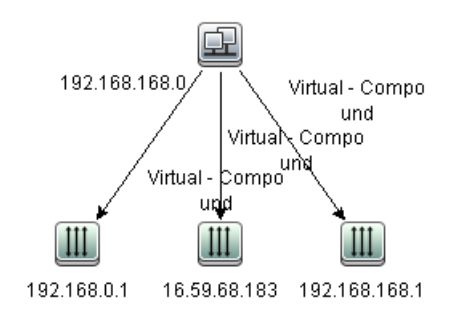

È possibile fare doppio clic sulla relazione **Virtual - Compound** in Gestione Universo IT per aprire la Mappa collegamenti, che visualizza i CI e le relazioni che comprendono i passaggi consentiti utilizzati per collegare i CI **Sottorete IP** e **Indirizzo IP**.

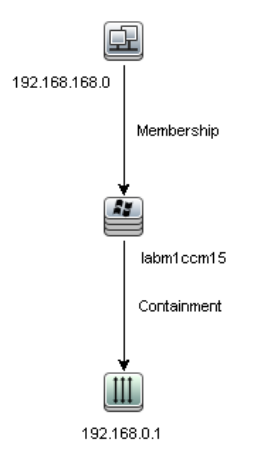

Nell'esempio precedente, il CI (Sottorete IP) **192.168.168.0** è collegato al CI (Indirizzo IP) **192.168.0.1** attraverso il CI (nodo) **labm1ccm15**.

Se è stata selezionata l'opzione **Mostra il percorso completo tra i CI di origine e di destinazione**, allora i risultati in Gestione Universo IT visualizzano i nomi effettivi delle relazioni che collegano i CI e il percorso completo tra i CI di origine e di destinazione. Vedere l'illustrazione sottostante:

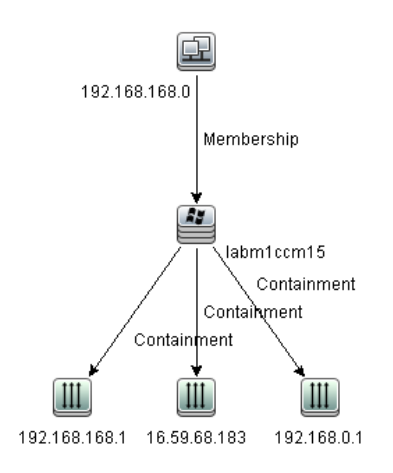

## <span id="page-34-0"></span>**Definire una relazione di join - Scenario**

Questa sezione spiega come definire una relazione di join che collega i CI **Nodo** ai CI **Indirizzo IP** i cui valori di attributo **Creato da** sono uguali.

**Nota:** per ottenere il risultato richiesto, è necessario eseguire ciascuno dei seguenti passaggi.

#### **Per definire una relazione di join che colleghi tutti i CI Indirizzo IP e nodi i cui valori di attributo Creato da sono uguali:**

- **1** Creare una query TQL e trascinare i seguenti nodi query dal Selettore tipo CI al riquadro di modifica:
	- ➤ Nodo

÷

- ➤ Indirizzo IP
- **2** Selezionare i nodi query **Nodo** e **Indirizzo IP** e fare clic con il pulsante destro del mouse per aprire la finestra di dialogo Aggiungi relazione di join.
- **3** Fare clic sul pulsante **Aggiungi** per aggiungere una riga alla tabella e procedere come segue:
	- ➤ Nella casella **Attributo nodo**, selezionare **Creato da**.
	- ➤ Nella casella **Operatore**, selezionare **Uguale**.
	- ➤ Nella casella **Attributo Indirizzo IP**, selezionare **Creato da**.

In Gestione dell'accrescimento e Gestione analisi impatto, effettuare queste selezioni nella finestra di dialogo Condizione relazione di join.

Ora l'area Definizione join viene visualizzata così.

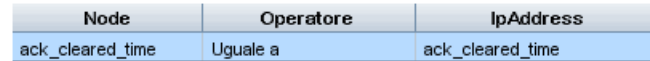

 **4** Fare clic su **OK** per salvare i cambiamenti.

La query TQL nel riquadro di modifica appare così:

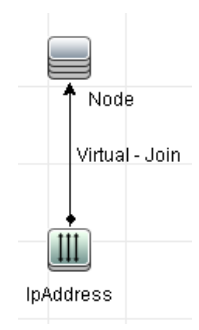

## <span id="page-35-0"></span>**Creare una definizione sottografico - Scenario**

Questa sezione descrive come creare una definizione sottografico. In questo esempio i risultati della query TQL recuperano tutti i CI connessi a un CI servizio aziendale da una relazione di **Containment** fino a una profondità di 3.

**Nota:** per ottenere il risultato richiesto, è necessario eseguire ciascuno dei seguenti passaggi.

**Per creare questa definizione sottografico d'esempio:**

- **1** Creare una query TQL e trascinare un nodo query di tipo **Servizio aziendale** sul riquadro di modifica:
- **2** Fare clic con il pulsante destro del mouse sul nodo query Servizio aziendale e selezionare **Definizione sottografico** per aprire la relativa finestra di dialogo.
- **3** Fare clic sul pulsante **Aggiungi** . In Gestione dell'accrescimento e Gestione ÷ analisi impatto, si apre la finestra di dialogo Aggiungi terna. In Studio di modellazione, viene aggiunta una riga alla tabella. Eseguire le seguenti selezioni:
	- ➤ Dall'elenco **Origine**, selezionare **Managed Object**.
	- ➤ Dall'elenco **Destinazione**, selezionare **Managed Object**.
	- ➤ Dall'elenco **Relazione**, selezionare **Containment**.
	- ➤ Impostare la direzione della relazione da sinistra a destra.

In Gestione dell'accrescimento e Gestione analisi impatto, fare clic su **OK** per salvare i cambiamenti.

Ora l'area Definizione sottografico viene visualizzata così.

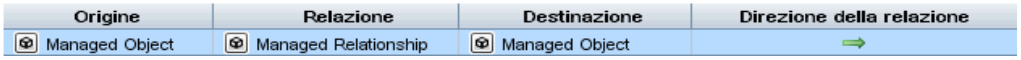

- **4** Impostare la **Profondità** su **3**.
- **5** Fare clic su **OK** nella finestra di dialogo Definizione sottografico.

Passare alla vista richiesta in Gestione Universo IT per visualizzare i risultati.

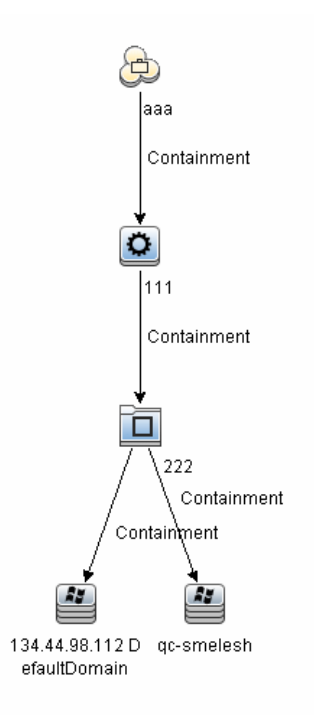

I risultati mostrano il CI servizio aziendale **aaa** e tutti i CI a esso collegati in successione per relazioni di Containment fino a tre livelli.

### **Riferimenti**

## **Opzioni del menu di scelta rapida**

Questa sezione include un elenco di opzioni di menu di scelta rapida query TQL:

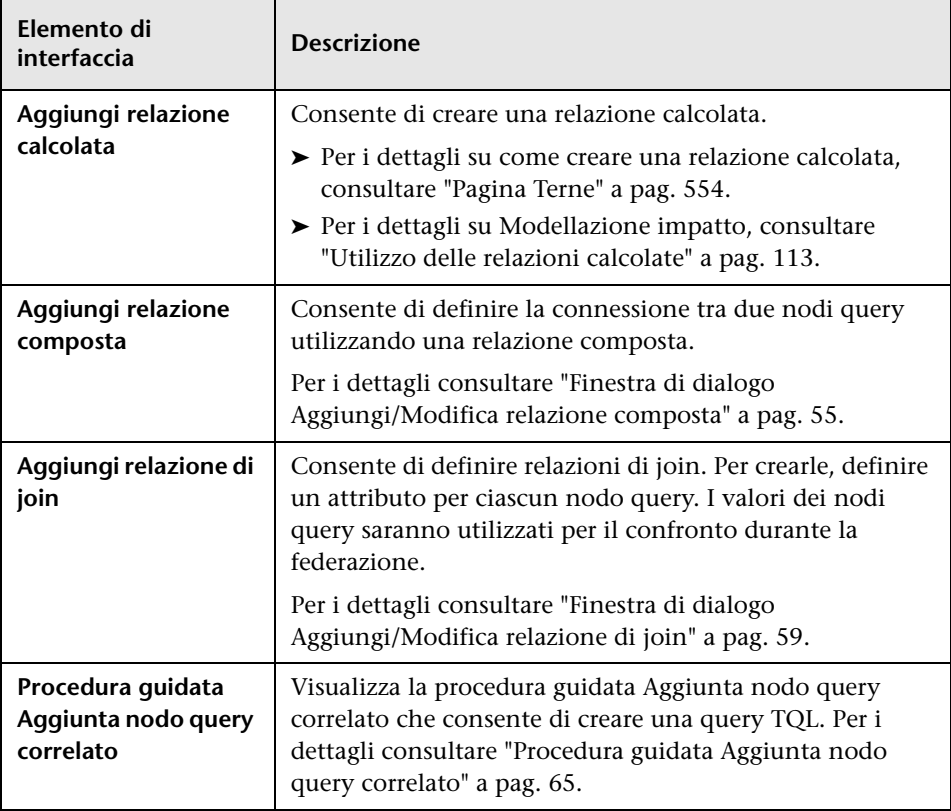

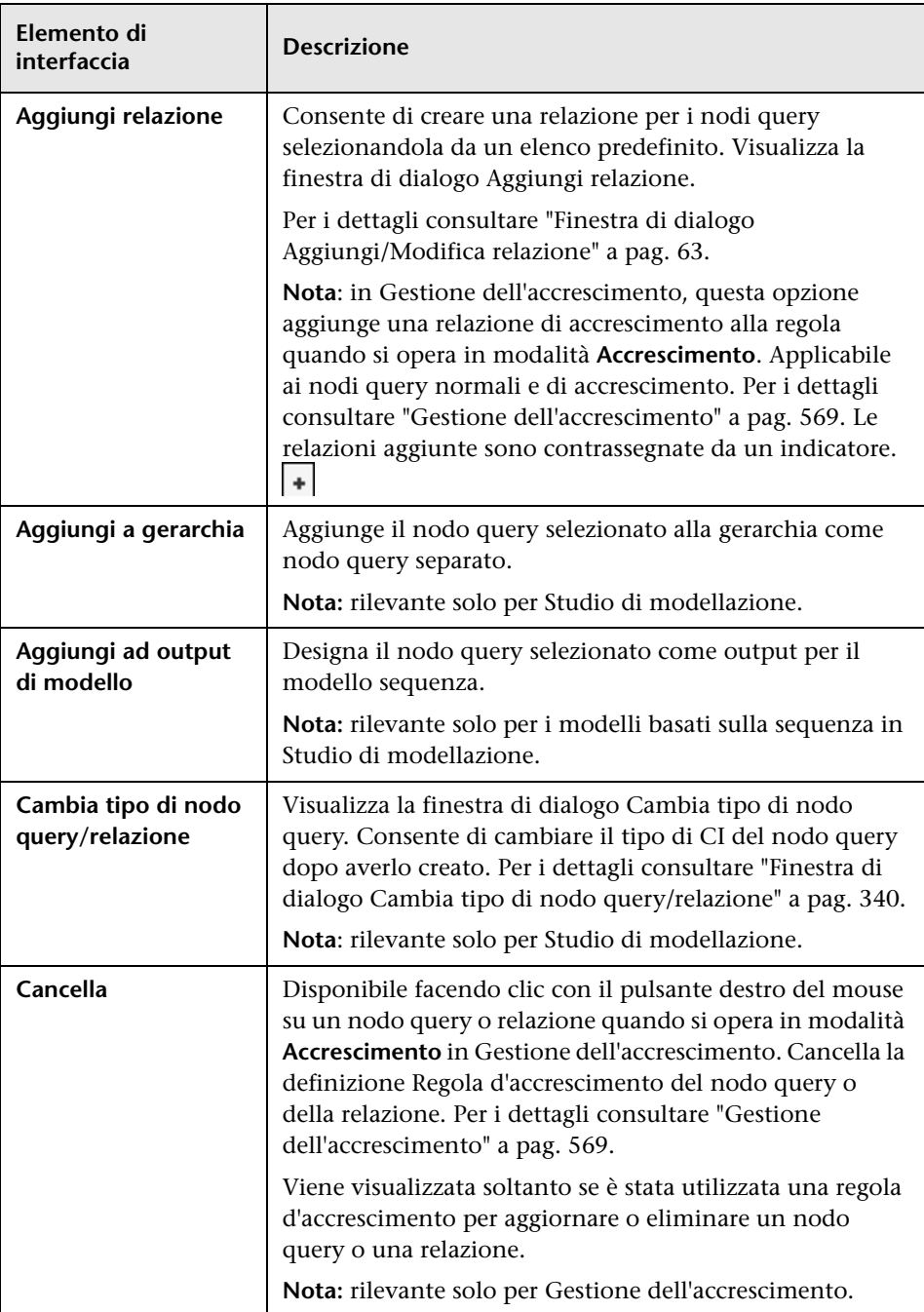

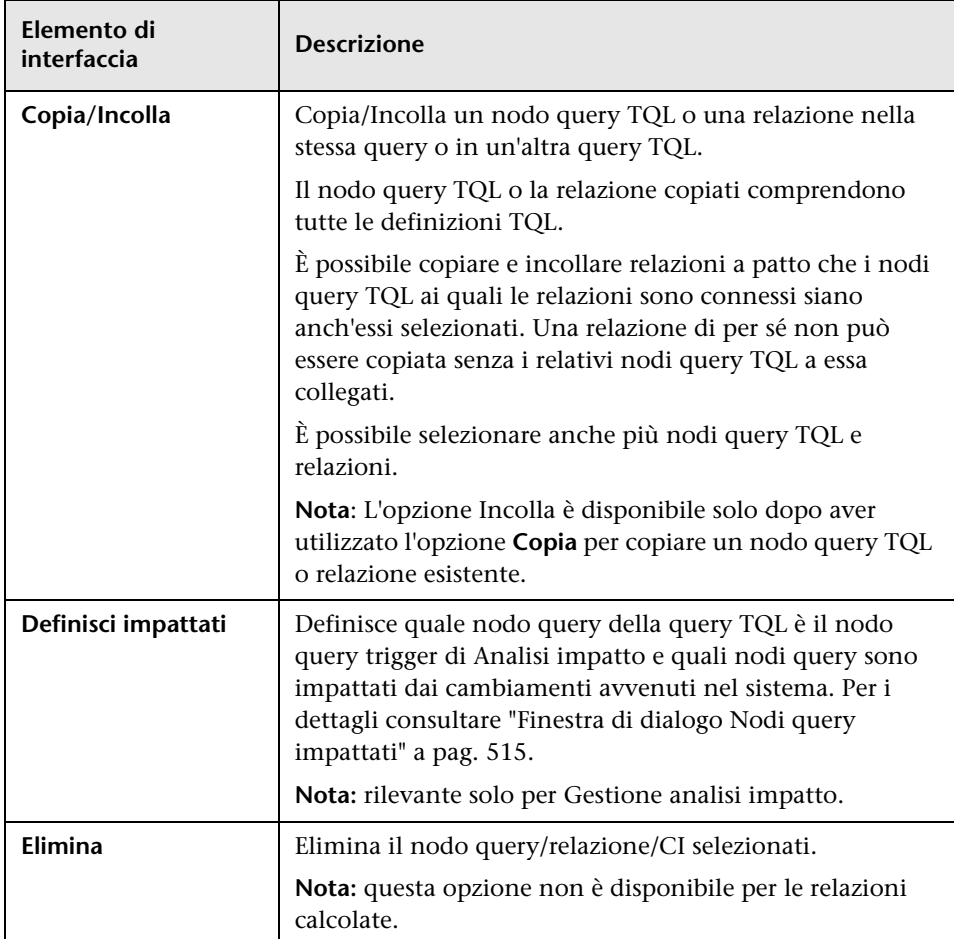

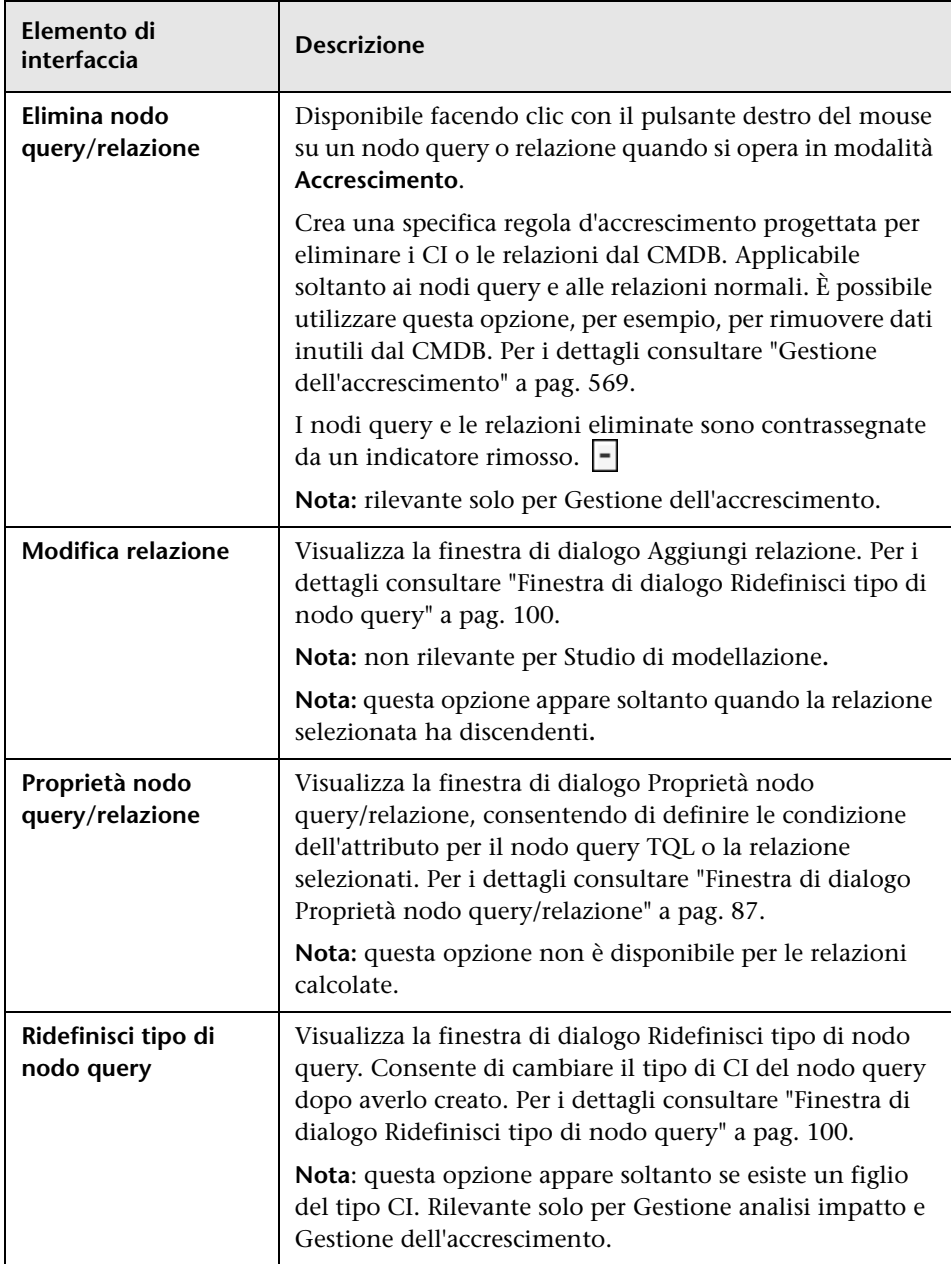

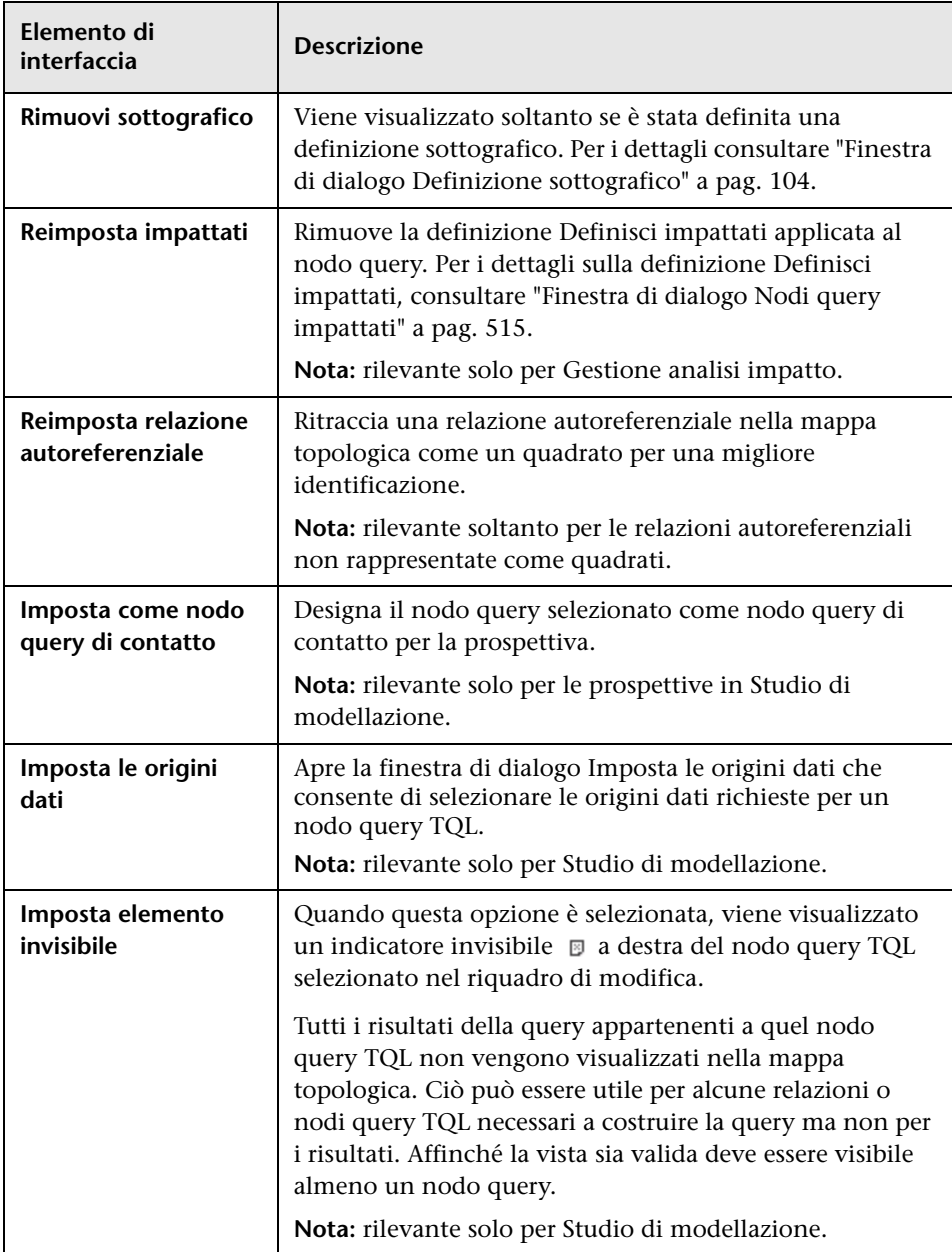

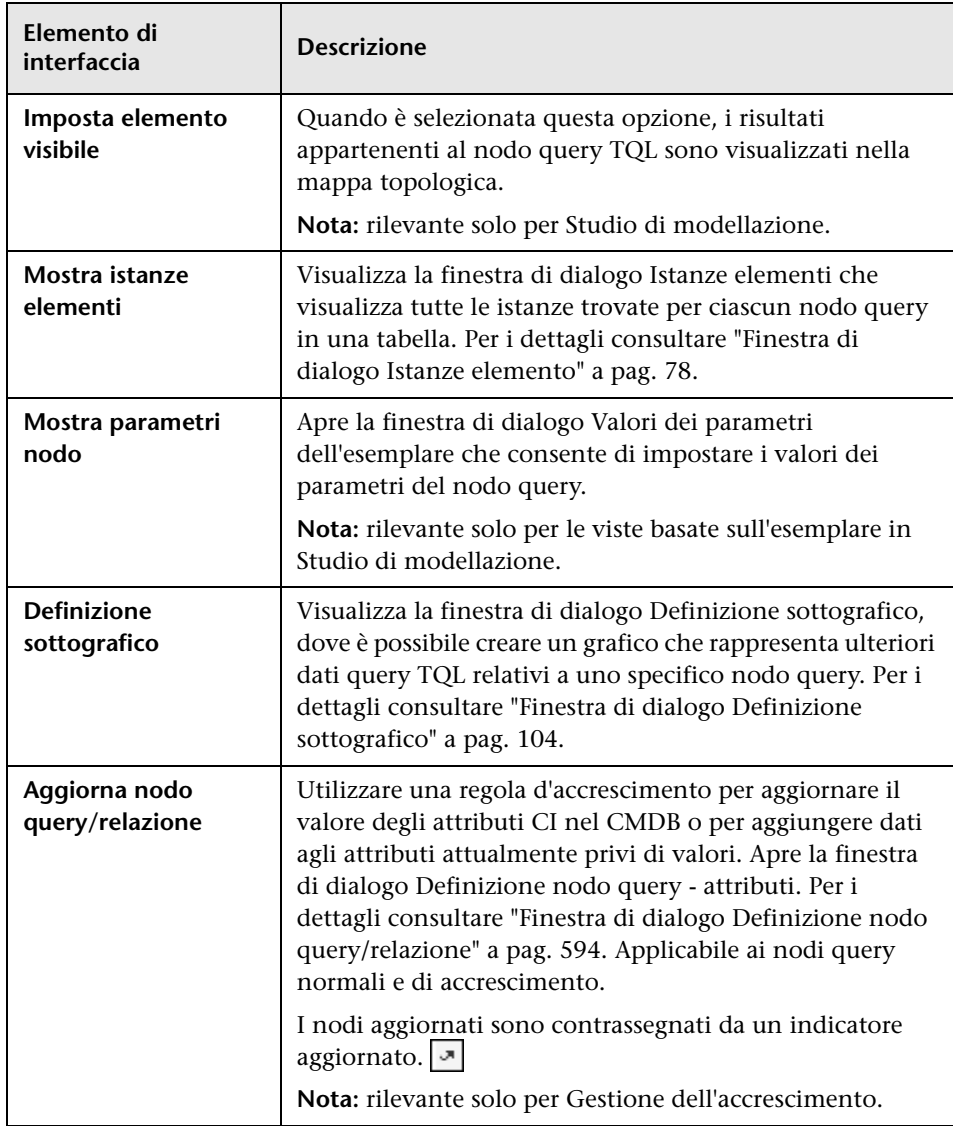

### <span id="page-44-0"></span>**Definizioni operatore attributo**

Questa sezione contiene un elenco degli operatori utilizzati per definire condizioni di attributo in varie finestre di dialogo, come ad esempio la finestra di dialogo Condizione sottografico, la finestra di dialogo Definizione regole o la finestra di dialogo Proprietà nodo query/relazione.

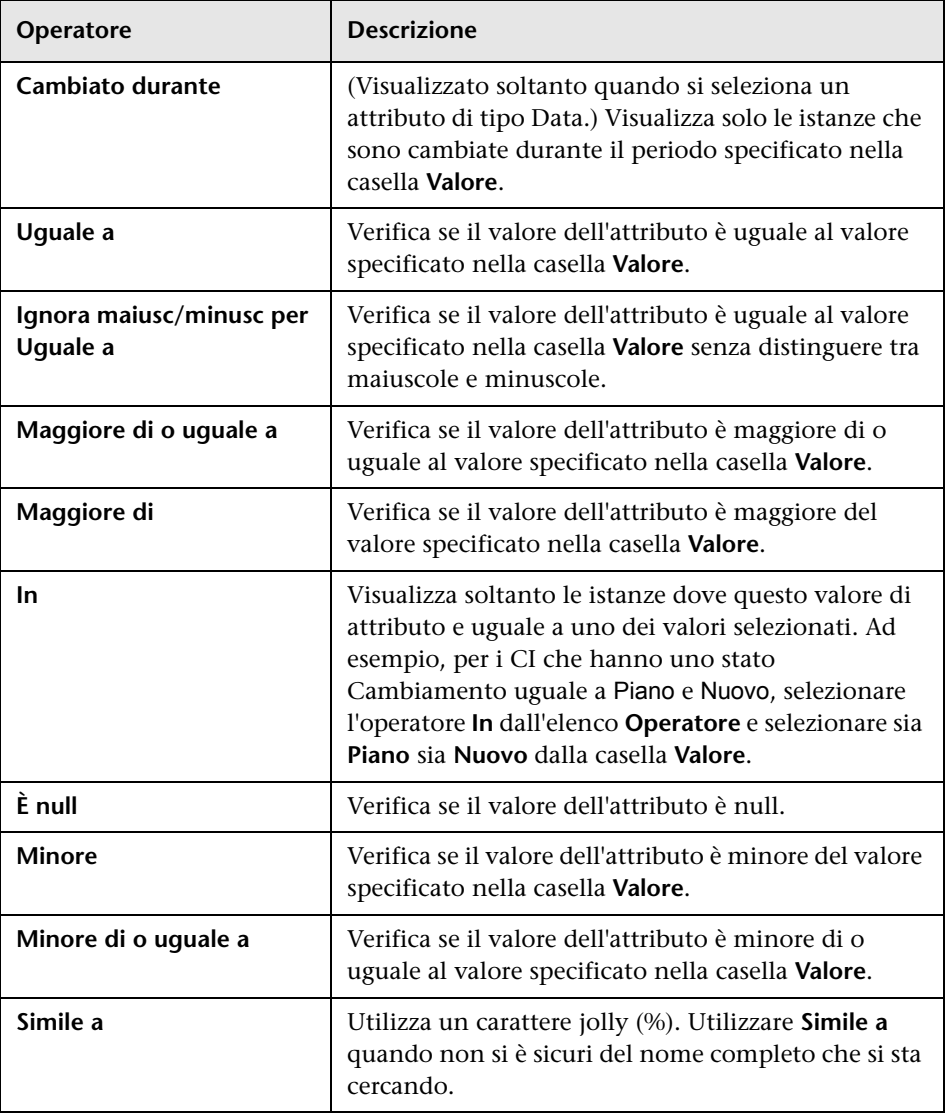

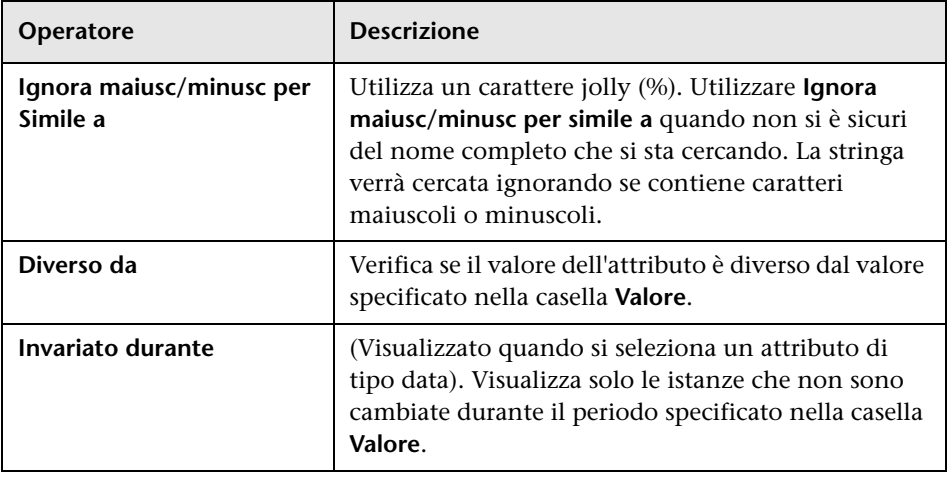

#### **Nota:**

- ➤ Per l'operatore **Diverso da**, i risultati della query non comprendono i dati delle istanze CI prive di un valore. Ad esempio, un sistema contiene tre nodi: a Node1 è assegnato il valore A, a Node2 è assegnato il valore B e a Node3 non è assegnato alcun valore. Se si crea una query per ottenere tutti i nodi che sono **Diversi da** A, i risultati della query comprendono solo Node2, poiché a Node3 non è stato assegnato un valore.
- ➤ HP Universal CMDB supporta sia database Microsoft SQL Server sia Oracle Server. Microsoft SQL Server per sua natura non distingue tra minuscole e maiuscole (al contrario di Oracle). Di conseguenza, se si utilizza Microsoft SQL Server, l'operatore **Uguale a** recupera gli stessi risultati di query dell'operatore **Ignora maiusc/minusc per Uguale a**. Ad esempio, se si seleziona l'attributo **Città**, l'operatore **Uguale a** e si digita **TORINO** nella casella **Valore di confronto**, le differenze tra maiuscole e minuscole vengono ignorate e i risultati della query includono **TORINO**, **Torino** e **torino**.

### **Registri TQL**

Questa sezione contiene definizioni per i file di registro dei parametri TQL.

In questa sezione vengono trattati i seguenti argomenti:

- ➤ ["Registro delle sequenze" a pag. 47](#page-46-0)
- ➤ ["Registro delle statistiche delle sequenze" a pag. 48](#page-47-0)
- ➤ ["Registro breve/dettagliato di verifica \(prospettiva TQL\)" a pag. 49](#page-48-0)
- ➤ ["Registro incrementale delle statistiche" a pag. 50](#page-49-0)
- ➤ ["Registro incrementale dello splitter" a pag. 50](#page-49-1)
- ➤ ["Registro incrementale dettagliato" a pag. 51](#page-50-0)

#### <span id="page-46-0"></span>**Registro delle sequenze**

Il nome del registro è **cmdb.pattern.log**.

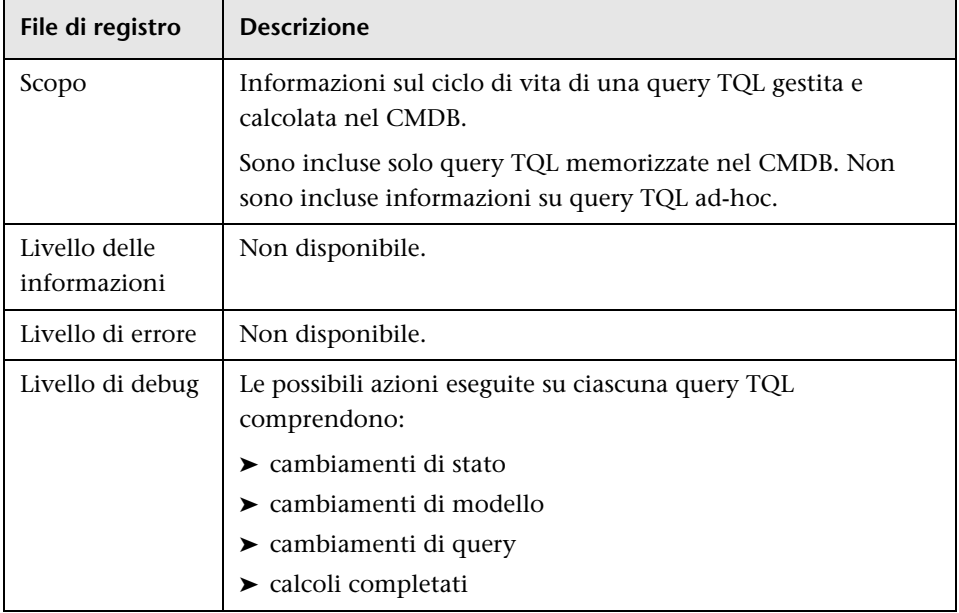

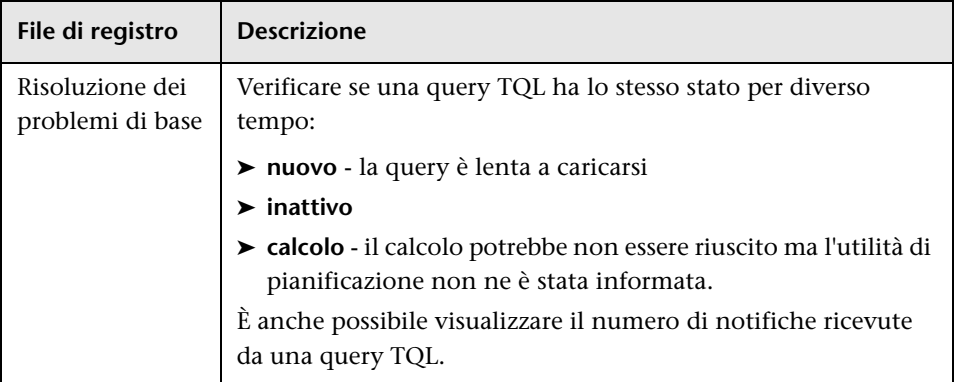

#### <span id="page-47-0"></span>**Registro delle statistiche delle sequenze**

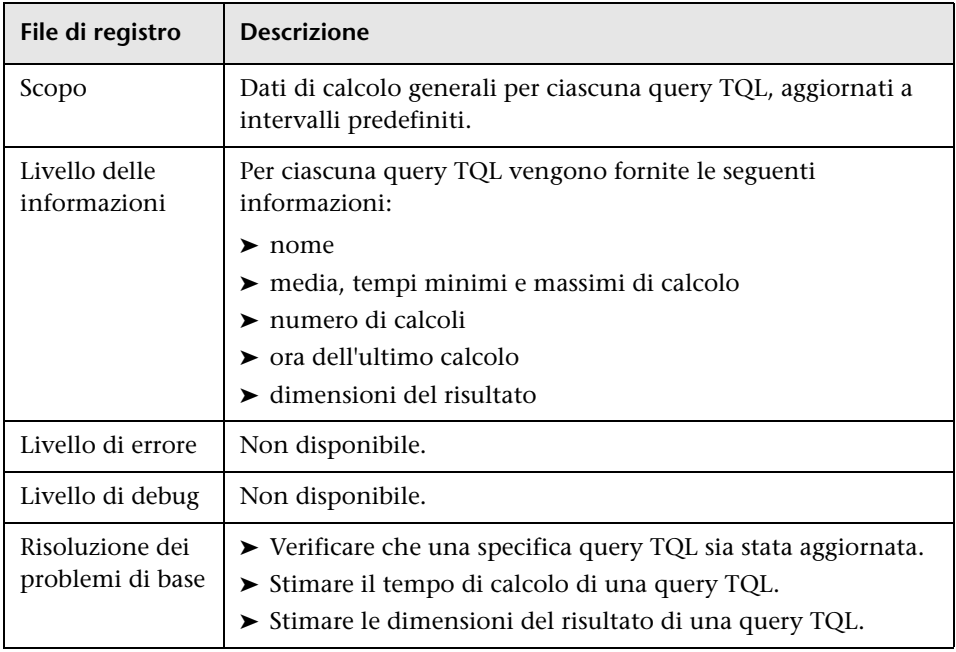

Il nome del registro è **cmdb.pattern.statistics.log**.

#### <span id="page-48-0"></span>**Registro breve/dettagliato di verifica (prospettiva TQL)**

Il nome del registro è **cmdb.audit.short.log**.

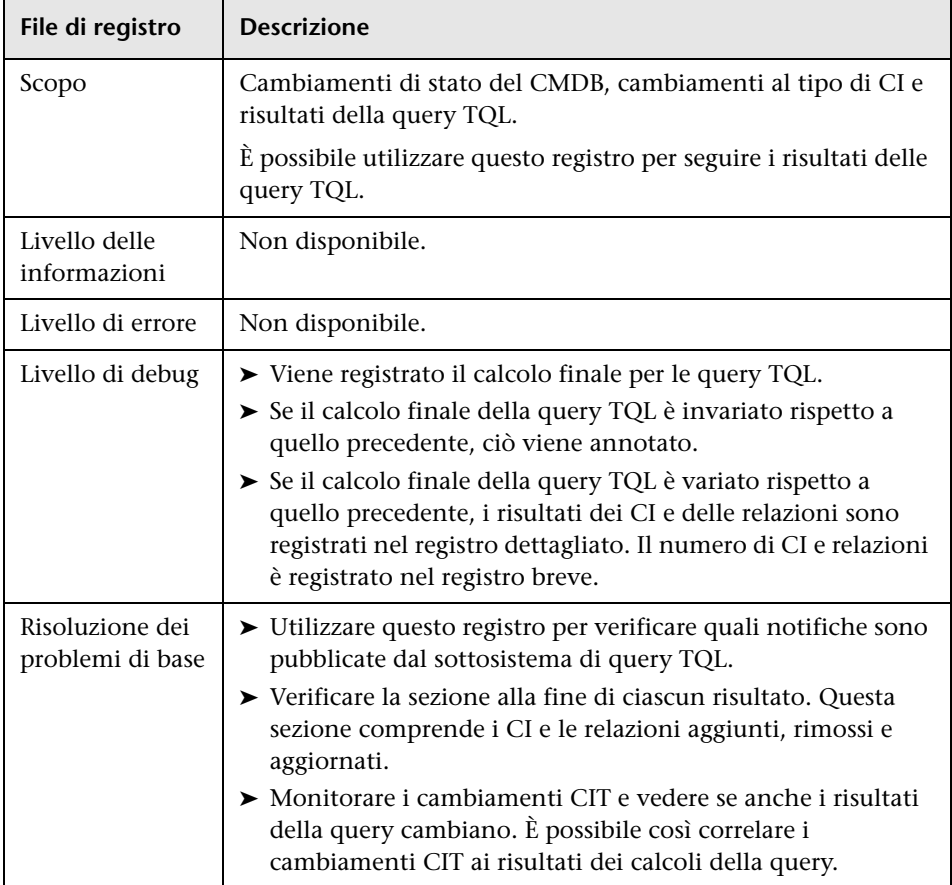

#### <span id="page-49-0"></span>**Registro incrementale delle statistiche**

Il nome del registro è **cmdb.incremental.statistics.log**.

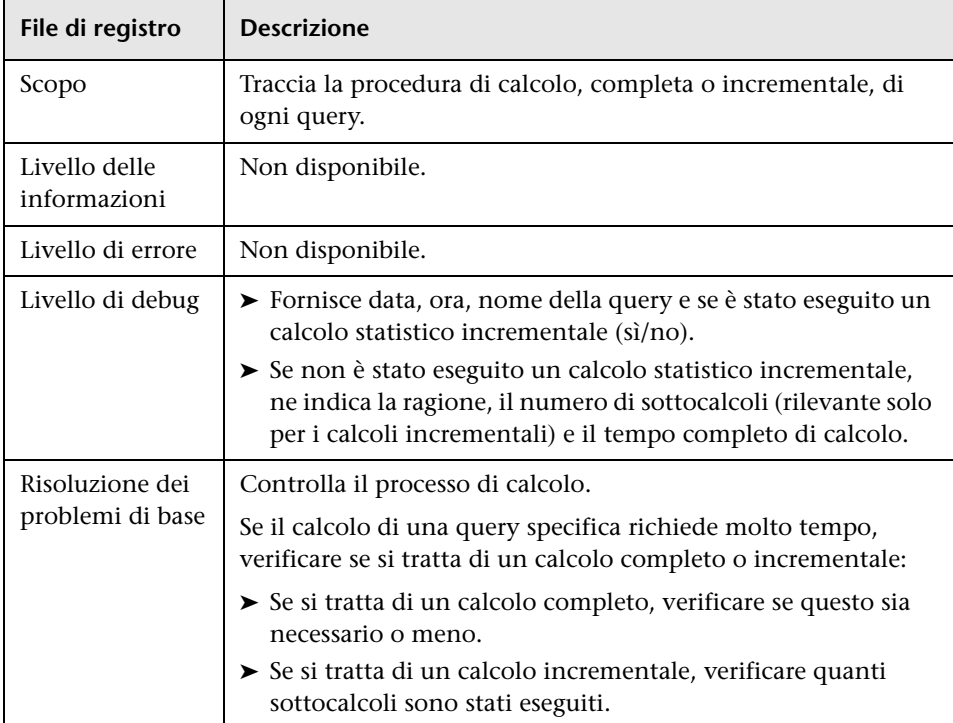

#### <span id="page-49-1"></span>**Registro incrementale dello splitter**

Il nome del registro è **cmdb.incremental.splitter.log**.

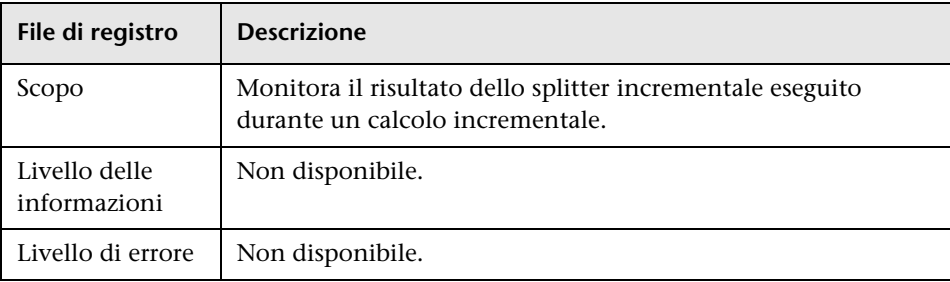

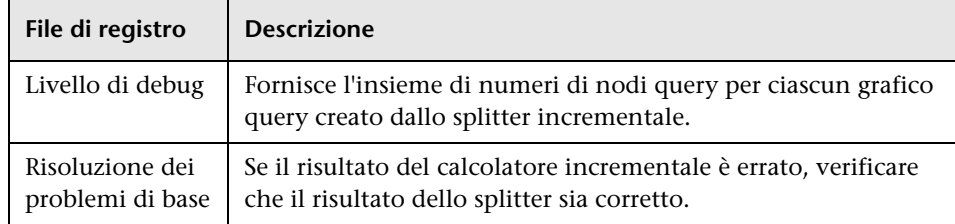

#### <span id="page-50-0"></span>**Registro incrementale dettagliato**

Il nome del registro è **cmdb.incremental.detailed.log**.

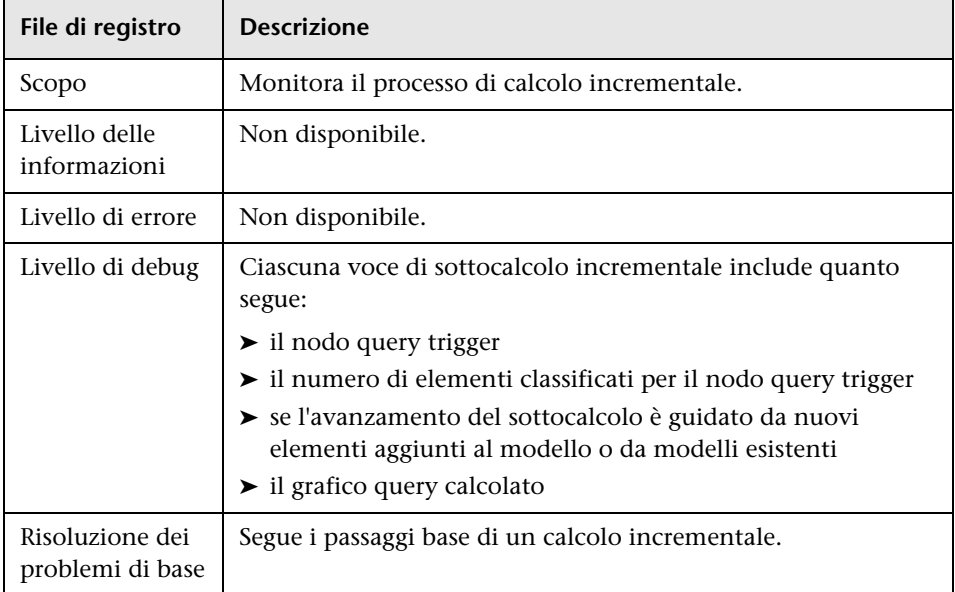

### **<sup>8</sup>** Interfaccia utente Topology Query Language

In questa sezione vengono trattati i seguenti argomenti:

- ➤ [Finestra di dialogo Aggiungi/Modifica relazione calcolata a pag. 53](#page-52-0)
- ➤ [Finestra di dialogo Aggiungi/Modifica relazione composta a pag. 55](#page-54-0)
- ➤ [Finestra di dialogo Aggiungi/Modifica relazione di join a pag. 59](#page-58-0)
- ➤ [Finestra di dialogo Aggiungi/Modifica relazione a pag. 63](#page-62-0)
- ➤ [Procedura guidata Aggiunta nodo query correlato a pag. 65](#page-64-0)
- ➤ [Finestra di dialogo Aggiungi terna a pag. 74](#page-73-0)
- ➤ [Finestra di dialogo Istanze elemento a pag. 78](#page-77-0)
- ➤ [Finestra di dialogo Filtro istanze CI a pag. 82](#page-81-0)
- ➤ [Finestra di dialogo Condizione relazione di join a pag. 84](#page-83-0)
- ➤ [Finestra di dialogo Impostazioni layout a pag. 86](#page-85-0)
- ➤ [Finestra di dialogo Proprietà nodo query/relazione a pag. 87](#page-86-0)
- ➤ [Finestra di dialogo Ridefinisci tipo di nodo query a pag. 100](#page-99-0)
- ➤ [Finestra di dialogo Seleziona tipo di relazione a pag. 101](#page-100-0)
- ➤ [Finestra di dialogo Definizione condizione sottografico a pag. 102](#page-101-0)
- ➤ [Finestra di dialogo Definizione sottografico a pag. 104](#page-103-0)
- ➤ [Finestra di dialogo Preferenze utente a pag. 107](#page-106-0)

### <span id="page-52-0"></span>**Finestra di dialogo Aggiungi/Modifica relazione calcolata**

Per eseguire l'accesso | Per accedere a Gestione analisi impatto, Gestione **dell'accrescimento e Studio di modellazione:** Fare clic con il pulsante destro del mouse sul nodo query richiesto nel riquadro di modifica in Gestione dell'accrescimento, Gestione analisi impatto o Studio di modellazione e selezionare **Aggiungi relazione calcolata**. **Nota**: se si utilizza Gestione dell'accrescimento, selezionare la modalità **Query** nella parte superiore del riquadro di modifica per visualizzare l'opzione **Aggiungi relazione calcolata**. **Per accedere a Gestione adattatore in Gestione flusso di dati (GFD): 1** Selezionare un adattatore nel riquadro Risorse. **2** Nella scheda **Definizione adattatore**, fare clic sul pulsante **Modifica query di input** a destra della casella **Query di input** per aprire l'Editor query di input. **3** Fare clic con il pulsante destro del mouse sul nodo query richiesto e selezionare **Aggiungi relazione calcolata**. **Compiti correlati** ➤ ["Definire una regola d'impatto - Workflow" a pag. 501](#page-500-0) ➤ ["Definire una regola di accrescimento - Scenario" a](#page-571-0)  [pag. 572](#page-571-0) ➤ ["Definire una query TQL" a pag. 29](#page-28-0) ➤ "Implementare un adattatore di individuazione" nella *Guida di riferimento per lo sviluppatore di HP Universal CMDB* ➤ ["Creare una vista sequenza" a pag. 317](#page-316-0) ➤ ["Creare un esemplare" a pag. 320](#page-319-0) ➤ ["Creare una prospettiva" a pag. 322](#page-321-0) **Vedere anche** ➤ ["Utilizzo delle relazioni calcolate" a pag. 113](#page-112-0) ➤ ["Relazioni del tipo di CI" a pag. 526](#page-525-0)

Questa finestra di dialogo consente di definire la connessione tra due nodi query utilizzando una relazione calcolata dal modello di tipo CI.

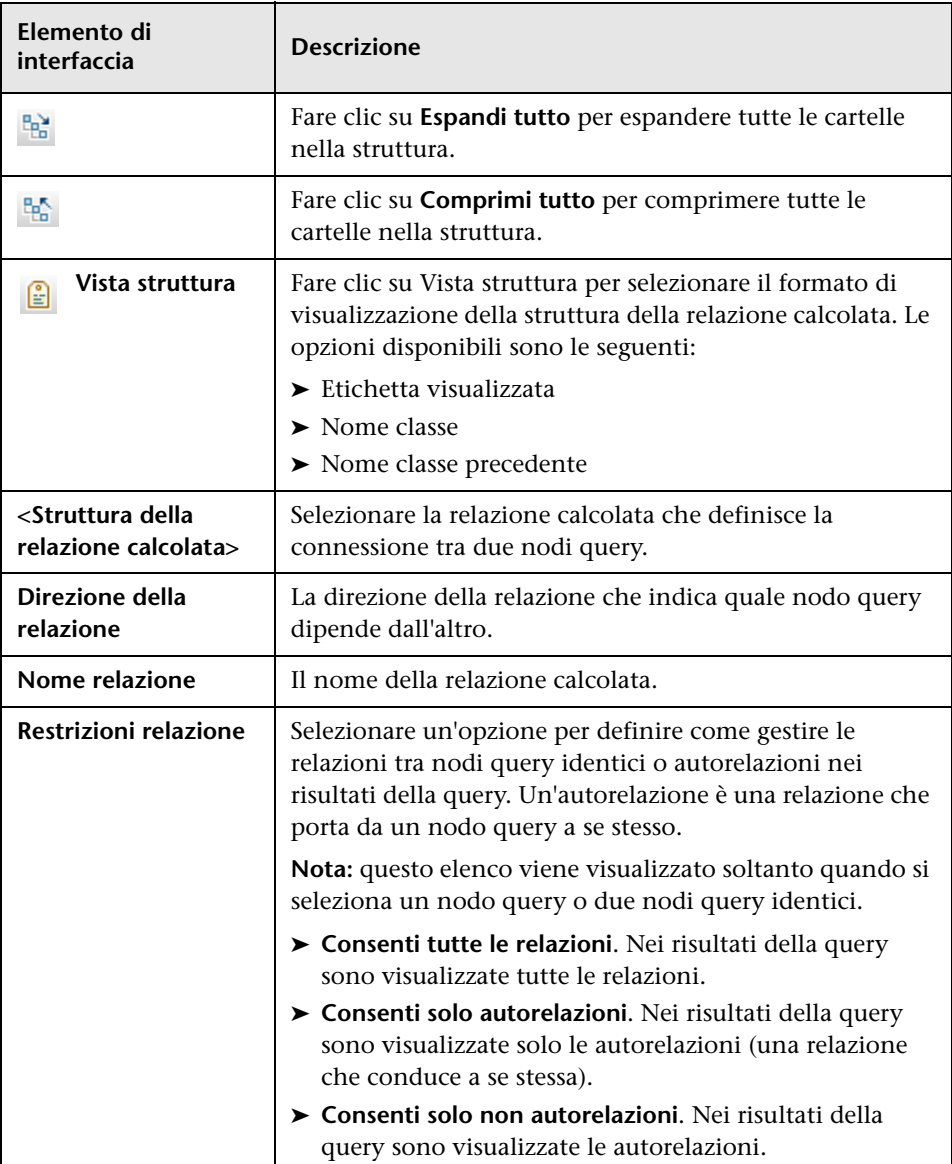

### <span id="page-54-0"></span>**Finestra di dialogo Aggiungi/Modifica relazione composta**

Questa finestra di dialogo consente di definire la connessione tra due nodi query utilizzando una relazione composta.

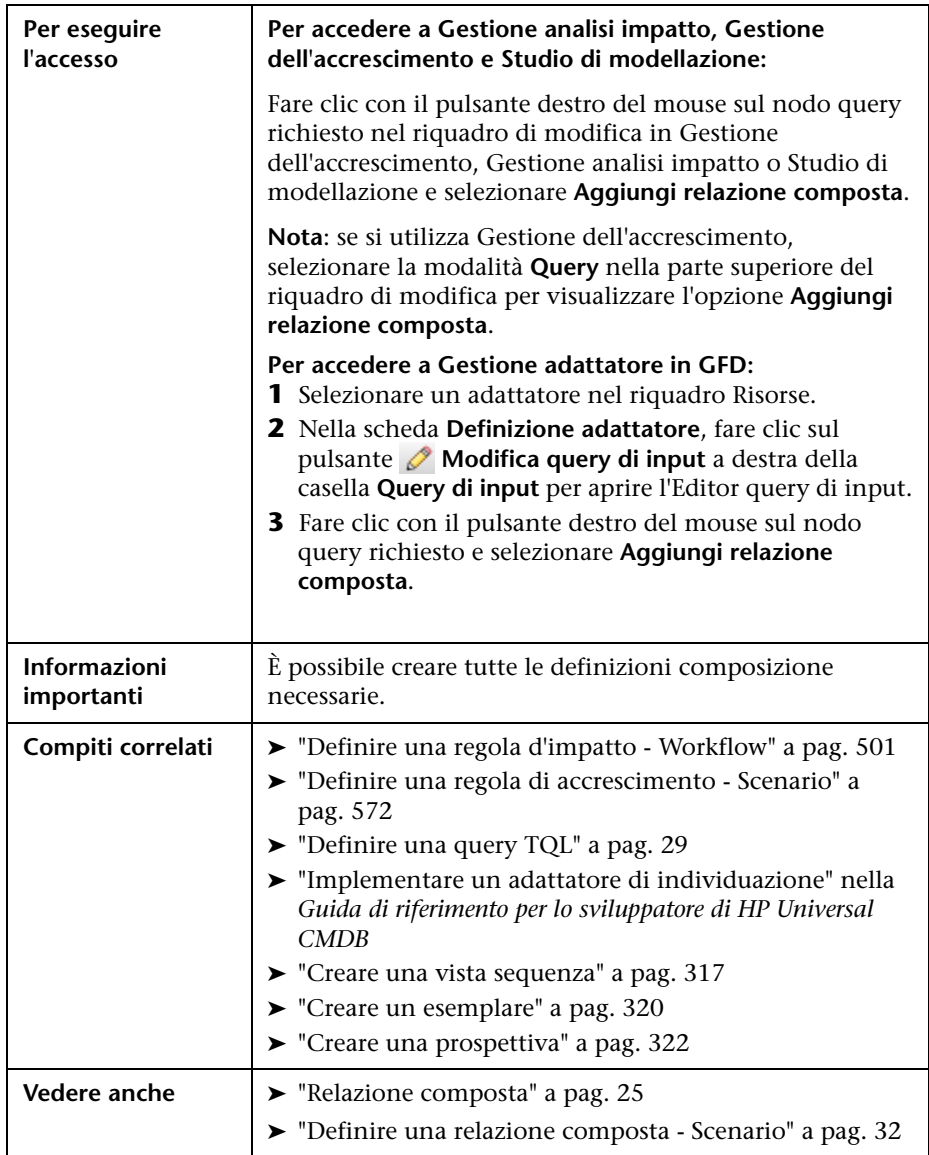

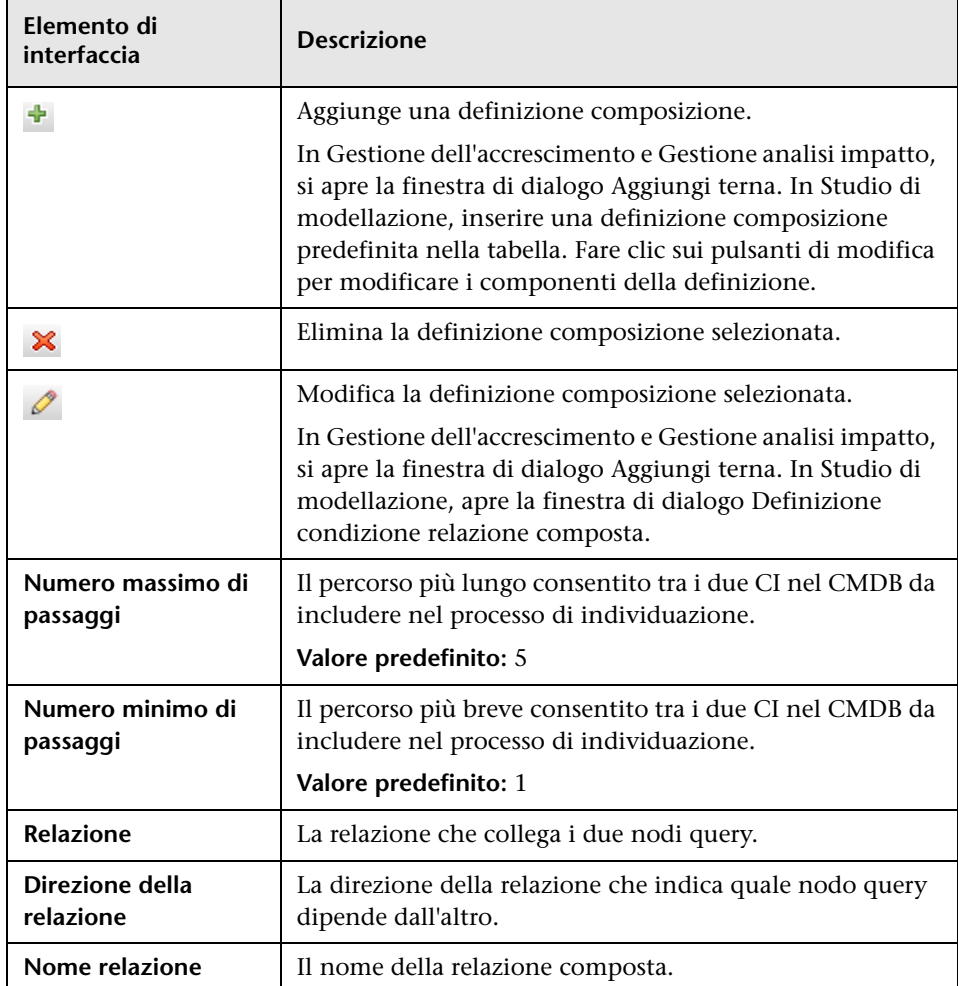

Di seguito è riportata una descrizione degli elementi dell'interfaccia utente:

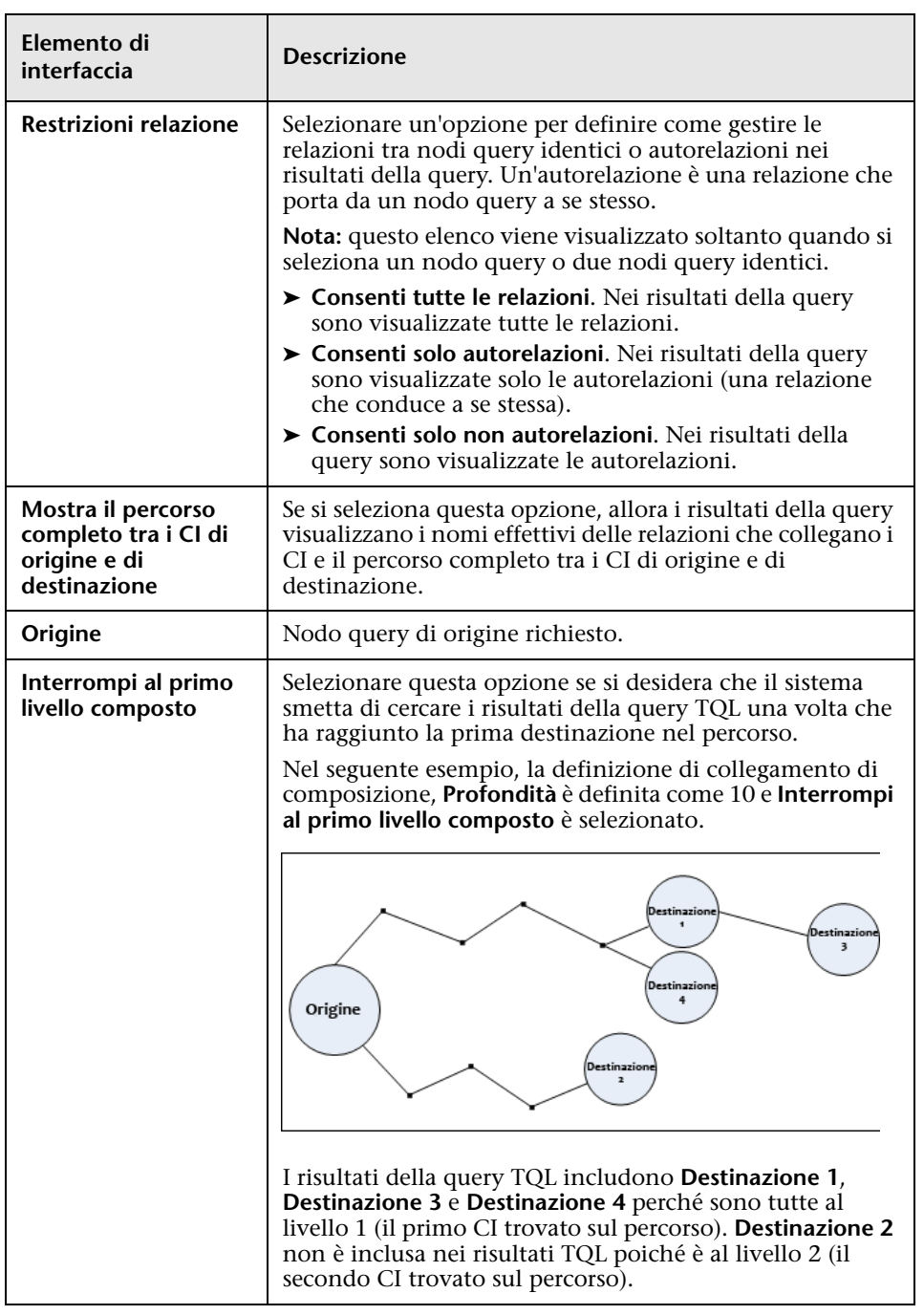

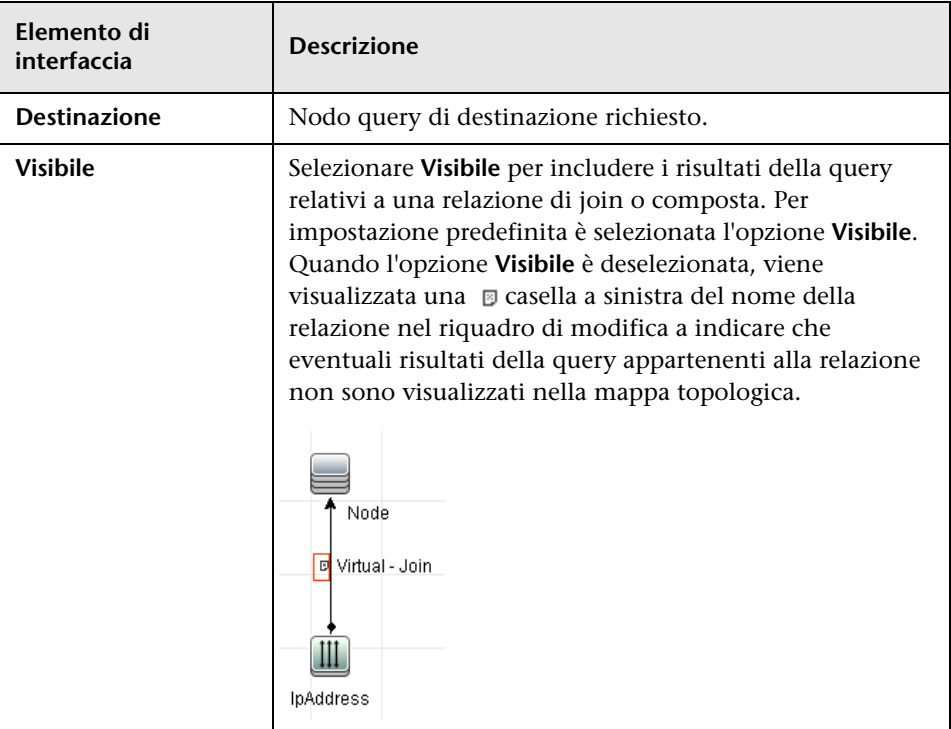

## <span id="page-58-0"></span>**Finestra di dialogo Aggiungi/Modifica relazione di join**

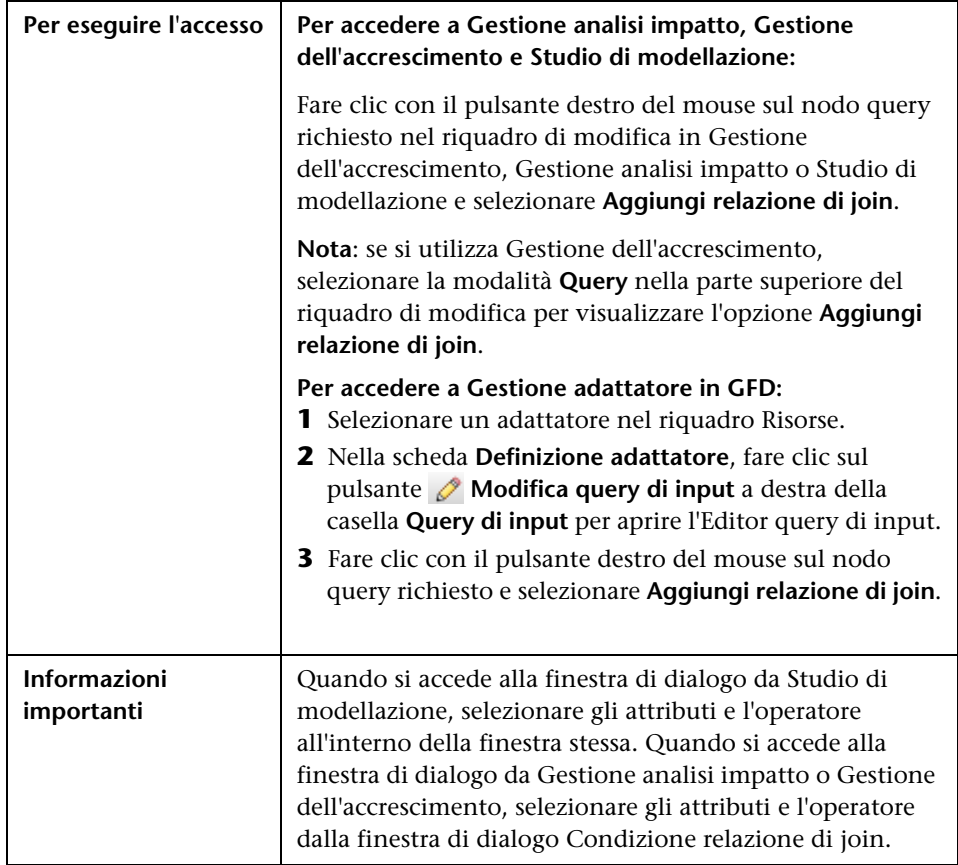

Questa finestra di dialogo consente di definire relazioni di join.

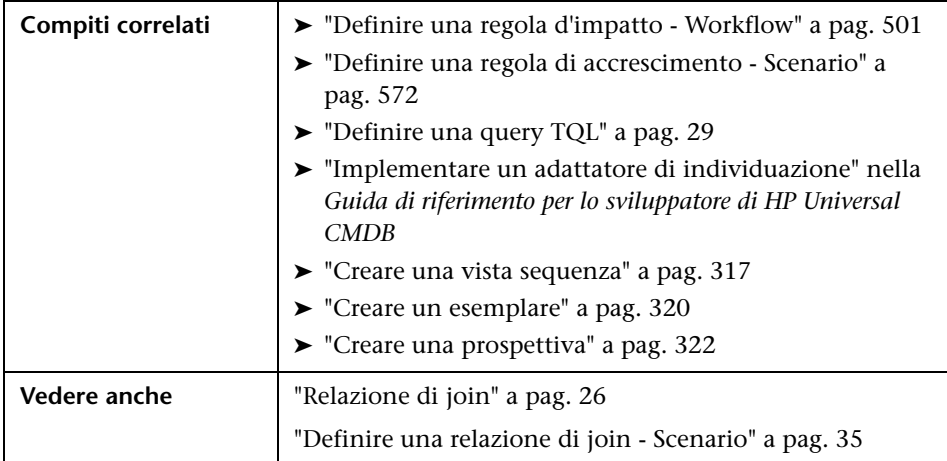

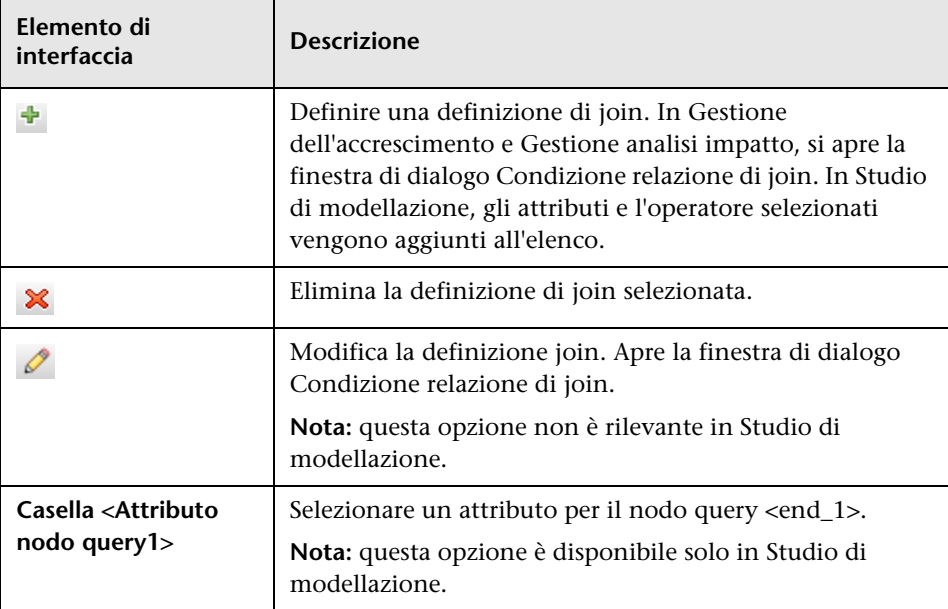

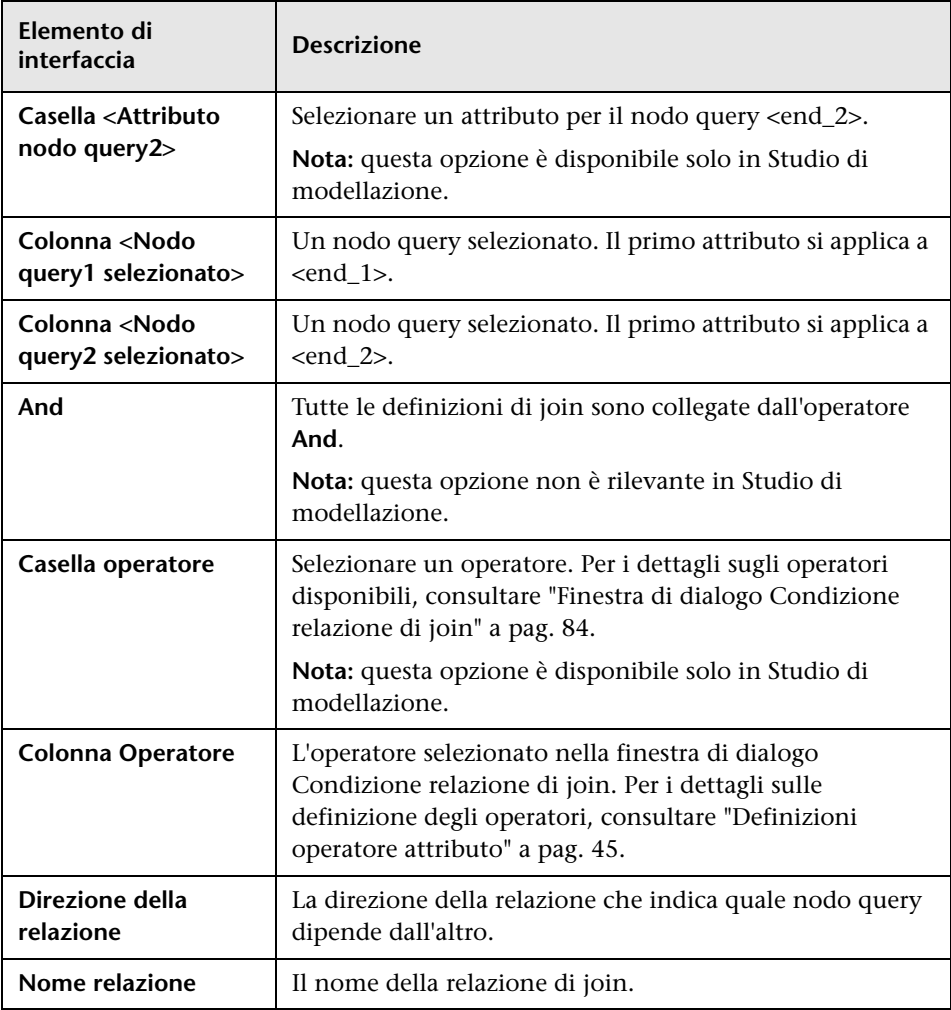

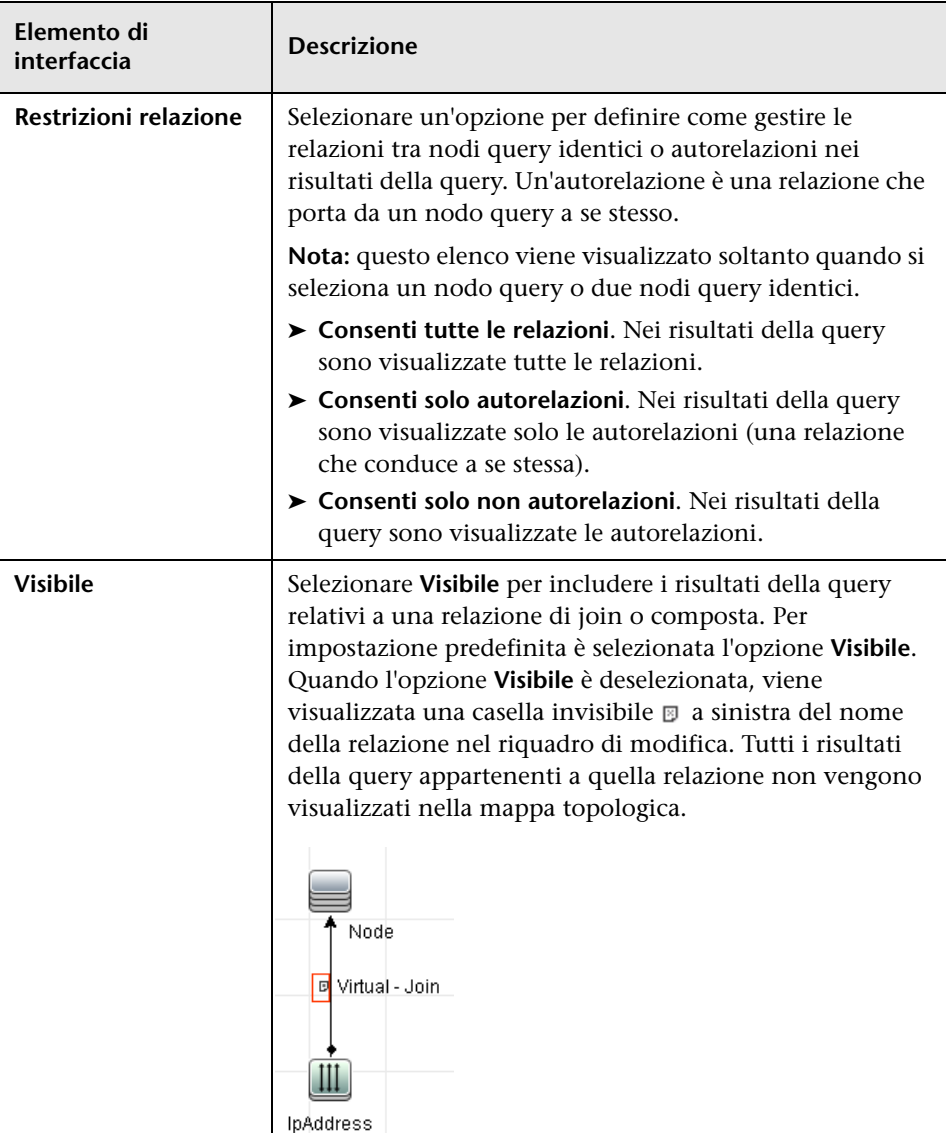

## <span id="page-62-0"></span>**Finestra di dialogo Aggiungi/Modifica relazione**

Questa finestra di dialogo consente di definire la connessione tra due nodi query in una query TQL.

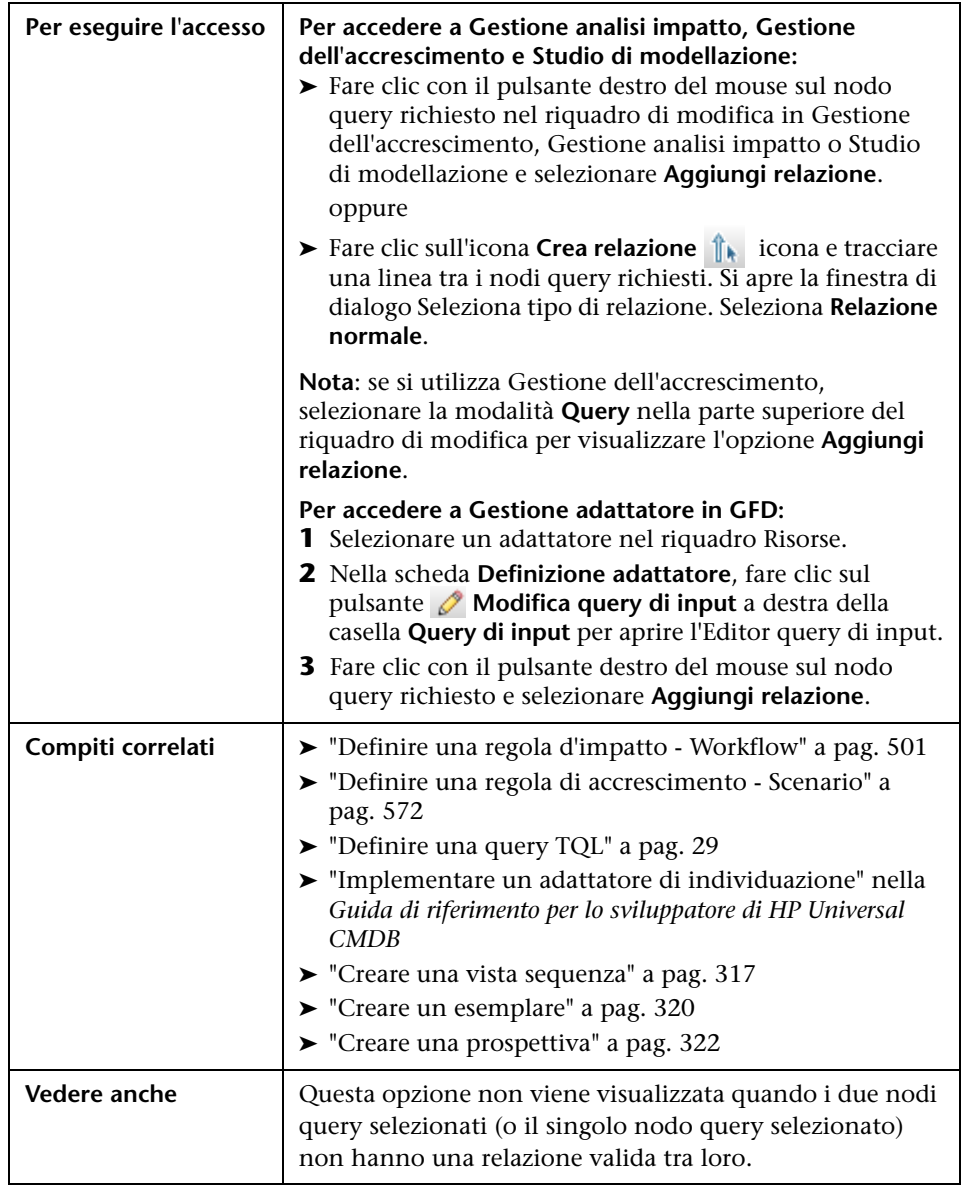

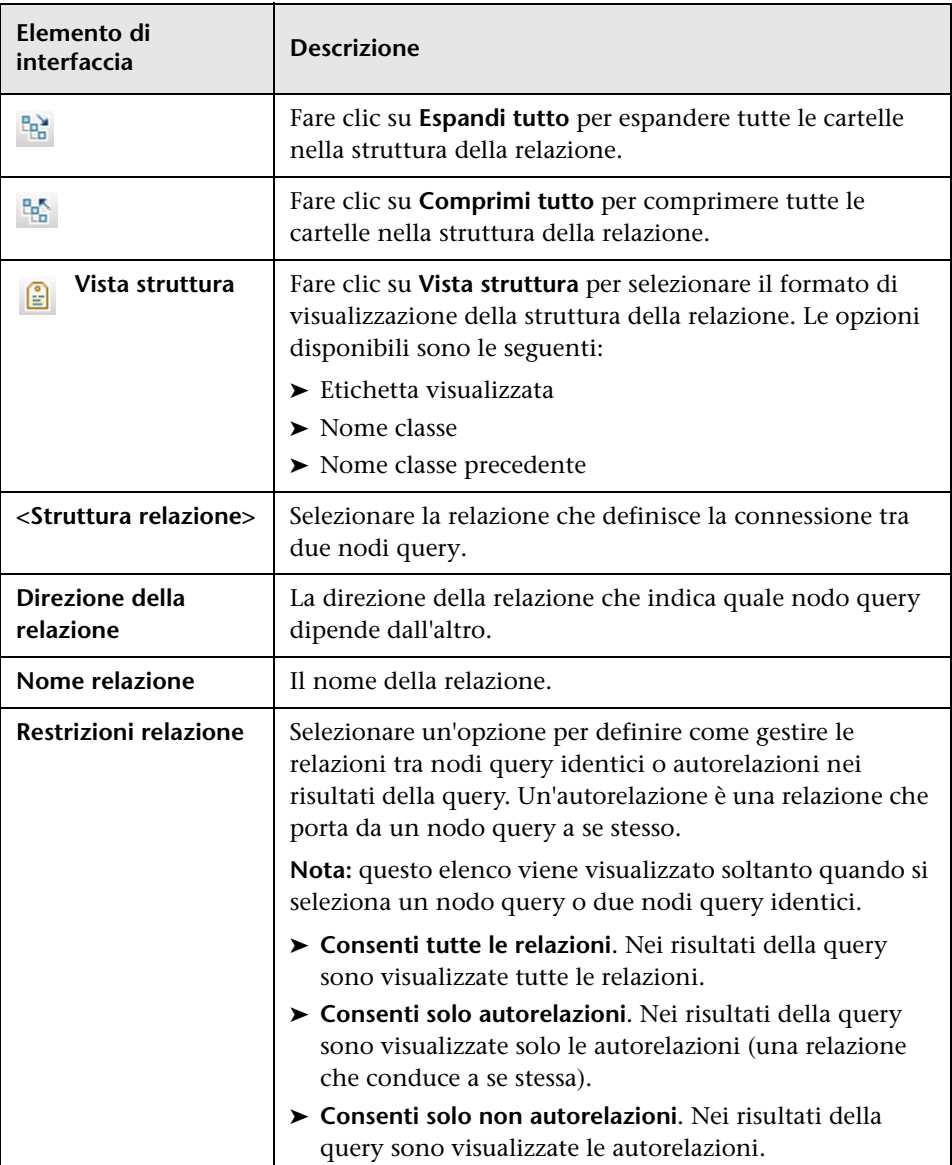

## <span id="page-64-0"></span>**Procedura guidata Aggiunta nodo query correlato**

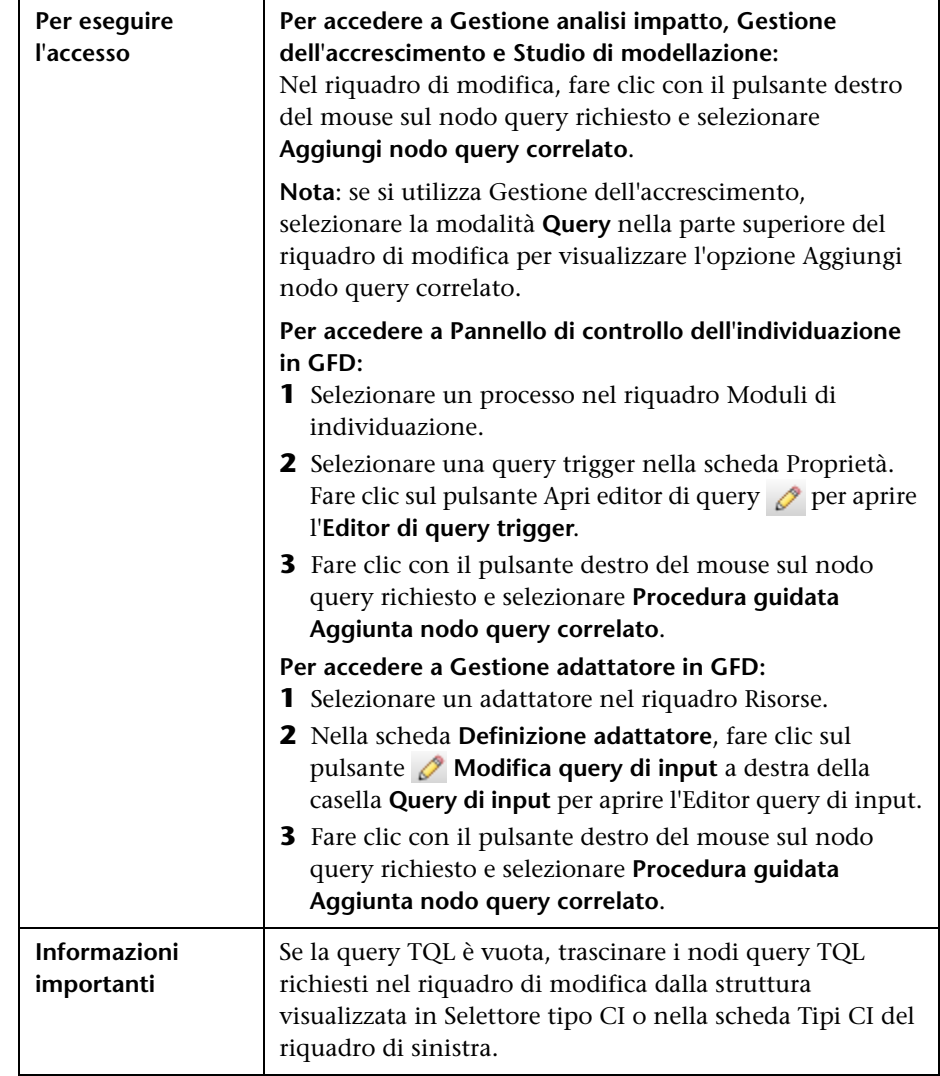

Questa procedura guidata consente di creare una query TQL.

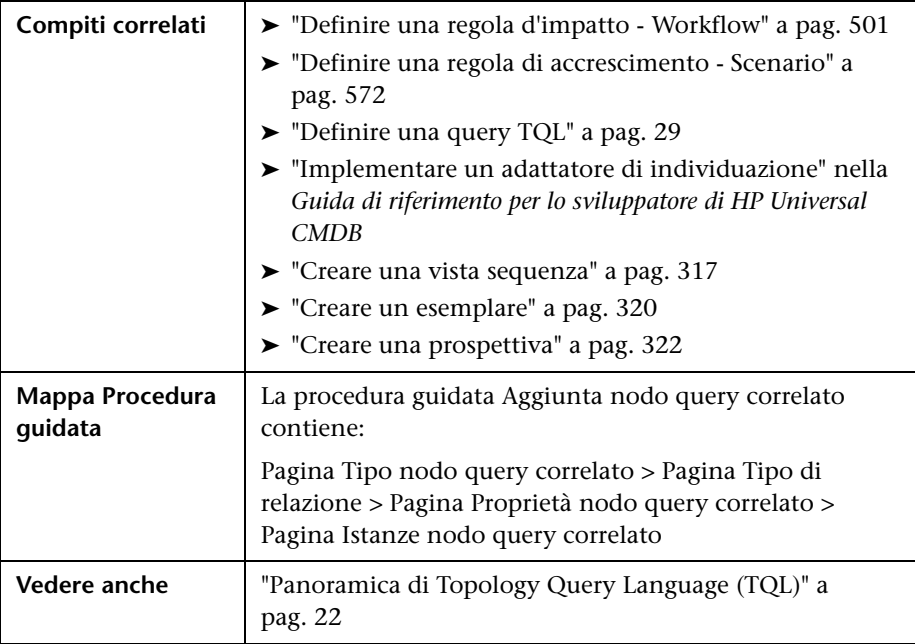

### <span id="page-65-0"></span>**Pagina Tipo nodo query correlato**

Questa pagina della procedura guidata consente di aggiungere un nodo query alla query TQL.

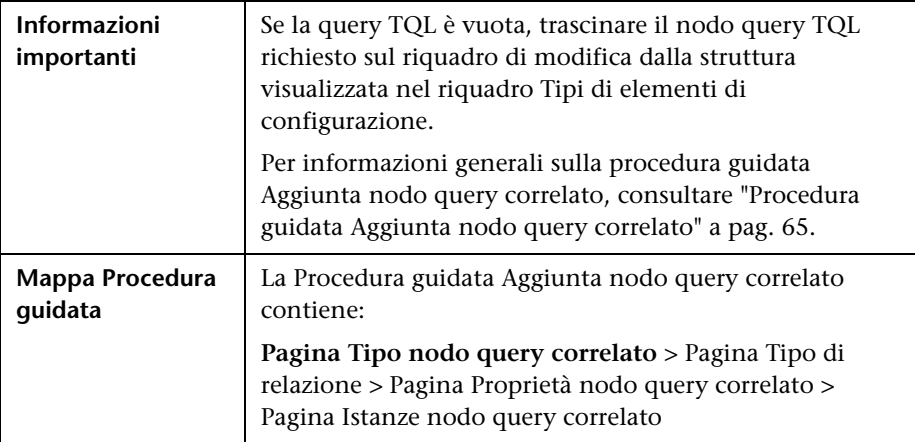

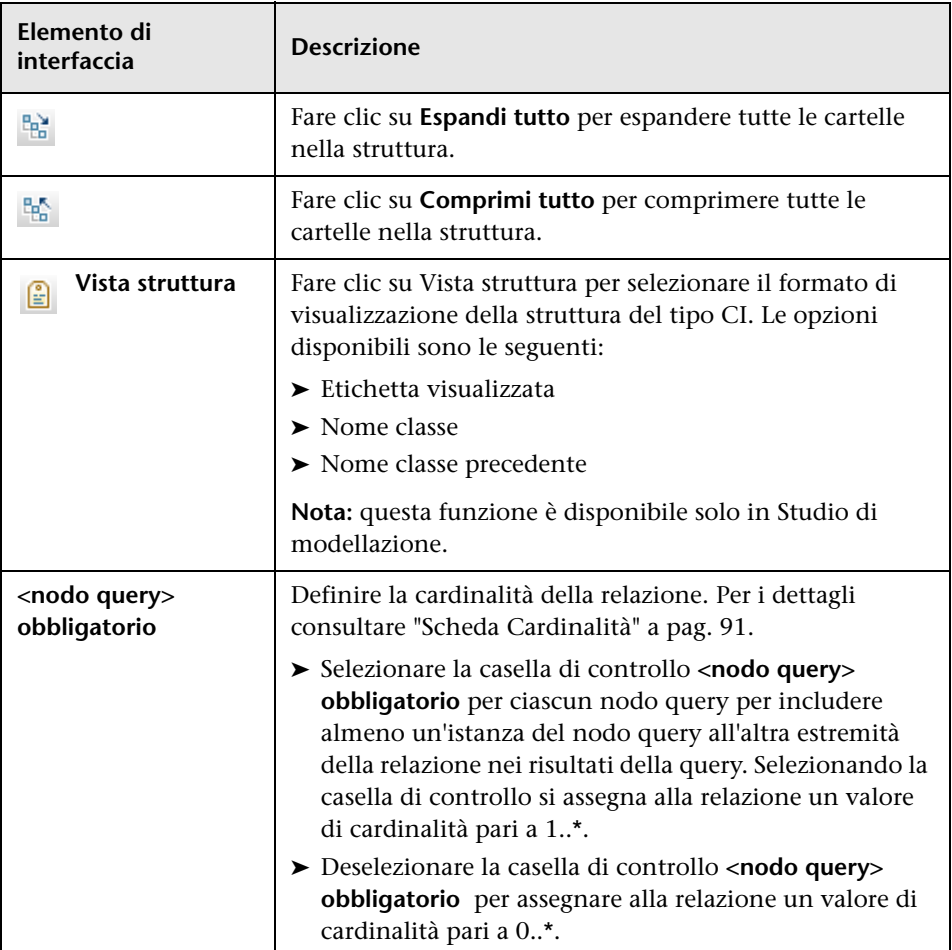

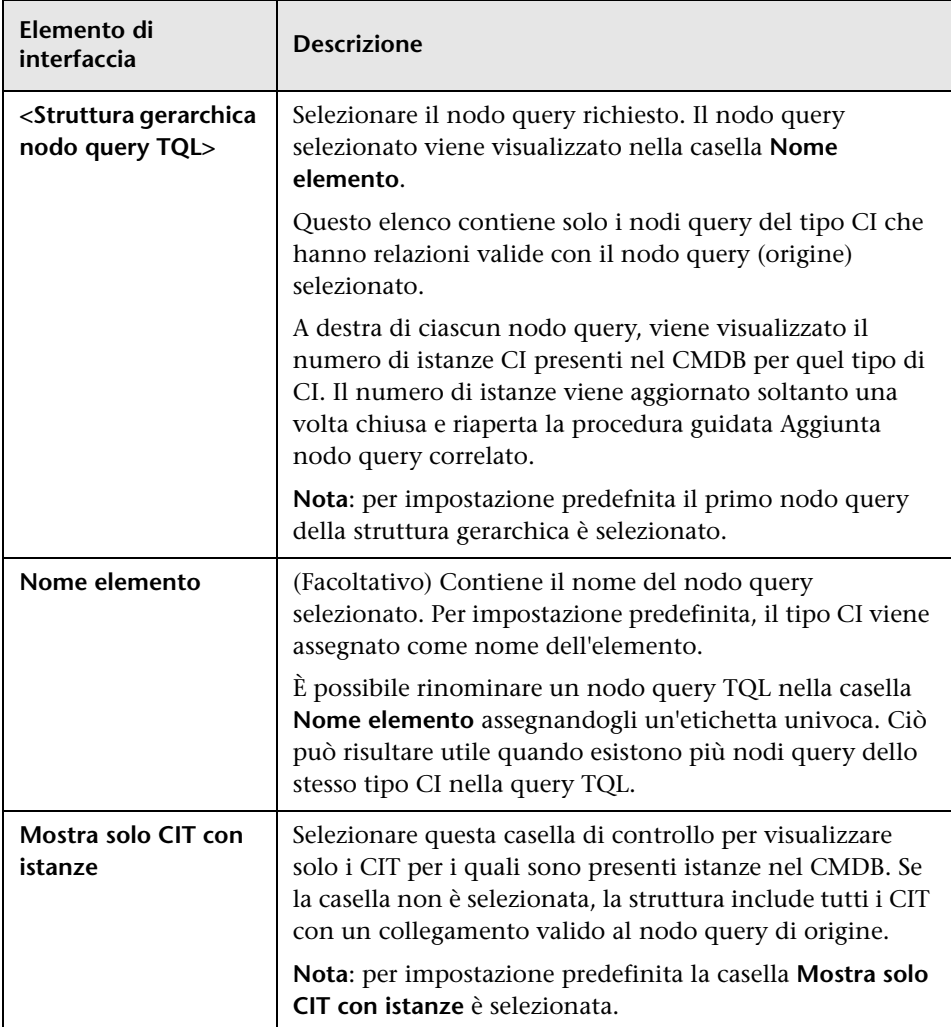

### <span id="page-68-0"></span>**Pagina Tipo di relazione**

Questa pagina della procedura guidata consente di aggiungere una relazione alla query TQL.

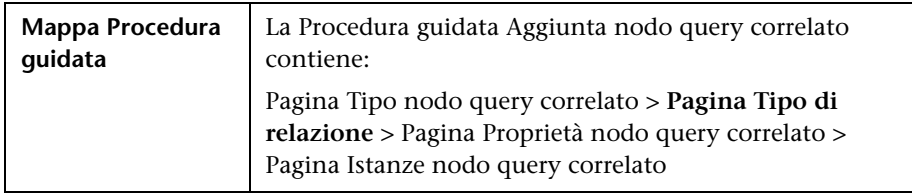

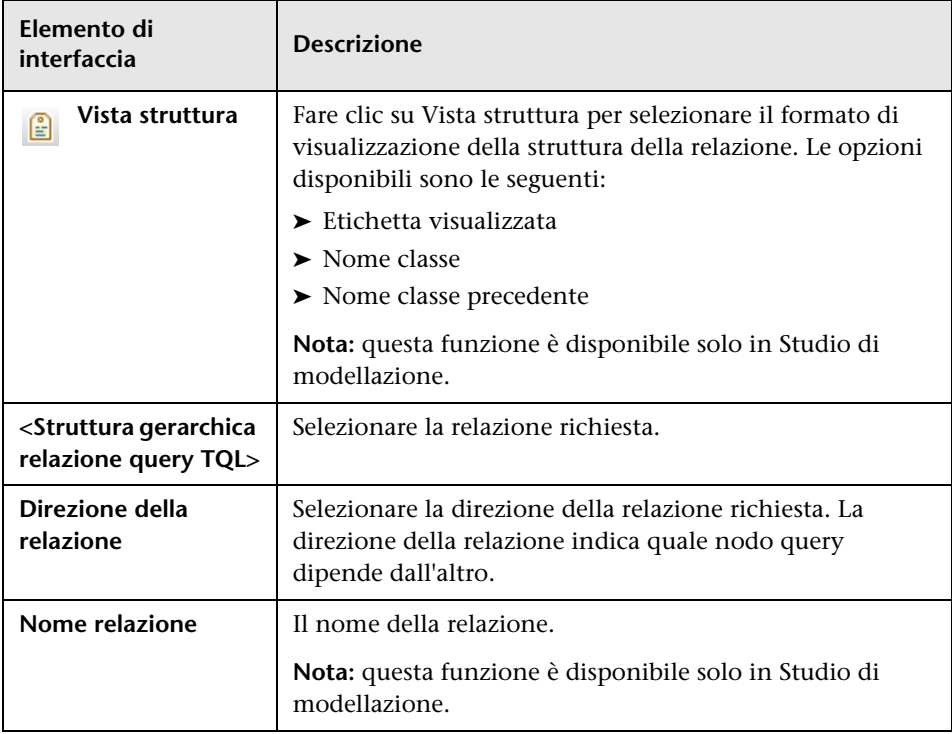

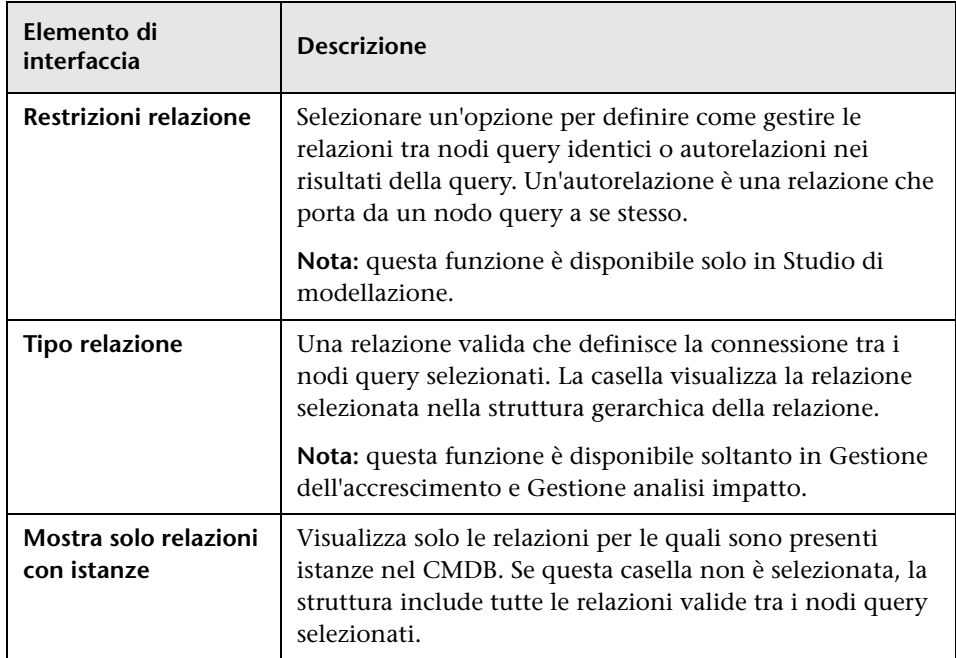

# <span id="page-69-0"></span>**Pagina Proprietà nodo query correlato**

Questa pagina della procedura guidata consente di creare un'espressione che restringe il numero di nodi query visualizzati nella query aggiungendo una condizione di attributo al nodo query o alla relazione.

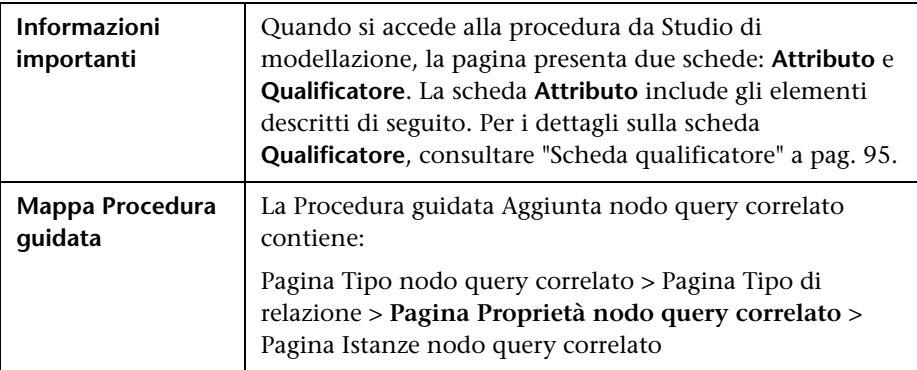

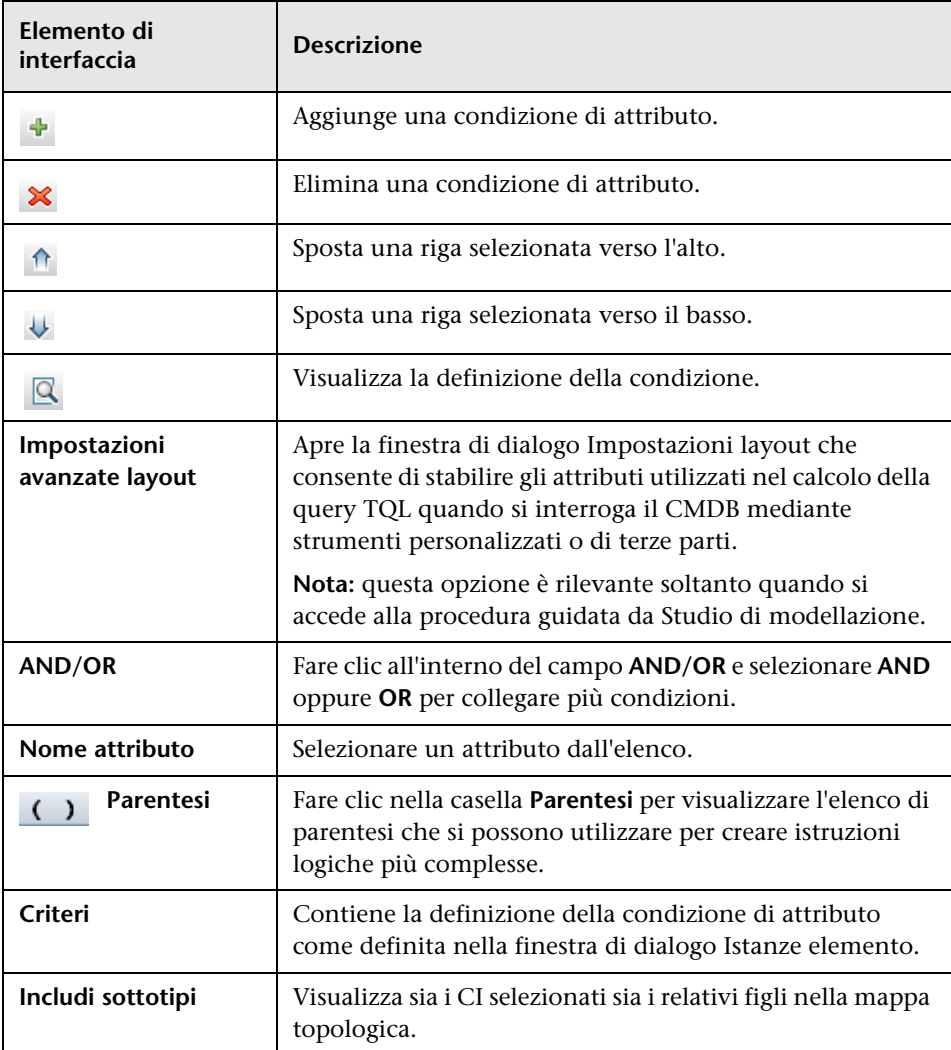

Di seguito è riportata una descrizione degli elementi dell'interfaccia utente:

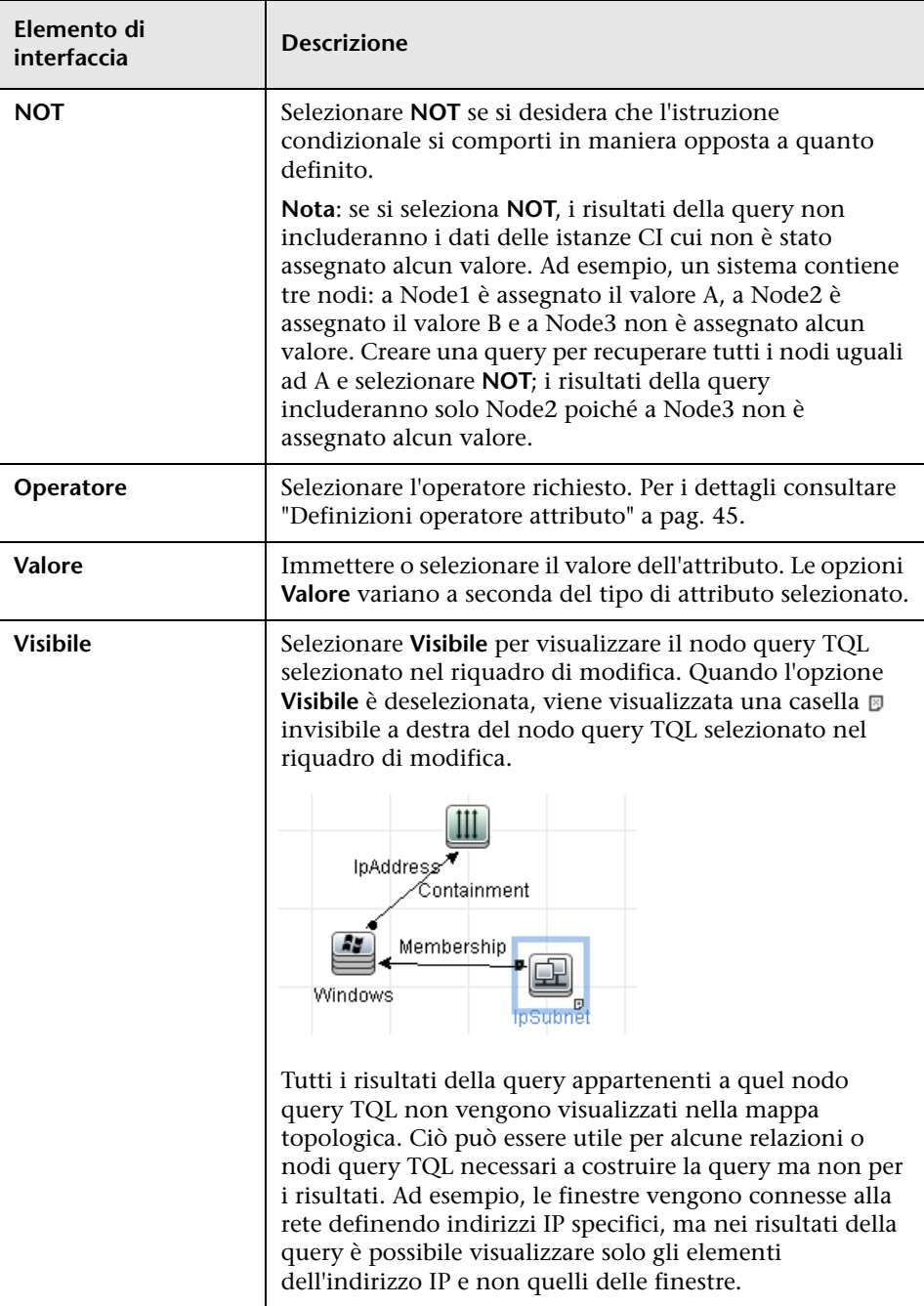
# <span id="page-72-0"></span>**Pagina Istanze nodo query correlato**

Questa pagina della procedura guidata visualizza in una tabella tutte le istanze trovate per il nodo query TQL selezionato.

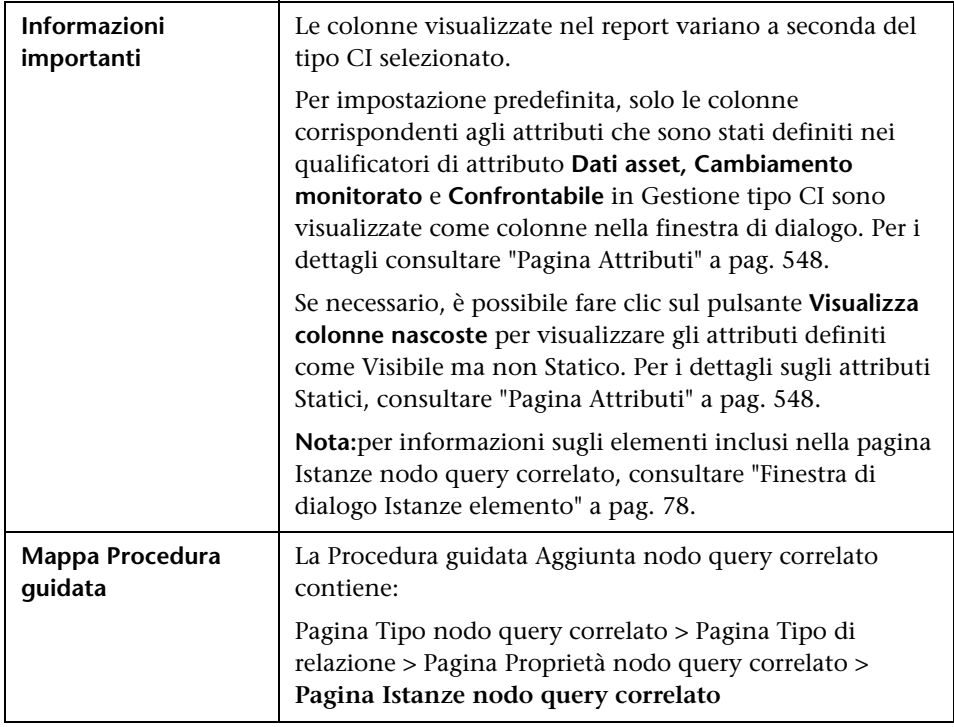

# **Finestra di dialogo Aggiungi terna**

Questa finestra di dialogo consente di definire i passaggi consentiti in un percorso nel grafico topologico che va dal CI di origine a quello di destinazione quando sia crea una definizione sottografico, una relazione composizione o una relazione calcolata.

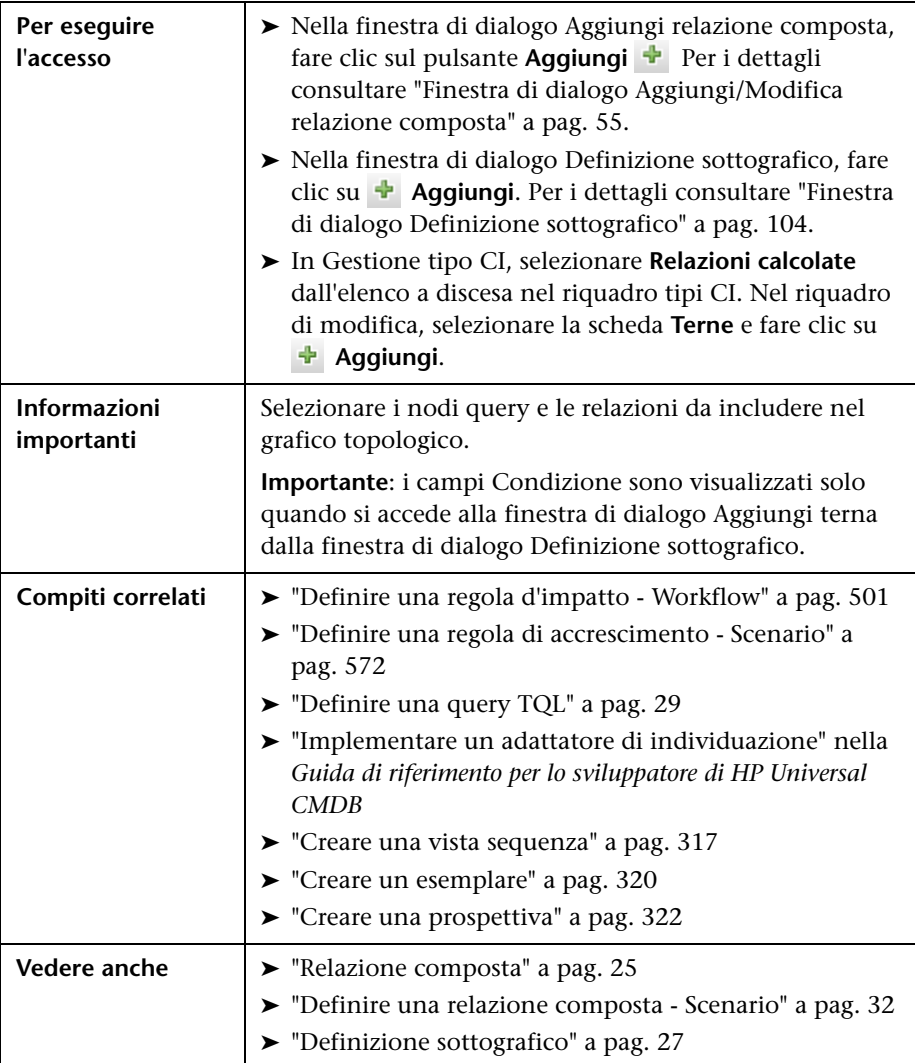

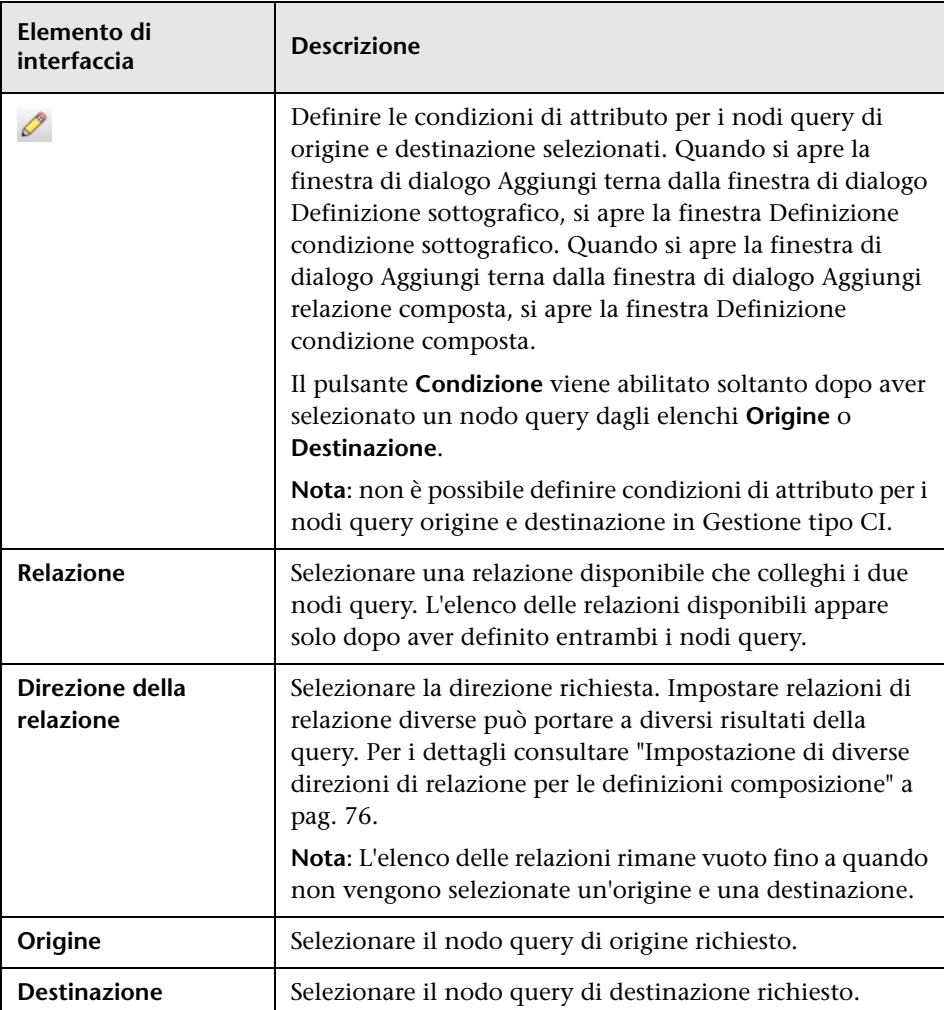

### <span id="page-75-0"></span>**Impostazione di diverse direzioni di relazione per le definizioni composizione**

È possibile ottenere risultati TQL diversi impostando direzioni di relazione diverse. Ad esempio, nel mondo aziendale, come illustrato sotto, si desidera creare una relazione composta che collega un nodo query del CIT **a** a un nodo query del CIT **b**. La profondità è definita a 5 (per i dettagli, consultare ["Profondità" a pag. 105](#page-104-0)).

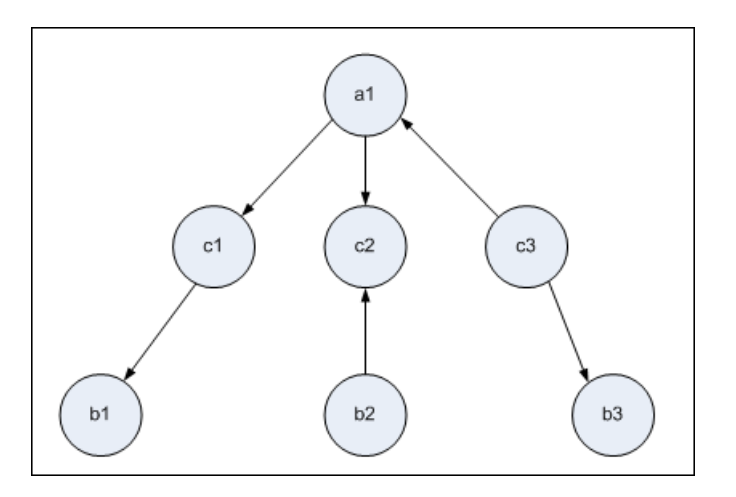

Nella finestra di dialogo Aggiungi terna, è possibile creare definizioni composizione per collegare i nodi query **a** e **b** utilizzando direzioni di relazione diverse.

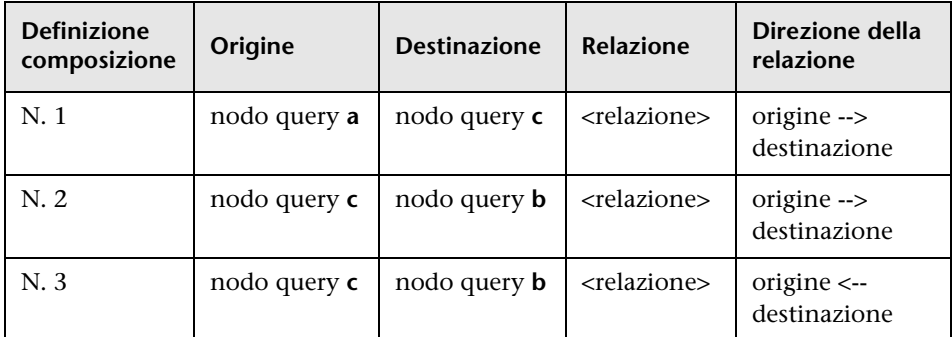

➤ Le definizioni composizione 1 e 2 risultano nelle query seguente:

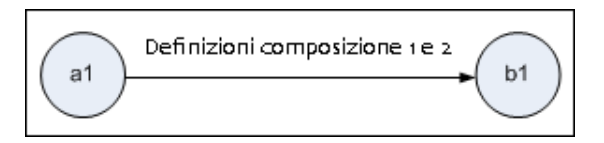

➤ Le definizioni composizione 1 e 3 risultano nelle query seguente:

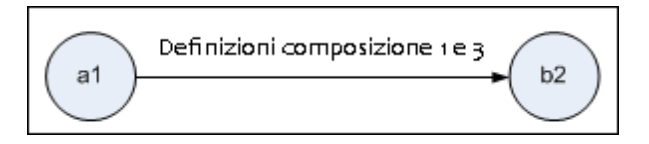

➤ Le definizioni composizione 1, 2 e 3 risultano nelle query seguente:

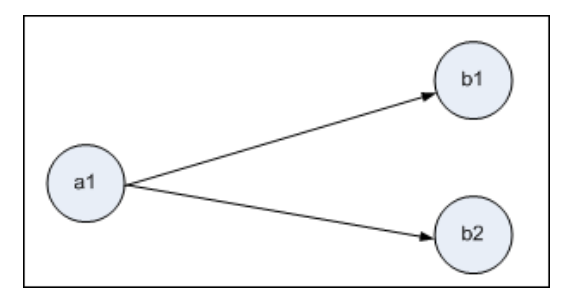

# <span id="page-77-0"></span>**Finestra di dialogo Istanze elemento**

Questa finestra di dialogo visualizza in una tabella tutte le istanze dei CI trovate per il nodo query TQL selezionato.

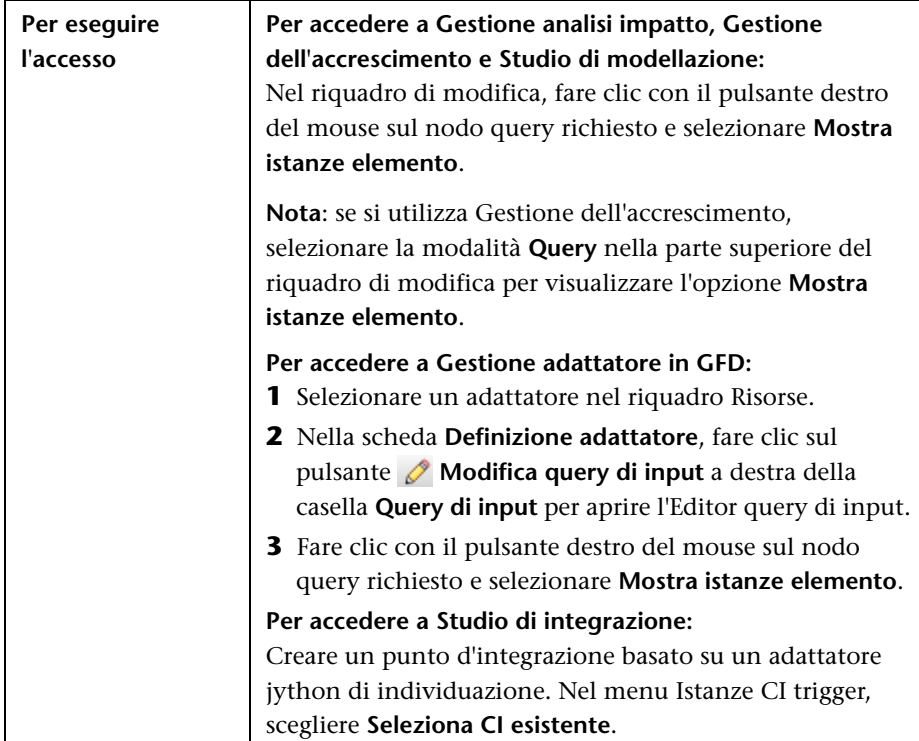

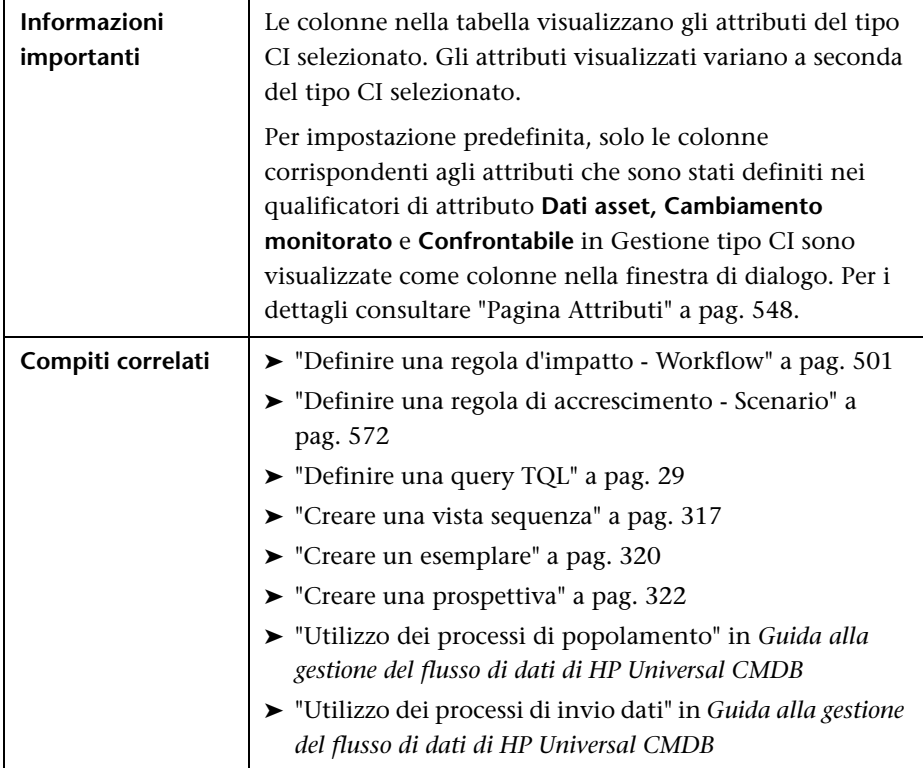

Di seguito è riportata una descrizione degli elementi dell'interfaccia utente (gli elementi senza icona o senza nome sono racchiusi tra parentesi angolari):

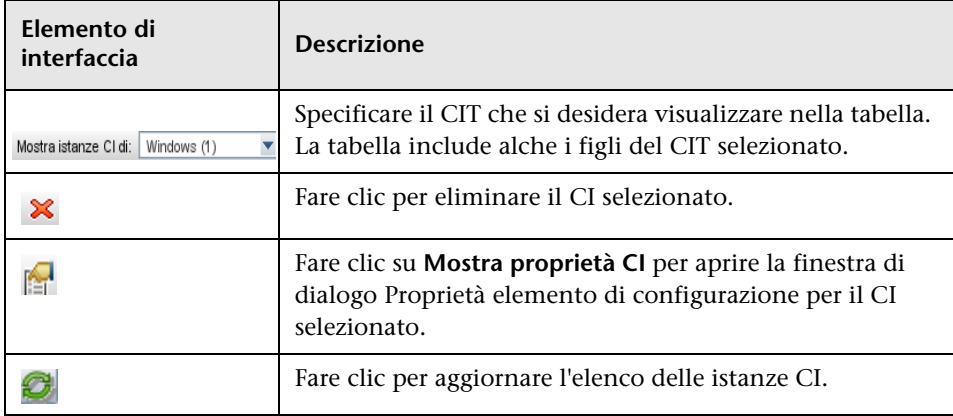

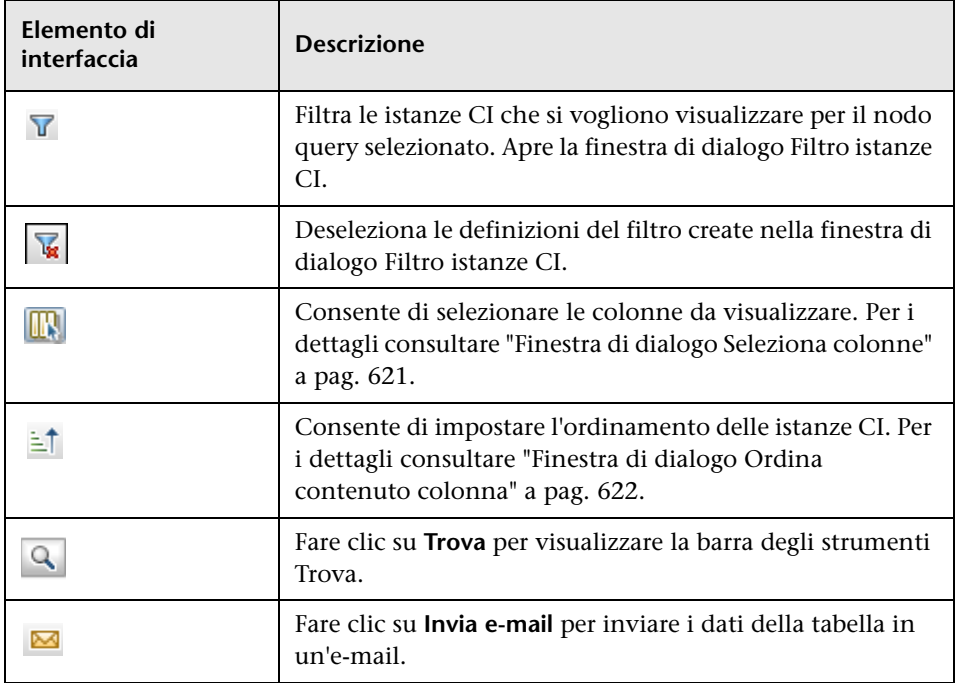

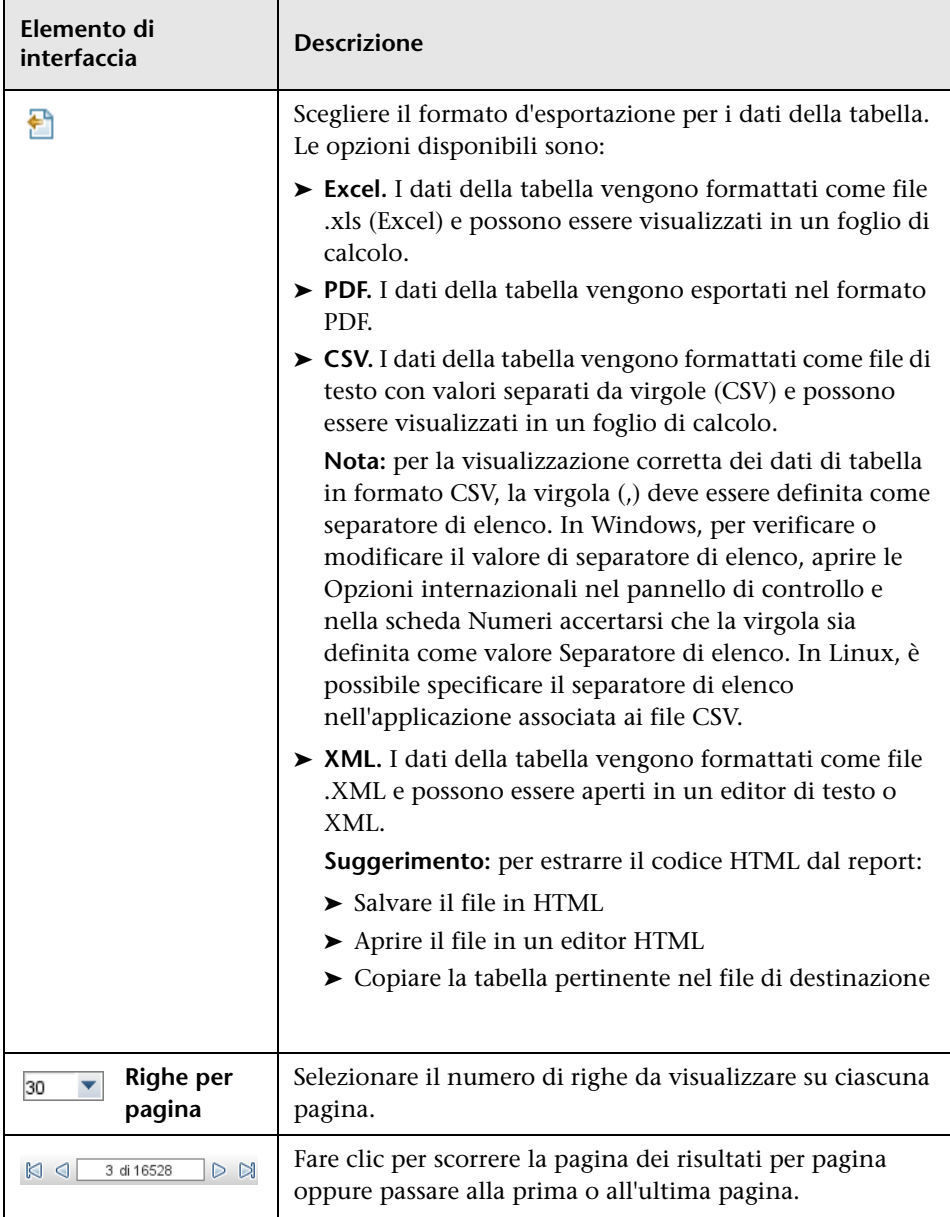

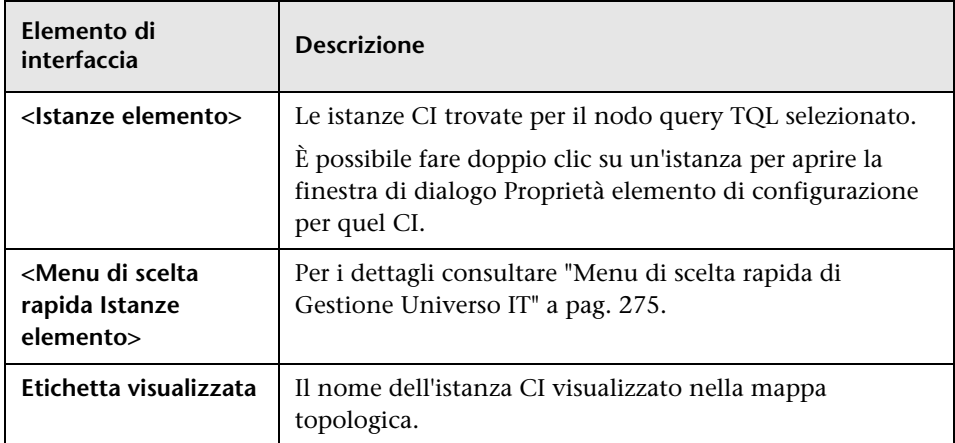

# **& Finestra di dialogo Filtro istanze CI**

Questa finestra di dialogo consente di ridurre il numero di istanze CI da visualizzare in un elenco selezionando una condizione e un valore di uno specifico CI.

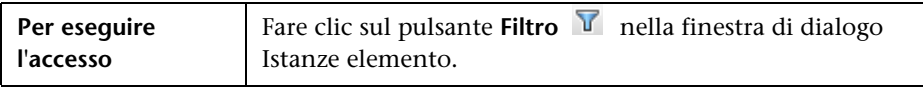

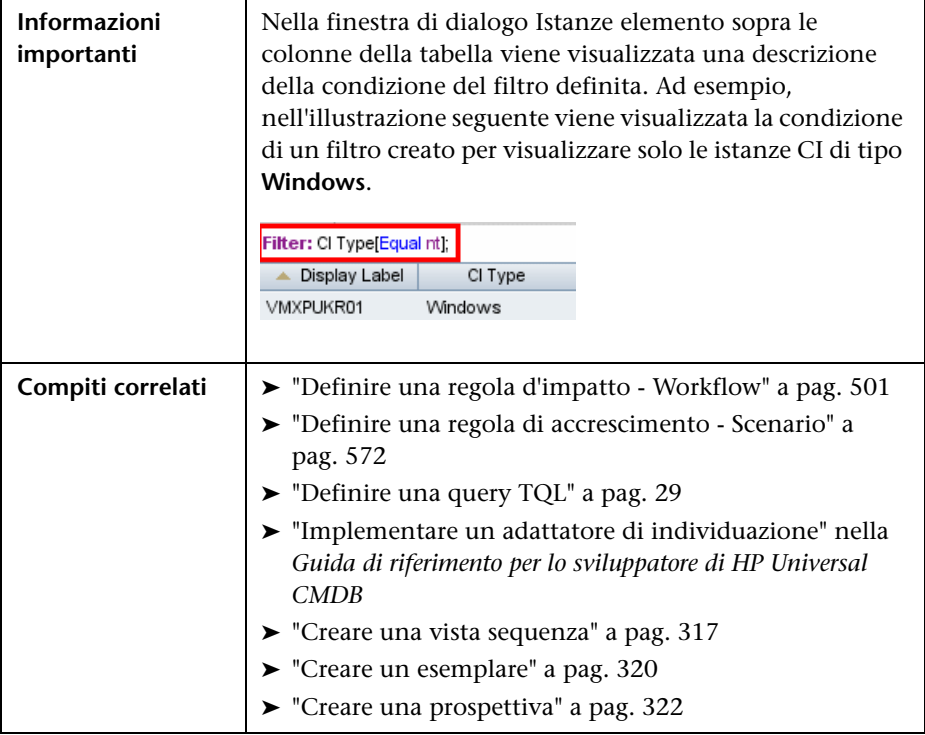

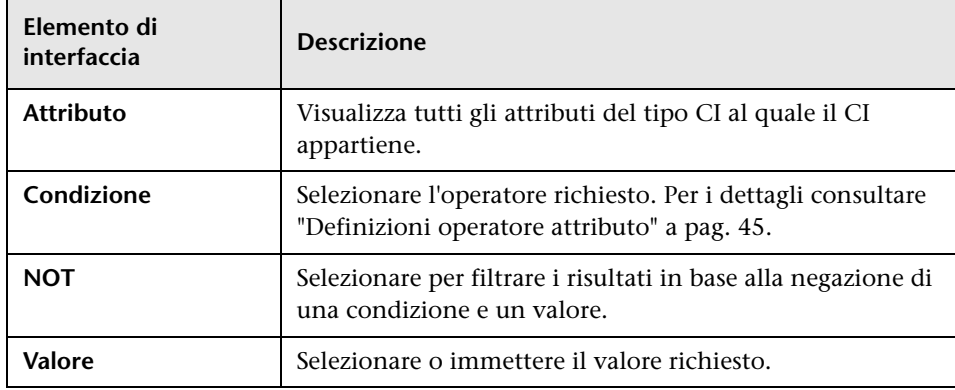

# **Finestra di dialogo Condizione relazione di join**

Questa finestra di dialogo consente di definire la connessione tra due nodi query utilizzando una relazione di join.

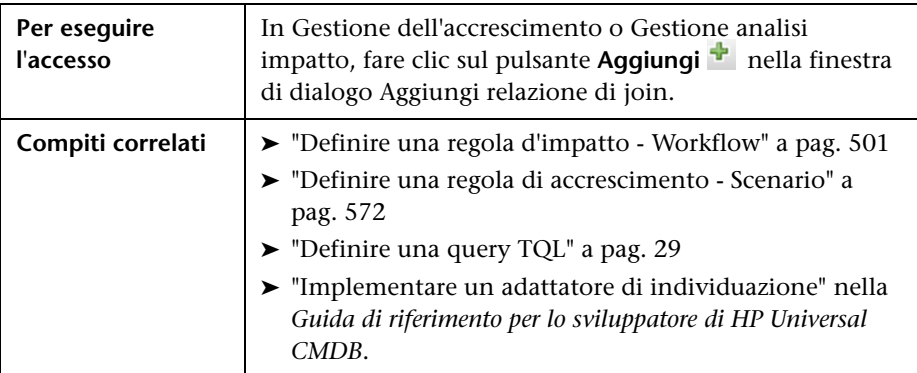

Di seguito è riportata una descrizione degli elementi dell'interfaccia utente (gli elementi senza icona o senza nome sono racchiusi tra parentesi angolari):

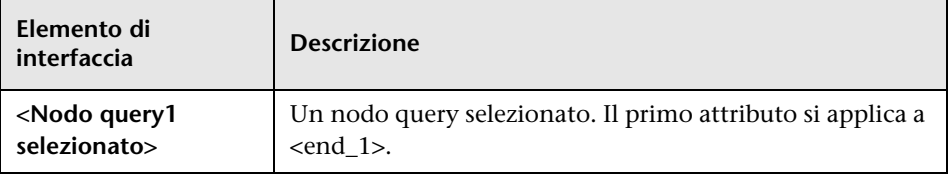

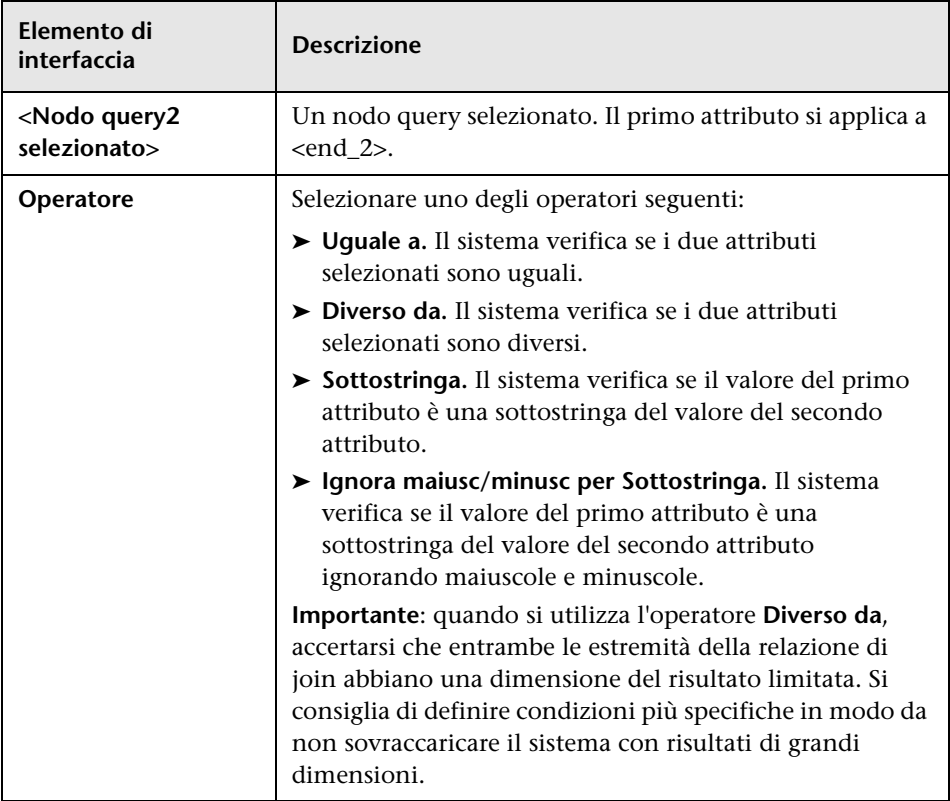

## **Finestra di dialogo Impostazioni layout**

Questa finestra di dialogo consente di stabilire gli attributi utilizzati nel calcolo della query TQL quando si utilizza l'API UCMDB. Per i dettagli consultare "API servizio Web di HP Universal CMDB" nella *Guida di riferimento per lo sviluppatore di HP Universal CMDB*.

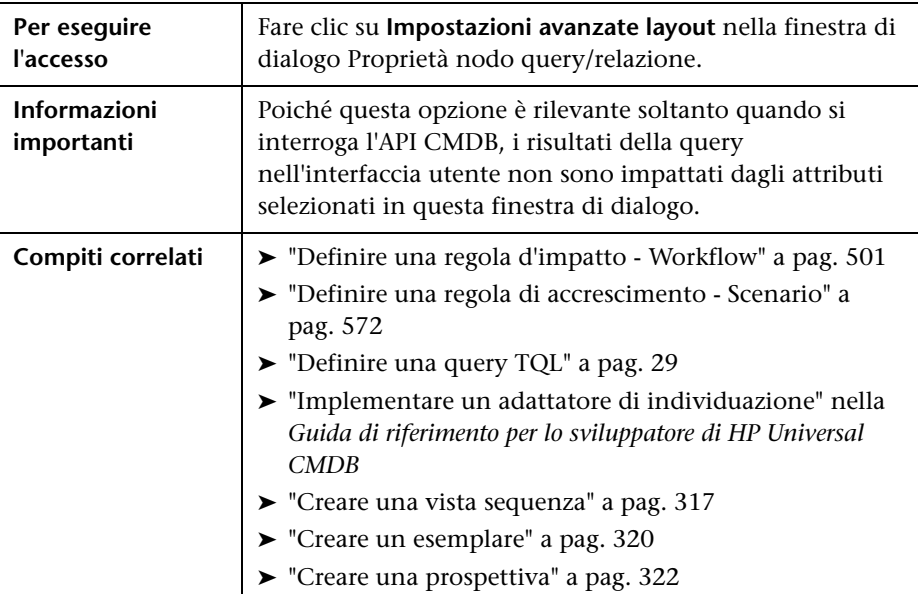

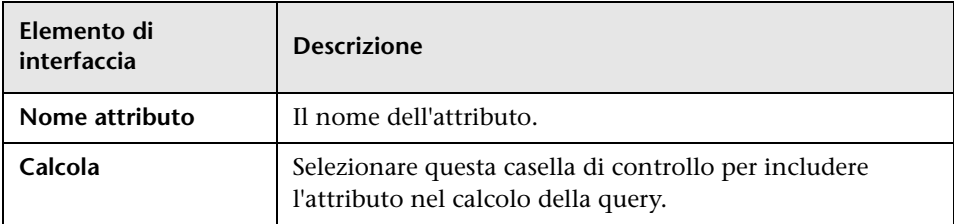

## **Finestra di dialogo Proprietà nodo query/relazione**

Questa finestra di dialogo consente di definire le condizioni dell'attributo per il nodo query TQL o la relazione selezionati.

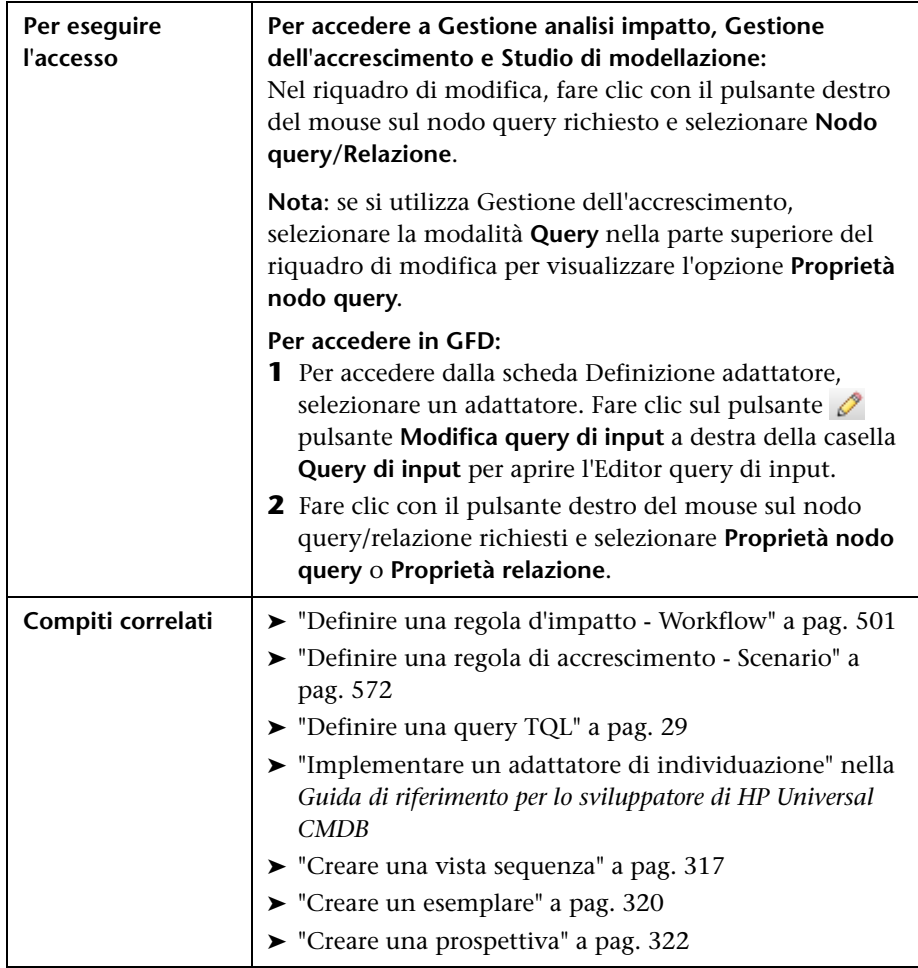

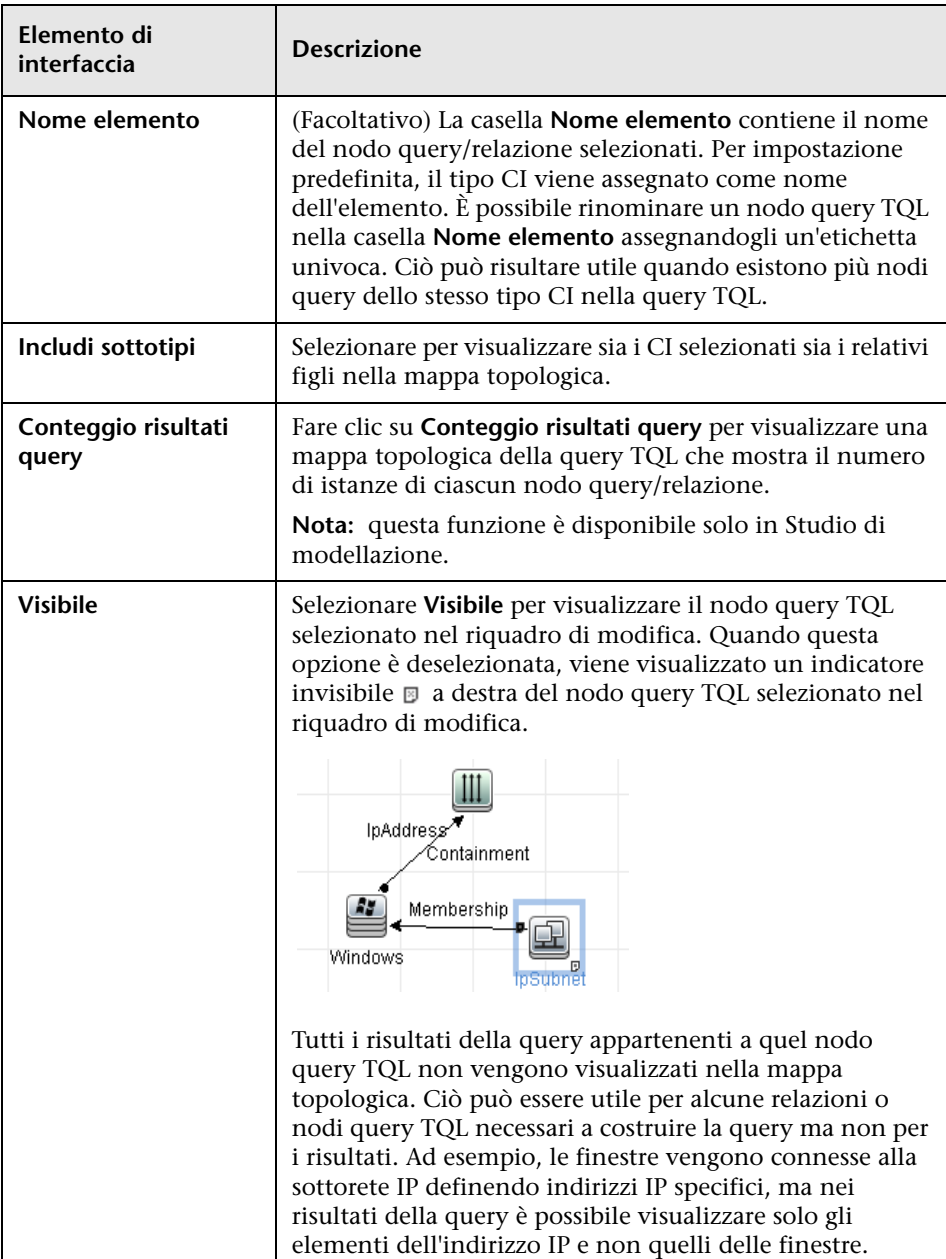

## **Scheda Attributo**

Quest'area consente di creare un'espressione che definisce le condizioni che limitano il numero di nodi query visualizzati nella query. È possibile aggiungere una condizione di attributo al nodo query o alla relazione e filtrare i risultati della query.

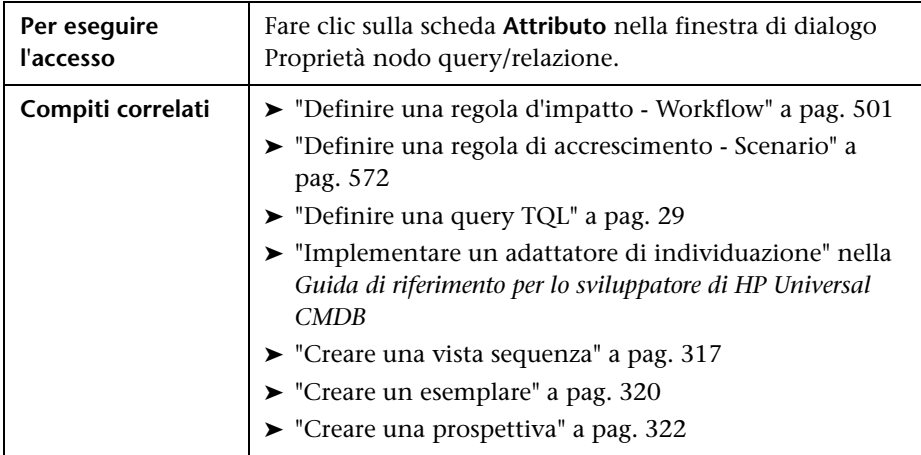

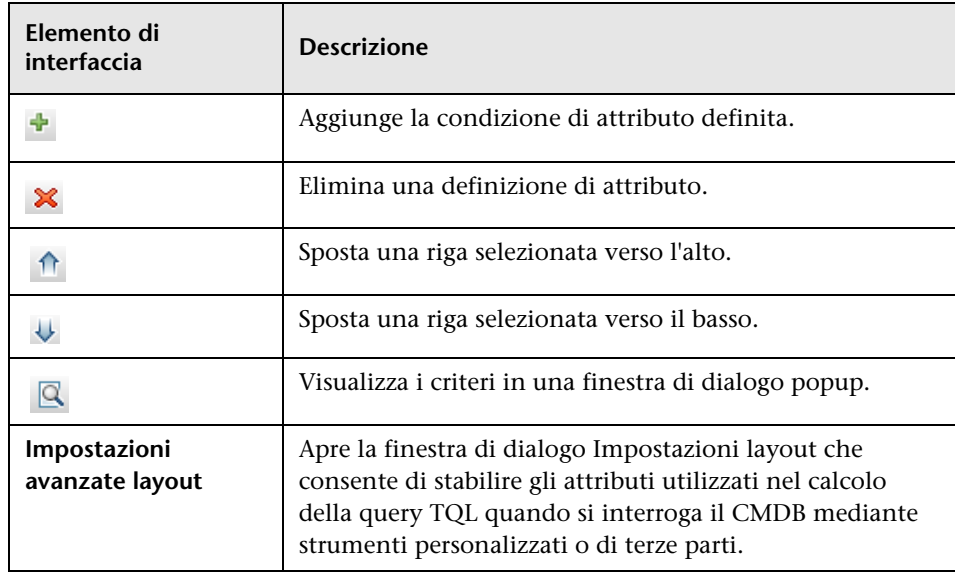

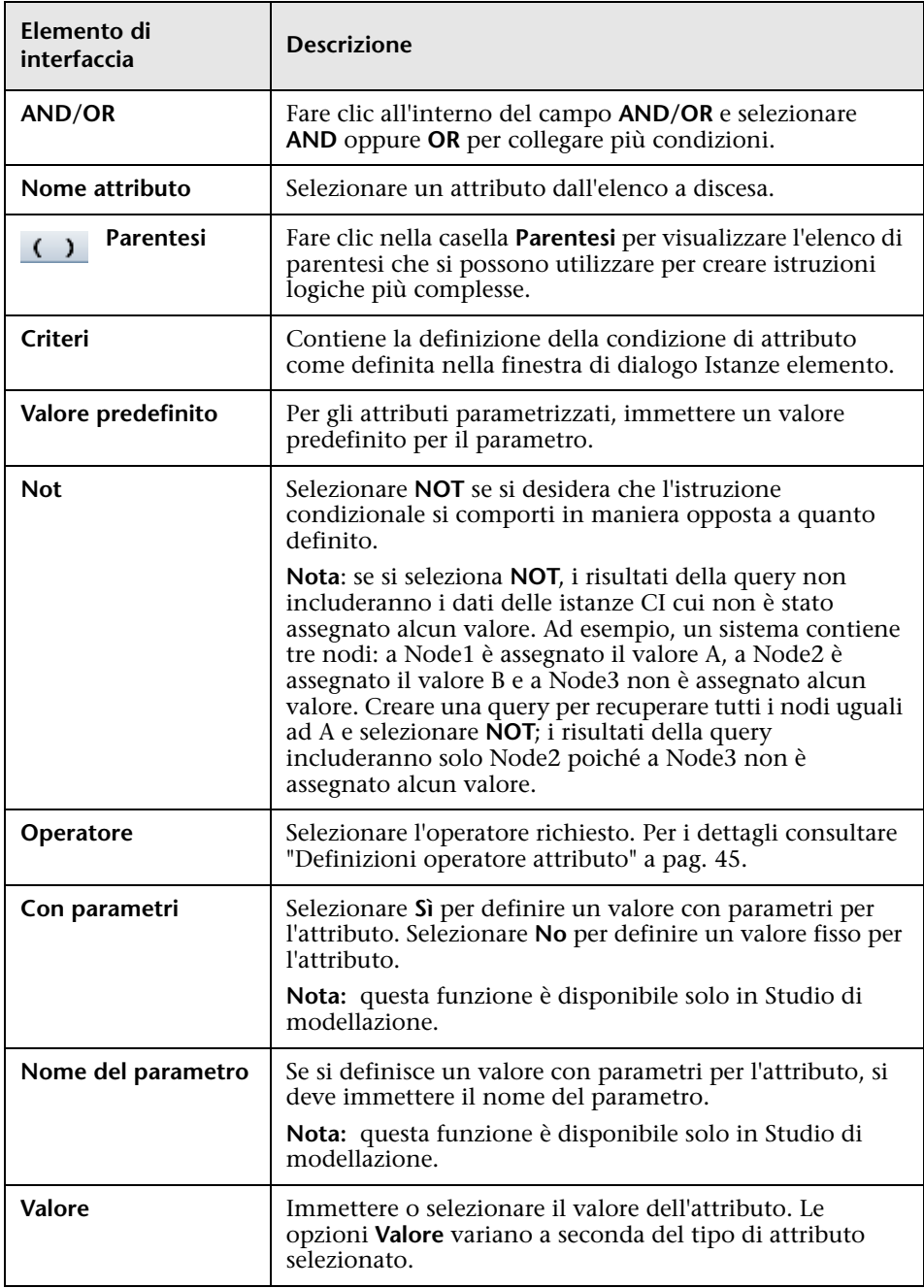

## **Scheda Cardinalità**

In quest'area è possibile definire la cardinalità di una relazione, che consente di definire quante istanze CI attendersi all'estremità di una relazione nel risultato della query.

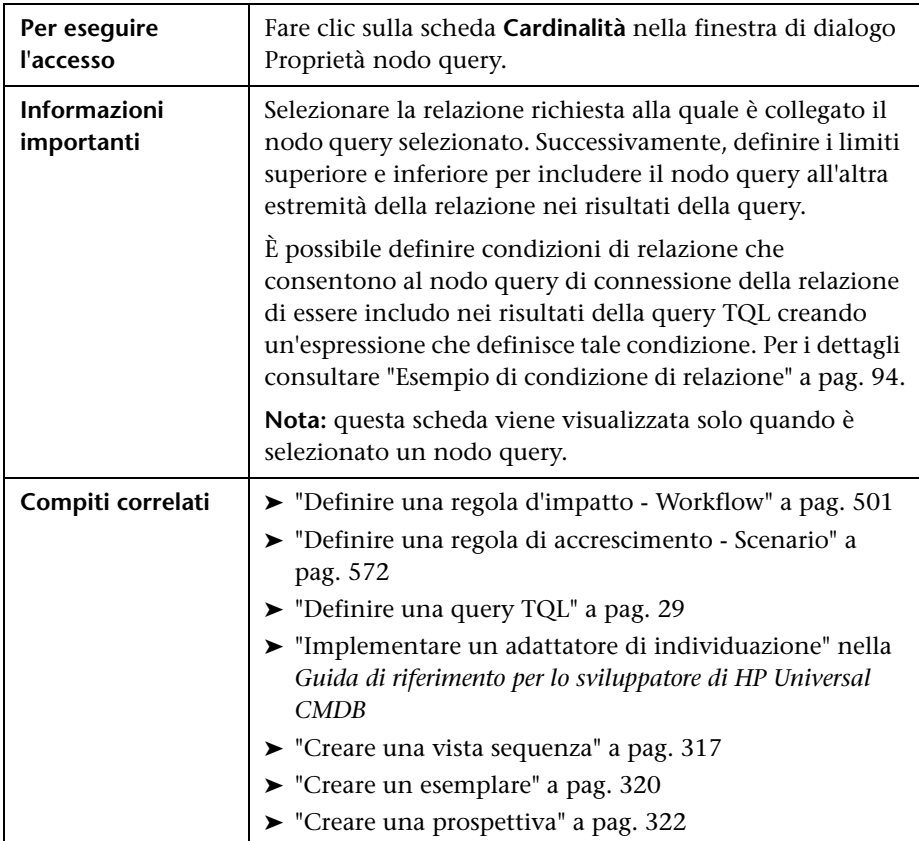

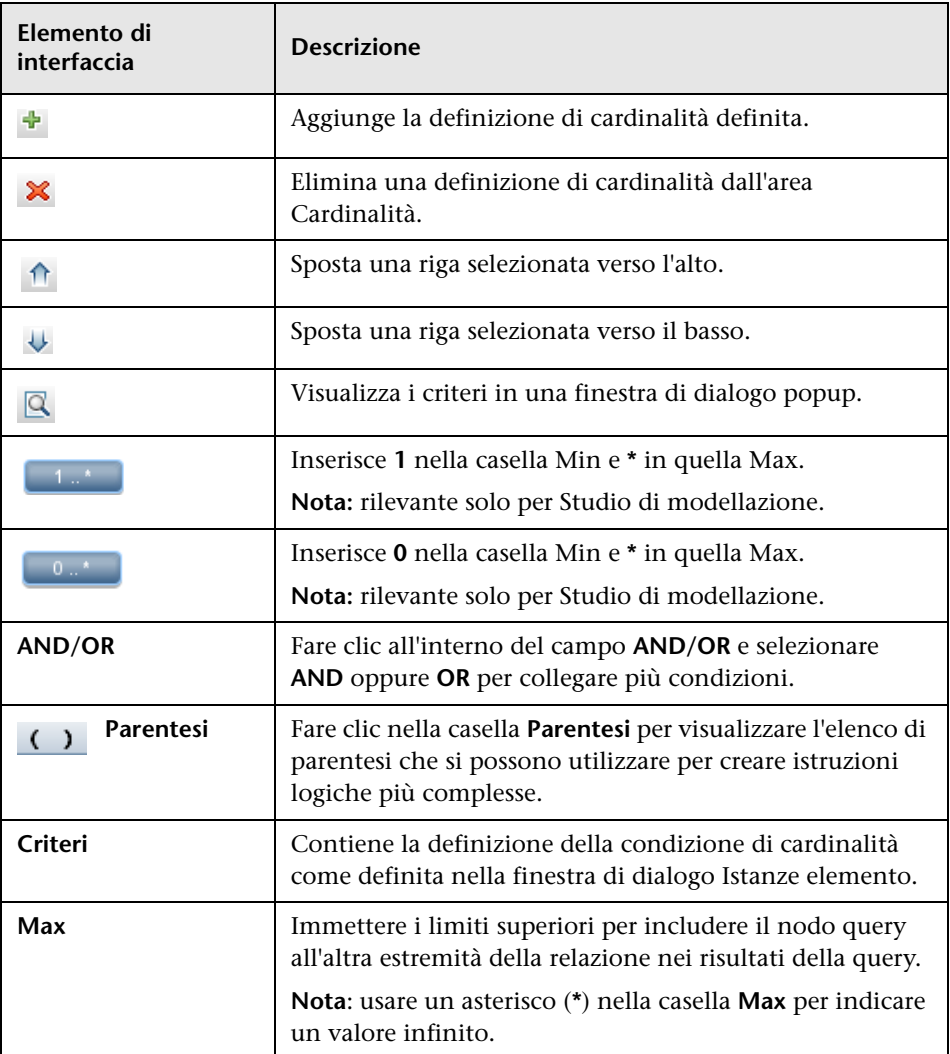

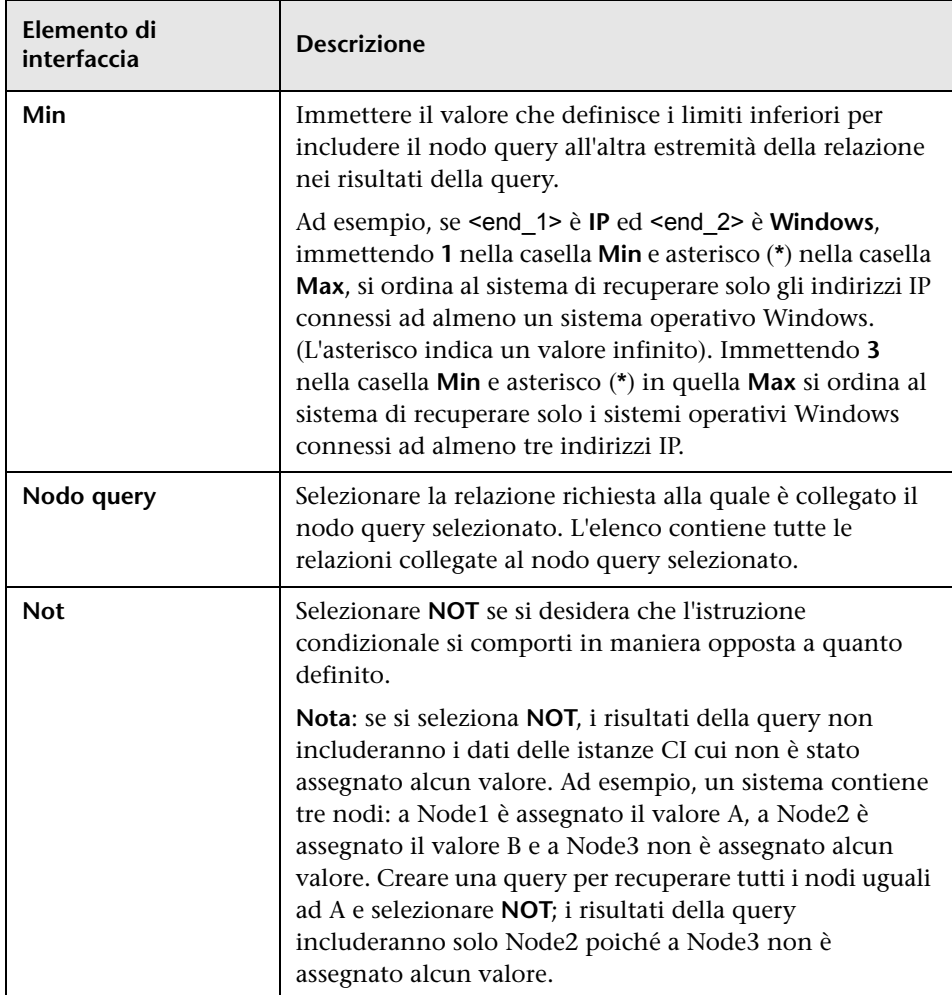

#### <span id="page-93-0"></span>**Esempio di condizione di relazione**

L'esempio di condizioni di relazione si basa sulla seguente query TQL:

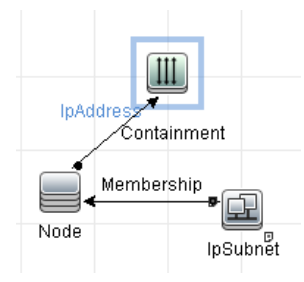

Nella finestra di dialogo Cardinalità della relazione, vengono definite le seguenti condizioni di relazione per la query:

- ➤ Containment **Min: 2, Max: 4**
- ➤ Membership **Min: 1, Max: \***

Utilizzando l'operatore OR, le definizioni vengono visualizzate nella sezione **Cardinalità** come segue:

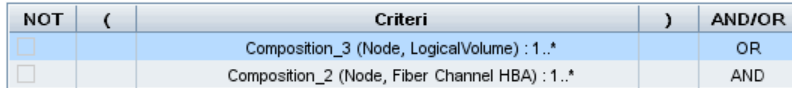

➤ [contained (Node, IP Address)] OR [member (IP Subnet, Node)] significa che il nodo deve avere da due a quattro indirizzi IP OPPURE essere un membro della sottorete IP.

Utilizzando l'operatore AND, le definizioni vengono nella sezione **Cardinalità** come segue:

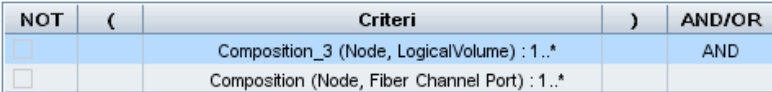

➤ [contained (Node, IP Address)] AND [member (IP Subnet, Node)] significa che il nodo deve avere da due a quattro indirizzi IP ED essere anche un membro della sottorete IP.

## <span id="page-94-0"></span>**Scheda qualificatore**

Quest'area consente di definire le condizioni per il qualificatore per il nodo query o la relazione selezionati. Ad esempio, è possibile utilizzare un qualificatore per definire un CIT come astratto, indicando che non è possibile creare istanze da esso.

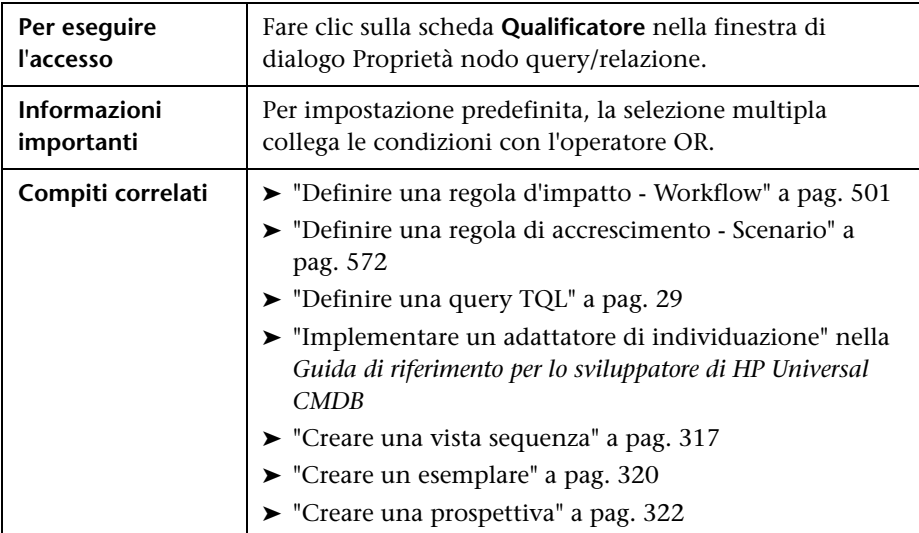

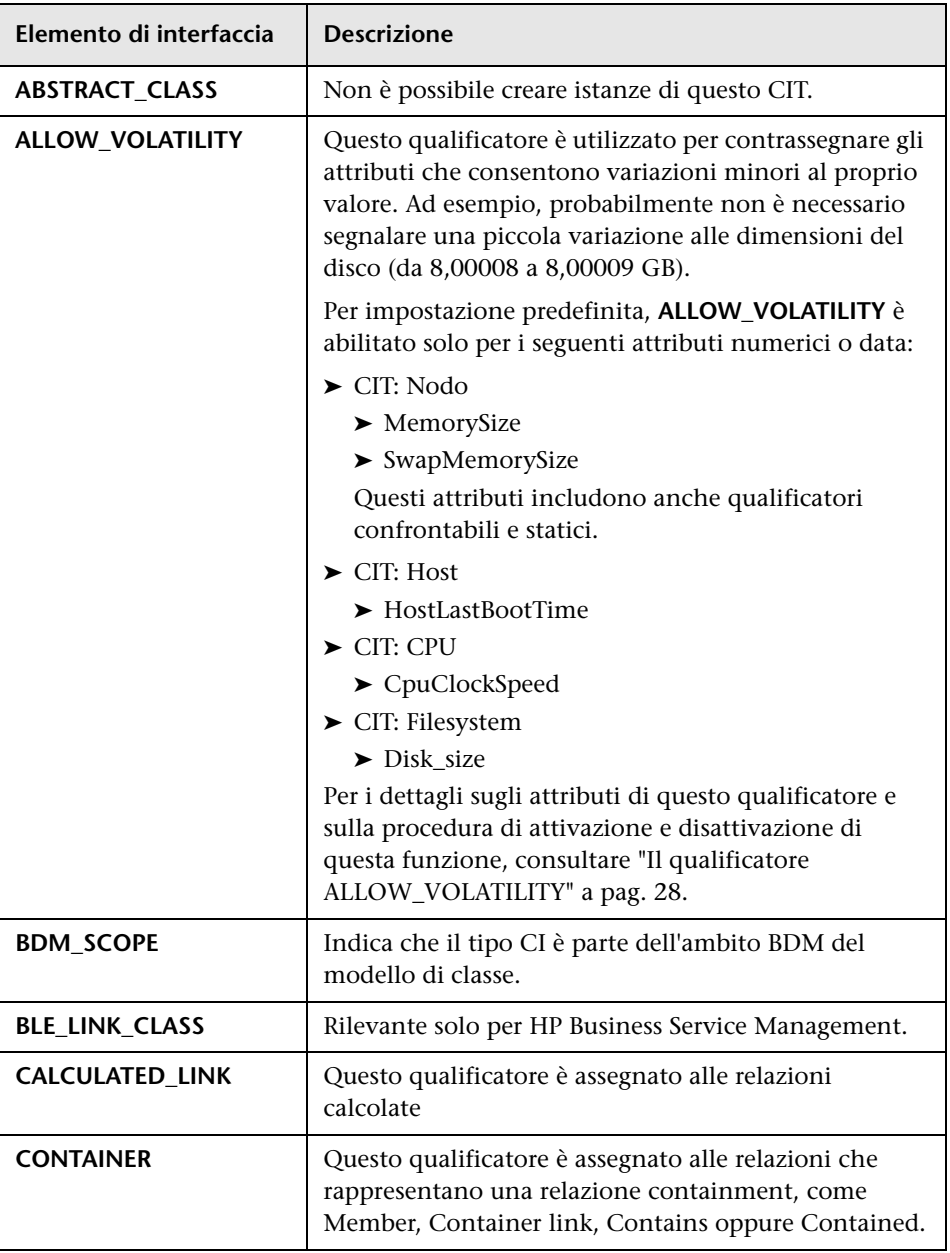

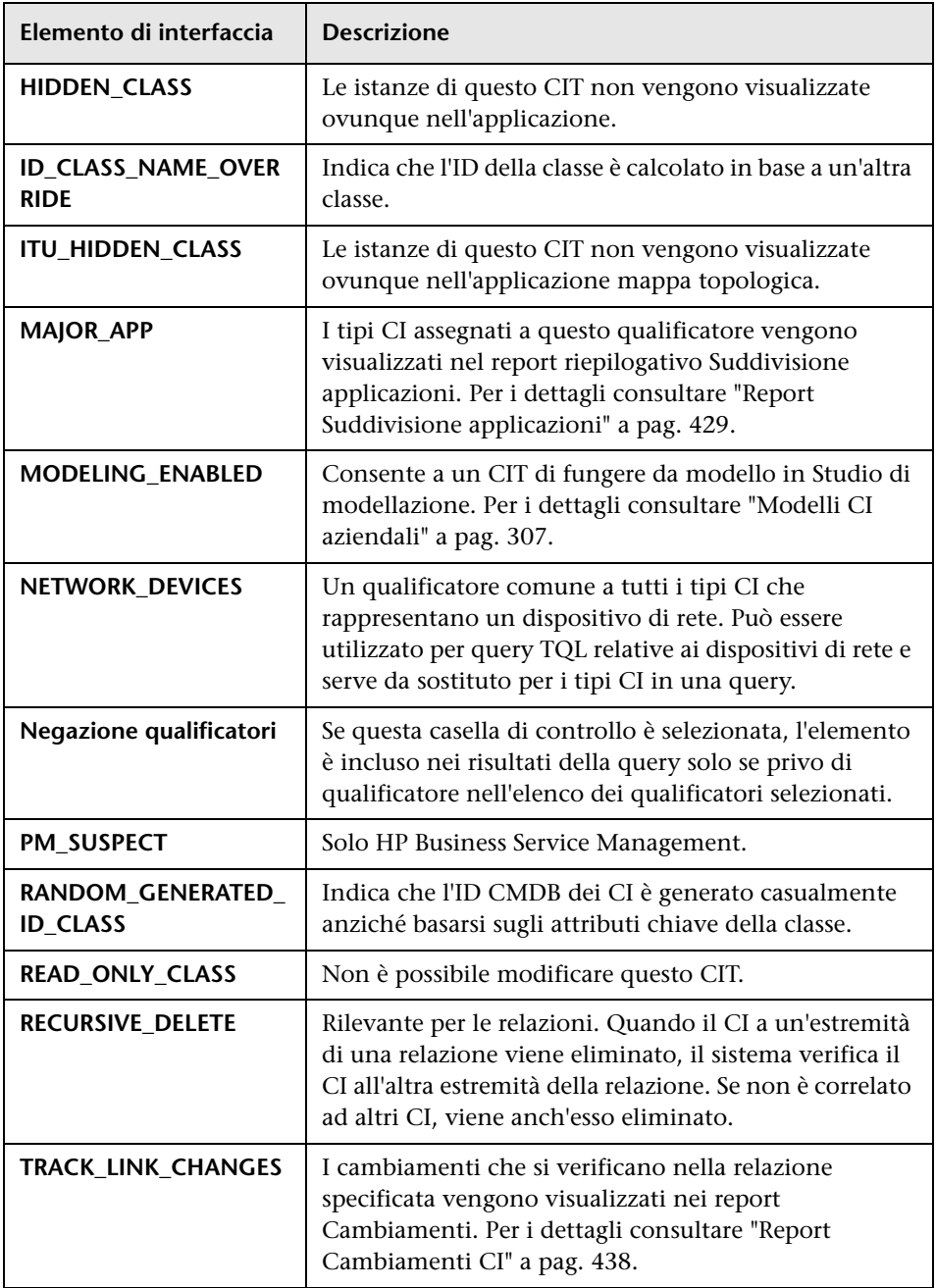

### **Scheda identità**

Quest'area consente di filtrare i risultati della query TQL a seconda dell'ID dell'elemento delle istanze trovate per il nodo query TQL selezionato.

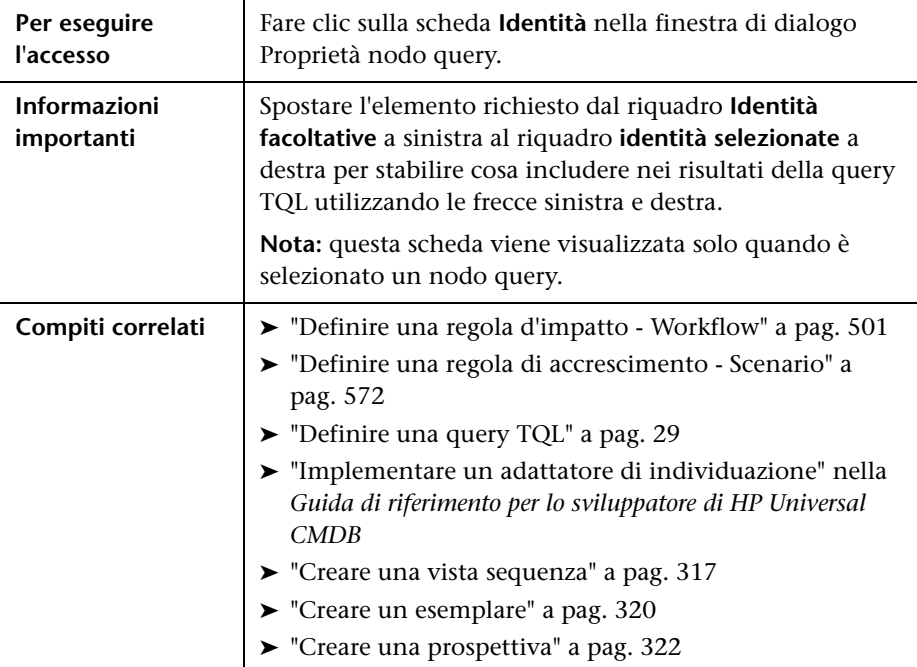

Sono inclusi gli elementi seguenti (gli elementi di interfaccia utente senza icona o senza nome sono racchiusi tra parentesi angolari):

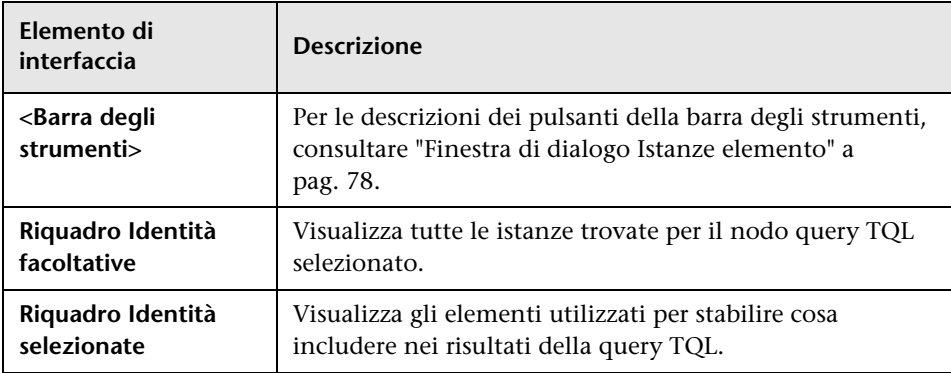

## **Finestra di dialogo Ridefinisci tipo di nodo query**

Questa finestra di dialogo consente di cambiare il tipo di CI di un nodo query TQL dopo la creazione di una query TQL.

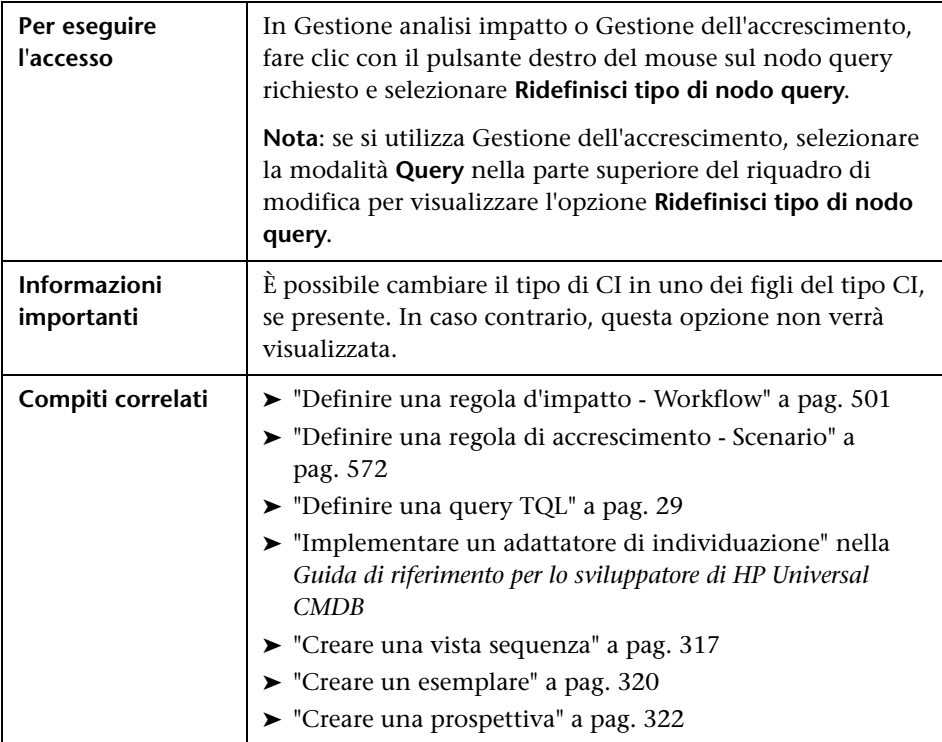

Di seguito è riportata una descrizione degli elementi dell'interfaccia utente (gli elementi senza icona o senza nome sono racchiusi tra parentesi angolari):

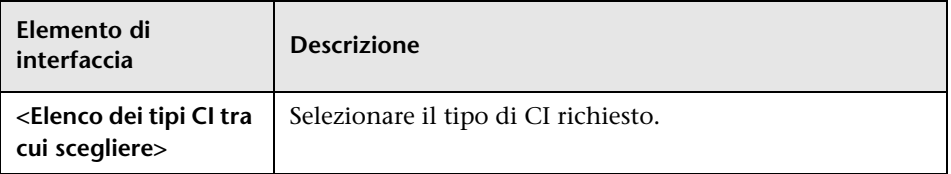

# **Finestra di dialogo Seleziona tipo di relazione**

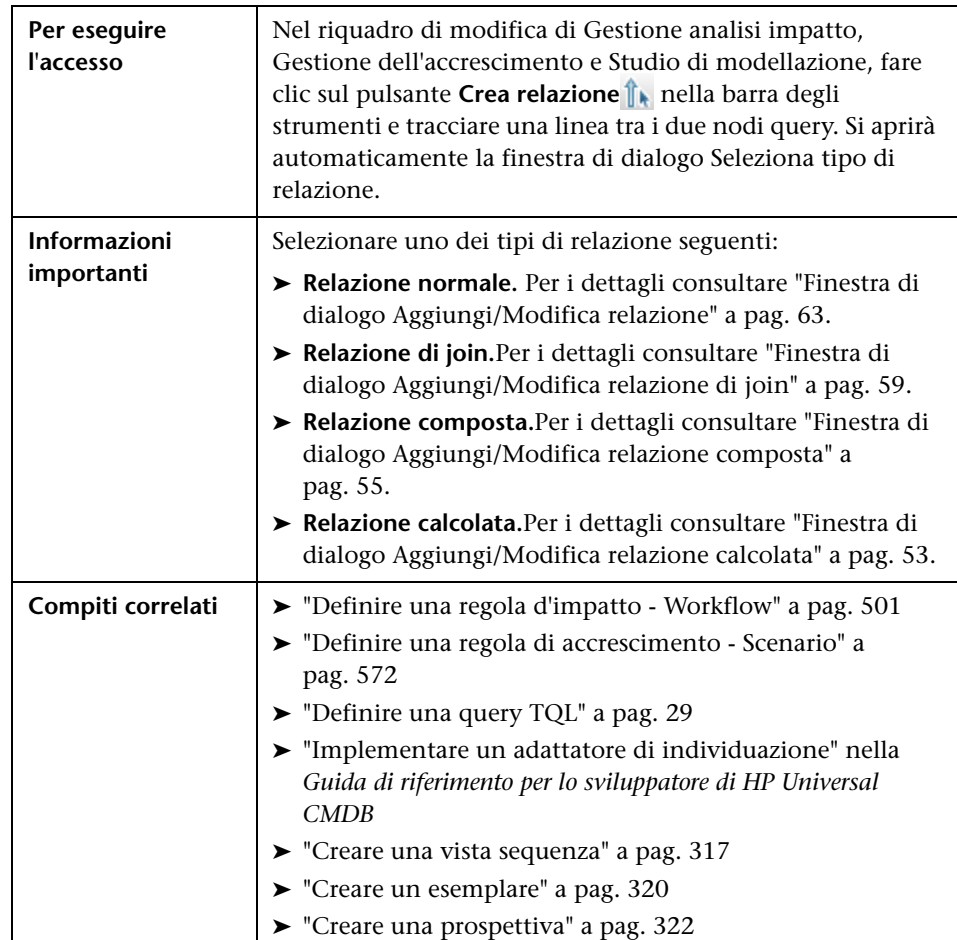

Questa finestra di dialogo consente di selezionare il tipo di relazione TQL da creare.

# <span id="page-101-0"></span>**Finestra di dialogo Definizione condizione sottografico**

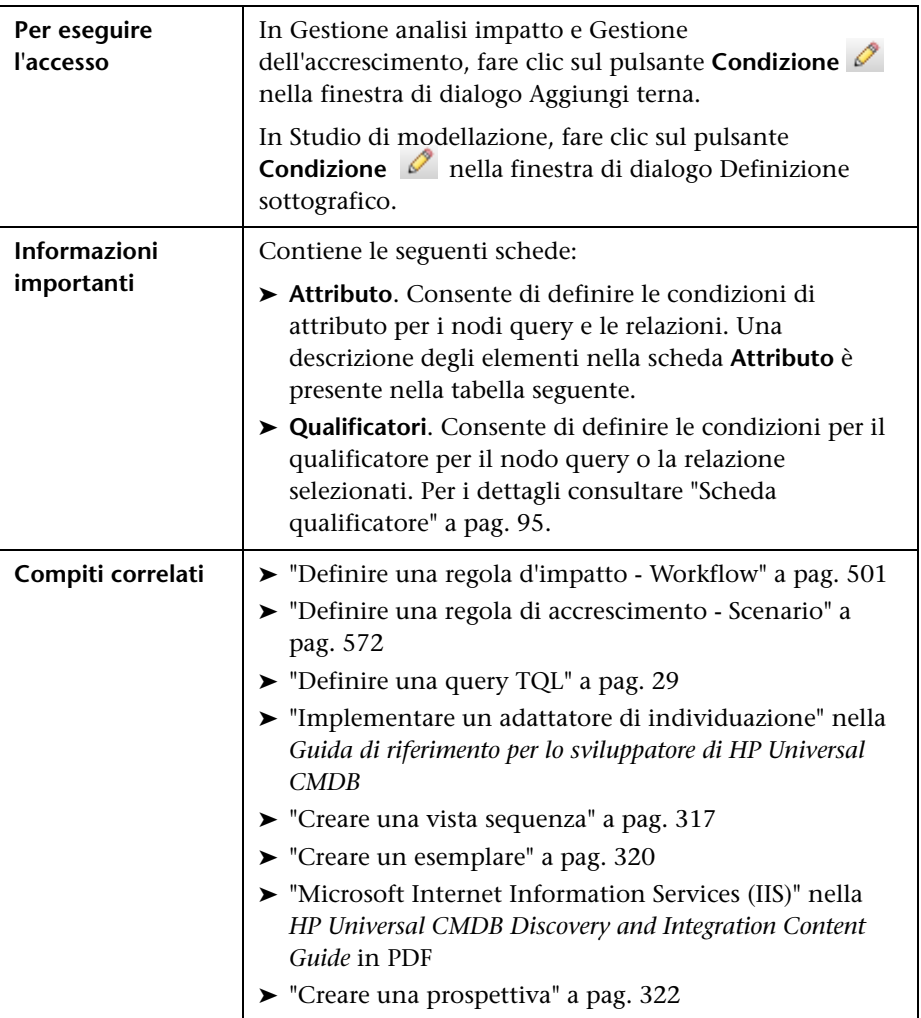

Questa finestra di dialogo consente di creare condizioni che limitano il numero di nodi query visualizzati nella query.

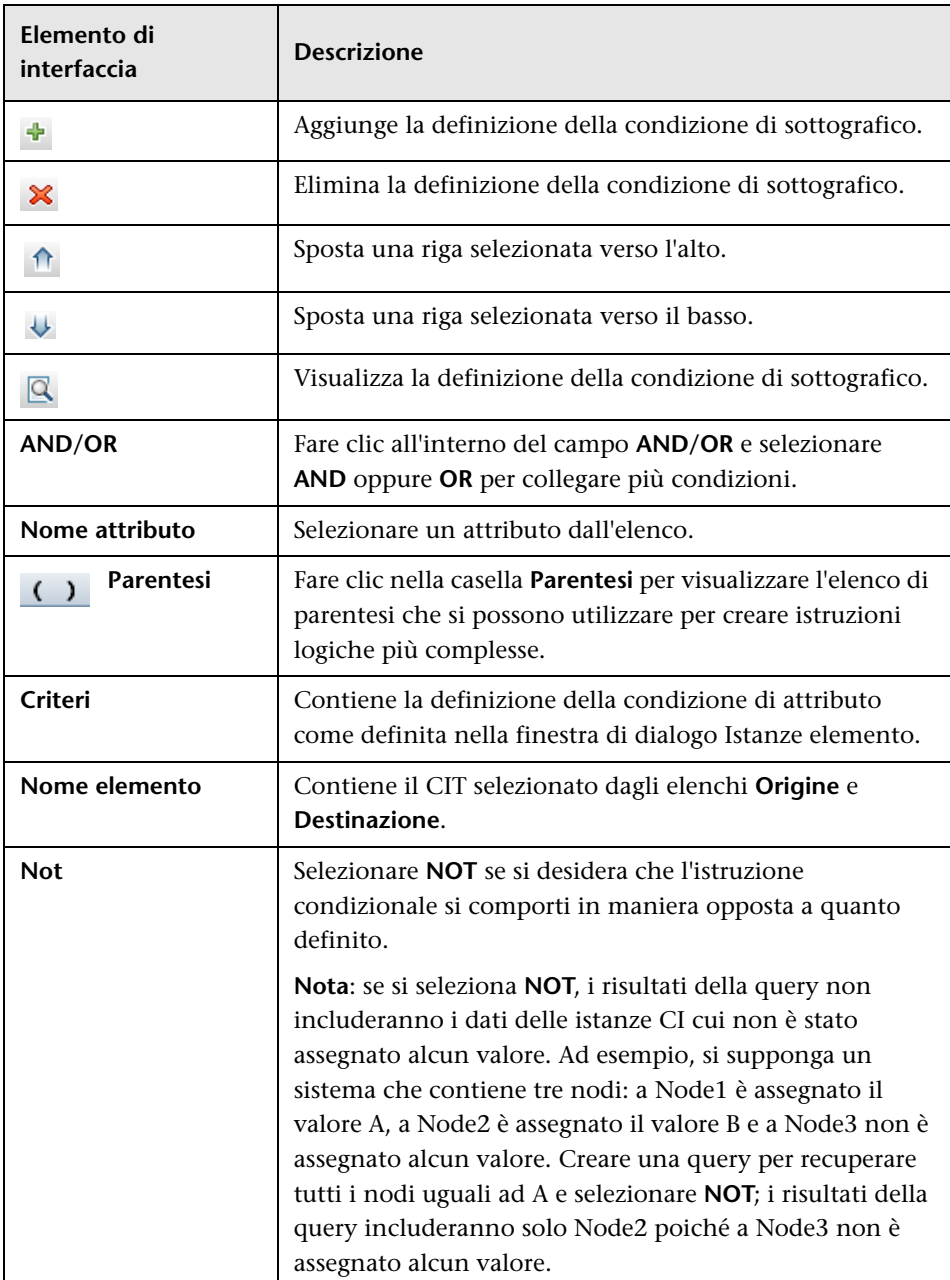

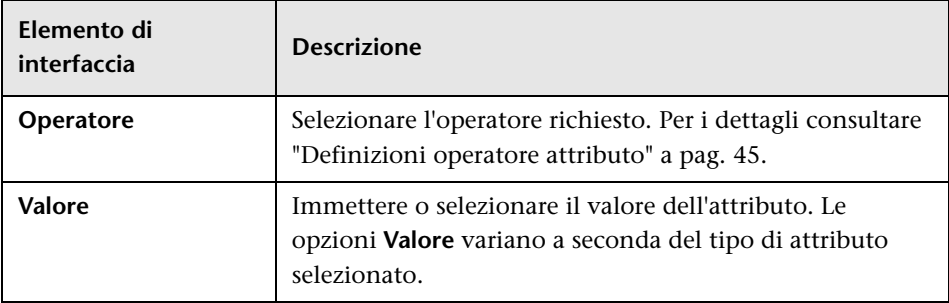

# <span id="page-103-0"></span>**Finestra di dialogo Definizione sottografico**

Questa finestra di dialogo consente di creare un grafico che rappresenta ulteriori dati query TQL relativi a uno specifico CI.

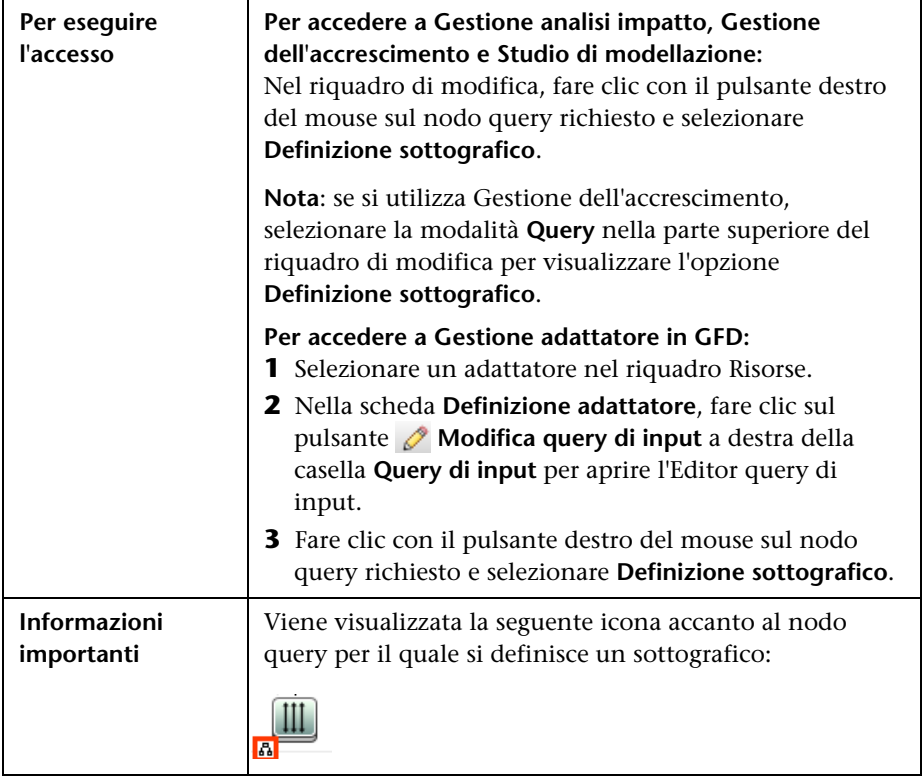

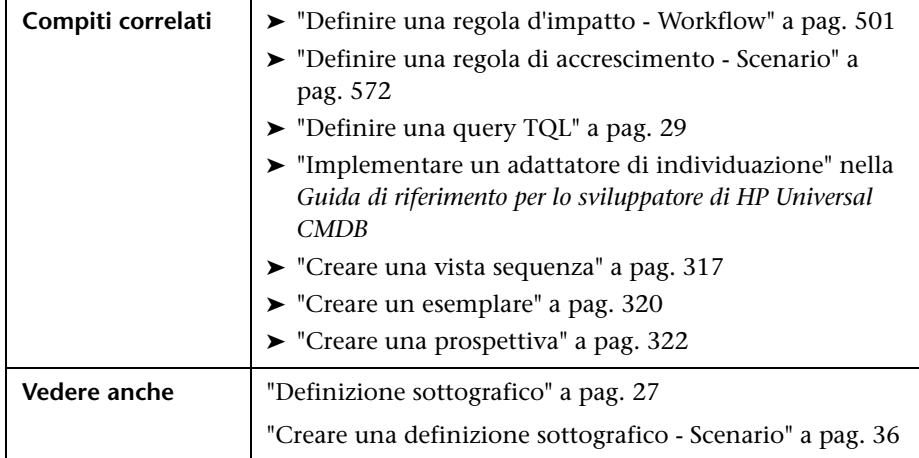

<span id="page-104-0"></span>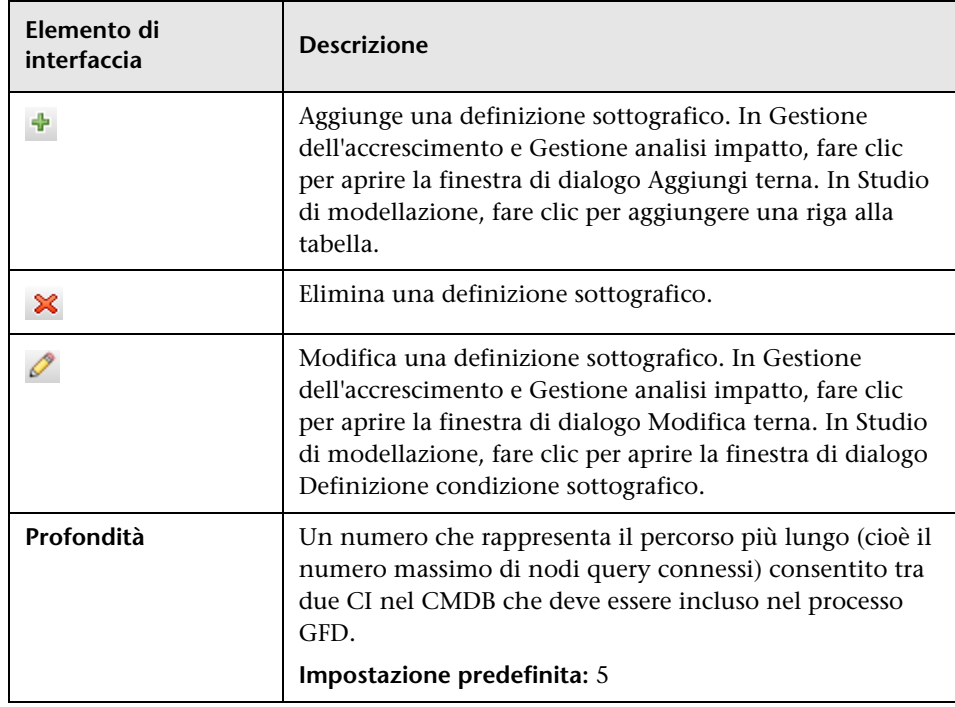

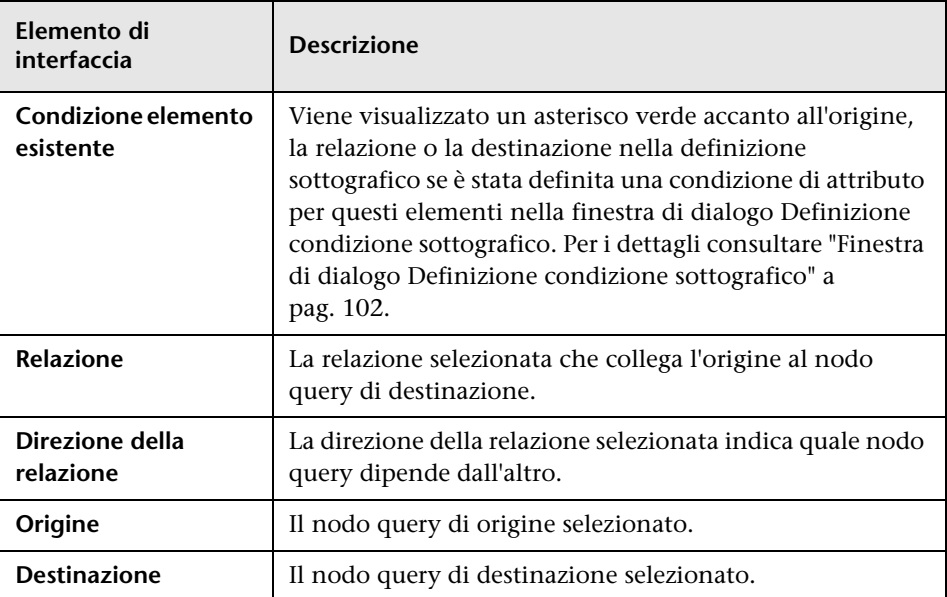

# **Finestra di dialogo Preferenze utente**

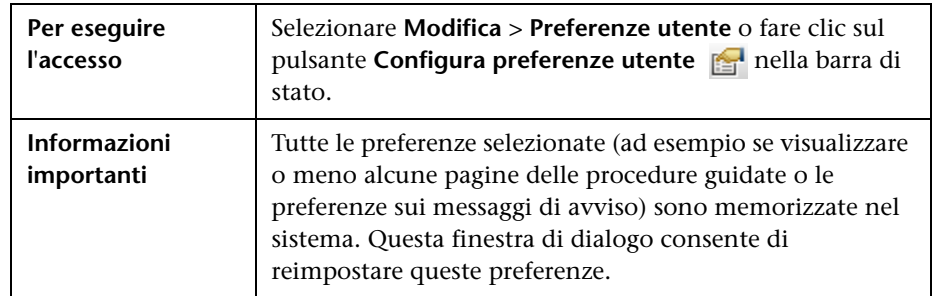

Questa finestra di dialogo consente di reimpostare la preferenze di sistema.

Di seguito è riportata una descrizione degli elementi dell'interfaccia utente (gli elementi senza icona o senza nome sono racchiusi tra parentesi angolari):

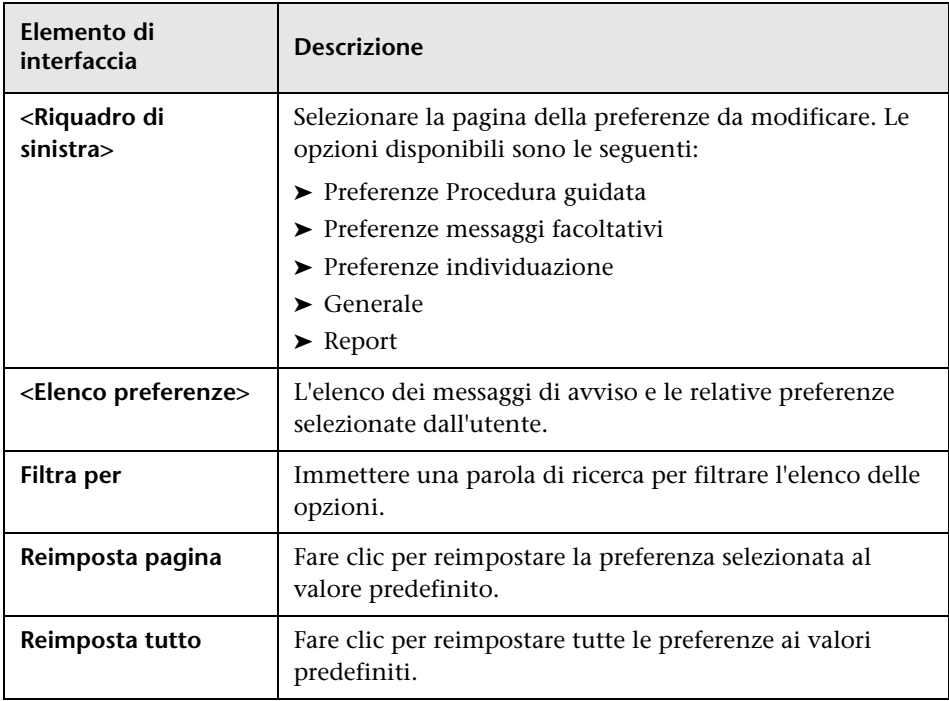

## **Risoluzione dei problemi e limitazioni**

Questa sezione descrive la risoluzione dei problemi e le limitazioni per Topology Query Language.

Affinché le query TQL siano valide, devono rispettare determinate restrizioni.

In questa sezione vengono trattati i seguenti argomenti:

- ➤ ["Informazioni sulle restrizioni di convalida" a pag. 108](#page-107-0)
- ➤ ["Convalida query TQL analisi impatto" a pag. 110](#page-109-0)
- ➤ ["Convalida query TQL di accrescimento" a pag. 111](#page-110-0)

### <span id="page-107-0"></span>**Informazioni sulle restrizioni di convalida**

Affinché i tipi di query TQL Analisi impatto, Individuazione e Accrescimento siano validi, devono rispettare le seguenti restrizioni:

- ➤ **Nomi univoci.** Gli elementi della query TQL devono avere nomi univoci.
- ➤ **Autorelazioni**. Una query TQL non deve contenere autorelazioni, ovvero una relazione non deve portare da un nodo query a se stesso, come illustrato nell'esempio seguente:

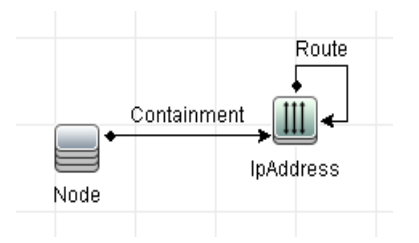
➤ **Grafico ciclico**. La struttura della query TQL non può essere un circolo chiuso, come illustrato nell'esempio seguente:

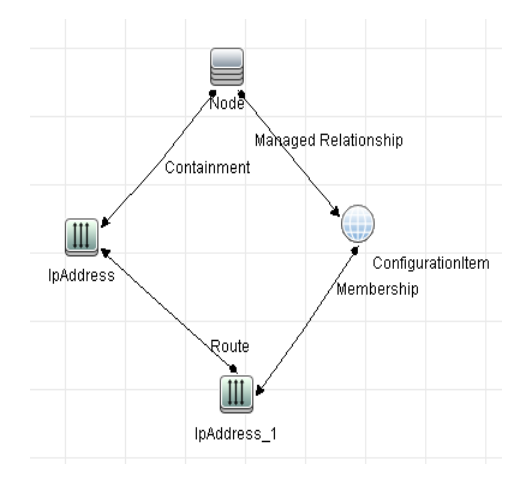

➤ **Nodi query e gruppi separati**. Tutti i nodi query TQL devono essere collegati tra loro, ovvero la query TQL non può contenere nodi query o gruppi separati, come illustrato nell'esempio seguente:

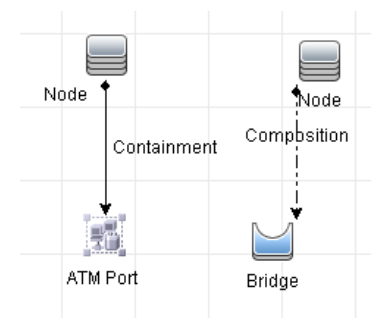

#### **Convalida query TQL analisi impatto**

Le query TQL analisi impatto devono inoltre rispettare le seguenti restrizioni:

- ➤ **Numero di nodi query**. Una query TQL analisi impatto deve consistere di almeno due nodi query.
- ➤ **I nodi query trigger e quelli impattati devono essere connessi**. Deve essere presente un percorso di relazione dal nodo query attivato ai nodi query impattati.
- ➤ **Selezionare i nodi query da eseguire come trigger analisi impatto**. Quando si selezionano i nodi query da eseguire come trigger analisi impatto, i nodi query devono rispettare le seguenti restrizioni:
	- ➤ È possibile selezionare più di un nodo query come trigger. Non è comunque possibile definire un nodo query sia come impattato sia come trigger.
	- ➤ Se un nodo query ha una relazione il cui limite minimo è 0 (ossia una delle estremità non ha necessariamente un nodo query a essa connesso), il nodo query collegato all'altra estremità non può essere un nodo causa primaria (poiché potrebbe o meno esistere nella query TQL). Per i dettagli sui limiti minimi, consultare ["Scheda Cardinalità" a](#page-90-0)  [pag. 91](#page-90-0). Ad esempio, **Elemento di configurazione** non può essere una causa primaria né un nodo query impattato poiché è connesso al nodo query con un limite **Min** di 0.

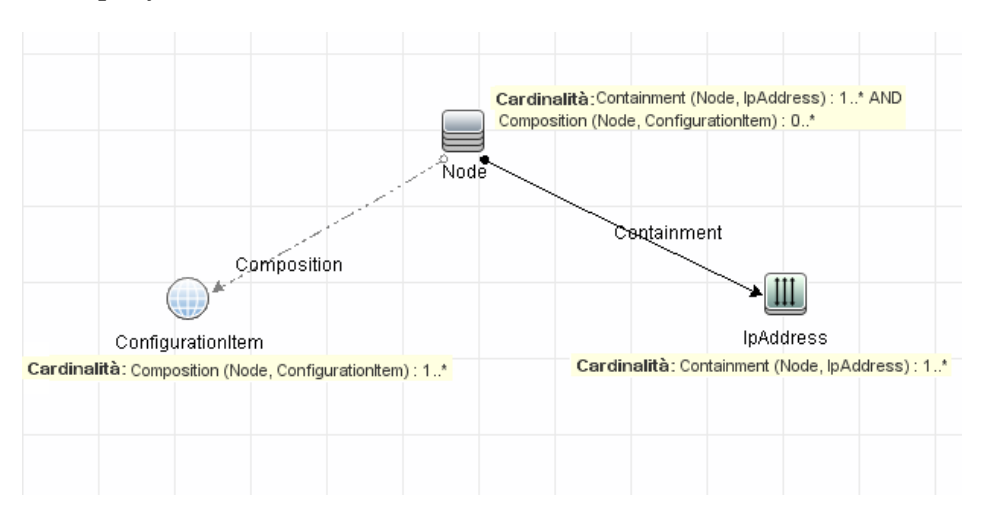

**Nota:** un nodo query che non è visibile non può essere un nodo causa primaria o un nodo query impattato.

➤ **La connessione tra nodi query trigger e impattati**. Il nodo query trigger e i nodi query impattati definiti devono essere connessi da un percorso di relazioni che va dal nodo query trigger ai nodi query impattati.

#### **Convalida query TQL di accrescimento**

Le query TQL di accrescimento devono inoltre rispettare le seguenti restrizioni:

➤ **Elementi richiesti**. Non è possibile eseguire l'accrescimento su un nodo query non richiesto, ovvero un nodo query che non appartiene necessariamente ai risultati della query TQL.

**Esempio 1.** In questo esempio, i risultati della query TQL possono essere **A** e **B** oppure **A** e **C**. Pertanto, non è possibile aggiungere un nodo query di accrescimento ai nodi query **B** o **C** in quanto non sono elementi richiesti. È possibile aggiungere un nodo query di accrescimento al nodo query **A** poiché viene sempre visualizzato nei risultati della query TQL. Per i dettagli su come aggiungere nodi query e relazioni di accrescimento, consultare ["Aggiungere nodi query di accrescimento e relazioni a una](#page-576-0)  [query TQL di accrescimento" a pag. 577](#page-576-0).

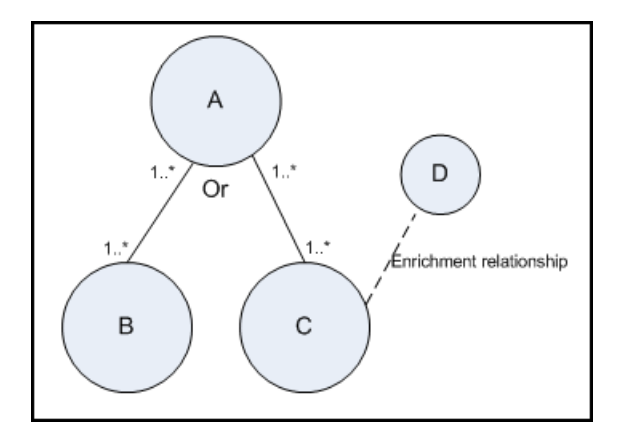

**Esempio 2.** In questo esempio, sia **A** sia **B** sono elementi richiesti che vengono sempre visualizzati nei risultati della query TQL. Solo **C** non è un elemento richiesto in quanto ha una cardinalità di 0. Pertanto, non è possibile aggiungervi un nodo query di accrescimento.

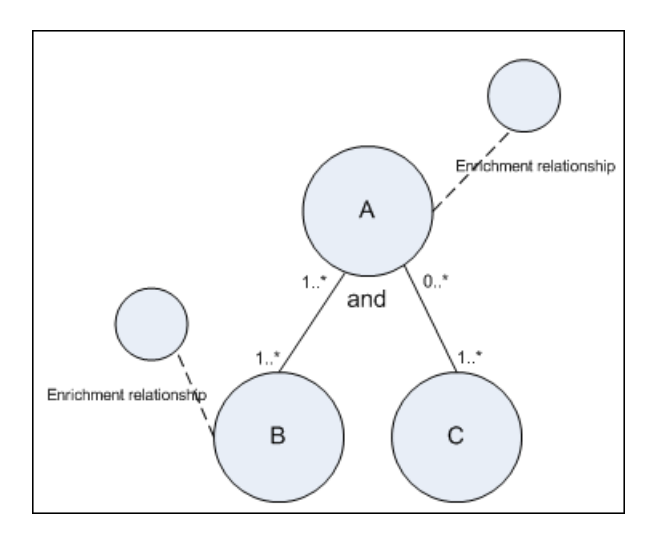

# **Utilizzo delle relazioni calcolate**

Questo capitolo comprende:

#### **Concetti**

- ➤ [Relazioni calcolate Panoramica. a pag. 114](#page-113-0)
- ➤ [Relazioni calcolate a pag. 114](#page-113-1)
- ➤ [Tipi di relazioni calcolate a pag. 115](#page-114-0)

### **Concetti**

### <span id="page-113-0"></span>*Relazioni calcolate - Panoramica.*

Una relazione calcolata rappresenta la connessione tra due CI il cui percorso soddisfa le condizioni definite per le terne su cui è basata in Gestione tipo CI. Per i dettagli su come definire le terne, consultare ["Pagina Terne" a](#page-553-0)  [pag. 554](#page-553-0).

È possibile utilizzare le relazioni calcolate per creare query TQL proprio come qualsiasi altra relazione nel modello del tipo CI. Ciò consente di basare le regole di Accrescimento, le regole di Analisi impatto e le viste sulle relazioni calcolate.

La direzione della relazione calcolata non è sempre la stessa direzione della relazione fisica presa dal modello del tipo CI. Ci possono essere una o più relazioni tra due CI in base al tipo di definizione delle terne su cui si basa la relazione calcolata.

### <span id="page-113-1"></span>**Relazioni calcolate**

Le relazioni calcolate sono definite da una o più terne. Ciascuna terna è definita dai componenti seguenti:

- ➤ Un tipo di CI di origine
- ➤ Un tipo di CI di destinazione
- ➤ Un tipo di relazione fisica (ad esempio Containment) che collega i due tipi di CI
- ➤ La direzione richiesta. La direzione può essere identica o opposta alla direzione della relazione fisica tra i CI di origine e di destinazione.

Poiché le relazioni calcolate vengono definite dalle relazioni fisiche dal modello di classe, la durata è stabilita dalla durata delle relazioni fisiche. Quando una relazione fisica del modello di classe viene rimossa, la relazione calcolata corrispondente viene rimossa anche da tutti i risultati della vista.

**Nota:** se si crea un nuovo tipo CI o relazione in Gestione tipo CI, è necessario definire le terne richieste.

#### **Esempio di una definizione di terna:**

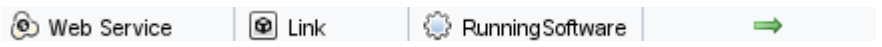

### <span id="page-114-0"></span>*<b>A* Tipi di relazioni calcolate

È disponibile una relazione calcolata predefinita **Impacted By**. **Impacted By** contiene due sottotipi, ognuno dei quali rappresenta un tipo diverso di relazione di dipendenza (dipendenza completa rispetto a dipendenza potenziale.

- ➤ **Impacted by (Directly)**
- ➤ **Impacted By (Potentially)**

**Capitolo 2** • Utilizzo delle relazioni calcolate

# **Creare un URL per un collegamento diretto**

Questo capitolo comprende:

**Concetti**

➤ [Generare un collegamento diretto - Panoramica a pag. 118](#page-117-0)

#### **Compiti**

- ➤ [Generazione collegamento diretto Scenario a pag. 120](#page-119-0)
- ➤ [Creare un collegamento diretto a un esemplare con i valori dei parametri](#page-119-1)  [a pag. 120](#page-119-1)

#### **Riferimenti**

➤ [Interfaccia utente di Genera collegamento diretto a pag. 122](#page-121-0)

### **Concetti**

### <span id="page-117-0"></span>**Generare un collegamento diretto - Panoramica**

I collegamenti diretti consentono di creare un URL che porta un altro utente a una vista di destinazione specifica o oppure a un CI in HP Universal CMDB.

È possibile creare un URL che:

➤ Apre una determinata vista di HP Universal CMDB oppure un CI direttamente in HP Universal CMDB. Gli utenti possono così recuperare informazioni da HP Universal CMDB senza trovarsi nel contesto HP Universal CMDB.

**Nota:** per aprire una determinata vista di HP Universal CMDB, utilizzare l'opzione **Apri nei collegamenti del contesto**. Per i dettagli consultare ["Pagina Selezione comando" a pag. 124](#page-123-0).

- ➤ Consente l'integrazione con HP Universal CMDB.
	- ➤ Se si crea un URL utilizzando l'opzione Collegamenti incorporati, l'URL porta prima alla pagina di accesso di HP Universal CMDB. Dopo aver immesso nome di accesso e password, la pagina di destinazione si apre nel browser.

**Nota:** per aprire la pagina di destinazione nel browser, utilizzare l'opzione **Collegamenti incorporati**. Per i dettagli consultare ["Pagina](#page-123-0)  [Selezione comando" a pag. 124.](#page-123-0)

Quando si crea un URL, è possibile:

- ➤ Inviare l'URL a un destinatario e-mail
- ➤ Copiare l'URL negli appunti
- ➤ Verificare l'URL per accertarsi che la pagina dell'applicazione di destinazione possa essere trovata

L'utente al quale si invia l'URL deve avere un account con privilegi sufficienti per aprire la pagina di destinazione. È necessario applicare le autorizzazioni di visualizzazione e modifica adeguata agli utenti e ai gruppi di utenti che vogliono accedere alla vista di destinazione. Impostare le autorizzazioni in **Gestioni** > **Amministrazione** > **Gestione protezione**. Per i dettagli consultare "Pagina Gestione protezione" nella *Guida all'amministrazione di HP Universal CMDB*.

## **Compiti**

#### <span id="page-119-0"></span>**Generazione collegamento diretto - Scenario**

In questo scenario viene descritto come generare un collegamento diretto per inviare via e-mail l'URL di un determinato CI a un'altra persona.

Maria Rossi è un ingegnerie senior della società ABC Software, che ha un problema con un CI creato in una vista. Desidera comunicare questo problema a Enrico Bianchi che utilizza la stessa vista mediante HP ServiceCenter. Poiché la vista creata da Maria contiene centinaia di CI, lei decide di inviare via e-mail a Enrico l'URL del CI senza che lui debba impiegare troppo tempo a cercare quel determinato CI.

In Gestione Universo IT, Maria seleziona **Genera collegamento diretto** dal menu **Modifica**. Nella pagina Selezione comando, seleziona le opzioni **Apri nei collegamenti del contesto** e **Mostra vista** quindi fa clic su **Avanti**.

Nella pagina **Parametri colleg. diretto - Mostra vista**, seleziona la vista creata, il CI problematico e **Visualizza topologia** come modalità di apertura del CI che dovrà utilizzare Enrico. Dopo aver creato l'URL, invia via e-mail a Enrico il collegamento al CI problematico.

Per i dettagli consultare ["Procedura guidata Generazione collegamento](#page-122-0)  [diretto" a pag. 123](#page-122-0).

### <span id="page-119-1"></span>**Creare un collegamento diretto a un esemplare con i valori dei parametri**

In questo compito viene descritto come creare un collegamento diretto a un esemplare includendo i valori dei parametri nell'URL.

Questo compito include i passaggi seguenti:

- ➤ ["Creare un collegamento diretto a un esemplare" a pag. 121](#page-120-0)
- ➤ ["Modificare l'URL" a pag. 121](#page-120-1)
- ➤ ["Incollare l'URL in un browser" a pag. 121](#page-120-2)

#### <span id="page-120-0"></span> **1 Creare un collegamento diretto a un esemplare**

In Gestione Universo IT, selezionare **Modifica> Genera collegamento diretto** per eseguire la procedura guidata Generazione collegamento diretto. Nella pagina Selezione comando selezionare **Collegamenti incorporati**. Selezionare **Mostra topologia vista** dall'elenco delle opzioni. Nella pagina Parametri colleg. diretto, selezionare l'esemplare richiesto dall'elenco a discesa.

#### <span id="page-120-1"></span> **2 Modificare l'URL**

Al termine della procedura, fare clic su **Copia URL** e incollare l'URL in un editor di testo, ad esempio Notepad.

Allegare il testo seguente alla fine dell'URL:

&params=[parameter1=value1,parameter2=value2]

dove parameter1 e parameter2 sono i nomi dei parametri per l'esemplare selezionato e value1 e value2 sono i valori da immettere per i parametri.

**Nota:** eventuali caratteri speciali devono essere immessi utilizzando la codifica URL. Nell'esempio precedente, la codifica URL per [ è %5B, per ] è %5D e per la virgola è %2C. Il testo da immettere risulta quindi il seguente:

&params=%5Bparameter1=value1%2Cparameter2=value2%5D

#### <span id="page-120-2"></span> **3 Incollare l'URL in un browser**

Incollare l'URL in un browser. HP Universal CMDB apre l'esemplare selezionato con i parametri assegnati ai valori specificati.

## **Riferimenti**

## <span id="page-121-0"></span>**R** Interfaccia utente di Genera collegamento diretto

In questa sezione vengono trattati i seguenti argomenti:

- ➤ [Finestra di dialogo Generazione collegamento diretto a pag. 122](#page-121-1)
- ➤ [Procedura guidata Generazione collegamento diretto a pag. 123](#page-122-0)

#### <span id="page-121-1"></span>**Finestra di dialogo Generazione collegamento diretto**

Questa finestra di dialogo consente di creare un URL da inviare agli utenti per consentire loro l'accesso a HP Universal CMDB.

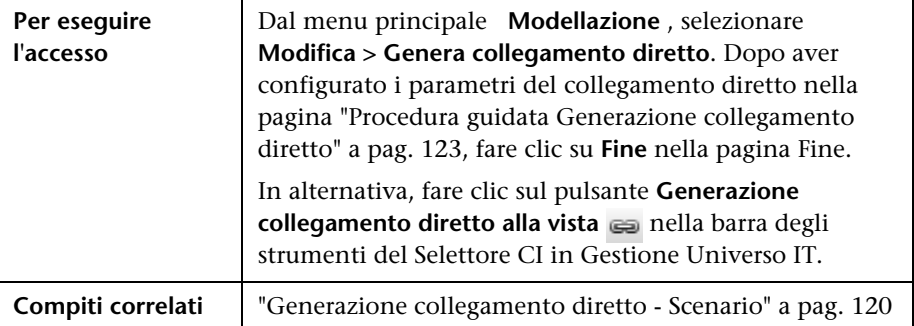

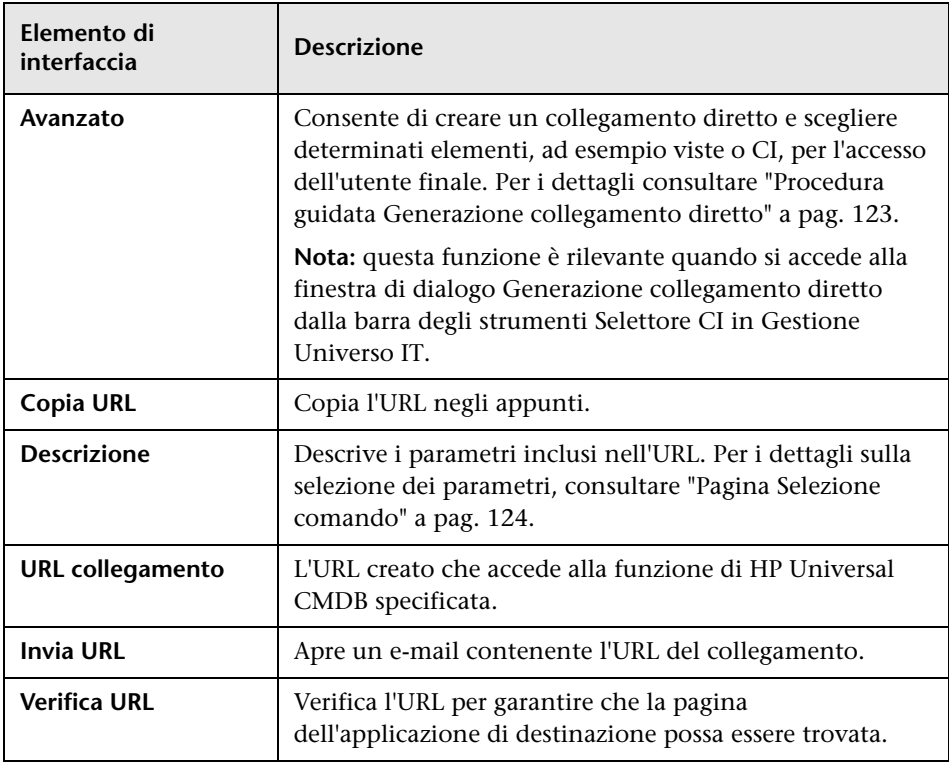

Di seguito è riportata una descrizione degli elementi dell'interfaccia utente:

# <span id="page-122-0"></span>**Procedura guidata Generazione collegamento diretto**

Questa procedura guidata consente di creare un URL che porta un altro utente a una vista di destinazione specifica o oppure a un CI in HP Universal CMDB.

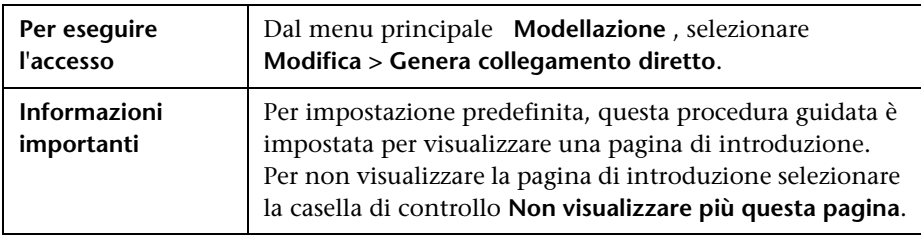

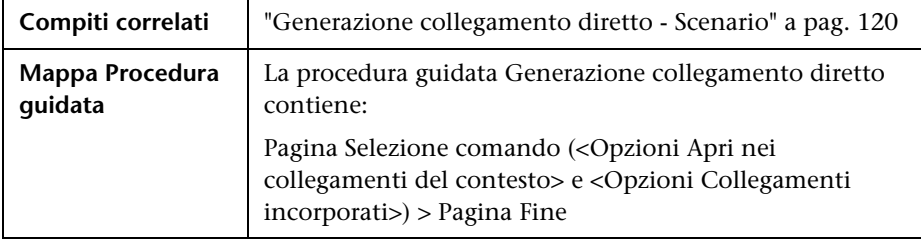

### <span id="page-123-0"></span>**Pagina Selezione comando**

Questa pagina della procedura guidata consente di selezionare i parametri richiesti da aggiungere all'URL.

- È possibile creare due tipi di collegamenti:
- ➤ **Apri nei collegamenti del contesto.** Crea un URL che apre una determinata vista o CI direttamente in HP Universal CMDB senza dover essere nel contesto di HP Universal CMDB.
- ➤ **Collegamenti incorporati.** Crea un URL che consente di incorporare un applet HP Universal CMDB in applicazioni esterne.

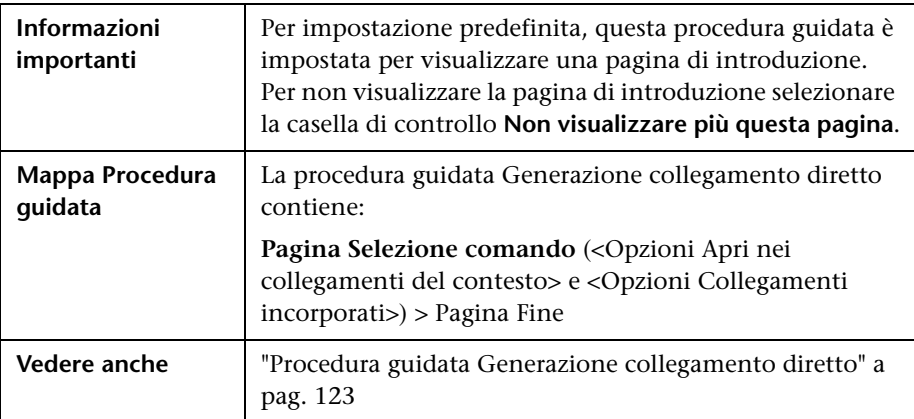

Di seguito è riportata una descrizione degli elementi dell'interfaccia utente (gli elementi senza icona o senza nome sono racchiusi tra parentesi angolari):

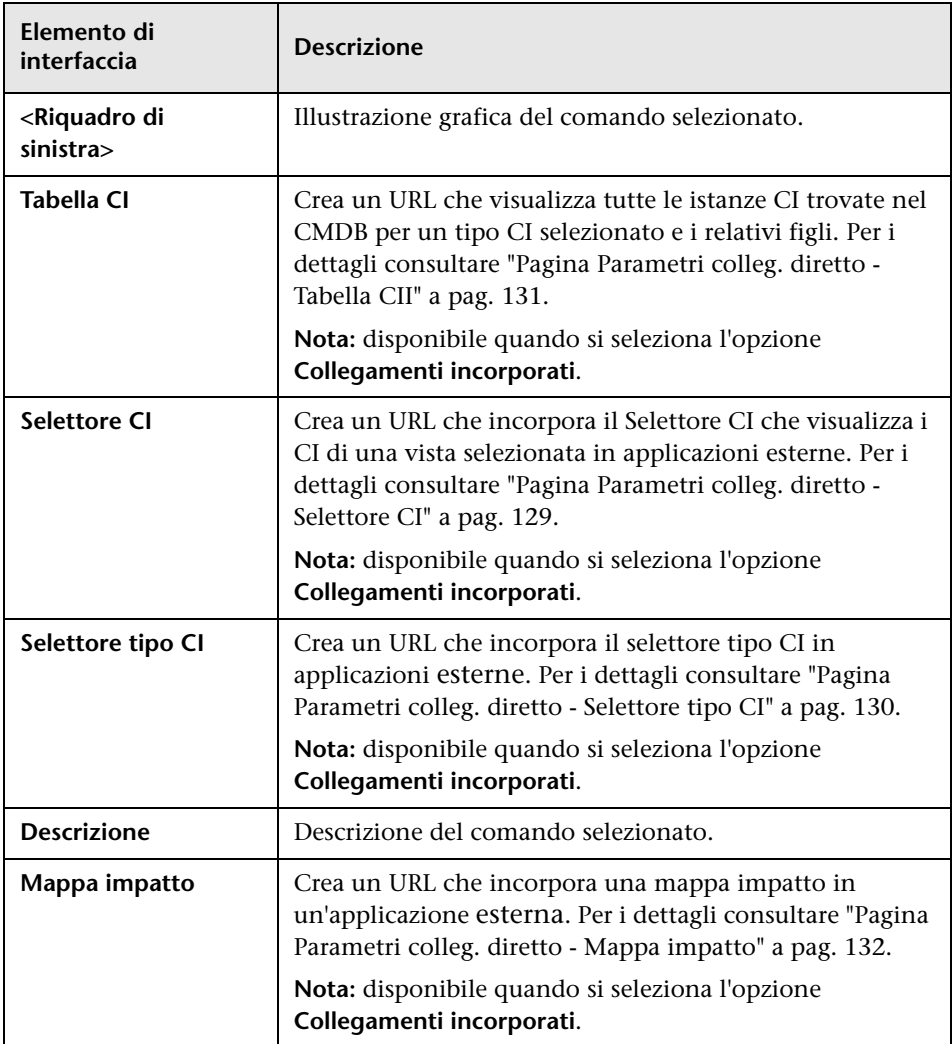

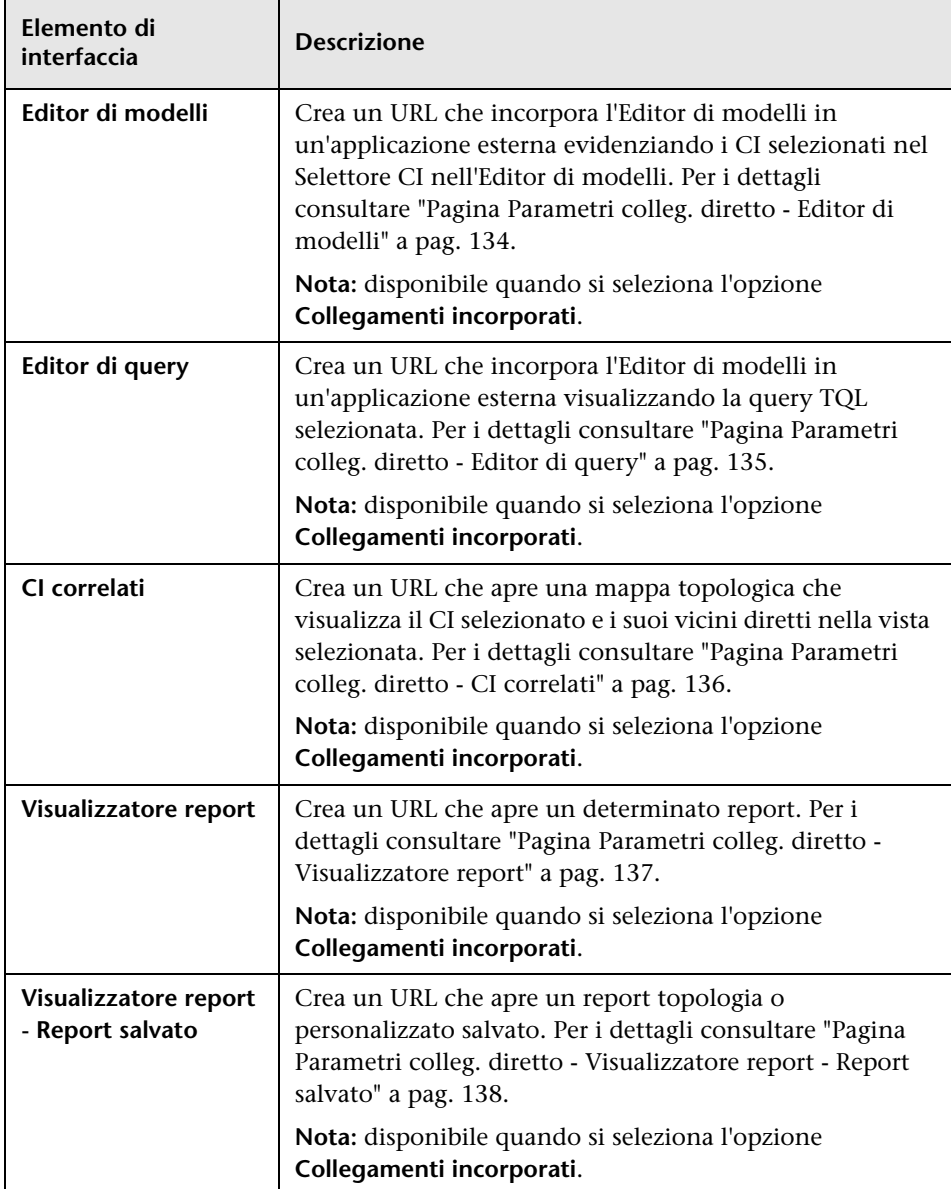

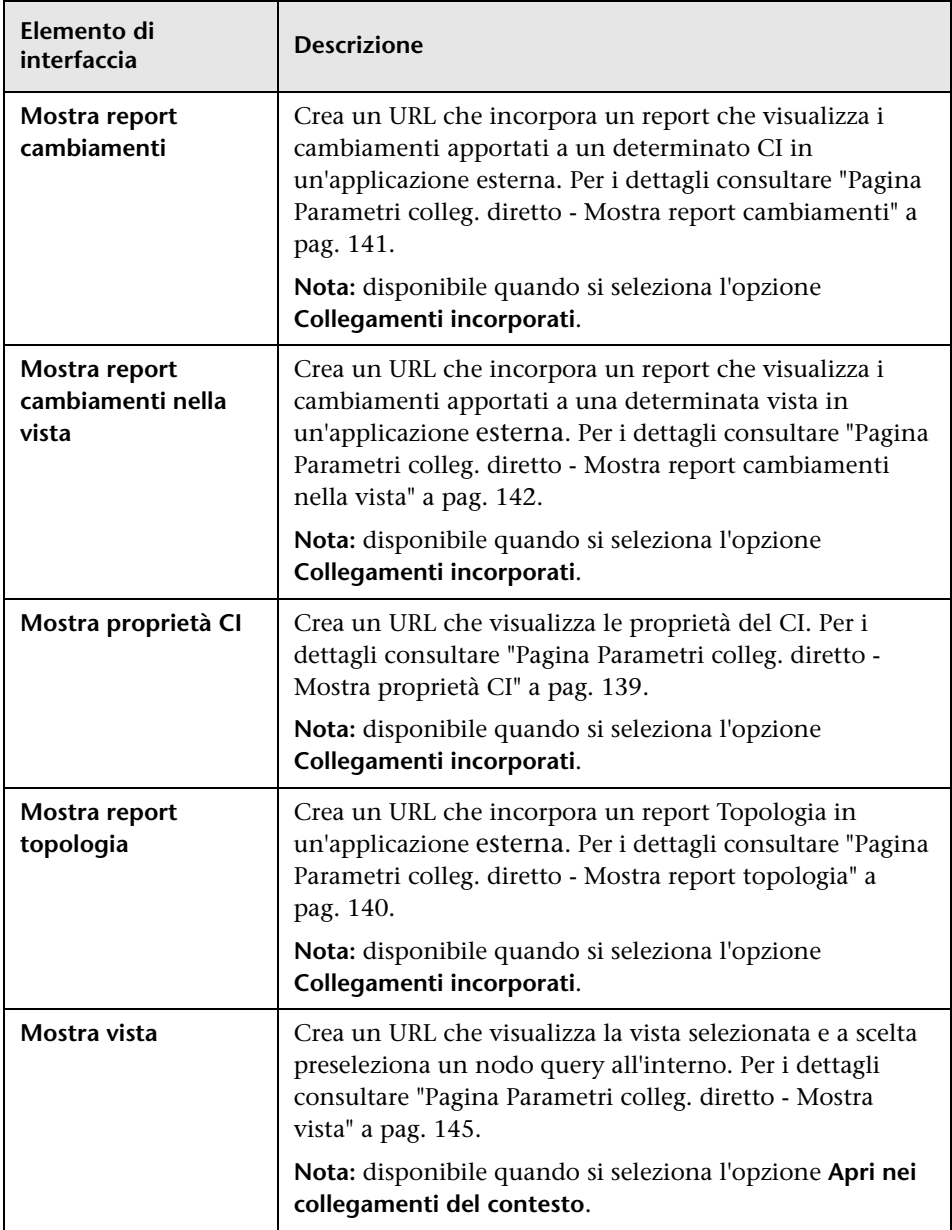

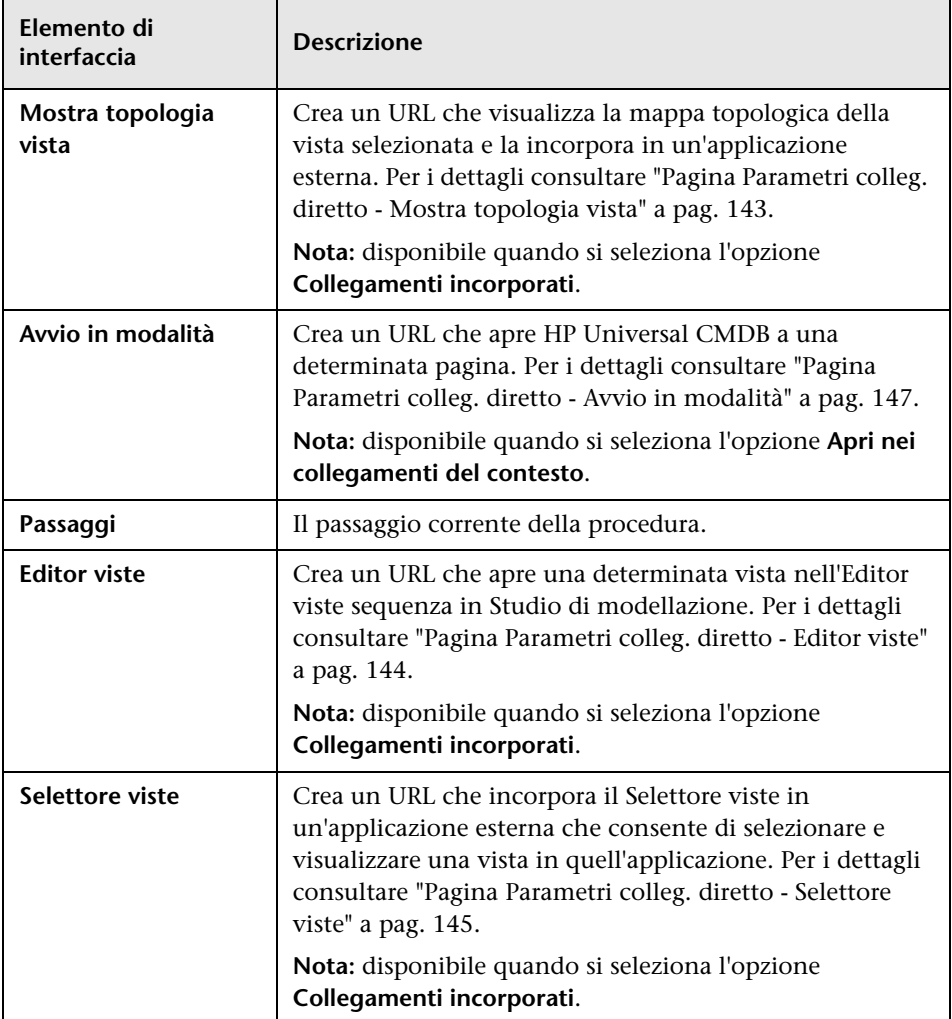

## <span id="page-128-0"></span>**Pagina Parametri colleg. diretto - Selettore CI**

Questa pagina della procedura guidata consente di creare un URL che incorpora il Selettore CI che visualizza i CI di una vista selezionata in applicazioni esterne.

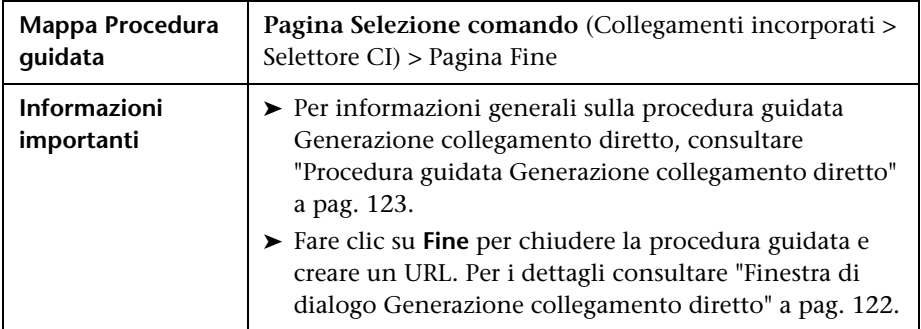

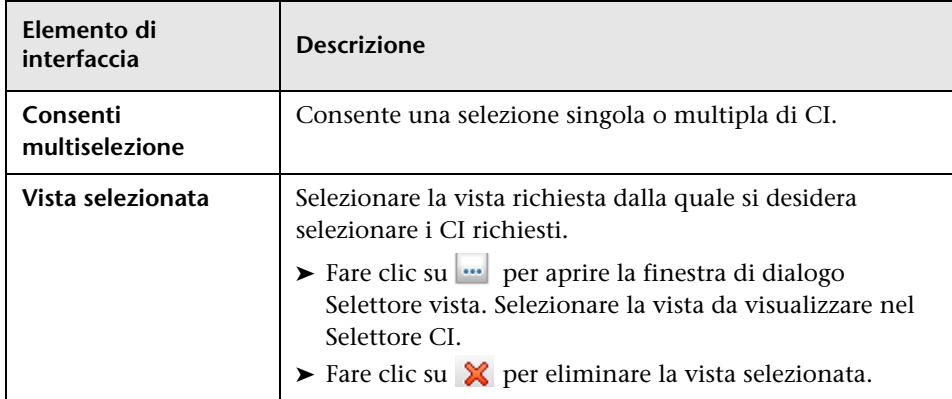

## <span id="page-129-0"></span>**Pagina Parametri colleg. diretto - Selettore tipo CI**

Questa pagina della procedura guidata consente di creare un URL in una struttura gerarchica o elenco di tipi CI selezionati che possono essere incorporati in un'applicazione esterna.

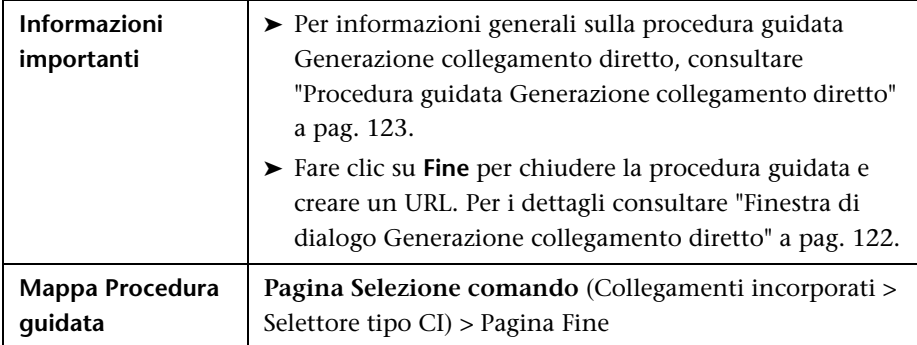

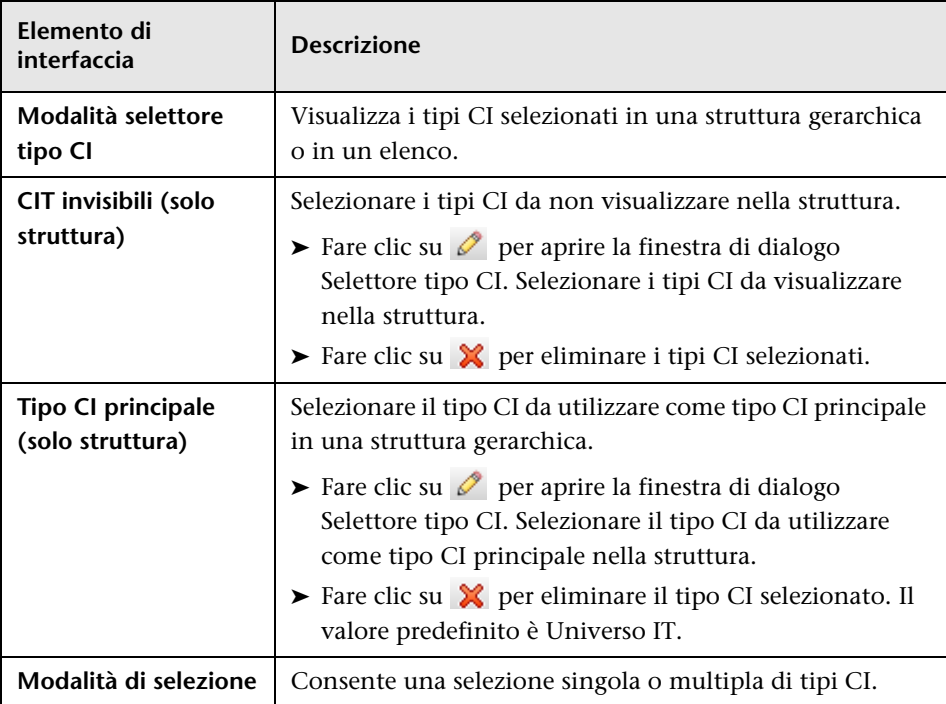

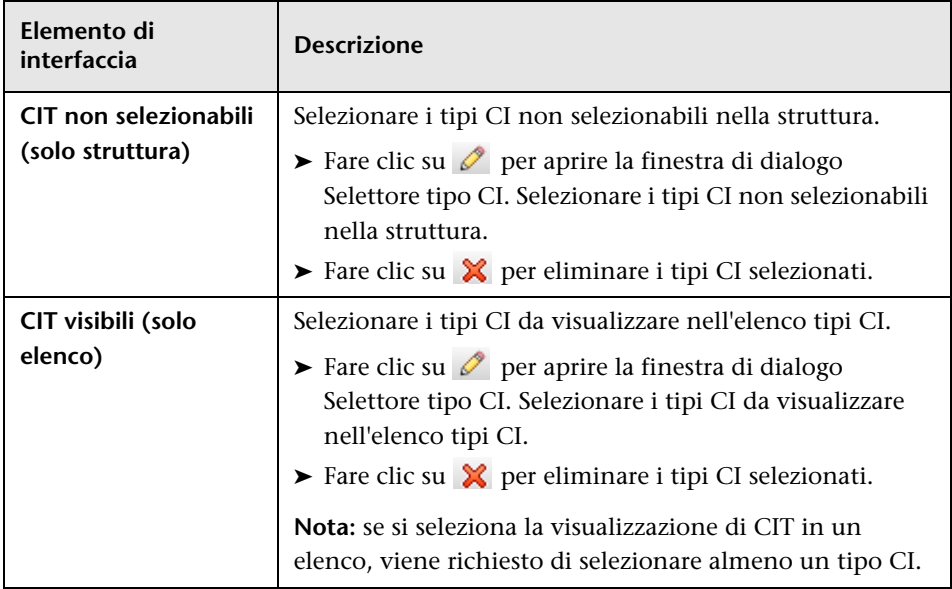

## <span id="page-130-0"></span>**Pagina Parametri colleg. diretto - Tabella CII**

Questa pagina della procedura guidata consente di visualizzare tutte le istanze CI trovate nel CMDB per un tipo CI selezionato e i relativi figli.

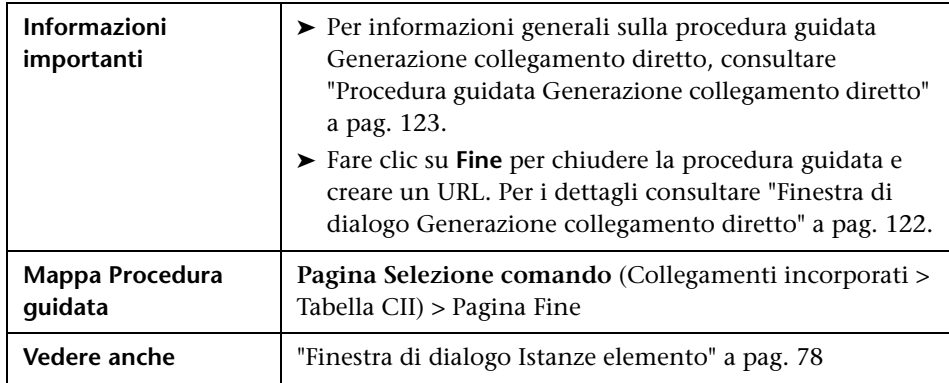

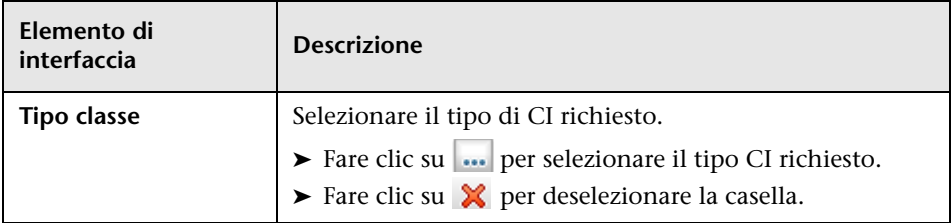

Di seguito è riportata una descrizione degli elementi dell'interfaccia utente:

### <span id="page-131-0"></span>**Pagina Parametri colleg. diretto - Mappa impatto**

Questa pagina della procedura guidata consente di eseguire la regola da analisi impatto definita in Gestione analisi impatto. L'URL creato consente di incorporare una mappa topologica per visualizzare una simulazione di tutti i CI interessati dal CI trigger selezionato per la gravità e lo stato selezionati. Per i dettagli consultare ["Finestra di dialogo Esegui analisi](#page-288-0)  [impatto" a pag. 289.](#page-288-0)

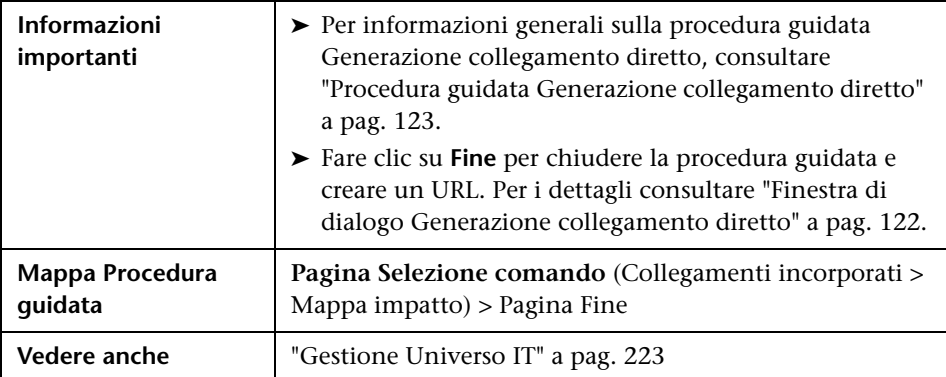

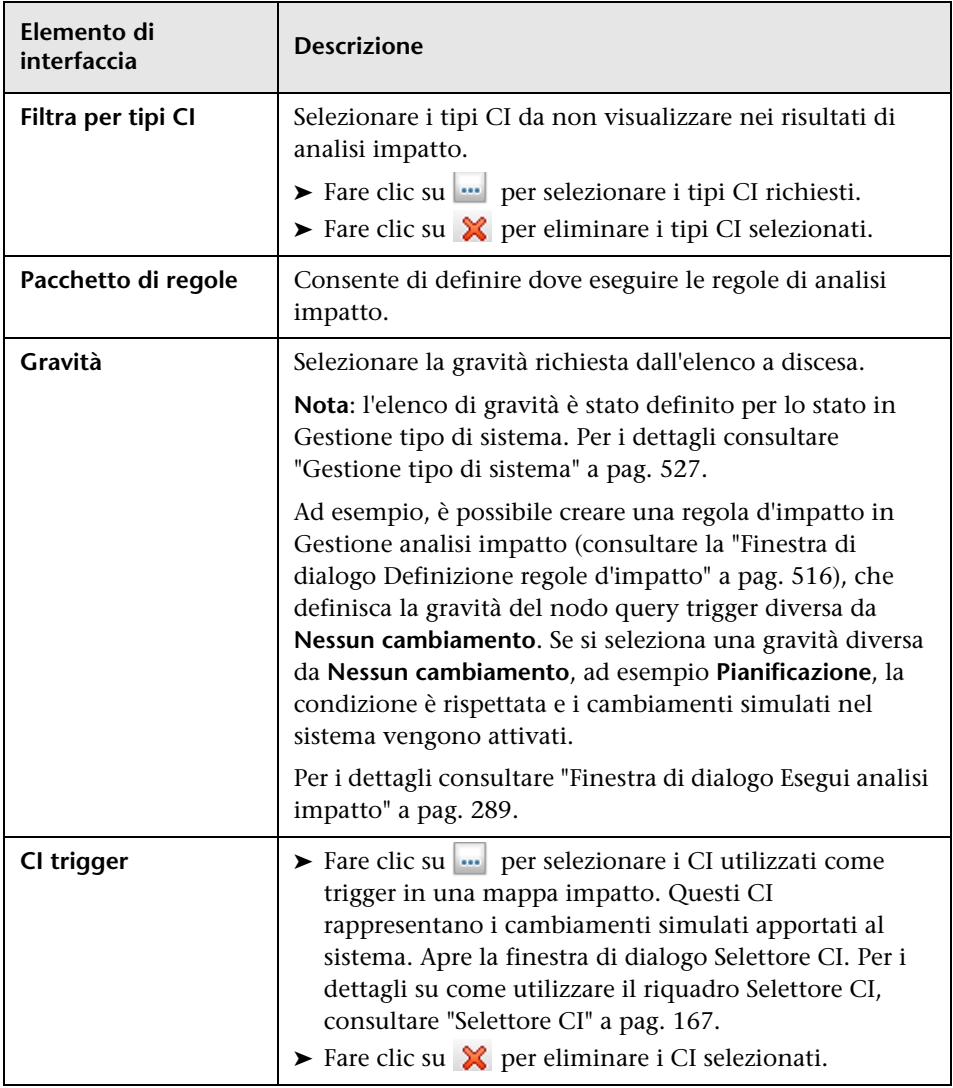

## <span id="page-133-0"></span>**Pagina Parametri colleg. diretto - Editor di modelli**

Questa pagina della procedura guidata consente di incorporare l'Editor di modelli in un'applicazione esterna evidenziando i CI selezionati nel Selettore CI nell'Editor di modelli.

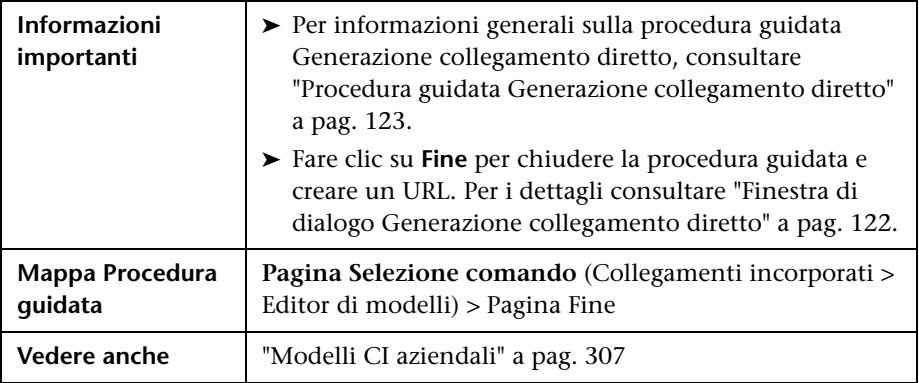

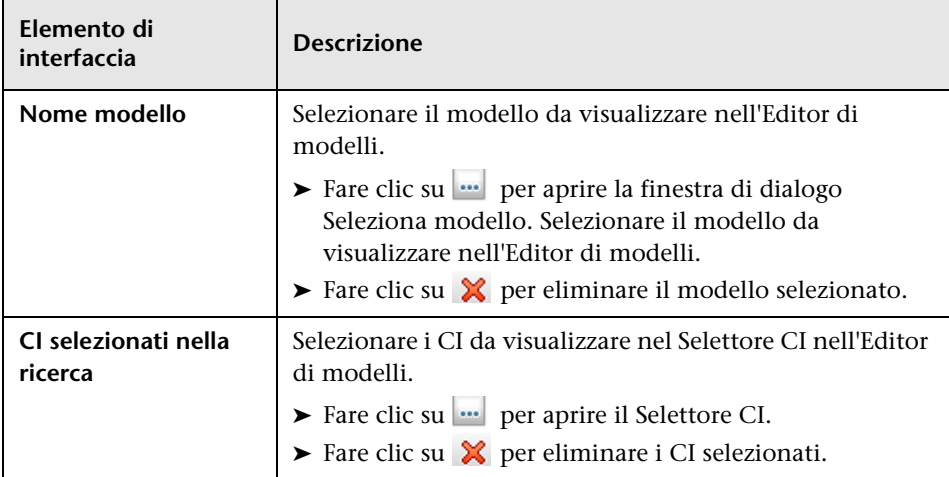

### <span id="page-134-0"></span>**Pagina Parametri colleg. diretto - Editor di query**

Questa procedura guidata consente di incorporare l'Editor di modelli in un'applicazione esterna visualizzando la query TQL selezionata.

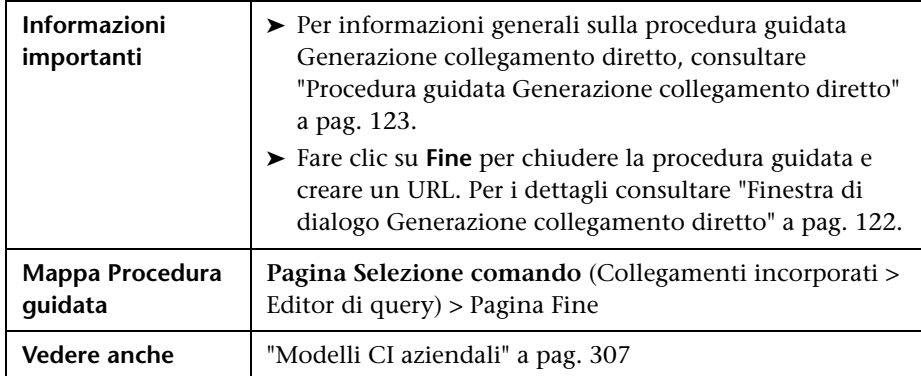

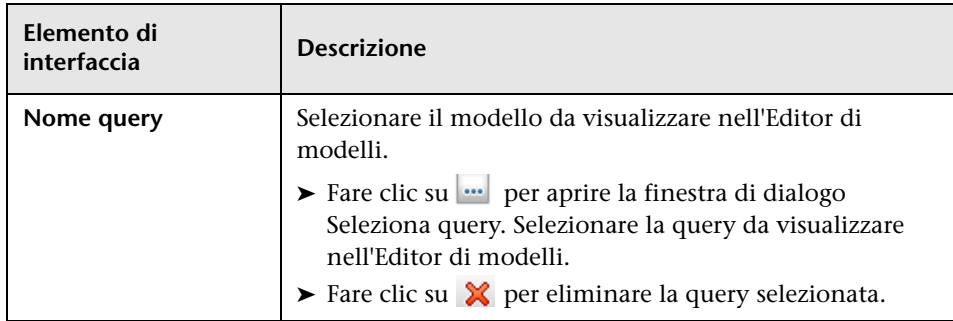

### <span id="page-135-0"></span>**Pagina Parametri colleg. diretto - CI correlati**

Questa pagina della procedura guidata consente di incorporare in un'applicazione esterna una mappa topologica che visualizza un determinato CI e tutti i CI collegati in base a una distanza di non più di una sola relazione.

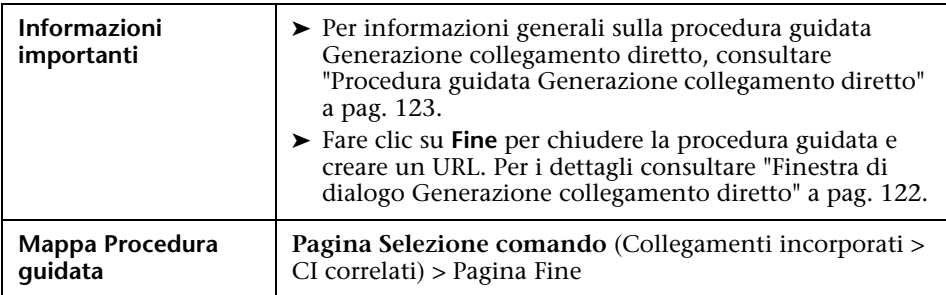

Di seguito è riportata una descrizione degli elementi dell'interfaccia utente (gli elementi senza icona o senza nome sono racchiusi tra parentesi angolari):

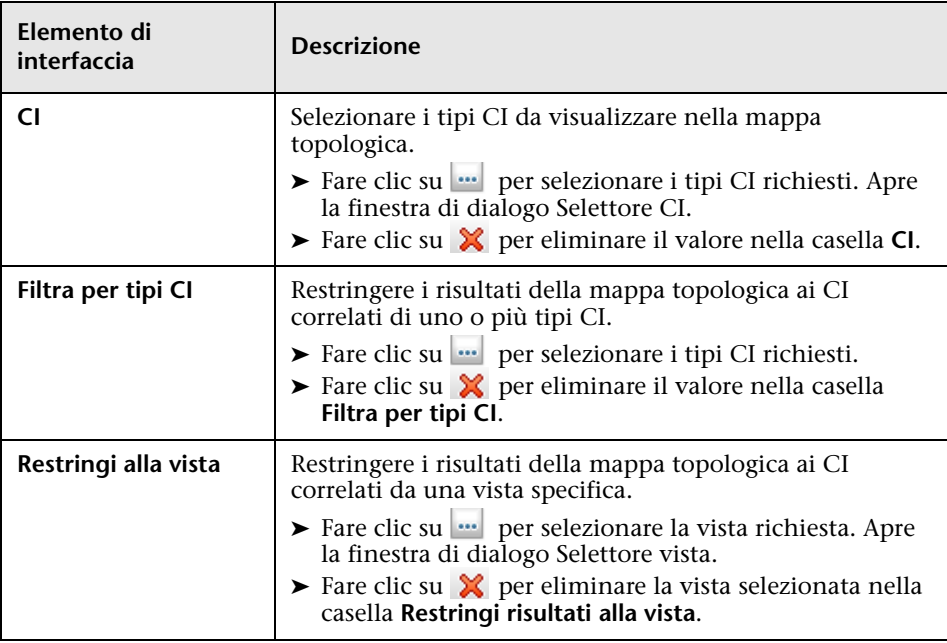

## <span id="page-136-0"></span>**Pagina Parametri colleg. diretto - Visualizzatore report**

Questa pagina della procedura guidata consente di creare un URL che apre un determinato report.

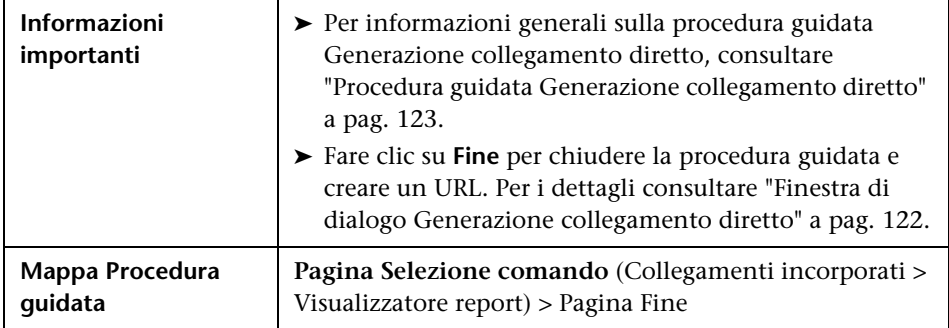

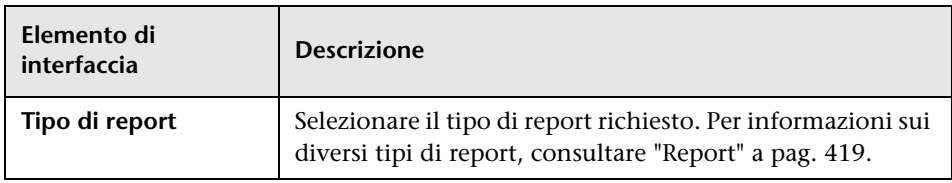

#### <span id="page-137-0"></span>**Pagina Parametri colleg. diretto - Visualizzatore report - Report salvato**

Questa pagina della procedura guidata consente di creare un URL che apre un report topologia o personalizzato salvato.

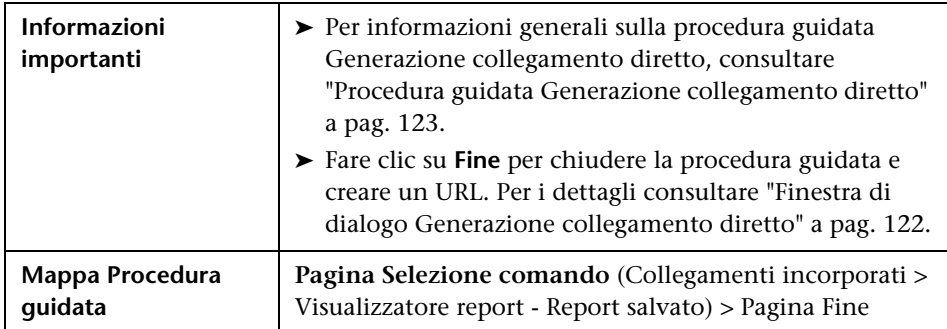

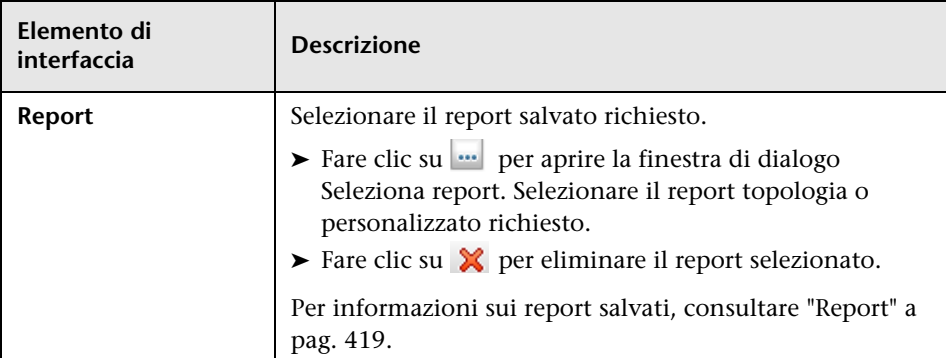

## <span id="page-138-0"></span>**Pagina Parametri colleg. diretto - Mostra proprietà CI**

Questa pagina della procedura guidata consente di visualizzare le informazioni per un CI esistente.

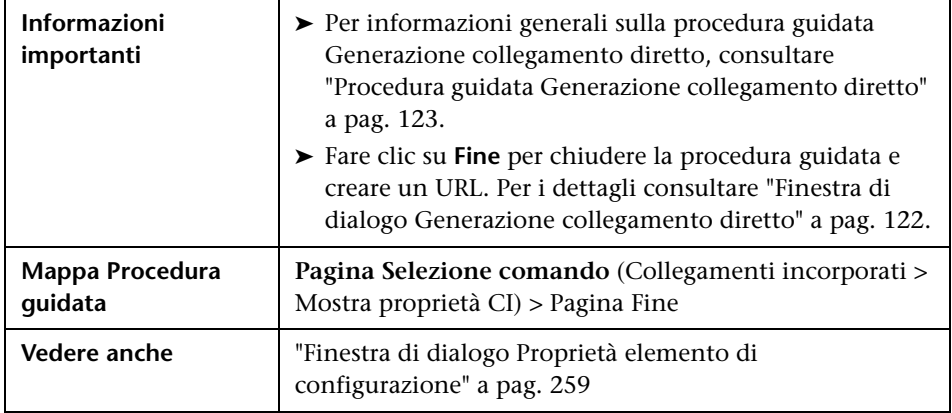

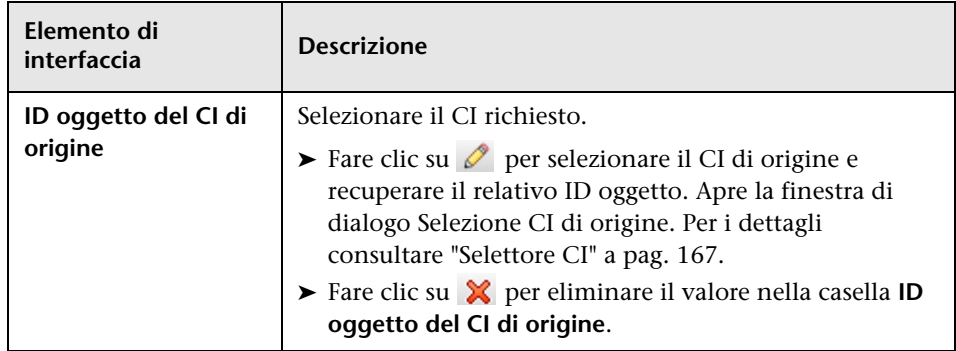

### <span id="page-139-0"></span>**Pagina Parametri colleg. diretto - Mostra report topologia**

Questa pagina della procedura guidata consente di creare un URL su un determinato report Topologia.

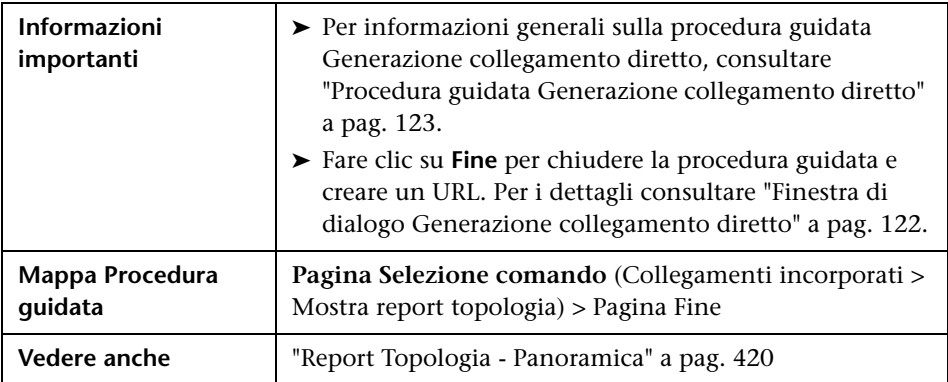

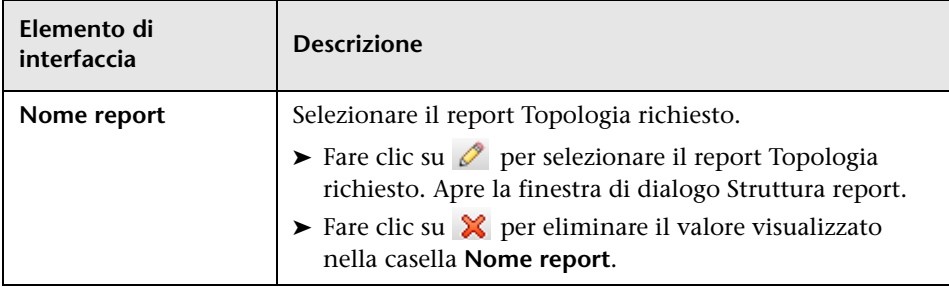

### <span id="page-140-0"></span>**Pagina Parametri colleg. diretto - Mostra report cambiamenti**

Questa pagina della procedura guidata consente di creare un URL su un report Cambiamenti specifico che visualizza i cambiamenti apportati a un determinato CI e i relativi figli.

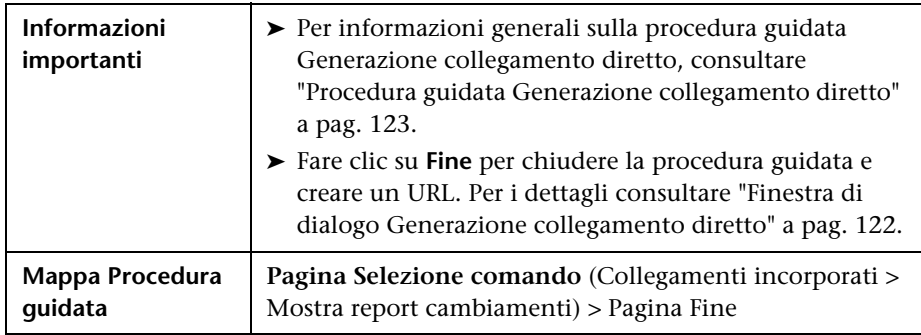

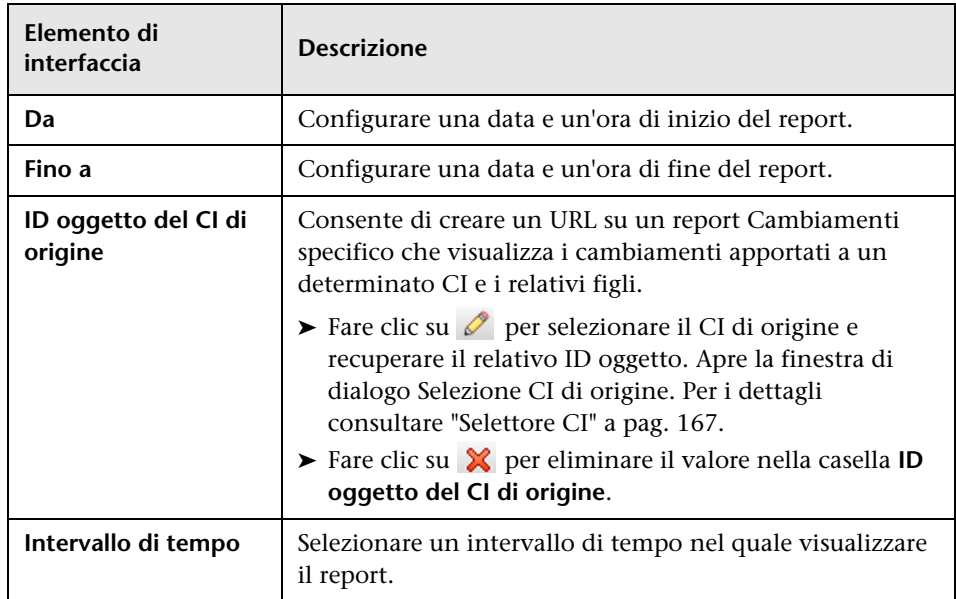

### <span id="page-141-0"></span>**Pagina Parametri colleg. diretto - Mostra report cambiamenti nella vista**

Questa pagina della procedura guidata consente di creare un URL su un report Cambiamenti specifico che visualizza i cambiamenti apportati a una determinata vista.

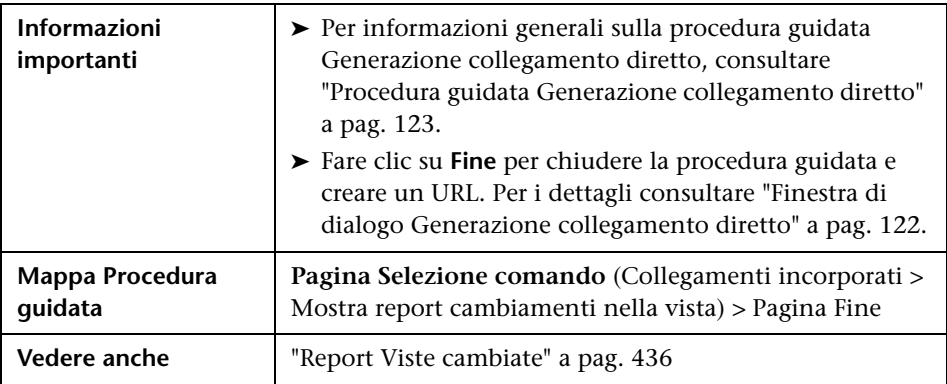

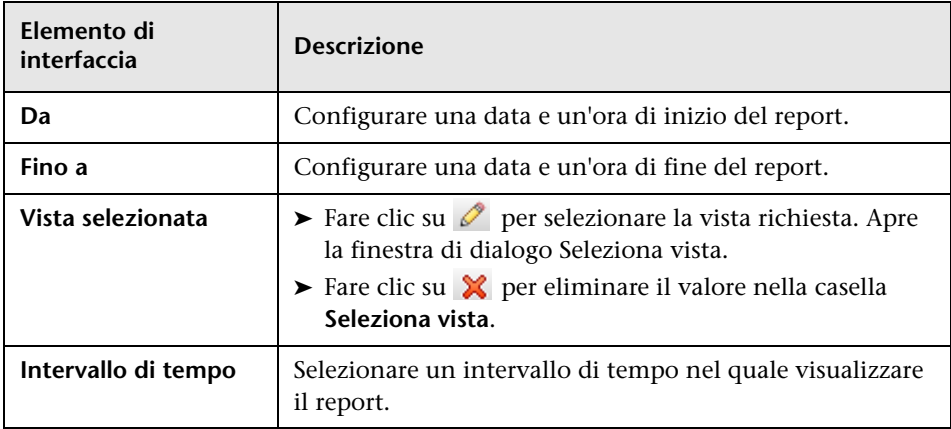

### <span id="page-142-0"></span>**Pagina Parametri colleg. diretto - Mostra topologia vista**

Questa pagina della procedura guidata consente di visualizzare la mappa topologica della vista selezionata e di incorporarla in un'applicazione esterna.

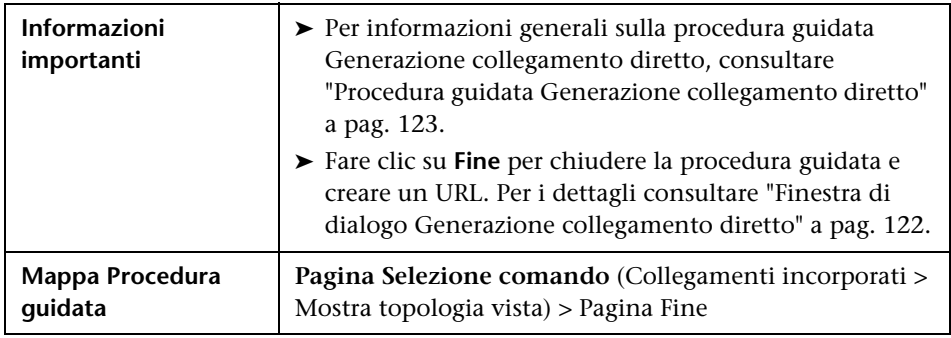

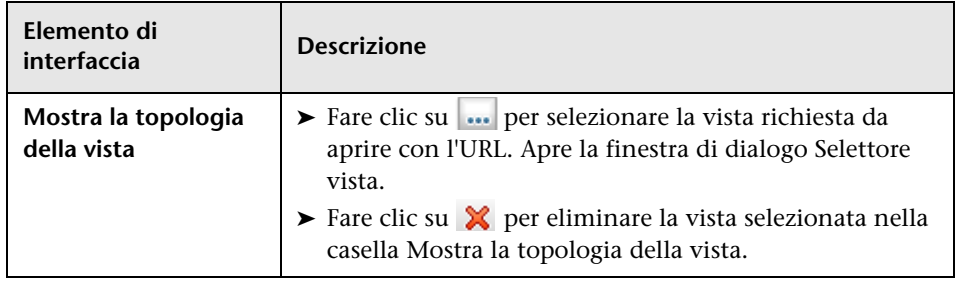

### <span id="page-143-0"></span>**Pagina Parametri colleg. diretto - Editor viste**

Questa pagina della procedura guidata consente di creare un URL che apre una determinata vista nell'Editor viste sequenza in Studio di modellazione.

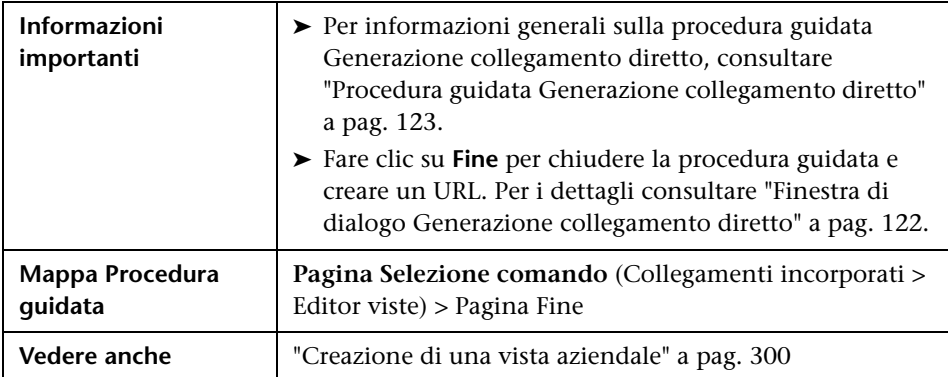

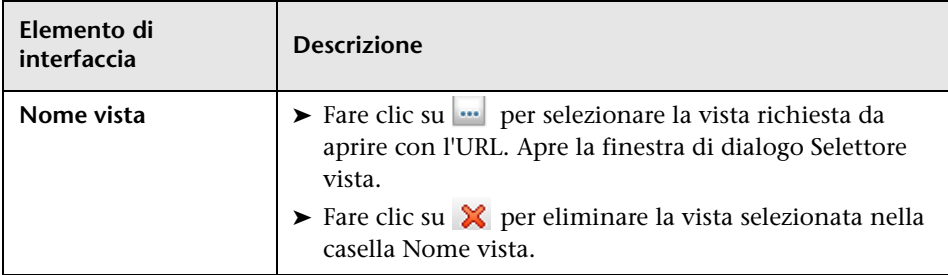
### **Pagina Parametri colleg. diretto - Selettore viste**

Questa pagina della procedura guidata consente di incorporare in un'applicazione esterna il Selettore viste che consente di selezionare e visualizzare una vista in quell'applicazione.

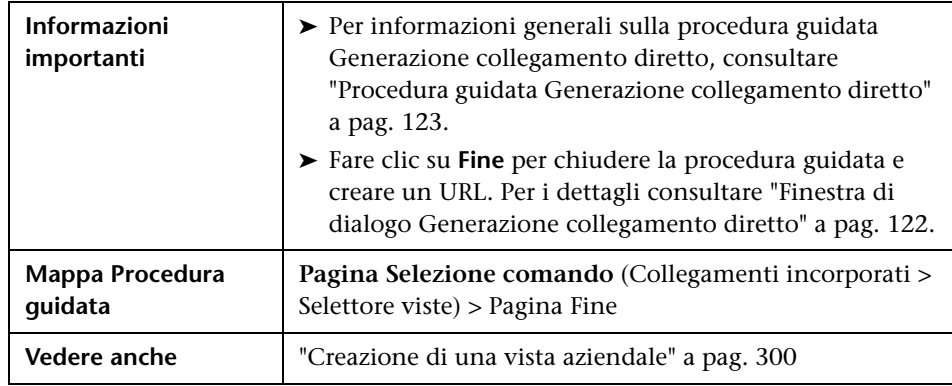

### **Pagina Parametri colleg. diretto - Mostra vista**

Questa pagina della procedura guidata consente di creare un URL su una determinata vista e, facoltativamente, di selezionare un determinato nodo query in quella vista. Quando la vista si apre, il CI scelto viene selezionato nella vista. La vista si apre in Gestione Universo IT

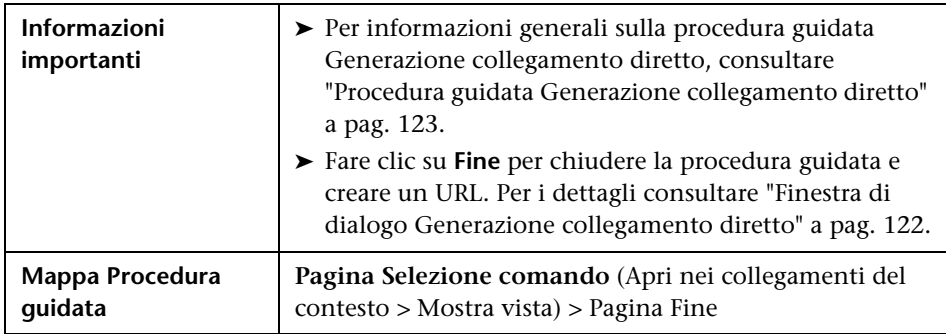

Di seguito è riportata una descrizione degli elementi dell'interfaccia utente:

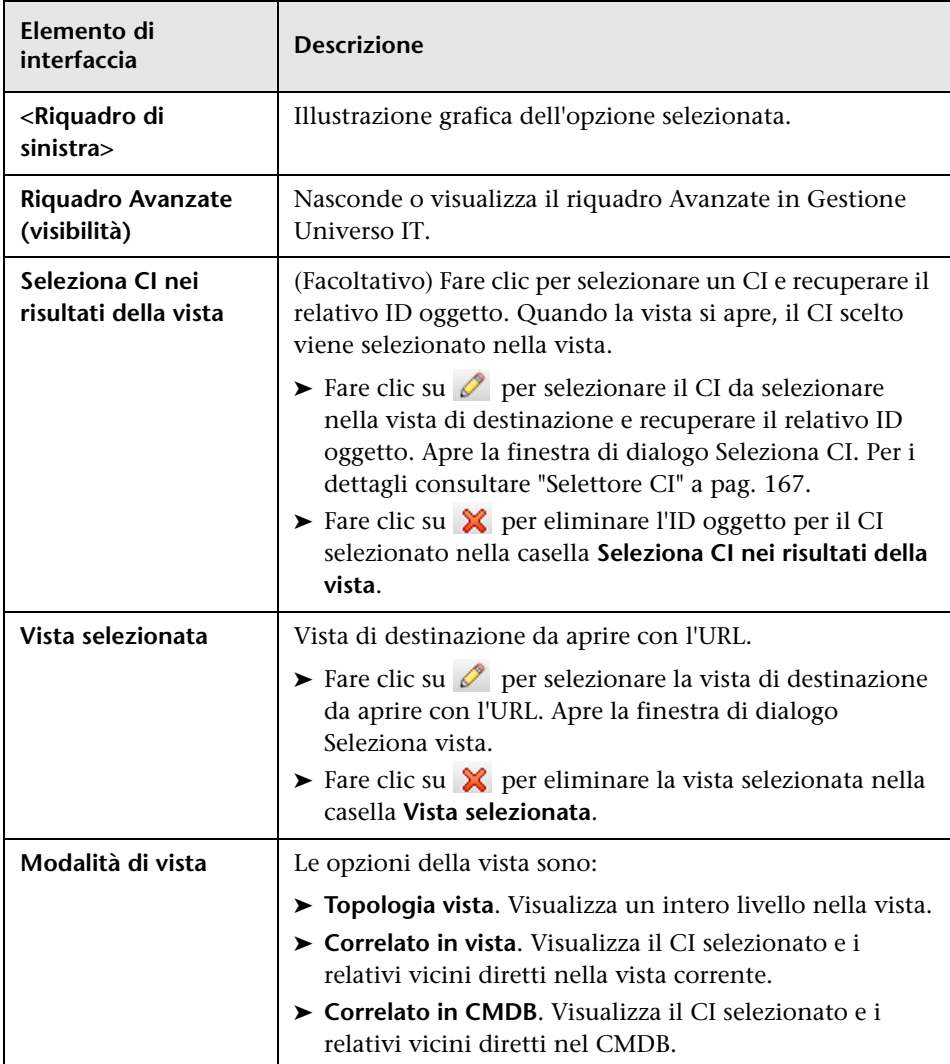

# **Pagina Parametri colleg. diretto - Avvio in modalità**

Questa pagina della procedura guidata consente di avviare l'applicazione UCMDB alla pagina selezionata, ad esempio nella pagina Studio di modellazione.

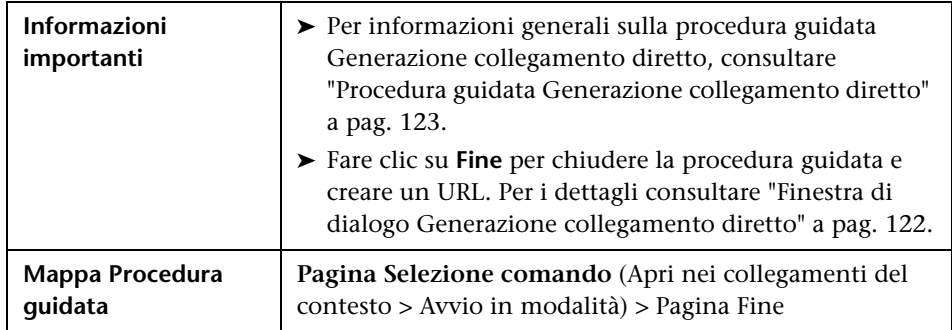

Di seguito è riportata una descrizione degli elementi dell'interfaccia utente (gli elementi senza icona o senza nome sono racchiusi tra parentesi angolari):

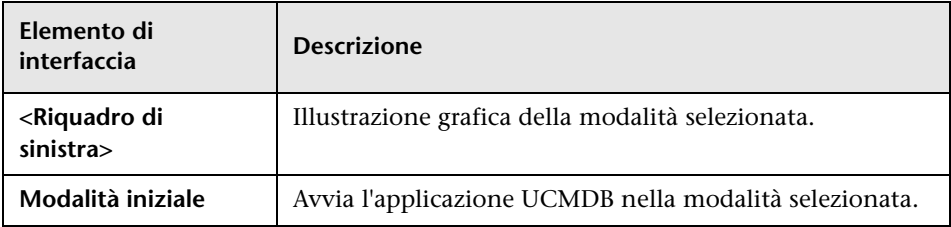

# <span id="page-147-0"></span>**Pagina Fine**

Questa è la pagina finale della procedura guidata Generazione collegamento diretto. Fare clic su **Fine** per chiudere la procedura guidata e creare un URL. Apre la finestra di dialogo Generazione collegamento diretto.

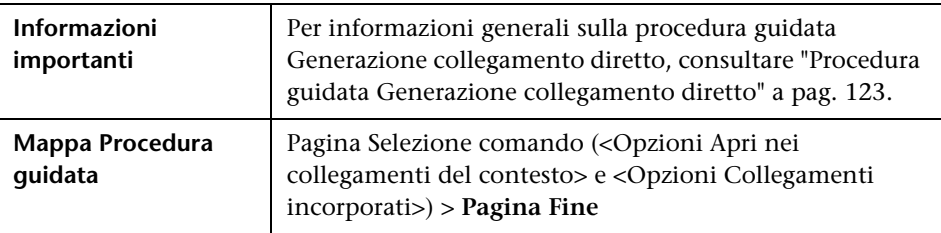

# **Incorporazione delle applet di UCMDB utilizzando i collegamenti diretti**

Questo capitolo comprende:

#### **Concetti**

- ➤ [Utilizzo della funzionalità dei collegamenti diretti per incorporare applet](#page-149-0)  [di UCMDB a pag. 150](#page-149-0)
- ➤ [Tag dell'applet di UCMDB Panoramica a pag. 151](#page-150-0)

#### **Riferimenti**

➤ [Flusso operativo del collegamento diretto a pag. 153](#page-152-0)

**Nota:** Questo capitolo si rivolge soltanto agli sviluppatori dell'integrazione.

## **Concetti**

### <span id="page-149-0"></span>**Utilizzo della funzionalità dei collegamenti diretti per incorporare applet di UCMDB**

È possibile incorporare applet di UCMDB direttamente in applicazioni esterne utilizzando un collegamento diretto. Un collegamento diretto è un URL che si crea utilizzando la procedura guidata Generazione collegamento diretto. Per i dettagli consultare ["Procedura guidata Generazione](#page-122-1)  [collegamento diretto" a pag. 123](#page-122-1).

È possibile incorporare le applet di UCMDB nei modi seguenti:

➤ Utilizzando l'URL stesso per visualizzare il contenuto del CMDB in un'applicazione esterna. Ad esempio, è possibile creare un URL nella procedura guidata Generazione collegamento diretto per visualizzare le proprietà di un determinato CI. La pagina di accesso si apre se non si è già connessi a HP Universal CMDB.

**Nota:** l'utilizzo dell'URL per consentire l'integrazione richiede l'apertura del collegamento a un IFrame o a una nuova finestra. Ciò non consente la gestione dell'applet di UCMDB che risulta dall'utilizzo di Javascript per problemi dovuti a script intersito. Ad esempio, se si utilizza un URL che visualizza le proprietà di un determinato CI che utilizza l'ID oggetto, non è possibile utilizzare lo stesso URL per visualizzare le proprietà di un altro CI.

➤ Utilizzando il tag dell'applet di UCMDB per incorporare l'applet di UCMDB in un'applicazione esterna. Ciò consente agli sviluppatori dell'integrazione di visualizzare una parte dell'interfaccia utente di HP Universal CMDB nella propria applicazione. Ciò consente inoltre l'interazione con l'interfaccia utente di HP Universal CMDB incorporato utilizzando Javascript.

### <span id="page-150-0"></span>**Tag dell'applet di UCMDB - Panoramica**

Il tag dell'applet di UCMDB crea l'ambiente necessario per l'esecuzione dell'applet di UCMDB (HTML, Javascript e parametri di sessione server). Il codice sottostante il tag può accedere al server HP Universal CMDB in uno dei casi seguenti:

- ➤ I parametri di accesso sono specificati e l'utente non è già connesso.
- ➤ Il parametro **clear session** è true.

Dopo aver stabilito una sessione utente, il tag continua a scrivere l'ambiente dell'applet richiesto (codice HTML e Javascript) nei risultati del processore JSP. La pagina HTML che ne risulta include il codice Javascript richiesto per caricare l'applet di UCMDB dal server indicato. In caso di errore la stringa di errore indicato viene stampata sulla pagina. La stringa può essere personalizzata utilizzando il parametro **userErrorMessage** e può includere gli elementi HTML e il codice Javascript con wrapper HTML per inizializzare scenari per la gestione degli errori.

#### **Esempio di utilizzo di un tag dell'applet di a UCMDB**

```
<ucmdb:ucmdb_applet
serverConnectionString="http://labm3mam17.devlab.ad:8080"
serverType="UCMDB"
directLinkParameters="initViewName=NetworkTopology"
userName="user-name"
userPassword="password"
customerId="1"
encoded="false"
printDebugLogs="true"
userErrorMessage="This is your general error"
navigation="false"
clearSessionCookies="false"
command="ShowCISelector"/>
```
**Attenzione:** i **directLinkParameters** si recuperano dall'URL creato nella procedura guidata Generazione collegamento diretto. Inserire i valori per ciascun parametro nel tag come visualizzato. Se l'URL contiene valori per parametri non visualizzati sopra, copiarli nella riga **directLinkParameters** del tag. Per i dettagli su come creare un collegamento diretto, consultare ["Procedura guidata Generazione collegamento diretto" a pag. 123.](#page-122-1)

Il tag dell'applet di UCMDB si trova nella **<HP Universal CMDB cartella principale>\deploy\ucmdb-ui\WEB-INF\tags\ucmdb\_applet.tag**.

È possibile copiare il tag dell'applet di UCMDB in un server delle applicazioni esterne. Il tag dell'applet di UCMDB richiede i dati di accesso dal server HP Universal CMDB premesso che:

- ➤ Il server delle applicazioni esterne può comunicare con i tag JSP.
- ➤ Il server HP Universal CMDB è accessibile al server delle applicazioni esterne e al browser.

### **Riferimenti**

# <span id="page-152-0"></span>**Flusso operativo del collegamento diretto**

In questa sezione vengono descritti vari scenari in cui si utilizzano i collegamenti diretti per incorporare le applet di UCMDB in computer esterni.

La sezione comprende le descrizioni di flusso:

- ➤ ["Accesso normale" a pag. 154](#page-153-0)
- ➤ ["Un'applet di UCMDB incorporata utilizzando un URL di collegamento](#page-154-0)  [diretto" a pag. 155](#page-154-0)
- ➤ ["Un'applet di UCMDB incorporata utilizzando un tag dell'applet di](#page-156-0)  [UCMDB" a pag. 157](#page-156-0)

### <span id="page-153-0"></span>**Accesso normale**

Questo flusso descrive un accesso normale al server HP Universal CMDB. Serve come riferimento di base per i flussi del collegamento diretto.

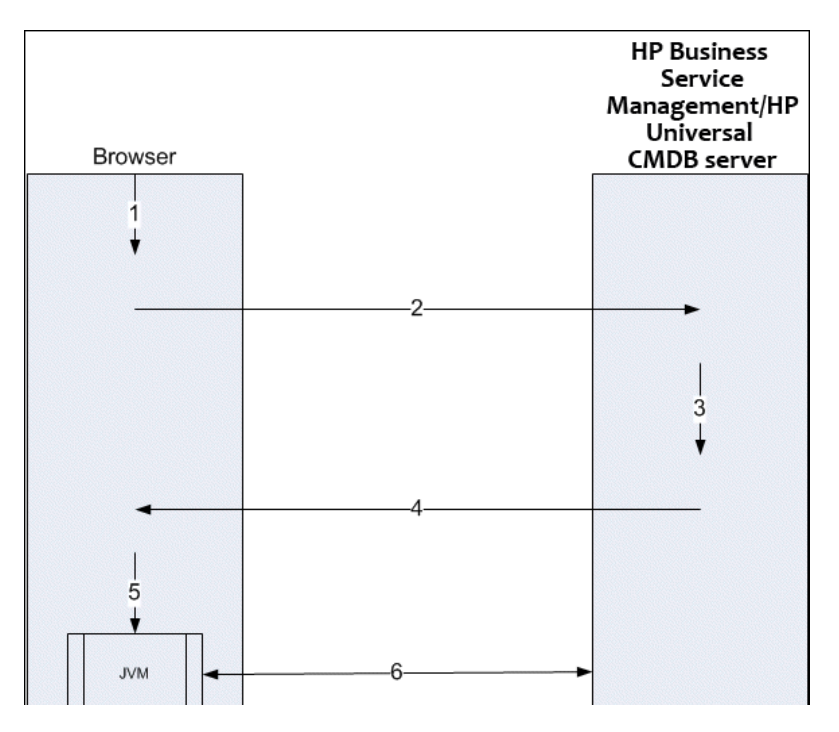

- **1** L'utente immette l'URL di collegamento diretto (nel browser) per accedere al server HP Universal CMDB.
- **2** Il browser invia la richiesta di accesso al server HP Universal CMDB.
- **3** Il server verifica le credenziali dell'utente e crea una sessione utente, se necessario.
- **4** Il server restituisce la prima pagina richiesta di HP Universal CMDB.
- **5** Il browser carica la macchina virtuale Java (JVM) con il parametro di posizione code base (che istruisce JVM sulla posizione dalla quale caricare i file dell'applet di UCMDB) come server HP Universal CMDB.
- **6** I file e i dati dell'applet di UCMDB (jars) vengono trasferiti tra il server HP Universal CMDB e la JVM caricata nel browser.

A questo punto l'applet di UCMDB viene caricata e concerne HP Universal CMDB come server con il quale deve comunicare.

### <span id="page-154-0"></span>**Un'applet di UCMDB incorporata utilizzando un URL di collegamento diretto**

Questo flusso mostra come utilizzare il collegamento diretto per aprire un'applet di UCMDB (aperta in un contesto specifico) in un nuovo frame del browser.

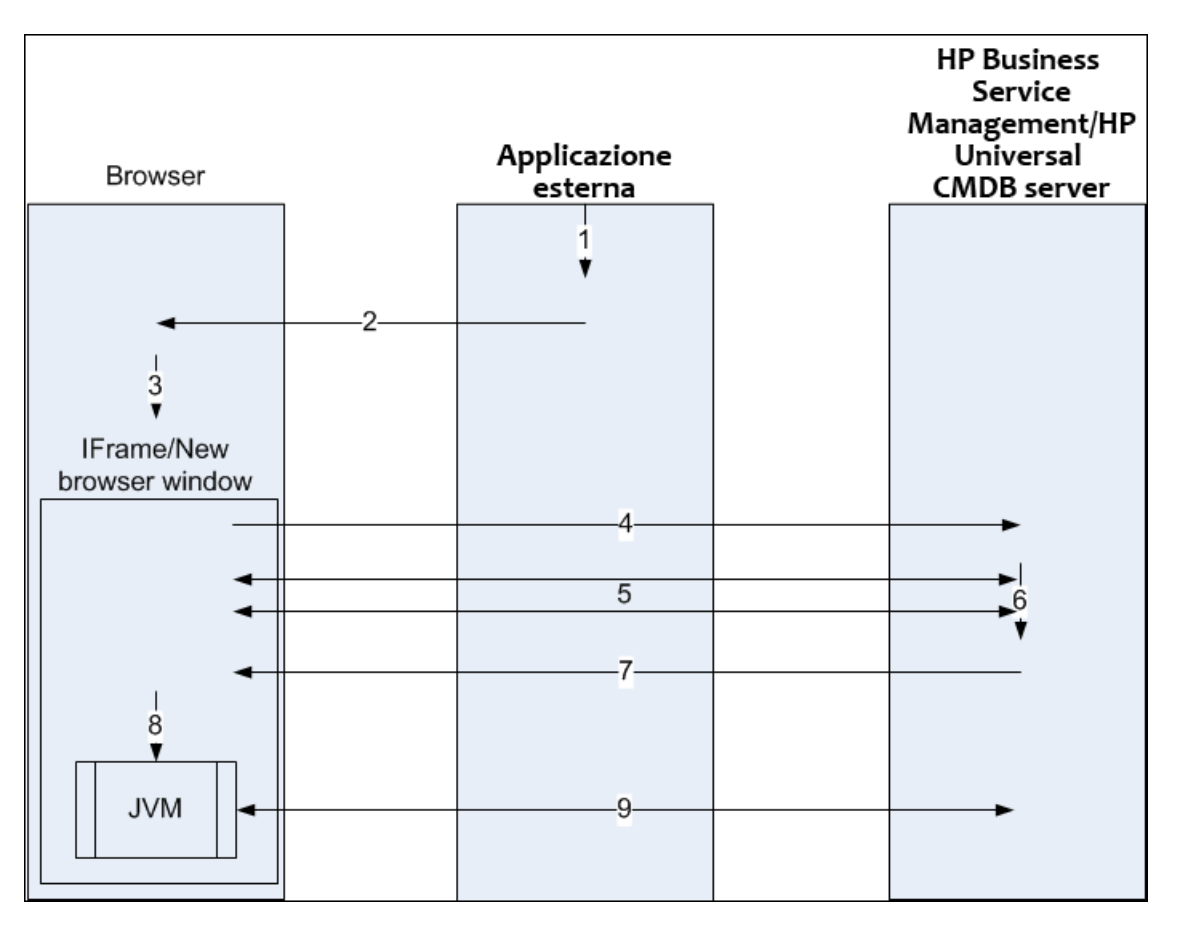

- **1** L'applicazione esterna ha una pagina che deve mostrare l'applet di UCMDB.
- **2** La pagina restituita include una direttiva per aprire un collegamento diretto in un IFrame oppure in una nuova finestra del browser.
- **3** Il browser apre un nuovo frame (IFrame o nuova finestra) con il collegamento diretto come URL del frame.
- **4** Il nuovo frame invia il collegamento diretto al server HP Universal CMDB.
- **5** Se l'utente non ha già eseguito l'accesso a HP Universal CMDB, HP Universal CMDB visualizza la pagina di accesso e attende che l'utente inserisca le proprie credenziali e faccia clic sul pulsante.
- **6** Viene creata la sessione utente, se necessario.
- **7** Il server HP Universal CMDB restituisce una pagina che include la direttiva per caricare l'applet di UCMDB.
- **8** Il browser elabora la pagina. Quando il browser trova la direttiva per caricare l'applet di UCMDB avvia la JVM. Il browser passa poi i parametri necessari alla JVM, compresa la posizione del server HP Universal CMDB come "code base".
- **9** I file e i dati dell'applet di UCMDB (jars) vengono trasferiti tra il server HP Universal CMDB e la JVM caricata nel browser.

**Attenzione:** il server HP Universal CMDB deve essere accessibile dal computer del browser.

### <span id="page-156-0"></span>**Un'applet di UCMDB incorporata utilizzando un tag dell'applet di UCMDB**

Questo flusso mostra come utilizzare il tag dell'applet di UCMDB con i collegamenti diretti per incorporare l'applet di UCMDB (aperta in un contesto specifico) in una pagina dell'applicazione esterna.

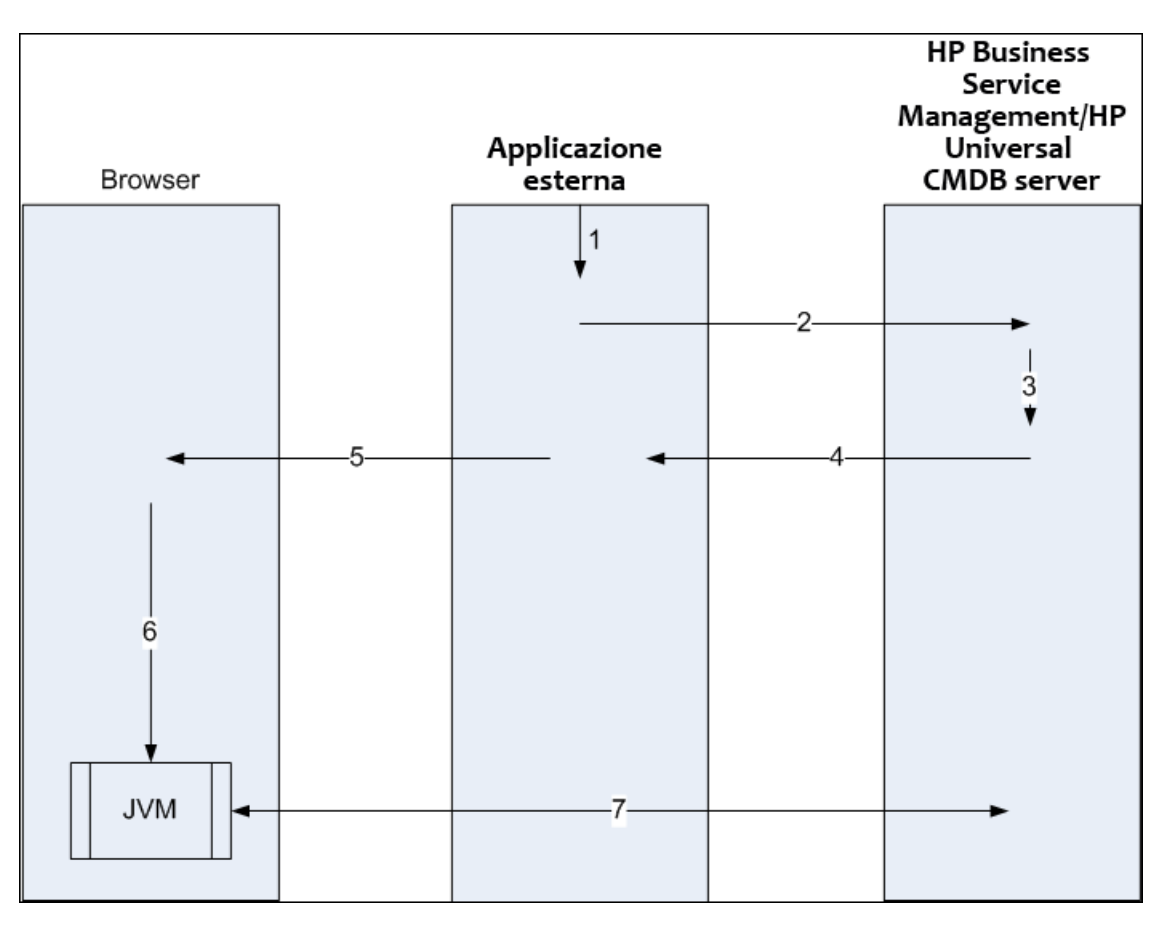

- **1** Il tag dell'applet di UCMDB è incluso nel JSP elaborato nell'applicazione esterna.
- **2** Il tag dell'applet di UCMDB utilizza i parametri forniti per creare una connessione HTTP/HTTPS al server HP Universal CMDB e richiede il codice snippet HTML dell'applet.
- **3** Se l'utente non ha già eseguito l'accesso, vengono utilizzati i parametri del tag dell'applet di UCMDB (vedere il tag stesso per informazioni di riferimento su questo passaggio). Se l'accesso non riesce, il tag dell'applet di UCMDB restituisce il messaggio di errore predefinito oppure il messaggio specificato nei parametri del tag dell'applet di UCMDB.
- **4** Il server HP Universal CMDB restituisce un codice snippet HTML (con Javascript incorporato) che carica l'applet di UCMDB. L'applicazione esterna può ora incorporare il codice snippet nella pagina e inviare la pagina al browser.
- **5** L'applicazione esterna invia la pagina completa che include il codice snippet HTML al browser.
- **6** Il browser elabora la pagina. Quando il browser trova il codice snippet HTML che carica l'applet di UCMDB, la JVM viene avviata. Il browser passa poi i parametri necessari alla JVM, compresa la posizione del server HP Universal CMDB come "code base".
- **7** I file e i dati dell'applet di UCMDB (jars) vengono trasferiti tra il server HP Universal CMDB e la JVM caricata nel browser.

**Attenzione:** il server HP Universal CMDB deve essere accessibile dal computer del browser e dal computer dell'applicazione esterna.

**5**

# **Utilizzo del selettore CI**

Questo capitolo comprende:

#### **Concetti**

➤ [Selettore CI - Panoramica a pag. 160](#page-159-0)

#### **Compiti**

- ➤ [Visualizzare una vista in modalità Sfoglia a pag. 161](#page-160-0)
- ➤ [Cercare CI in modalità Cerca a pag. 162](#page-161-0)
- ➤ [Modificare le opzioni di visualizzazione del Selettore CI a pag. 164](#page-163-0)

#### **Riferimenti**

➤ [Interfaccia del Selettore CI a pag. 165](#page-164-0)

**[Risoluzione dei problemi e limitazioni](#page-181-0)** a pag. 182

## **Concetti**

### <span id="page-159-0"></span>**Selettore CI - Panoramica**

**Nota:** il Selettore CI era denominato Explorer della vista nelle versioni precedenti di HP Universal CMDB.

Il Selettore CI presenta gli elementi del modello universo IT in HP Universal CMDB tramite le viste. In HP Universal CMDB il Selettore CI è visualizzato nel riquadro di sinistra di Gestione Universo IT e Studio di modellazione.

Quando si seleziona una vista nel Selettore CI, gli elementi di configurazione (CI) contenuti nella vista vengono visualizzati in un formato struttura gerarchica in base alle relazioni definite tra i CI. Una vista può essere vuota se non vengono trovati CI corrispondenti alla query TQL. Per i dettagli sulle viste consultare ["Formati della vista" a pag. 299.](#page-298-0)

È possibile utilizzare il Selettore CI per selezionare le viste e individuare i CI. Si può selezionare una vista e sfogliare l'elenco dei CI oppure cercare un determinato CI per nome o tipo CI. Si possono anche salvare i criteri di ricerca per utilizzarli in futuro.

Per informazioni sui componenti del Selettore CI, consultare ["Interfaccia del](#page-164-0)  [Selettore CI" a pag. 165.](#page-164-0)

## **Compiti**

<span id="page-160-2"></span> $\cdots$ 

### <span id="page-160-0"></span>**Visualizzare una vista in modalità Sfoglia**

Quando il Selettore CI è impostato sulla modalità **Sfoglia**, è possibile visualizzare i contenuti di una vista selezionata. Per i dettagli sull'interfaccia utente di Selettore CI consultare ["Modalità Sfoglia viste" a pag. 167](#page-166-1).

Questo compito include i passaggi seguenti:

- ➤ ["Prerequisiti" a pag. 161](#page-160-1)
- ➤ ["Selezionare una vista da visualizzare" a pag. 161](#page-160-2)

#### <span id="page-160-1"></span> **1 Prerequisiti**

Nel riquadro Selettore CI, selezionare la modalità **Sfoglia viste**.

#### **2 Selezionare una vista da visualizzare**

Fare clic sul pulsante ellisse per aprire la finestra di dialogo Selettore vista e selezionare la vista da visualizzare. Il nome della vista selezionata viene visualizzata nella casella **Vista**. I CI nella vista vengono visualizzati nella struttura del CI nella parte inferiore del riquadro del Selettore CI. La vista resta selezionata quando ci si sposta in altre applicazioni in HP Universal CMDB.

### <span id="page-161-0"></span>**Cercare CI in modalità Cerca**

Lo strumento di ricerca del Selettore CI consente di individuare un determinato CI. La ricerca viene eseguita nell'intero CMDB. Per i dettagli sull'interfaccia utente dello strumento di ricerca del Selettore CI, consultare fare clic ["Modalità Cerca CI" a pag. 173](#page-172-0)

Questo compito include i passaggi seguenti:

- $\blacktriangleright$  ["Prerequisiti" a pag. 162](#page-161-1)
- ➤ ["Cercare per nome CI" a pag. 162](#page-161-2)
- ➤ ["Cercare per tipo di elemento di configurazione" a pag. 162](#page-161-3)
- ➤ ["Eseguire la ricerca e ordinare i risultati" a pag. 163](#page-162-0)
- ➤ ["Eseguire una ricerca avanzata" a pag. 163](#page-162-1)

#### <span id="page-161-1"></span>**Prerequisiti**

Nel riquadro Selettore CI, selezionare la modalità **Cerca CI** e selezionare la scheda **Semplice**.

#### <span id="page-161-2"></span>**Cercare per nome CI**

Per cercare i CI per nome, immettere una stringa nella casella **Nome CI** che rappresenta il nome del CI o parte del nome. La ricerca restituisce tutti i CI che contengono la stringa immessa in qualche parte nel nome (nei limiti degli altri criteri di ricerca definita).

**Nota:** la ricerca per nome CI non rispetta le maiuscole/minuscole.

#### <span id="page-161-3"></span>**Cercare per tipo di elemento di configurazione**

È possibile cercare i CI utilizzando la casella **Tipo CI**. La ricerca restituisce i CI del tipo indicato nella casella **Tipo CI**.

 $\ldots$ 

Fare clic sul pulsante ellisse e selezionare il tipo di CI richiesto. Non è possibile immettere manualmente un CIT nella casella **Tipo CI**.

Dopo aver definito un CI nella casella **Tipo CI**, HP Universal CMDB ricorda la selezione fino a quando si passa a un'altra applicazione oppure fino a quando viene definito un valore diverso.

#### <span id="page-162-0"></span>**Eseguire la ricerca e ordinare i risultati**

Eseguire la ricerca. I risultati vengono visualizzati nella parte inferiore del riquadro Selettore CI che mostra il nome e il tipo del CI per ciascuna voce. È possibile ordinare i risultati facendo clic sull'intestazione appropriata.

Quando si seleziona un CI nei risultati di ricerca, il CI viene visualizzato nella mappa topologica con i CI correlati nel CMDB.

<span id="page-162-1"></span>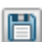

Facoltativamente, salvare i criteri di ricerca facendo clic sul pulsante **Salva** e immettere un nome per la ricerca. Per i dettagli consultare ["Finestra di](#page-180-0)  [dialogo Salva criteri di ricerca" a pag. 181.](#page-180-0)

#### **Eseguire una ricerca avanzata**

È possibile selezionare la scheda **Avanzata** per altre opzioni di ricerca. Per i dettagli sulla Ricerca condizionale CI, consultare ["Finestra di dialogo Ricerca](#page-164-1)  [condizionale CI" a pag. 165.](#page-164-1) Per i dettagli sulla Ricerca software, consultare ["Finestra di dialogo Ricerca software" a pag. 180](#page-179-0).

### <span id="page-163-0"></span>**Modificare le opzioni di visualizzazione del Selettore CI**

È possibile modificare le opzioni di visualizzazione per il Selettore CI. Queste opzioni sono configurate in Gestione impostazioni infrastruttura.

**Attenzione:** se si modificano alcune impostazioni in Gestione impostazioni infrastruttura, si potrebbe influire negativamente sulle prestazioni di HP Universal CMDB. Non modificare le impostazione senza prima aver consultato HP Software Support oppure il rappresentante HP Professional Services.

Questo compito include i passaggi seguenti:

- ➤ ["Prerequisiti" a pag. 164](#page-163-1)
- ➤ ["Modificare le impostazioni selezionate" a pag. 164](#page-163-2)

#### <span id="page-163-1"></span> **1 Prerequisiti**

Accedere a Gestione impostazioni infrastruttura selezionando **Gestioni >Amministrazione > Gestione impostazioni infrastruttura**.

#### <span id="page-163-2"></span> **2 Modificare le impostazioni selezionate**

Le impostazioni seguenti possono essere modificate:

- ➤ **Numero figli diretti.** Numero di figli direttamente visualizzati quando si espande il nodo query principale nel Selettore CI.
- ➤ **Numero massimo figli.** Numero massimo di figli visualizzati sotto il nodo query principale nel Selettore CI.
- ➤ **Dimensioni massime risultati di ricerca.** Numero massimo di istanze CMDB che possono essere restituite in una sola operazione di ricerca.
- ➤ **Dimensioni elenco viste utilizzate di recente.** Numero massimo di viste utilizzate di recente da archiviare per utente.

### **Riferimenti**

### <span id="page-164-0"></span>**& Interfaccia del Selettore CI**

In questa sezione vengono trattati i seguenti argomenti:

- ➤ [Finestra di dialogo Ricerca condizionale CI a pag. 165](#page-164-1)
- ➤ [Selettore CI a pag. 167](#page-166-2)
- ➤ [Finestra di dialogo Organizza ricerche a pag. 179](#page-178-0)
- ➤ [Finestra di dialogo Ricerca software a pag. 180](#page-179-0)
- ➤ [Finestra di dialogo Salva criteri di ricerca a pag. 181](#page-180-0)

### <span id="page-164-1"></span>**Finestra di dialogo Ricerca condizionale CI**

Questa finestra di dialogo consente di cercare i CI in base alle condizioni dell'attributo, in base ai CI correlati e in base alle condizioni dell'attributo dei CI correlati.

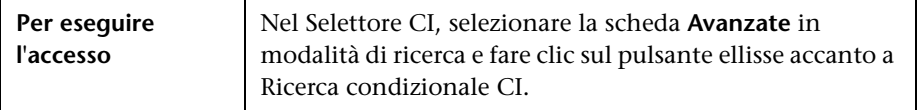

Di seguito è riportata una descrizione degli elementi dell'interfaccia utente:

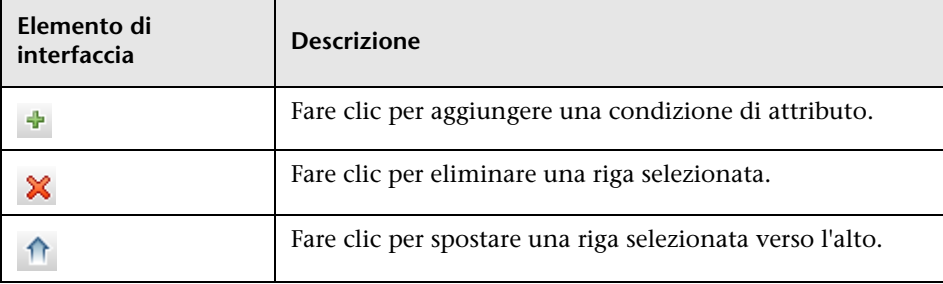

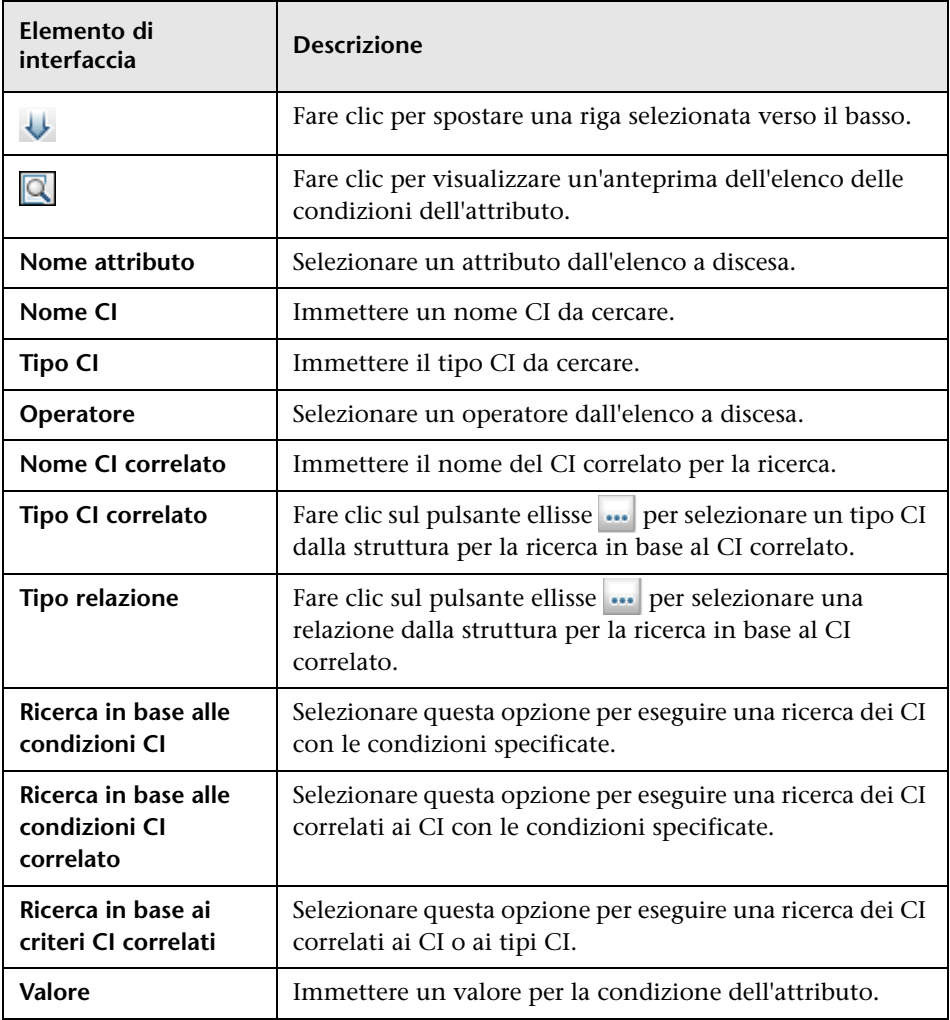

# <span id="page-166-2"></span><span id="page-166-0"></span>**&** Selettore CI

Questa funzione consente di selezionare le viste e di individuare i CI.

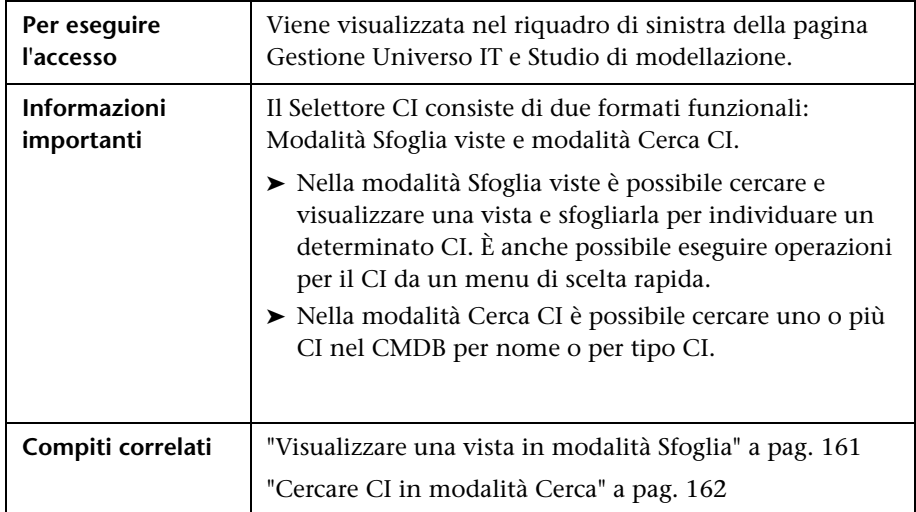

### <span id="page-166-1"></span>**Modalità Sfoglia viste**

Di seguito è riportata una descrizione degli elementi dell'interfaccia utente (gli elementi senza icona o senza nome sono racchiusi tra parentesi angolari):

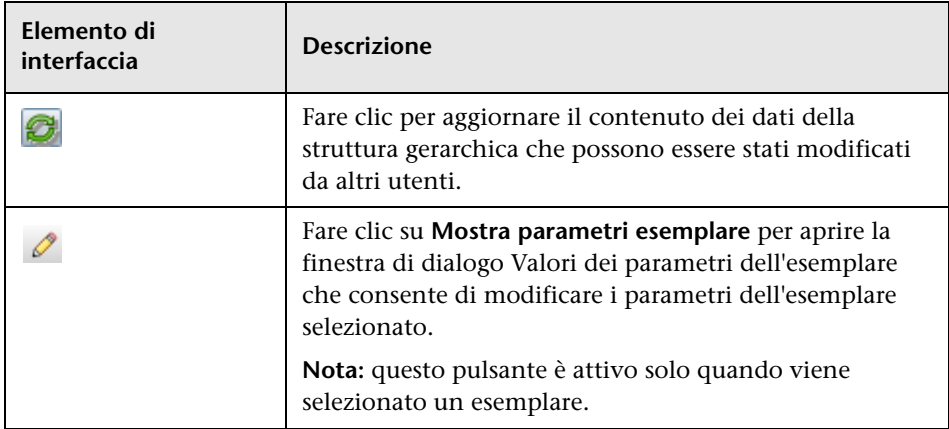

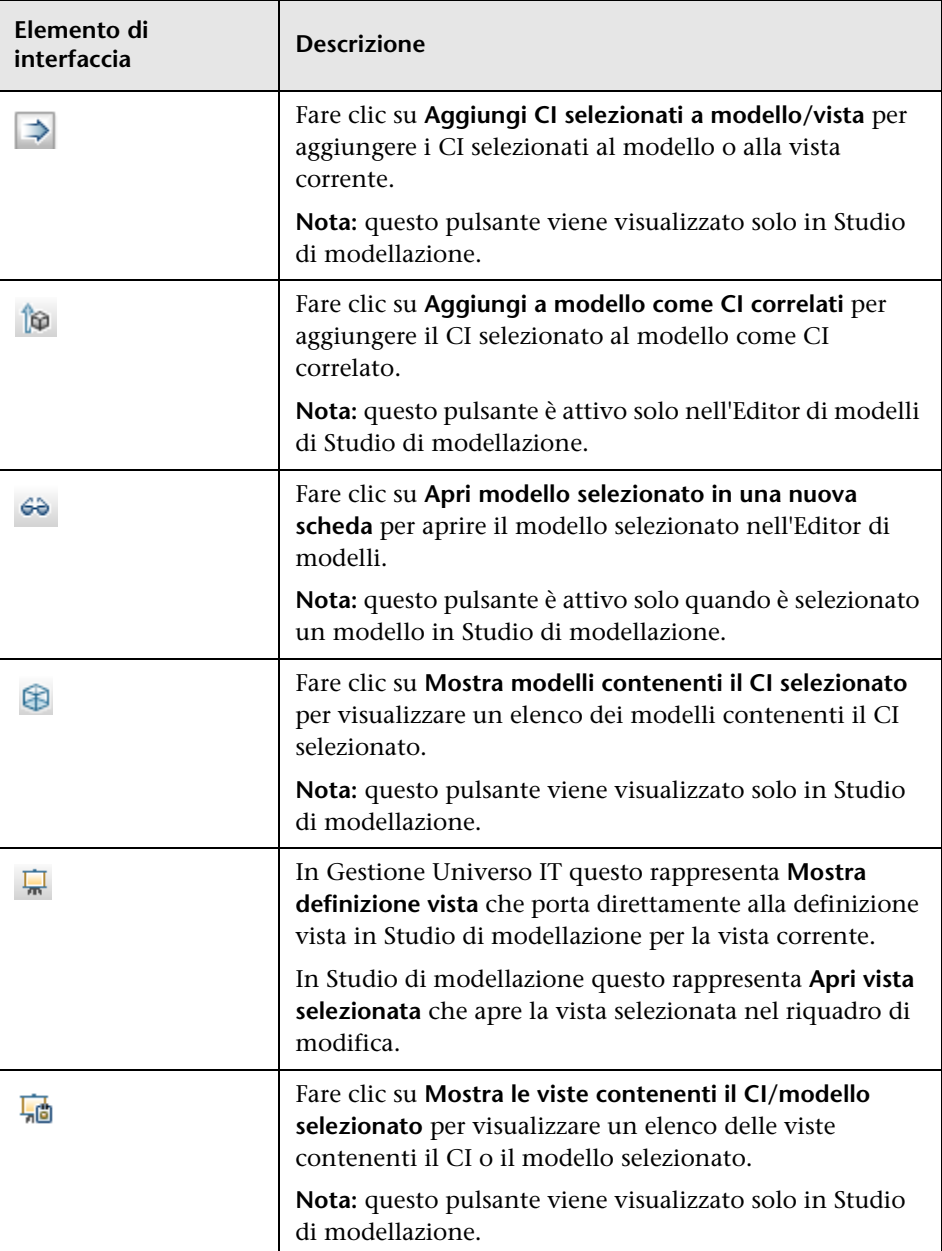

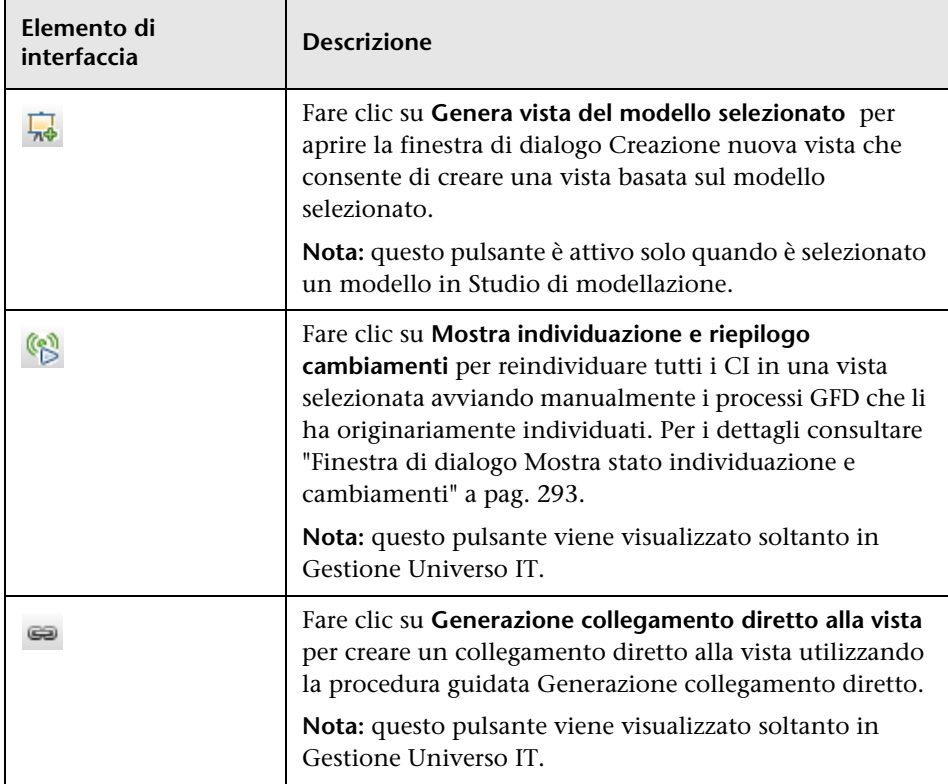

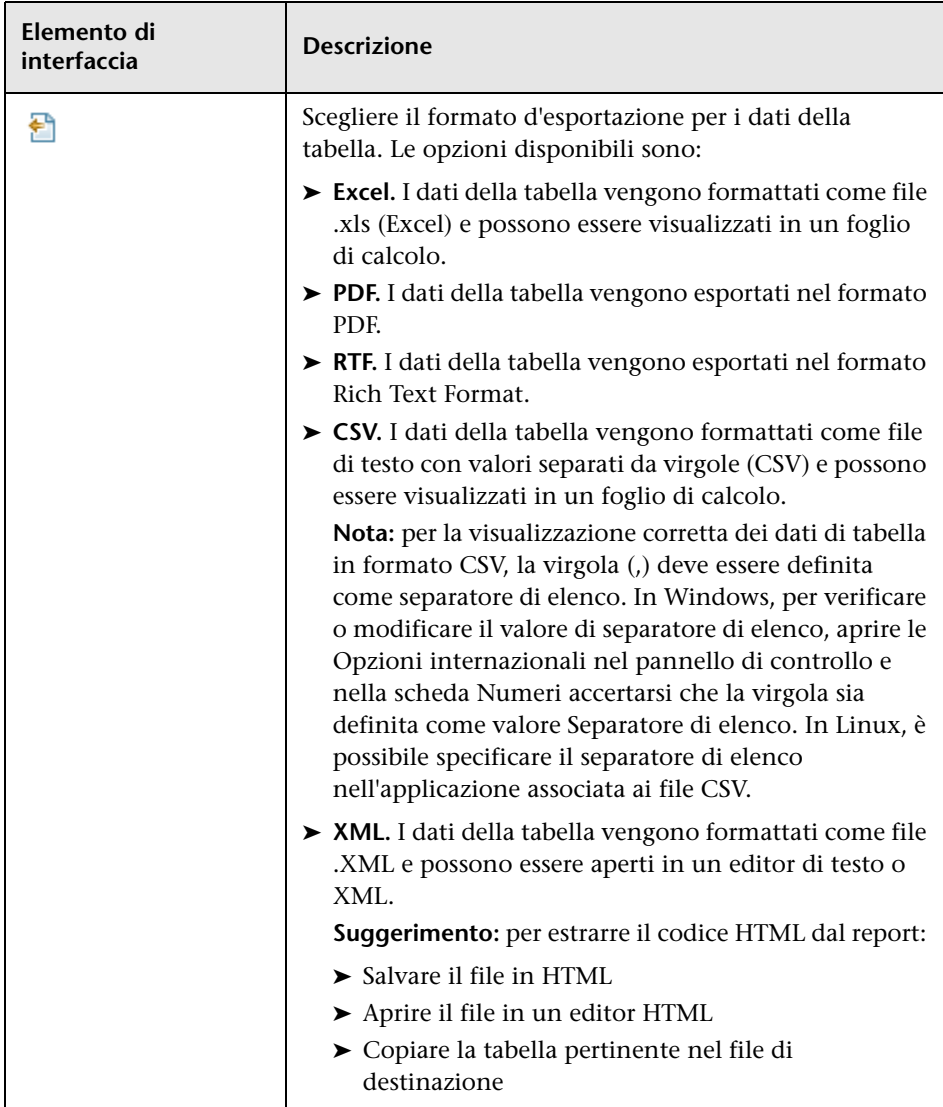

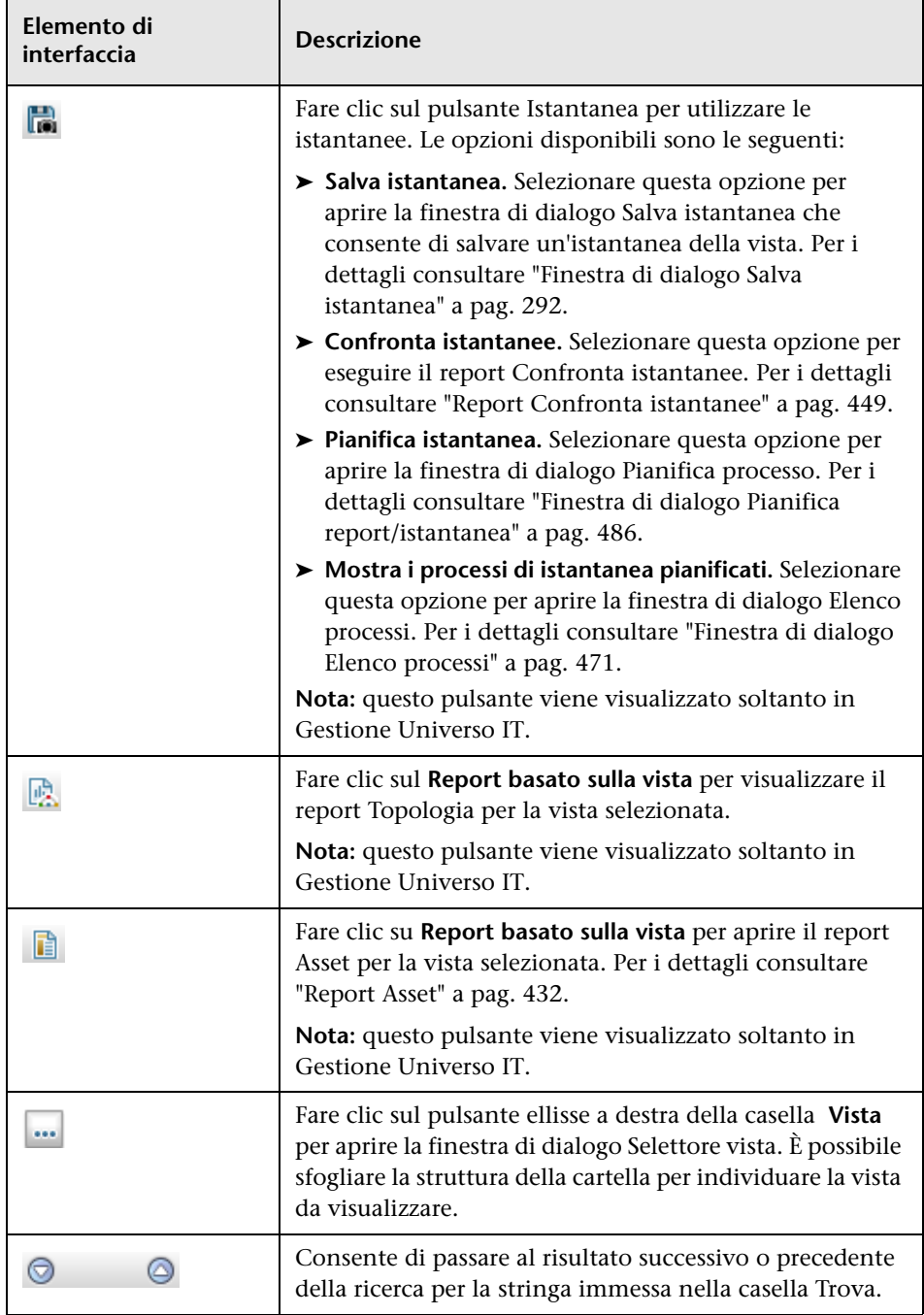

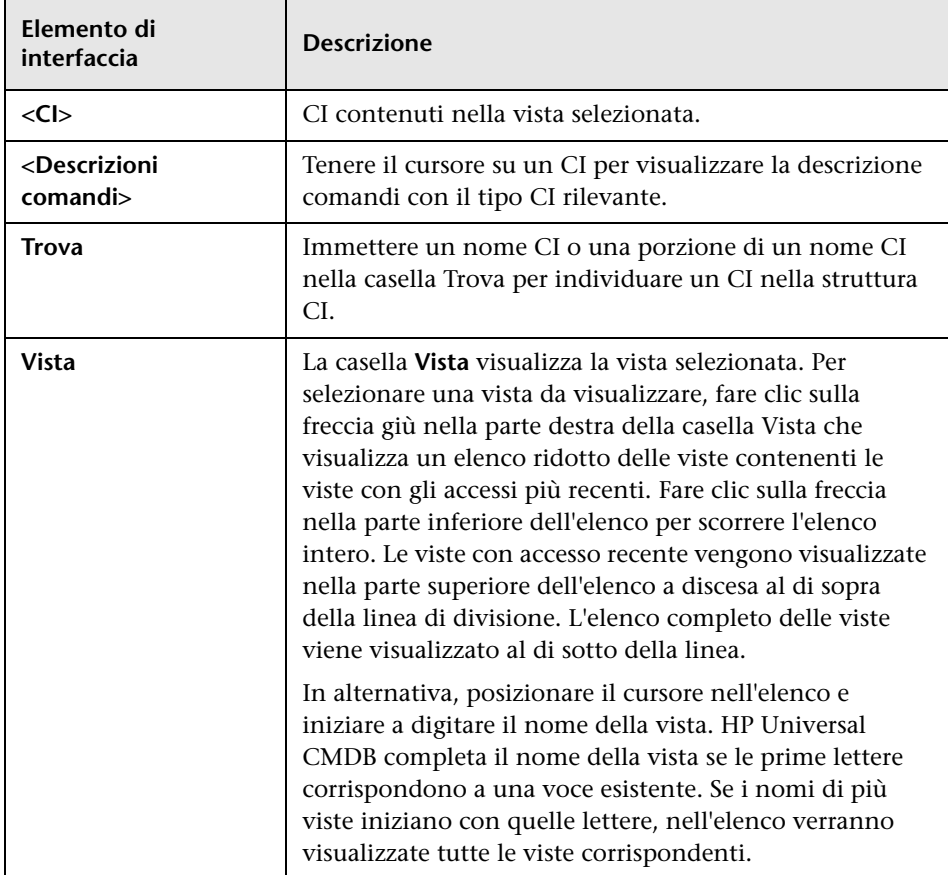

### <span id="page-172-0"></span>**Modalità Cerca CI**

Di seguito è riportata una descrizione degli elementi dell'interfaccia utente (gli elementi senza icona o senza nome sono racchiusi tra parentesi angolari):

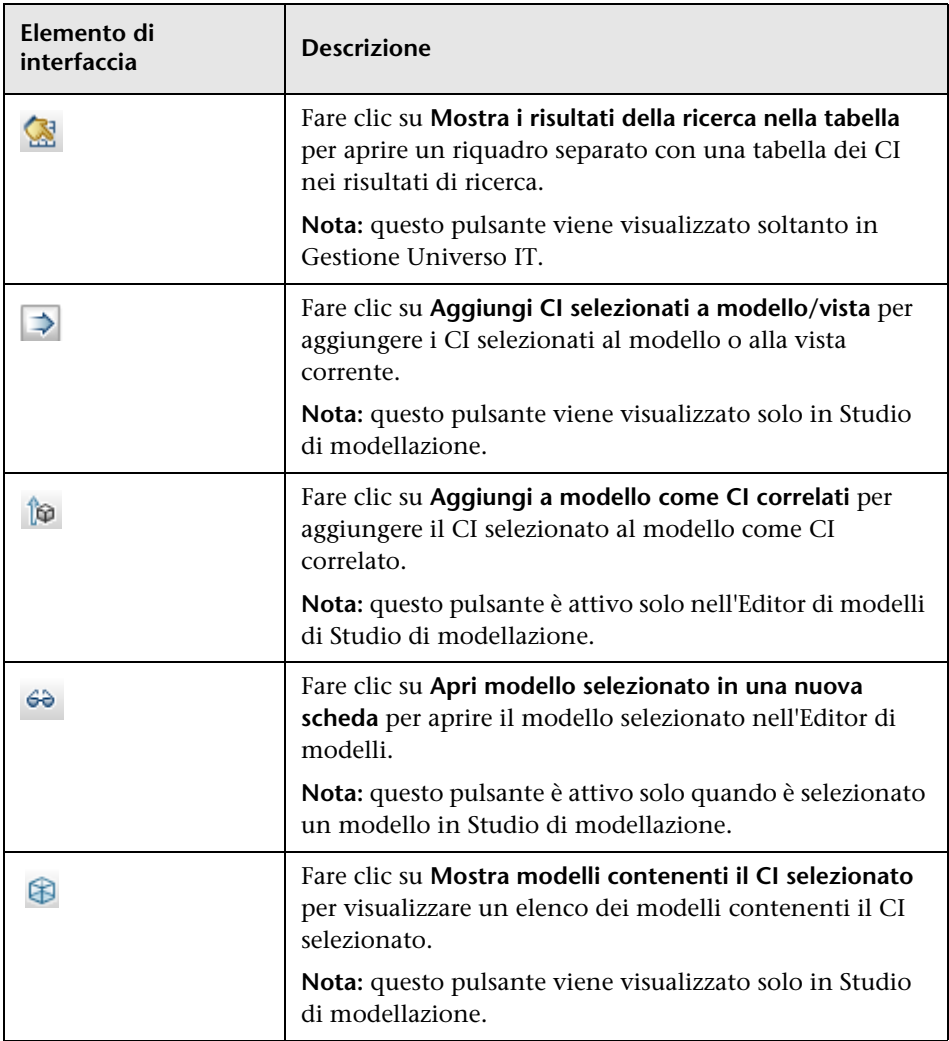

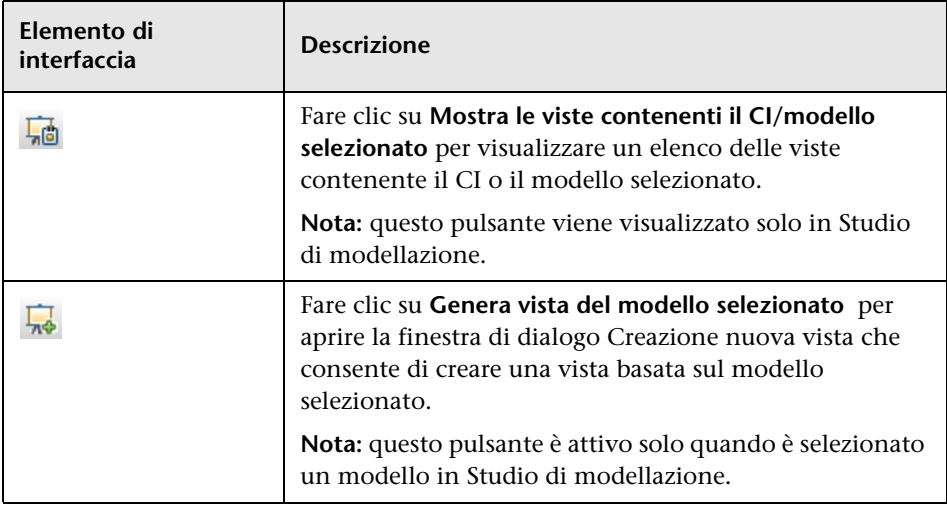

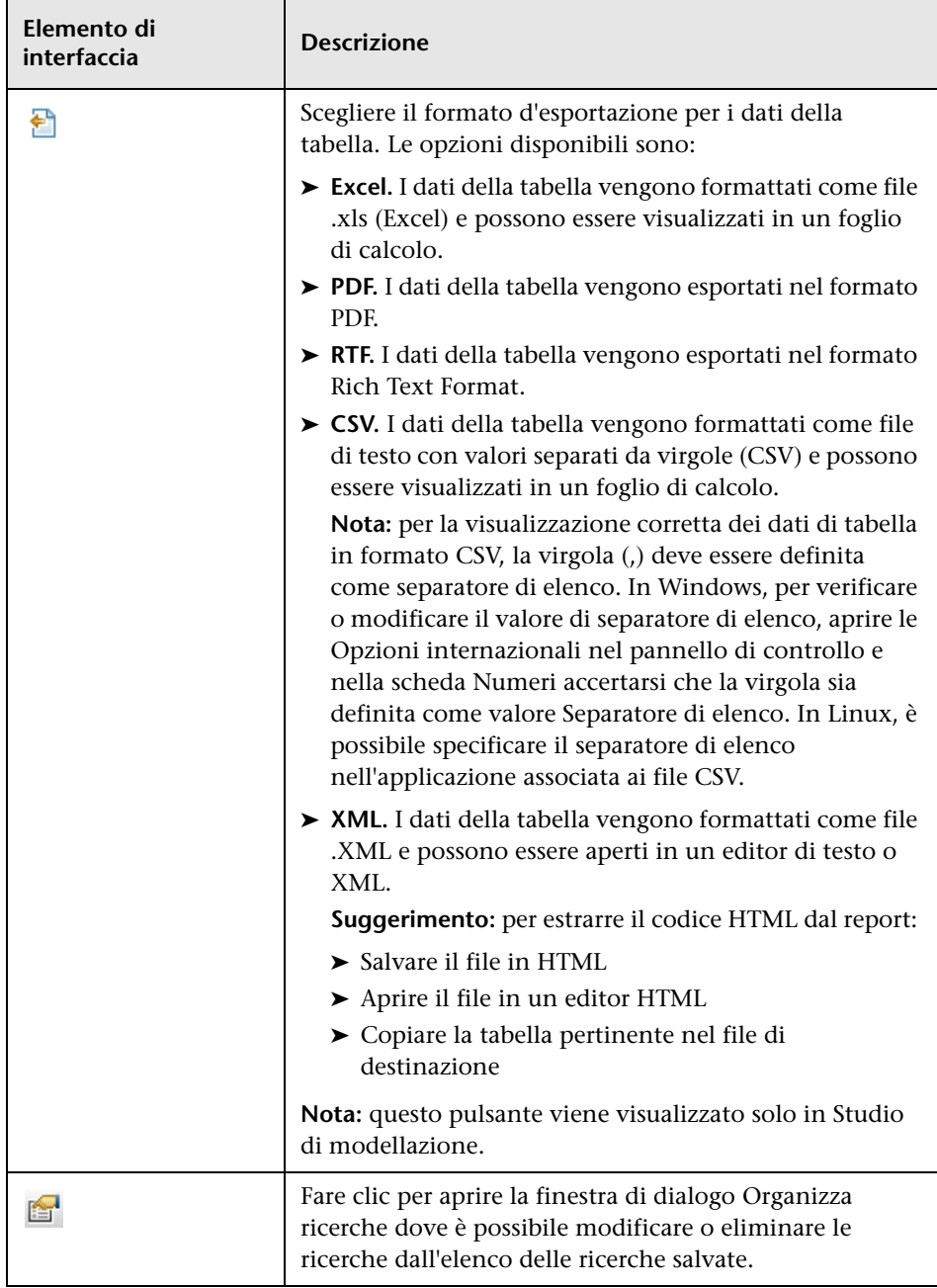

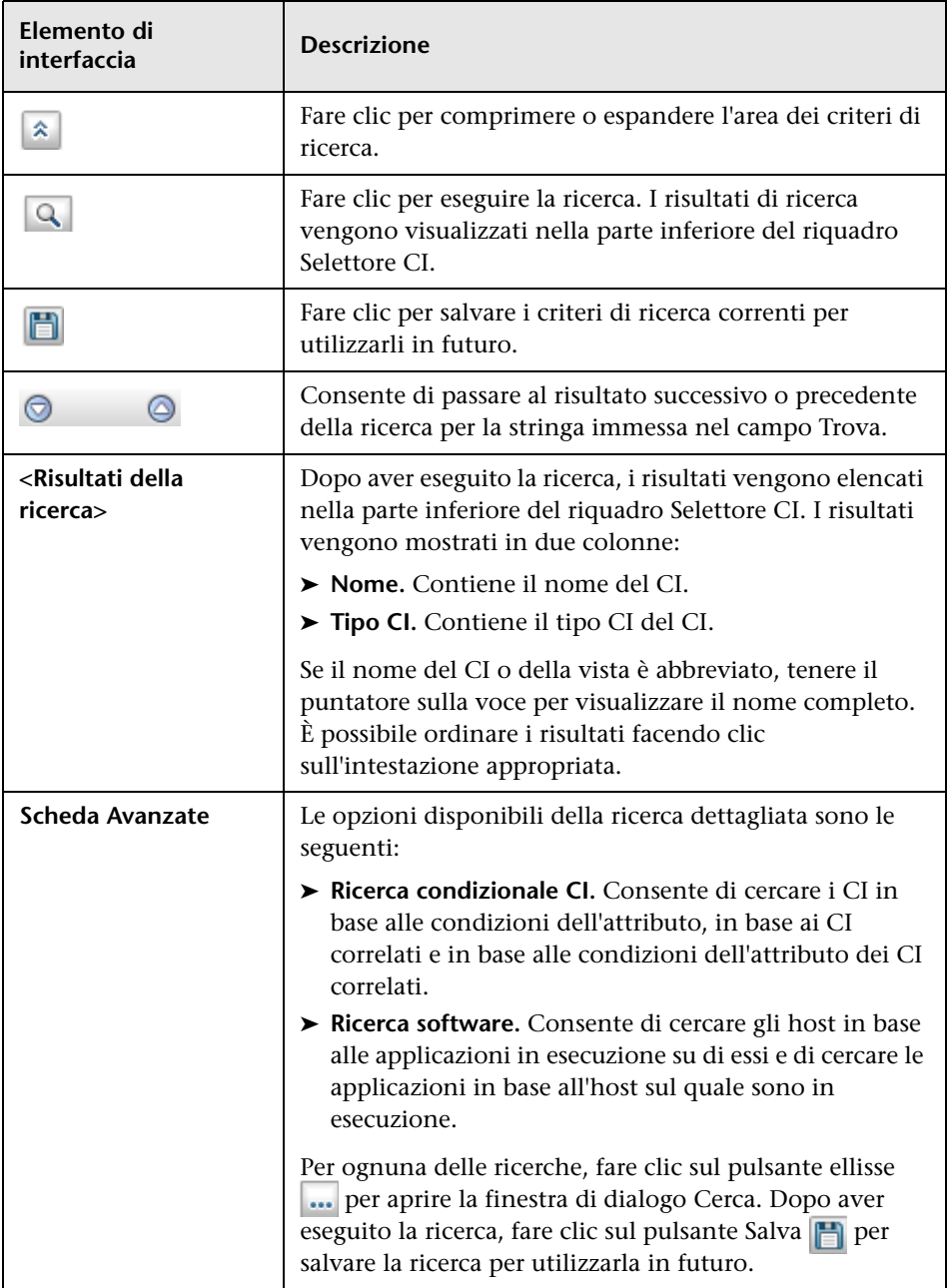

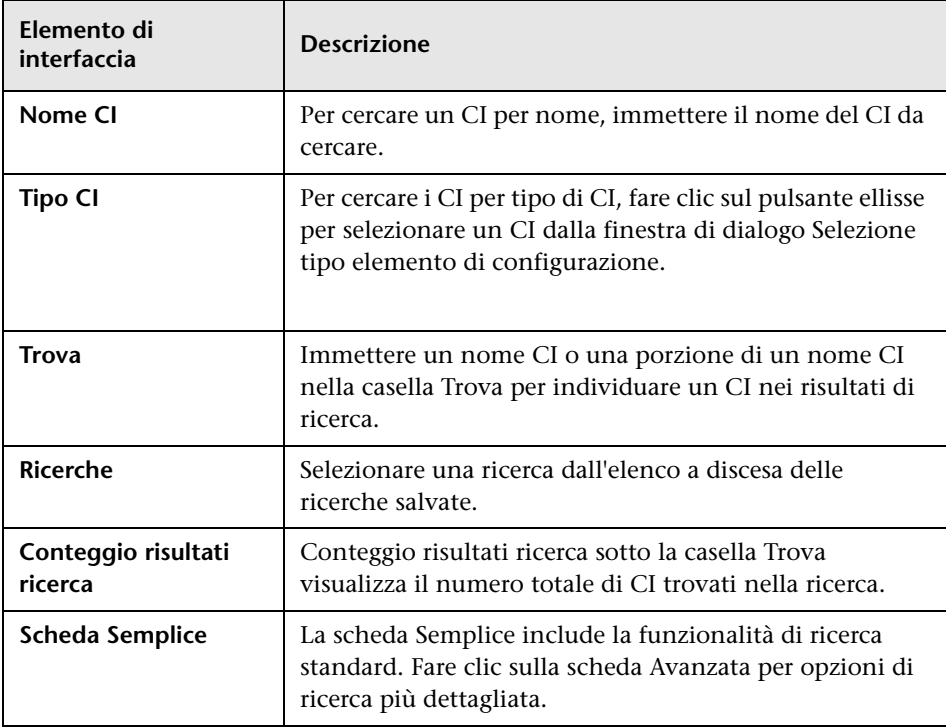

### **Opzioni del menu di scelta rapida**

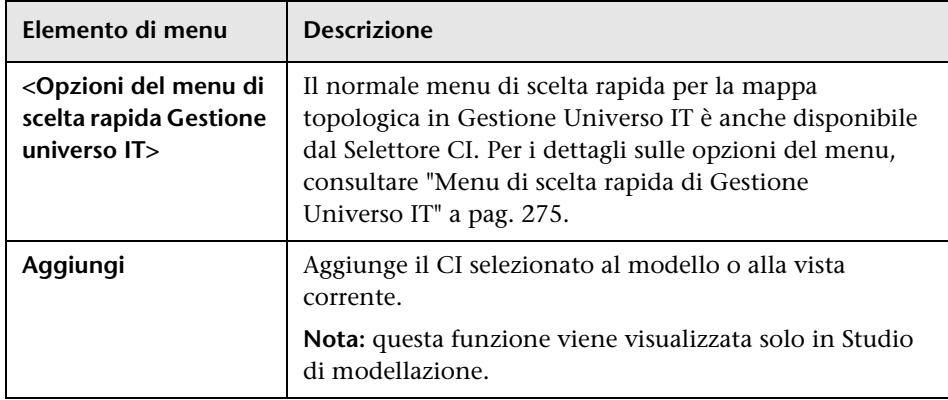

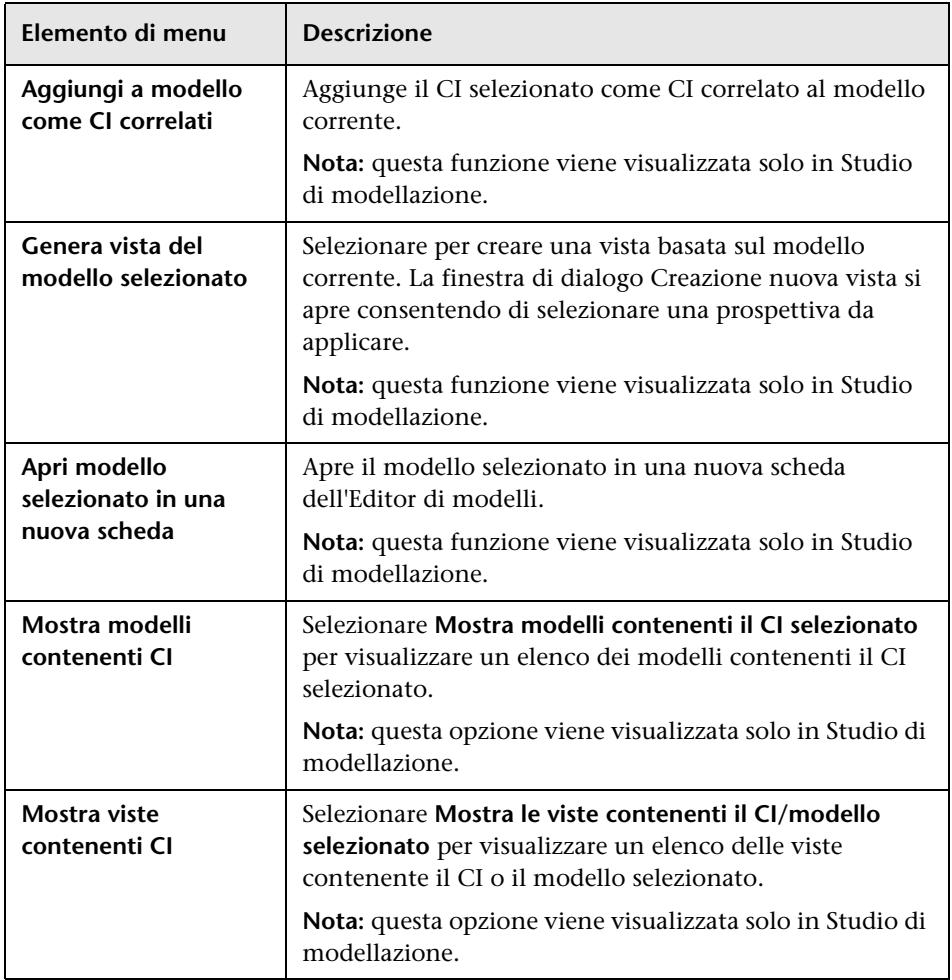

# <span id="page-178-0"></span>**Finestra di dialogo Organizza ricerche**

Questa finestra di dialogo consente di modificare o eliminare le ricerche dall'elenco delle ricerche salvate.

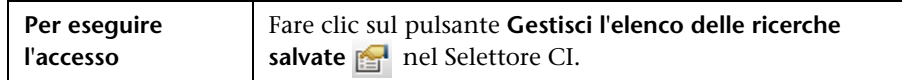

Di seguito è riportata una descrizione degli elementi dell'interfaccia utente:

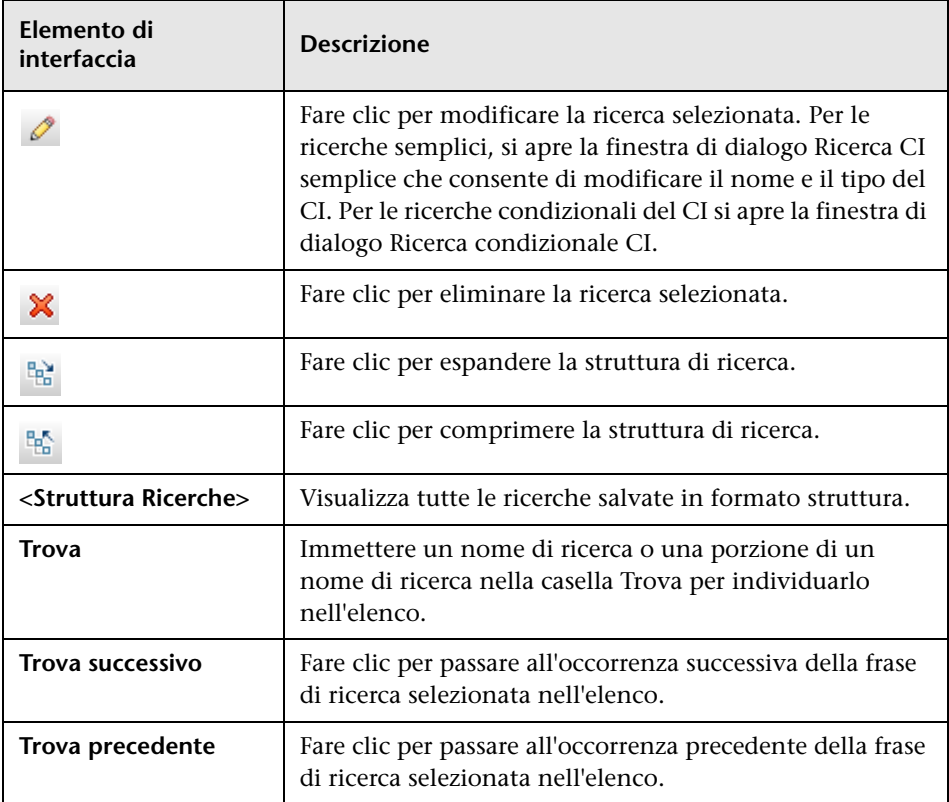

# <span id="page-179-0"></span>**& Finestra di dialogo Ricerca software**

 Questa finestra di dialogo consente di cercare gli host in base alle applicazioni in esecuzione su di essi e di cercare le applicazioni in base all'host sul quale sono in esecuzione.

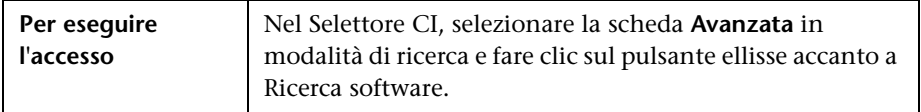

Di seguito è riportata una descrizione degli elementi dell'interfaccia utente:

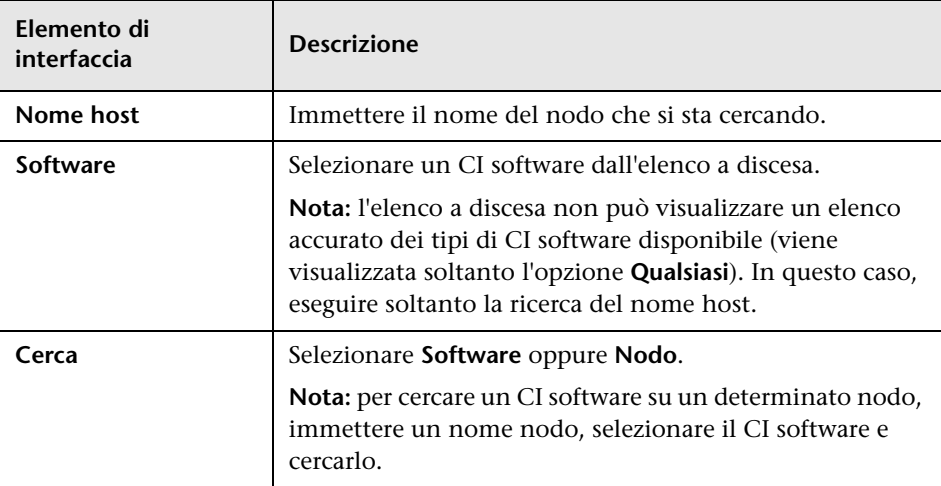
## **Finestra di dialogo Salva criteri di ricerca**

Questa finestra di dialogo consente di salvare i criteri di ricerca correnti per utilizzarli in futuro.

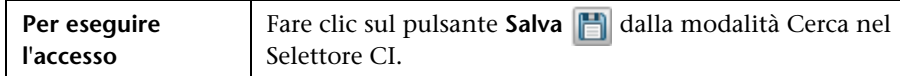

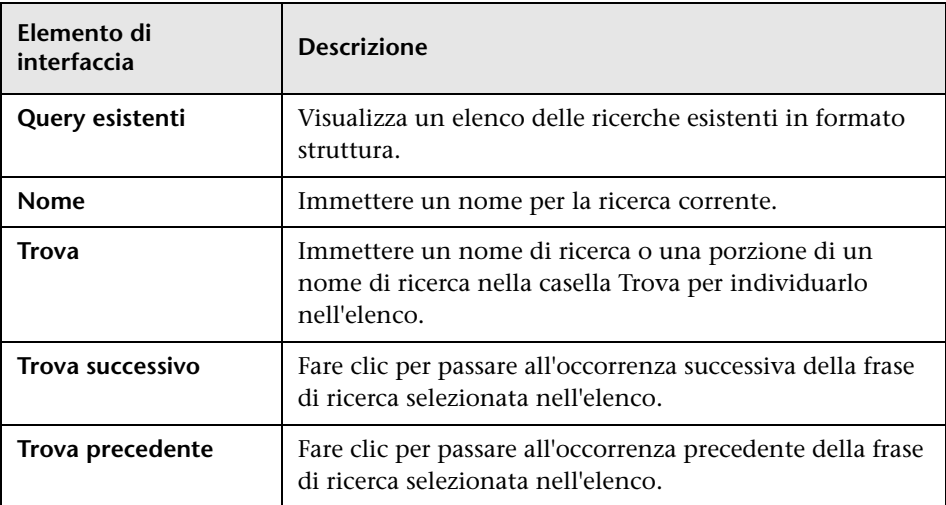

### **Risoluzione dei problemi e limitazioni**

Questa sezione descrive la risoluzione dei problemi e le limitazioni per il Selettore CI.

In questa sezione vengono trattati i seguenti argomenti:

#### **Viste e CI non disponibili**

L'elenco delle viste nel Selettore CI potrebbe non visualizzare tutte le viste nel CMDB oppure potrebbe non visualizzare i contenuti di una vista per uno dei motivi seguenti:

- ➤ L'elenco delle vista comprende solo le viste per le quali si dispone delle autorizzazioni necessarie. Allo stesso modo la modalità Cerca è disponibile solo se si dispone dell'autorizzazione Cerca CI. Per impostare le autorizzazioni selezionare **Gestioni >Amministrazione** > **Gestione protezione**. Per i dettagli consultare "Gestione protezione" nella *Guida all'amministrazione di HP Universal CMDB*.
- ➤ Le viste al momento non attive vengono visualizzate in rosso nell'elenco delle viste ma non possono essere selezionate. In Gestione Universo IT le viste non attive vengono visualizzate in un testo in dissolvenza.
- ➤ Le viste predefinite per le quali non si dispone di una licenza possono essere visualizzate nell'elenco delle viste ma non contengono CI. Per informazioni sulle viste predefinite, consultare ["Viste e cartelle](#page-303-0)  [predefinite" a pag. 304](#page-303-0).

**Nota:** dopo aver eliminato uno o più nodi query da una query TQL, potrebbe passare del tempo per aggiornare la vista con i cambiamenti; nel frattempo i CI rimossi sono visualizzati nella vista. Se si seleziona uno di questi CI prima dell'aggiornamento, viene visualizzato un messaggio di errore. Fare clic su **Aggiorna** per aggiornare la vista.

# **Utilizzo della Mappa topologica**

Questo capitolo comprende:

#### **Concetti**

- ➤ [Panoramica di Mappa topologica. a pag. 184](#page-183-0)
- ➤ [Gestione di viste di grandi dimensioni a pag. 185](#page-184-0)

#### **Riferimenti**

➤ [Interfaccia utente di Mappa topologica a pag. 186](#page-185-0)

### **Concetti**

### <span id="page-183-0"></span>**Panoramica di Mappa topologica.**

La Mappa topologica fornisce la visualizzazione grafica di una vista. Tutti i CI di un determinato livello della vista sono rappresentati da icone e le righe corrispondenti rappresentano le relazioni. È possibile selezionare un CI nella mappa topologica oppure nel Selettore CI nel riquadro di sinistra. È inoltre possibile eseguire il drill down nel Selettore CI per visualizzare i diversi livelli della vista nella mappa topologica.

L'etichetta di un CI viene visualizzata sotto l'icona. È possibile impostare il numero massimo di caratteri per riga e il numero massimo di righe in un'etichetta CI nella finestra di dialogo Preferenze utente in **Generale**. Per i dettagli consultare ["Finestra di dialogo Preferenze utente" a pag. 107](#page-106-0).

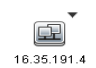

Se un'icona del CI viene visualizzata con un'icona freccia verso il basso nella mappa topologica, ciò indica che è presente un altro livello del CI al di sotto, creato dall'impostazione della gerarchia per la vista. È possibile fare clic sulla freccia per visualizzare i CI contenuti nel sottolivello.

La mappa topologica viene aggiornata automaticamente con i cambiamenti nei dati di Universo IT come ad esempio i nuovi CI individuati dal processo Gestione flusso di dati.

La barra degli strumenti e il menu principale al di sopra della mappa topologica consentono di eseguire lo zoom avanti, cambiare il layout della mappa topologica e di stampare la mappa topologica. Sono disponibili altre funzioni nel menu di scelta rapida facendo clic con il pulsante destro del mouse su un CI nella mappa topologica o nel Selettore CI.

### <span id="page-184-0"></span>**Gestione di viste di grandi dimensioni**

La mappa topologica non può visualizzare una vista con più di 900 CI in un singolo livello. Quando si seleziona una vista che contiene un livello con numero superiore di CI, la mappa topologica viene visualizzata vuota. È possibile visualizzare in una tabella un livello con più di 900 CI in modalità testo.

Per visualizzare viste di grandi dimensioni nella mappa topologica, utilizzare uno dei metodi seguenti:

- ➤ Ridurre i risultati di query TQL ridefinendo la vista in Studio di modellazione. Per i dettagli consultare ["Finestra di dialogo Cambia tipo di](#page-339-0)  [nodo query/relazione" a pag. 340.](#page-339-0)
- ➤ Definire una gerarchia diversa per la vista per ridistribuire i CI tra i livelli delle viste. Per i dettagli sulla definizione della gerarchia, consultare ["Impostazione della gerarchia della vista" a pag. 301](#page-300-0).
- ➤ Reimpostare il numero massimo di CI consentiti nei parametri di configurazione. Selezionare il parametro **Numero massimo oggetti per GUI per TS** in **Impostazioni visualizzazione** in Gestione impostazioni infrastruttura. Tenere presente che aumentare il numero massimo di CI per livello può rallentare molto la ridefinizione della mappa topologica.

Per i dettagli relativi a Gestione impostazioni infrastruttura, consultare "Interfaccia utente di Gestione impostazioni infrastruttura" nella *Guida all'amministrazione di HP Universal CMDB*.

## **Riferimenti**

## <span id="page-185-0"></span>**Interfaccia utente di Mappa topologica**

In questa sezione vengono trattati i seguenti argomenti:

- ➤ [Finestra di dialogo Esporta mappa in immagine a pag. 187](#page-186-0)
- ➤ [Finestra di dialogo Proprietà layout a pag. 188](#page-187-0)
- ➤ [Menu principale a pag. 205](#page-204-0)
- ➤ [Finestra di dialogo Stampa a pag. 206](#page-205-0)
- ➤ [Finestra di dialogo Anteprima di stampa a pag. 207](#page-206-0)
- ➤ [Finestra di dialogo Imposta stampante a pag. 207](#page-206-1)
- ➤ [Opzioni della barra degli strumenti a pag. 209](#page-208-0)
- ➤ [Barra laterale Mappa topologica a pag. 218](#page-217-0)

## <span id="page-186-0"></span>**Finestra di dialogo Esporta mappa in immagine**

Questa finestra di dialogo consente di salvare una mappa topologica in un file.

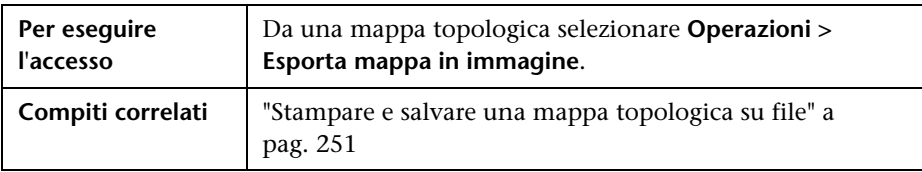

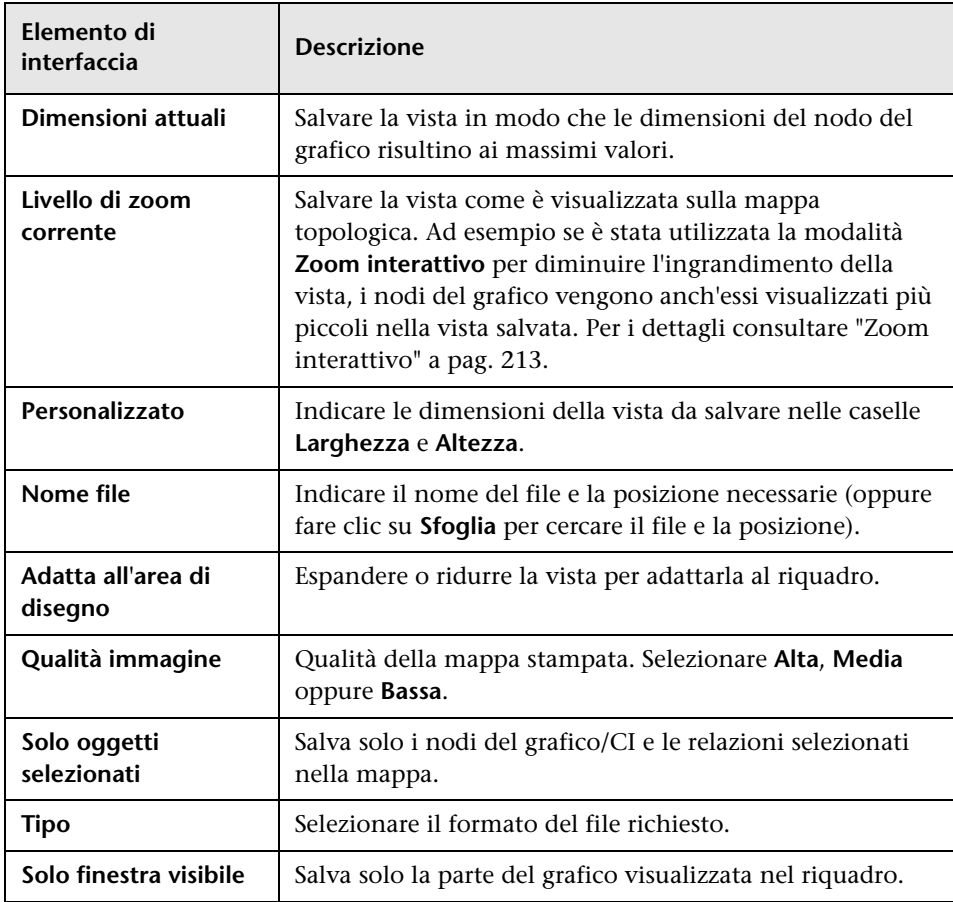

## <span id="page-187-0"></span>**Finestra di dialogo Proprietà layout**

Questa finestra di dialogo consente di personalizzare il layout di un determinato livello in una vista, ottenere la presentazione più chiara possibile, migliorare la comprensione e monitorare i dati gestiti.

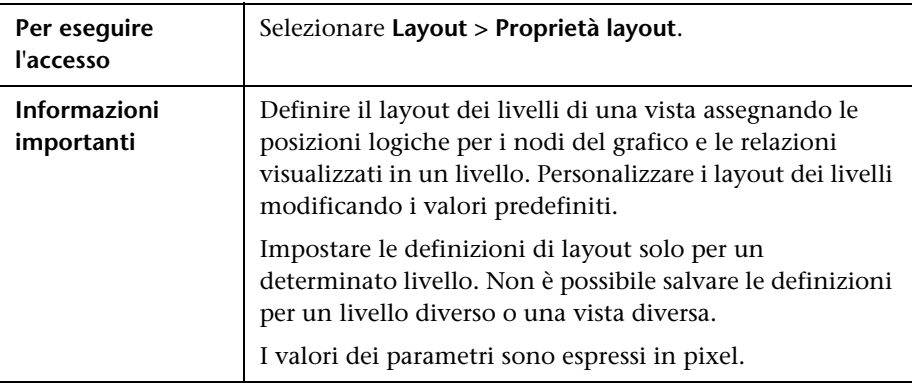

#### **Scheda Globale**

Questa area consente di definire i parametri di layout globali.

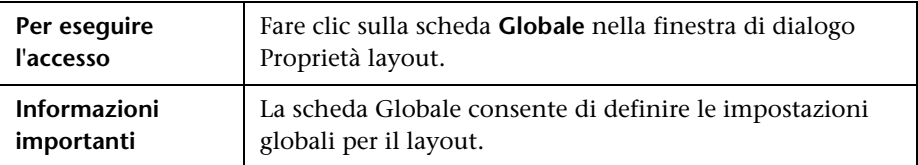

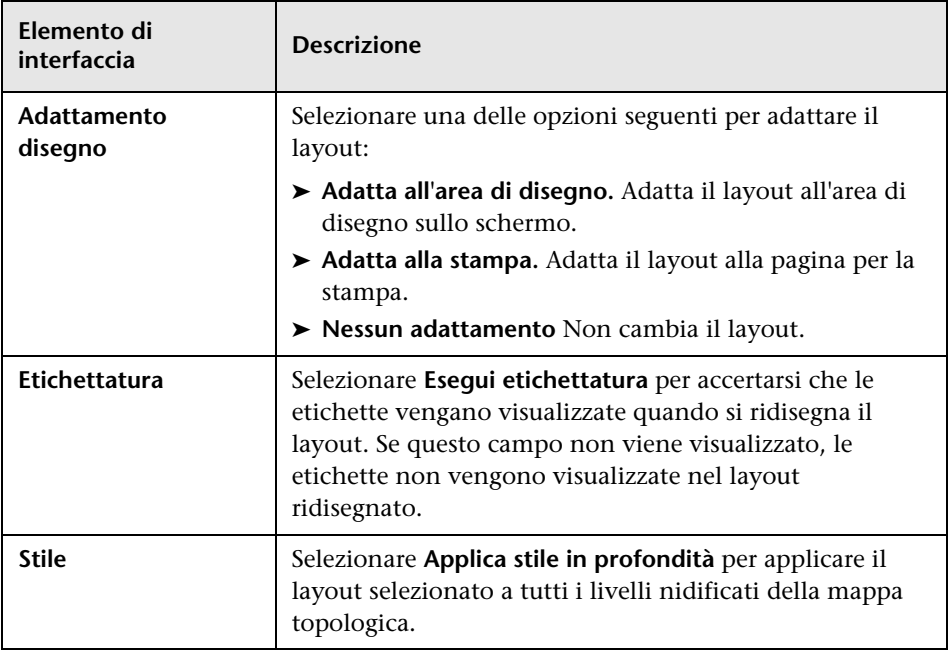

### **Scheda Tutti gli stili**

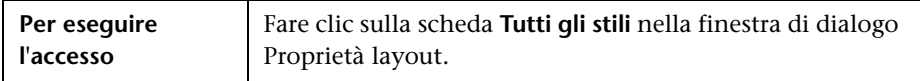

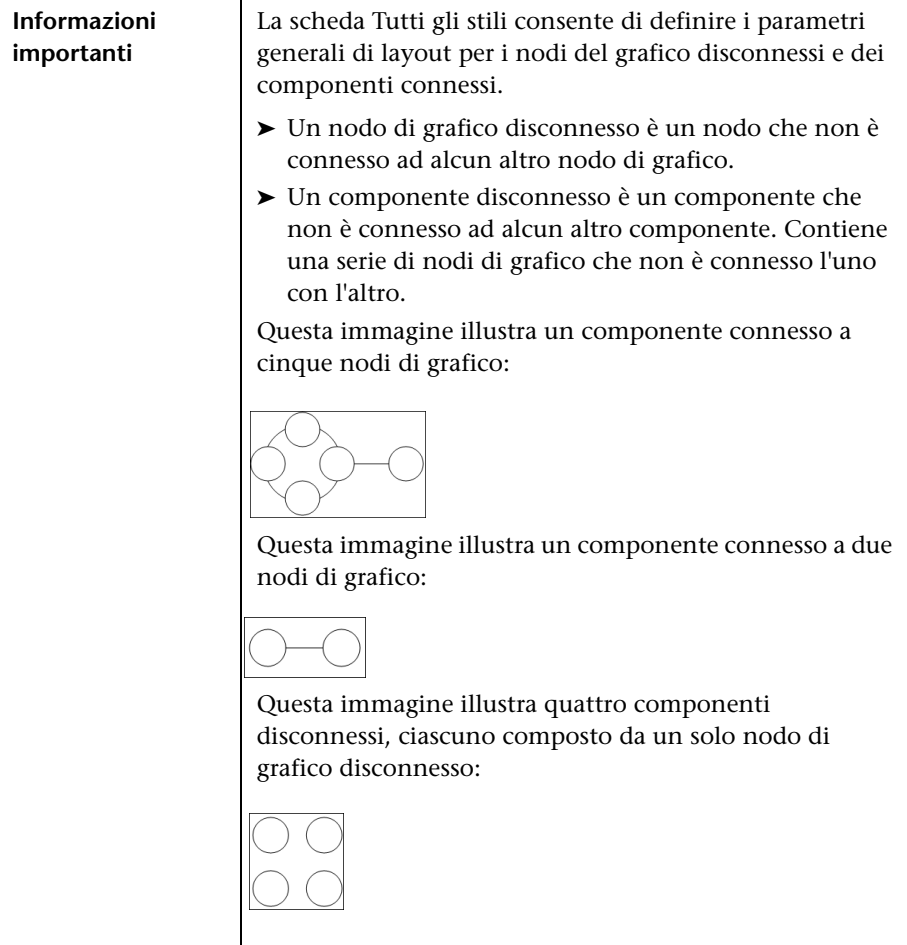

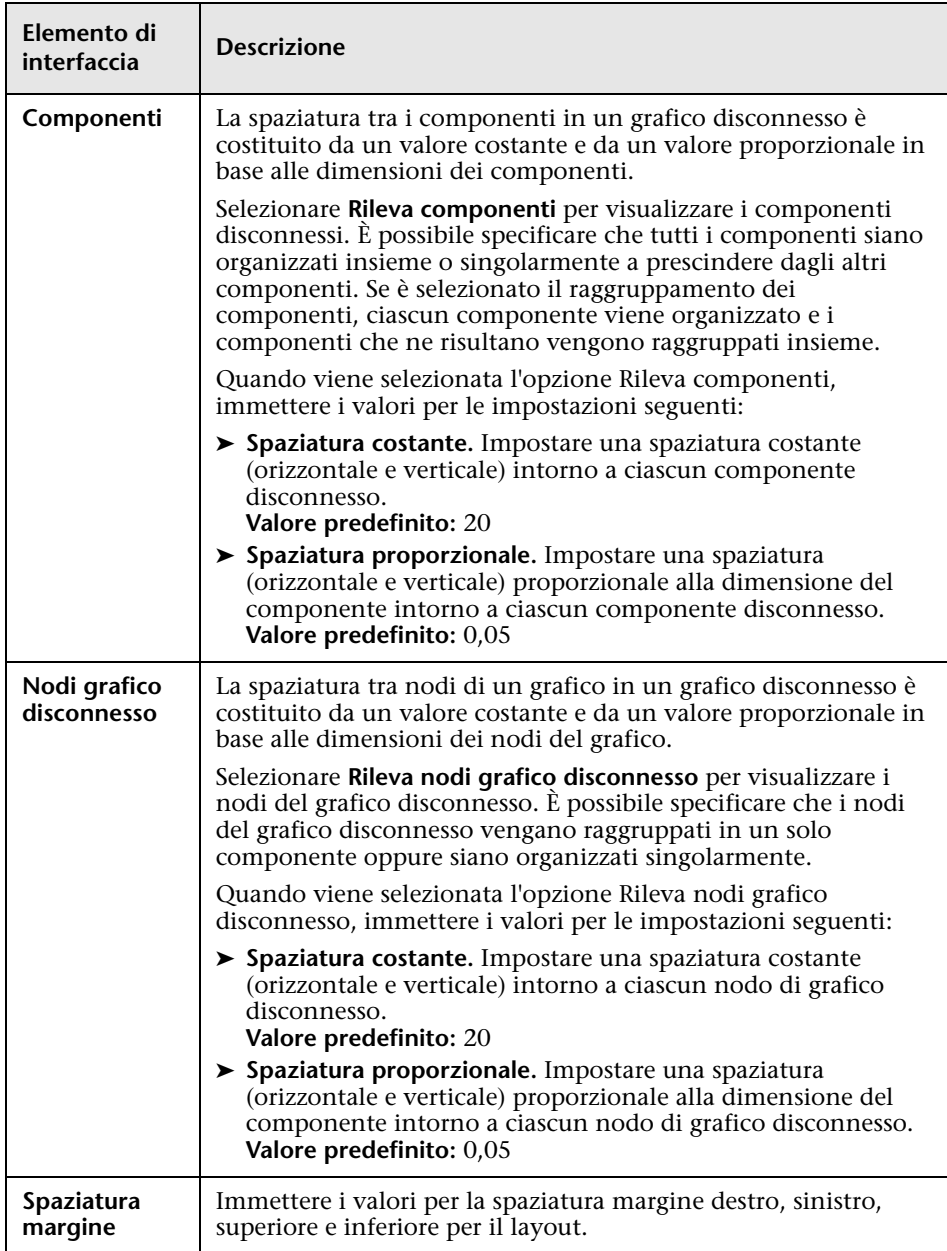

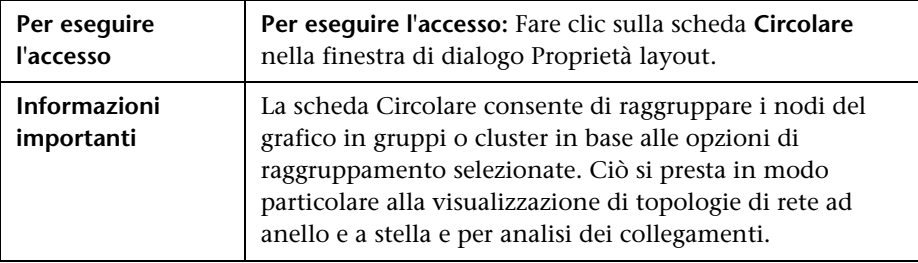

### **Scheda Circolare**

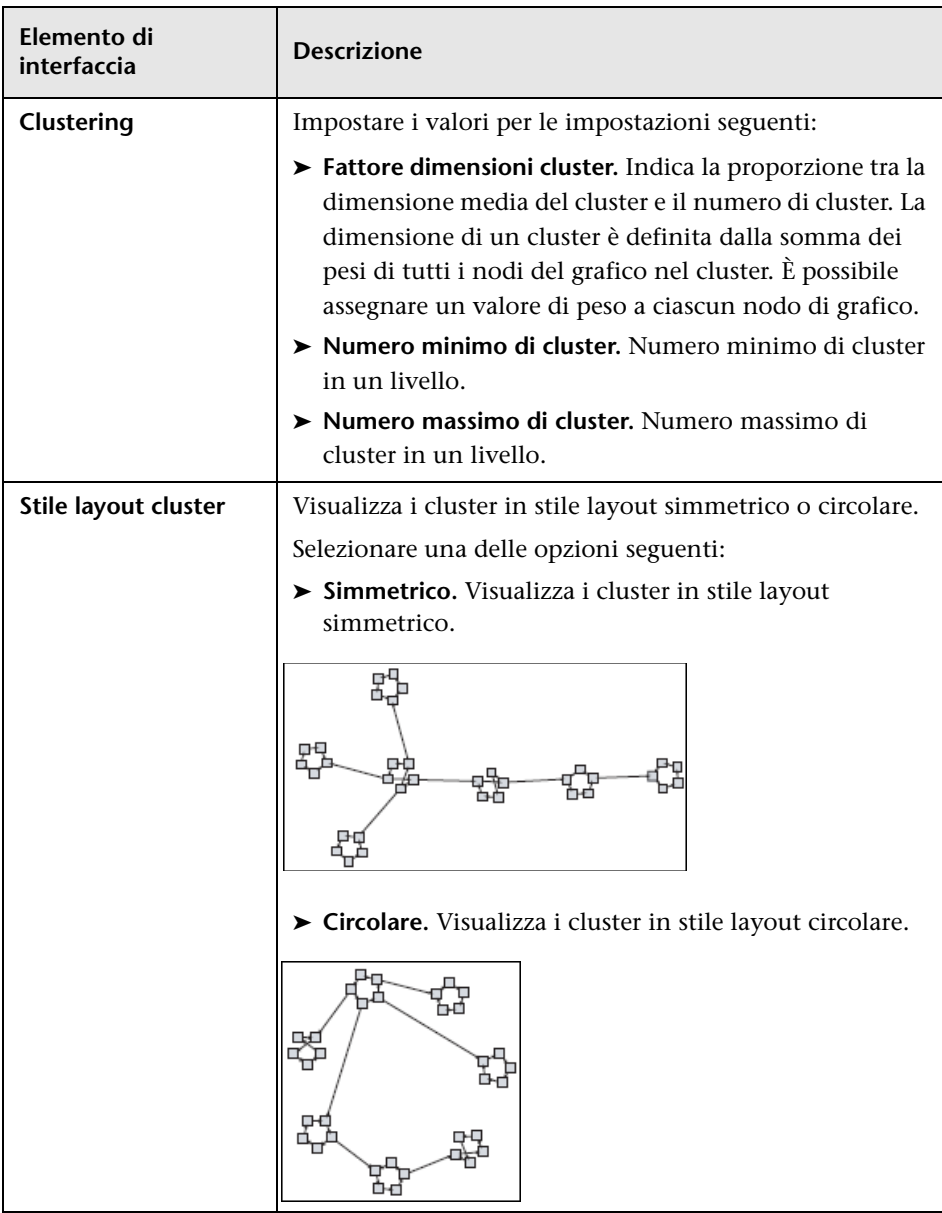

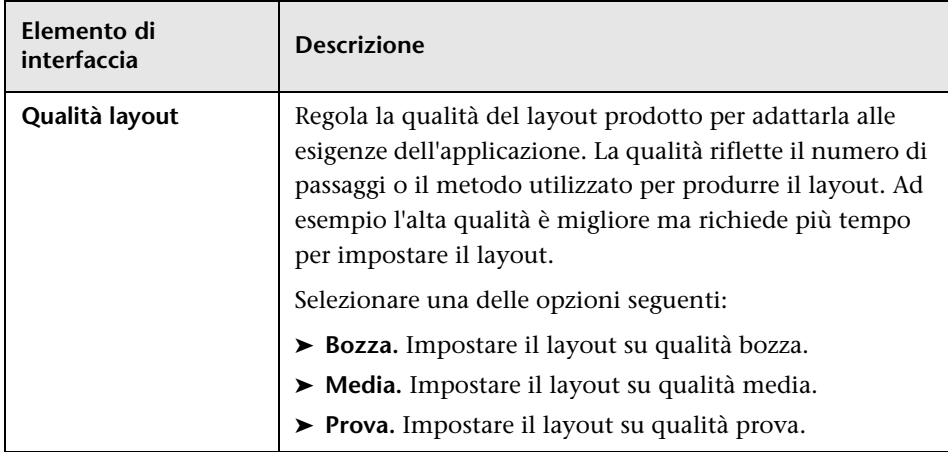

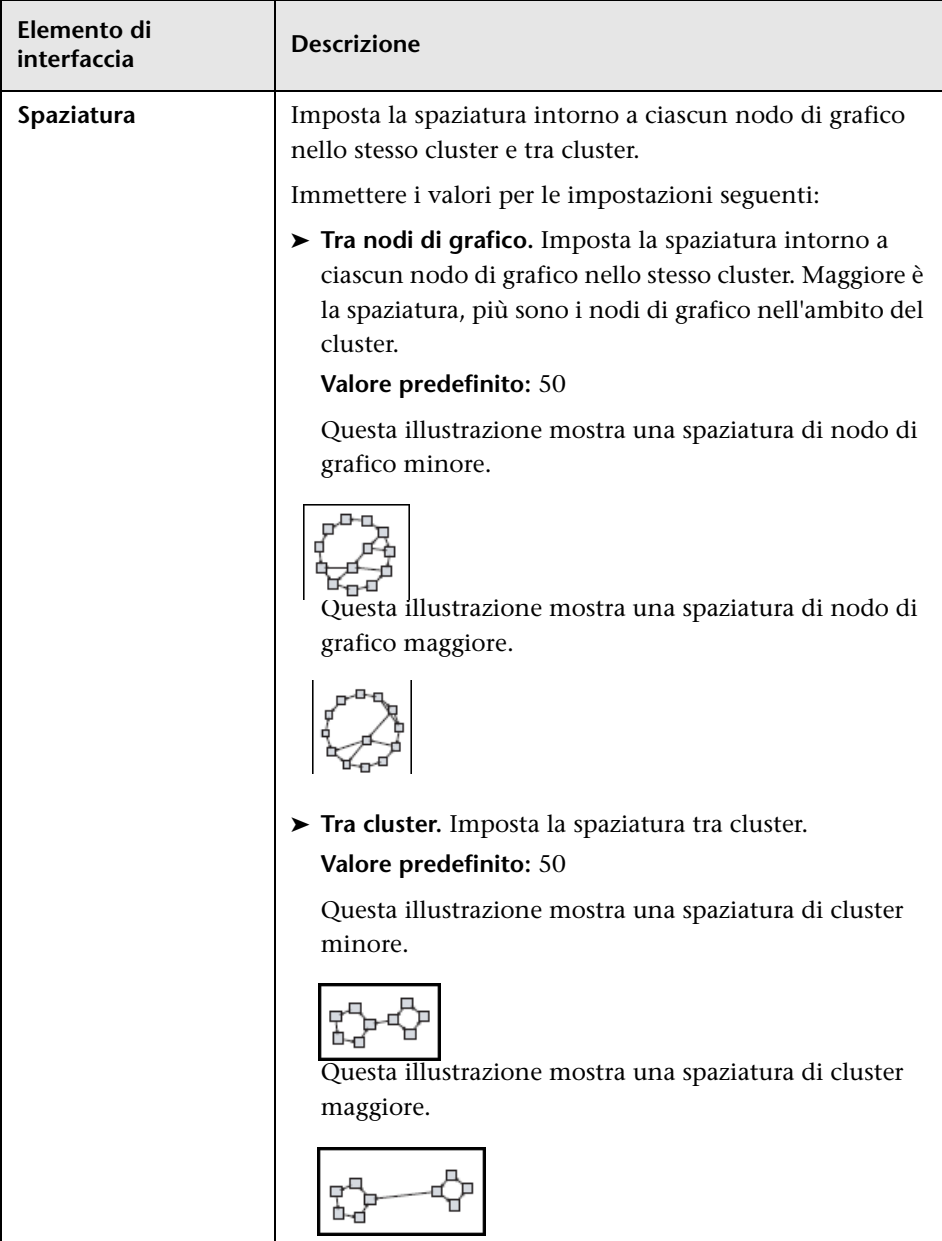

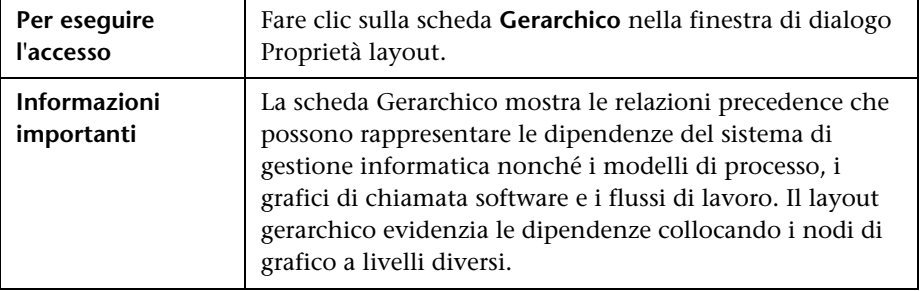

#### **Scheda Gerarchico**

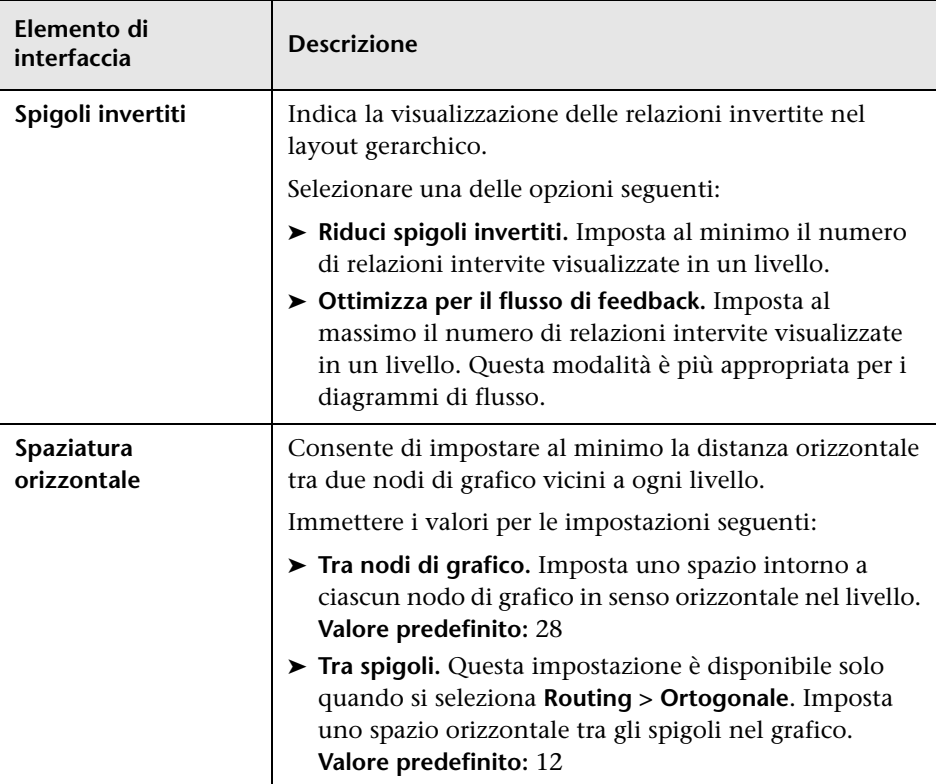

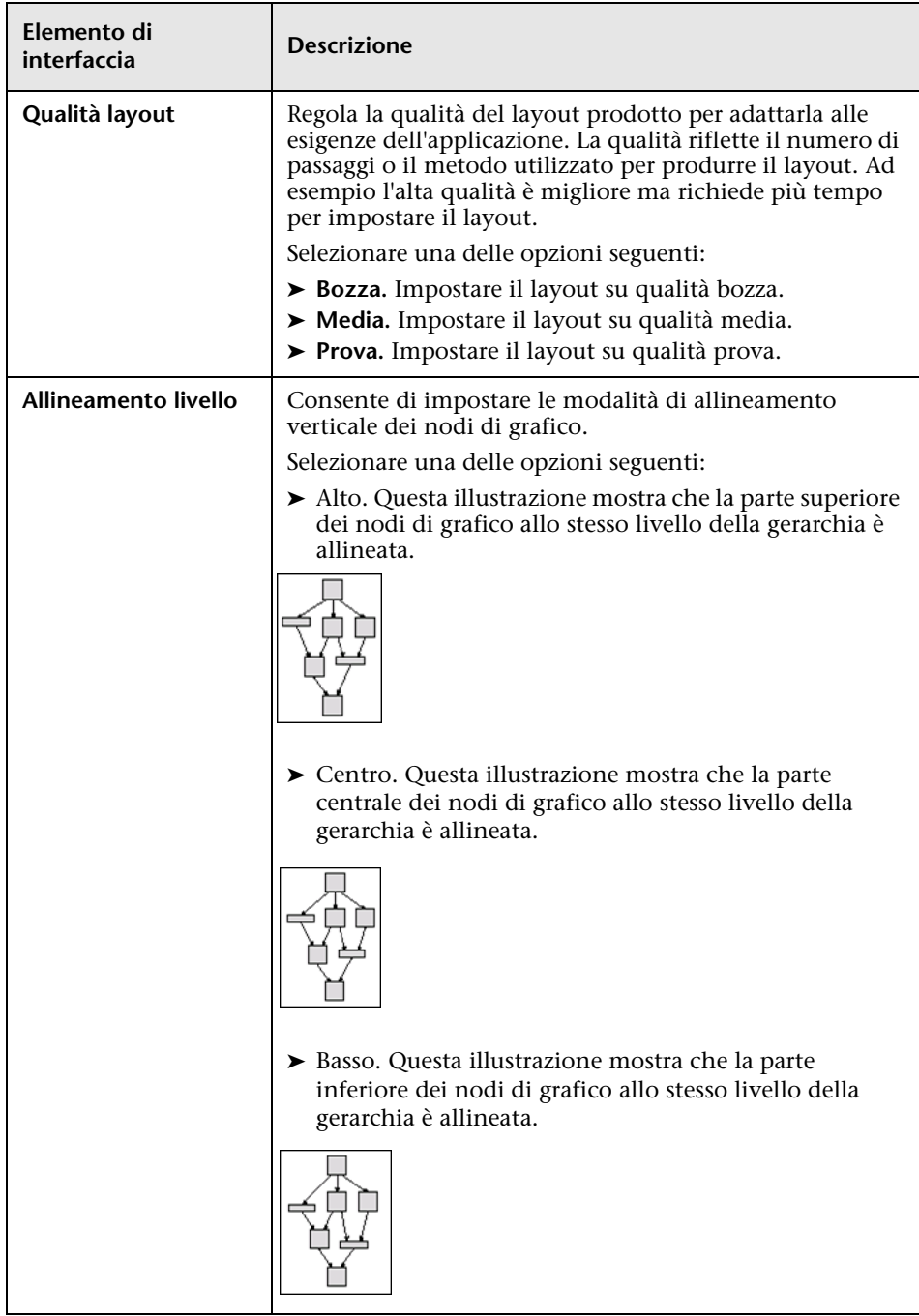

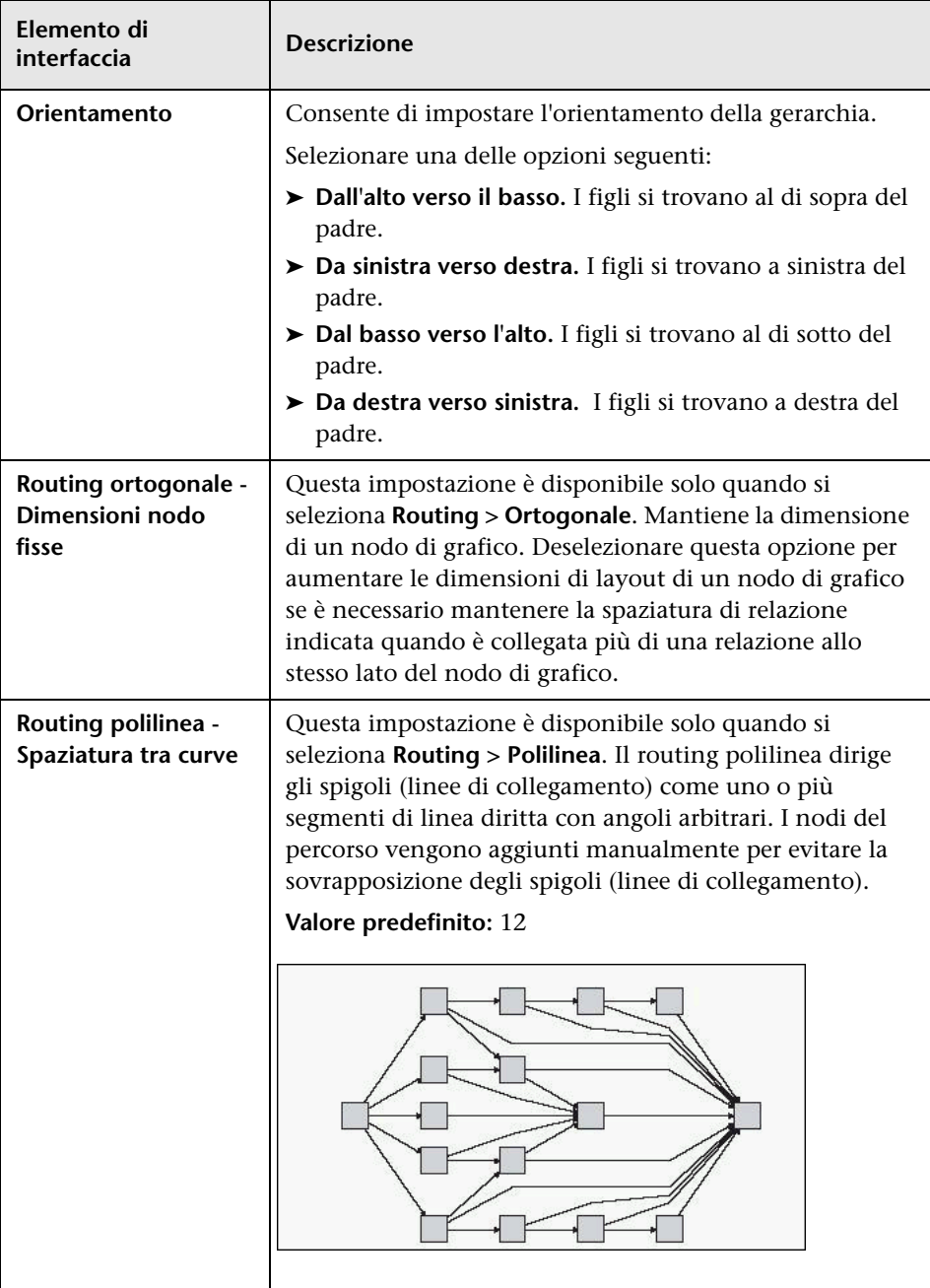

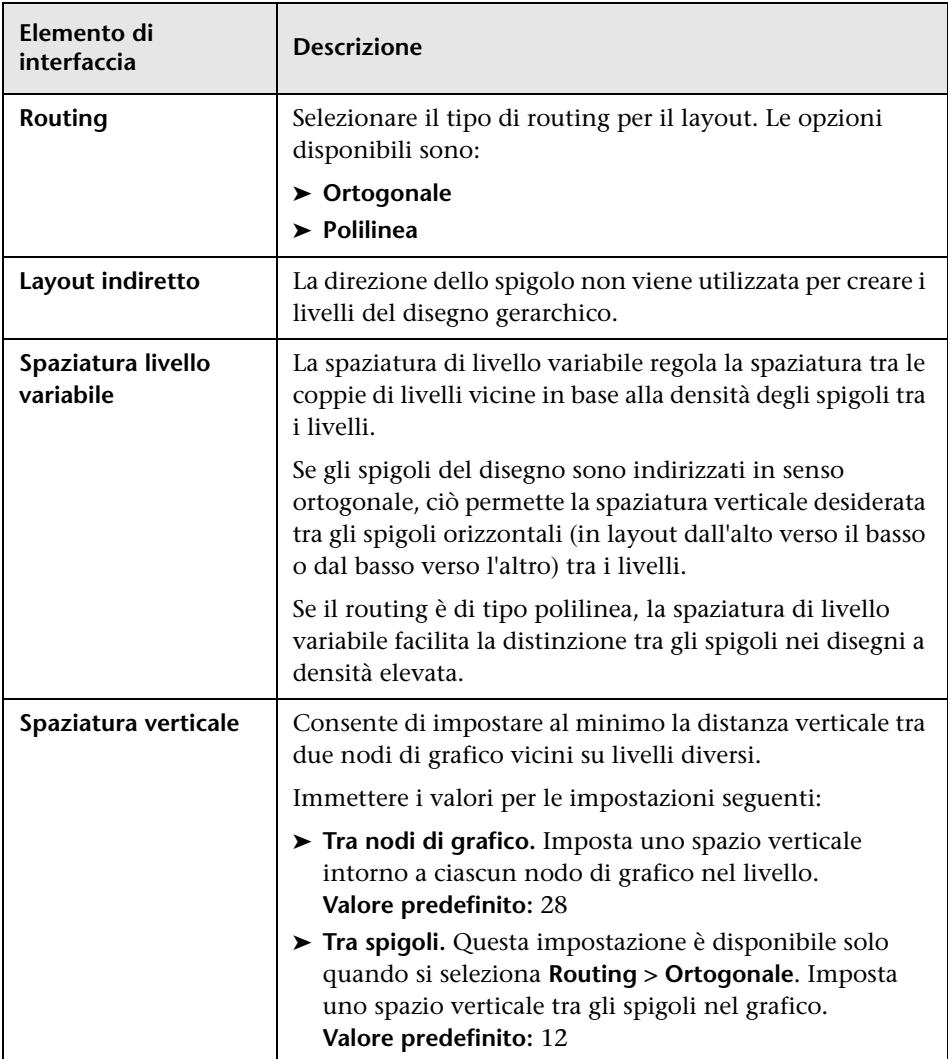

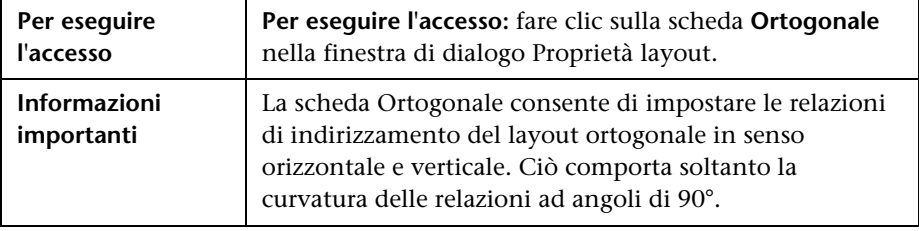

#### **Scheda Ortogonale**

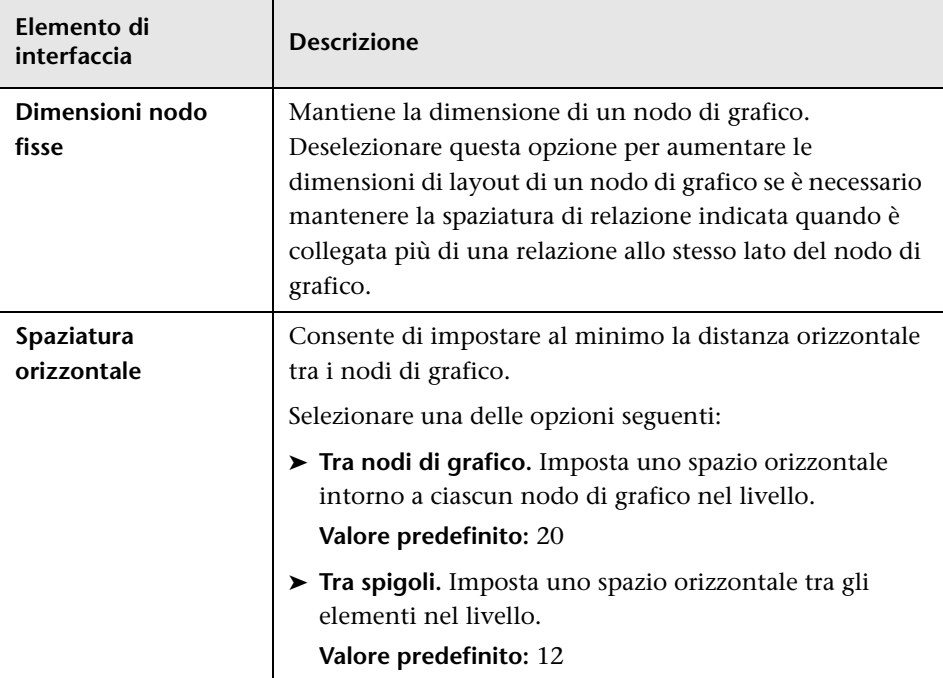

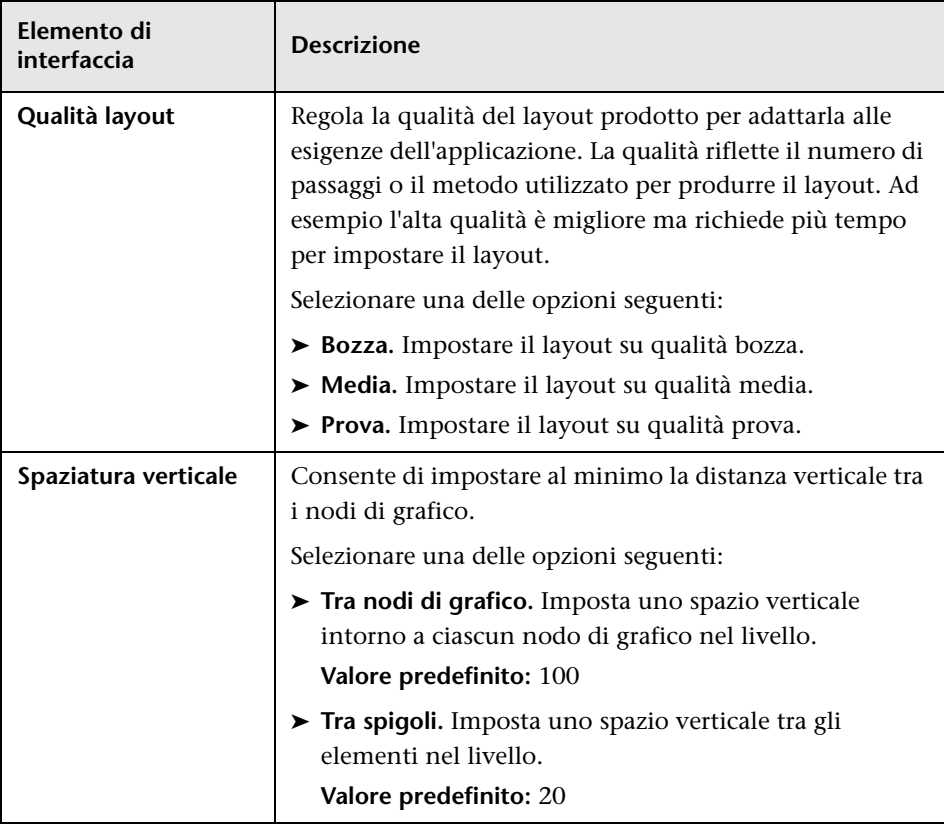

### **Scheda Simmetrico**

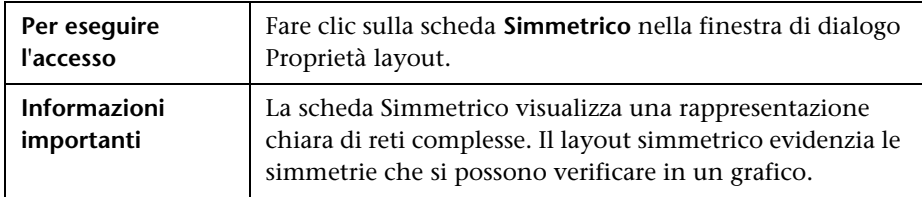

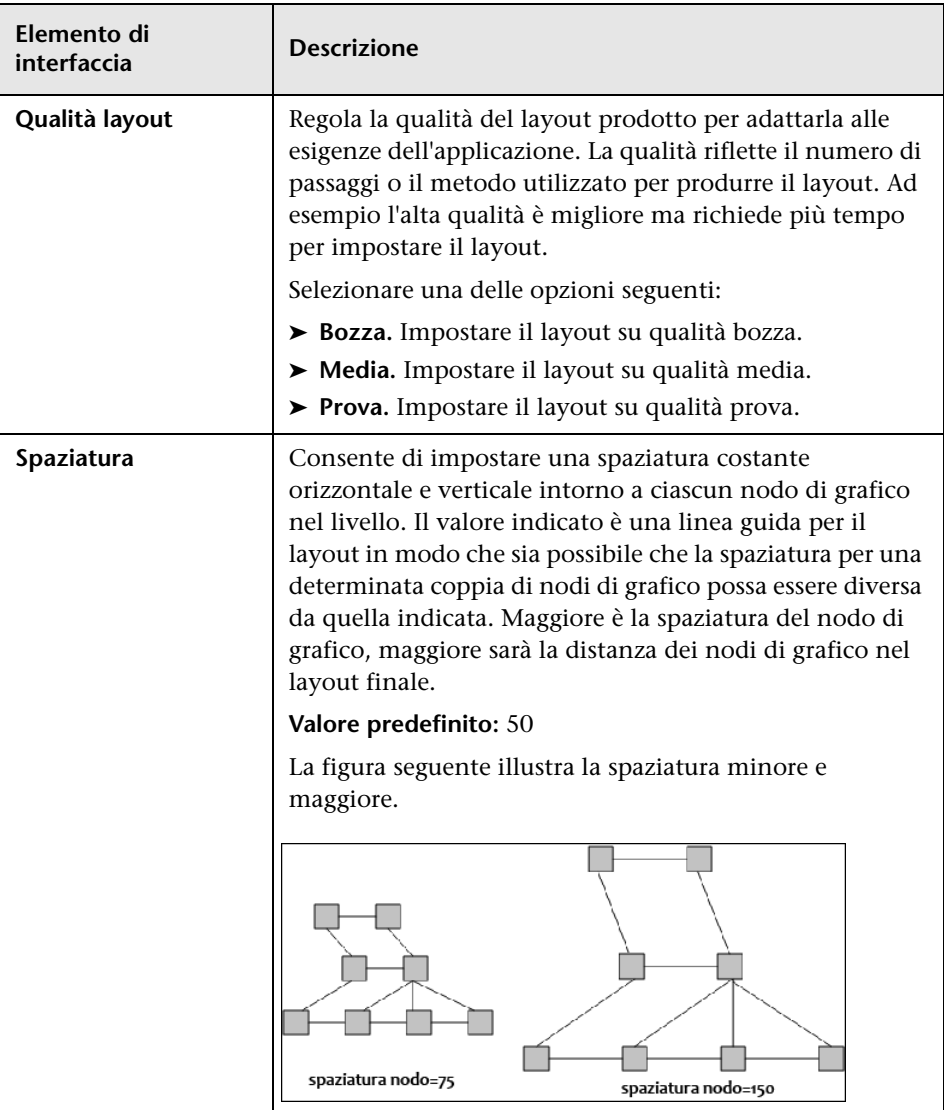

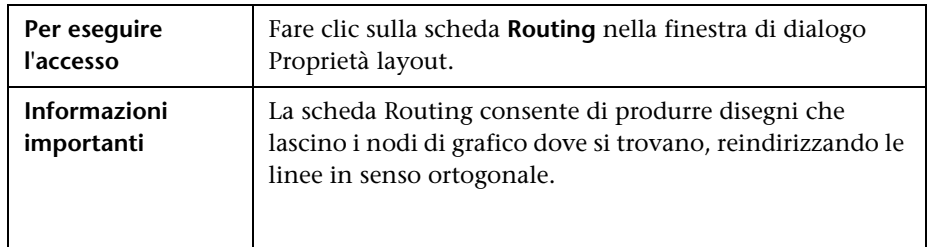

#### **Scheda Routing**

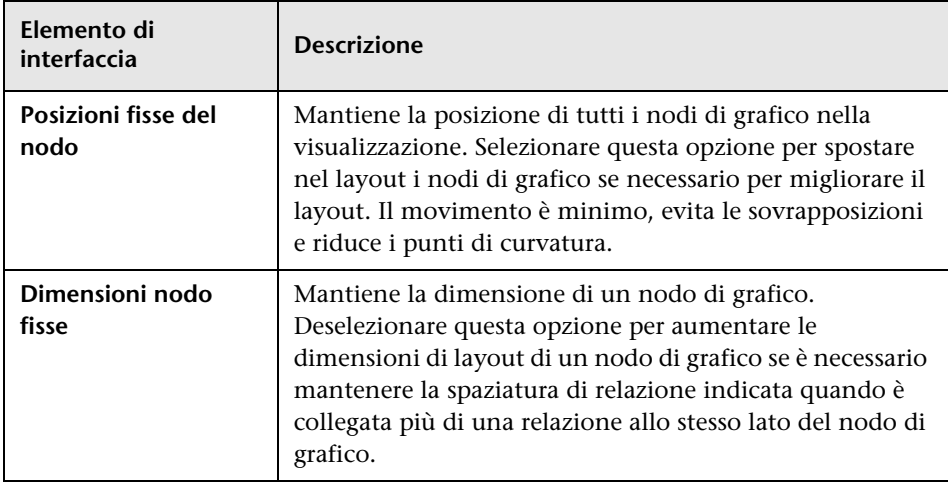

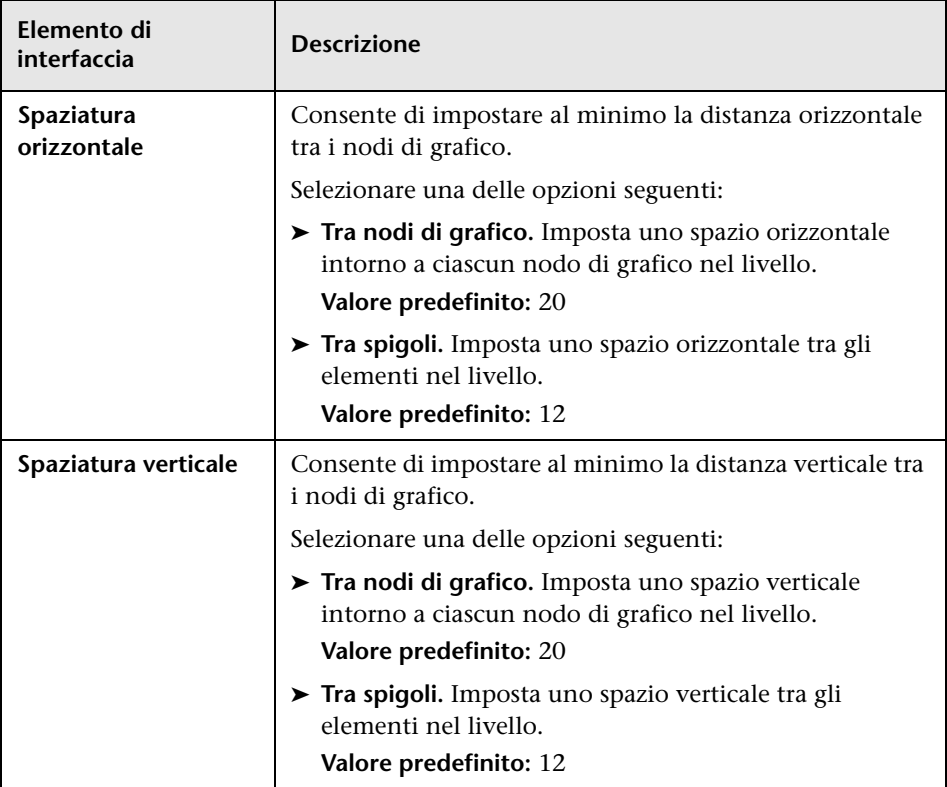

## <span id="page-204-0"></span>**R** Menu principale

Questa funzione contiene le opzioni per utilizzare la mappa topologica.

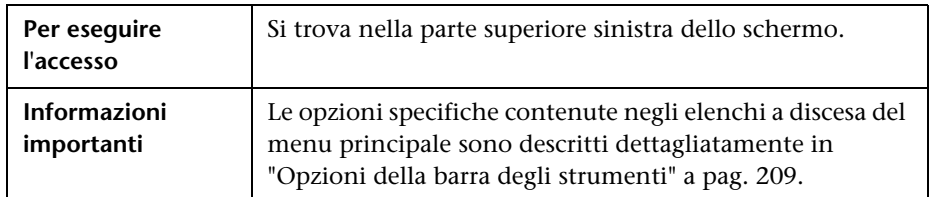

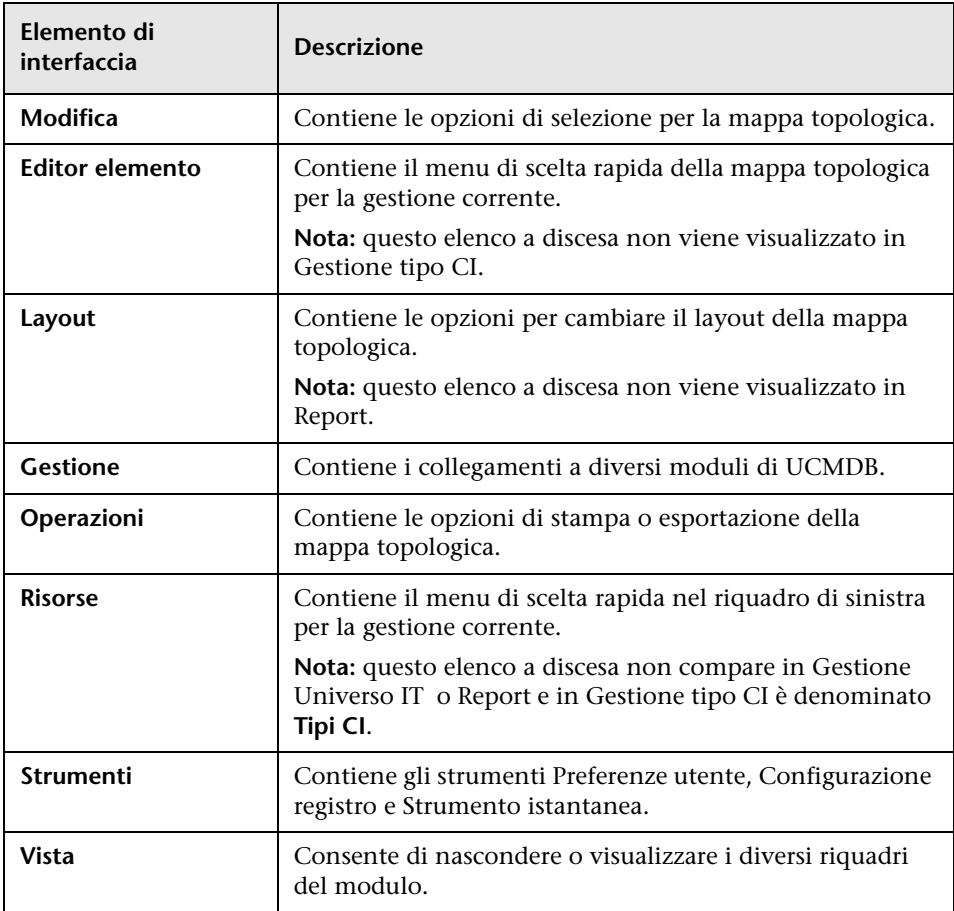

## <span id="page-205-0"></span>**Finestra di dialogo Stampa**

Questa finestra di dialogo consente di stampare i contenuti della mappa topologica.

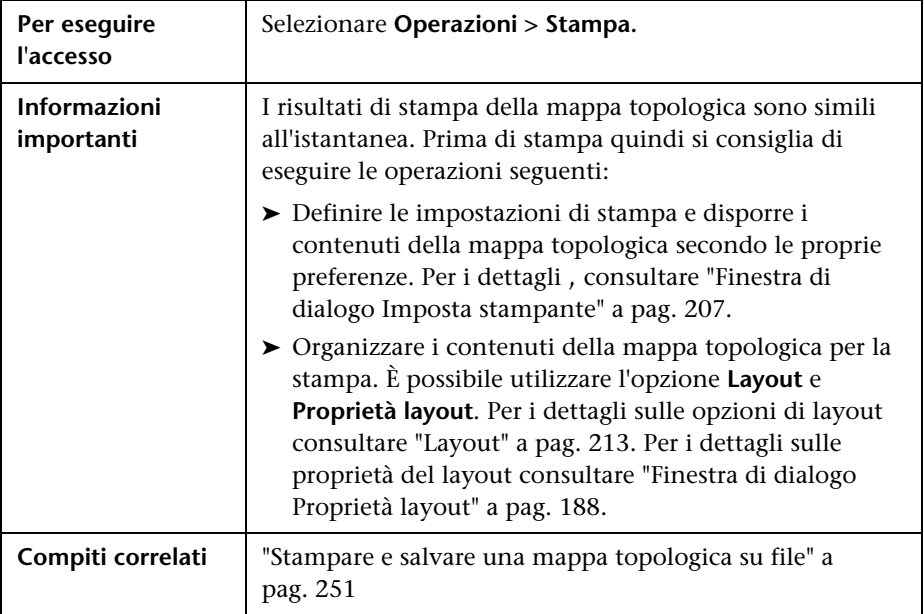

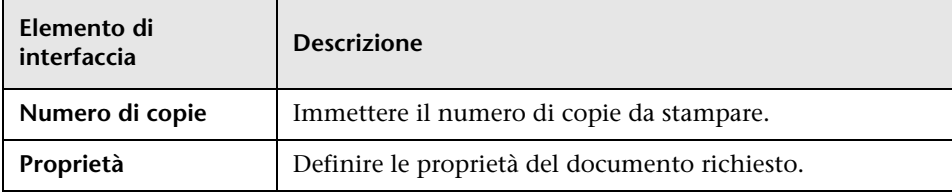

### <span id="page-206-0"></span>**Finestra di dialogo Anteprima di stampa**

Questa finestra di dialogo consente di eseguire l'anteprima di stampa della mappa topologica prima di stampare.

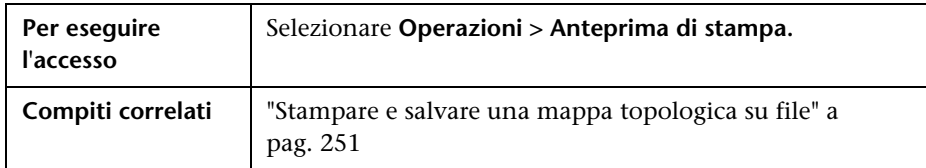

Di seguito è riportata una descrizione degli elementi dell'interfaccia utente:

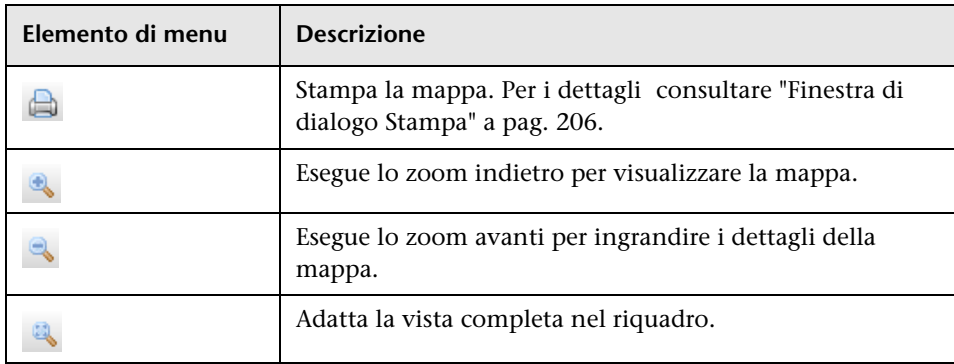

### <span id="page-206-1"></span>**Finestra di dialogo Imposta stampante**

Questa finestra di dialogo consente di definire le impostazioni della stampante per la mappa topologica.

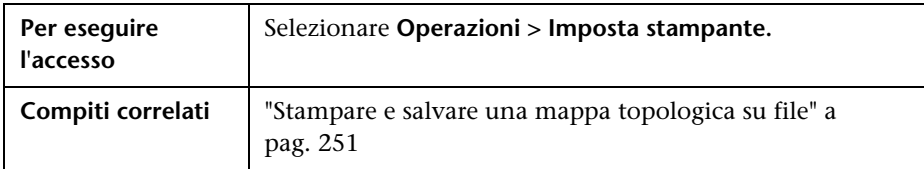

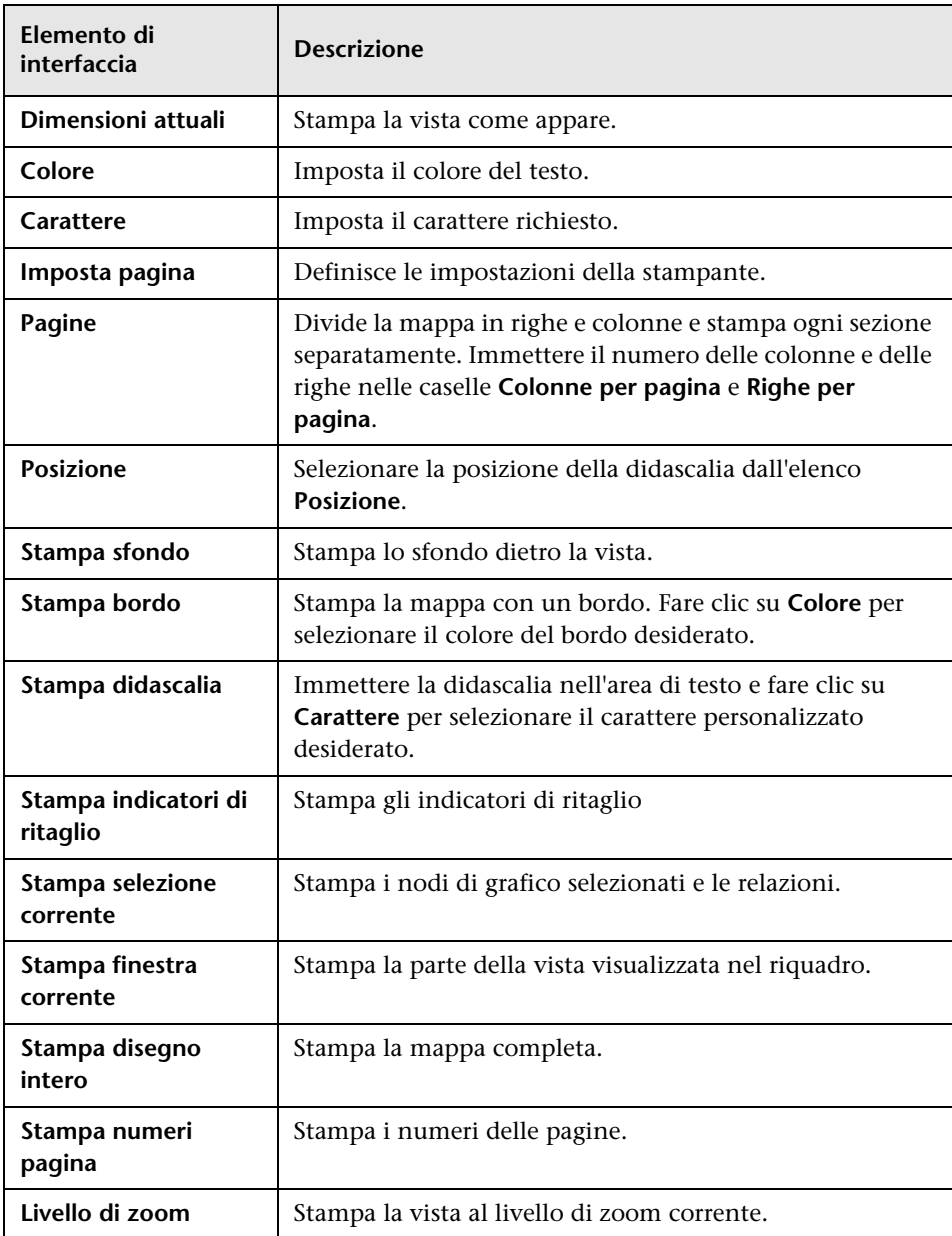

## <span id="page-208-0"></span>**Opzioni della barra degli strumenti**

La tabella seguente contiene una descrizione di ciascuna opzione della barra degli strumenti della Mappa topologica.

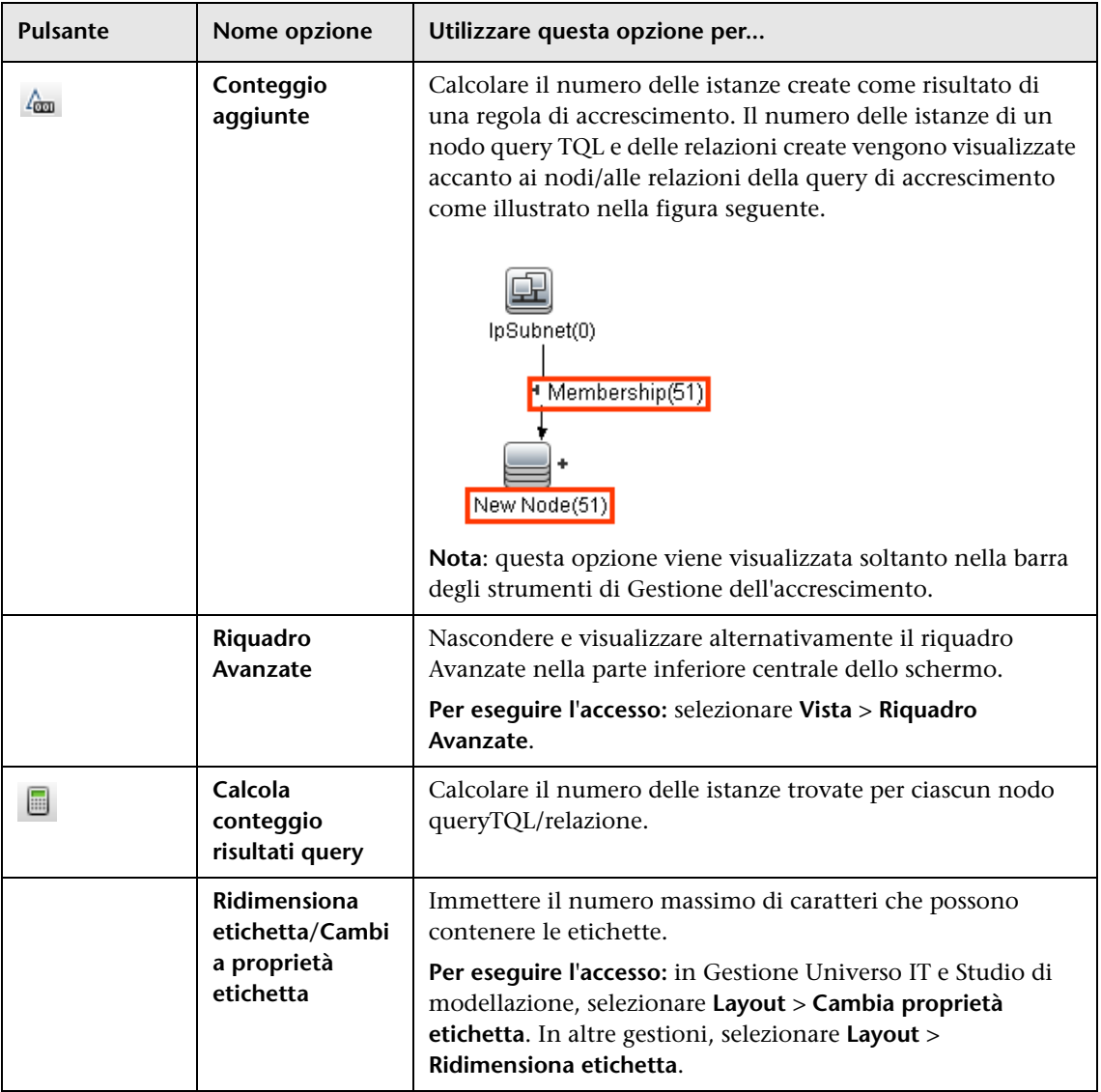

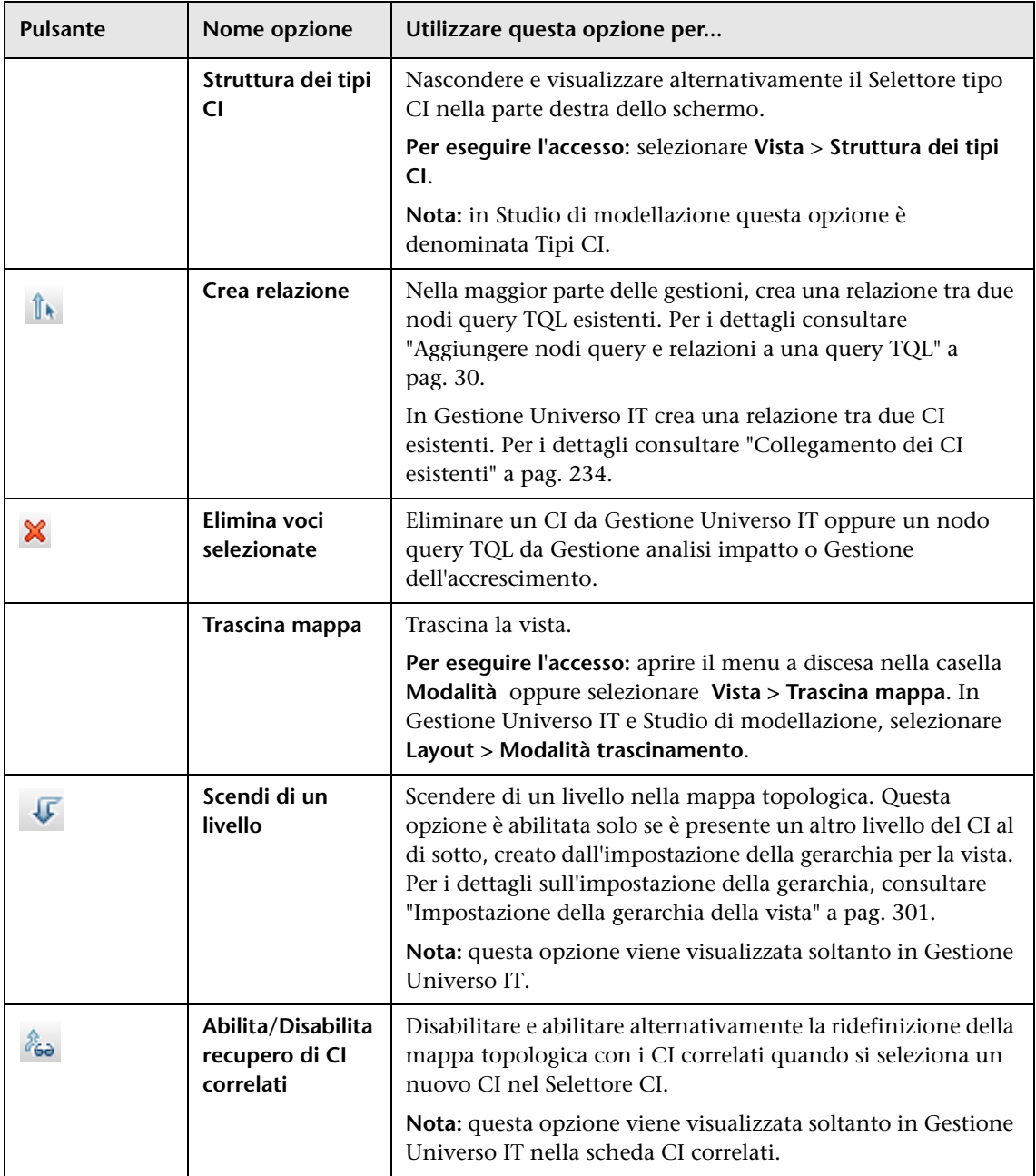

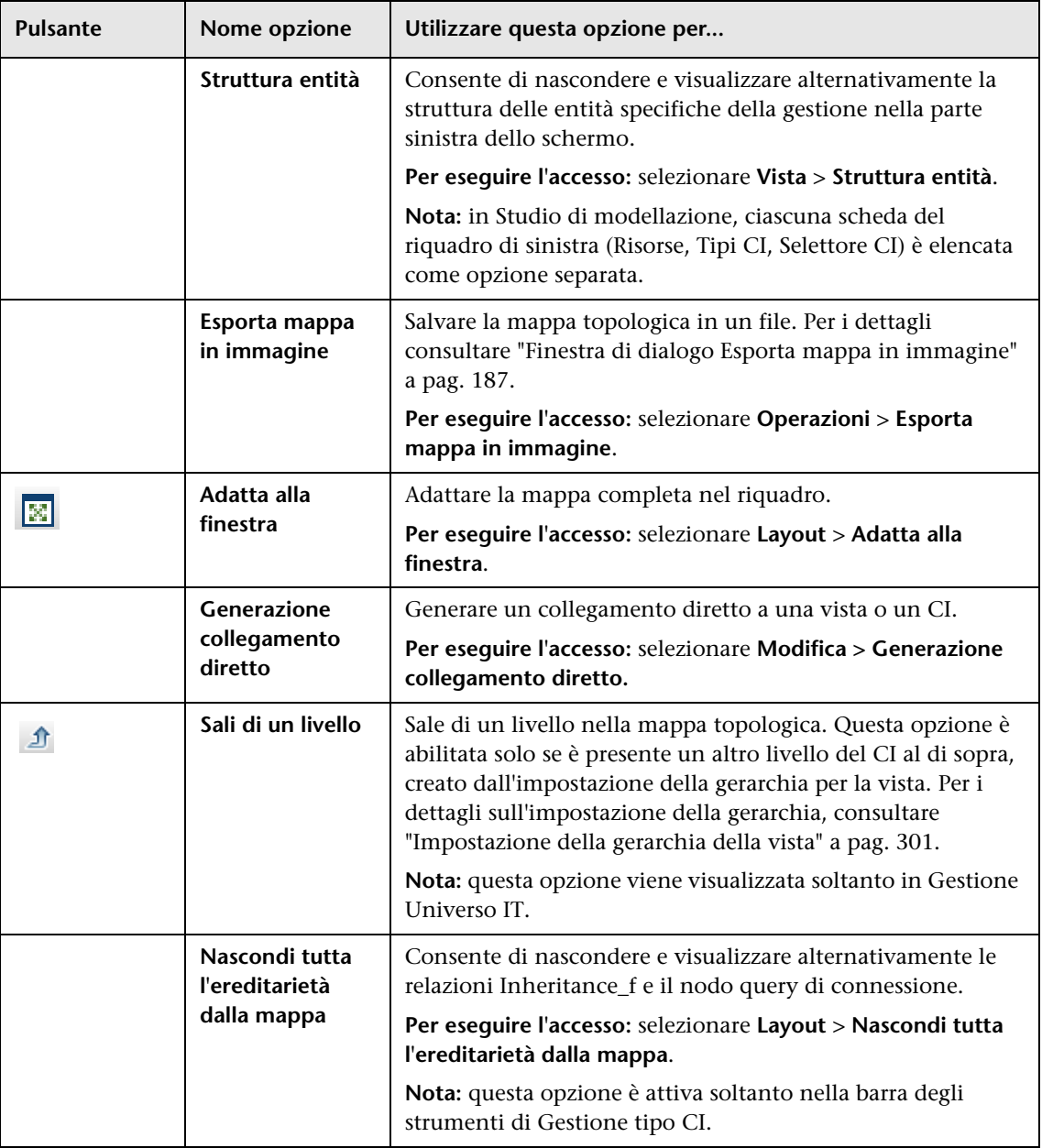

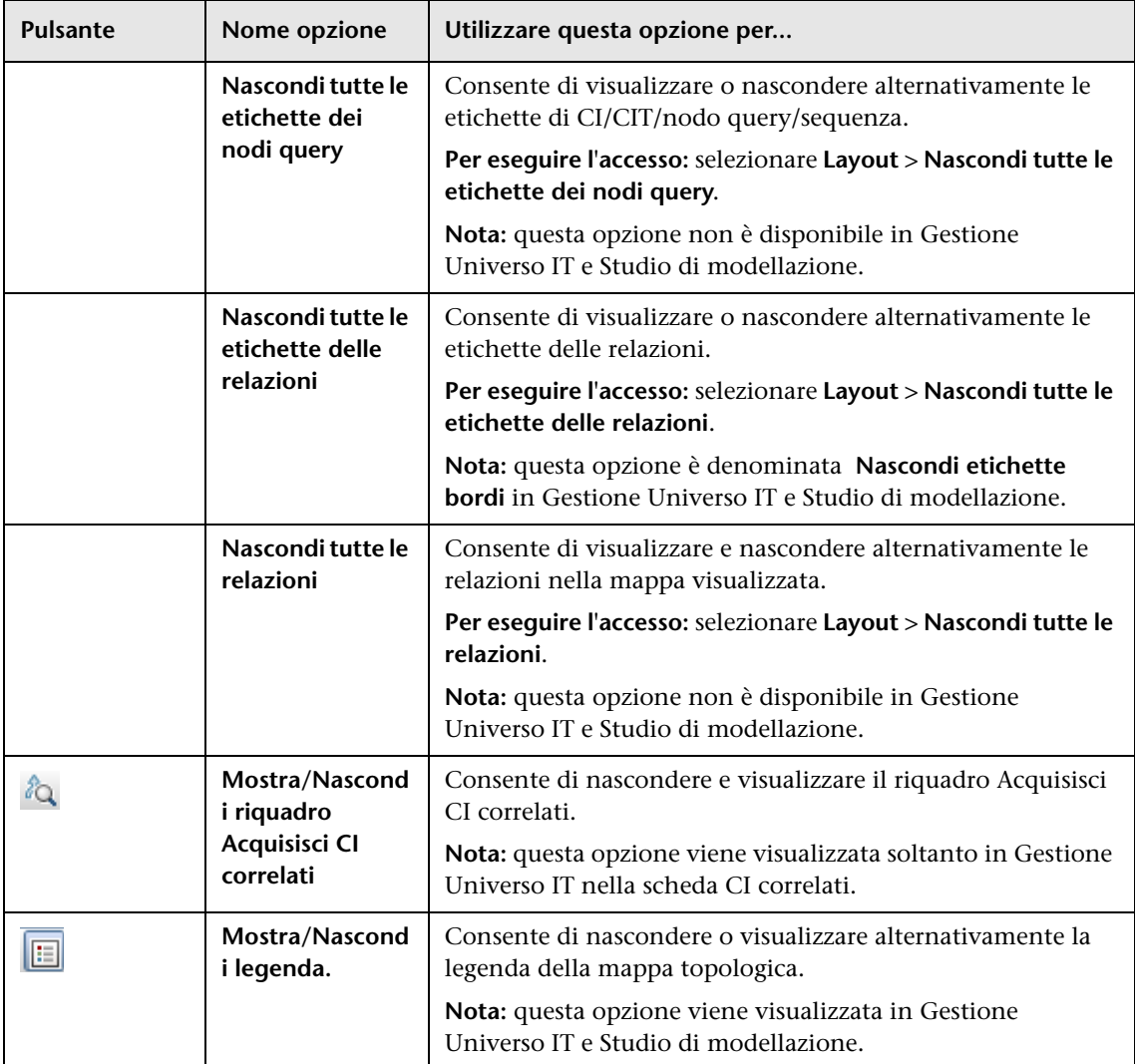

<span id="page-212-1"></span><span id="page-212-0"></span>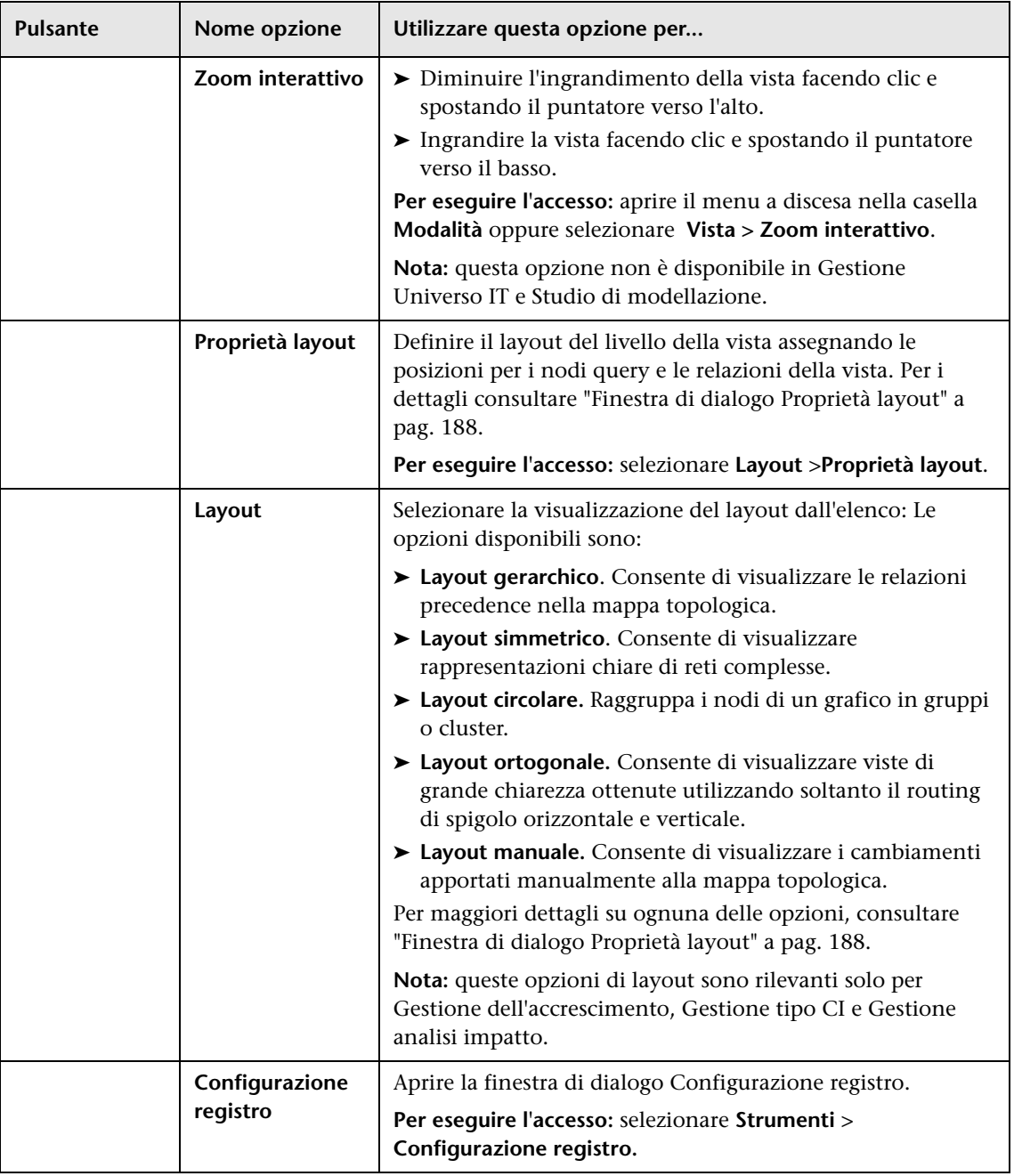

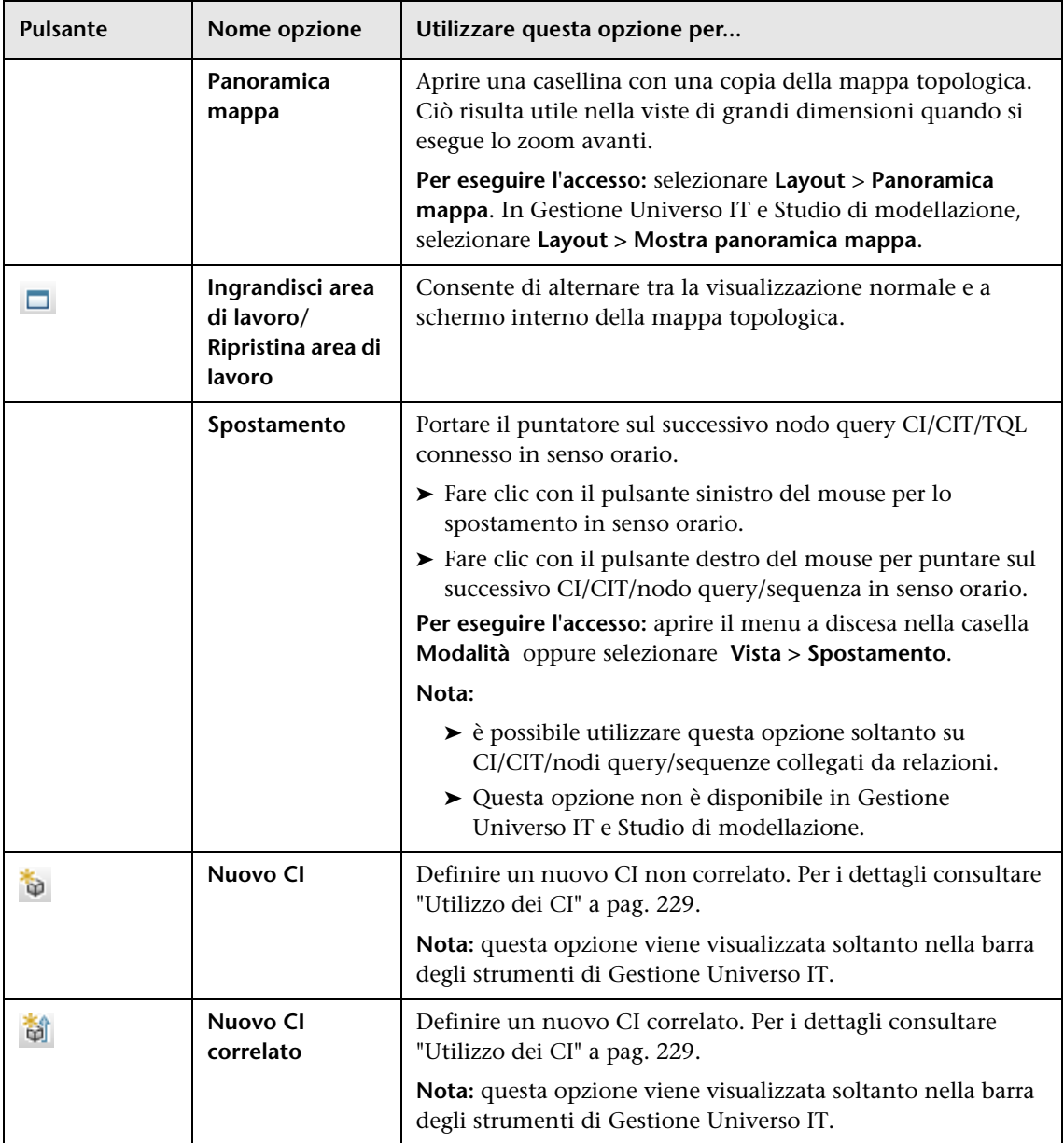

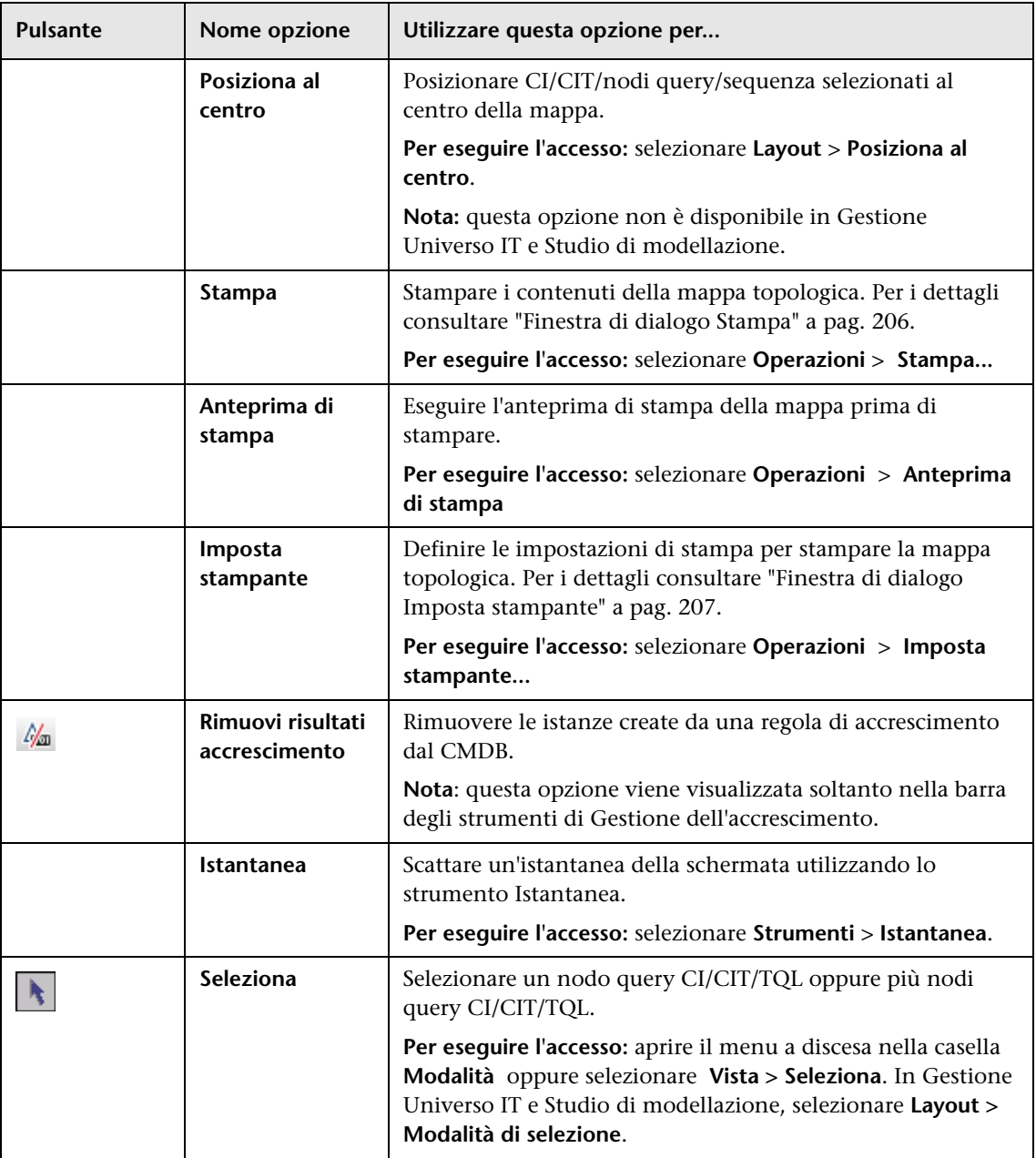

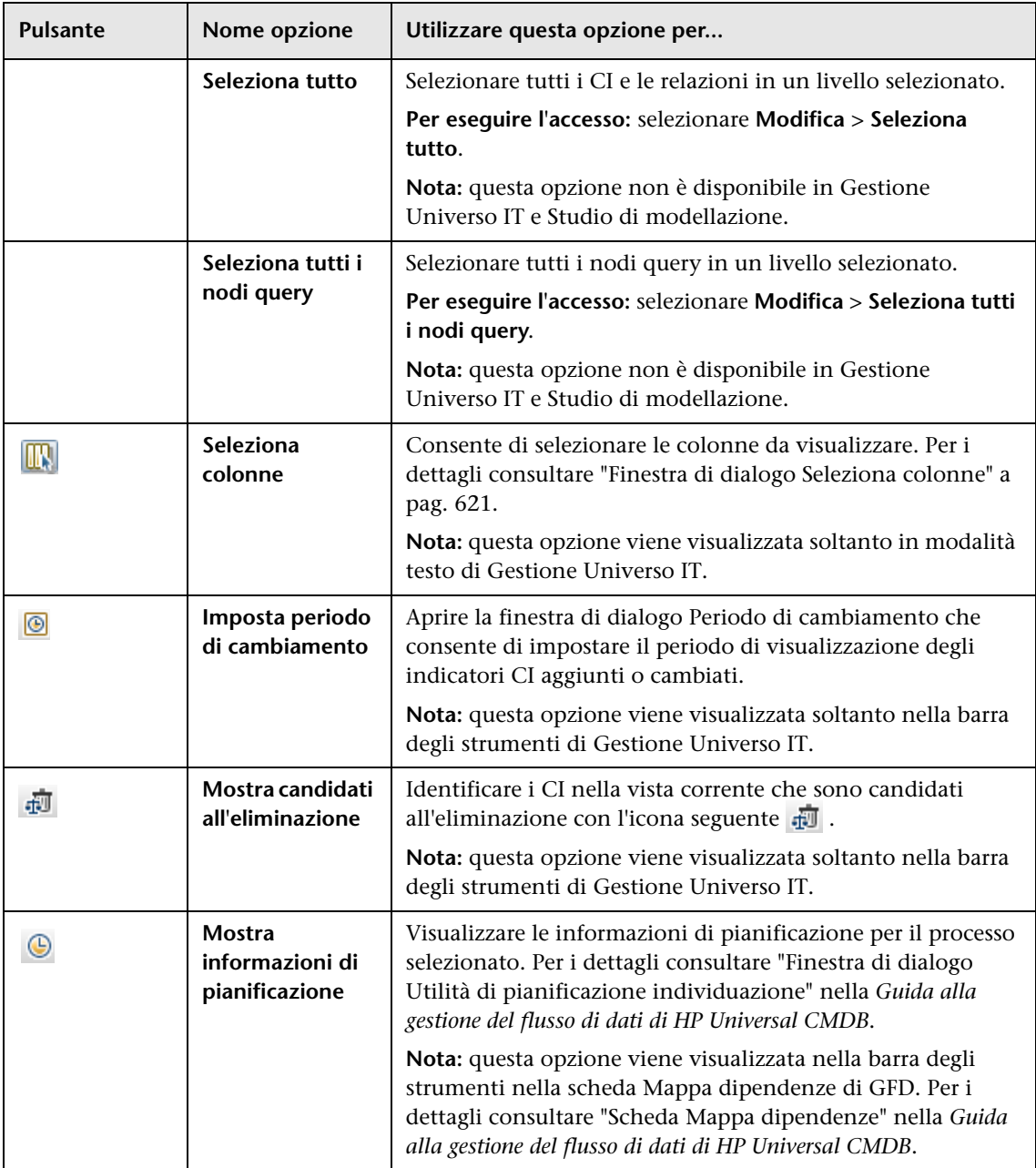
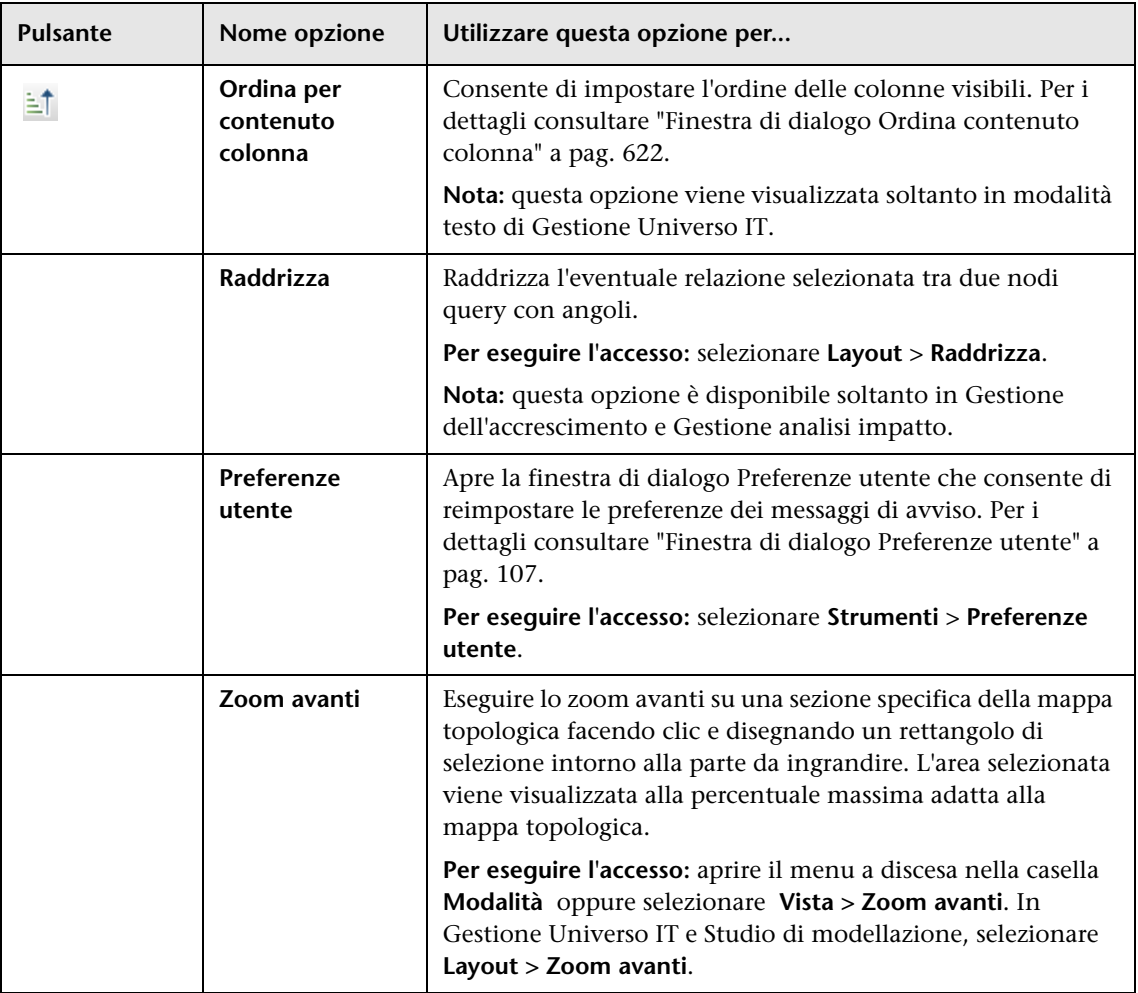

### **Barra laterale Mappa topologica**

La tabella seguente contiene una descrizione di ciascuna opzione della Mappa topologica. La barra laterale della Mappa topologica viene visualizzata in Gestione Universo IT e Studio di modellazione.

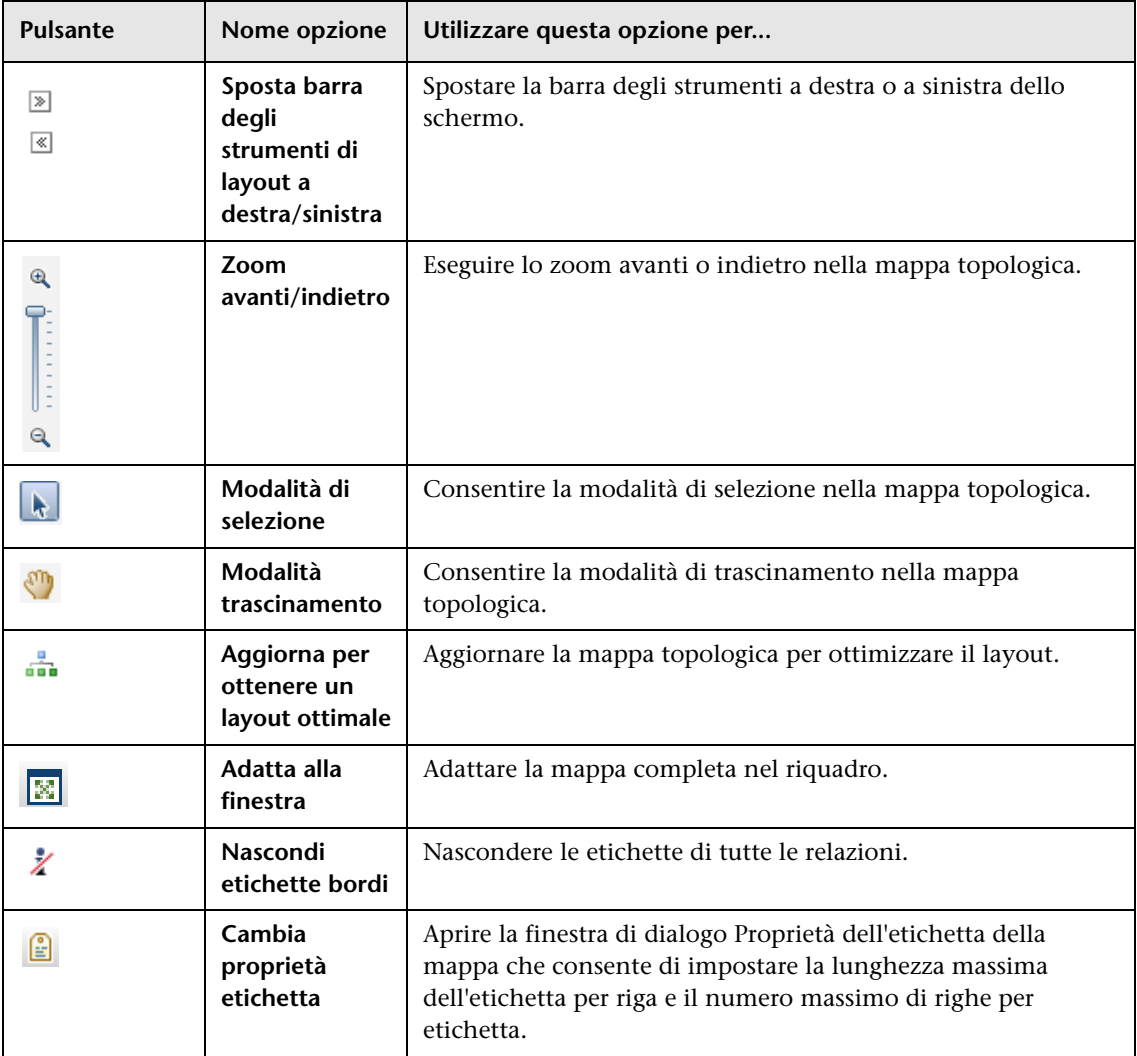

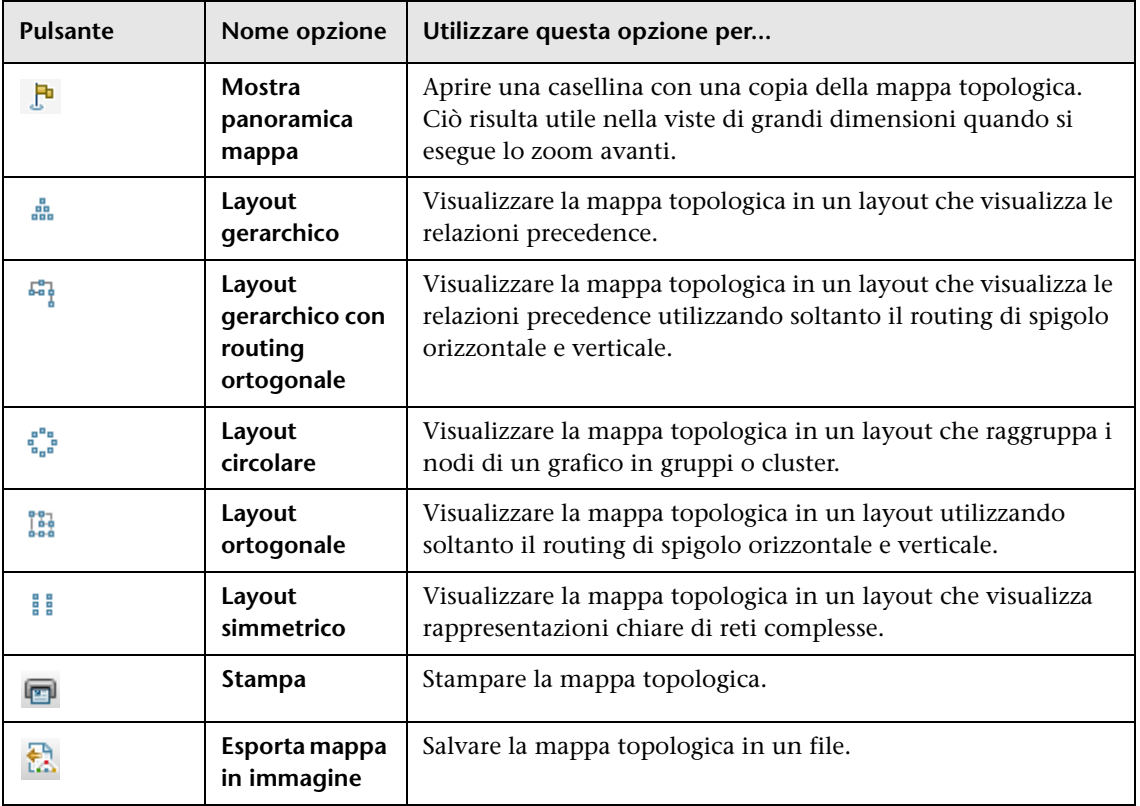

**Capitolo 6** • Utilizzo della Mappa topologica

# **Parte II**

## **Modellazione**

**7**

## **Gestione Universo IT**

Questo capitolo comprende:

#### **Concetti**

- ➤ [Gestione Universo IT Panoramica a pag. 224](#page-223-0)
- ➤ [Utilizzo delle Viste in Gestione Universo IT a pag. 225](#page-224-0)
- ➤ [Struttura della vista a pag. 228](#page-227-0)
- ➤ [Utilizzo dei CI a pag. 229](#page-228-0)
- ➤ [Utilizzo delle relazioni a pag. 232](#page-231-0)

#### **Compiti**

- ➤ [Creare CI e relazioni nel CMDB a pag. 238](#page-237-0)
- ➤ [Visualizzare i CI correlati a pag. 239](#page-238-0)
- ➤ [Verifica stato individuazione applicazioni \(Reindividua vista\) a pag. 241](#page-240-0)
- ➤ [Recupera i risultati di Analisi impatto Scenario a pag. 244](#page-243-0)
- ➤ [Scattare l'istantanea di una vista a pag. 251](#page-250-0)
- ➤ [Stampare e salvare una mappa topologica su file a pag. 251](#page-250-1)

#### **Riferimenti**

➤ [Interfaccia utente di Gestione Universo IT a pag. 252](#page-251-0)

### **Concetti**

### <span id="page-223-0"></span>**Gestione Universo IT - Panoramica**

 Gestione Universo IT consente di gestire il contenuto del proprio modello Universo IT. I seguenti compiti rappresentano le funzionalità base dell'applicazione:

- ➤ **Creazione di CI senza creazione di relazioni.** È possibile definire nuovi CI aggiunti singolarmente al CMDB in modo da non dover creare nuove relazioni. Per i dettagli consultare ["Creazione di un CI non correlato" a](#page-228-1)  [pag. 229.](#page-228-1)
- ➤ **Creazione di CI con relative relazioni.** È possibile definire nuovi CI e associarli a quelli esistenti, definendo così un nuovo CI e una nuova relazione nel CMDB. Per i dettagli consultare ["Creazione di un CI](#page-229-0)  [correlato" a pag. 230.](#page-229-0)
- ➤ **Aggiungere CI esistenti e creare le relative relazioni.** È possibile collegare CI a CI esistenti, creando in tal modo nuove relazioni per i CI esistenti. Per i dettagli consultare ["Collegamento dei CI esistenti" a pag. 234.](#page-233-0)
- ➤ **Eliminare CI.** È possibile eliminare CI dal CMDB. Per i dettagli consultare ["Eliminazione dei CI" a pag. 230](#page-229-1).
- ➤ **Ottenere risultati di analisi impatto**. È possibile eseguire le regole d'impatto definite per una vista in modo da simulare come alcuni cambiamenti definiti influiscono sul sistema e scoprire la causa primaria dei cambiamenti. Per ulteriori informazioni sulle regole d'impatto, consultare ["Gestione analisi impatto - Panoramica" a pag. 500](#page-499-0).
- ➤ **Creare un'istantanea di una vista**. HP Universal CMDB consente di visualizzare lo stato di una vista in un'istantanea confrontandola con il relativo stato in un momento diverso. Per i dettagli su come creare le istantanee, consultare ["Scattare l'istantanea di una vista" a pag. 251.](#page-250-0)

### **Popolamento del modello universo IT**

Il modello universo IT nel CMDB contiene i CI e le relazioni prodotte dagli strumenti di generazione dei CI che operano all'interno di HP Universal CMDB. La maggior parte dei CI e delle relazioni provengono da una delle seguenti fonti:

- ➤ **Gestione flusso di dati (GFD).** Crea automaticamente CI e relazioni basate sulle risorse IT scoperte e sulla topologia dell'infrastruttura aziendale. Per i dettagli consultare "Panoramica di Gestione flusso di dati" nella *Guida alla gestione del flusso di dati di HP Universal CMDB*.
- ➤ **Gestione Universo IT.** Consente di creare manualmente CI e relazioni rappresentanti elementi logici e fisici dell'attività. Per i dettagli consultare ["Utilizzo dei CI" a pag. 229](#page-228-0).
- ➤ **Gestione dell'accrescimento.** Consente di aggiungere CI e relazioni al CMDB ricevendo dati dagli attributi dei nodi query d'accrescimento quali definiti nella query TQL d'accrescimento. Per i dettagli consultare ["Gestione dell'accrescimento" a pag. 569.](#page-568-0)

### <span id="page-224-0"></span>**Utilizzo delle Viste in Gestione Universo IT**

In Gestione Universo IT, i dati sono analizzati a livello di vista. Le viste sono dei sottoinsiemi di Universo IT contenenti soltanto i CI relativi a una specifica area d'interesse. Tutte le viste sono basate su una sequenza che determina il contenuto della vista.

- ➤ Le viste sequenza e quelle basate su esemplari sono create a partire da una query TQL (Topology Query Language) che definisce la struttura della vista. La vista visualizza solamente i CI e le relazioni che soddisfano la definizione della query.
- ➤ Le viste basate su prospettive sono create manualmente selezionando un gruppo di CI e applicandovi le prospettive. Una prospettiva è una sequenza utilizzata per definire i CI correlati da includere nella vista.

Tutte le viste sono create nello Studio di modellazione, utilizzando l'editor appropriato per ciascun tipo di vista. Per informazioni sui diversi tipi di vista e su come funzionano, consultare ["Formati della vista" a pag. 299](#page-298-0).

**Nota:** per modificare la vista, è necessario disporre delle autorizzazioni di **Cambiamento**. In caso contrario, rivolgersi all'amministratore di HP Universal CMDB.

I CI creati da GFD sono aggiunti automaticamente a ciascuna vista dove i CI (e le relative relazioni) rispettano la definizione TQL per la vista. Quando si apre una vista in Selettore CI, la query TQL per la vista interroga il CMDB richiedendo i CI corrispondenti alla sequenza definita. In caso di mancata corrispondenza (ad esempio, nel caso di una vista per un processo GFD dove questo non è ancora stato eseguito), allora la vista rimane vuota.

Quando si definisce un nuovo CI operando in una vista in Gestione Universo IT, il CI (e le relative relazioni) viene creato nel CMDB. Il CI è aggiunto alla vista corrente soltanto se rispetta le specifiche TQL della vista.

Se il CI creato e la relazione non rispettano i requisiti TQL, allora il CI e la relazione vengono creati nel CMDB ma non sono visibili nella vista. Analogamente, se si associa un CI esistente a uno nella vista e la nuova sequenza non rispetta i requisiti TQL, allora i CI associati non appaiono nella vista ma la relazione viene comunque creata.

### **Esemplari e viste basate sugli esemplari**

Se si apre un esemplare in Gestione Universo IT, questo viene visualizzato nella mappa topologica come una vista sequenza. Fare clic sul pulsante **Mostra parametri esemplare** nella barra degli strumenti Selettore CI per aprire la finestra di dialogo Valori dei parametri dell'esemplare, dove è possibile modificare i valori dei parametri dell'esemplare e pertanto agire sui risultati della vista visualizzati sulla mappa topologica. È possibile provare diversi valori dei parametri e vederne la risultante mappa topologica ma non è possibile salvare le modifiche all'esemplare stesso. Per salvare i risultati della vista come vista basata su esemplare con i parametri selezionati, fare clic sul pulsante **Salva vista con nome** nella finestra di dialogo Valori dei parametri dell'esemplare.

È anche possibile creare un collegamento diretto all'esemplare in Gestione Universo IT e inserire i valori dei parametri direttamente nell'URL. Per i dettagli consultare ["Creare un collegamento diretto a un esemplare con i](#page-119-0)  [valori dei parametri" a pag. 120.](#page-119-0)

I

### **Ciclo di vita della vista**

Se non si accede a una vista dal Selettore CI per un determinato periodo di tempo, la vista viene cancellata per risparmiare memoria sul sistema. La vista non viene eliminata dal CMDB e può essere recuperata facendovi clic sopra. Il periodo di tempo predefinito per cancellare le viste inutilizzate è di un'ora.

**Nota:** le viste definite come persistenti non vengono cancellate e rimangono sempre in memoria.

### **Viste nascoste**

È possibile designare una vista come nascosta in modo che non appaia in Gestione Universo IT, definendo un pacchetto per le viste nascoste e assegnandovi tale vista.

**Per designare una vista come vista nascosta:**

- **1** In Gestione impostazioni infrastruttura, selezionare **Nomi dei pacchetti nascosti nel selettore CI**.
- **2** Immettere il nome del nuovo pacchetto come valore predefinito e salvare l'impostazione.
- **3** Nello Studio di modellazione, aprire la vista interessata e fare clic su **Proprietà definizione vista** nella barra degli strumenti.
- **4** Nella finestra di dialogo Proprietà definizione vista, selezionare il pacchetto viste nascoste e assegnarvi la vista.

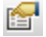

### <span id="page-227-0"></span>**Struttura della vista**

Le viste sono organizzate sottoforma di struttura gerarchica nel riquadro di sinistra di Gestione Universo IT, conosciuto anche come Selettore CI. Il nome della vista viene visualizzato nella casella Vista in cima alla struttura e funge da cartella contenente i CI della vista.

Il primo livello della struttura Selettore CI consiste dei nodi query per i CI principali. Un CI principale è il punto iniziale di un struttura secondaria della vista. Una vista può contenere un numero qualsiasi di strutture secondarie. Al di sotto dei CI principali sono presenti i CI ramo fino ai CI foglia quali ultimi nodi query alla fine di ciascun ramo.

I CI a ciascun livello della struttura secondaria sono considerati associati al CI del ramo direttamente superiore. Il collegamento di solito indica una relazione di dipendenza; il ramo superiore (più prossimo al CI principale) rappresenta un componente dell'attività che dipende dai CI del ramo successivo (più prossimo ai CI foglia) del processo aziendale. Ad esempio, un'applicazione dipende dai server sui quali viene eseguita.

Il collegamento tra un nodo query superiore e uno inferiore è indicata come relazione padre-figlio. Il CI principale può avere molti CI figli allegati e i CI figli passano lo stato operativo al padre.

La topologia della struttura è determinata dalla gerarchia definita per la vista. In una vista sequenza, questa è definita per la singola vista. In una vista esemplare o basata sulla prospettiva, la gerarchia è definita come parte dell'esemplare o della prospettiva. Per i dettagli sulla definizione della gerarchia, consultare ["Impostazione della gerarchia della vista" a pag. 301](#page-300-0).

### <span id="page-228-0"></span>**Utilizzo dei CI**

<span id="page-228-1"></span> $\bullet$ 

In Gestione Universo IT è possibile creare CI correlati e non correlati, eliminare CI, modificarne le proprietà e rimuovere CI obsoleti grazie al meccanismo di aging.

In questa sezione vengono trattati i seguenti argomenti:

- ➤ ["Creazione di un CI non correlato" a pag. 229](#page-228-1)
- ➤ ["Creazione di un CI correlato" a pag. 230](#page-229-0)
- ➤ ["Eliminazione dei CI" a pag. 230](#page-229-1)
- ➤ ["Proprietà CI" a pag. 231](#page-230-0)
- ➤ ["Rimozione dei CI obsoleti utilizzando il meccanismo di aging" a pag. 232](#page-231-1)

### **Creazione di un CI non correlato**

È possibile definire un nuovo CI in Gestione Universo IT, facendo clic sul pulsante **Nuovo CI** nella barra degli strumenti. Si apre la finestra di dialogo Nuovo CI che consente di definire le proprietà per il nuovo CI. Il CI viene creato nel CMDB. Per i dettagli consultare ["Finestra di dialogo Nuovo](#page-281-0)  [CI/Nuovo CI correlato" a pag. 282](#page-281-0).

**Nota:** il CI viene aggiunto alla vista soltanto se rispetta le specifiche della sequenza, dell'esemplare o della prospettiva della vista.

Un CI creato in questo modo viene aggiunto come entità indipendente senza alcuna relazione con altri CI esistenti nel CMDB.

### <span id="page-229-0"></span>**Creazione di un CI correlato**

È possibile definire un nuovo CI da aggiungere come padre, figlio o pari livello di un CI esistente.

#### **Per definire un nuovo CI correlato:**

 **1** Selezionare il CI nella vista al quale si vuole collegare il nuovo CI.

- **2** Fare clic sul pulsante **Nuovo CI correlato** nella barra degli strumenti.
- **3** Nella finestra di dialogo Nuovo CI correlato, definire le proprietà e la relazione per il CI. Per i dettagli consultare ["Finestra di dialogo Nuovo](#page-281-0)  [CI/Nuovo CI correlato" a pag. 282](#page-281-0).

Il CI e la relazione vengono creati nel CMDB.

**Nota:** il CI e la relazione vengono aggiunti alla vista soltanto se rispettano le specifiche della sequenza, dell'esemplare o della prospettiva della vista.

### <span id="page-229-1"></span>**Eliminazione dei CI**

È possibile eliminare un CI selezionando **Elimina da CMDB** dal menu di scelta rapida in Gestione Universo IT. Il CI viene eliminato dal CMDB e da tutte le viste. In caso il CI abbia figli, questi non saranno automaticamente eliminati eliminando il CI padre. Se si elimina un CI senza prima eliminare la relazione tra il CI ed eventuali CI figli che appaiono nella vista assieme al CI padre, i CI figli saranno rimossi dalla vista.

Se i CI figli non sono visualizzati in altre viste, rimangono nel CMDB senza essere visualizzati in una vista. I CI figli potrebbero essere visualizzati successivamente nelle viste in caso rispettino i requisiti della sequenza.

Un'eccezione a questa regola avviene quando la relazione tra CI padre e figlio è di tipo **Composizione**; in tal caso, quando il CI padre viene eliminato, viene rimosso dal CMDB anche il CI contenuto. Ad esempio, se un CI nodo contiene un CI CPU, quando viene eliminato il CI nodo viene rimosso anche il CI CPU dal CMDB.

Quando si elimina un CI creato dal processo GFD, il CI viene ripristinato la volta successiva che viene eseguito GFD (se il CI è ancora valido) e verrà visualizzato in tutte le viste pertinenti.

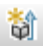

### <span id="page-230-0"></span>**Proprietà CI**

In Gestione Universo IT, è possibile modificare le proprietà di un CI. Le proprietà CI sono suddivise in varie categorie che appaiono nella finestra di dialogo Nuovo CI:

- ➤ Le proprietà generali di un CI sono comuni a tutti i CI. Alcune proprietà generali sono definite automaticamente durante la creazione del CI, altre possono essere definite soltanto manualmente nella finestra di dialogo Nuovo CI.
- ➤ Le proprietà specifiche per CIT sono create come parte della definizione CIT in Gestione tipo CI. I valori delle proprietà specifiche per CIT sono prelevate dai CI scoperti durante GFD. È anche possibile immettere i valori manualmente durante la creazione manuale dei CI per rappresentare entità dell'infrastruttura. Per i dettagli consultare ["Gestione](#page-522-0)  [tipo CI" a pag. 523](#page-522-0).
- ➤ Le proprietà chiave possono essere generali o specifiche per CIT, a cui deve essere assegnato un valore per creare un'istanza del tipo CI.

È possibile accedere alla finestra di dialogo Proprietà elemento di configurazione per visualizzare le proprietà CI da Gestione Universo IT facendo clic con il pulsante destro sul CI e selezionando **Proprietà** o facendo clic sulla scheda Proprietà nel riquadro Avanzate. È anche possibile modificare le proprietà CI se si dispone delle autorizzazioni necessarie a modificare i CI. Per i dettagli sulle proprietà CI, consultare ["Finestra di](#page-258-0)  [dialogo Proprietà elemento di configurazione" a pag. 259.](#page-258-0)

Le proprietà specifiche per CIT sono visualizzate nella sezione **Proprietà specifiche** della finestra di dialogo Proprietà elemento di configurazione quando si ordinano le proprietà tramite il pulsante **Per categoria**. Alcune proprietà per i CI creati automaticamente sono modificabili. Tuttavia, se il CI è impostato su **Consenti aggiornamento CI** (nelle Proprietà generali), allora GFD potrebbe sovrascrivere le modifiche quando aggiorna il CI. Una descrizione della proprietà selezionata è reperibile nell'area Descrizione nella parte inferiore della finestra di dialogo Proprietà elemento di configurazione.

Alcune delle proprietà specifiche per CIT per i CI di GFD sono impostate in maniera predefinita per monitorarne i cambiamenti. Quando una di queste proprietà è stata modificata, le informazioni sul cambiamento sono visualizzabili in un report Cambiamenti CI Per i dettagli consultare ["Report](#page-437-0)  [Cambiamenti CI" a pag. 438.](#page-437-0)

### <span id="page-231-1"></span>**Rimozione dei CI obsoleti utilizzando il meccanismo di aging**

Se un CI o una relazione non vengono aggiornati per un periodo di tempo (ad esempio, un CI non reindividuato da GFD e non avviene alcun aggiornamento manuale), un meccanismo di aging elimina il CI dal CMDB. Per i dettagli consultare "Ciclo di vita del CI e meccanismo di aging" nella *Guida all'amministrazione di HP Universal CMDB*.

### <span id="page-231-0"></span>**Utilizzo delle relazioni**

Molte delle relazioni tra i CI nel CMDB sono create automaticamente, ad esempio da GFD. Inoltre, è possibile creare relazioni manualmente in Gestione Universo IT, Gestione accrescimento, Gestione analisi impatto o Studio di modellazione.

In questa sezione vengono trattati i seguenti argomenti:

- ➤ ["Creazione di relazioni" a pag. 233](#page-232-0)
- ➤ ["Creazione delle relazioni gerarchiche" a pag. 233](#page-232-1)
- ➤ ["Collegamento dei CI esistenti" a pag. 234](#page-233-0)
- ➤ ["Impostazione della gerarchia della vista" a pag. 235](#page-234-0)
- ➤ ["Visualizzazione dei CI correlati" a pag. 235](#page-234-1)
- ➤ ["Eliminazione delle relazioni" a pag. 236](#page-235-0)
- ➤ ["Collegamenti tra livelli" a pag. 236](#page-235-1)

### <span id="page-232-0"></span>**Creazione di relazioni**

È possibile creare relazioni facendo clic con il pulsante destro del mouse su uno o più CI nel riquadro Selettore CI o nella Mappa topologica e selezionando **Correla a CI** dal menu di scelta rapida. Nella Mappa topologica è possibile definire una relazione tra due CI nella vista, tracciando una linea tra i due usando il pulsante **Crea relazione** dalla barra degli strumenti. Entrambe le azioni aprono la finestra di dialogo Inserisci relazione. Per i dettagli consultare ["Finestra di dialogo Inserisci relazione" a pag. 265.](#page-264-0)

È possibile creare quante relazioni necessarie tra un CI nel CMDB e altri CI. Ciascuna nuova relazione esiste come entità a sé stante nel CMDB con le sue proprietà modificabili in Gestione Universo IT (come descritto in ["Finestra](#page-258-0)  [di dialogo Proprietà elemento di configurazione" a pag. 259\)](#page-258-0). È anche possibile creare più di una relazione tra gli stessi due CI quando ciascuna relazione si basa su un diverso tipo di relazione. Nell'esempio seguente host7 ha sia una relazione **Backbone** sia una di tipo **Talk** con switch3.

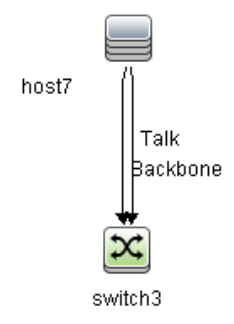

### <span id="page-232-1"></span>**Creazione delle relazioni gerarchiche**

Collegando un CI a un altro in Gestione Universo IT si crea una relazione gerarchica (padre-figlio) tra i CI in modo che un CI influisca sull'altro.

Certe relazioni così definite sono limitate al tipo **utilizzo** (se la relazione è tra due CI non di monitoraggio), o al tipo di relazione **Monitorato da** (se il CI figlio nella relazione è un CI di tipo monitor); tuttavia tra determinati tipi di CI sono utilizzati altri tipi di relazione. Ad esempio, se è definita una relazione tra due CI nodo, esistono svariati tipi possibili di relazioni.

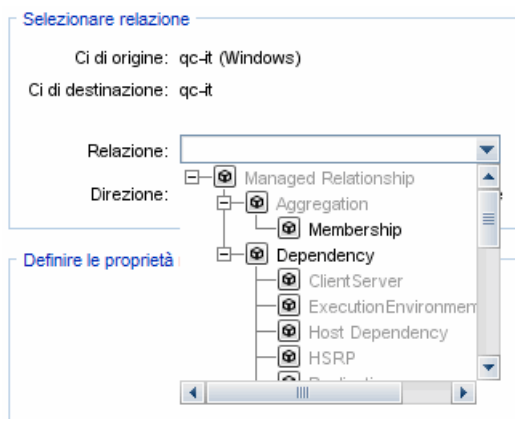

**Nota:** quando si collega un CI figlio a un CI padre, si crea una relazione nel CMDB. Il figlio pertanto influisce sul CI padre in ogni vista dove esiste la relazione e viene visualizzato in ogni vista dove il figlio e la relazione corrispondono alla query TQL.

### <span id="page-233-0"></span>**Collegamento dei CI esistenti**

È possibile collegare CI esistenti utilizzando la finestra di dialogo Inserisci relazione. La finestra di dialogo ha due modalità:

- ➤ Selezione dei CI da collegare.
- ➤ Definizione della relazione tra il CI originale e i CI da collegare.

Quando si selezionano i CI da collegare, è possibile selezionare da una vista più CI da collegare al CI originale. Tuttavia, tutti i CI che si vogliono collegare in una sola operazione devono avere lo stesso tipo di relazione. Ad esempio, non è possibile collegare un CI che usa la relazione **utilizzo** nella stessa operazione di un CI che usa la relazione **Monitorato da**.

### <span id="page-234-0"></span>**Impostazione della gerarchia della vista**

Una volta impostato il nodo query e le definizioni della relazione di una vista, è possibile impostare una gerarchia per la vista. Ciò consente di definire la struttura organizzativa dei CI nella vista, visualizzando i CI selezionati a diversi livelli. Nel caso non sia definita alcuna gerarchia, la Mappa topologica o la tabella visualizza in maniera predefinita tutti i CI inclusi nei risultati della query su un livello. Ad esempio, se i risultati della query includono nodi e sottoreti IP, entrambi i tipi CI sono visualizzati allo stesso livello nella Mappa topologica o nella tabella.

**Nota:** il numero massimo di CI visualizzabili in un singolo livello della Mappa topologica è 900. Se una vista contiene un livello con più di 900 CI, la vista non viene visualizzata nella Mappa topologica fino a quando non viene modificata la gerarchia. È comunque possibile visualizzare in una tabella un livello con più di 900 CI in modalità testo.

Per i dettagli sull'impostazione della gerarchia, consultare ["Impostazione](#page-300-0)  [della gerarchia della vista" a pag. 301](#page-300-0).

### <span id="page-234-1"></span>**Visualizzazione dei CI correlati**

È possibile visualizzare tutti i CI correlati a un CI selezionato nella Mappa topologica. Selezionare un CI in una vista e poi selezionare la scheda **CI correlati**. Il riquadro Acquisisci CI correlati consente di selezionare l'ambito di visualizzazione. Se si seleziona **Vista**, la mappa topologica visualizza solamente il CI selezionato e i CI correlati nella vista (a prescindere da dove si trovi nella gerarchia vista). Se si seleziona **CMDB**, visualizza il CI selezionato e tutti i CI correlati nel CMDB. È anche possibile filtrare i risultati dal riquadro Acquisisci CI correlati per tipo di CI e applicare prospettive a un CI. Per i dettagli consultare ["Riquadro Acquisisci CI](#page-279-0)  [correlati" a pag. 280.](#page-279-0)

È anche possibile visualizzare i CI correlati utilizzando la finestra di dialogo CI correlati. Per i dettagli consultare ["Finestra di dialogo CI correlati" a](#page-287-0)  [pag. 288.](#page-287-0)

### <span id="page-235-0"></span>**Eliminazione delle relazioni**

La Mappa topologica mostra soltanto le relazioni per i CI facenti parte della vista corrente. Tuttavia, le stesse relazioni possono anche far parte di altre viste. Quando si elimina una relazione in Gestione Universo IT, viene eliminata dal CMDB e da tutte le viste.

Quando viene eliminata una relazione, il CI all'altra estremità della relazione può rimanere nella vista se corrisponde ancora alla sequenza della vista. Se la relazione eliminata è un link di composizione, il CI destinazione viene comunque eliminato con essa.

In una vista basata sulla prospettiva, è possibile rimuovere completamente il CI dalla vista (senza eliminarlo dal CMDB), nascondendolo dalla vista nell'Editor viste basate su prospettive in Studio di modellazione.

Quando si elimina una relazione creata dal processo GFD, la relazione viene ripristinata la volta successiva che viene eseguito GFD (se la relazione è ancora valida) e verrà visualizzata in tutte le viste sequenza pertinenti.

Per eliminare da una vista le strutture secondarie o più CI e relazioni possono essere necessari alcuni minuti.

### <span id="page-235-1"></span>**Collegamenti tra livelli**

In alcune circostanze, Gestione Universo IT visualizza una relazione tra CI in un livello di una vista che non riflette una reale relazione tra i CI in quel livello quanto piuttosto una relazione tra CI su livelli più profondi della vista. Tale relazione è nota come **collegamento tra livelli**.

Ad esempio, nella vista seguente due CI nodo sono correlati tra loro con un collegamento di dipendenza. Ciascuno è anche correlato a una sottorete IP tramite un collegamento di appartenenza e la gerarchia vista è definita in modo che i nodi siano sul livello sottostante la sottorete IP.

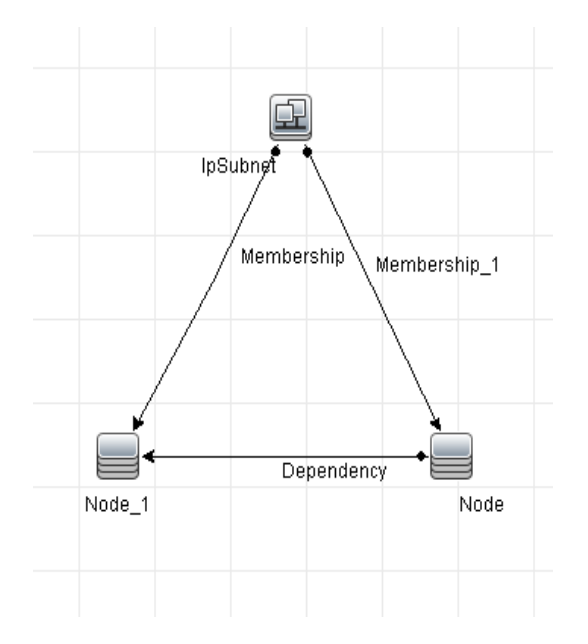

Quando si utilizza la vista in Gestione Universo IT, il collegamento tra i CI nodo (presenti in diverse sottoreti IP) è visualizzato nel livello più alto della vista come collegamento tra le sottoreti IP padre anche se la relazione reale esiste solo tra i CI nel livello più basso della vista. È possibile fare doppio clic sul collegamento per visualizzare il percorso completo tra le sottoreti IP.

### **Compiti**

<span id="page-237-1"></span> $\circ$ 

### <span id="page-237-0"></span>**Creare CI e relazioni nel CMDB**

Questo compito descrive come creare CI correlati e non correlati, oltre che relazioni tra i CI, nel CMDB.

Questo compito include i passaggi seguenti:

- ➤ ["Definire un nuovo CI non correlato" a pag. 238](#page-237-1)
- ➤ ["Definire un nuovo CI correlato" a pag. 238](#page-237-2)
- ➤ ["Collegare CI esistenti" a pag. 238](#page-237-3)

### **Definire un nuovo CI non correlato**

Fare clic sul pulsante **Nuovo CI** nella barra degli strumenti. Nella finestra di dialogo Nuovo CI, selezionare un tipo di CI dalla struttura e definire le proprietà per il nuovo CI. Per i dettagli consultare ["Finestra di dialogo](#page-281-0)  [Nuovo CI/Nuovo CI correlato" a pag. 282](#page-281-0).

#### **Definire un nuovo CI correlato**

<span id="page-237-2"></span>Fare clic sul pulsante **Nuovo CI correlato** nella barra degli strumenti. Nella 馚 finestra di dialogo **Nuovo CI correlato**, selezionare un tipo di CI dalla struttura e definire le proprietà per il nuovo CI. Nella pagina Relazioni della finestra di dialogo, selezionare il tipo di relazione e definirne le proprietà. Per i dettagli consultare ["Finestra di dialogo Nuovo CI/Nuovo CI correlato" a](#page-281-0)  [pag. 282](#page-281-0).

### <span id="page-237-3"></span>**Collegare CI esistenti**

Selezionare un CI in una vista. Fare clic con il pulsante destro sul CI e selezionare **Correla a CI**. Nella finestra di dialogo Inserisci relazione, selezionare un CI di destinazione. Nella pagina Relazioni della finestra di dialogo, selezionare il tipo di relazione e definirne le proprietà. Per i dettagli consultare ["Finestra di dialogo Inserisci relazione" a pag. 265.](#page-264-0)

### <span id="page-238-0"></span>**Visualizzare i CI correlati**

I passaggi seguenti descrivono le opzioni per visualizzare i CI correlati in Gestione Universo IT.

- ➤ ["Visualizzare i CI correlati" a pag. 239](#page-238-1)
- ➤ ["Selezionare l'ambito di visualizzazione" a pag. 240](#page-239-0)
- ➤ ["Filtra CI correlati" a pag. 240](#page-239-1)
- ➤ ["Applica prospettive al CI" a pag. 240](#page-239-2)

### **Visualizzare i CI correlati**

In Gestione Universo IT, selezionare un CI nella Mappa topologica o nel Selettore CI e selezionare la scheda **CI correlati**. Fare clic sul pulsante **Abilita recupero di CI correlati**. Il CI selezionato è visualizzato insieme ai CI correlati. Selezionare un CI diverso o più CI dal Selettore CI e la visualizzazione cambierà di conseguenza.

**Nota:** è possibile visualizzare il contenuto dei CI correlati in modalità mappa o testo.

Per i dettagli sull'interfaccia utente Acquisisci CI correlati, consultare ["Riquadro Acquisisci CI correlati" a pag. 280](#page-279-0).

<span id="page-238-1"></span>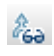

### <span id="page-239-0"></span>**Selezionare l'ambito di visualizzazione**

Nel riquadro Acquisisci CI correlati, selezionare l'ambito di visualizzazione dei CI correlati. Fare clic sul pulsante **Mostra CI correlati**. La visualizzazione cambia a seconda della scelta.

### <span id="page-239-1"></span>**Filtra CI correlati**

Nella sezione Filtra CI correlati per tipo CI, selezionare i tipi CI da mostrare nella visualizzazione dei CI correlati. Fare clic sul pulsante **Filtra CI correlati**. I risultati filtrati saranno visualizzati nella scheda. L'ambito precedentemente selezionato vale ancora e la visualizzazione viene ridotta in base al filtro scelto.

### <span id="page-239-2"></span>**Applica prospettive al CI**

Nella sezione Applica prospettive al CI, selezionare le prospettive da applicare al CI selezionato. Fare clic sul pulsante **Applica prospettive**. I risultati saranno visualizzati nella scheda.

**Nota:** questa funzione è importante soltanto quando il **CMDB** è selezionato come ambito.

### <span id="page-240-0"></span>**Verifica stato individuazione applicazioni (Reindividua vista)**

L'utente, il proprietario o l'amministratore dell'applicazione devono essere informati riguardo a eventuali problemi dell'applicazione. È necessario sapere ad esempio che l'individuazione funziona correttamente e che la configurazione attuale è in grado di connettersi al database applicativo. Questa sezione spiega come eseguire la procedura di reindividuazione che consente di verificare lo stato attuale dell'individuazione di un'applicazione.

#### **Nota:**

- ➤ L'installazione e la configurazione sono eseguite dall'amministratore di UCMDB. Per i dettagli consultare ["Prerequisiti" a pag. 242](#page-241-0).
- ➤ La reindividuazione è eseguita dal proprietario/amministratore dell'applicazione. Per i dettagli consultare ["Accedere alla vista" a pag. 243.](#page-242-0)
- ➤ Non sono necessarie conoscenze di Gestione flusso di dati (GFD) per eseguire la procedura.
- ➤ Per impostazione predefinita, è possibile eseguire la procedura di reindividuazione sulle viste che includono meno di 10.000 CI. Per i dettagli su come cambiare questo numero, consultare ["Informazioni](#page-292-0)  [importanti" a pag. 293.](#page-292-0)

Questo compito include i passaggi seguenti:

- ➤ ["Prerequisiti" a pag. 242](#page-241-0)
- ➤ ["Accedere alla vista" a pag. 243](#page-242-0)
- ➤ ["Visualizzare i risultati nella vista" a pag. 243](#page-242-1)
- ➤ ["Pianificare la reindividuazione" a pag. 243](#page-242-2)

### <span id="page-241-0"></span> **1 Prerequisiti**

**Nota:** questo passaggio è eseguito dall'amministratore di UCMDB.

- **a** In GFD, creare un modulo contenente i processi che devono individuare l'applicazione. Per i dettagli consultare "Pannello di controllo dell'individuazione - Workflow Modalità avanzata" nella *Guida alla gestione del flusso di dati di HP Universal CMDB*.
- **b** Attivare il modulo e tutti i processi. I processi devono rimanere attivati.
- **c** Verificare che il modulo sia stato eseguito senza errori. Per i dettagli consultare "Messaggi di errore - Panoramica" nella *Guida di riferimento per lo sviluppatore di HP Universal CMDB* e "Riquadro Stato individuazione" nella *Guida alla gestione del flusso di dati di HP Universal CMDB*.
- **d** Correggere eventuali errori nell'applicazione e confermare che GFD non riscontri errori alla sua prossima esecuzione.

**Attenzione:** il proprietario dell'applicazione non può reindividuare una vista nel caso GFD segnali errori. È necessario impostare una base priva di errori.

- **e** Nello Studio di modellazione, definire una vista che includa i CI applicazione da reindividuare. Questi sono i CI che sono stati creati durante l'attivazione dei processi individuanti l'applicazione. Per i dettagli consultare ["Creare una vista sequenza" a pag. 317.](#page-316-0)
- **f** Segnalare al proprietario dell'applicazione il nome della vista.

#### <span id="page-242-0"></span> **2 Accedere alla vista**

**Nota:** questo passaggio è eseguito dal proprietario/amministratore dell'applicazione.

In Gestione universo IT, accedere alla vista che include i CI applicazione da reindividuare. Per i dettagli consultare ["Cercare CI in modalità Cerca" a](#page-161-0)  [pag. 162.](#page-161-0)

#### <span id="page-242-1"></span> **3 Visualizzare i risultati nella vista**

 **a È necessario verificare l'intera applicazione**. Fare clic sul pulsante **Mostra individuazione e riepilogo cambiamenti** nella barra degli strumenti Selettore CI. Viene visualizzata la finestra di dialogo **Mostra stato individuazione e cambiamenti della vista**. La finestra di dialogo visualizza informazioni riguardo a quali processi e CI trigger hanno individuato i CI nella vista durante l'ultima esecuzione di GFD per l'individuazione dei processi. Per i dettagli consultare["Finestra di](#page-292-1)  [dialogo Mostra stato individuazione e cambiamenti" a pag. 293](#page-292-1).

Per eseguire l'individuazione, fare clic sul pulsante **Riesegui individuazione**. Per visualizzare le informazioni sui processi e i CI trigger, utilizzare i collegamenti per il drill down. Per i dettagli consultare"Messaggi di errore - Panoramica" nella *Guida di riferimento per lo sviluppatore di HP Universal CMDB*.

 **b È necessario verificare i componenti specifici dell'applicazione**. Selezionare il CI del componente nel riquadro Mappa topologica e visualizzare la scheda Individuazione nel riquadro Avanzate. Per i dettagli consultare["Finestra di dialogo Mostra stato individuazione e](#page-292-1)  [cambiamenti" a pag. 293.](#page-292-1)

Per reindividuare diversi CI, premere CTRL, selezionare i CI e visualizzare la scheda Individuazione.

Per eseguire l'individuazione, fare clic sul pulsante **Riesegui individuazione**.

### <span id="page-242-2"></span> **4 Pianificare la reindividuazione**

È possibile pianificare la frequenza di esecuzione della procedura di reindividuazione. Nella finestra Definizione processo, scegliere l'azione **Riesegui individuazione sulla vista**. Per i dettagli consultare "Finestra di dialogo Definizione processo" a pag. 105.

### <span id="page-243-0"></span>**Recupera i risultati di Analisi impatto - Scenario**

Gestione analisi di impatto consente di creare una regola d'impatto per simulare l'impatto che alcuni cambiamenti all'infrastruttura hanno sul sistema. I risultati della Regola d'impatto sono visualizzati in Gestione Universo IT. I Risultati analisi di impatto in questo compito descrivono come un cambiamento nel funzionamento della CPU influisca sul nodo al quale è connessa.

Questo compito comprende i passaggi seguenti:

- ➤ ["Definire una query TQL di analisi impatto" a pag. 244](#page-243-1)
- ➤ ["Definire una regola d'impatto" a pag. 245](#page-244-0)
- ➤ ["Creare una vista in Studio di modellazione" a pag. 247](#page-246-0)
- ➤ ["Ottenere risultati di analisi impatto" a pag. 247](#page-246-1)

### <span id="page-243-1"></span> **1 Definire una query TQL di analisi impatto**

Per definire una query TQL di analisi impatto, è necessario creare una regola d'impatto e poi aggiungere i nodi query TQL e le relazioni che definiscono la query.

Per creare una query TQL di analisi impatto, selezionare **Gestioni >Modellazione > Gestione analisi impatto**. Per i dettagli su come aggiungere nodi query e relazioni a una query, consultare ["Aggiungere](#page-29-0)  [nodi query e relazioni a una query TQL" a pag. 30.](#page-29-0)

#### **Esempio di una query TQL di analisi impatto:**

In questa query TQL di analisi impatto una CPU e un nodo sono collegati tramite una relazione di composizione.

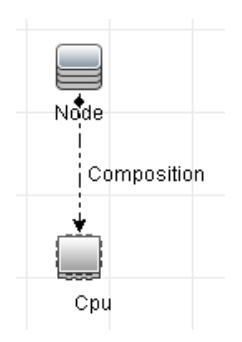

#### <span id="page-244-0"></span> **2 Definire una regola d'impatto**

Quando si definisce una regola d'impatto, è necessario specificare la relazione causale richiesta tra i nodi della query. Definire un nodo query come il trigger o il nodo query che rappresenta i cambiamenti che si desiderano apportare al sistema e un'altro nodo query come quello impattato.

Fare clic con il pulsante destro del mouse sul nodo query che si desidera definire come trigger e selezionare **Definisci impattati** per aprire la finestra di dialogo Nodi query impattati. Selezionare il nodo query che si desidera impattare dal nodo query trigger e fare clic su **Avanti**. Successivamente, fare clic sul pulsante **Aggiungi** per aprire la finestra di dialogo Definizione regole d'impatto per l'impostazione delle condizioni per definire i nodi query impattati. Per i dettagli su come definire una regola d'impatto, consultare ["Finestra di dialogo Definizione regole d'impatto" a pag. 516](#page-515-0).

**Nota:** l'opzione di stato **cambiamento** nella definizione della regola d'impatto non è più rilevante per Analisi impatto. L'unico stato supportato è **operazione**.

#### **Esempio di una regola d'impatto:**

L'area Condizioni nella finestra di dialogo Definizione regole d'impatto definisce le condizioni alle quali il cambiamento simulato viene attivato nel sistema. L'area Gravità definisce la gravità dell'impatto sul nodo query impattato.

La regola d'impatto in questo esempio prevede che quando il funzionamento della CPU non è nello stato normale, il nodo è impattato. Poiché la gravità è impostata al 100% della gravità del trigger, la gravità del nodo è la stessa di quella della CPU, che viene determinata quando si esegue Analisi impatto.

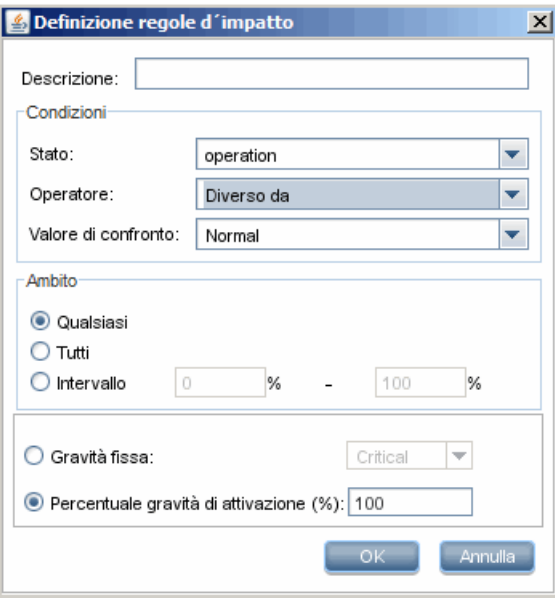

Nella query TQL risultante viene visualizzata una freccia rivolta verso l'alto accanto al nodo query definito come nodo query trigger e una freccia rivolta verso il basso accanto al nodo query definito come nodo query impattato.

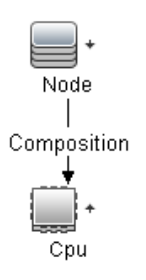

#### <span id="page-246-0"></span> **3 Creare una vista in Studio di modellazione**

Passare a Studio di modellazione e creare una vista corrispondente alla query TQL della regola d'impatto definita. Per i dettagli consultare ["Editor](#page-376-0)  [viste sequenza" a pag. 377](#page-376-0).

#### <span id="page-246-1"></span> **4 Ottenere risultati di analisi impatto**

Selezionare **Gestioni> Modellazione > Gestione Universo IT** e selezionare la vista richiesta in Selettore CI. Per ottenere risultati di analisi impatto è necessario eseguire la regola d'impatto su un'istanza CI nella mappa topologica trigger. Fare clic con il pulsante destro su un CI trigger e selezionare **Esegui analisi impatto** per aprire la finestra di dialogo Esegui analisi impatto. Per i dettagli su come eseguire una regola d'impatto, consultare ["Finestra di dialogo Esegui analisi impatto" a pag. 289](#page-288-0).

#### **Esempio di come ottenere risultati di analisi impatto:**

Viene creata una query TQL analisi impatto contenente una CPU e un nodo connessi da una relazione di composizione. Il nodo query CPU è definito come nodo query trigger e il nodo query di tipo nodo è definito come nodo query impattato.

Viene definita la seguente regola d'impatto per la query.

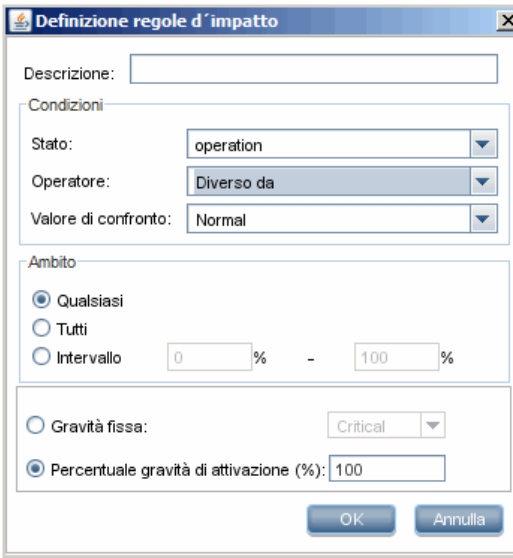

Fare clic con il pulsante destro su un CI trigger nella vista e selezionare **Esegui analisi impatto** per aprire la finestra di dialogo Esegui analisi impatto. Impostare la gravità trigger su un valore diverso da **Normale**.

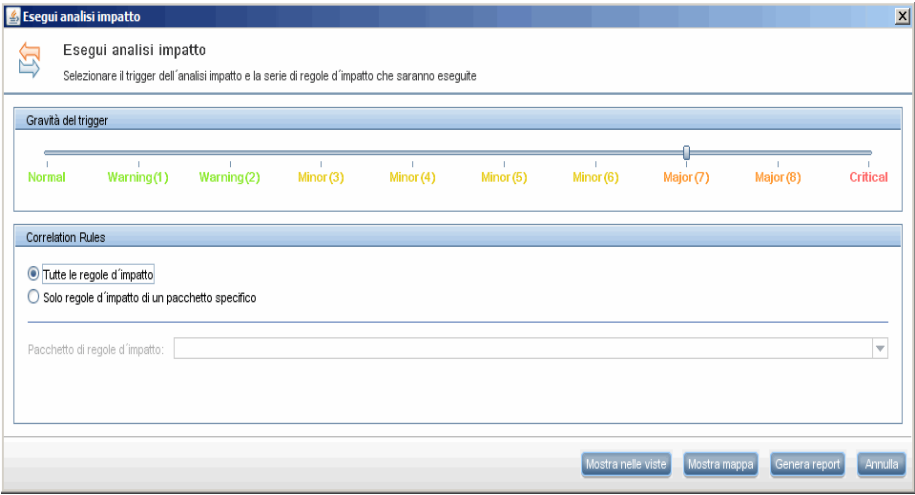

Per vedere i risultati, fare clic su una delle seguenti voci:

➤ **Mostra nelle viste**. Assegna uno stato a tutti i CI nella vista. Soltanto il nodo CI connesso al CI CPU (la cui gravità è stata modificata) diventa impattato. Il CI trigger e il CI impattato diventano arancioni poiché la gravità trigger è stata impostata su **Rilevante (7)** nella scala nella finestra di dialogo Esegui analisi impatto, alla quale è assegnato il colore arancione.

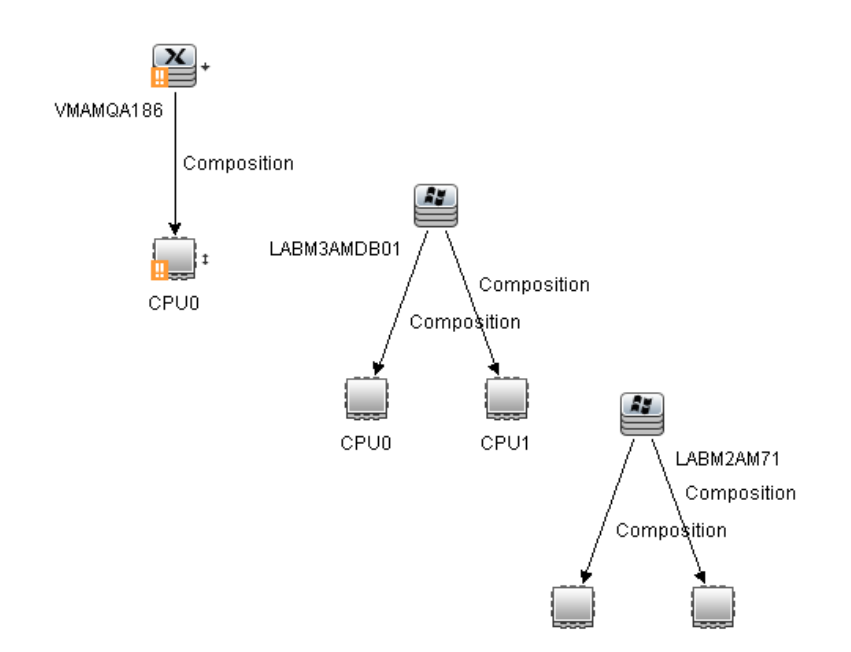

➤ **Mostra mappa**. Viene visualizzata una mappa in un'altra finestra contenente soltanto il CI CPU trigger e il CI nodo impattato. La relazione tra i due CI contiene il nome della regola d'impatto definita in Gestione analisi impatto.

**Nota:** è possibile creare un URL che consente di inserire la mappa. Per i dettagli consultar[e"Pagina Parametri colleg. diretto - Mappa impatto" a](#page-131-0)  [pag. 132.](#page-131-0)

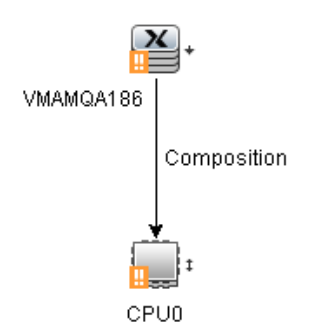

➤ **Genera report**. Genera un report Analisi impatto che visualizza un elenco di CI impattati nel sistema come risultato di cambiamenti simulati. Per i dettagli consultare ["Finestra di dialogo Esegui analisi](#page-288-0)  [impatto" a pag. 289.](#page-288-0)

### <span id="page-250-0"></span>**Scattare l'istantanea di una vista**

È possibile scattare un'istantanea di una vista in Gestione Universo IT, salvarla e poi confrontare istantanee della stessa vista catturate in momenti diversi utilizzando il report Confronta istantanee. Per i dettagli su come scattare l'istantanea di una vista, consultare ["Finestra di dialogo Salva](#page-291-0)  [istantanea" a pag. 292](#page-291-0). Per i dettagli su come visualizzare le effettive differenze nelle viste confrontate, consultare ["Report Confronta istantanee"](#page-448-0)  [a pag. 449.](#page-448-0)

### <span id="page-250-1"></span>**Stampare e salvare una mappa topologica su file**

È possibile stampare il contenuto di qualsiasi mappa topologica e poi salvarlo su file. Prima di stampare, si consiglia di definire le impostazioni di stampa e disporre i contenuti della mappa topologica secondo le proprie preferenze. Per i dettagli su come definire le impostazioni di stampa, consultare ["Finestra di dialogo Imposta stampante" a pag. 207](#page-206-0). Per i dettagli su come visualizzare l'anteprima di stampa dei contenuti della mappa topologica, consultare ["Finestra di dialogo Anteprima di stampa" a pag. 207](#page-206-1). Per i dettagli su come stampare i contenuti della mappa topologica, consultare ["Finestra di dialogo Stampa" a pag. 206](#page-205-0) Per i dettagli su come salvare una mappa topologica su file, consultare ["Finestra di dialogo Esegui](#page-288-0)  [analisi impatto" a pag. 289](#page-288-0).

### **Riferimenti**

### <span id="page-251-0"></span>**R** Interfaccia utente di Gestione Universo IT

In questa sezione vengono trattati i seguenti argomenti:

- ➤ [Finestra di dialogo Periodo di cambiamento a pag. 253](#page-252-0)
- ➤ [Finestra di dialogo Cronologia CI/Relazioni a pag. 255](#page-254-0)
- ➤ [Finestra di dialogo Proprietà elemento di configurazione a pag. 259](#page-258-0)
- ➤ [Finestra di dialogo Inserisci relazione a pag. 265](#page-264-0)
- ➤ [Pagina Gestione universo IT a pag. 270](#page-269-0)
- ➤ [Finestra di dialogo Nuovo CI/Nuovo CI correlato a pag. 282](#page-281-0)
- ➤ [Finestra di dialogo CI correlati a pag. 288](#page-287-0)
- ➤ [Finestra di dialogo Esegui analisi impatto a pag. 289](#page-288-0)
- ➤ [Finestra di dialogo Salva istantanea a pag. 292](#page-291-0)
- ➤ [Finestra di dialogo Mostra stato individuazione e cambiamenti a pag. 293](#page-292-1)
- ➤ [Riquadro Mostra impatto a pag. 295](#page-294-0)
## **Finestra di dialogo Periodo di cambiamento**

Questa finestra di dialogo consente di visualizzare i cambiamenti nella mappa topologica e di impostare il periodo in cui visualizzare i cambiamenti.

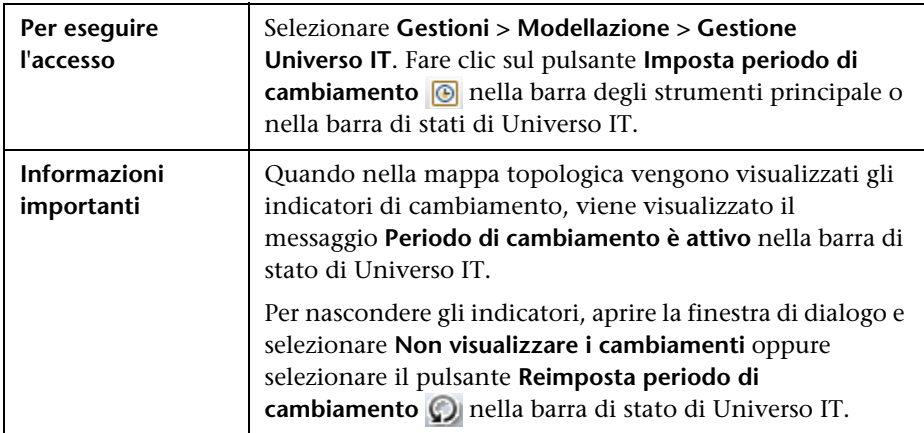

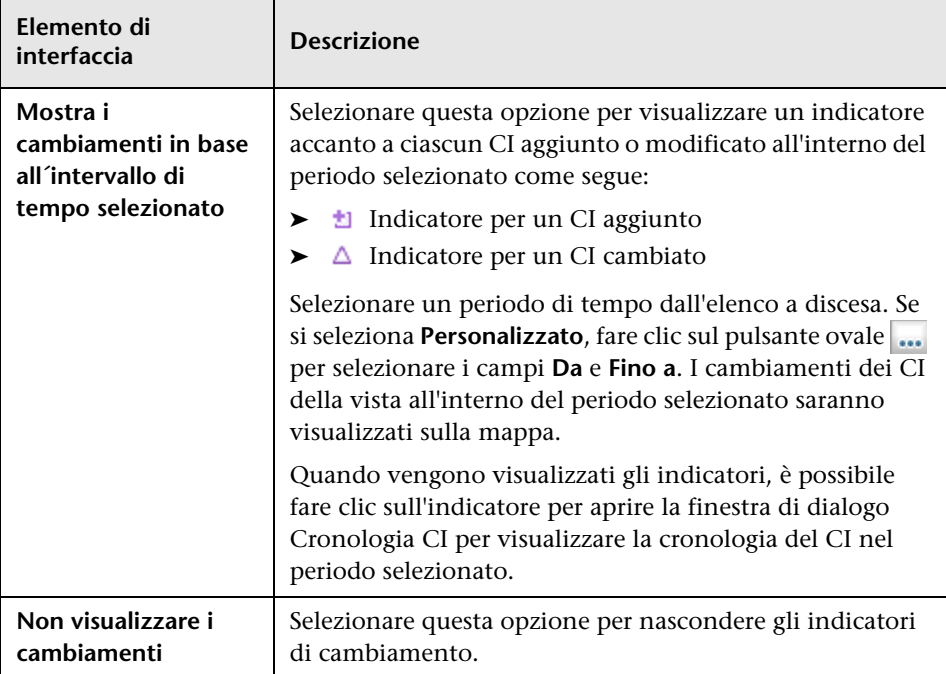

### <span id="page-254-0"></span>**Finestra di dialogo Cronologia CI/Relazioni**

Questa finestra di dialogo visualizza un elenco di attributi di CI o relazioni dove sono occorsi cambiamenti, oltre alle differenze tra i due file di configurazione.

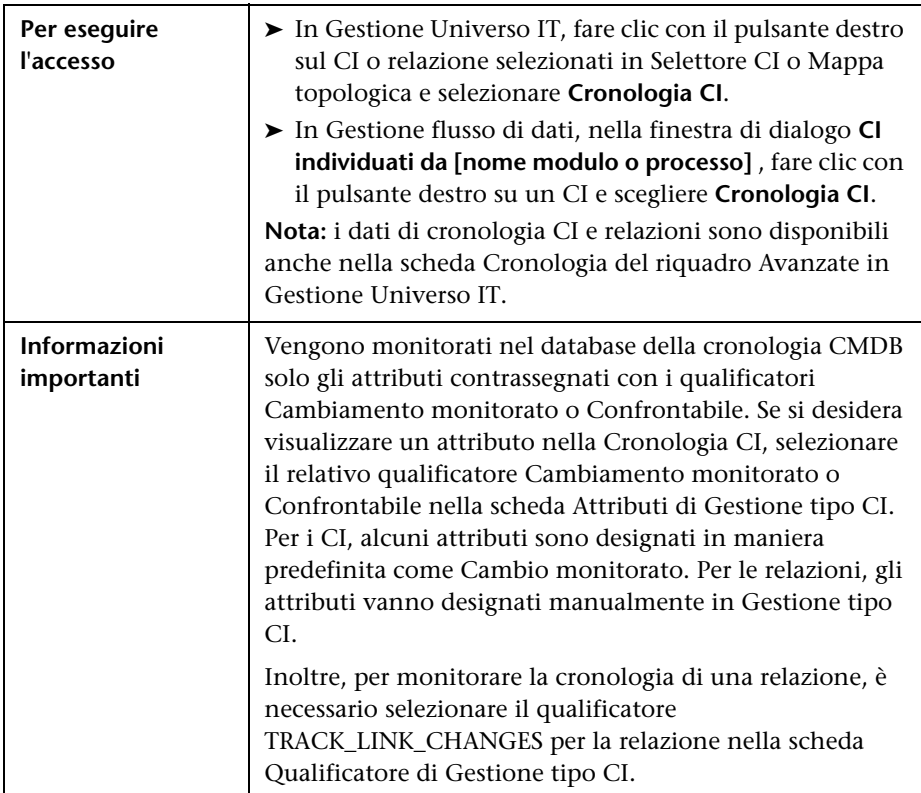

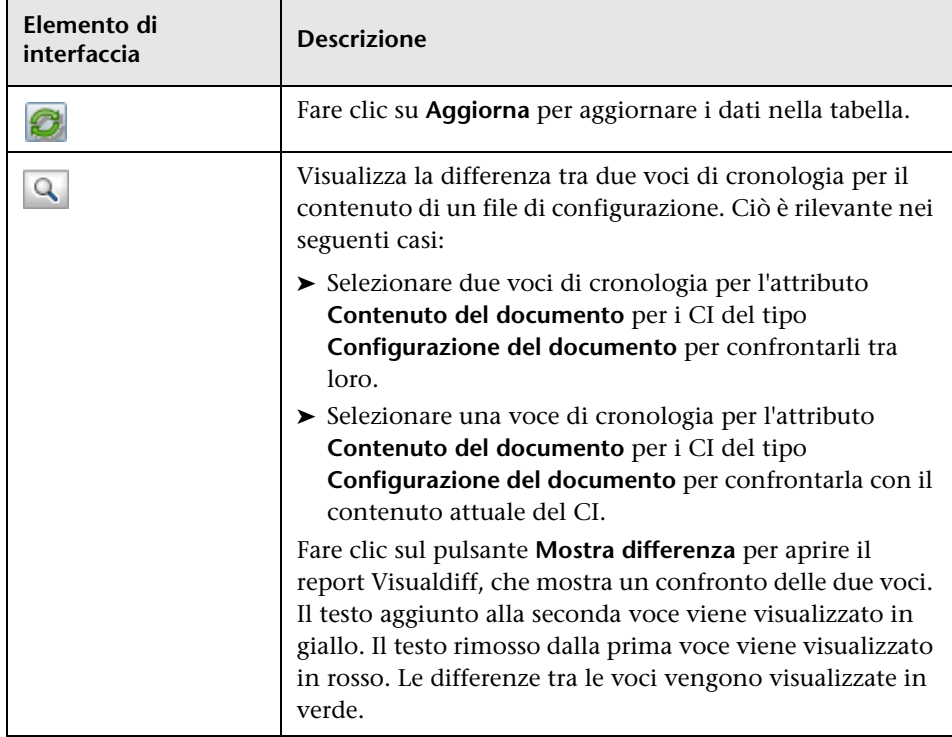

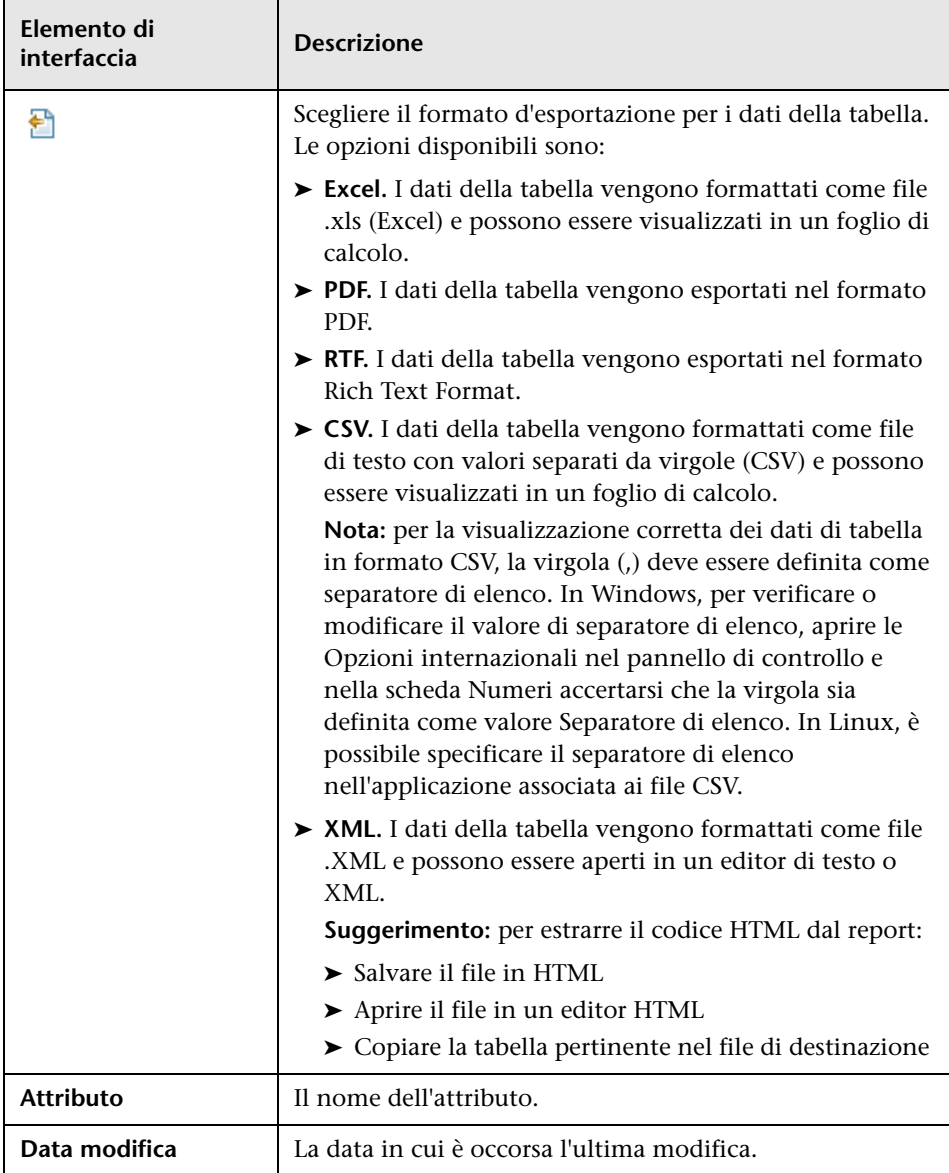

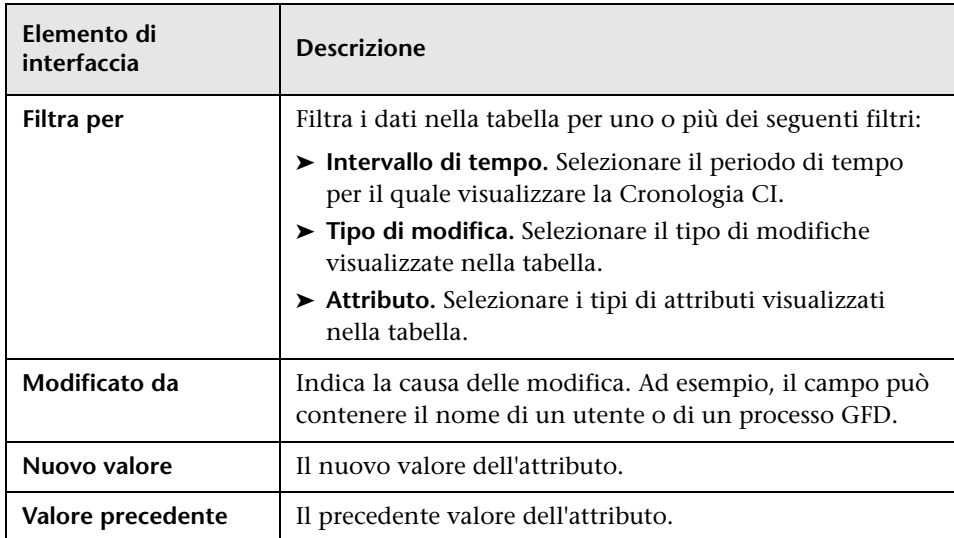

# <span id="page-258-0"></span>**Finestra di dialogo Proprietà elemento di configurazione**

Questa finestra di dialogo consente di visualizzare e modificare informazioni per un CI o una relazione esistenti.

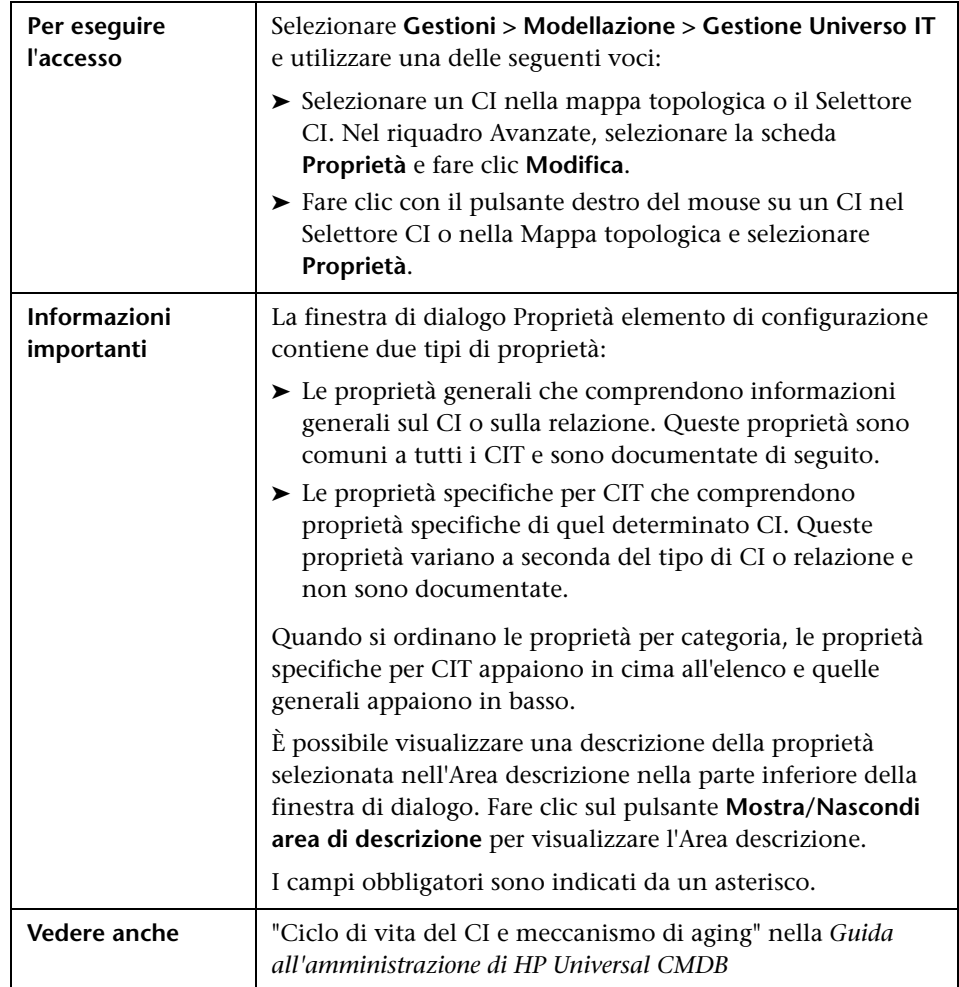

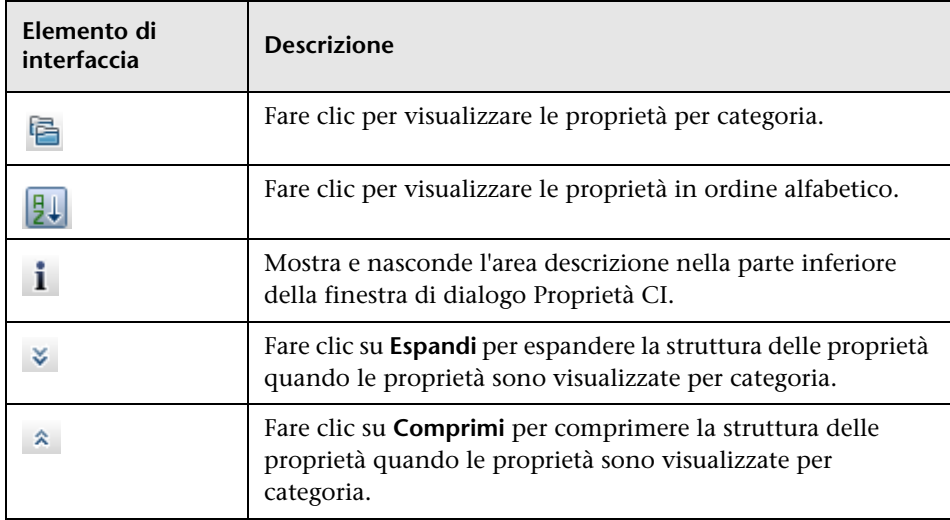

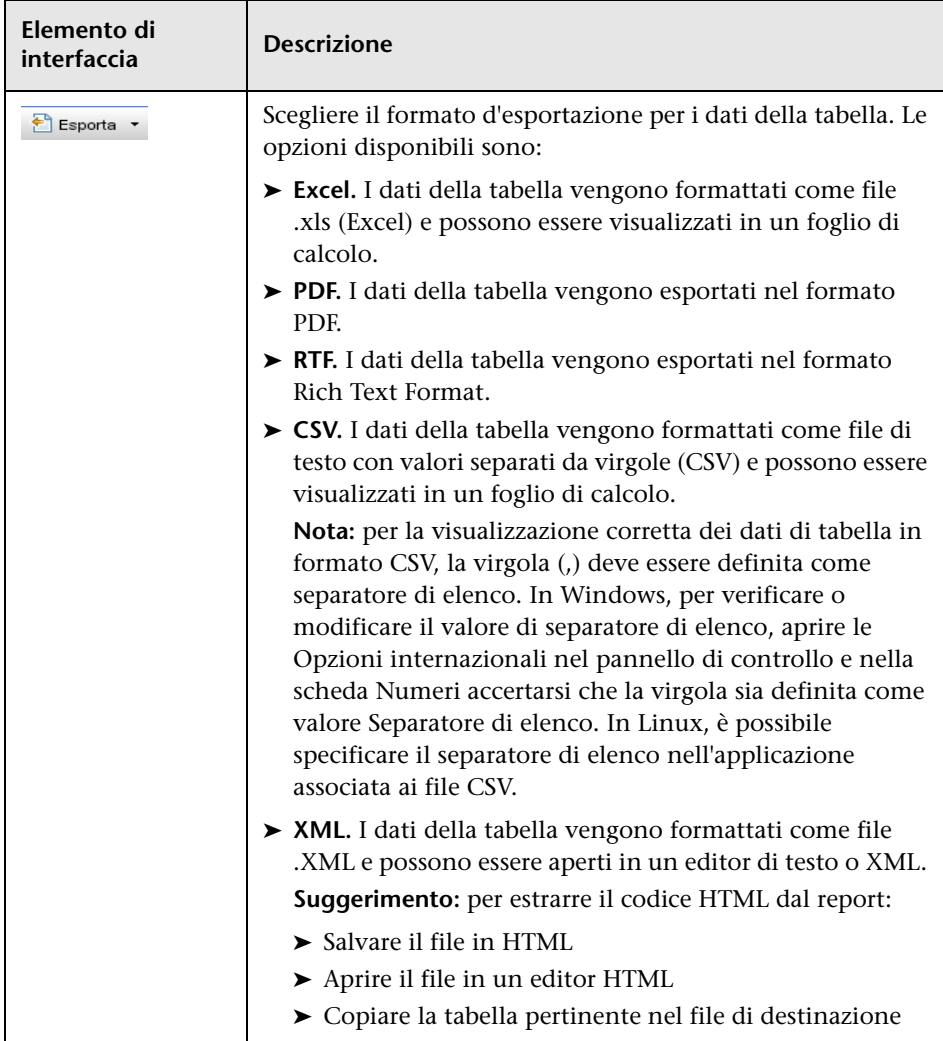

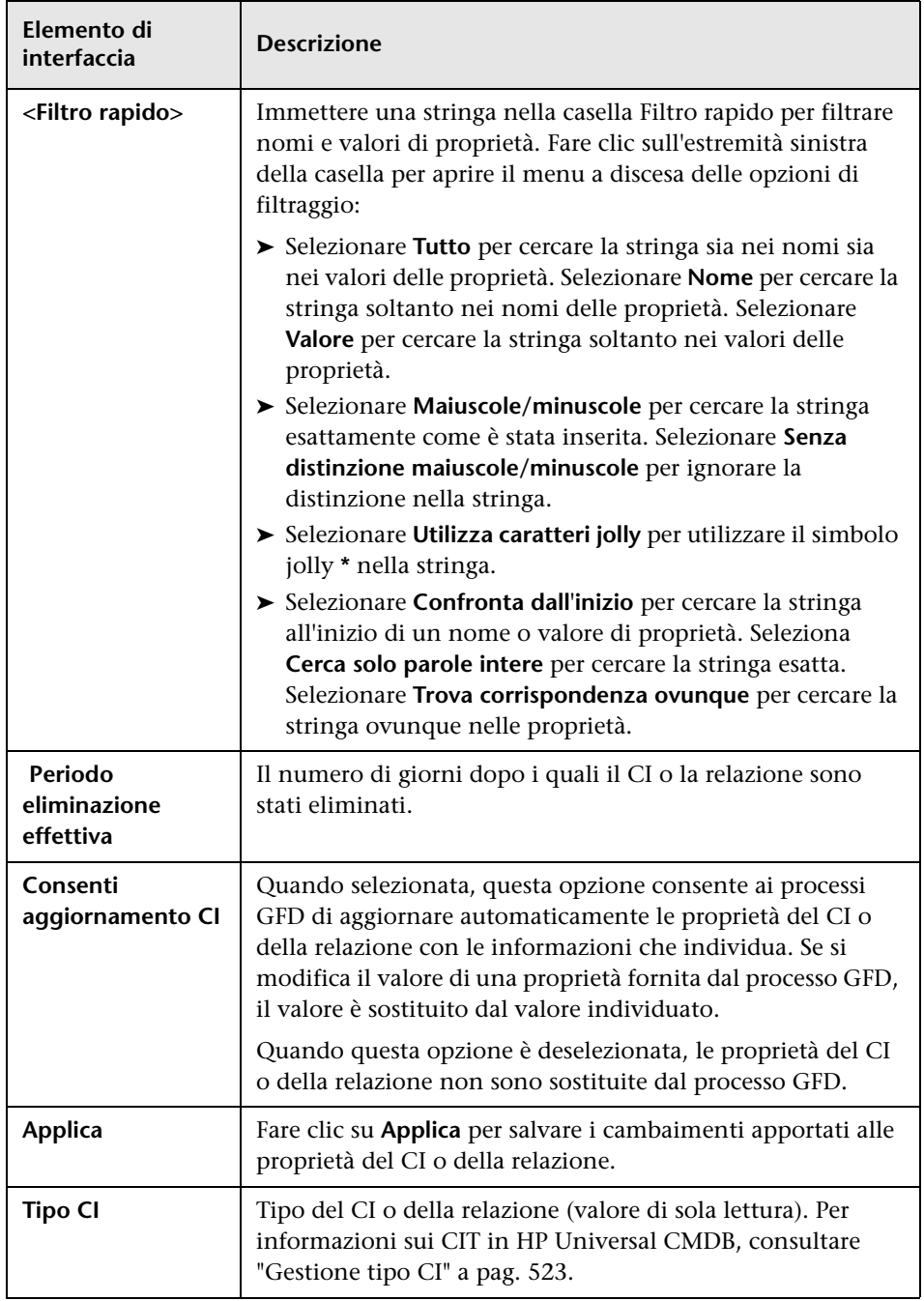

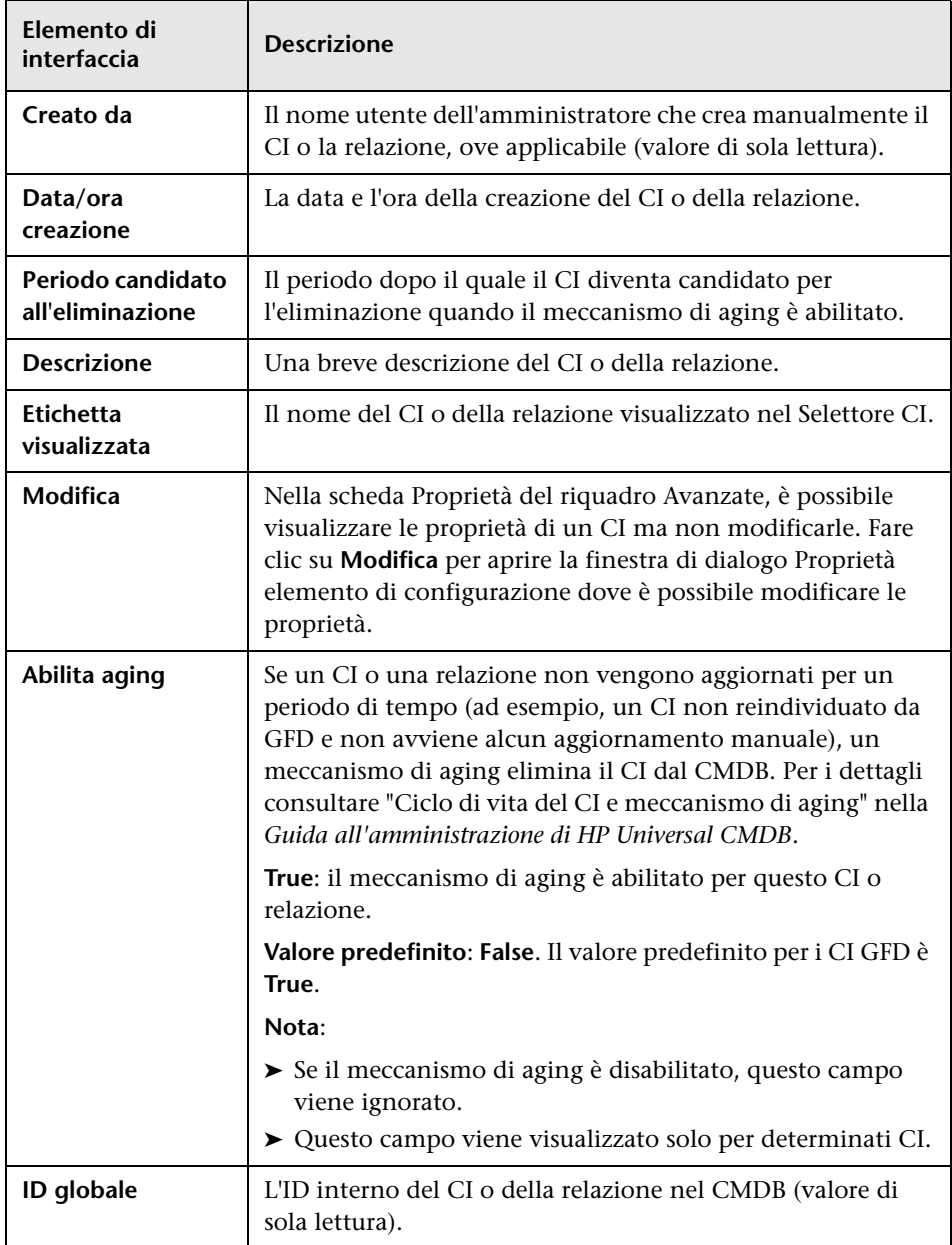

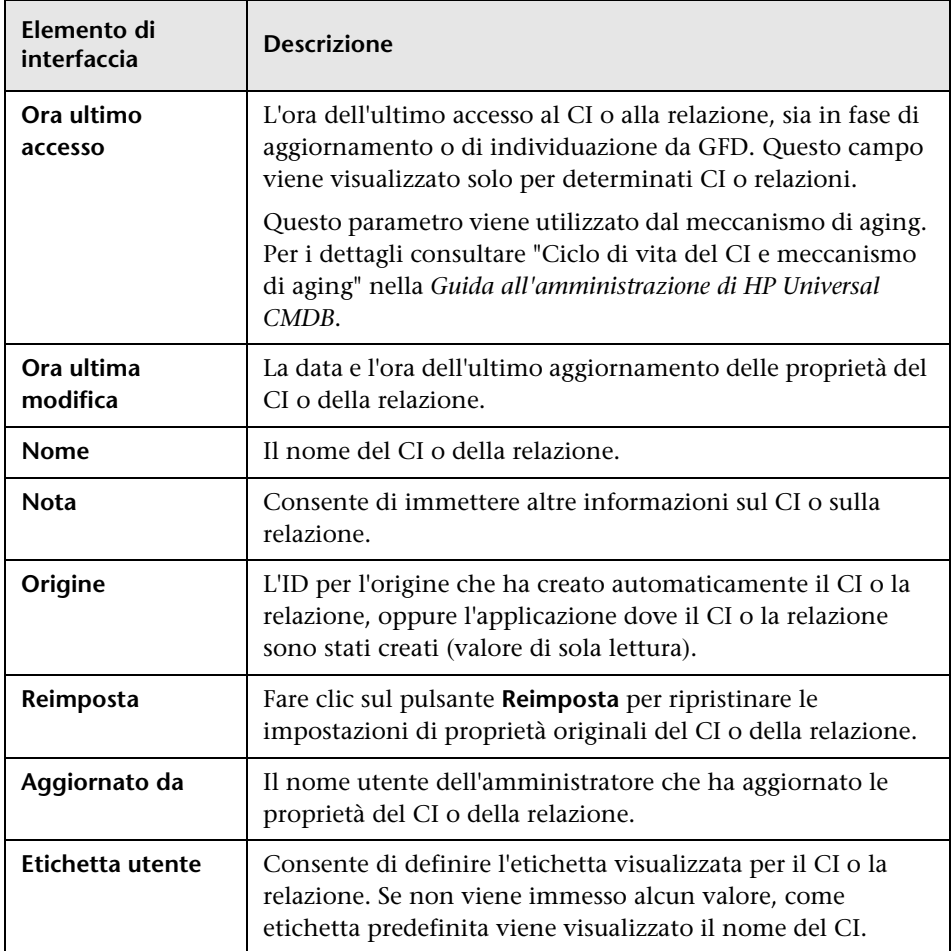

### **Menu di scelta rapida**

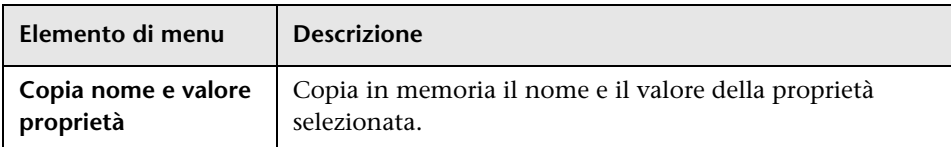

## <span id="page-264-0"></span>**Finestra di dialogo Inserisci relazione**

Questa finestra di dialogo consente di collegare CI al CI selezionato nel Selettore CI.

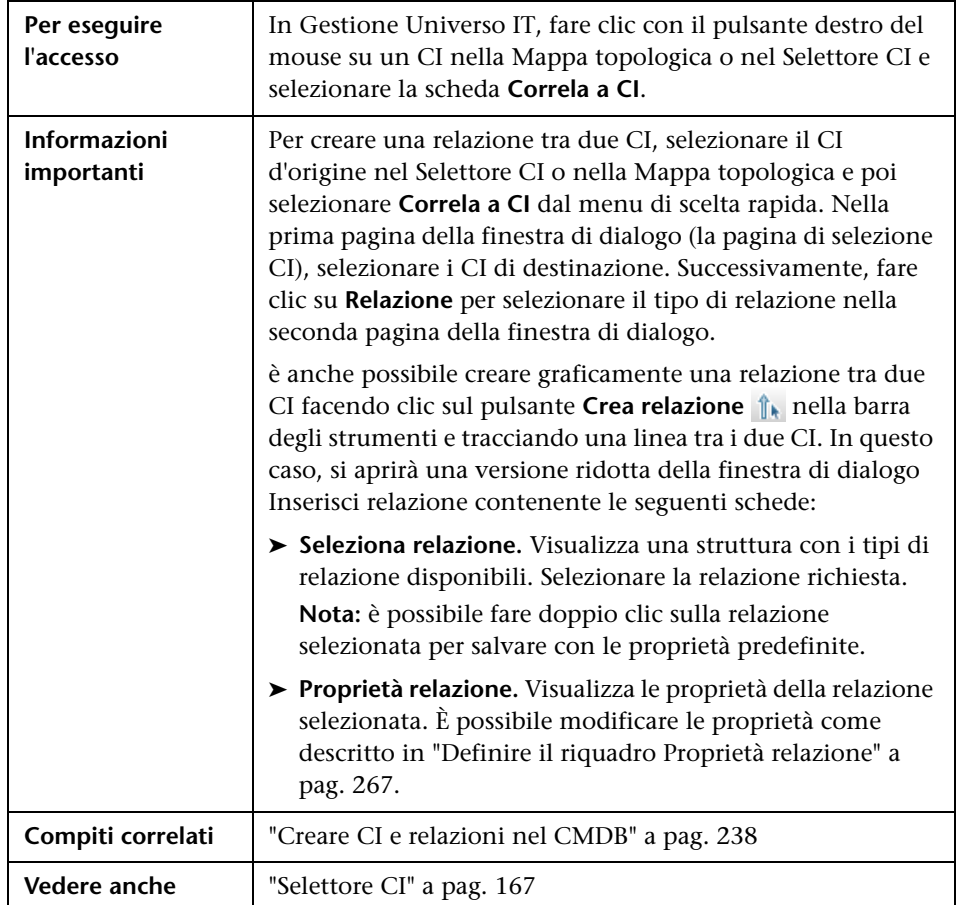

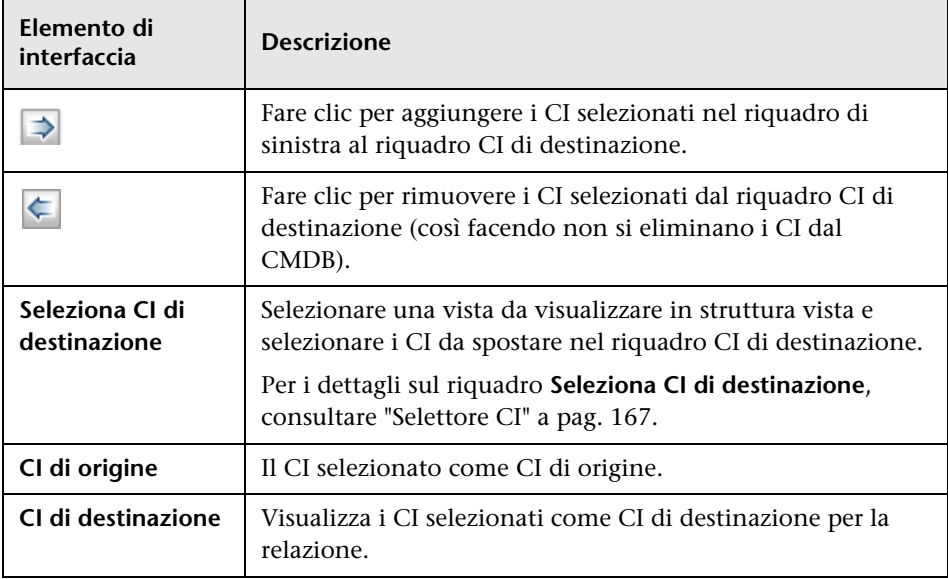

### **Pagina Relazione**

Questa pagina consente di definire la relazione da creare tra il CI originale e i CI selezionati nella pagina Selezione CI della finestra di dialogo.

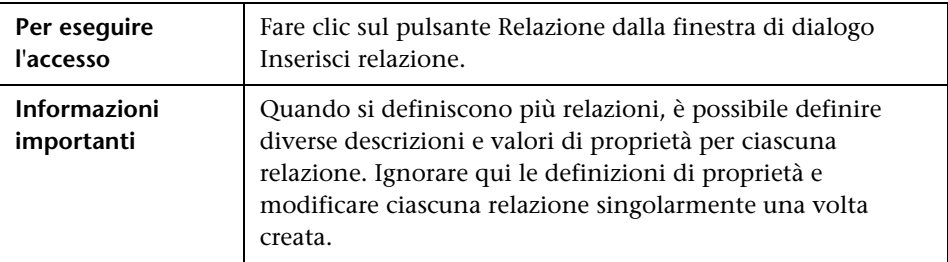

#### **Riquadro Seleziona relazione**

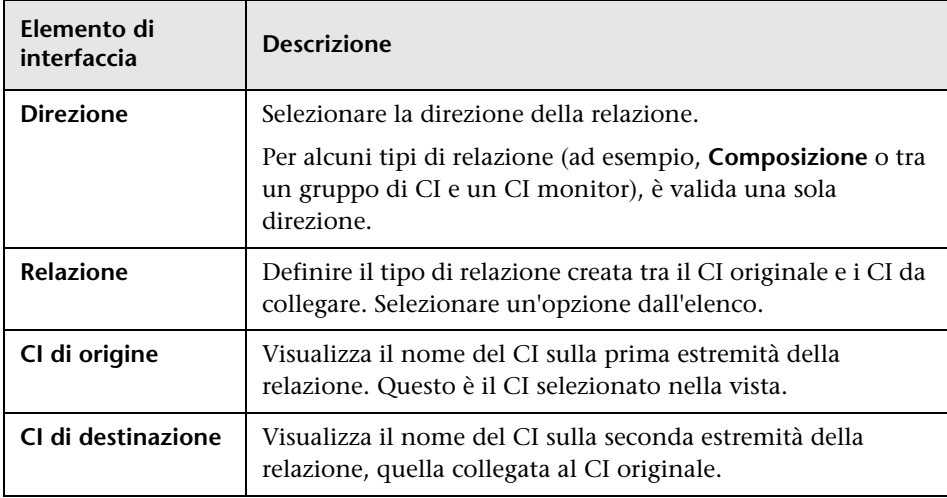

#### <span id="page-266-0"></span>**Definire il riquadro Proprietà relazione**

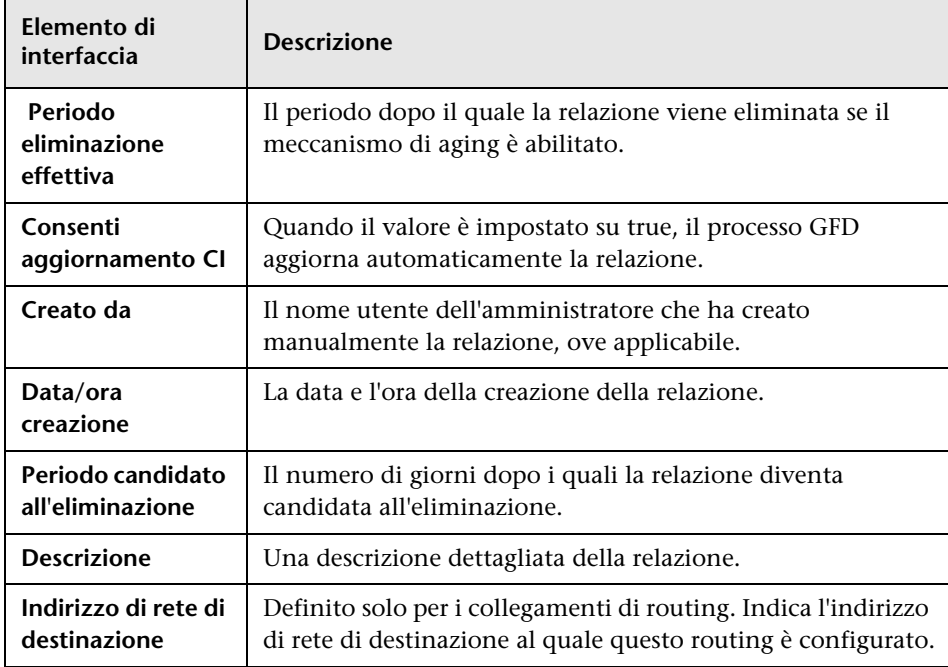

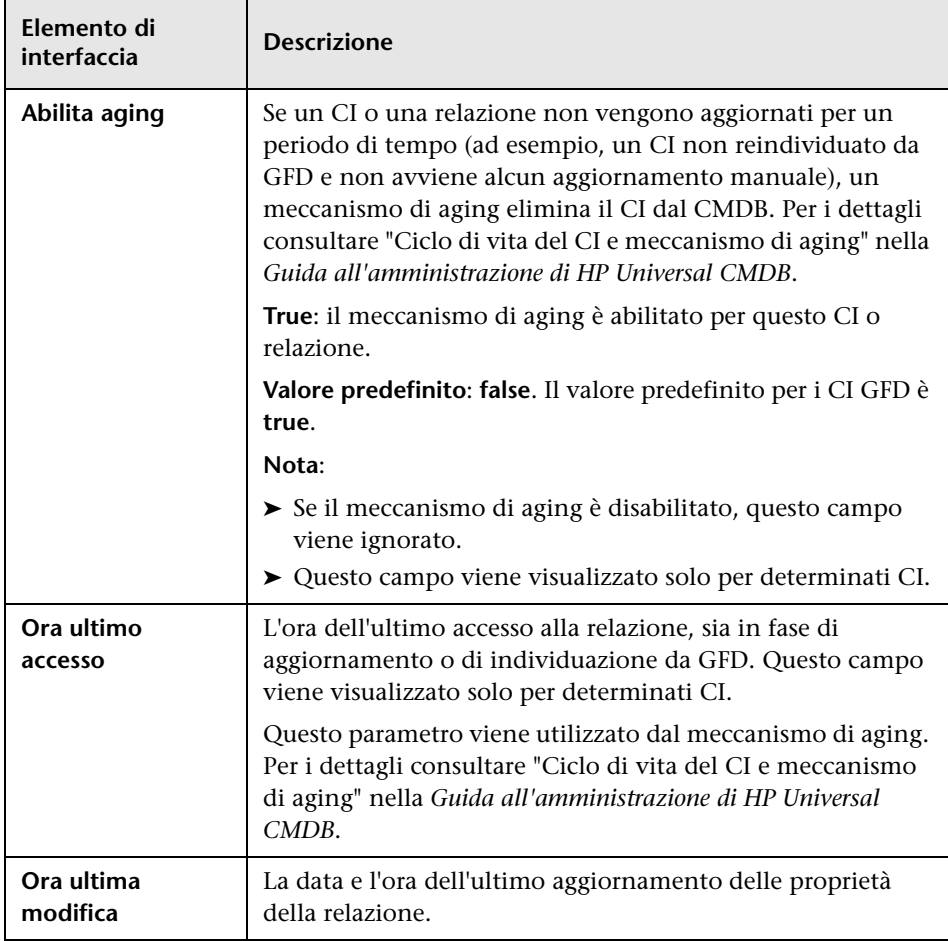

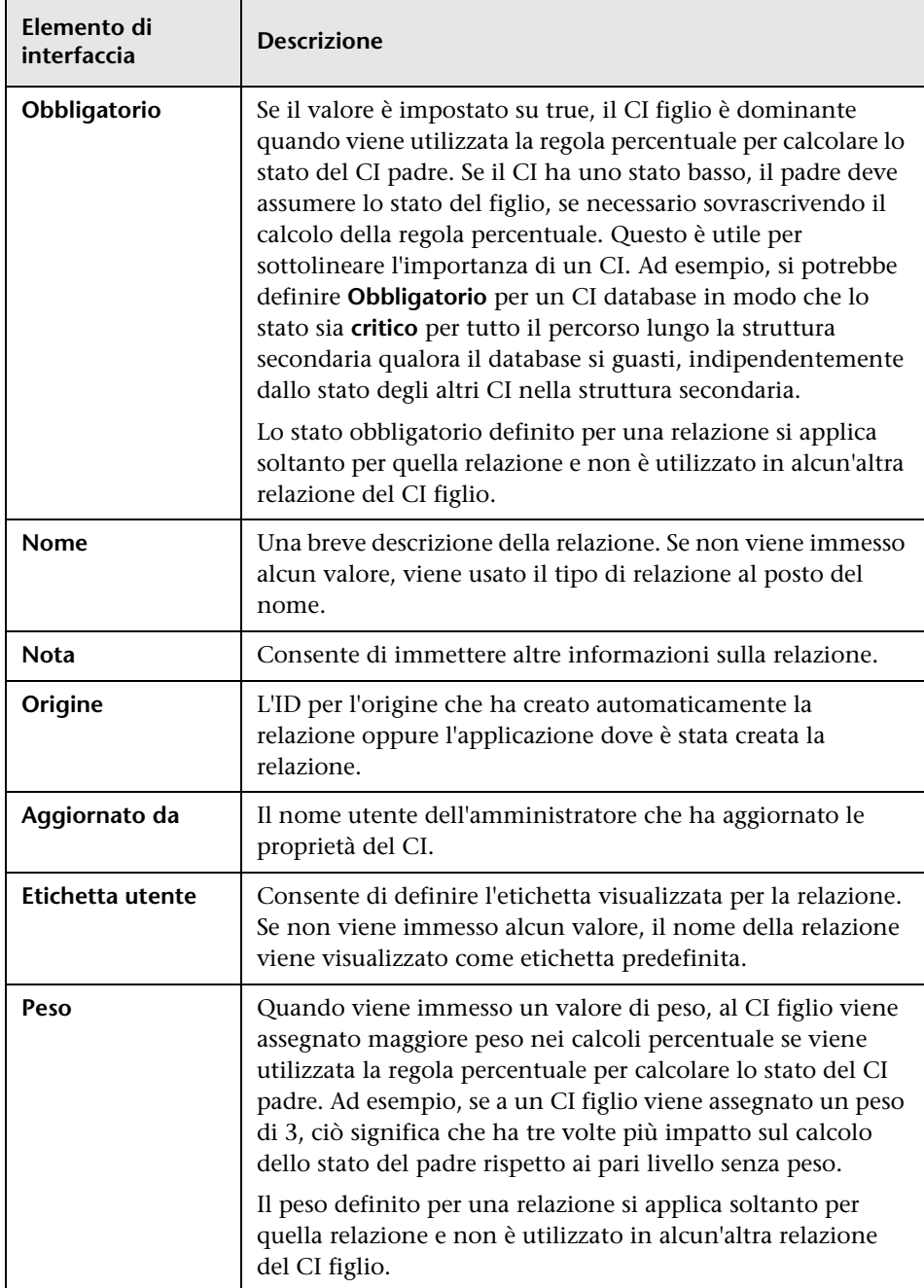

## **Pagina Gestione universo IT**

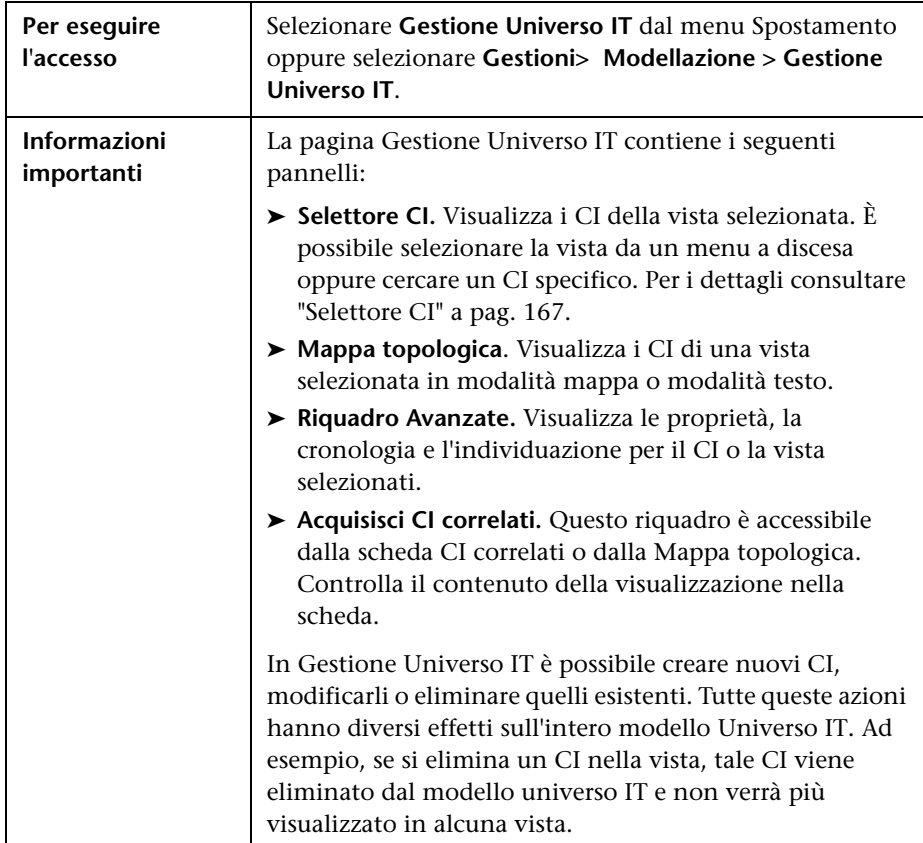

Questa pagina consente di definire e gestire i CI e le relazioni nelle viste.

#### **Mappa topologica**

Quest'area visualizza i CI della vista attualmente selezionata in formato grafico o tabella. Per impostazione predefinita i CI vengono visualizzati in formato grafico.

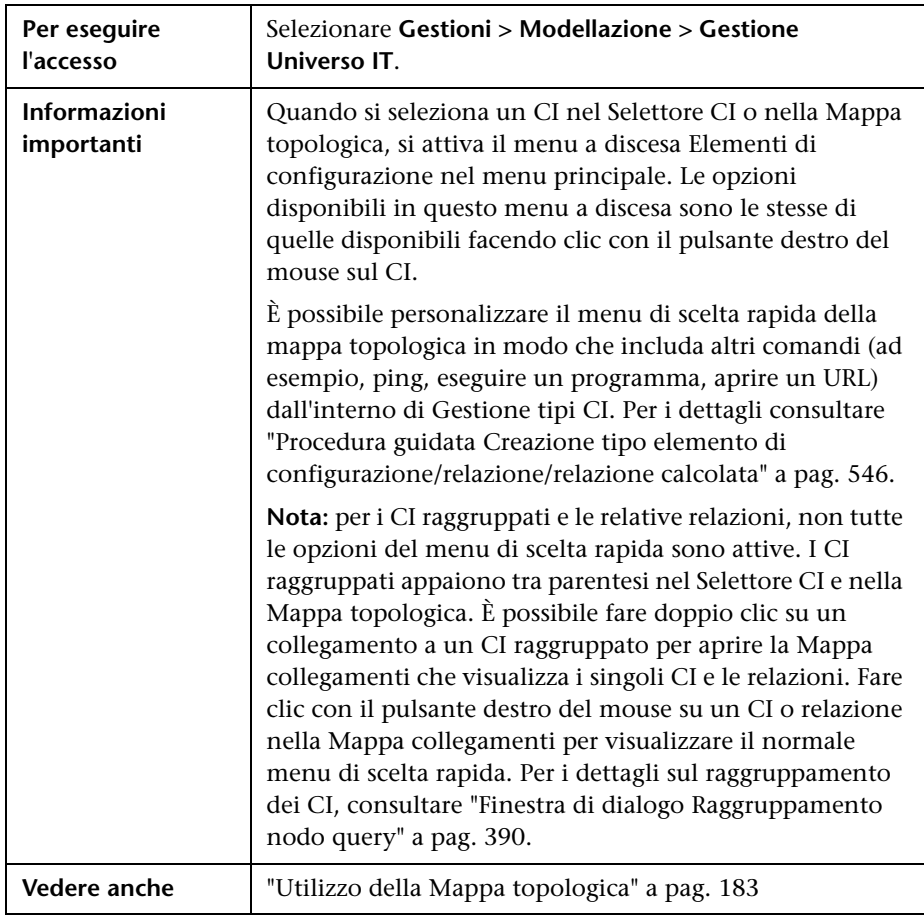

Di seguito è riportata una descrizione degli elementi dell'interfaccia utente (gli elementi senza icona o senza nome sono racchiusi tra parentesi angolari):

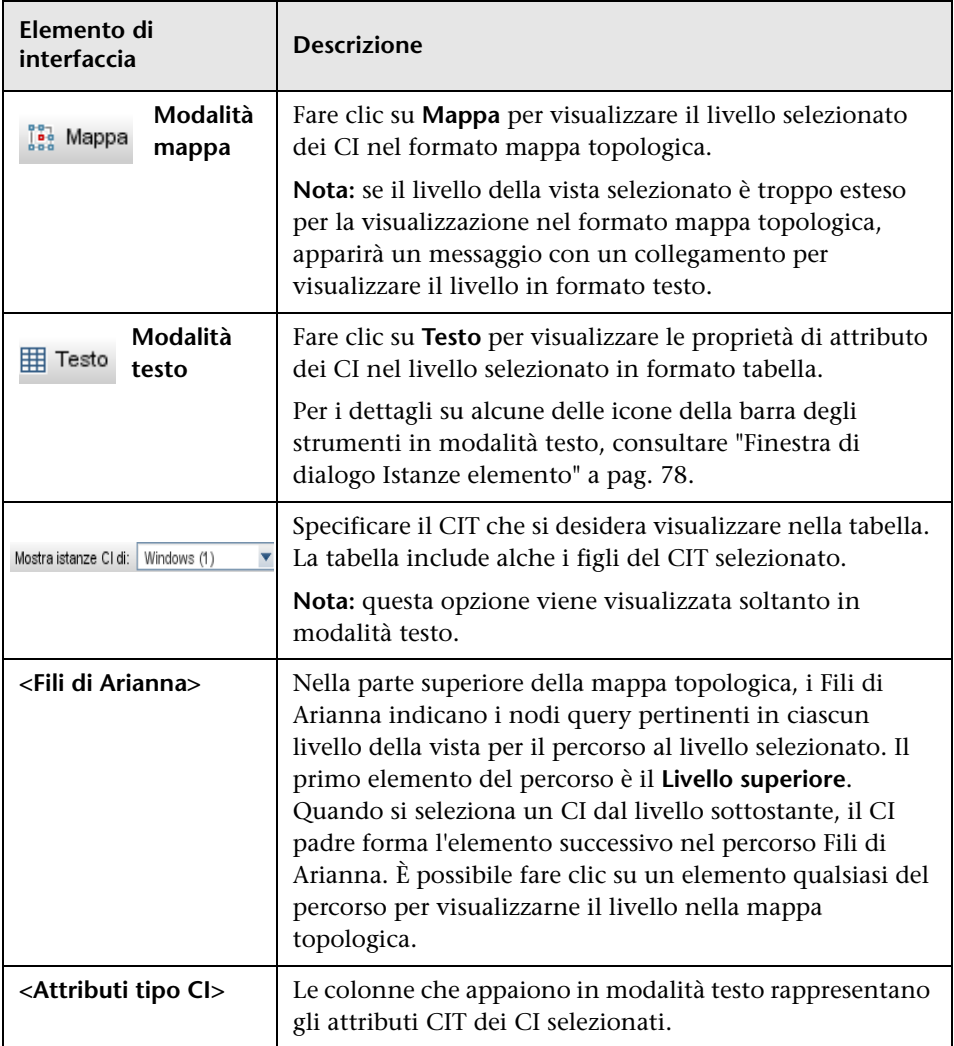

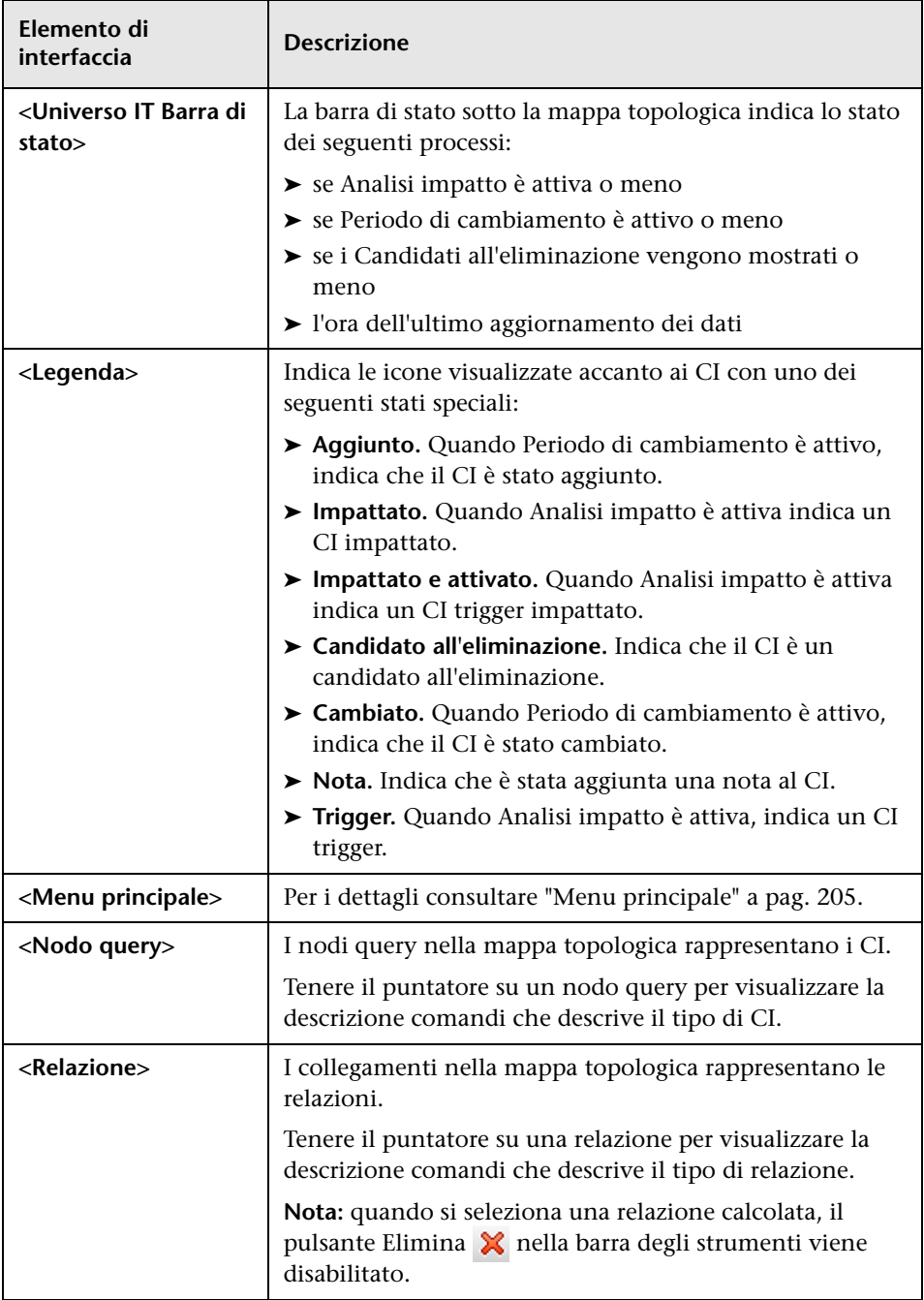

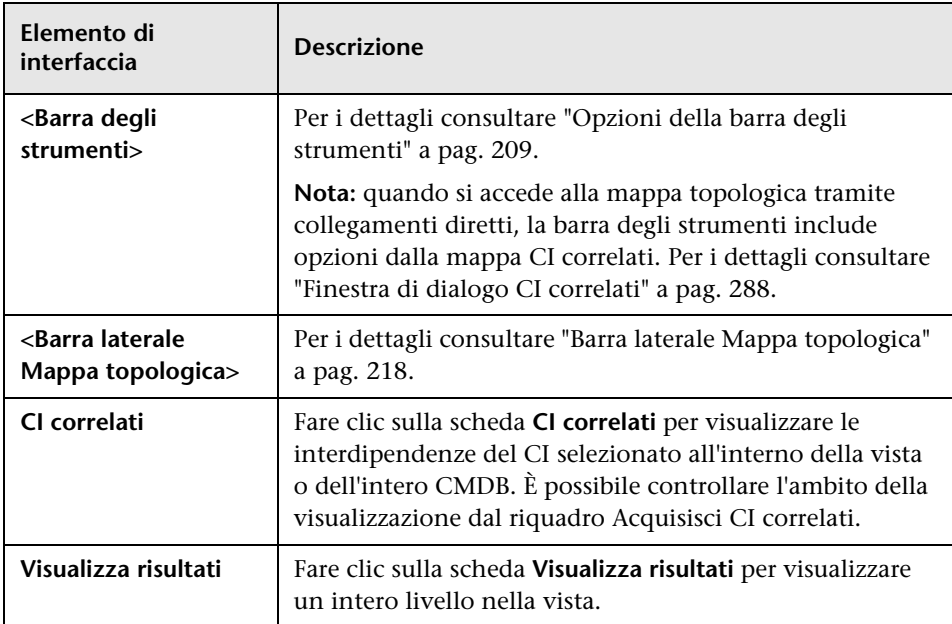

#### **Menu di scelta rapida di Gestione Universo IT**

La pagina Gestione Universo IT comprende i seguenti elementi disponibili facendo clic con il pulsante destro su un CI o relazione nel riquadro Selettore CI o nella Mappa topologica:

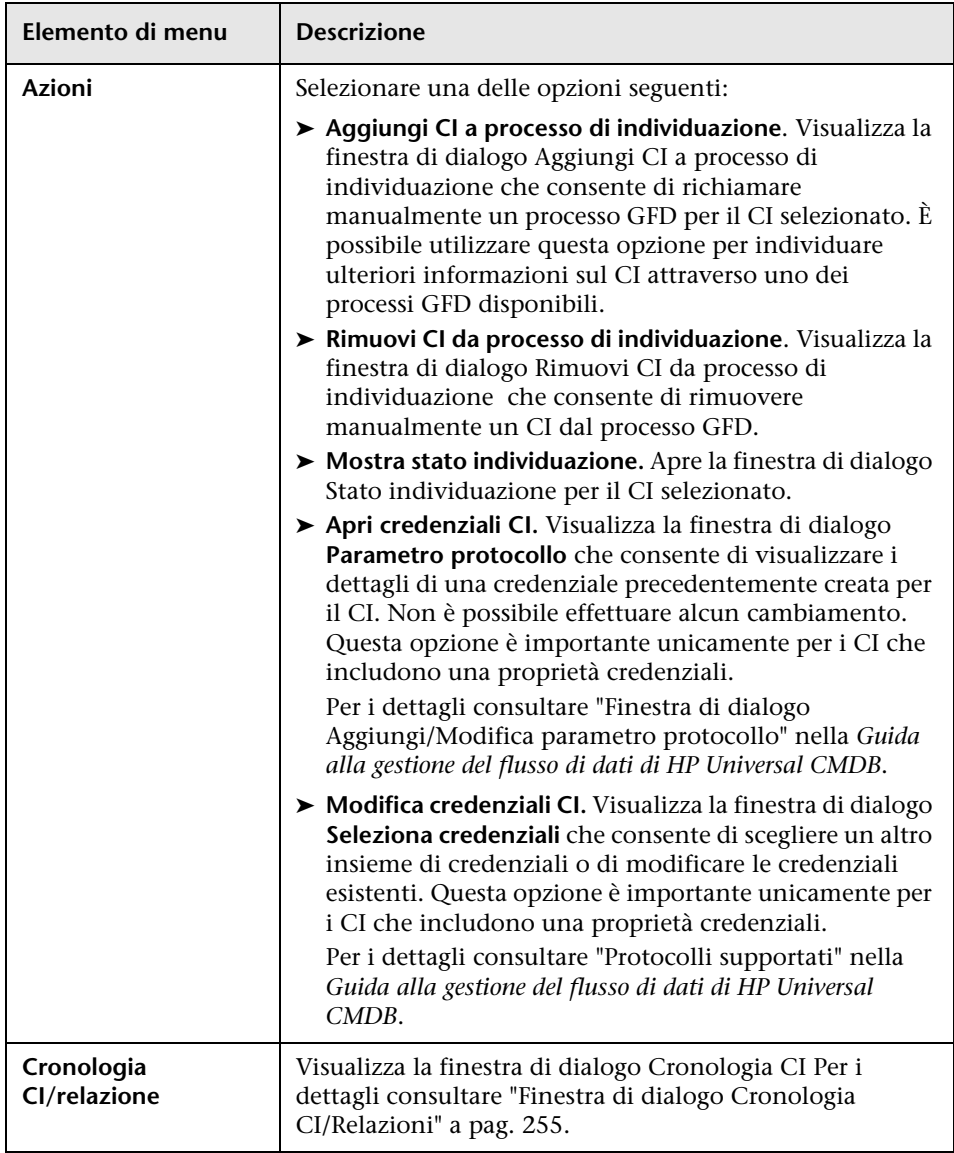

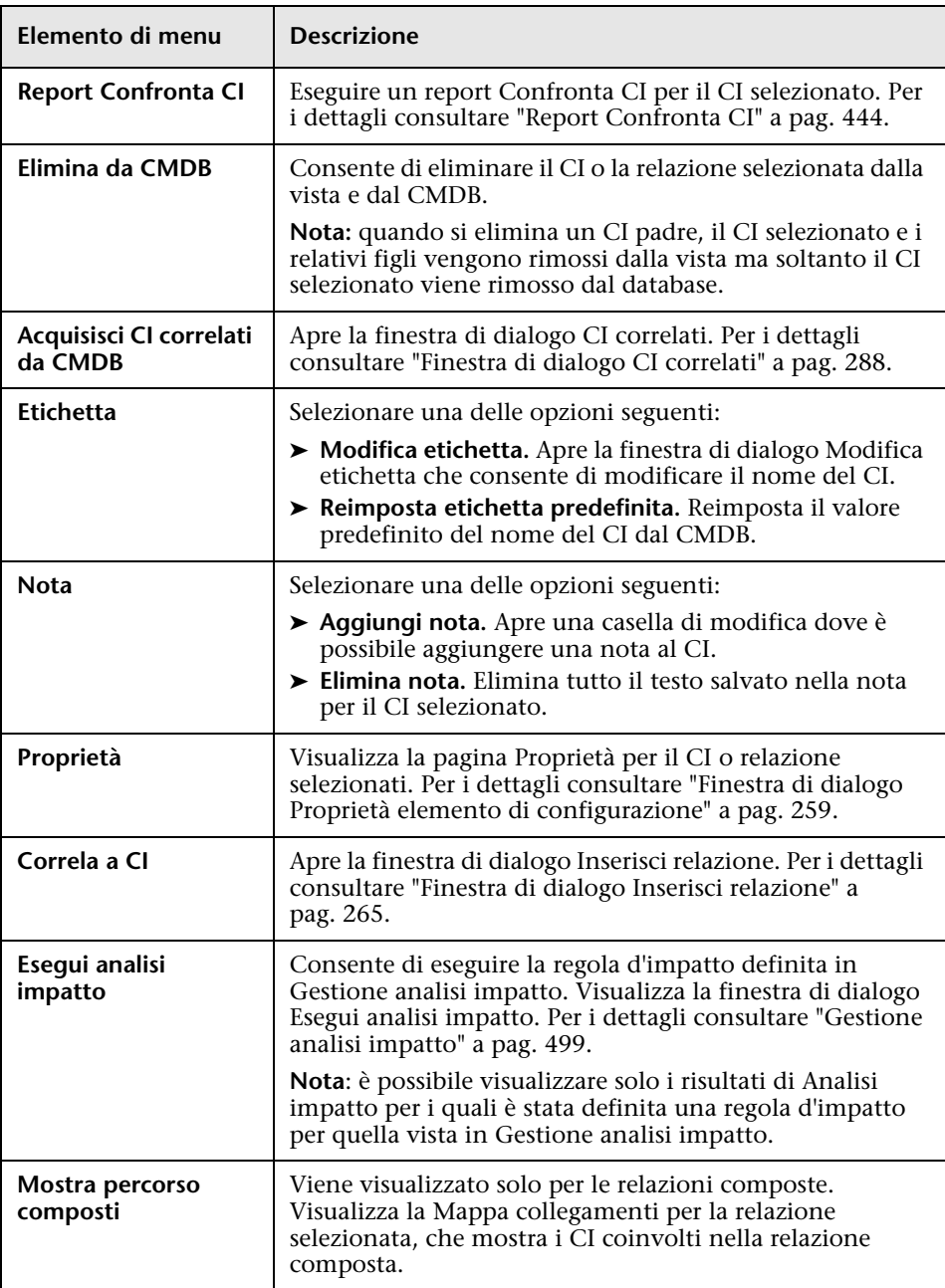

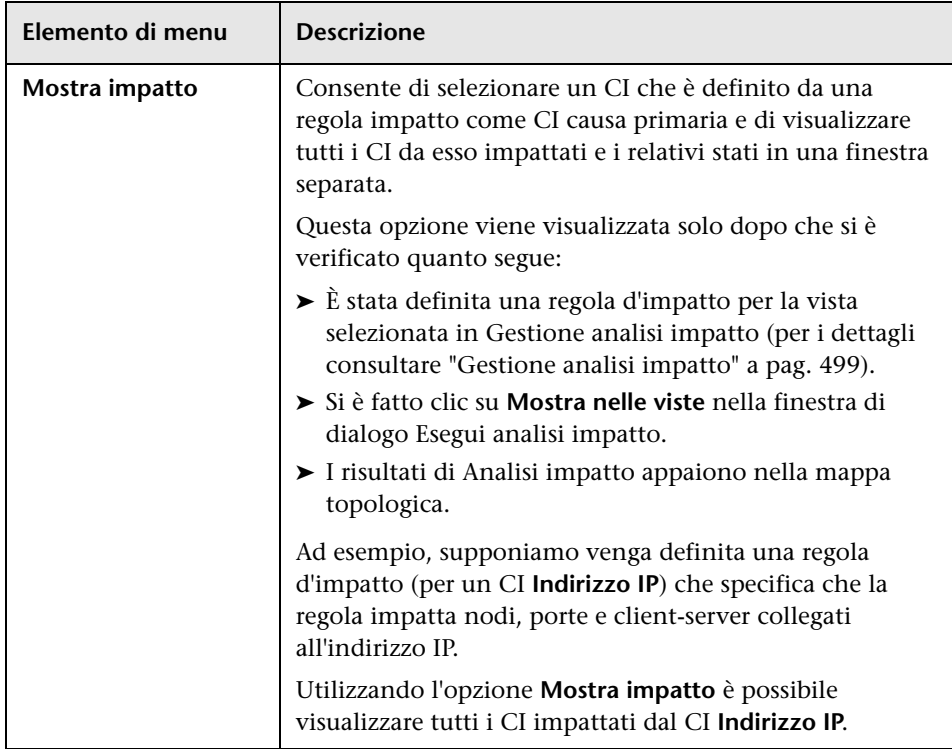

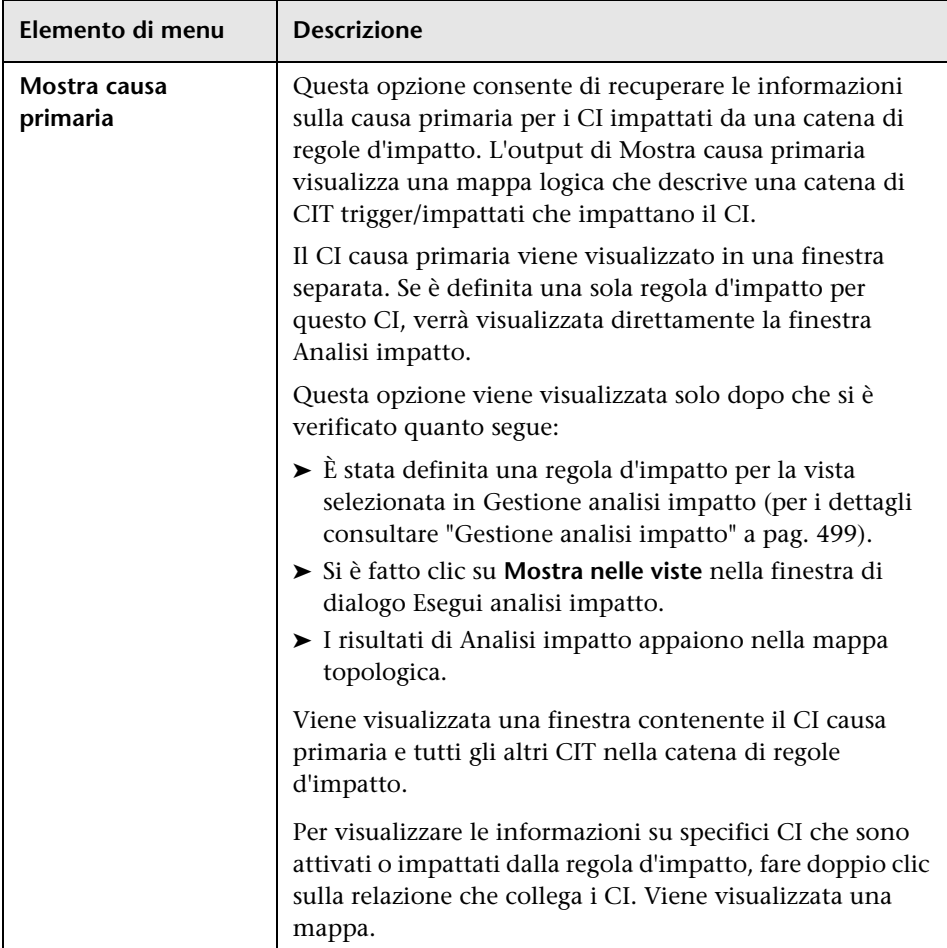

#### **Riquadro Avanzate**

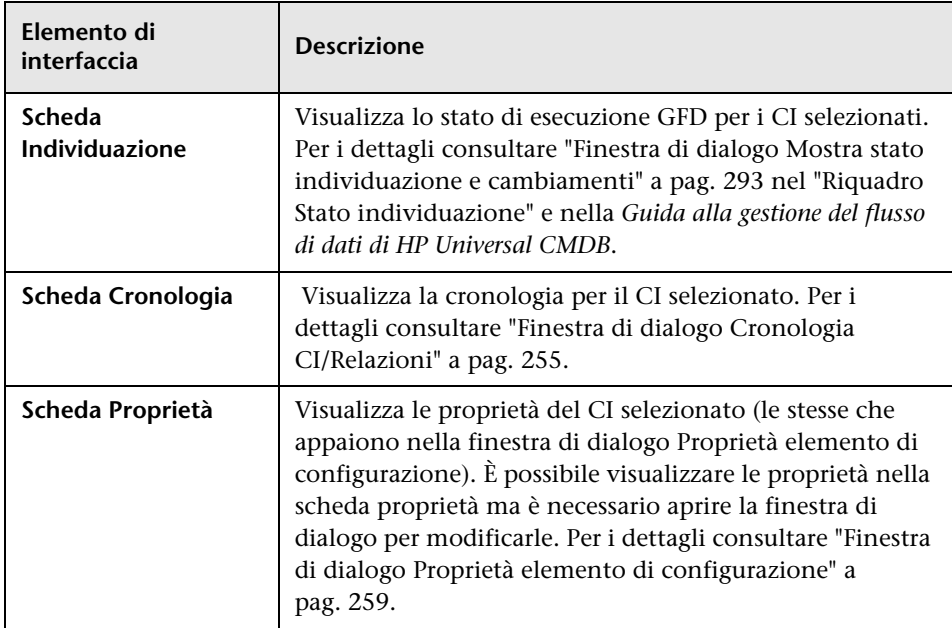

#### <span id="page-279-0"></span>**Riquadro Acquisisci CI correlati**

Questo riquadro consente di controllare le varie opzioni di visualizzazione dei CI correlati per un CI selezionato.

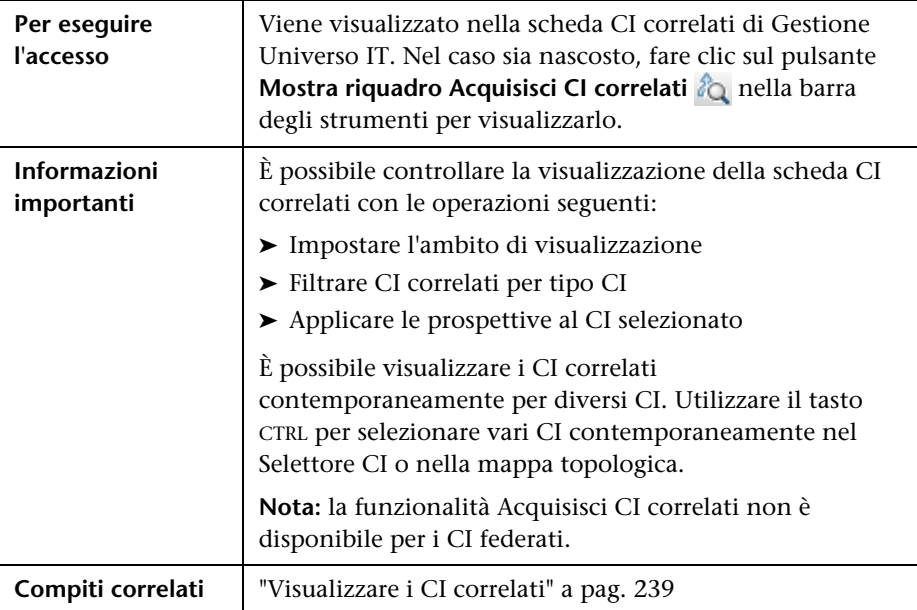

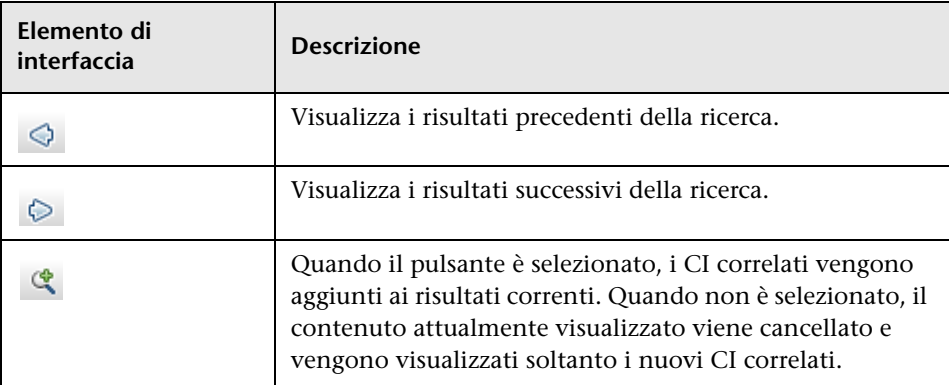

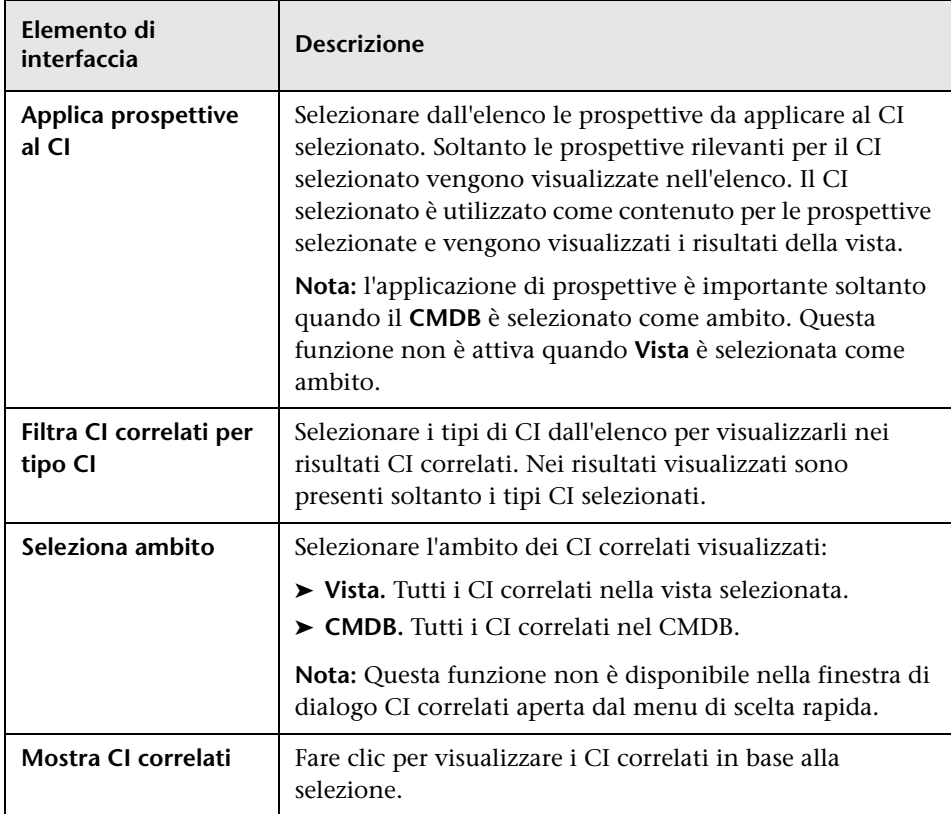

## **Finestra di dialogo Nuovo CI/Nuovo CI correlato**

Questa finestra di dialogo consente di definire un nuovo CI o un nuovo CI correlato.

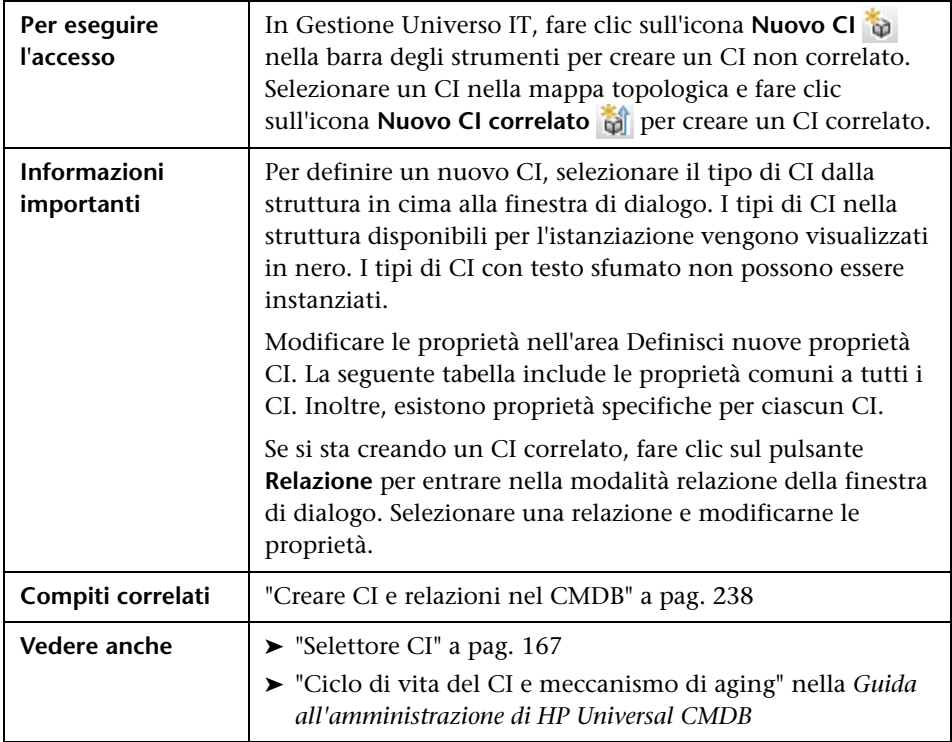

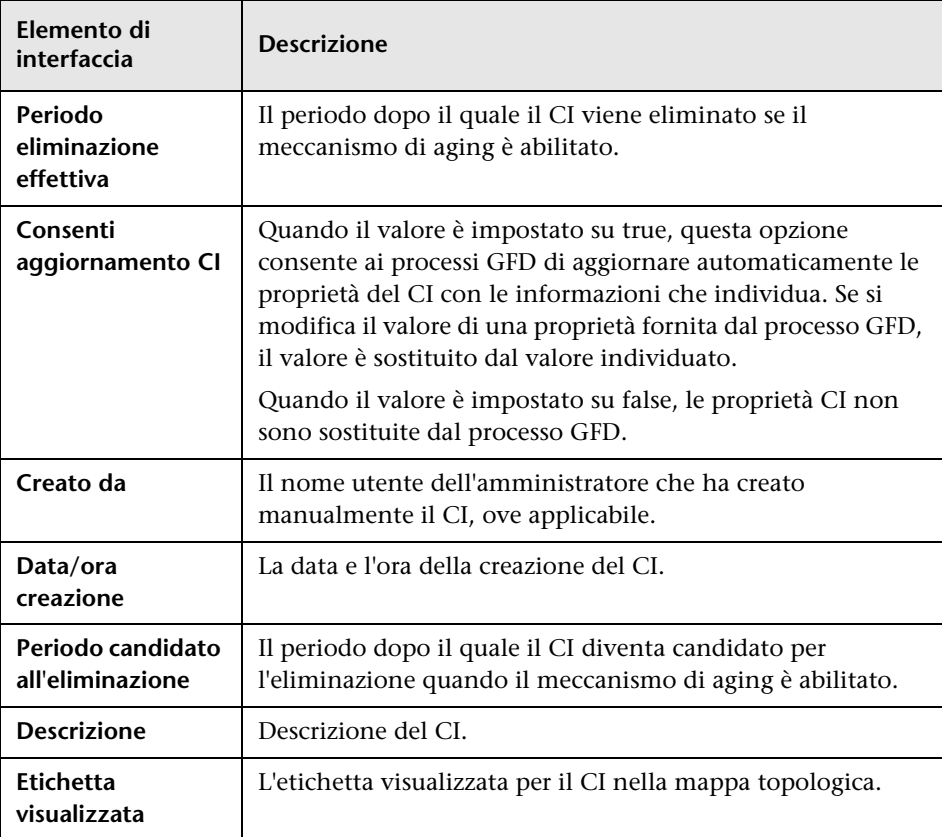

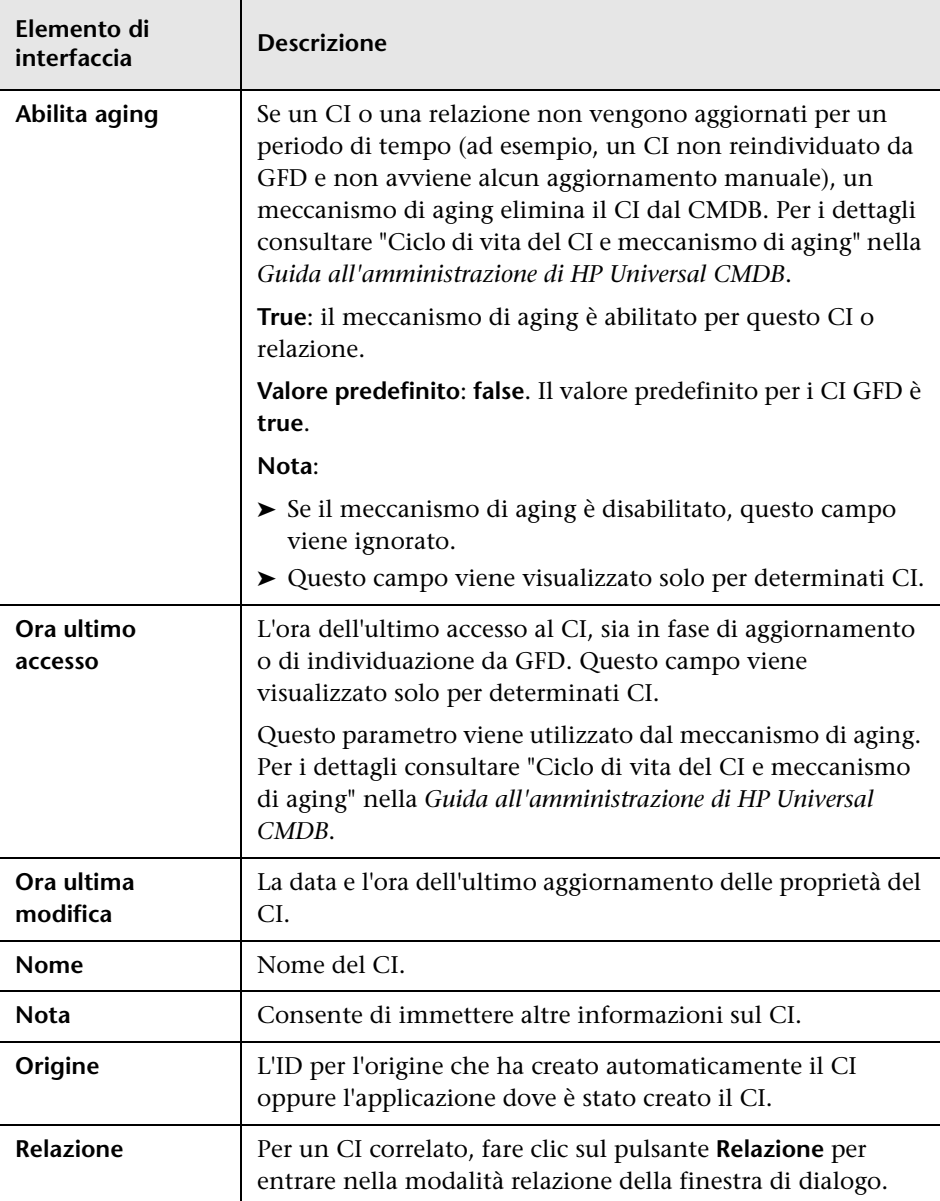

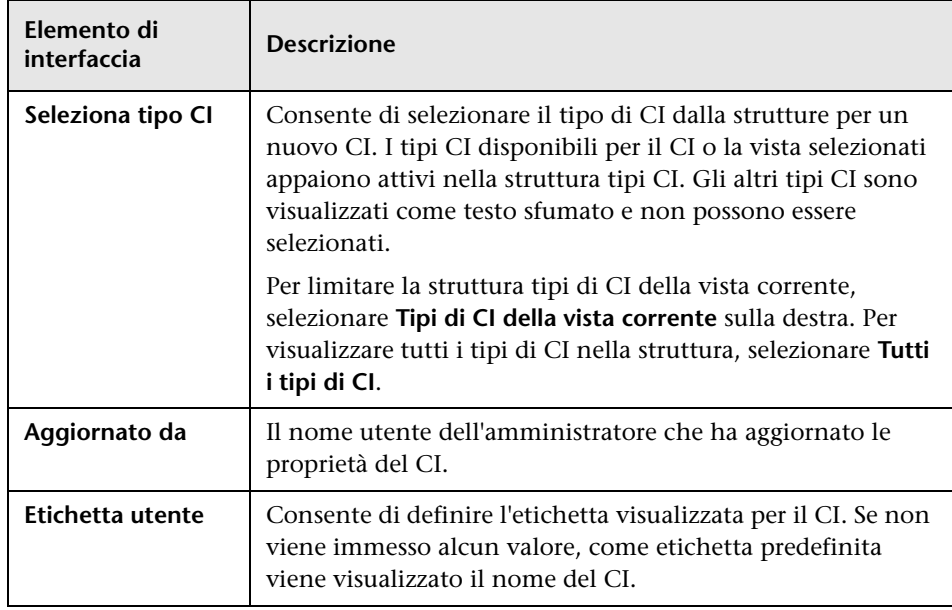

### **Finestra di dialogo Relazioni**

Questa pagina consente di definire la relazione tra il nuovo CI e il CI selezionato nella vista oltre che le proprietà della relazione.

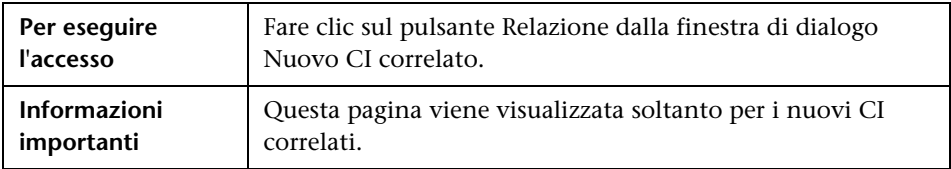

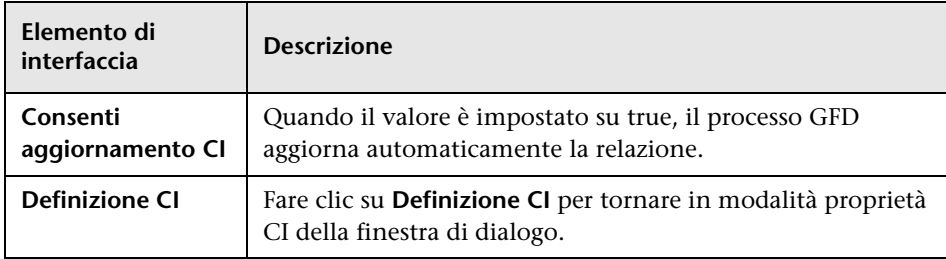

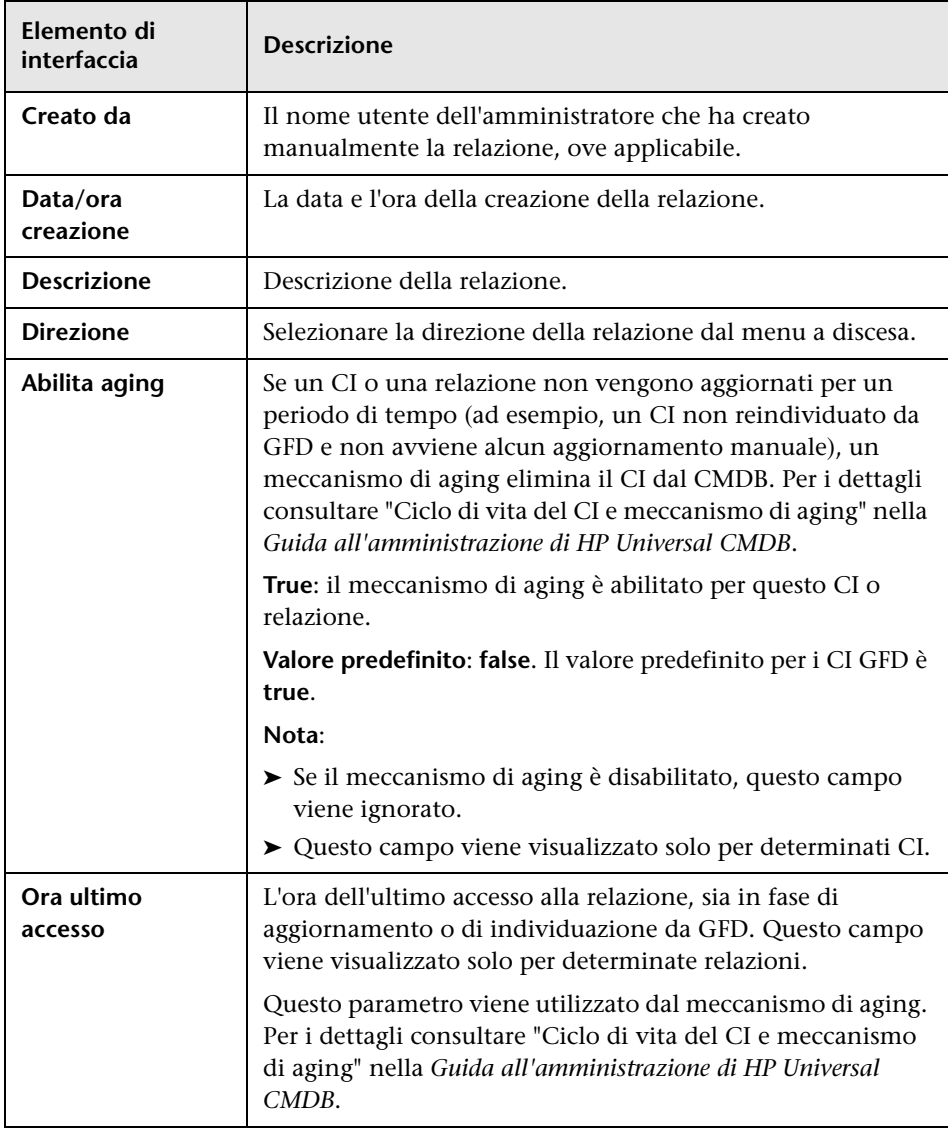

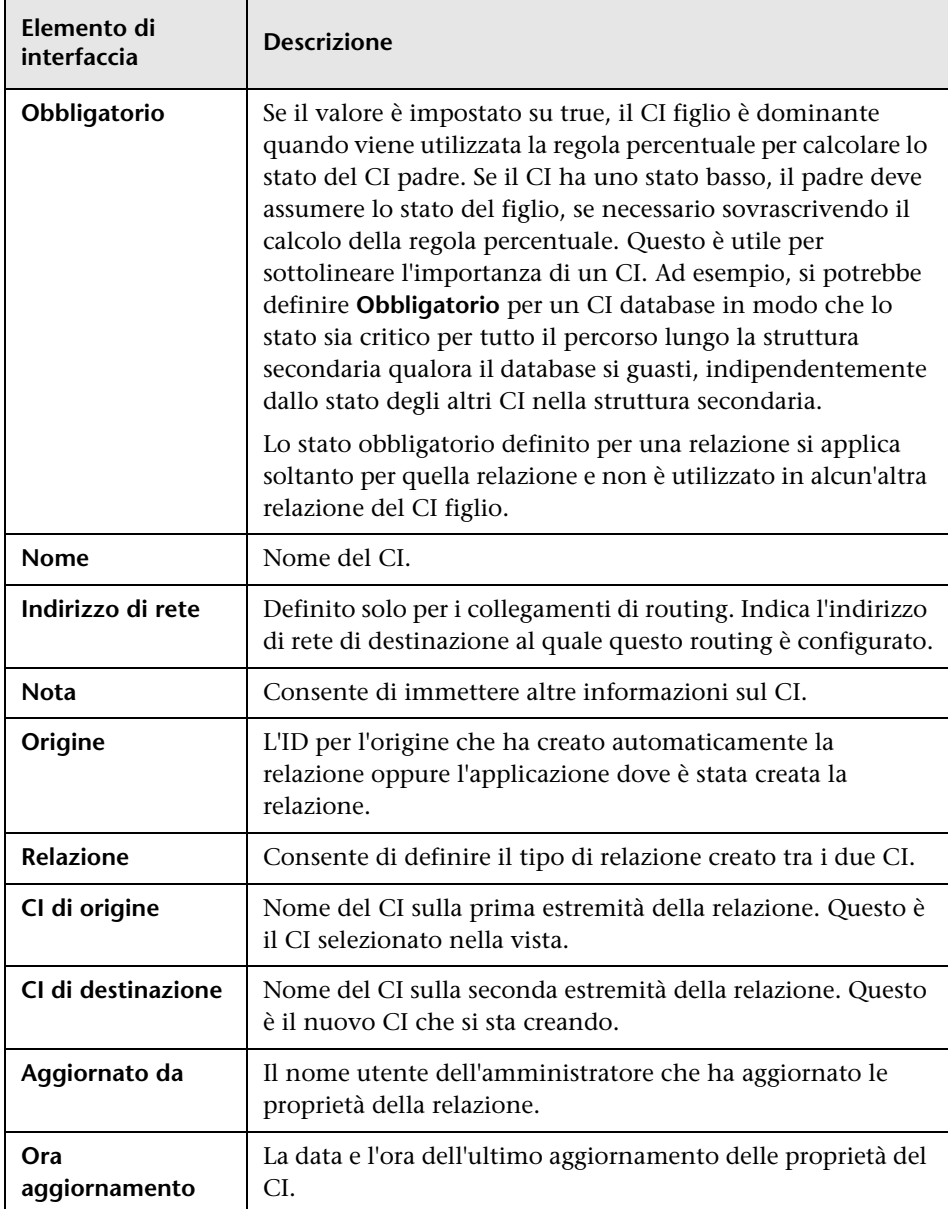

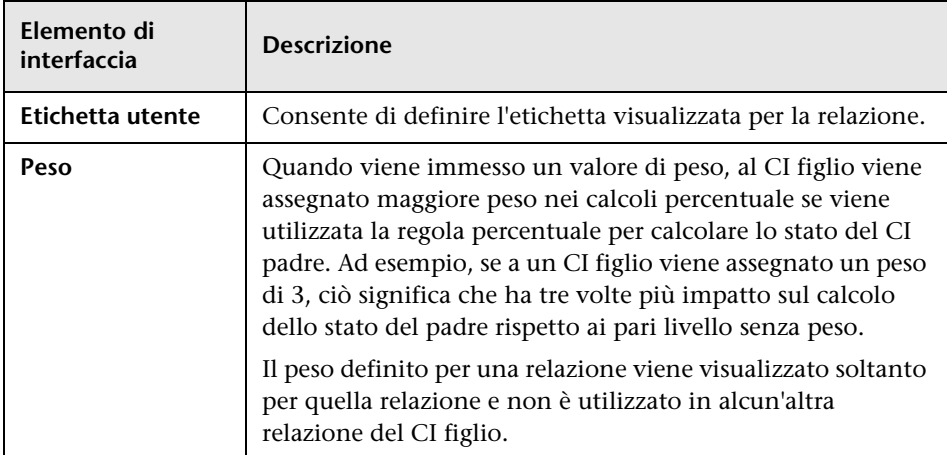

## <span id="page-287-0"></span>**Finestra di dialogo CI correlati**

Questa finestra di dialogo consente di visualizzare i CI correlati a uno specifico CI nel CMDB nel formato mappa o tabella.

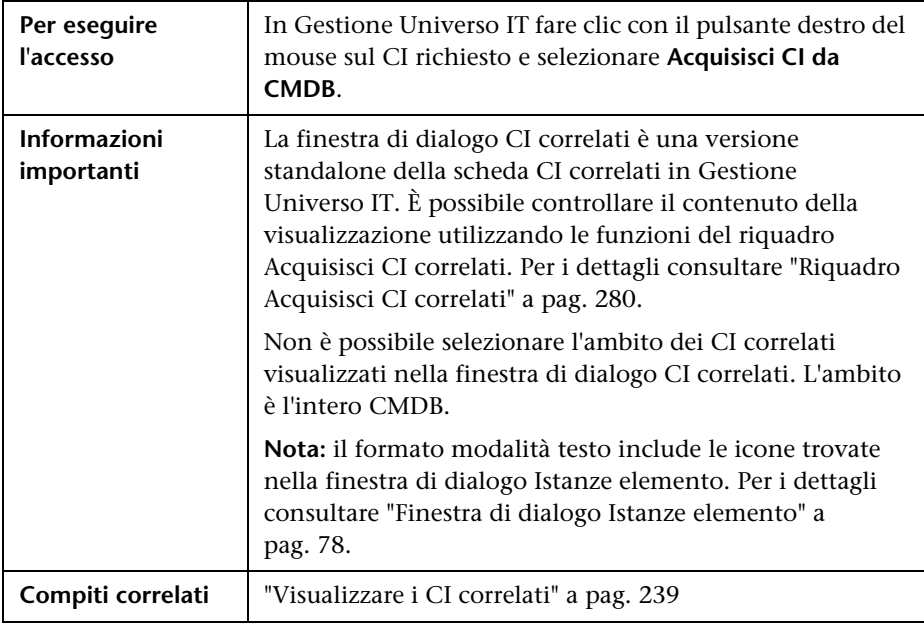
# **Finestra di dialogo Esegui analisi impatto**

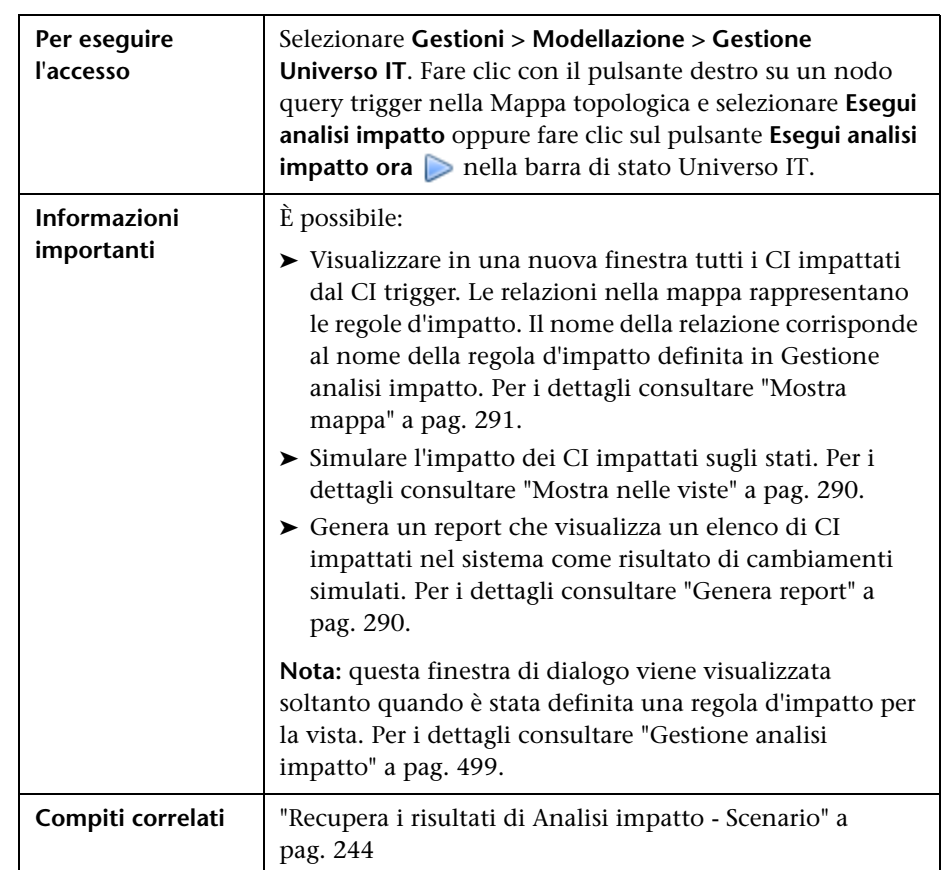

Questa finestra di dialogo consente di eseguire la regola d'impatto definita in Gestione analisi impatto per quella vista.

<span id="page-289-1"></span><span id="page-289-0"></span>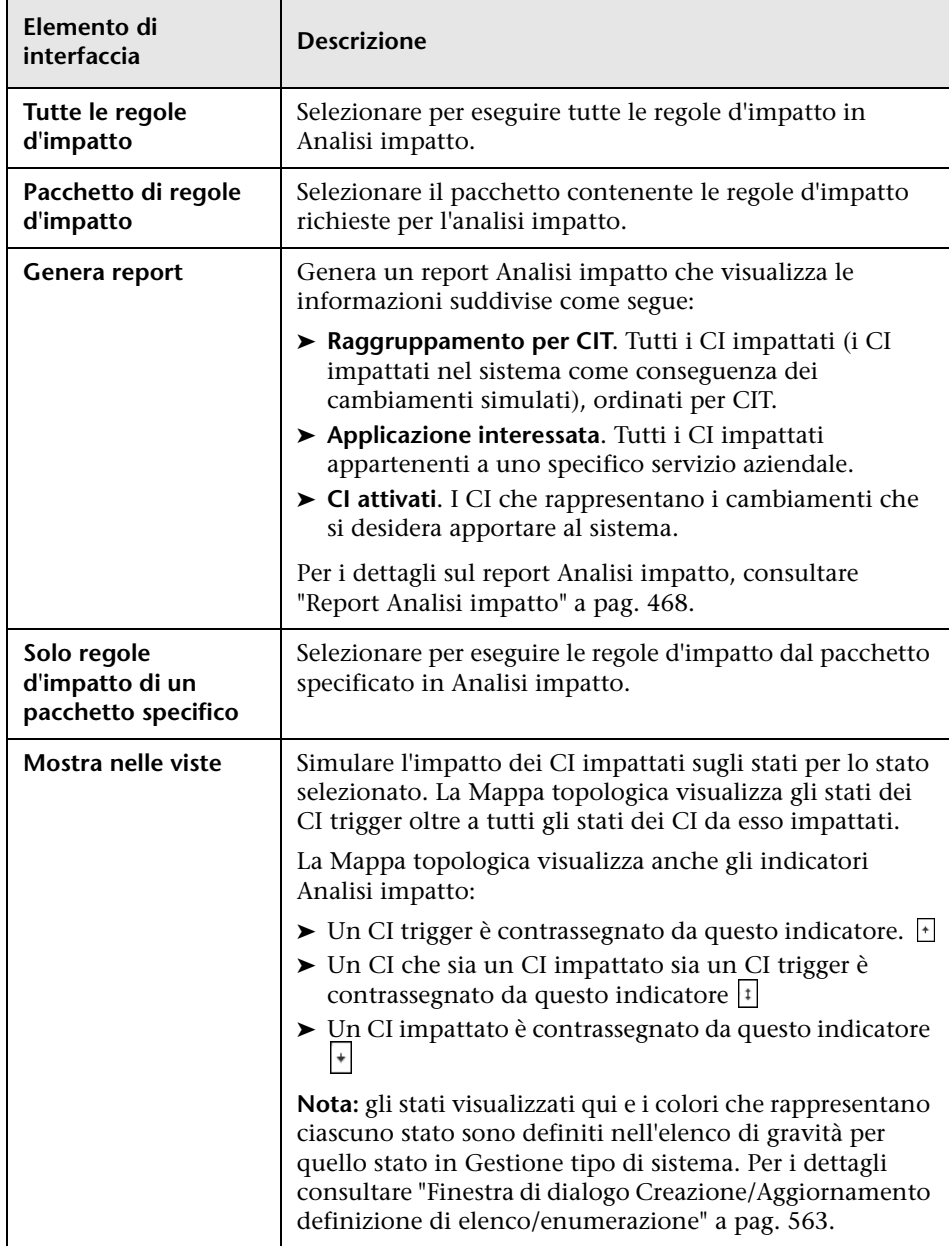

Di seguito è riportata una descrizione degli elementi dell'interfaccia utente:

<span id="page-290-0"></span>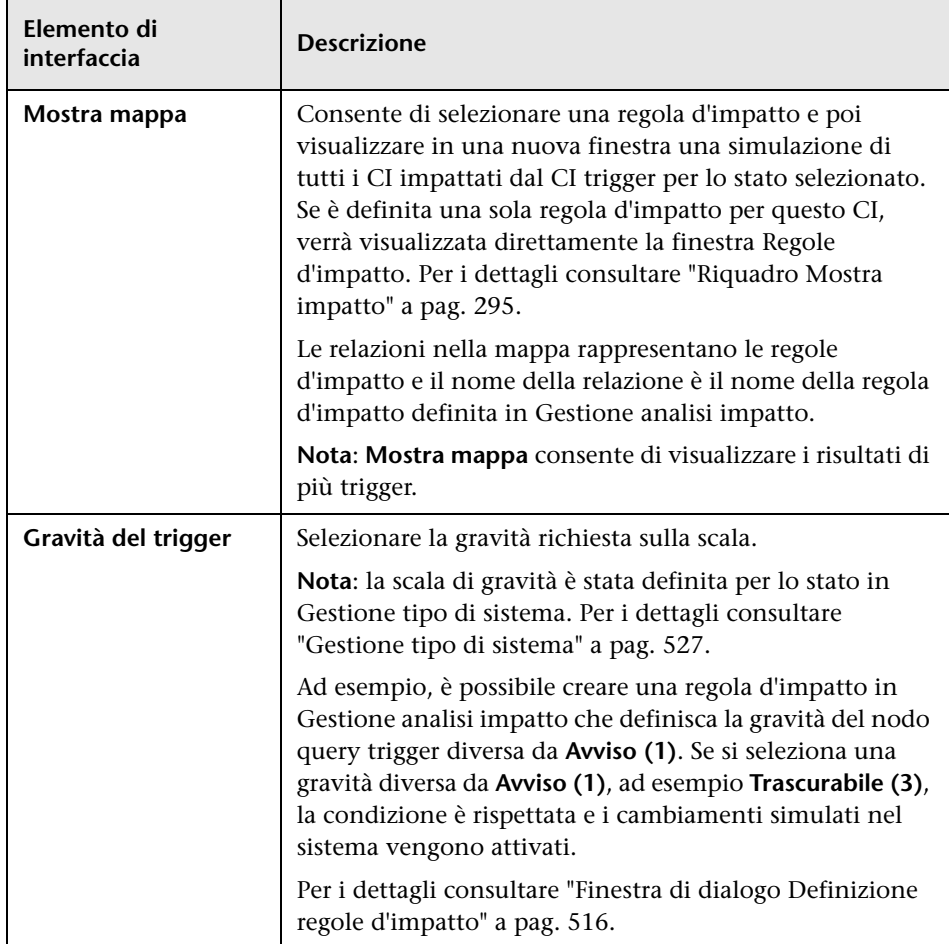

# **Finestra di dialogo Salva istantanea**

Questa finestra di dialogo consente di scattare un'istantanea di una vista e di salvarla.

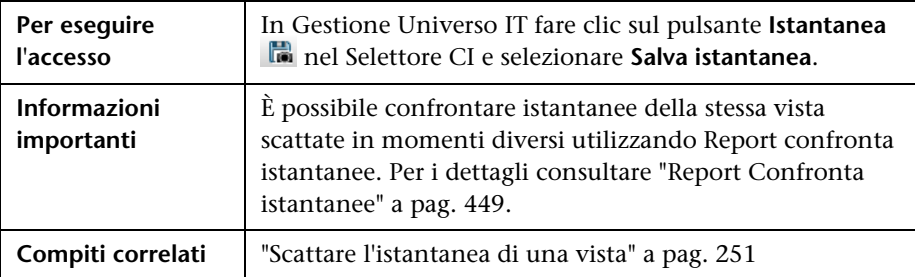

Di seguito è riportata una descrizione degli elementi dell'interfaccia utente:

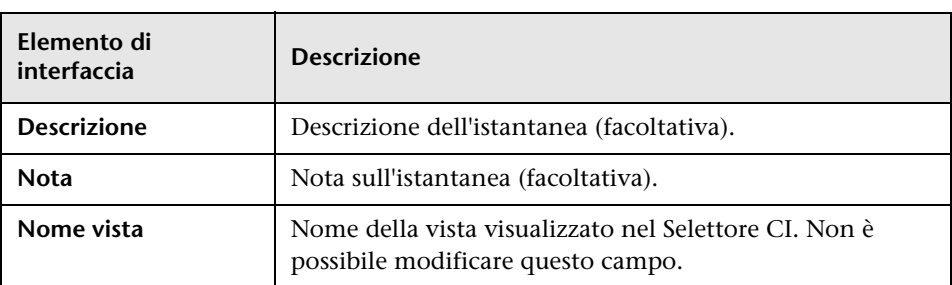

# **Finestra di dialogo Mostra stato individuazione e cambiamenti**

Questa finestra di dialogo consente di trovare cambiamenti recenti, ad esempio a un'applicazione, reindividuando i CI e i processi in una vista.

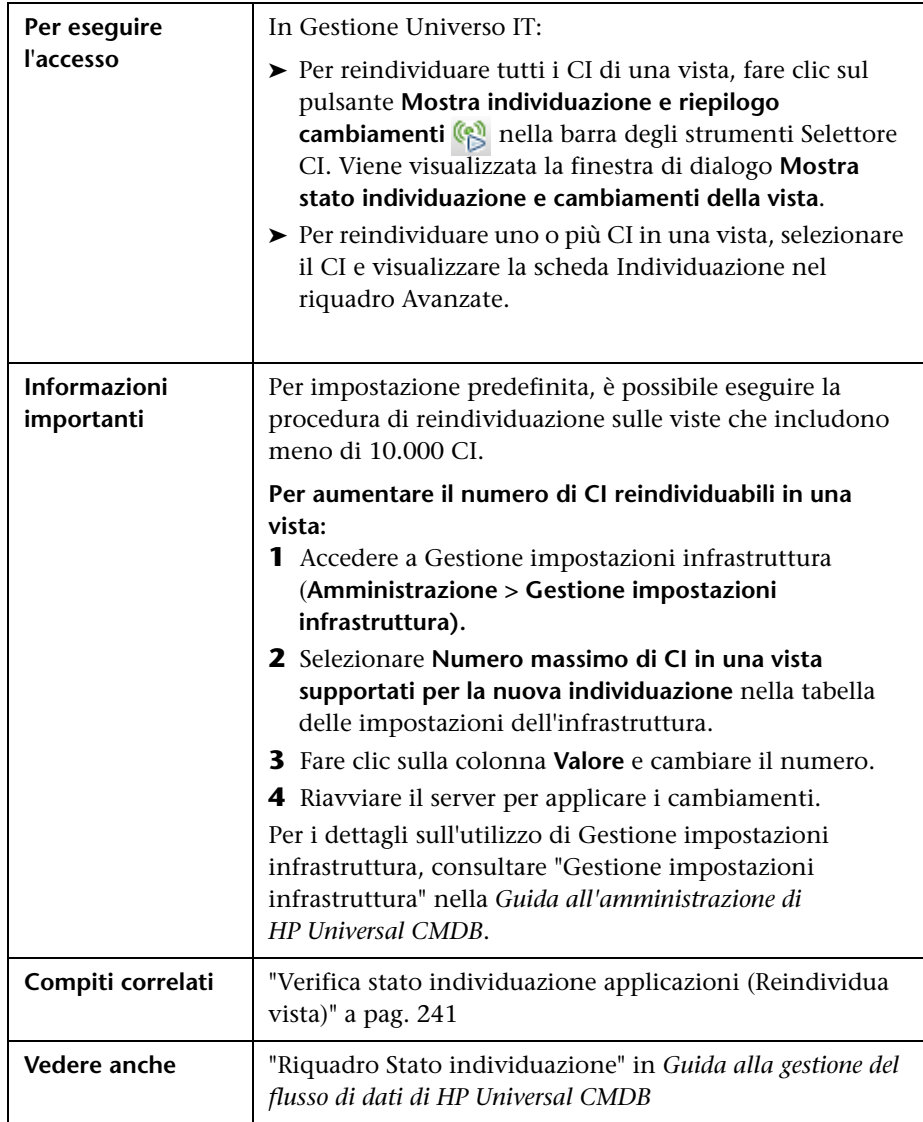

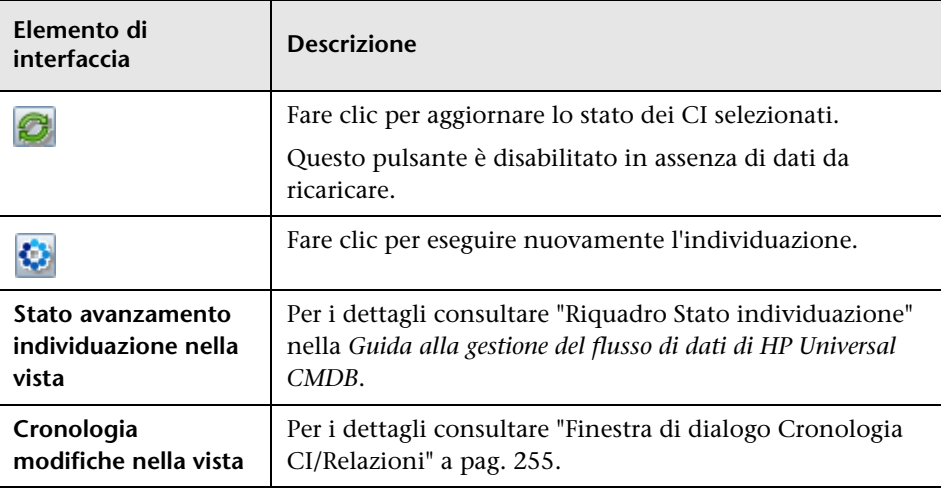

Di seguito è riportata una descrizione degli elementi dell'interfaccia utente:

# <span id="page-294-0"></span>**Riquadro Mostra impatto**

Questa pagina apre una finestra che visualizza gli stati dei CI trigger e tutti gli stati dei CI da esso impattati.

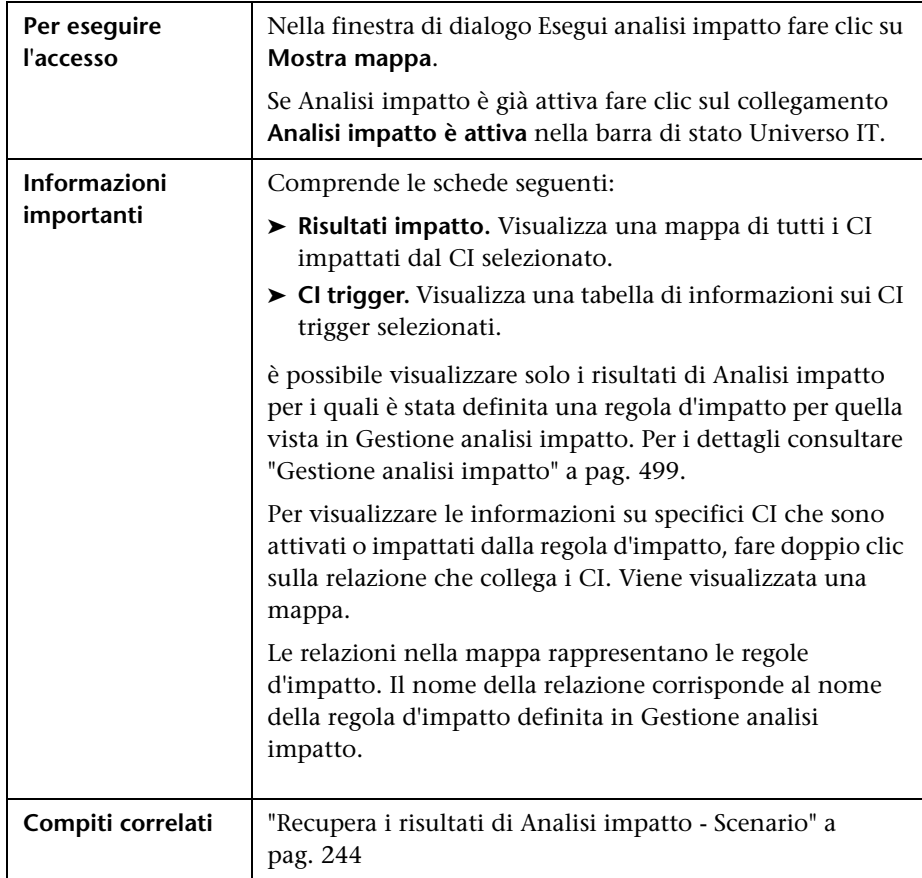

Di seguito è riportata una descrizione degli elementi dell'interfaccia utente (gli elementi senza icona o senza nome sono racchiusi tra parentesi angolari):

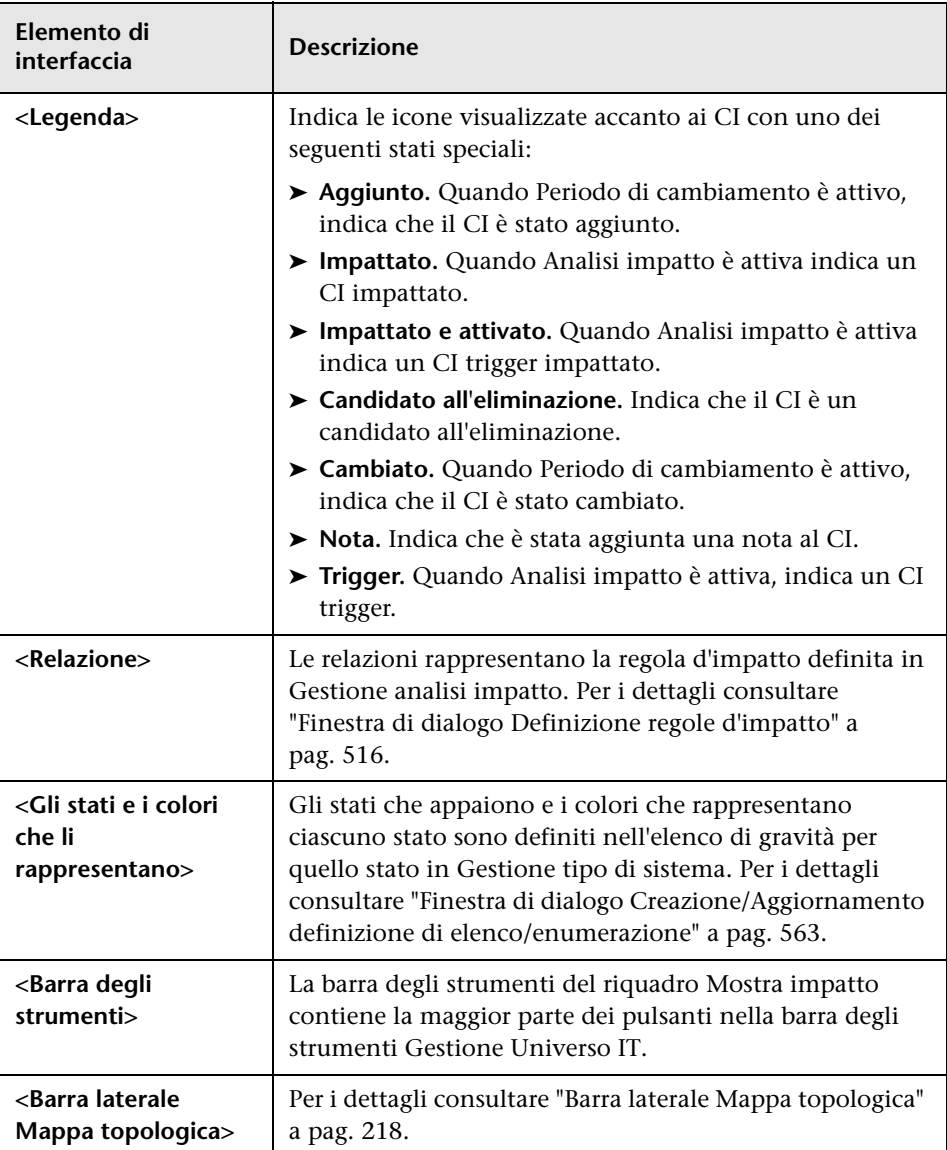

# **Studio di modellazione**

Questo capitolo comprende:

#### **Concetti**

- ➤ [Panoramica di Studio di modellazione a pag. 298](#page-297-0)
- ➤ [Formati della vista a pag. 299](#page-298-0)
- ➤ [Creazione di una vista aziendale a pag. 300](#page-299-0)
- ➤ [Esemplari e prospettive a pag. 303](#page-302-0)
- ➤ [Viste e cartelle predefinite a pag. 304](#page-303-0)
- ➤ [Creazione delle viste basate su esemplari a pag. 306](#page-305-0)
- ➤ [Modelli CI aziendali a pag. 307](#page-306-0)
- ➤ [Creazione di una vista basata sulla prospettiva a pag. 309](#page-308-0)
- ➤ [CI rivelati e punti di controllo a pag. 312](#page-311-0)

#### **Compiti**

- ➤ [Creare una vista sequenza a pag. 317](#page-316-0)
- ➤ [Creare un esemplare a pag. 320](#page-319-0)
- ➤ [Creare una prospettiva a pag. 322](#page-321-0)
- ➤ [Creare un vista basata sull'esemplare a pag. 324](#page-323-0)
- ➤ [Creare più viste basate su esemplari a pag. 326](#page-325-0)
- ➤ [Definire le impostazioni del report a pag. 328](#page-327-0)
- ➤ [Creare un modello basato sull'istanza a pag. 330](#page-329-0)
- ➤ [Creare un modello basato sulla sequenza a pag. 332](#page-331-0)
- ➤ [Creare una vista basata sulla prospettiva basata su un modello a pag. 334](#page-333-0)
- ➤ [Creare una vista basata sulla prospettiva basata su una raccolta di CI](#page-334-0)  [a pag. 335](#page-334-0)

#### **Riferimenti**

➤ [Interfaccia utente dello Studio di modellazione a pag. 336](#page-335-0)

# **Concetti**

# <span id="page-297-0"></span>**Panoramica di Studio di modellazione**

Studio di modellazione è uno strumento per la creazione e la gestione delle viste. È possibile creare le proprie viste o utilizzare le viste preimpostate (fabbrica) fornite con l'installazione di HP Universal CMDB.

Il modello universo IT nel Configuration Management Database (CMDB) può avere grandi dimensioni e contenere migliaia di elemento di configurazione (CI, configuration item). Una vista consente di creare un sottoinsieme del modello Universo IT complessivo contenente solo i CI relativi a una specifica area di interesse. È possibile definire le proprie viste per visualizzare solo le informazioni pertinenti alle esigenze aziendali della propria organizzazione.

HP Universal CMDB supporta tre formati di vista: viste sequenza, viste basate su esemplari e viste basate su prospettive che vengono popolate tramite processi diversi. Per i dettagli consultare ["Formati della vista" a](#page-298-0)  [pag. 299](#page-298-0).

# <span id="page-298-0"></span>**Formati della vista**

HP Universal CMDB supporta tre formati di vista tramite i quali popolare la propria vista:

- ➤ Le **viste sequenza** vengono create a partire da una query TQL (Topology Query Language) che definisce la struttura della vista. Quando si crea la vista è possibile creare una nuova query TQL o basare la vista su una query esistente. La vista visualizza solamente i CI e le relazioni che soddisfano la definizione della query. Quando la vista viene visualizzata o aggiornata, Studio di modellazione chiede al CMDB tutti gli elementi adatti alla query e aggiorna automaticamente la vista con quegli elementi.
- ➤ Le **viste basate sugli esemplari** sono basate su una query TQL alla quale viene applicato un esemplare. L'esemplare è una vista riutilizzabile che include parametri salvati come parte dell'esemplare. Ciò consente di creare più viste con le stesse impostazioni senza dover immettere nuovamente le informazioni dei parametri. La vista visualizza solo i CI e le relazioni che soddisfano la definizione della query e le condizioni dell'esemplare. Per i dettagli sugli esemplari consultare ["Esemplari e](#page-302-0)  [prospettive" a pag. 303](#page-302-0).
- ➤ Le **viste basate sulle prospettive** vengono create selezionando una raccolta di CI singoli e applicando a essa un tipo speciale di esemplare, noto come prospettiva. Le viste delle istanze non più esistenti vengono sostituite dalle viste basate su prospettive. Per i dettagli sulle prospettive consultare ["Esemplari e prospettive" a pag. 303](#page-302-0).

Quando si seleziona una vista per la modifica dalla struttura viste nel riquadro di sinistra, si apre nel riquadro di modifica nell'editor appropriato.

# <span id="page-299-0"></span>**Creazione di una vista aziendale**

Nello Studio di modellazione è possibile definire le proprie viste per modellare l'ambiente aziendale.

In questa sezione vengono trattati i seguenti argomenti:

- ➤ ["Struttura di una vista" a pag. 300](#page-299-1)
- ➤ ["Impostazione della gerarchia della vista" a pag. 301](#page-300-0)
- ➤ ["Report Topologia" a pag. 302](#page-301-0)

### <span id="page-299-1"></span>**Struttura di una vista**

Le viste create devono fornire agli utenti aziendali le rappresentazioni logiche della struttura, dei processi e degli obiettivi aziendali. Per soddisfare questi requisiti, vengono create generalmente più viste che rappresentando aspetti diversi dell'azienda; ad esempio è possibile creare viste aziendali imperniate su quanto segue:

- ➤ Struttura aziendale, ovvero quei dati organizzati per posizione geografica delle filiali o per data center.
- ➤ Processi aziendali, ovvero quei dati organizzati per linea di business o applicazioni.
- ➤ Obiettivi aziendali, ovvero quei dati organizzati per vendite o clienti principali.

Le viste dipendono dalle esigenze particolari dell'azienda e la struttura gerarchica effettiva delle viste deve riflettere tali esigenze.

Il formato gerarchico tipico di una vista è indicato di seguito:

- ➤ **Livello superiore.** I livelli più alti della vista, composti dal CI principale e dai rami sotto di esso, vengono normalmente creati dai tipi CI **aziendali** logici quali **Posizione, Linea di business, Cliente, Applicazione** e così via.
- ➤ **Livello intermedio.** I rami intermedi della vista sono normalmente composti dai tipi CI **Sistema** che rappresentano l'hardware e il software effettivi e/o i tipi CI del gruppo che rappresentano i gruppi contenenti i monitor.

➤ **Livello inferiore.** Il livello inferiore della vista, composto dai CI foglia alla fine delle strutture secondarie, viene creato dai tipi CI **Monitor**.

**Nota:** il livello inferiore è rilevante solo quando una soluzione di monitoraggio come HP Business Service Management è collegata e modellata nel CMDB.

### <span id="page-300-0"></span>**Impostazione della gerarchia della vista**

L'Editor della vista sequenza consente di impostare la gerarchia della vista utilizzando il riquadro Gerarchia nel lato destro della schermata. Per l'impostazione della gerarchia sono disponibili due metodi: **Manuale** e **Basato su regole**. Il metodo manuale è selezionato per impostazione predefinita.

### **Metodo di gerarchia manuale**

Nel metodo di gerarchia manuale, i nodi query della vista sono visualizzati in formato struttura. È possibile creare la gerarchia trascinando manualmente un nodo query selezionato sotto un altro nodo query o utilizzando i pulsanti della barra degli strumenti. Il sistema consente solo di spostare un nodo query sotto un altro nodo query quando la gerarchia risultante è valida. Per i dettagli consultare ["Riquadro Gerarchia." a pag. 378.](#page-377-0)

È possibile spostare un singolo nodo query dalla vista alla gerarchia diverse volte. È possibile quindi regolare la gerarchia in modo che il nodo query venga visualizzato in diversi livelli, in base al layout richiesto. I risultati della vista in tale istanza saranno gli stessi come se si aggiungesse un altro nodo query alla query TQL. L'utilizzo dello stesso nodo query due volte nella gerarchia consente di raggiungere i risultati vista desiderati utilizzando una query TQL più semplice.

#### **Raggruppamento nodo query**

Quando si imposta manualmente la gerarchia della vista, è possibile creare sottogruppi per raggruppare i CI per criteri diversi, offrendo maggiore comodità nella visualizzazione del display. Fare clic sul pulsante **Aggiungi gruppo per** e selezionare una delle opzioni. È possibile creare un sottogruppo per i CI dello stesso tipo nella mappa topologica utilizzando l'opzione **Aggiungi gruppo per tipo CI**. È possibile creare un sottogruppo per un nodo query specifico, selezionando l'opzione **Aggiungi gruppo per nodo query**. È possibile raggruppare i CI per attributo comune utilizzando il pulsante **Aggiungi gruppo per attributo** e immettendo un'espressione regolare come descritto nella ["Finestra di dialogo Raggruppamento nodo](#page-389-0)  [query" a pag. 390.](#page-389-0) Per i dettagli sulle espressioni regolari consultare ["Esempi](#page-624-0)  [di espressioni regolari" a pag. 625.](#page-624-0)

È inoltre possibile creare gruppi nidificati (un gruppo di nodi query all'interno di un altro gruppo di nodi query) per aiutare a ottimizzare i risultati della query TQL visualizzati nella mappa topologica.

Ad esempio, dopo il raggruppamento dei nodi query del nodo tipo per il relativo CIT, è possibile utilizzare il rispettivo attributo **stato operazione** per creare gruppi più focalizzati.

### **Metodo di gerarchia basata su regole**

Nel metodo di gerarchia basata su regole, è possibile definire le regole della gerarchia utilizzando la finestra di dialogo Regole gerarchia. Selezionare un CIT di origine, un CIT di destinazione, un tipo di relazione e una direzione della relazione che definisca le condizioni per una regola di gerarchia. I CI contenuti nella vista che soddisfano le condizioni definite sono soggetti alla regola, ovvero, il CI di destinazione è posizionato nel livello sotto il CI di origine. Per i dettagli sulla definizione delle regole della gerarchia consultare la ["Finestra di dialogo Regole gerarchia" a pag. 349.](#page-348-0)

### <span id="page-301-0"></span>**Report Topologia**

Nel modulo Report è possibile visualizzare i dati di una vista in formato report. Tale report è denominato **report Topologia** della vista. Nella scheda Report dell'Editor viste sequenza di Studio di modellazione è possibile definire le impostazioni del report Topologia. Per i dettagli sui Report Topologia consultare ["Report Topologia - Panoramica" a pag. 420.](#page-419-0)

唱.

# <span id="page-302-0"></span>**Esemplari e prospettive**

Un esemplare è una vista sequenza riutilizzabile con parametri definiti. Utilizzare gli esemplari per creare viste basate su esemplari, impostando i valori dei parametri per ciascuna vista specifica. I cambiamenti apportati a un esemplare influenzano tutte le viste esistenti basate su tale esemplare.

Le viste basate su esemplari possono essere aperte in Gestione Universo IT come viste sequenza. È possibile inoltre aprire l'esemplare stesso in Gestione Universo IT per visualizzare i risultati di vari valori dei parametri. Se si desidera salvare i risultati, è necessario salvarlo come vista basata su esemplari. Definire gli esemplari, le viste basate su esemplari e le viste sequenza nell'Editor viste sequenza.

Le prospettive sono un tipo di esemplare progettato per essere applicato a una specifica raccolta di CI, simile alla sequenza in una vista sequenza. Ad esempio, una prospettiva potrebbe includere un nodo contenente un indirizzo IP. In tal caso, la vista basata sulla prospettiva risultante includerà tutti i CI nodo tra cui i CI nella selezione CI, insieme ai relativi indirizzi IP contenuti.

La prospettiva di base al livello più basso è nota come prospettiva Solo contenuto ed è composta esclusivamente dal nodo query stesso. Se si applica la prospettiva Solo contenuto a una raccolta di CI, la vista risultante include solo i CI selezionati.

Le prospettive vengono inoltre create e modificate nell'Editor viste sequenza. È possibile avere più viste, esemplari e prospettive aperti simultaneamente nell'Editor viste sequenza, ciascuno con la rispettiva scheda.

Le prospettive non vengono visualizzate nell'elenco delle viste in Gestione Universo IT, tuttavia è possibile aprire le viste basate su prospettive in Gestione Universo IT, come tutte le altre viste. Per i dettagli consultare ["Creazione di una vista basata sulla prospettiva" a pag. 309](#page-308-0).

Riepilogando, la struttura Viste nella scheda Risorse del Selettore CI dello Studio di modellazione può includere cinque entità distinte:

- ➤ viste sequenza
- ➤ esemplari
- ➤ vista basate su esemplari
- ➤ prospettive
- ➤ viste basate su prospettive

È possibile filtrare la struttura per selezionare i tipi di vista o di esemplare da visualizzare.

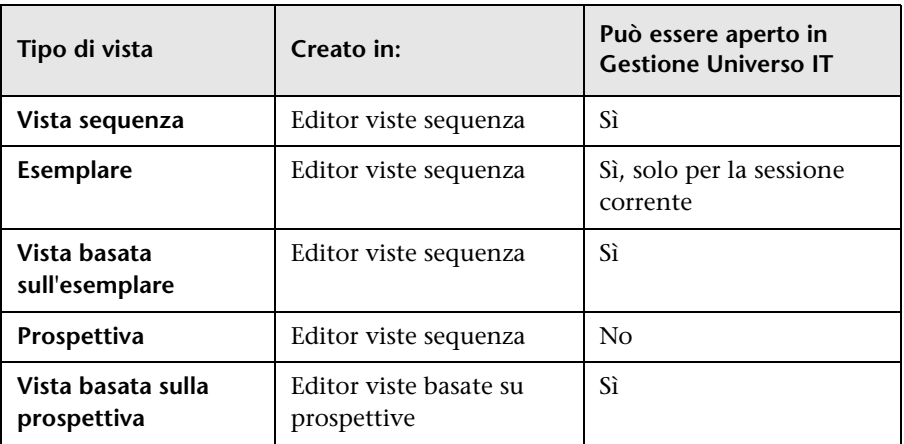

La tabella seguente riepiloga i tipi di vista e la posizione in cui sono stati creati e visualizzati:

# <span id="page-303-0"></span>*A* Viste e cartelle predefinite

La struttura Viste nella scheda Risorse del Selettore CI di Studio di modellazione include cartelle e viste predefinite, come descritto nelle sezioni seguenti:

- ➤ ["Cartelle predefinite" a pag. 304](#page-303-1)
- ➤ ["Viste preimpostate" a pag. 305](#page-304-0)
- ➤ ["Prospettive predefinite" a pag. 305](#page-304-1)

### <span id="page-303-1"></span>**Cartelle predefinite**

Il sistema gerarchico di cartelle di file nel Selettore CI può aiutare a organizzare le proprie viste. Le cartelle predefinite vengono fornite per le viste preimpostate; è possibile modificare queste cartelle o aggiungere ulteriori cartelle a seconda dei requisiti dell'organizzazione.

### <span id="page-304-0"></span>**Viste preimpostate**

L'installazione di HP Universal CMDB include esemplari, prospettive e viste sequenza preimpostate. Queste viste forniscono un avvio rapido per l'utilizzo del CMDB.

Inizialmente, le viste preimpostate sono vuote. Non appena i CI vengono aggiunti al CMDB da uno dei generatori CI, la query TQL creata in ciascuna vista sequenza è in grado di identificare i CI che soddisfano i requisiti della sequenza e aggiungerli alla vista.

Le viste per i CI sono create quando viene eseguito un processo di individuazione; le viste preimpostate fornite corrispondono ai rispettivi pacchetti Gestione flusso di dati (GFD). Ad esempio, la vista Oracle **(Radice > Database > Oracle > Oracle)** viene popolata con i CI creati quando Gestione flusso di dati attiva il modulo Database - Oracle. Per i dettagli sull'esecuzione di GFD consultare "Pannello di controllo dell'individuazione - Workflow Modalità avanzata" nella *Guida alla gestione del flusso di dati di HP Universal CMDB*.

Alcune viste preimpostate sono considerate basilari per il sistema e non possono essere eliminate dalle cartelle.

### <span id="page-304-1"></span>**Prospettive predefinite**

HP Universal CMDB fornisce anche prospettive preimpostate. Un esempio è la prospettiva Solo contenuto che include esclusivamente gli elementi del contenuto della vista stessa, senza CI aggiuntivi.

## <span id="page-305-0"></span>*C* Creazione delle viste basate su esemplari

Le viste basate su esemplari basate sullo stesso esemplare contengono gli stessi nodi query e le medesime relazioni. Esse differiscono solo nei relativi valori dei parametri. Le viste basate su esemplari vengono create utilizzando la procedura guidata Vista basata sull'esemplare. La procedura guidata consente di creare contemporaneamente più viste basate sullo stesso esemplare. Quando si creano più viste, è possibile immettere manualmente i valori dei parametri o importarli da un file CSV. Il file CSV deve essere formattato correttamente per consentire alla procedura guidata di importare i valori. Esso deve contenere il nome di almeno uno dei parametri dell'esemplare nella prima riga e deve includere almeno un record. I record devono trovarsi in righe separate e i valori dei parametri per ciascun record devono trovarsi nella stessa riga, separati da virgole.

La procedura guidata fornisce inoltre una funzione di Denominazione avanzata che consente di definire un'espressione per i nomi delle viste in base ai valori dei parametri. Ad esempio, se l'esemplare di base viene denominato **Server\_Template** e uno dei parametri dell'esemplare è **Numero di serie**, è possibile definire i nomi delle viste come **Server <Numero di serie>**. In tal modo, la procedura guidata inserisce automaticamente il rispettivo valore del parametro Numero di serie nel nome di ciascuna vista.

Un modo alternativo di assegnare nomi alle viste quando si importano i valori da un file CSV è quello di includere una colonna nel file denominato **template\_based\_view\_name**. Le voci del file corrispondenti a questa colonna vengono automaticamente immesse dalla procedura guidata come nomi delle viste. Tenere presente che questo metodo di denominazione sostituisce la funzione di Denominazione avanzata; vale a dire, i nomi delle viste vengono assegnati alle voci contenute nella colonna template\_based\_view\_name del file, anche quando la funzione di Denominazione avanzata è selezionata.

Per i dettagli sulla creazione di viste basate su esemplari consultare ["Procedura guidata Vista basata sull'esemplare" a pag. 401.](#page-400-0)

È possibile inoltre modificare i parametri di una vista basata sull'esemplare quando la vista viene aperta nell'Editor dalla finestra di dialogo Valori dei parametri dell´esemplare. Per i dettagli consultare ["Finestra di dialogo Valori](#page-407-0)  [dei parametri dell'esemplare" a pag. 408.](#page-407-0)

## <span id="page-306-0"></span>**Modelli CI aziendali**

- ➤ ["Modelli basati su istanze" a pag. 307](#page-306-1)
- ➤ ["Modelli basati su sequenze" a pag. 308](#page-307-0)

La raccolta di CI che compongono il contenuto delle viste basate su prospettive può essere selezionata in due modi. È possibile selezionare i CI dal Selettore CI e trascinarli nel riquadro di modifica. In tal caso, è possibile creare una vista applicando una prospettiva alla raccolta e la raccolta non potrà essere riutilizzata in un'altra vista senza ripetere il processo di selezione. L'altro modo per selezionare i CI da visualizzare nella vista è la creazione di un modello.

Un modello è la raccolta di riutilizzabile di istanze CI che definiscono un'entità aziendale come ad esempio un servizio aziendale o una linea di business. Creando un modello, si crea una raccolta di CI riutilizzabile con altre prospettive per creare viste diverse. I cambiamenti apportati in un secondo momento al modello si rifletteranno in tutte le viste basate su tale modello. Sono possibili due tipi di modelli: modelli basati su istanze e modelli basati su sequenze.

### <span id="page-306-1"></span>**Modelli basati su istanze**

Creare un modello basato su istanza selezionando prima un CI aziendale che agisca da relativa base. I CI aziendali disponibili includono un gruppo, un'applicazione, un servizio aziendale, un'unità aziendale e una linea di business. Successivamente, è possibile aggiungere i CI al proprio modello nei modi seguenti:

- ➤ Manualmente, trascinando i CI dal Selettore CI all'Editor di modelli
- ➤ Rivelando i CI correlati mediante un percorso di rivelazione e selezionando quelli da aggiungere al modello
- ➤ Definendo un punto di controllo per un CI selezionato e aggiungendo automaticamente i CI al modello

È inoltre possibile iniziare a creare un modello trascinando i CI su un'area di disegno vuota e selezionando **Crea un nuovo modello**.

Il modello creato è un CI e i CI del modello sono correlati al modello tramite relazioni **Contains**. È necessario salvare il modello prima di applicare ad esso una prospettiva per creare una vista.

**Attenzione:** i cambiamenti apportati a un modello influenzano l'intero universo, non solo le viste basate su tale modello. Pertanto, se si elimina un CI da un modello, si sta eliminando dal CMDB la relazione esistente tra i CI.

### <span id="page-307-0"></span>**Modelli basati su sequenze**

Un altro tipo di modello che è possibile creare è il modello basato sulla sequenza. In un modello basato sulla sequenza, si definisce una query TQL per determinare i CI inclusi invece di selezionarli manualmente. È possibile basare il modello basato sulla sequenza su una query TQL o creare una nuova query TQL.

È necessario designare almeno un nodo query nella query TQL del modello come output del modello. I CI di questo tipo corrispondenti alla sequenza della query TQL sono quelli inclusi nell'output del modello.

Il modello basato sulla sequenza creato viene salvato come CI simile a un modello ordinario e può essere utilizzato per formare il contenuto di una vista basata sulla prospettiva. La nuova query TQL creata viene salvata come query ordinaria e può essere utilizzata come base per una vista sequenza.

### <span id="page-308-0"></span>**Creazione di una vista basata sulla prospettiva**

Una vista basata sulla prospettiva è composta da prospettive applicate a un modello o a una raccolta di CI. La prospettiva è un tipo speciale di esemplare progettato per essere applicato a un sottoinsieme del modello Universo IT.

Il riquadro Contenuto dell'Editor di viste basate su prospettive visualizza i modelli o i CI selezionati per agire da base per la vista. Il riquadro Prospettiva visualizza le prospettive selezionate. Il riquadro Anteprima visualizza la vista risultante basata sul proprio contenuto e sulle selezioni delle prospettive. Quando si apportano modifiche al contenuto o alle selezioni delle prospettive, la vista viene aggiornata di conseguenza nel riquadro Anteprima. Per i dettagli consultare ["Editor viste basate su](#page-383-0)  [prospettive" a pag. 384](#page-383-0).

In questa sezione vengono trattati i seguenti argomenti:

- ➤ ["Contenuto" a pag. 309](#page-308-1)
- ➤ ["Prospettive" a pag. 310](#page-309-0)
- ➤ ["Viste basate su più prospettive" a pag. 311](#page-310-0)
- ➤ ["Inclusione ed esclusione dei CI figli" a pag. 312](#page-311-1)

#### <span id="page-308-1"></span>**Contenuto**

Il contenuto in una vista basata sulla prospettiva può essere selezionato in due modi:

- ➤ È possibile aggiungere manualmente singoli CI alla vista utilizzando il Selettore CI. I CI all'interno della raccolta sono indipendenti tra di loro. In tal caso, la raccolta di CI non è definita come modello e non può essere riutilizzata in un'altra vista.
- ➤ È possibile aggiungere uno o più modelli alla vista utilizzando il Selettore CI. In alternativa, è possibile iniziare lavorando con un modello nell'Editor di modelli e selezionando Genera vista per il modello selezionato per creare una vista basata su tale modello. In tal caso, è possibile utilizzare il contenuto identico per creare un'altra vista selezionando gli stessi modelli.

È possibile selezionare entrambi i singoli CI e i modelli per creare il contenuto di una vista basata sulla prospettiva, tuttavia, in tal caso, i modelli vengono considerati come CI ordinari. I modelli stessi vengono inclusi nella vista senza la relativa gerarchia dei CI figli.

### <span id="page-309-0"></span>**Prospettive**

Le prospettive selezionate per la vista determinano quali CI sono inclusi nella vista. Una prospettiva è una sequenza riutilizzabile simile a un esemplare. La differenza tra una prospettiva e un esemplare normale è che la prospettiva include uno o più nodi query designati come nodi query di contatto. Un nodo query di contatto è un nodo query in una sequenza utilizzato per applicare la sequenza a un contenuto specifico ed è indicato da una piccola icona visualizzata accanto al nodo query..

⊻.

Ad esempio, nella prospettiva seguente, un nodo query di tipo Windows è designato come nodo query di contatto e ha un indirizzo IP a esso correlato mediante una relazione Containment.

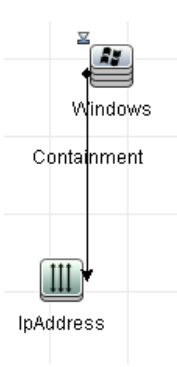

Quando questa prospettiva viene applicata a una raccolta di CI, tutti i CI Windows nella raccolta vengono visualizzati nella vista risultante insieme agli indirizzi IP in essi contenuti. I CI Windows che non contengono indirizzi IP nonché i CI di altro tipo della raccolta non vengono visualizzati nella vista.

Una prospettiva può avere diversi nodi query di contatto ma tutti i grafici scollegati all'interno di una prospettiva devono avere almeno un nodo query di contatto.

Le modifiche apportate a una prospettiva influenzeranno tutte le viste basate su tale prospettiva.

### <span id="page-310-0"></span>**Viste basate su più prospettive**

È possibile selezionare più prospettive da applicare al contenuto della propria vista. Ci sono due modi per selezionare più prospettive:

- ➤ Gruppi di prospettive
- ➤ Catene di prospettive

In un **gruppo di prospettive**, selezionare due o più prospettive da applicare contemporaneamente allo stesso contenuto di input.

In una **catena di prospettive**, selezionare una o più prospettive su livelli diversi della creazione della vista. La prospettiva nel primo livello viene applicata al contenuto della vista originale per generare risultati in forma di raccolta di CI che agisce da contenuto di input per il livello successivo. La prospettiva nel secondo livello viene quindi applicata a questo contenuto per generare i risultati della vista. È possibile creare viste basate su più livelli di prospettive, ognuno dei quali genera il contenuto di input per il livello successivo.

È possibile applicare entrambi i metodi suddetti, ovvero, selezionando più prospettive in ciascuno dei livelli di una selezione prospettive.

Ad esempio, selezionare una raccolta di CI delle **sottoreti IP** come contenuto di input e selezionare una prospettiva che aggiunge i CI **nodo** correlati alle sottoreti IP come prospettiva di primo livello. I risultati di questa fase consistono di Sottoreti IP originali e dei relativi nodi correlati. Aggiungere quindi un secondo livello di prospettive e selezionare due prospettive per questo livello: una che aggiunge CI di **CPU** correlati ai nodi e una che aggiunge CI di **File System** correlati ai nodi. I risultati finali includono le sottoreti IP originali, i relativi nodi correlati e le CPU e i File System correlati a tali nodi.

Queste opzioni aiutano a semplificare il processo di creazione di una vista basata sulla prospettiva suddividendo la funzionalità di una prospettiva nelle relative componenti. Invece di creare una prospettiva separata complessa e di grandi dimensioni per ciascuna vista richiesta, è possibile costruire una prospettiva personalizzata corrispondente ai requisiti del proprio caso specifico da prospettive più piccole e di livello inferiore.

### <span id="page-311-1"></span>**Inclusione ed esclusione dei CI figli**

Quando si aggiungono CI con figli a una vista, il CI e i relativi figli vengono inclusi solo nella vista se la sequenza della prospettiva comprende i figli per il tipo CI selezionato. In tal caso, i figli vengono inclusi per tutti i CI di quel tipo. Dopo la creazione di una vista, è possibile nascondere CI specifici dalla vista selezionando il CI nel riquadro Risultati vista e selezionando **Nascondi CI dalla vista** dal menu di scelta rapida o facendo clic sul pulsante **Nascondi CI dalla vista** nella barra degli strumenti. Questa opzione è disponibile solo per i CI aggiunti alla vista tramite la prospettiva e non facenti parte del contenuto originale su cui la vista era basata. Pertanto, se la vista era basata su una raccolta di CI, i CI contenuti in tale raccolta non possono essere nascosti dalla vista. Se la vista era basata su un modello, il modello non può essere nascosto dalla vista ma è possibile nascondere i CI in esso contenuti.

# <span id="page-311-0"></span>**CI rivelati e punti di controllo**

Studio di modellazione fornisce due metodi avanzati di aggiunta CI a un modello esistente: rivelazione dei CI correlati e definizione dei punti di controllo.

In questa sezione vengono trattati i seguenti argomenti:

- ➤ ["Rivelazione CI" a pag. 312](#page-311-2)
- ➤ ["Punti di controllo" a pag. 316](#page-315-0)

### <span id="page-311-2"></span>**Rivelazione CI**

Un approccio alla creazione di un modello è quello di aggiungere CI correlati ai CI nel modello. Studio di modellazione fornisce uno strumento che contribuisce a rivelare tali CI. Il processo di rivelazione CI correlati comporta la creazione di un percorso di rilevazione che è una catena di tipi CI correlati tra di loro. Il primo elemento nel percorso di rivelazione è il tipo CI del CI dal quale si è iniziato a rivelare i CI. Studio di modellazione individua tutti i CI correlati ed elenca i relativi tipi CI. Selezionando uno di quei tipi si crea il passaggio successivo del percorso. Tutti i CI correlati di quel tipo vengono visualizzati nel riquadro inferiore della finestra di dialogo. È possibile selezionare quelli che si desidera includere nel modello. Il processo viene ripetuto per creare il passaggio successivo del percorso.

Ad esempio, se si inizia a rivelare i CI da un CI di tipo Windows, Studio di modellazione potrebbe rivelare i CI correlati di tipo Interfaccia, Rete e IP. Se si seleziona Rete, i CI correlati di tipo Rete vengono visualizzati nel riquadro inferiore e possono essere aggiunti al modello trascinandoli nel Carrello CI o facendo clic sull'icona Carrello CI:

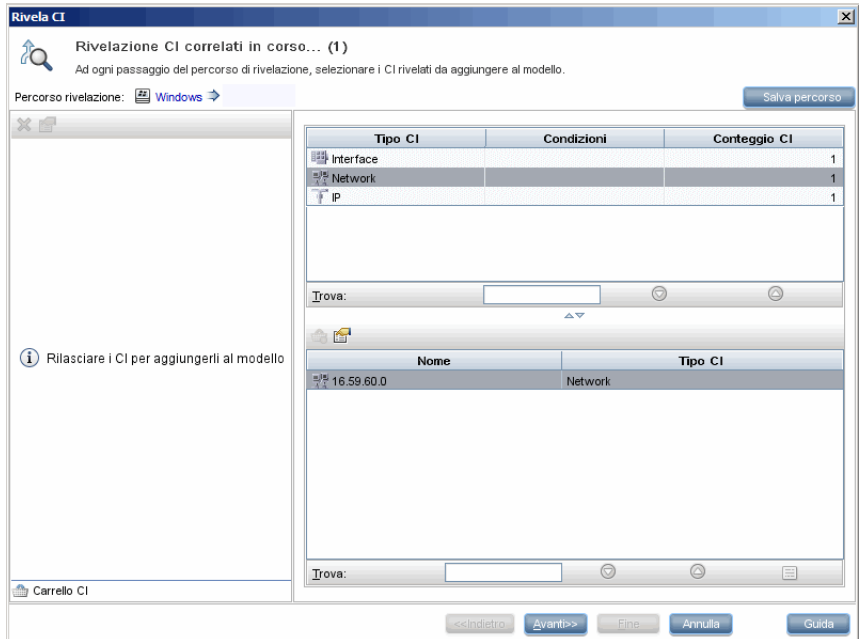

Fare clic su **Avanti** per creare il passaggio successivo del percorso utilizzando Rete come selezione. Studio di modellazione rivela i CI correlati di tipo Windows, Unix e IP. Unix viene selezionato e i CI Unix vengono visualizzati nel riquadro inferiore ed è possibile aggiungerli al modello trascinando quelli selezionati nel riquadro Carrello CI:

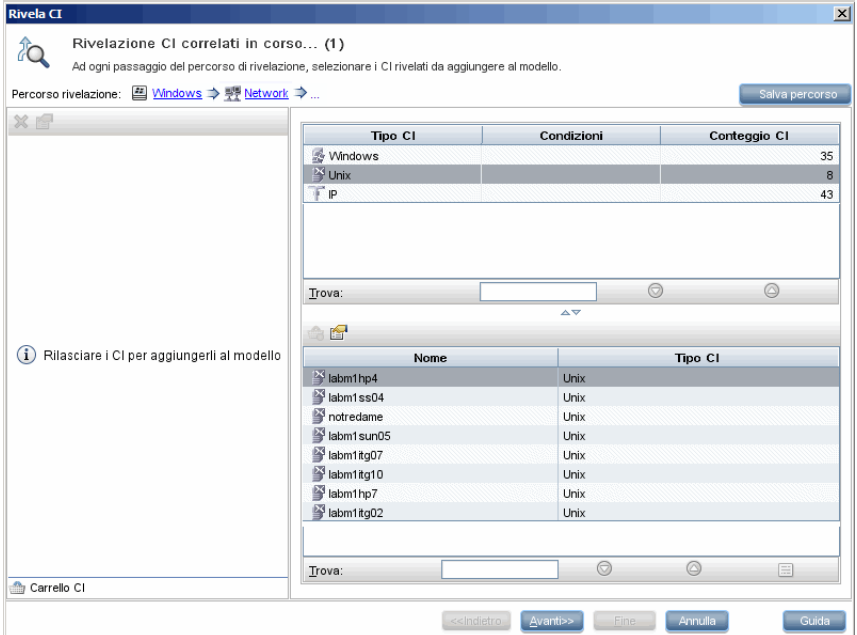

Fare clic su **Avanti** per creare il passaggio successivo del percorso utilizzando Unix come selezione:

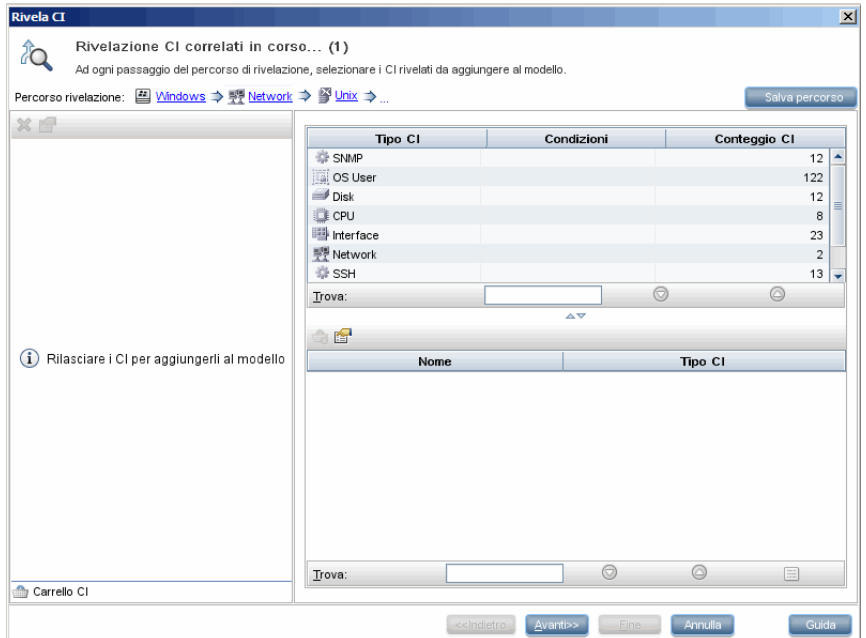

In tal caso, è stato creato un percorso di rivelazione di **Windows > Rete > Unix**. In ciascun passaggio, si ha la possibilità di aggiungere al modello CI correlati rivelati. Per i dettagli sulla rivelazione dei CI consultare ["Finestra di](#page-392-0)  [dialogo Rivela CI" a pag. 393](#page-392-0).

È inoltre possibile creare un percorso di rivelazione senza rivelazione CI. Per i dettagli consultare ["Finestra di dialogo Crea/Modifica/Salva percorso di](#page-343-0)  [rivelazione" a pag. 344](#page-343-0).

### <span id="page-315-0"></span>**Punti di controllo**

Un altro metodo di individuazione dei CI correlati da aggiungere al modello è quello di definire un punto di controllo per un CI selezionato nel modello. Un punto di controllo è un meccanismo che viene attivato quando viene creato un nuovo CI correlato di un tipo specifico. Ogni punto di controllo viene definito in connessione a un percorso di rivelazione. Se viene creato un nuovo CI correlato di un tipo CI incluso nel percorso, il punto di controllo viene attivato e viene visualizzato un indicatore accanto al modello. Per i dettagli sulla definizione di un punto di controllo consultare ["Finestra di dialogo Nuovo punto di controllo" a pag. 371.](#page-370-0)

**Nota:** è necessario salvare un nuovo modello prima di definire i punti di controllo per i relativi CI.

Tutti i modelli correlati rilevati da punto di controllo vengono visualizzati nella finestra di dialogo Aggiornamenti punti di controllo. La finestra di dialogo consente di selezionare quelli da aggiungere al modello e quelli da sopprimere o escludere dal modello. Per i dettagli consultare ["Finestra di](#page-414-0)  [dialogo Aggiornamenti punti di controllo" a pag. 415](#page-414-0).

È inoltre possibile includere automaticamente i CI rilevati nel modello selezionando la casella di controllo nella finestra di dialogo Nuovo punto di controllo. In tal caso, tutti i CI rilevati dal punto di controllo vengono aggiunti al modello.

È possibile inoltre utilizzare un punto di controllo per rilevare i CI inclusi nel modello e non più correlati al modello. Se tali CI vengono trovati nel percorso di rivelazione collegato al punto di controllo, vengono visualizzati anche nella finestra di dialogo Aggiornamenti punti di controllo. È possibile accettare il suggerimento di rimozione dei CI dal modello o sopprimere il suggerimento, mantenendo pertanto i CI nel modello.

**Nota:** sebbene un punto di controllo sia definito per un singolo CI, i risultati del punto di controllo visualizzano i CI correlati dei tipi CI inclusi nel percorso di rivelazione per tutti i CI all'interno del modello.

# **Compiti**

# <span id="page-316-0"></span>**Creare una vista sequenza**

Questa attività descrive la modalità di creazione di una vista sequenza e di definizione della relativa query TQL.

Questo compito include i passaggi seguenti:

- ➤ ["Aprire una nuova vista nell'Editor viste sequenze" a pag. 318](#page-317-0)
- ➤ ["Aggiungere nodi query e relazioni a una query TQL" a pag. 318](#page-317-1)
- ➤ ["Impostare la gerarchia della vista" a pag. 318](#page-317-2)
- ➤ ["Definire le impostazioni del report Facoltativo" a pag. 319](#page-318-0)
- ➤ ["Impostare le autorizzazioni" a pag. 319](#page-318-1)

### <span id="page-317-0"></span> **1 Aprire una nuova vista nell'Editor viste sequenze**

Fare clic sul pulsante **Nuovo de selezionare Vista sequenza**. Nella finestra di dialogo Nuova vista sequenza, selezionare la query TQL di base sulla quale è basata la nuova vista o selezionare **Crea nuova query** per creare una nuova query TQL. Si apre l'Editor viste sequenza. Per i dettagli consultare ["Finestra di dialogo Nuova vista](#page-369-0)  [sequenza/Esemplare/Prospettiva" a pag. 370.](#page-369-0)

### <span id="page-317-1"></span> **2 Aggiungere nodi query e relazioni a una query TQL**

Aggiungere i nodi query e le relazioni che definiscono la query. Per i dettagli sulla modalità di aggiunta di nodi query e relazioni a una query TQL consultare ["Aggiungere nodi query e relazioni a una query TQL" a](#page-29-0)  [pag. 30](#page-29-0).

**Nota:** se si sta iniziando con una vista vuota, è necessario aggiungere almeno un nodo query per salvare la vista.

### <span id="page-317-2"></span> **3 Impostare la gerarchia della vista**

Impostare la gerarchia della vista spostando i nodi query richiesti nel riquadro Gerarchia. Per i dettagli consultare ["Impostazione della gerarchia](#page-300-0)  [della vista" a pag. 301.](#page-300-0)

Una volta terminato, fare clic su **Salva p**er salvare la vista.

### <span id="page-318-0"></span> **4 Definire le impostazioni del report - Facoltativo**

Selezionare la scheda Report nell'Editor viste sequenza. Selezionare gli attributi che si desidera includere nel report per ciascun nodo query della vista. È possibile inoltre impostare l'ordine delle colonne del report, impostare l'ordine di ciascuna colonna e aggiungere un grafico. Per i dettagli consultare ["Definire le impostazioni del report" a pag. 328.](#page-327-0)

### <span id="page-318-1"></span> **5 Impostare le autorizzazioni**

Applicare le autorizzazioni di visualizzazione e modifica agli utenti e ai gruppi di utenti per la nuova vista. Impostare le autorizzazioni in **Gestioni** > **Amministrazione** > **Gestione protezione**. Per i dettagli consultare "Pagina Gestione protezione" nella *Guida all'amministrazione di HP Universal CMDB*.

## <span id="page-319-0"></span>**Creare un esemplare**

Questo compito descrive la modalità di definizione di un nuovo modello.

Questo compito include i passaggi seguenti:

- ➤ ["Aprire un Nuovo esemplare nell'Editor viste sequenze" a pag. 320](#page-319-1)
- ➤ ["Aggiungere nodi query e relazioni a una query TQL" a pag. 320](#page-319-2)
- ➤ ["Impostare i valori dei parametri" a pag. 321](#page-320-0)
- ➤ ["Impostare la gerarchia dell'esemplare" a pag. 321](#page-320-1)
- ➤ ["Definire le impostazioni del report Facoltativo" a pag. 321](#page-320-2)
- ➤ ["Impostare le autorizzazioni" a pag. 321](#page-320-3)

### <span id="page-319-1"></span> **1 Aprire un Nuovo esemplare nell'Editor viste sequenze**

Fare clic sul pulsante **Nuovo \*** e selezionare **Esemplare**. Nella finestra di dialogo Nuovo esemplare, selezionare la query TQL di base sulla quale è basato il nuovo esemplare o selezionare **Crea nuova query** per creare una nuova query TQL. Per i dettagli consultare ["Finestra di dialogo Nuova](#page-369-0)  [vista sequenza/Esemplare/Prospettiva" a pag. 370](#page-369-0).

### <span id="page-319-2"></span> **2 Aggiungere nodi query e relazioni a una query TQL**

Aggiungere i nodi query e le relazioni che definiscono la query. Per i dettagli sulla modalità di aggiunta di nodi query e relazioni a una query TQL consultare ["Aggiungere nodi query e relazioni a una query TQL" a](#page-29-0)  [pag. 30](#page-29-0).

**Nota:** Se si sta iniziando con un esemplare vuoto, è necessario aggiungere almeno un nodo query per salvare l'esemplare.

#### <span id="page-320-0"></span> **3 Impostare i valori dei parametri**

Fare clic con il pulsante destro del mouse su un nodo query o una relazione all'interno della query TQL e selezionare Proprietà nodo query. Nella scheda Attributi, aggiungere un attributo con un valore con parametri. Per i dettagli consultare ["Finestra di dialogo Proprietà nodo](#page-86-0)  [query/relazione" a pag. 87.](#page-86-0)

**Nota:** se non si imposta alcun parametro, quando si tenta di salvare l'esemplare, sarà necessario salvarlo come vista sequenza.

### <span id="page-320-1"></span> **4 Impostare la gerarchia dell'esemplare**

Impostare la gerarchia dell'esemplare spostando i nodi query richiesti nel riquadro Gerarchia. Per i dettagli consultare ["Impostazione della gerarchia](#page-300-0)  [della vista" a pag. 301](#page-300-0).

Una volta terminato, fare clic su **Salva p**er salvare l'esemplare.

### <span id="page-320-2"></span> **5 Definire le impostazioni del report - Facoltativo**

Selezionare la scheda Report nell'Editor viste sequenza. Selezionare gli attributi che si desidera includere nel report per ciascun nodo query della vista. È possibile inoltre impostare l'ordine delle colonne del report, impostare l'ordine di ciascuna colonna e aggiungere un grafico. Per i dettagli consultare ["Definire le impostazioni del report" a pag. 328.](#page-327-0)

#### <span id="page-320-3"></span> **6 Impostare le autorizzazioni**

Applicare le autorizzazioni di visualizzazione e modifica agli utenti e ai gruppi di utenti per il nuovo esemplare. Impostare le autorizzazioni in **Gestioni** > **Amministrazione** > **Gestione protezione**. Per i dettagli consultare "Pagina Gestione protezione" nella *Guida all'amministrazione di HP Universal CMDB*.

# <span id="page-321-0"></span>**Creare una prospettiva**

Questo compito descrive la modalità di definizione di una nuova prospettiva.

Questo compito include i passaggi seguenti:

- ➤ ["Aprire una nuova prospettiva nell'Editor viste sequenze" a pag. 322](#page-321-1)
- ➤ ["Aggiungere nodi query e relazioni a una query TQL" a pag. 322](#page-321-2)
- ➤ ["Selezionare un nodo query di contatto" a pag. 322](#page-321-3)
- ➤ ["Impostare la gerarchia della prospettiva" a pag. 323](#page-322-0)
- ➤ ["Definire le impostazioni del report Facoltativo" a pag. 323](#page-322-1)
- ➤ ["Impostare le autorizzazioni" a pag. 323](#page-322-2)

### <span id="page-321-1"></span> **1 Aprire una nuova prospettiva nell'Editor viste sequenze**

Fare clic sul pulsante **Nuovo E** e selezionare **Prospettiva**. Nella finestra di dialogo Nuova prospettiva, selezionare la query TQL di base sulla quale è basata la nuova prospettiva o selezionare **Crea nuova query** per creare una nuova query TQL. Per i dettagli consultare ["Finestra di dialogo Nuova](#page-369-0)  [vista sequenza/Esemplare/Prospettiva" a pag. 370](#page-369-0).

### <span id="page-321-2"></span> **2 Aggiungere nodi query e relazioni a una query TQL**

Aggiungere i nodi query e le relazioni che definiscono la query. Per i dettagli sulla modalità di aggiunta di nodi query e relazioni a una query TQL consultare ["Aggiungere nodi query e relazioni a una query TQL" a](#page-29-0)  [pag. 30](#page-29-0).

#### <span id="page-321-3"></span> **3 Selezionare un nodo query di contatto**

Selezionare almeno un nodo query nella query TQL che agisca da nodo query di contatto. Fare clic con il pulsante destro del mouse sul nodo query e selezionare **Usa come nodo query di contatto**.

**Nota:** Se non si seleziona un nodo query di contatto, quando si tenta di salvare la prospettiva, sarà necessario salvarla come vista sequenza.

#### <span id="page-322-0"></span> **4 Impostare la gerarchia della prospettiva**

Impostare la gerarchia della prospettiva spostando i nodi query richiesti nel riquadro Gerarchia. Per i dettagli consultare ["Impostazione della](#page-300-0)  [gerarchia della vista" a pag. 301.](#page-300-0)

Una volta terminato, fare clic su **Salva p**er salvare la prospettiva.

#### <span id="page-322-1"></span> **5 Definire le impostazioni del report - Facoltativo**

Selezionare la scheda Report nell'Editor viste sequenza. Selezionare gli attributi che si desidera includere nel report per ciascun nodo query della vista. È possibile inoltre impostare l'ordine delle colonne del report, impostare l'ordine di ciascuna colonna e aggiungere un grafico. Per i dettagli consultare ["Definire le impostazioni del report" a pag. 328.](#page-327-0)

#### <span id="page-322-2"></span> **6 Impostare le autorizzazioni**

Applicare le autorizzazioni di visualizzazione e modifica agli utenti e ai gruppi di utenti per la nuova prospettiva. Impostare le autorizzazioni in **Gestioni** > **Amministrazione** > **Gestione protezione**. Per i dettagli consultare "Pagina Gestione protezione" nella *Guida all'amministrazione di HP Universal CMDB*.

# <span id="page-323-0"></span>**Creare un vista basata sull'esemplare**

Questo compito descrive la modalità di definizione di una singola vista basata sull'esemplare.

Questo compito include i passaggi seguenti:

- ➤ ["Prerequisiti" a pag. 324](#page-323-1)
- ➤ ["Definire una nuova vista basata sull'esemplare" a pag. 324](#page-323-2)
- ➤ ["Selezionare un esemplare" a pag. 324](#page-323-3)
- ➤ ["Selezionare il metodo di aggiunta dei valori dei parametri" a pag. 325](#page-324-0)
- ➤ ["Impostare i parametri" a pag. 325](#page-324-1)
- ➤ ["Impostare le autorizzazioni" a pag. 325](#page-324-2)

### <span id="page-323-1"></span> **1 Prerequisiti**

Se si desidera basare la vista su un nuovo esemplare, creare prima l'esemplare. Per i dettagli consultare ["Creare un esemplare" a pag. 320.](#page-319-0)

#### <span id="page-323-2"></span> **2 Definire una nuova vista basata sull'esemplare**

Definire una nuova vista basata sull'esemplare utilizzando la procedura guidata Vista basata sull'esemplare. Fare clic sul pulsante **Nuovo** e selezionare **Vista basata sull'esemplare**.

#### <span id="page-323-3"></span> **3 Selezionare un esemplare**

Nella pagina Seleziona esemplare della procedura guidata, selezionare un esemplare su cui basare la vista. Per i dettagli consultare ["Pagina Selezione](#page-401-0)  [esemplare" a pag. 402.](#page-401-0)
#### **4 Selezionare il metodo di aggiunta dei valori dei parametri**

Nella pagina Importare i valori dei parametri della procedura guidata, selezionare il metodo di aggiunta dei valori dei parametri. Per i dettagli consultare ["Pagina Importazione dei valori dei parametri" a pag. 403](#page-402-0).

#### **5 Impostare i parametri**

Nella pagina Parametri, immettere i valori dei parametri per la vista. Per i dettagli consultare ["Pagina Parametri" a pag. 404.](#page-403-0)

**Nota:** dopo aver creato la vista, è possibile inoltre modificare i parametri dall'interno dell'Editor selezionando Mostra parametri (P) dalla barra degli strumenti del menu di scelta rapida.

Una volta terminato, fare clic su **Fine** per aprire la vista nell'Editor. Fare clic su **Salva p**er salvare la vista.

### **6 Impostare le autorizzazioni**

Applicare le autorizzazioni di visualizzazione e modifica agli utenti e ai gruppi di utenti per tale vista. Impostare le autorizzazioni in **Gestioni** > **Amministrazione** > **Gestione protezione**. Per i dettagli consultare "Pagina Gestione protezione" nella *Guida all'amministrazione di HP Universal CMDB*.

# **Creare più viste basate su esemplari**

Questo compito descrive la modalità di definizione di più viste basate su esemplari.

Questo compito include i passaggi seguenti:

- ➤ ["Prerequisiti" a pag. 326](#page-325-0)
- ➤ ["Definire nuove viste basate su esemplari" a pag. 326](#page-325-1)
- ➤ ["Selezionare un esemplare" a pag. 326](#page-325-2)
- ➤ ["Selezionare i metodi di aggiunta dei valori dei parametri e di](#page-326-0)  [denominazione delle viste" a pag. 327](#page-326-0)
- ➤ ["Impostare i parametri" a pag. 327](#page-326-1)
- ➤ ["Selezionare la posizione per il salvataggio delle viste" a pag. 327](#page-326-2)
- ➤ ["Salvare le viste" a pag. 327](#page-326-3)
- ➤ ["Impostare le autorizzazioni" a pag. 327](#page-326-4)

# <span id="page-325-0"></span> **1 Prerequisiti**

Se si desidera basare le viste su un nuovo esemplare, creare prima l'esemplare. Per i dettagli consultare ["Creare un esemplare" a pag. 320.](#page-319-0)

### <span id="page-325-1"></span> **2 Definire nuove viste basate su esemplari**

Definire le nuove viste basate su esemplare utilizzando la procedura guidata Vista basata sull'esemplare. Fare clic sul pulsante **Nuovo** e selezionare **Vista basata sull'esemplare**.

### <span id="page-325-2"></span> **3 Selezionare un esemplare**

Nella pagina Seleziona esemplare della procedura guidata, selezionare un esemplare su cui basare le viste. Per i dettagli consultare ["Pagina Selezione](#page-401-0)  [esemplare" a pag. 402.](#page-401-0)

# <span id="page-326-0"></span> **4 Selezionare i metodi di aggiunta dei valori dei parametri e di denominazione delle viste**

Nella pagina Importare i valori dei parametri della procedura guidata, selezionare il metodo di aggiunta dei valori dei parametri. Inoltre, se si desidera utilizzare la funzione Denominazione avanzata, selezionare la casella di controllo in questa pagina. Per i dettagli consultare ["Pagina](#page-402-0)  [Importazione dei valori dei parametri" a pag. 403.](#page-402-0)

## <span id="page-326-1"></span> **5 Impostare i parametri**

Nella pagina Parametri, immettere i valori dei parametri per la vista. Se è stata selezionata l'importazione dei valori dei parametri da un file CSV, questi vengono automaticamente immessi nella tabella. In questa pagina è possibile modificare manualmente i nomi delle viste e i valori dei parametri. È inoltre possibile aggiungere nuove viste alla tabella o eliminare le viste dalla tabella. Per i dettagli consultare ["Pagina Parametri"](#page-403-0)  [a pag. 404.](#page-403-0)

## <span id="page-326-2"></span> **6 Selezionare la posizione per il salvataggio delle viste**

Nella pagina Selezionare posizione, selezionare la posizione nella struttura viste in cui salvare le nuove viste. Per i dettagli consultare ["Pagina](#page-405-0)  [Selezione posizione viste" a pag. 406](#page-405-0).

### <span id="page-326-3"></span> **7 Salvare le viste**

Nella pagina Riepilogo, esaminare i dettagli delle viste create. Se non ci sono ulteriori modifiche, fare clic su **Salva** per salvare le viste nella posizione selezionata.

### <span id="page-326-4"></span> **8 Impostare le autorizzazioni**

Applicare le autorizzazioni di visualizzazione e modifica agli utenti e ai gruppi di utenti per ciascuna vista creata. Impostare le autorizzazioni in **Gestioni** > **Amministrazione** > **Gestione protezione**. Per i dettagli consultare "Pagina Gestione protezione" nella *Guida all'amministrazione di HP Universal CMDB*.

# <span id="page-327-2"></span>**Definire le impostazioni del report**

Questo compito descrive la modalità di definizione delle impostazioni del report per una vista, un esemplare o una prospettiva.

Questo compito include i passaggi seguenti:

- ➤ ["Prerequisiti" a pag. 328](#page-327-0)
- ➤ ["Selezionare gli attributi da visualizzare come colonne del report" a](#page-327-1)  [pag. 328](#page-327-1)
- ➤ ["Aggiungere le colonne funzione al report Facoltativo" a pag. 329](#page-328-0)
- ➤ ["Impostare l'ordine del contenuto delle colonne" a pag. 329](#page-328-1)
- ➤ ["Aggiungere un grafico al report Facoltativo" a pag. 329](#page-328-2)

# <span id="page-327-0"></span> **1 Prerequisiti**

Dopo la definizione del contenuto e della gerarchia di una vista, un esemplare o una prospettiva, è possibile definire le impostazioni del report. Selezionare la scheda Report nell'Editor viste sequenza.

# <span id="page-327-1"></span> **2 Selezionare gli attributi da visualizzare come colonne del report**

Per ciascun nodo query nella vista, selezionare il nodo query nel riquadro Gerarchia e selezionare gli attributi da visualizzare come colonne nel report per quel nodo query. Selezionare gli attributi nel riquadro Definizione nodo query spostandoli dall'elenco Attributi all'elenco Layout report. Impostare l'ordine delle colonne utilizzando i pulsanti freccia nell'elenco Layout report. Per i dettagli consultare ["Riquadro Definizione](#page-381-0)  [nodo query" a pag. 382](#page-381-0).

## <span id="page-328-0"></span> **3 Aggiungere le colonne funzione al report - Facoltativo**

È possibile aggiungere una colonna per un nodo query selezionato composta dai dati derivati da una funzione eseguita su uno dei relativi nodi query figli. Fare clic sul pulsante Aggiungi funzione per aprire la finestra di dialogo Aggiungi funzione in cui è possibile selezionare le relative impostazioni. Per i dettagli consultare ["Finestra di dialogo](#page-337-0)  [Aggiungi/Modifica funzione" a pag. 338.](#page-337-0)

### <span id="page-328-1"></span> **4 Impostare l'ordine del contenuto delle colonne**

Fare clic sul pulsante Impostazione dell'ordinamento  $\geq 1$  per aprire la finestra di dialogo Ordina contenuto colonna. Determinare le colonne in base alle quali ordinare il report spostando le colonne dall'elenco Colonne disponibili all'elenco Colonne ordinate. Utilizzare i pulsanti freccia per impostare l'ordine delle colonne. Utilizzare i pulsanti Ordine crescente/Ordine decrescente per impostare la direzione dell'ordine di ciascuna colonna. Per i dettagli consultare ["Finestra di dialogo Ordina](#page-399-0)  [contenuto colonna" a pag. 400.](#page-399-0)

# <span id="page-328-2"></span> **5 Aggiungere un grafico al report - Facoltativo**

È possibile aggiungere un grafico al report, al posto di una tabella, per un livello selezionato della vista. Quando le condizioni necessarie per l'aggiunta di un grafico sono soddisfatte, il collegamento **Definisci grafico** nella sezione Proprietà grafico del riquadro Definizione nodo query è attivo. Fare clic sul collegamento e immettere le impostazioni del grafico. Per i dettagli consultare ["Proprietà grafico" a pag. 383](#page-382-0).

# **Creare un modello basato sull'istanza**

Questo compito descrive la modalità di creazione di un modello CI aziendale basato sull'istanza che può agire da base per una vista.

Questo compito include i passaggi seguenti:

- ➤ ["Creare il nuovo modello" a pag. 330](#page-329-0)
- ➤ ["Aggiungere manualmente i CI al modello" a pag. 330](#page-329-1)
- ➤ ["Rivelare i CI" a pag. 330](#page-329-2)
- ➤ ["Definire i punti di controllo per i CI nel modello" a pag. 331](#page-330-0)

### <span id="page-329-0"></span> **1 Creare il nuovo modello**

In Studio di modellazione fare clic sul pulsante **Nuovo a** e selezionare **Modello basato su istanza** per aprire la finestra di dialogo Nuovo modello. Selezionare un tipo CI e immettere i valori per le relative proprietà. Per i dettagli consultare ["Finestra di dialogo Nuovo modello" a pag. 369.](#page-368-0)

### <span id="page-329-1"></span> **2 Aggiungere manualmente i CI al modello**

Nel Selettore CI, cercare i CI da includere nel modello. Selezionarli e trascinarli nel modello.

**Suggerimento:** è possibile selezionare più di un CI tenendo premuto il tasto CTRL durante la selezione dei CI.

### <span id="page-329-2"></span> **3 Rivelare i CI**

Selezionare un CI nel modello e rivelare i relativi CI correlati insieme al percorso di rivelazione. Aggiungere al modello i CI selezionati tra i CI rivelati. Quando l'operazione è completata, salvare il modello. Per i dettagli consultare ["Finestra di dialogo Rivela CI" a pag. 393.](#page-392-0)

## <span id="page-330-0"></span> **4 Definire i punti di controllo per i CI nel modello**

Fare clic con il pulsante destro del mouse su un CI e selezionare **Punto di controllo > Nuovo punto di controllo**. La finestra di dialogo Nuovo punto di controllo si apre. Selezionare un percorso di rivelazione e fare clic su **OK**. Accanto al CI viene visualizzata una piccola icona per indicare la presenza di un punto di controllo definito per il CI. Per i dettagli consultare ["Finestra di dialogo Nuovo punto di controllo" a pag. 371](#page-370-0).

# **Creare un modello basato sulla sequenza**

Questo compito descrive la modalità di creazione di un modello basato sulla sequenza che può agire da base per una vista basata sulla prospettiva.

Questo compito include i passaggi seguenti:

- ➤ ["Definire il nuovo modello" a pag. 332](#page-331-0)
- ➤ ["Immettere i dettagli del modello" a pag. 332](#page-331-1)
- ➤ ["Selezionare una query TQL" a pag. 332](#page-331-2)
- ➤ ["Aggiungere nodi query e relazioni a una query TQL" a pag. 332](#page-331-3)
- ➤ ["Impostare i nodi query di output" a pag. 333](#page-332-0)
- ➤ ["Salvare il modello" a pag. 333](#page-332-1)

## <span id="page-331-0"></span> **1 Definire il nuovo modello**

Definire un modello basato sulla sequenza utilizzando la procedura guidata del modello basato sulla sequenza. Fare clic sul pulsante **Nuovo Example 3 Selezionare Modello basato sulla sequenza.** 

### <span id="page-331-1"></span> **2 Immettere i dettagli del modello**

Nella prima pagina della procedura guidata, selezionare un tipo CI per il modello e immettere le proprietà. Per i dettagli consultare ["Pagina](#page-373-0)  [Selezione tipo CI" a pag. 374.](#page-373-0)

### <span id="page-331-2"></span> **3 Selezionare una query TQL**

Nella pagina successiva della procedura guidata, selezionare una query TQL per il modello. È possibile creare una nuova query TQL o selezionare una query esistente dalla struttura. L'Editor di query TQL si apre con la query selezionata. Per i dettagli consultare ["Pagina Selezione query" a](#page-374-0)  [pag. 375.](#page-374-0)

# <span id="page-331-3"></span> **4 Aggiungere nodi query e relazioni a una query TQL**

Aggiungere i nodi query e le relazioni che definiscono la query. Per i dettagli sulla modalità di aggiunta di nodi query e relazioni a una query TQL consultare ["Aggiungere nodi query e relazioni a una query TQL" a](#page-29-0)  [pag. 30](#page-29-0).

### <span id="page-332-0"></span> **5 Impostare i nodi query di output**

Selezionare uno o più nodi query nella query TQL che agiscano da output per il modello facendo clic su di essi con il pulsante destro del mouse e selezionando **Aggiungi ad output di modello**. Il nodo query è indicato da una piccola icona posta accanto.

## <span id="page-332-1"></span> **6 Salvare il modello**

Una volta terminato, salvare il modello con un nome univoco. Se è stata creata una nuova query TQL, la query viene anche salvata indipendentemente dal modello e può essere riutilizzata come query TQL regolare.

# <span id="page-333-3"></span>**Creare una vista basata sulla prospettiva basata su un modello**

Questo compito descrive come creare una vista nello Studio di modellazione basata su un modello e una prospettiva.

Questo compito include i passaggi seguenti:

- ➤ ["Aprire il modello" a pag. 334](#page-333-0)
- ➤ ["Selezionare una prospettiva" a pag. 334](#page-333-1)
- ➤ ["Salvare la vista" a pag. 334](#page-333-2)

# <span id="page-333-0"></span> **1 Aprire il modello**

In Studio di modellazione, selezionare **Modelli** come tipo di risorsa nel riquadro di sinistra, selezionare il modello pertinente e fare clic su **Apri modello n**ella barra degli strumenti del riquadro di sinistra.

# <span id="page-333-1"></span> **2 Selezionare una prospettiva**

Nell'Editor di modelli, fare clic con il pulsante destro del mouse sul modello e selezionare **Genera vista del modello selezionato**. La finestra di dialogo Creazione nuova vista si apre. Selezionare le prospettive da applicare al modello. Per i dettagli consultare ["Finestra di dialogo](#page-344-0)  [Creazione nuova vista" a pag. 345](#page-344-0).

### <span id="page-333-2"></span> **3 Salvare la vista**

L'Editor viste basate su prospettive si apre con la nuova vista. Facoltativamente, creare una catena di prospettive selezionando le prospettive per i livelli aggiuntivi della creazione vista. Rinominare la vista e salvarla nella cartella corretta. Per i dettagli consultare ["Editor viste](#page-383-0)  [basate su prospettive" a pag. 384.](#page-383-0)

# **Creare una vista basata sulla prospettiva basata su una raccolta di CI**

Questo compito descrive come creare una vista nello Studio di modellazione basata su una raccolta di CI e su una prospettiva.

Questo compito include i passaggi seguenti:

- ➤ ["Creare la nuova vista" a pag. 335](#page-334-0)
- ➤ ["Aggiungere CI alla vista" a pag. 335](#page-334-1)
- ➤ ["Selezionare una prospettiva e salvare la vista" a pag. 335](#page-334-2)

### <span id="page-334-0"></span> **1 Creare la nuova vista**

In Studio di modellazione fare clic sul pulsante **Nuovo**  $\ast$ e selezionare **Vista basata sulla prospettiva** per aprire l'Editor viste basate su prospettive. Per i dettagli consultare ["Editor viste basate su prospettive" a](#page-383-0)  [pag. 384.](#page-383-0)

## <span id="page-334-1"></span> **2 Aggiungere CI alla vista**

Nel Selettore CI, cercare i CI che si desidera includere nella vista. Selezionarli e trascinarli nella vista. Per i dettagli consultare ["Selettore CI"](#page-166-0)  [a pag. 167.](#page-166-0)

**Suggerimento:** è possibile selezionare più di un CI tenendo premuto il tasto CTRL durante la selezione dei CI.

#### <span id="page-334-2"></span> **3 Selezionare una prospettiva e salvare la vista**

Nel riquadro Prospettiva, selezionare le prospettive da applicare alla raccolta di CI. Facoltativamente, è possibile creare una catena di prospettive selezionando le prospettive per i livelli aggiuntivi della creazione vista. Rinominare la vista e salvarla nella cartella corretta. Per i dettagli consultare ["Editor viste basate su prospettive" a pag. 384](#page-383-0).

# **Riferimenti**

# **Interfaccia utente dello Studio di modellazione**

In questa sezione vengono trattati i seguenti argomenti:

- ➤ [Finestra di dialogo Aggiungi/Modifica funzione a pag. 338](#page-337-0)
- ➤ [Finestra di dialogo Cambia tipo di nodo query/relazione a pag. 340](#page-339-0)
- ➤ [Finestra di dialogo Selezionare l'operazione per gli elementi selezionati](#page-341-0)  [a pag. 342](#page-341-0)
- ➤ [Finestra di dialogo Condizioni dei CI correlati a pag. 342](#page-341-1)
- ➤ [Finestra di dialogo Crea/Modifica/Salva percorso di rivelazione a pag. 344](#page-343-0)
- ➤ [Finestra di dialogo Creazione nuova vista a pag. 345](#page-344-0)
- ➤ [Finestra di dialogo Definizione ciclo a pag. 346](#page-345-0)
- ➤ [Finestra di dialogo CI nascosti a pag. 348](#page-347-0)
- ➤ [Finestra di dialogo Regole gerarchia a pag. 349](#page-348-0)
- ➤ [Riquadro sinistro a pag. 350](#page-349-0)
- ➤ [Finestra di dialogo Gestione punti di controllo CI a pag. 356](#page-355-0)
- ➤ [Editor di modelli a pag. 357](#page-356-0)
- ➤ [Pagina di Studio di modellazione a pag. 366](#page-365-0)
- ➤ [Finestra di dialogo Modelli contenenti i CI selezionati a pag. 368](#page-367-0)
- ➤ [Finestra di dialogo Nuovo modello a pag. 369](#page-368-0)
- ➤ [Finestra di dialogo Nuova vista sequenza/Esemplare/Prospettiva a pag. 370](#page-369-0)
- ➤ [Finestra di dialogo Nuovo punto di controllo a pag. 371](#page-370-0)
- ➤ [Finestra di dialogo Apri percorso rivelazione a pag. 372](#page-371-0)
- ➤ [Procedura guidata Modello basato sulla sequenza a pag. 374](#page-373-1)
- ➤ [Editor viste sequenza a pag. 377](#page-376-0)
- ➤ [Editor viste basate su prospettive a pag. 384](#page-383-0)
- ➤ [Finestra di dialogo Raggruppamento nodo query a pag. 390](#page-389-0)
- ➤ [Finestra di dialogo Proprietà definizione vista/query a pag. 391](#page-390-0)
- ➤ [Finestra di dialogo Rivela CI a pag. 393](#page-392-0)
- ➤ [Finestra di dialogo Salva query a pag. 396](#page-395-0)
- ➤ [Finestra di dialogo Salva vista/esemplare/prospettiva a pag. 397](#page-396-0)
- ➤ [Finestra di dialogo Seleziona le origini dati a pag. 398](#page-397-0)
- ➤ [Finestra di dialogo Ordina contenuto colonna a pag. 400](#page-399-0)
- ➤ [Procedura guidata Vista basata sull'esemplare a pag. 401](#page-400-0)
- ➤ [Finestra di dialogo Valori dei parametri dell'esemplare a pag. 408](#page-407-0)
- ➤ [Editor di query TQL a pag. 409](#page-408-0)
- ➤ [Finestra di dialogo Viste contenenti i CI selezionati a pag. 413](#page-412-0)
- ➤ [Finestra di dialogo Aggiornamenti punti di controllo a pag. 415](#page-414-0)
- ➤ [Finestra di dialogo Dipendenze del <nome query/esemplare/prospettiva>](#page-415-0)  [a pag. 416](#page-415-0)

# <span id="page-337-0"></span>**Finestra di dialogo Aggiungi/Modifica funzione**

Questa finestra di dialogo consente di definire le funzioni e i parametri del nodo query da includere nel report.

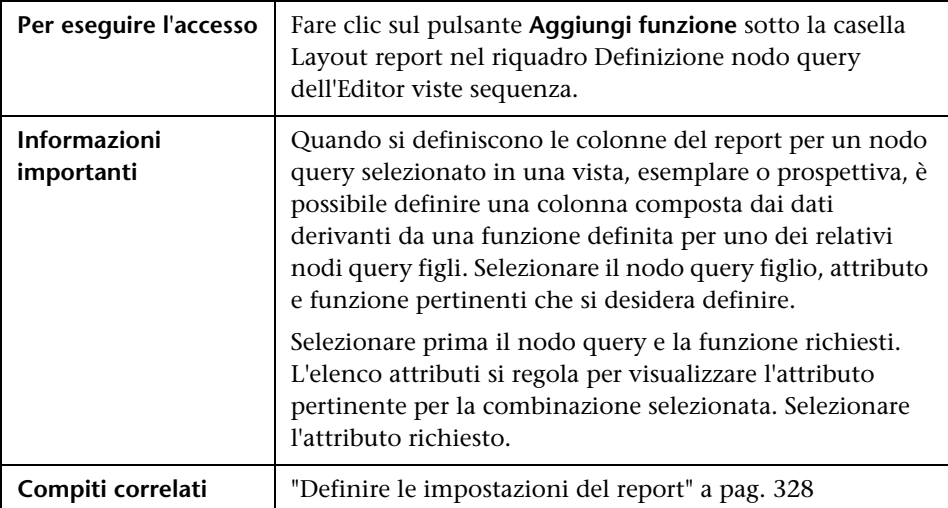

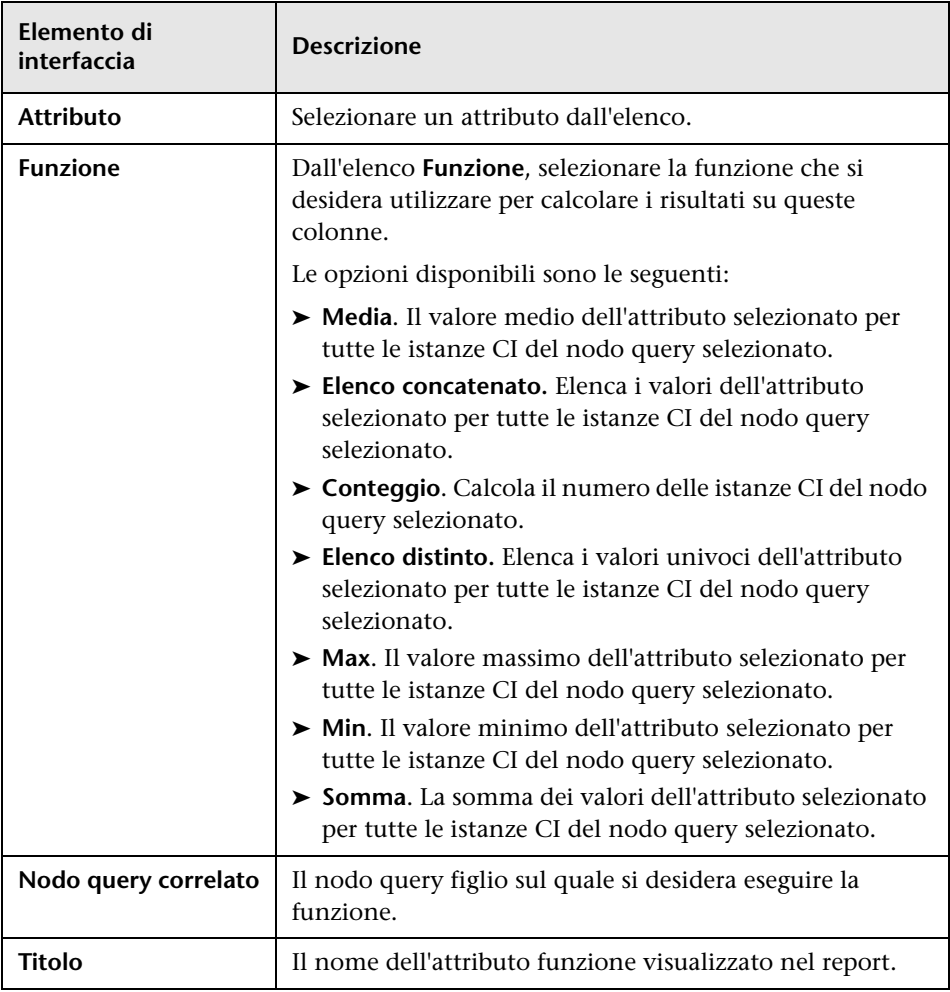

Di seguito è riportata una descrizione degli elementi dell'interfaccia utente:

# <span id="page-339-0"></span>**Finestra di dialogo Cambia tipo di nodo query/relazione**

Questa finestra di dialogo consente di cambiare il tipo CI di un nodo query TQL o di una relazione dopo la creazione di una query TQL.

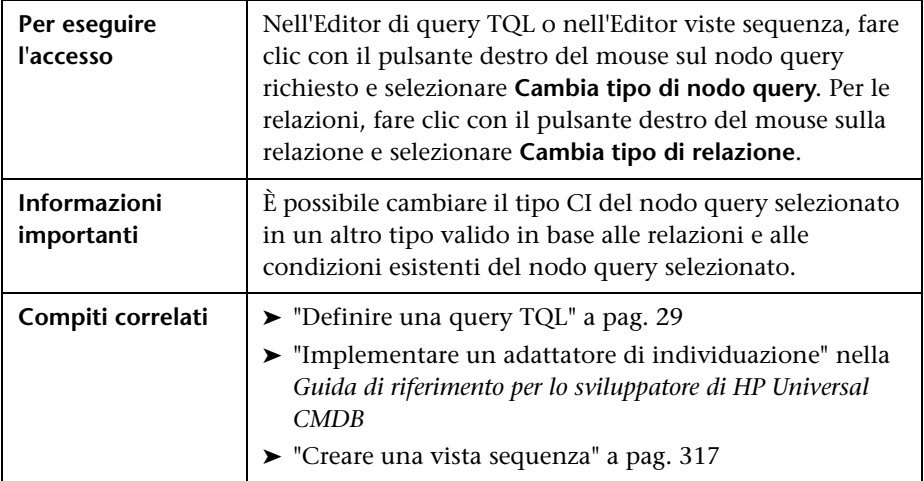

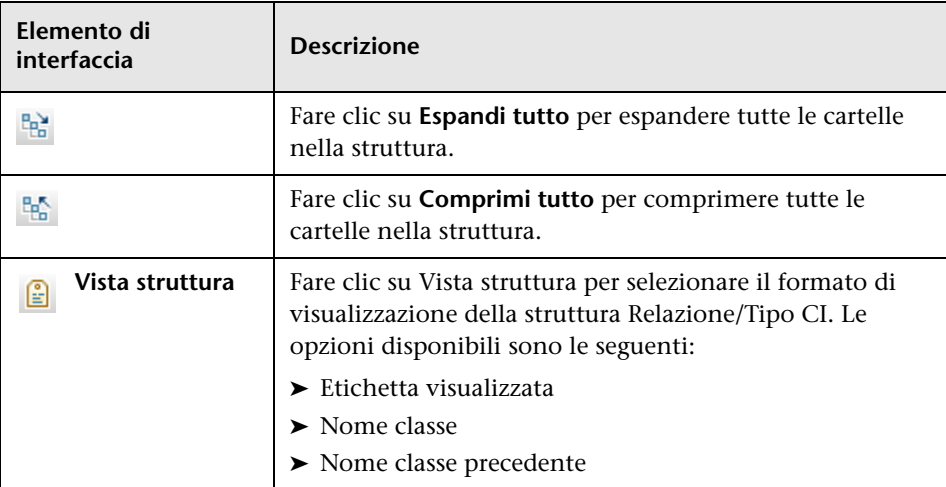

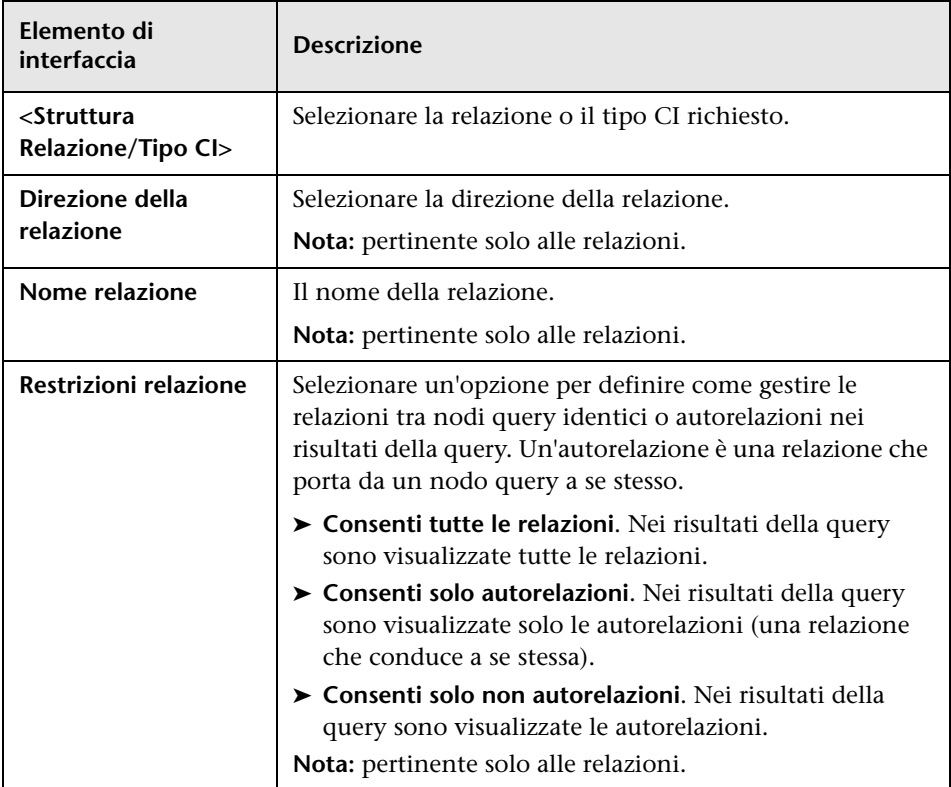

# <span id="page-341-0"></span>**Finestra di dialogo Selezionare l'operazione per gli elementi selezionati**

Questa finestra di dialogo consente di creare modelli e viste dai CI selezionati.

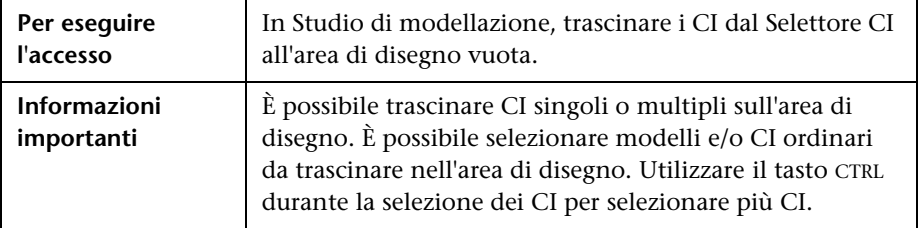

Di seguito è riportata una descrizione degli elementi dell'interfaccia utente:

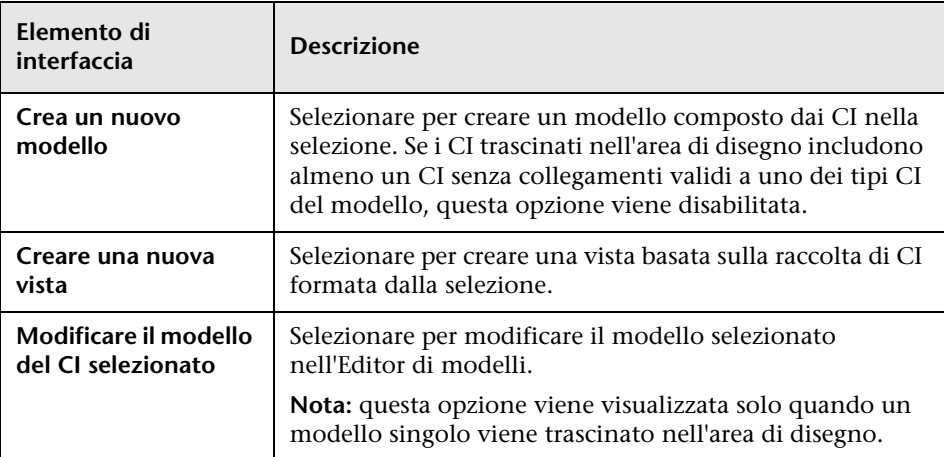

# <span id="page-341-1"></span>**Finestra di dialogo Condizioni dei CI correlati**

Questa finestra di dialogo consente di definire le condizioni per i tipi CI in un percorso di rivelazione.

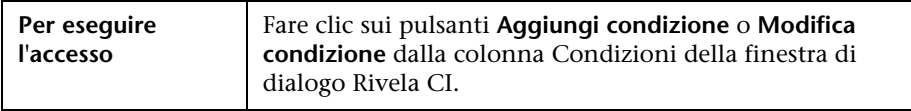

Di seguito è riportata una descrizione degli elementi dell'interfaccia utente:

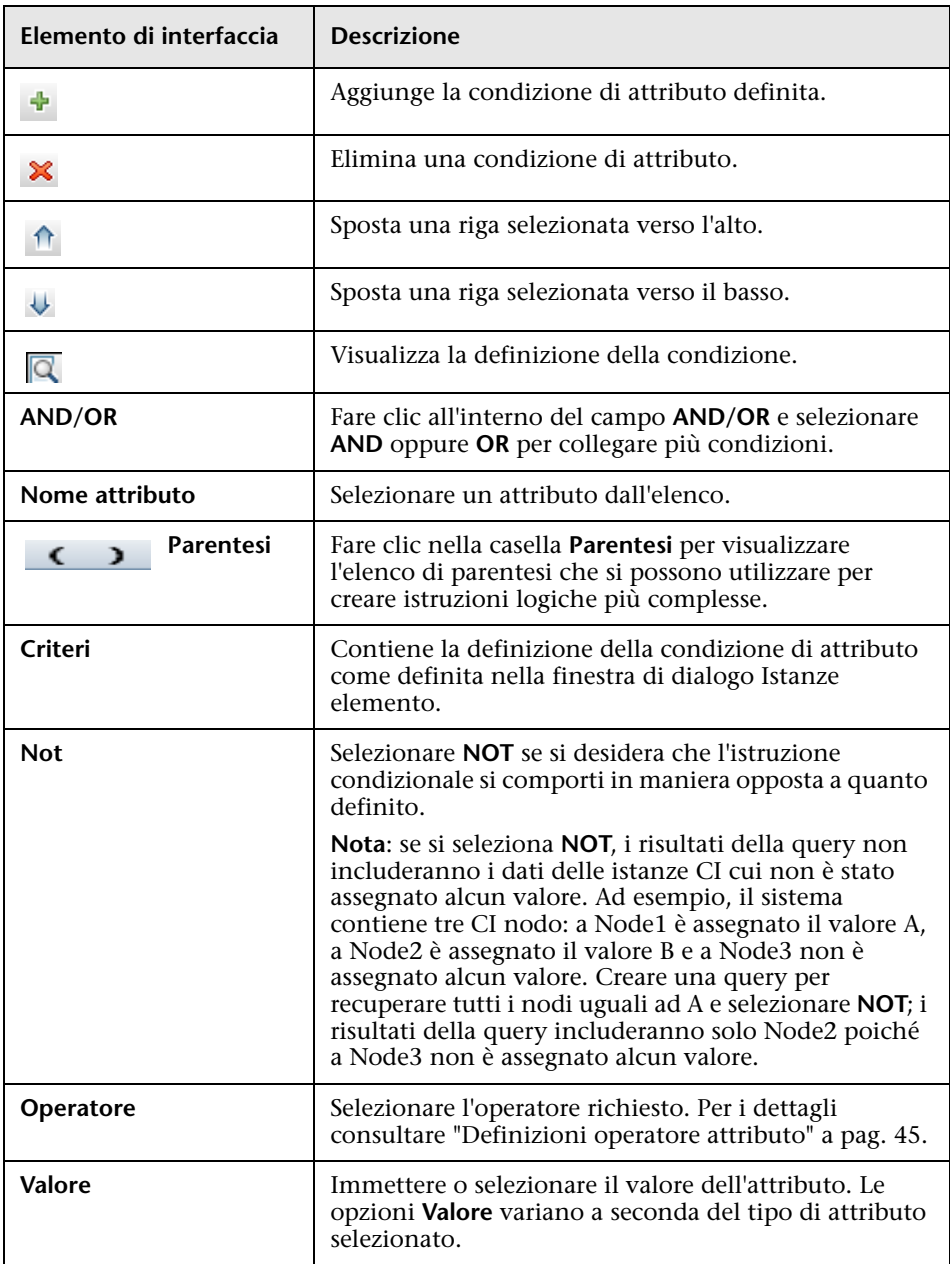

# <span id="page-343-0"></span>**Finestra di dialogo Crea/Modifica/Salva percorso di rivelazione**

Questa finestra di dialogo consente di definire un nuovo percorso di rivelazione o modificare un percorso esistente.

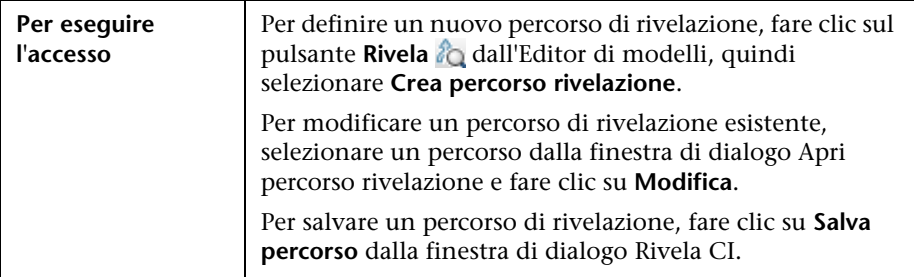

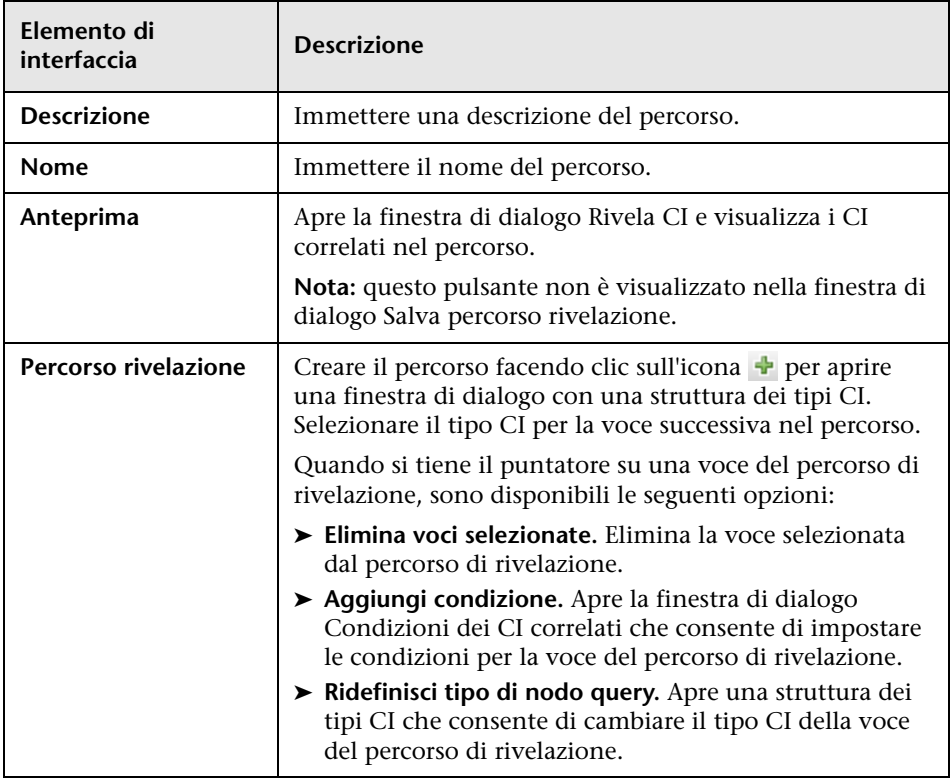

Di seguito è riportata una descrizione degli elementi dell'interfaccia utente:

# <span id="page-344-0"></span>**Finestra di dialogo Creazione nuova vista**

Questa finestra di dialogo consente di selezionare una prospettiva per creare una vista da un modello.

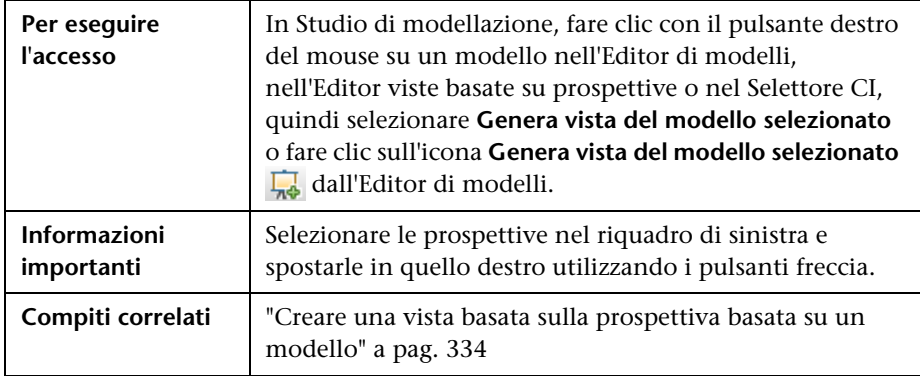

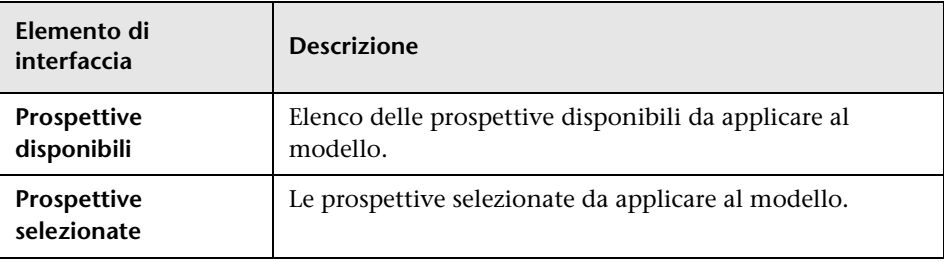

# <span id="page-345-0"></span>**Finestra di dialogo Definizione ciclo**

Questa finestra di dialogo consente di definire una gerarchia ciclica in una vista.

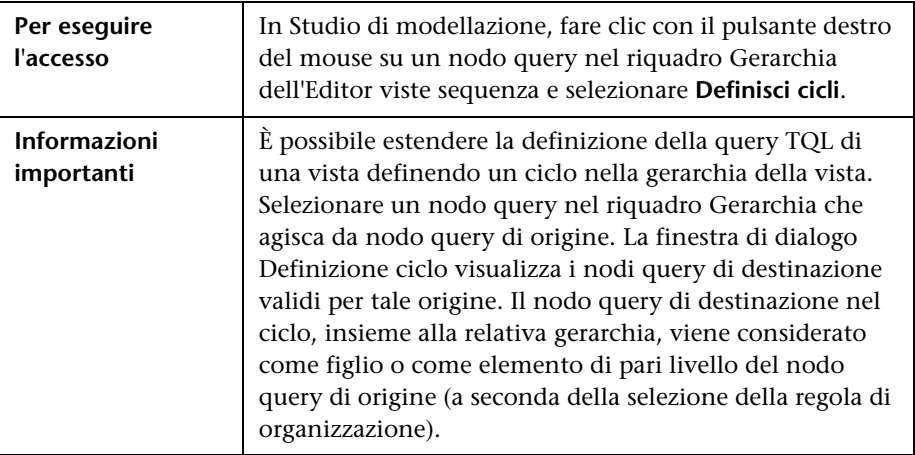

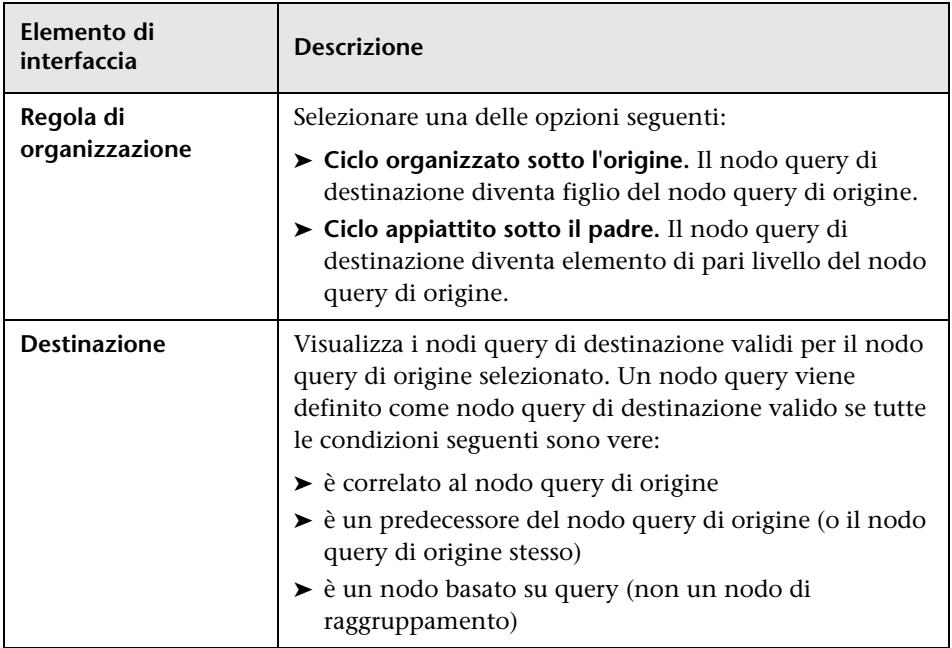

# <span id="page-347-0"></span>**Finestra di dialogo CI nascosti**

Questa finestra di dialogo consente di ripristinare i CI nascosti in una vista.

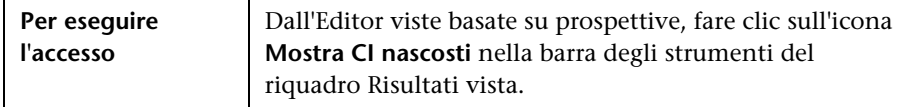

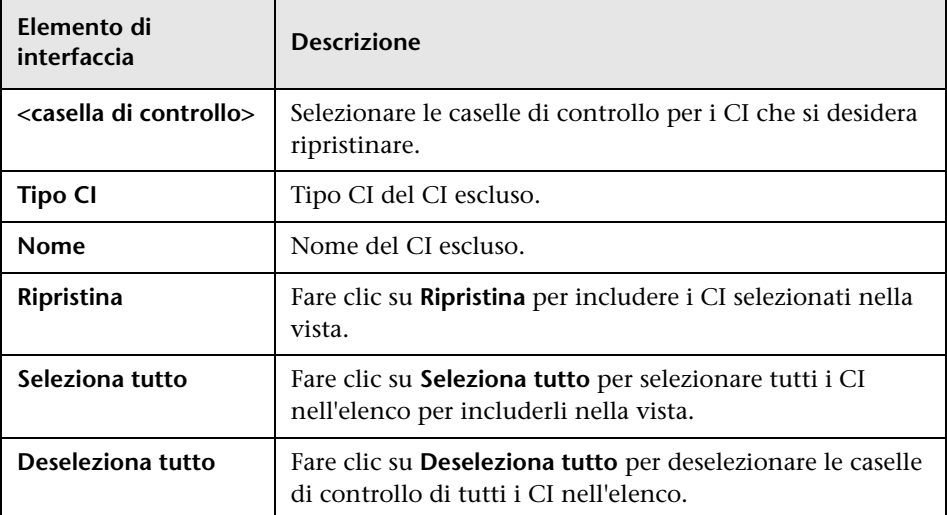

# <span id="page-348-0"></span>**Finestra di dialogo Regole gerarchia**

Questa finestra di dialogo consente di impostare la gerarchia di una vista definendo le regole gerarchia.

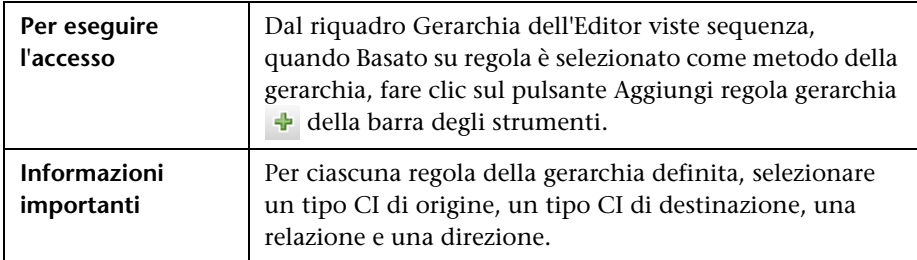

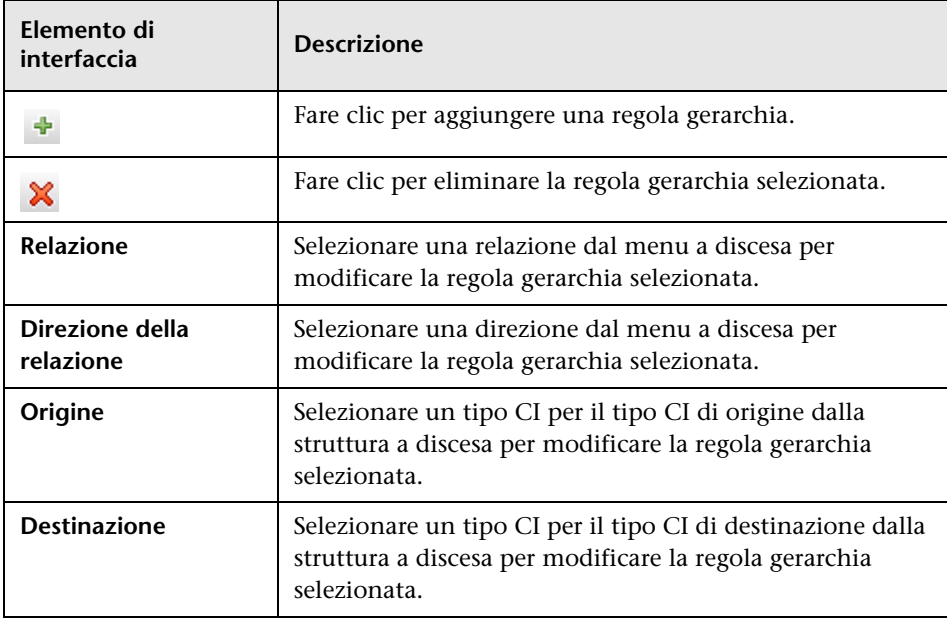

# <span id="page-349-0"></span>**Riquadro sinistro**

Questa area consente di sfogliare le viste e le query TQL, cercare i CI o i modelli da aprire nel riquadro Editor e selezionare i tipi CI da utilizzare nell'Editor di query TQL o nell'Editor viste sequenza.

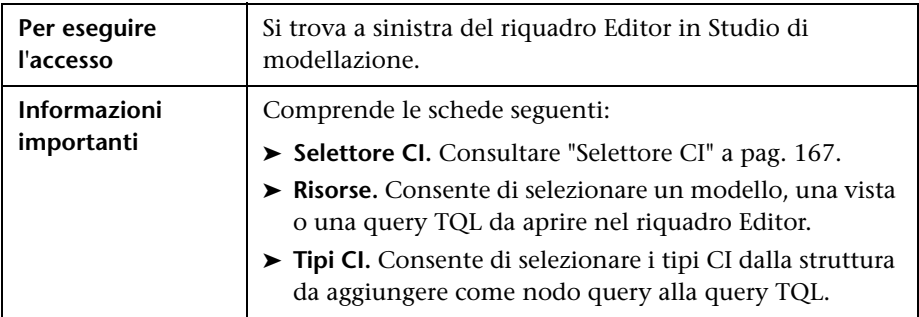

## **Scheda Risorse**

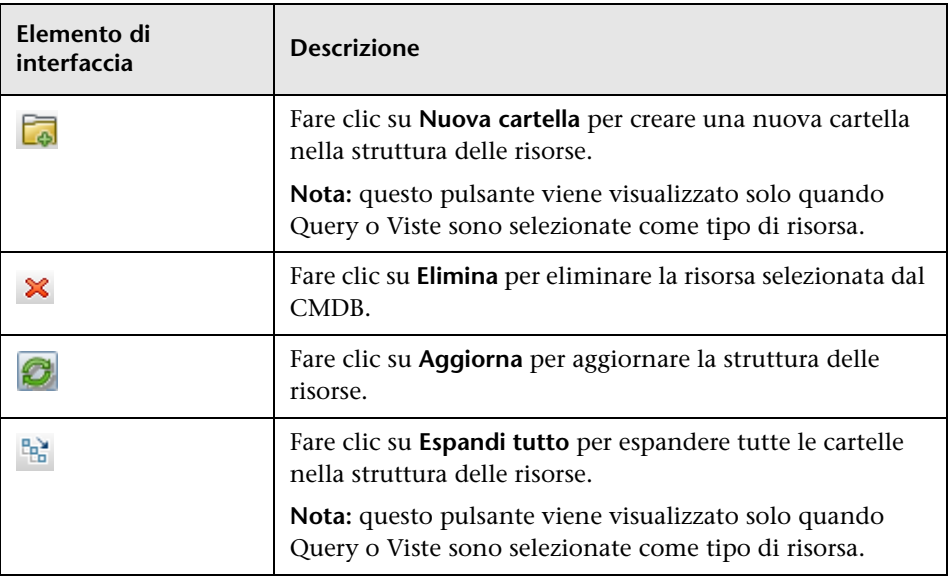

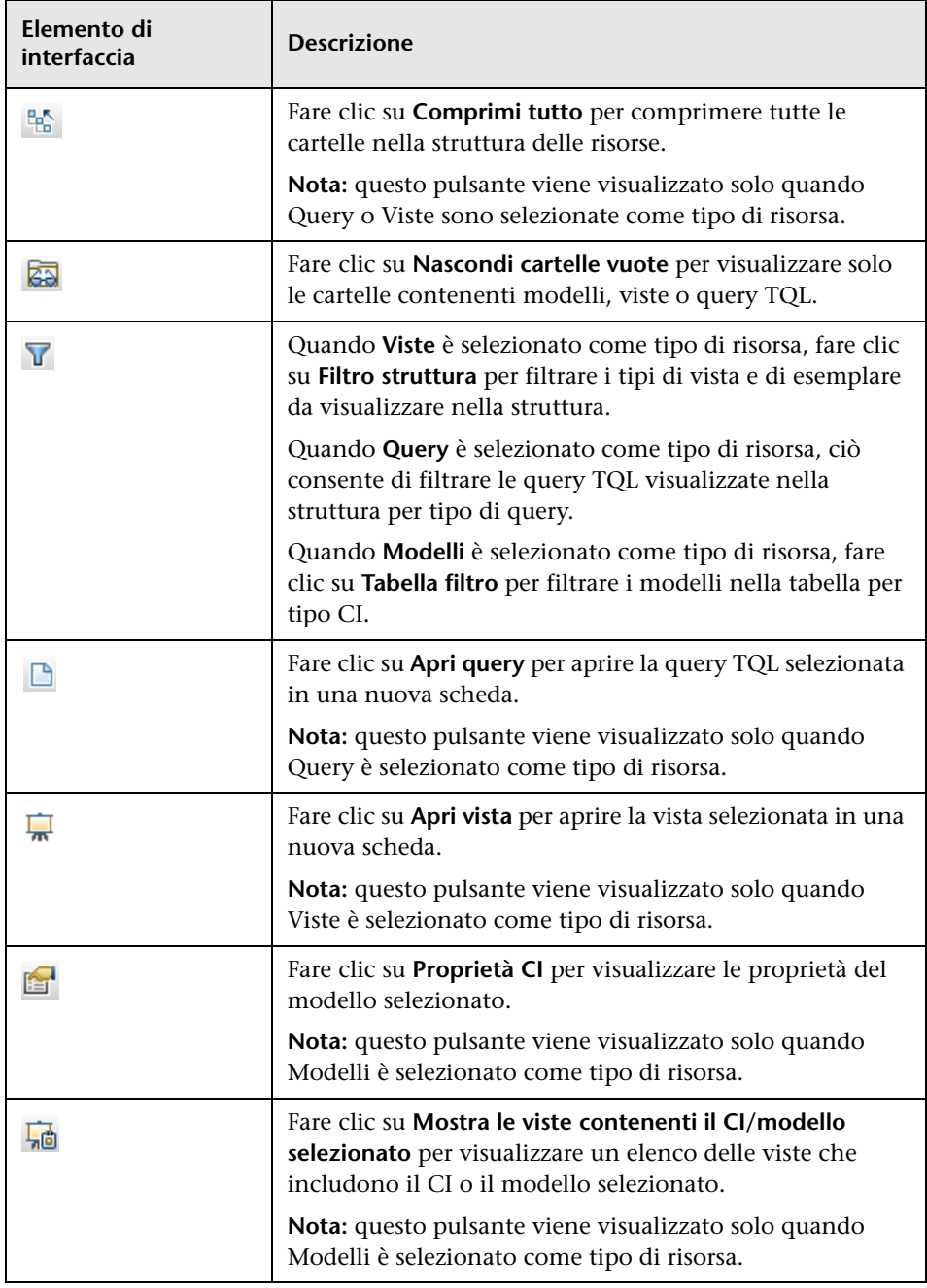

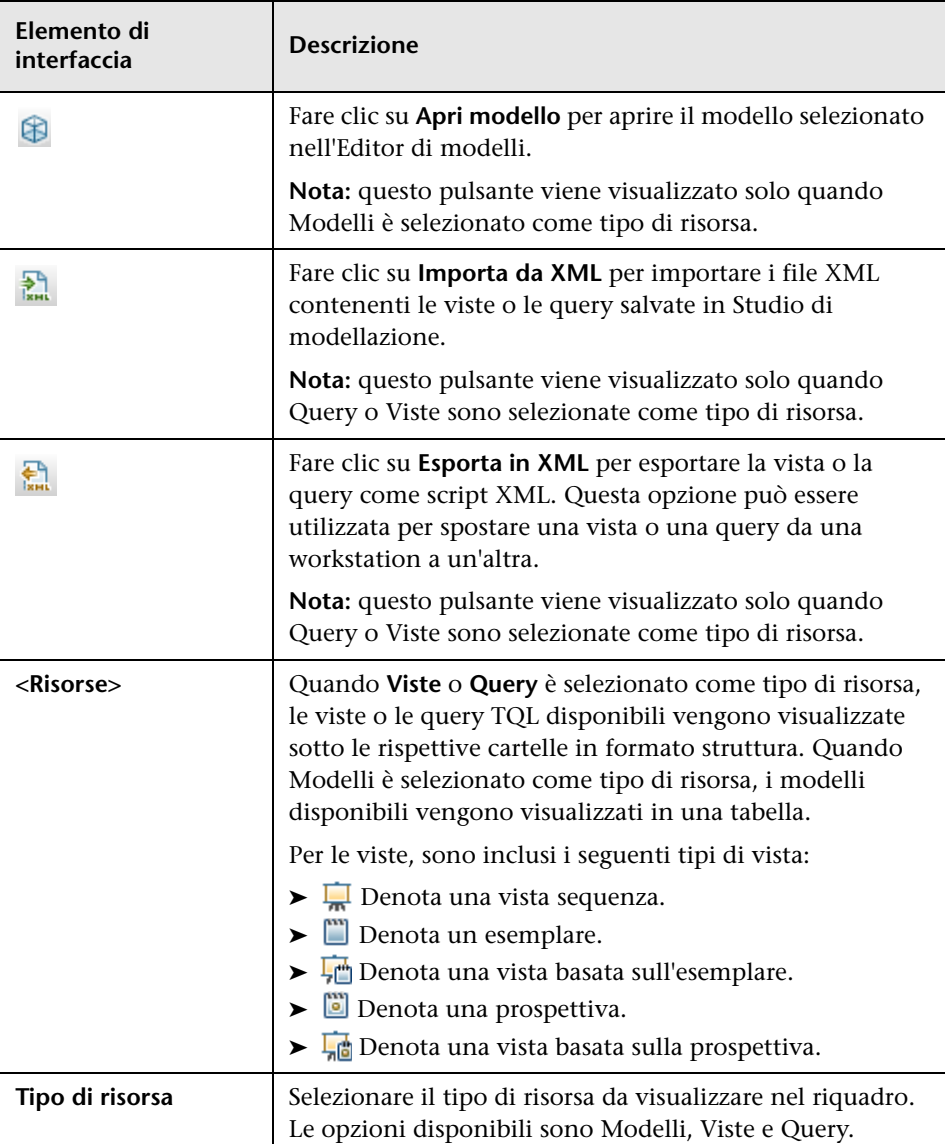

#### **Menu di scelta rapida della scheda Risorse**

La scheda Risorse include i seguenti elementi disponibili facendo clic con il pulsante destro del mouse su una risorsa:

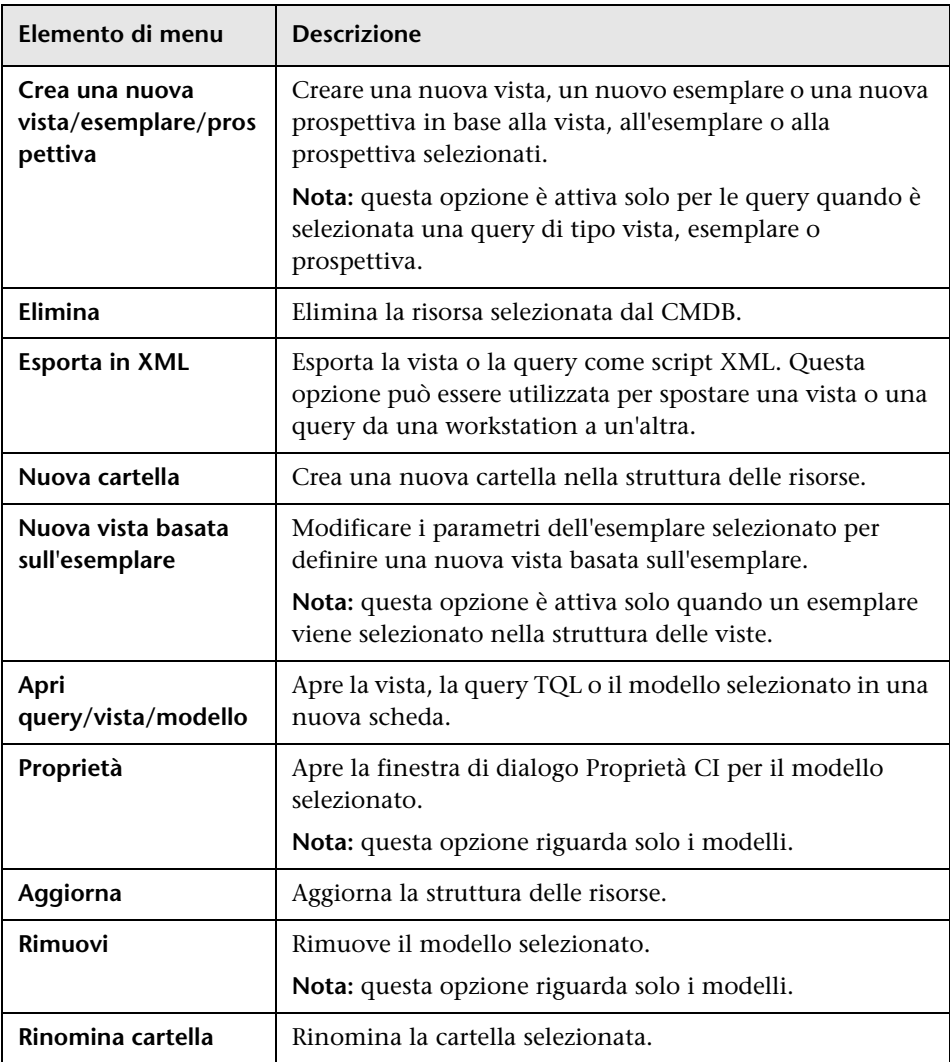

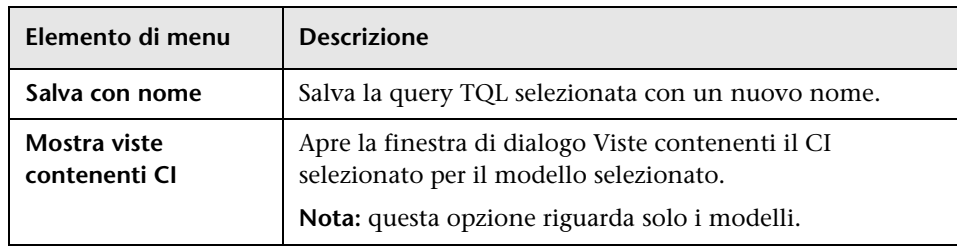

# **Scheda Tipi CI**

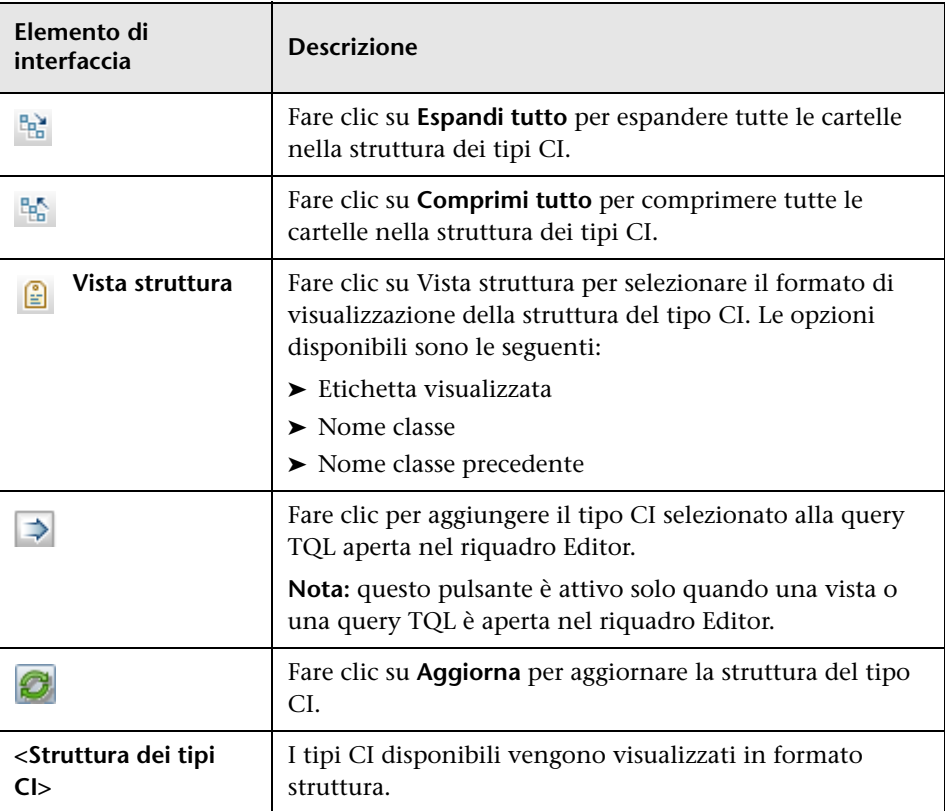

#### **Menu di scelta rapida della scheda Tipi CI**

La scheda Tipi CI include i seguenti elementi disponibili facendo clic con il pulsante destro del mouse su un tipo CI:

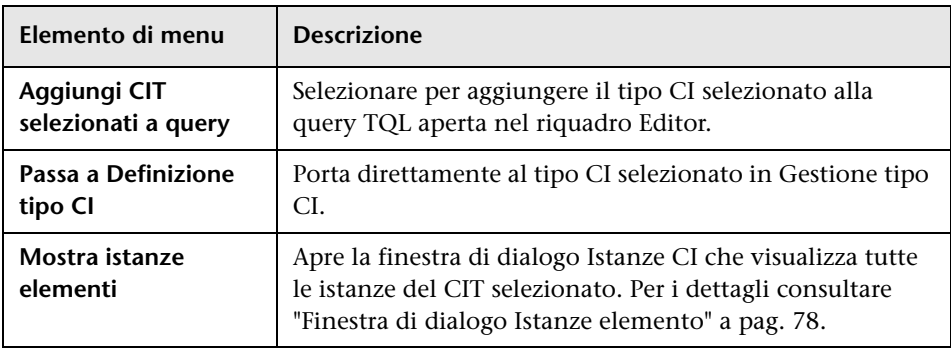

# <span id="page-355-0"></span>**Finestra di dialogo Gestione punti di controllo CI**

Questa finestra di dialogo consente di aggiungere o rimuovere i punti di controllo per un CI in un modello.

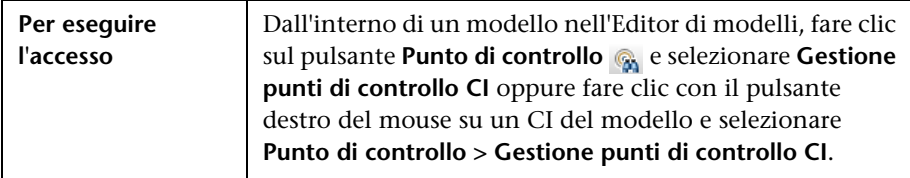

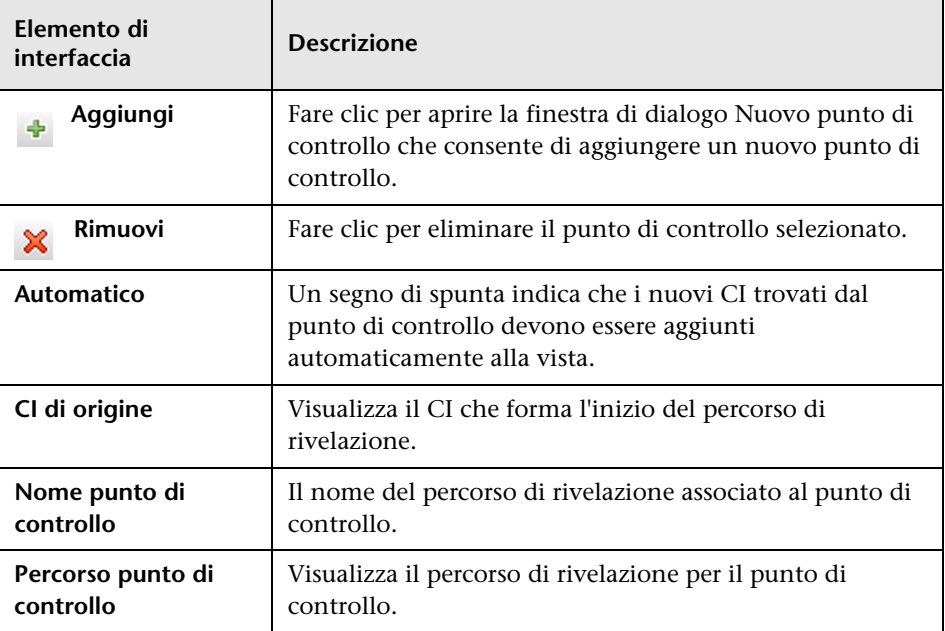

Di seguito è riportata una descrizione degli elementi dell'interfaccia utente:

# <span id="page-356-0"></span>**Editor di modelli**

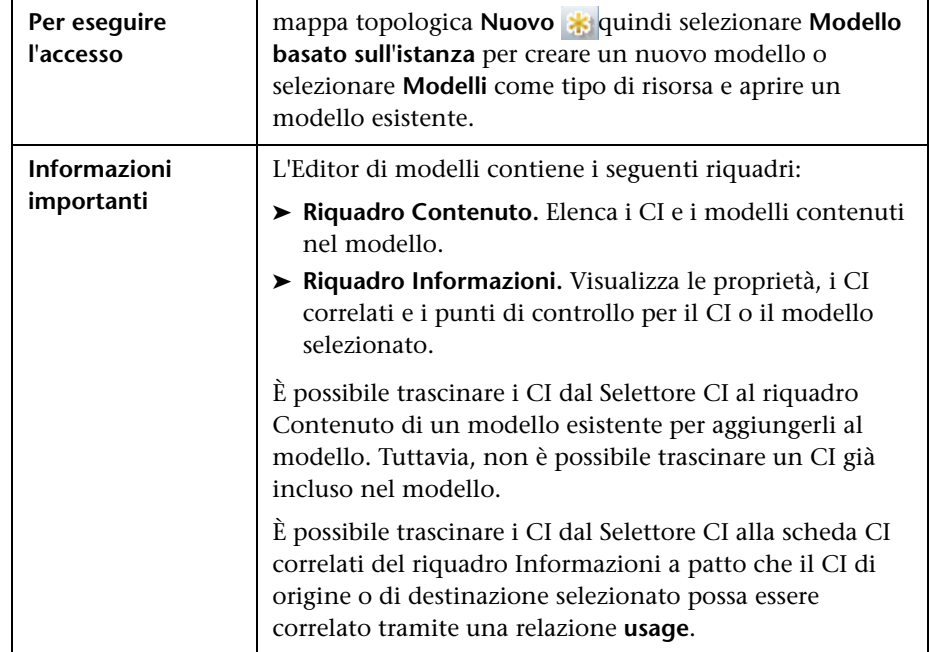

Questa funzione consente di creare e modificare i modelli.

# **Riquadro Contenuto**

Di seguito è riportata una descrizione degli elementi dell'interfaccia utente:

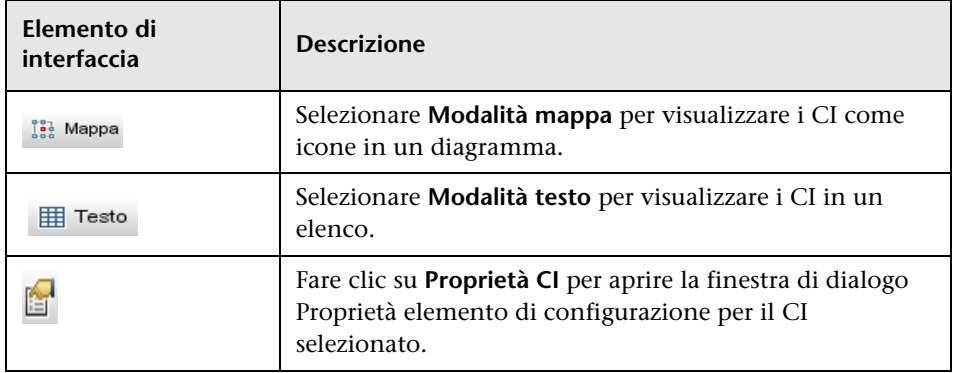

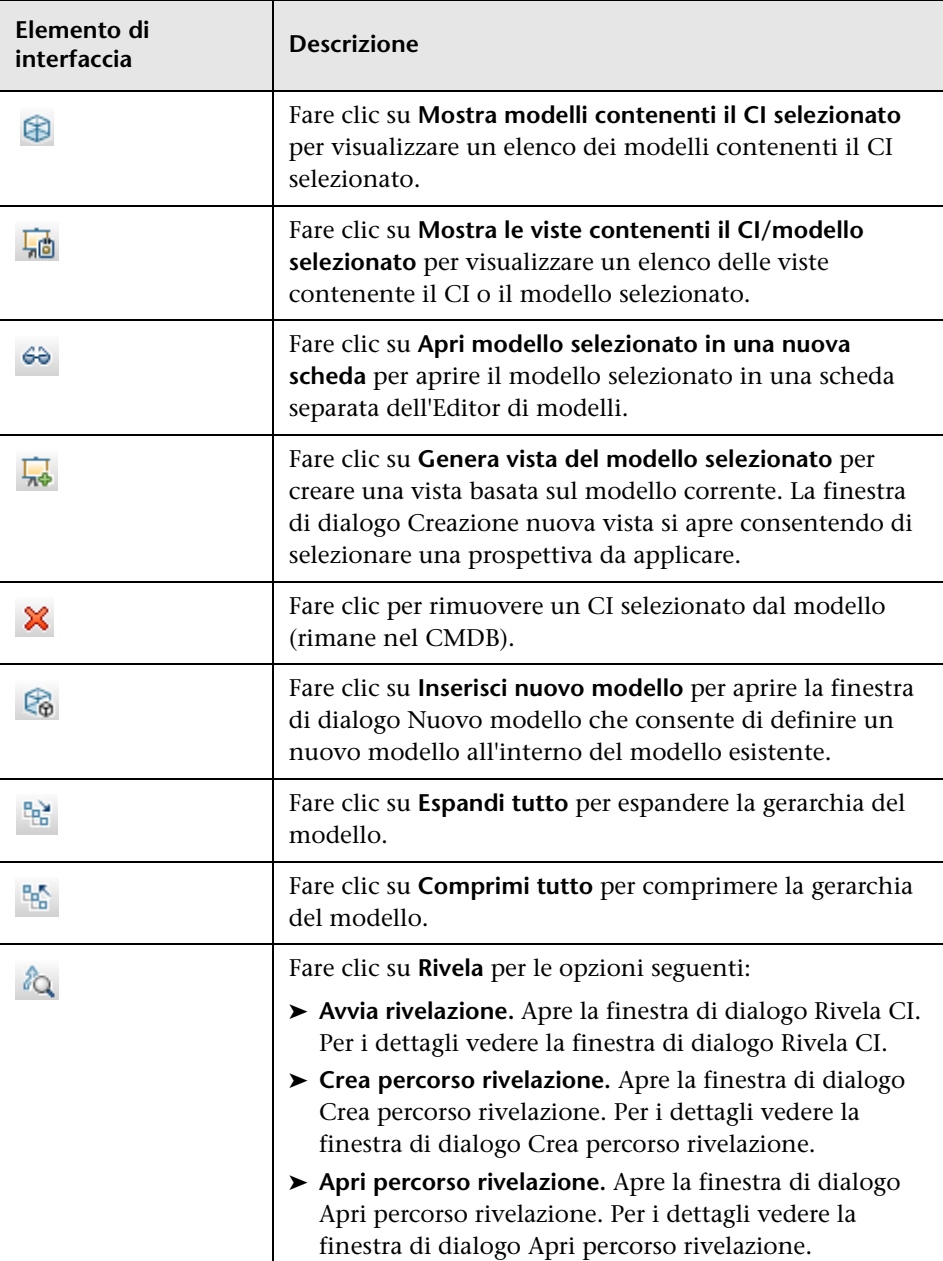

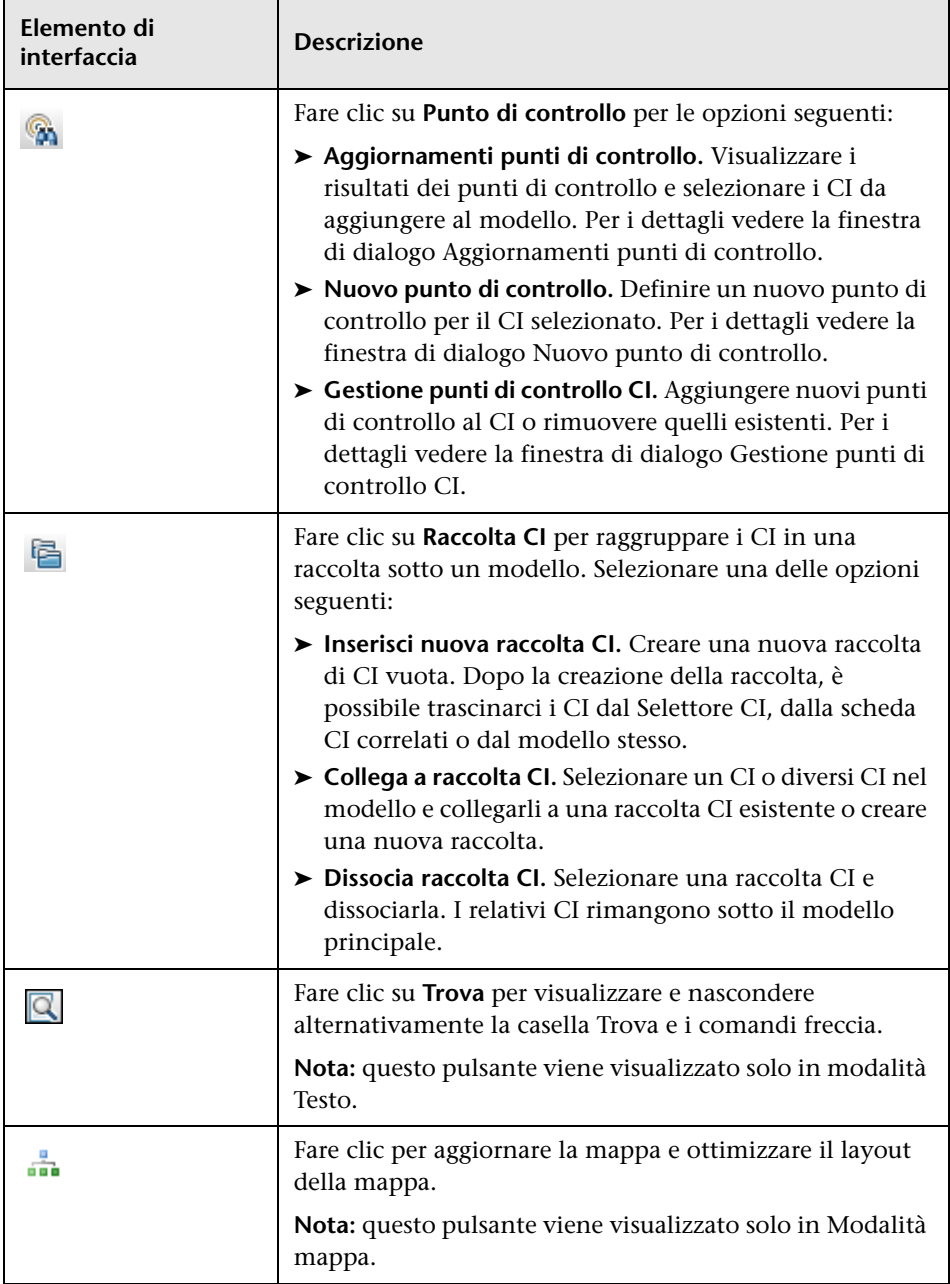

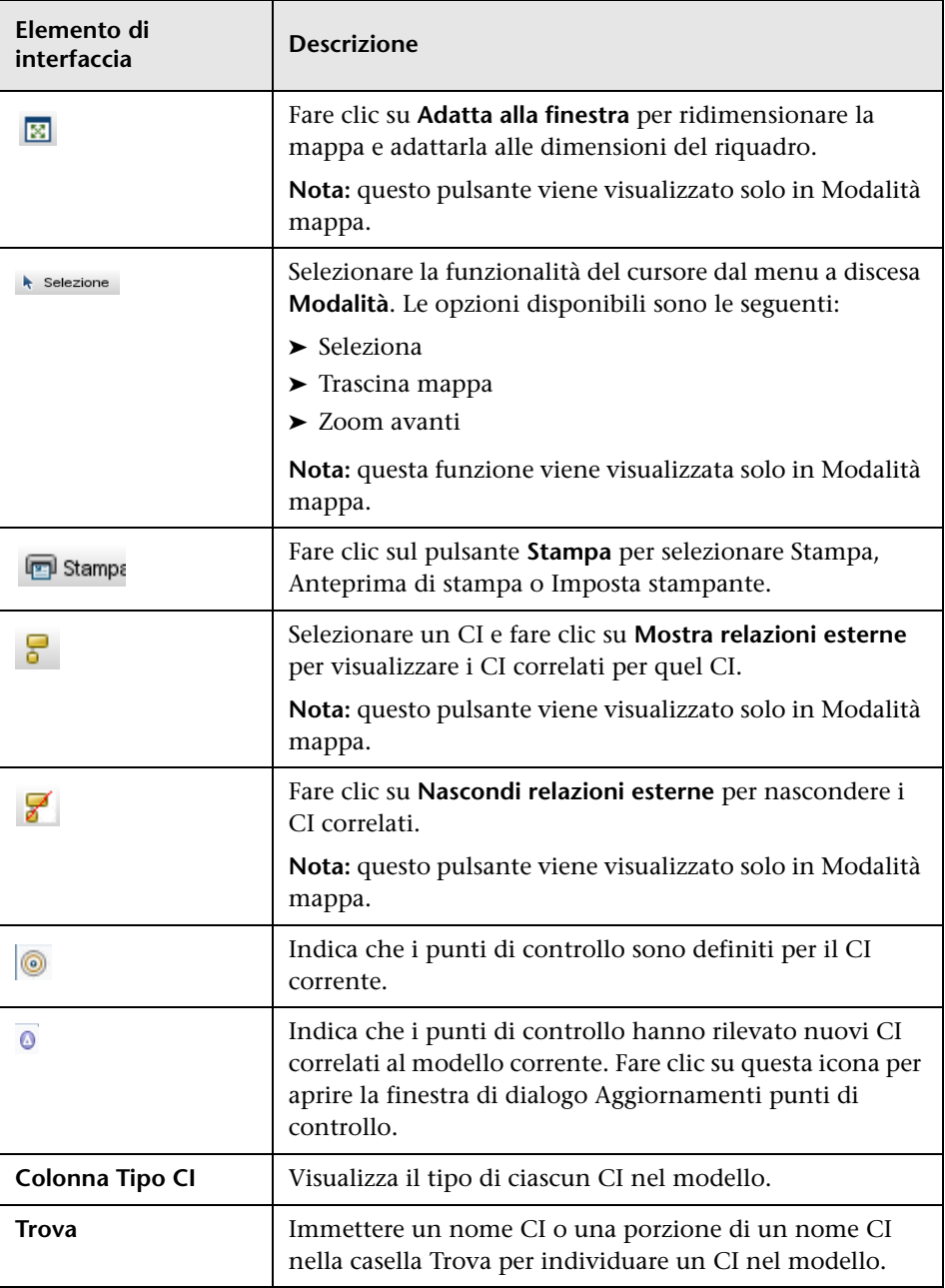
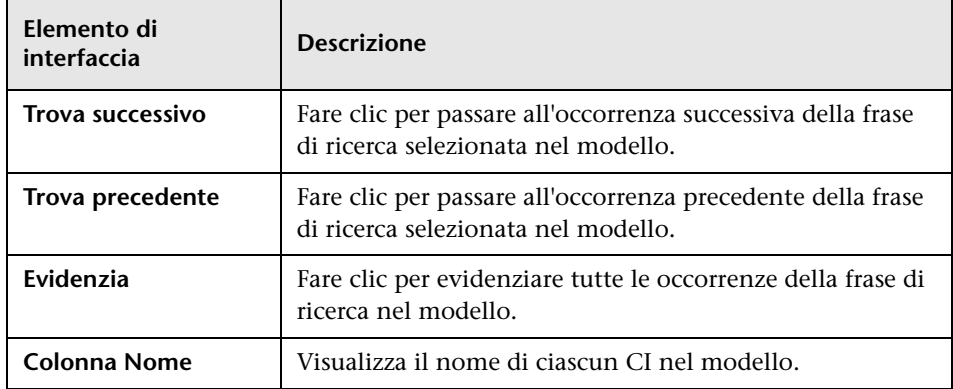

## **Opzioni del menu di scelta rapida**

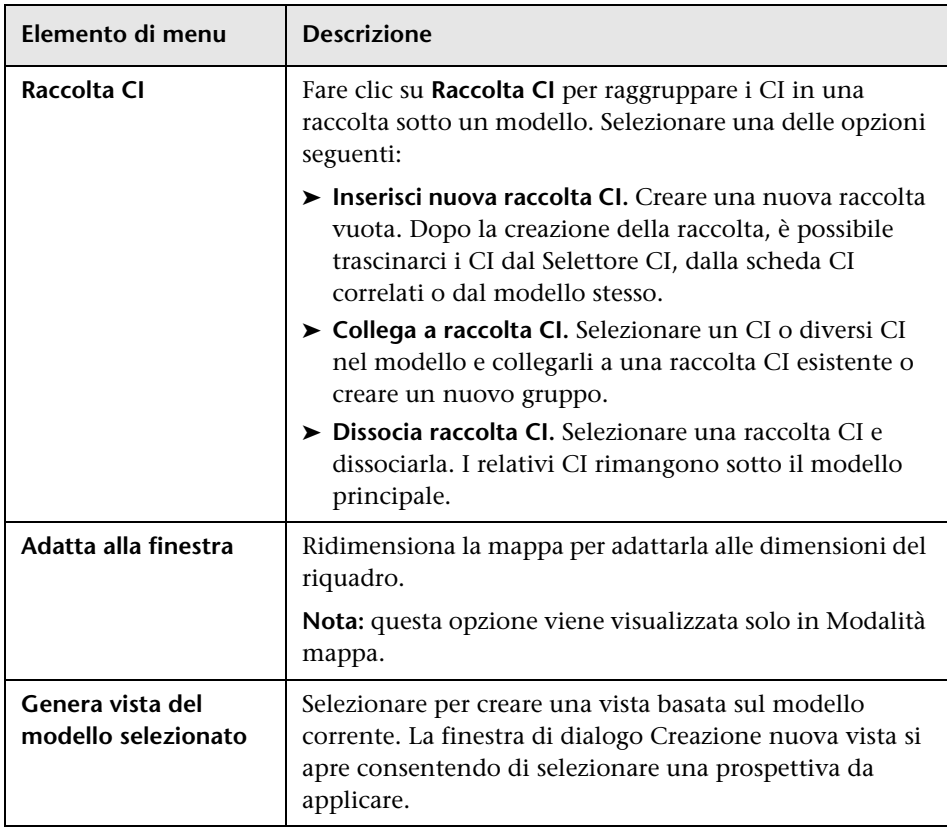

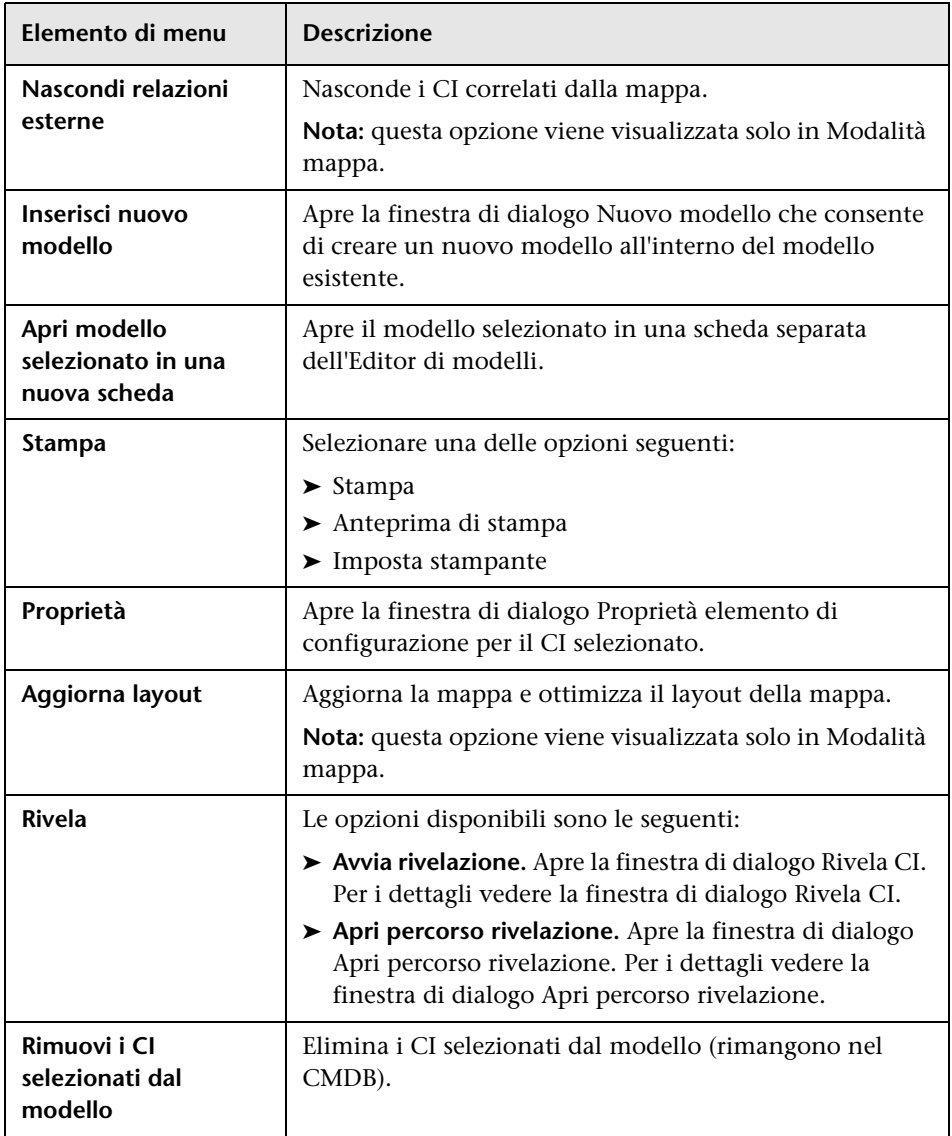

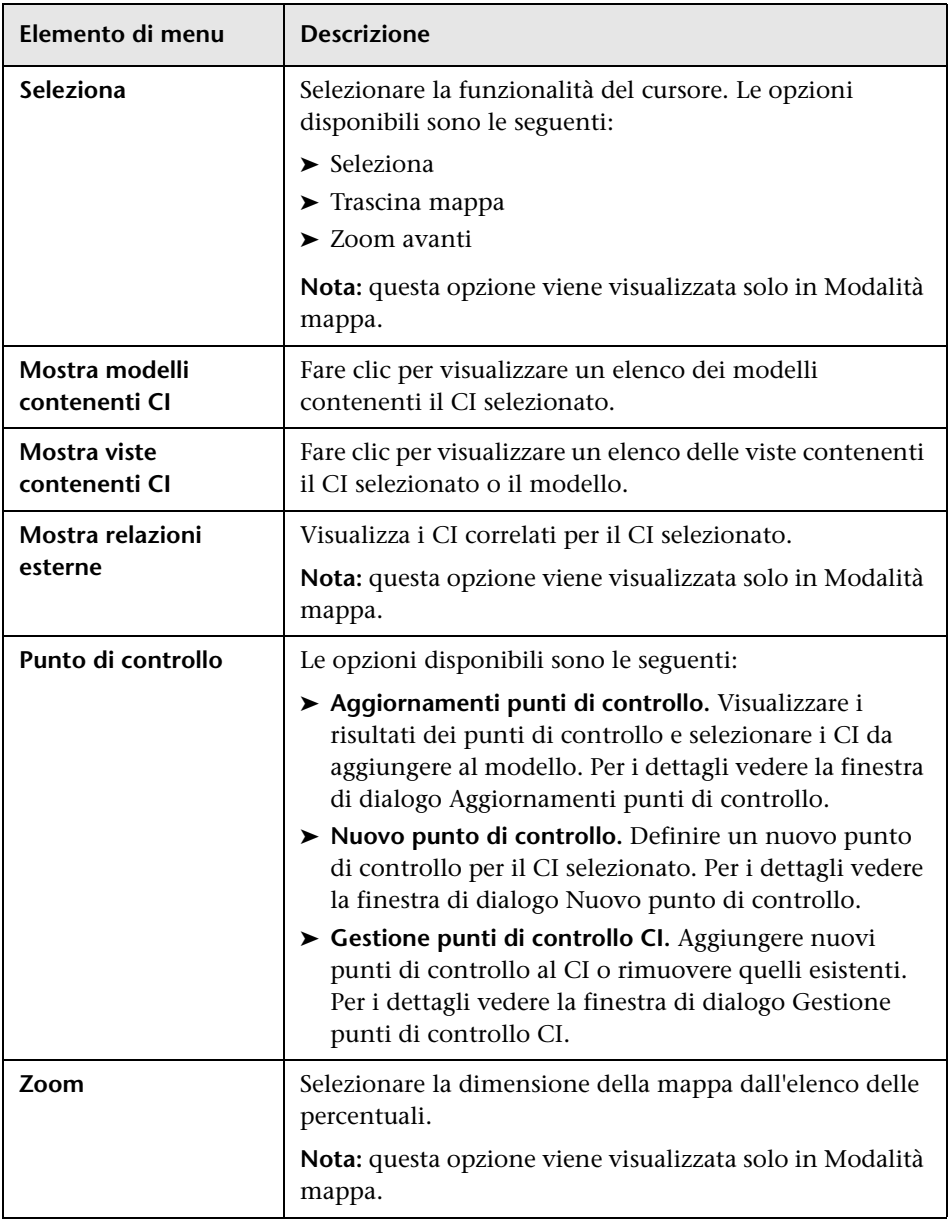

### **Riquadro Informazioni - Scheda Proprietà**

Questa area visualizza le proprietà del CI selezionato.

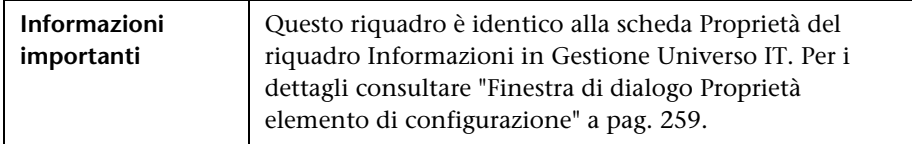

### **Riquadro Informazioni - Scheda CI correlati**

Questa area visualizza i CI correlati al modello per una delle terne che include una relazione Impacted By (Potentially).

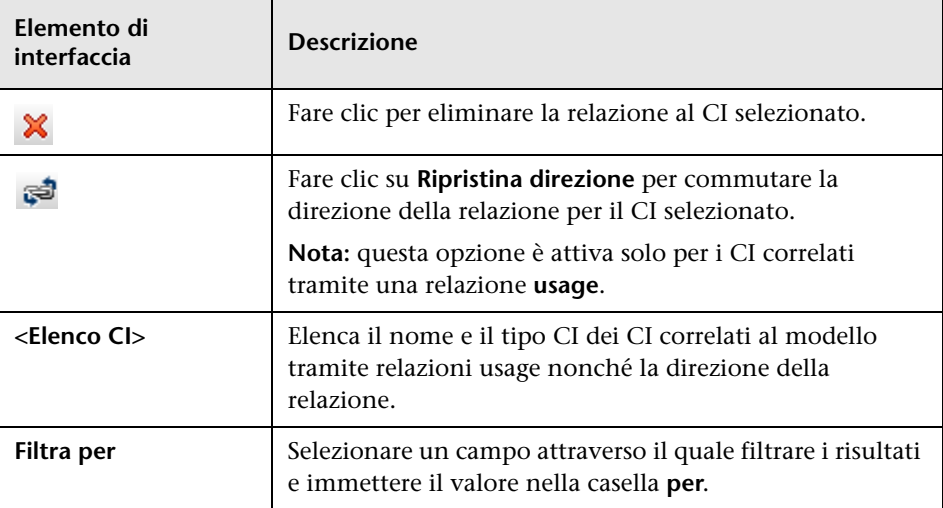

### **Riquadro Informazioni - Scheda Punti di controllo**

Questa area visualizza i punti di controllo definiti per il CI selezionato.

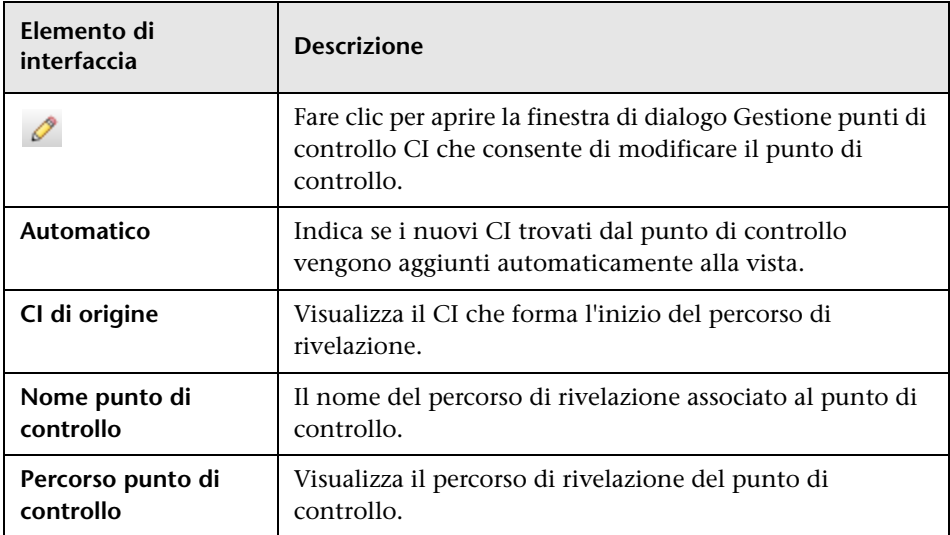

# **Pagina di Studio di modellazione**

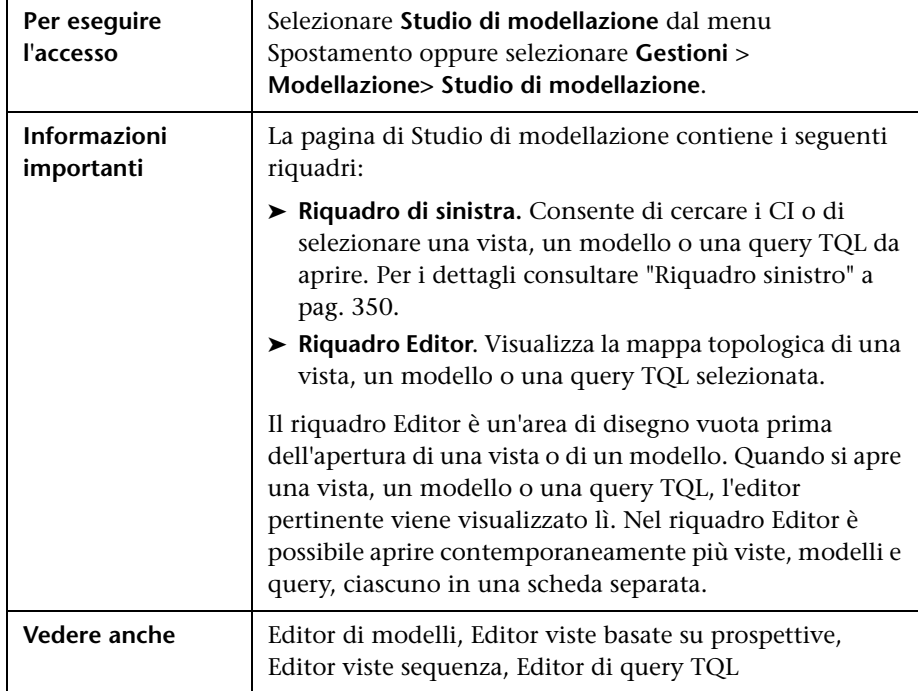

Questa pagina consente di creare e modificare i modelli e le viste.

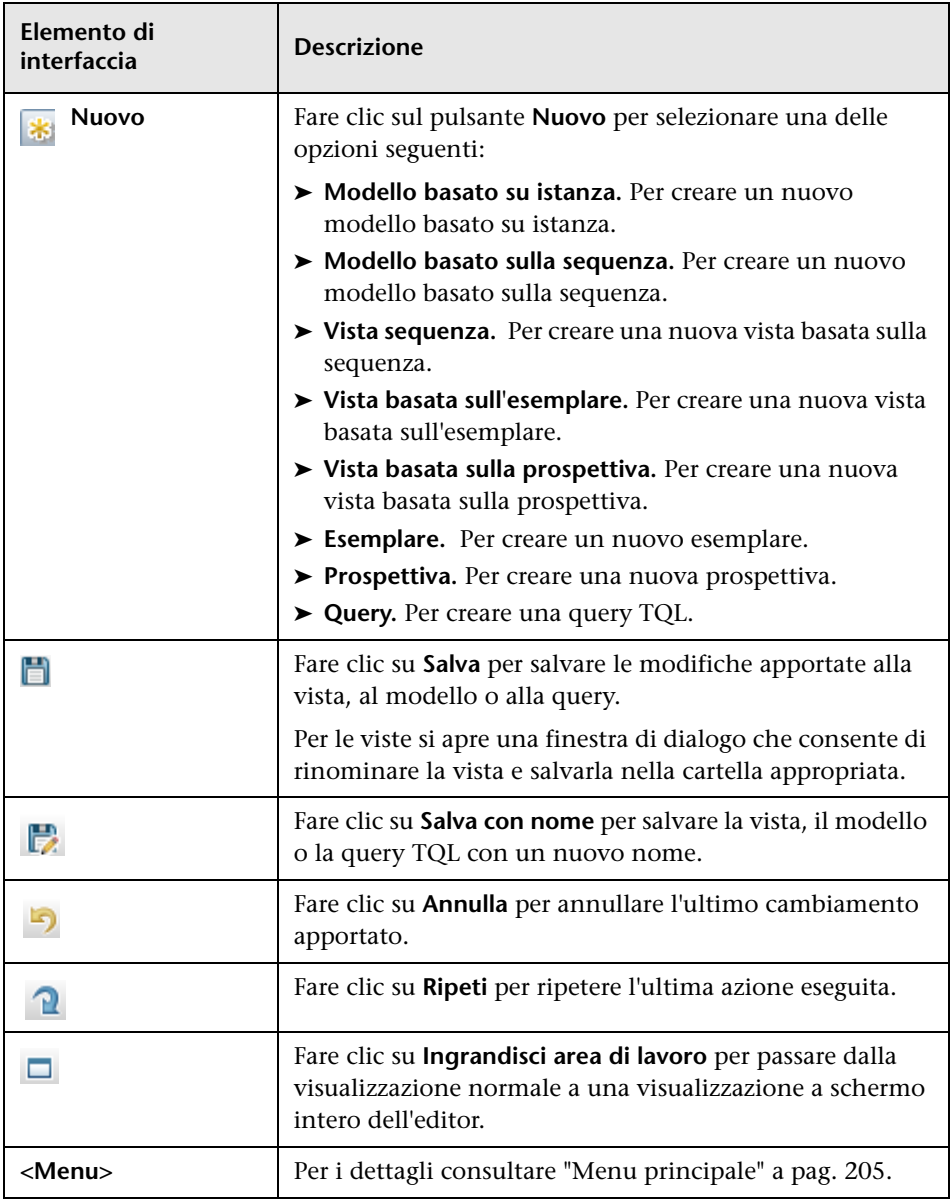

# **Finestra di dialogo Modelli contenenti i CI selezionati**

Questa finestra di dialogo consente di visualizzare un elenco dei modelli contenenti il CI selezionato.

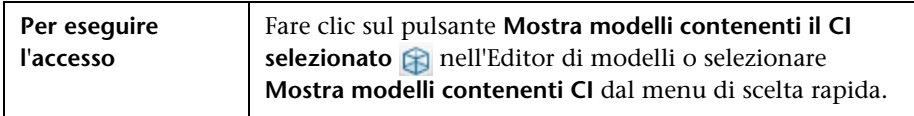

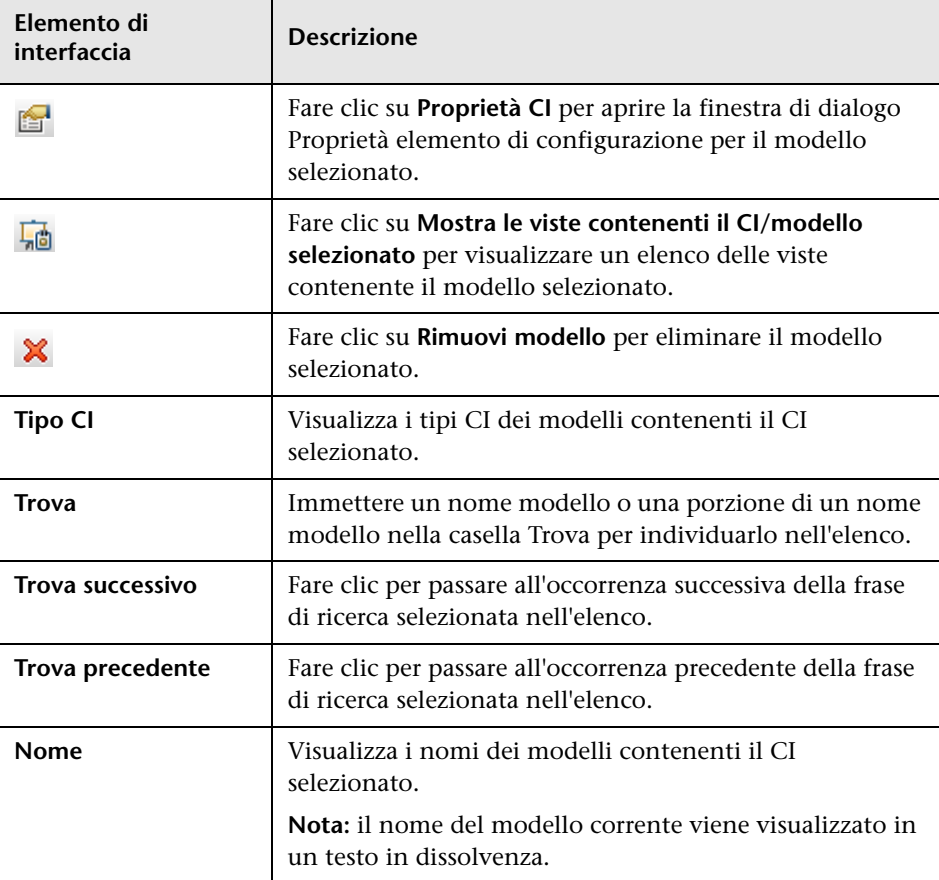

# **Finestra di dialogo Nuovo modello**

Questa finestra di dialogo consente di definire un modello riutilizzabile contenente una raccolta di CI.

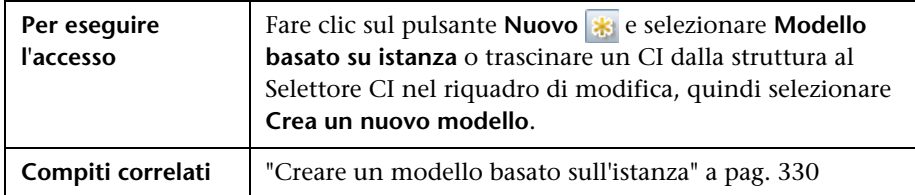

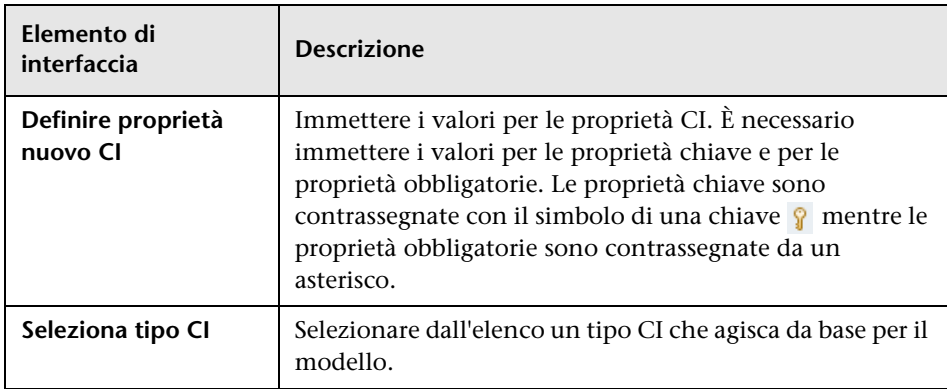

## **Finestra di dialogo Nuova vista sequenza/Esemplare/Prospettiva**

Questa finestra di dialogo consente di definire una nuova vista sequenza, un nuovo esemplare o una nuova prospettiva utilizzando l'Editor viste sequenza.

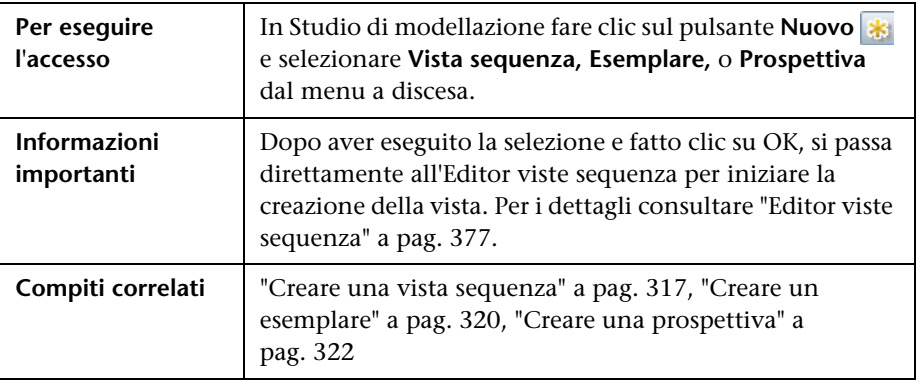

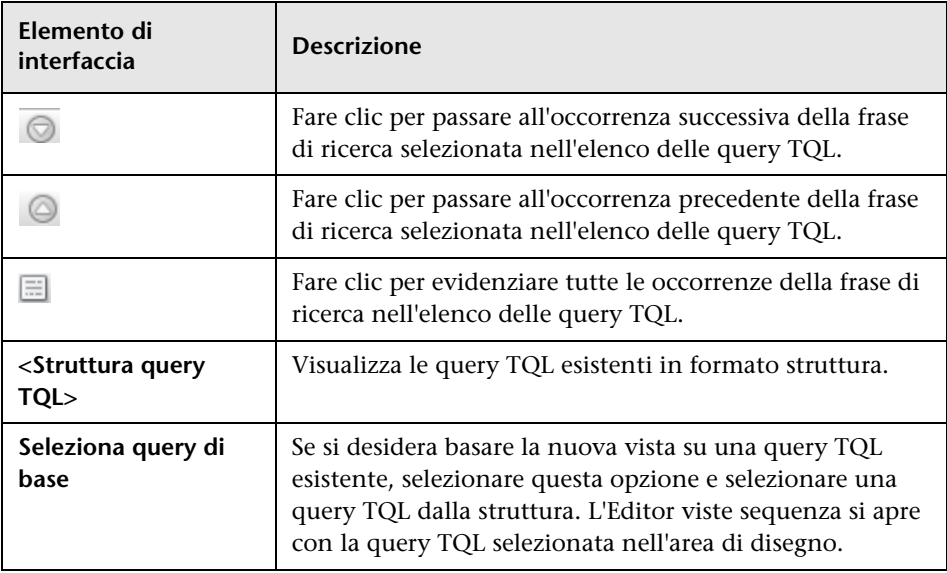

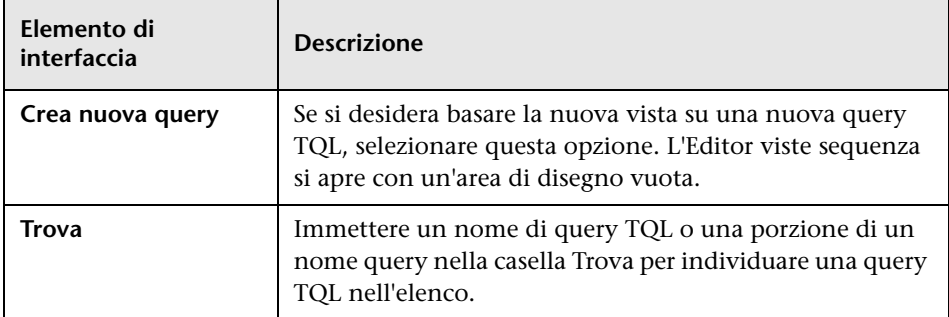

# **Finestra di dialogo Nuovo punto di controllo**

Questa finestra di dialogo consente di definire un punto di controllo per un CI in un modello.

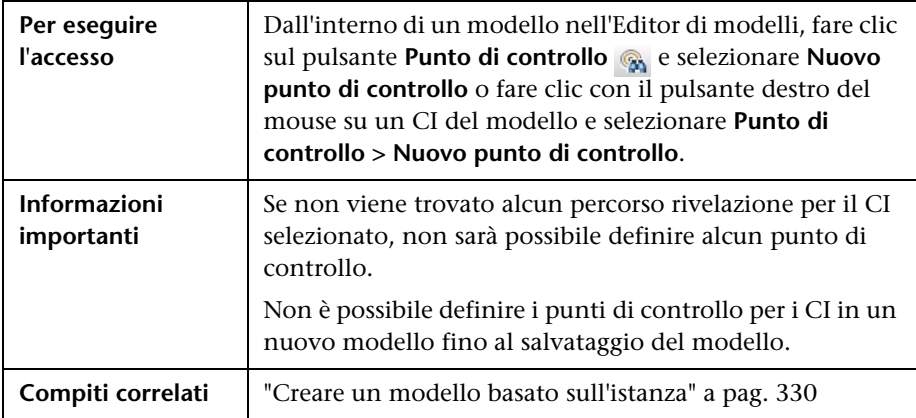

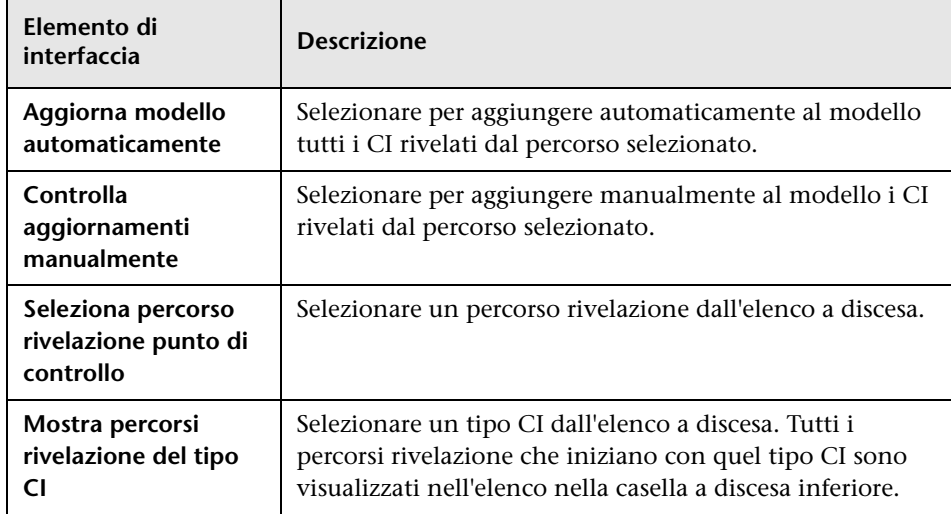

Di seguito è riportata una descrizione degli elementi dell'interfaccia utente:

# **Finestra di dialogo Apri percorso rivelazione**

Questa finestra di dialogo consente di aprire un percorso esistente.

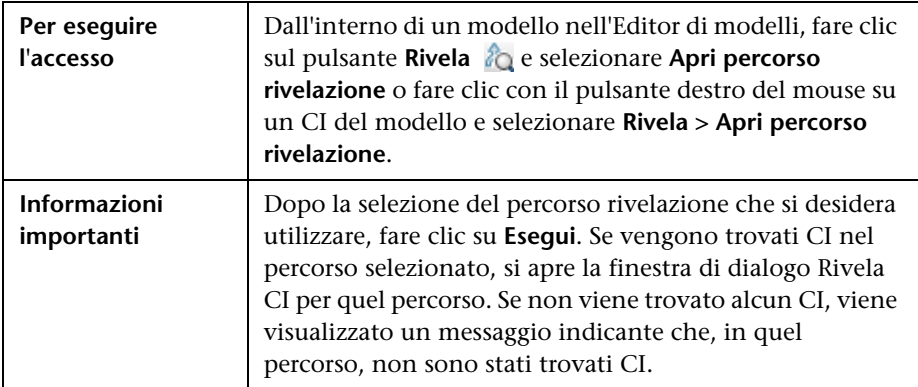

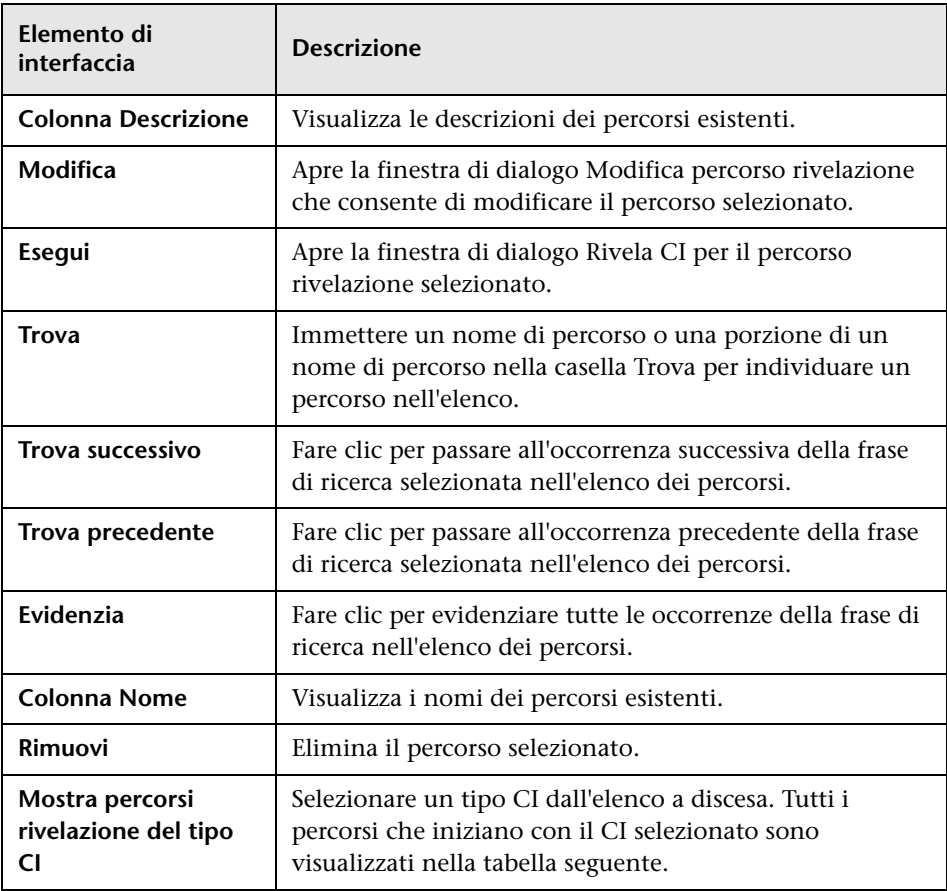

# **R** Procedura guidata Modello basato sulla sequenza

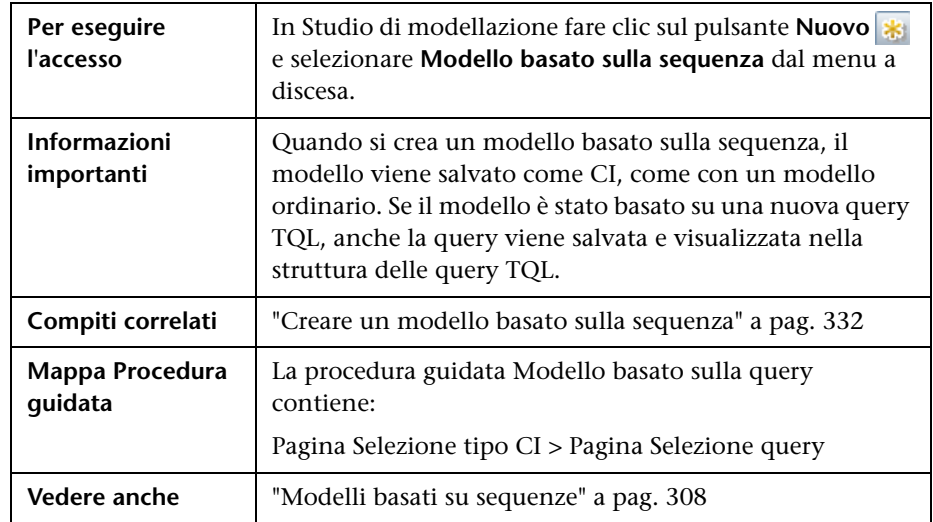

Questa procedura consente di creare un modello basato sulla sequenza.

## <span id="page-373-0"></span>**Pagina Selezione tipo CI**

Questa pagina della procedura guidata consente di selezionare un tipo CI per il modello e di definirne i dettagli.

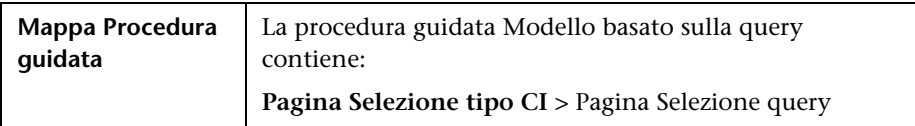

Di seguito è riportata una descrizione degli elementi dell'interfaccia utente (gli elementi senza icona o senza nome sono racchiusi tra parentesi angolari):

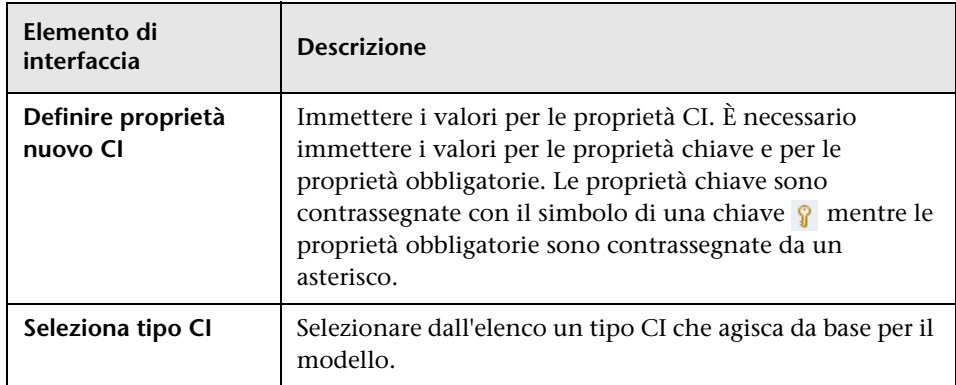

## <span id="page-374-0"></span>**Pagina Selezione query**

Questa pagina della procedura guidata consente di selezionare una query TQL sulla quale basare il modello.

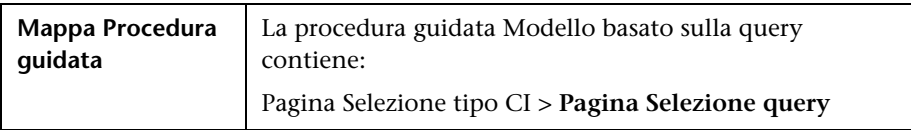

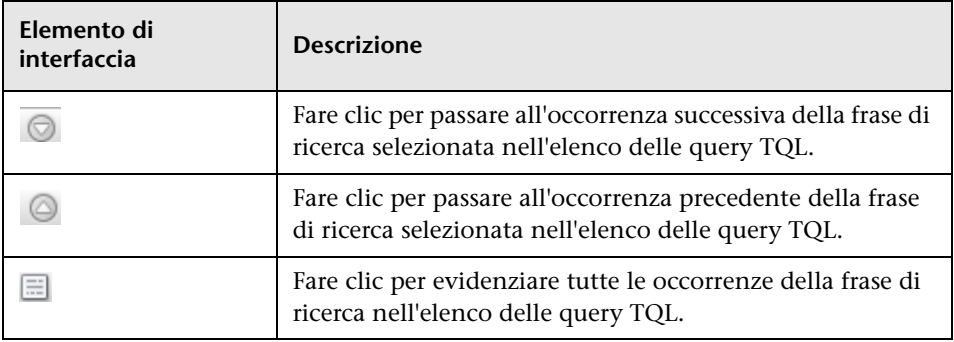

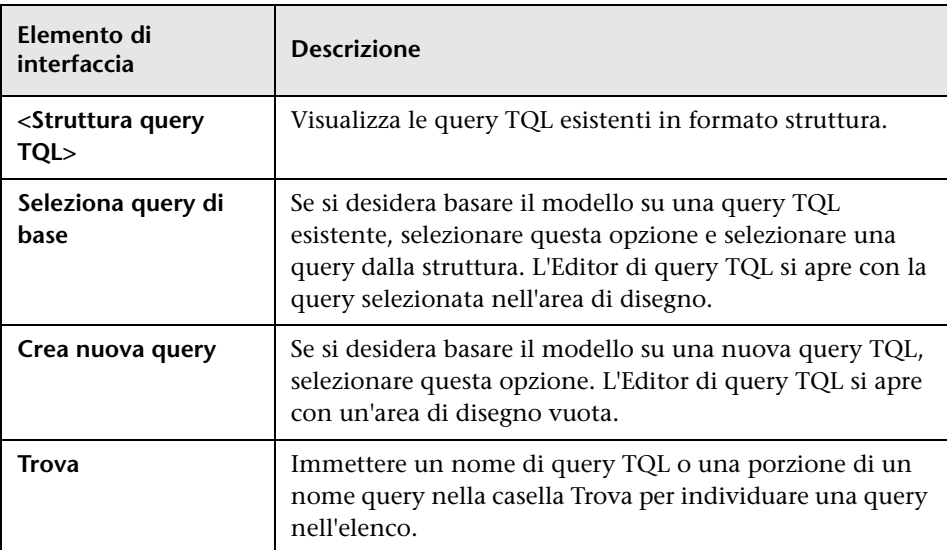

# <span id="page-376-0"></span>**Editor viste sequenza**

Questa funzione consente di creare e modificare le viste sequenza, gli esemplari e le prospettive.

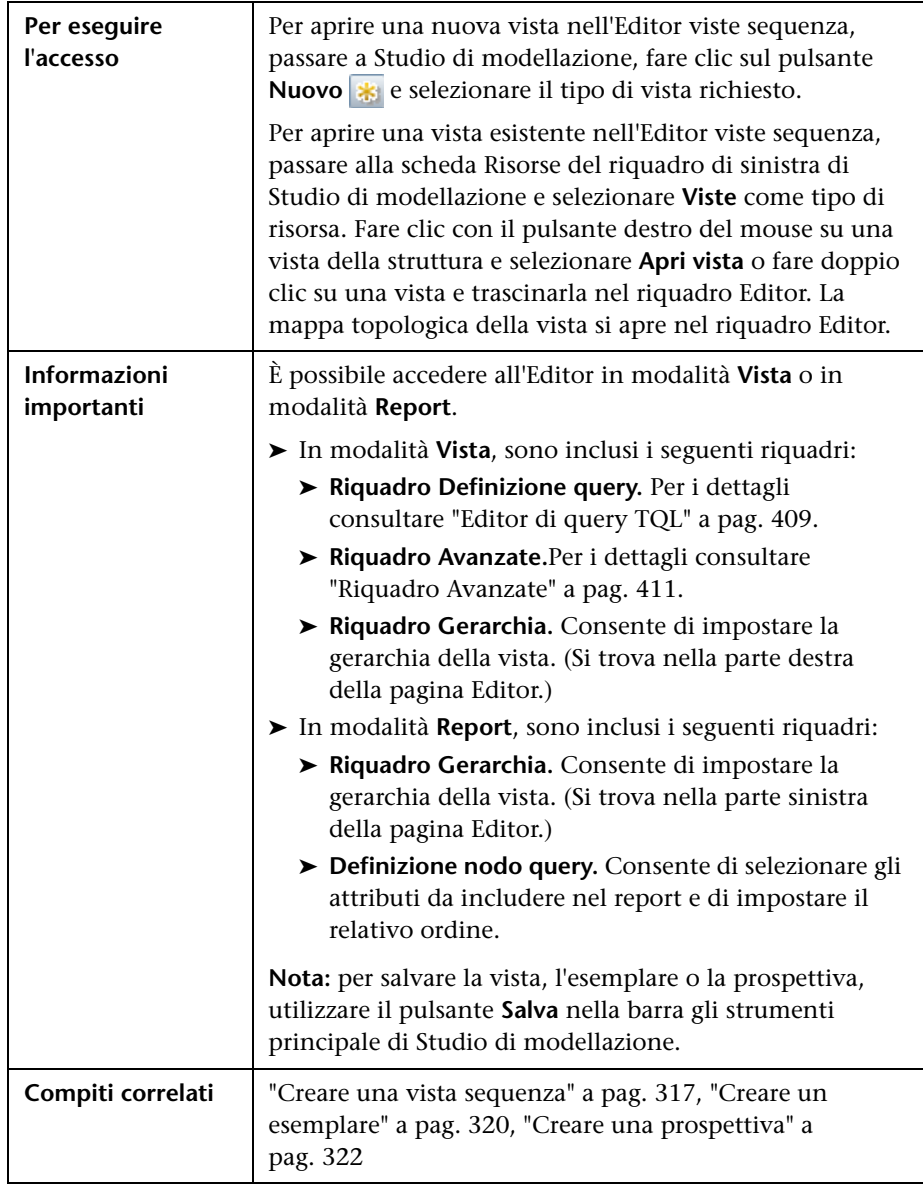

### **Riquadro Gerarchia.**

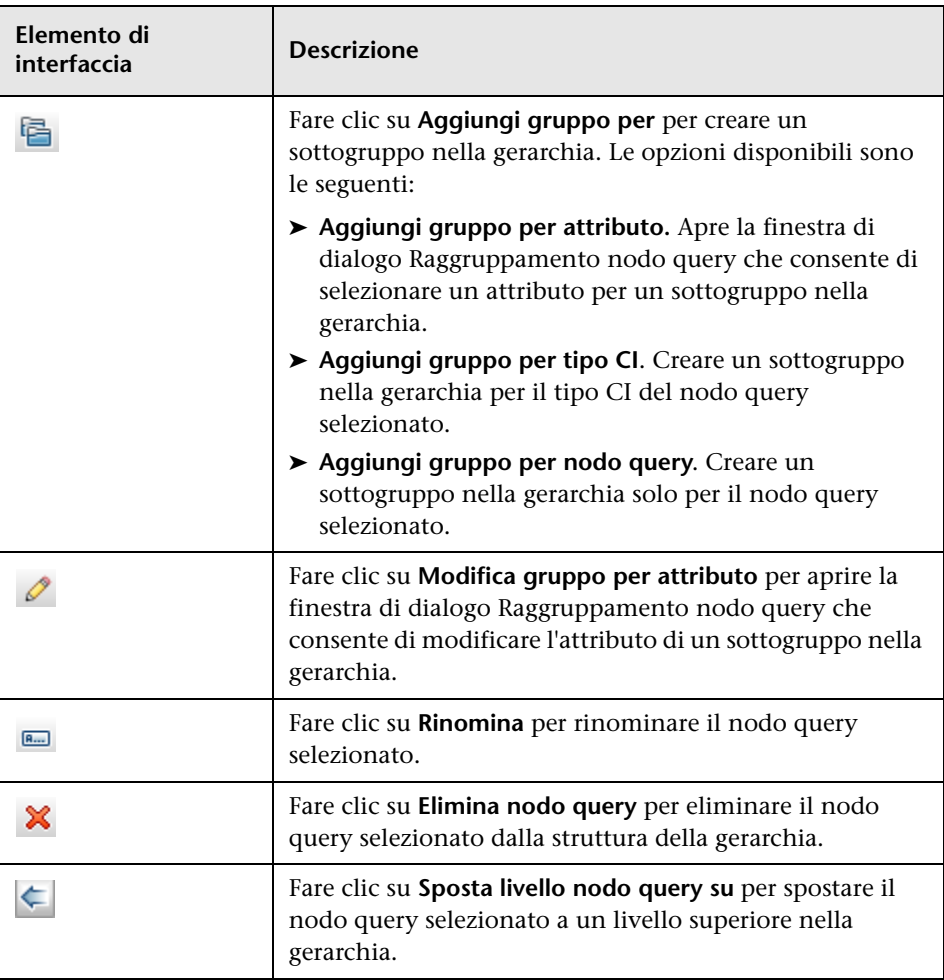

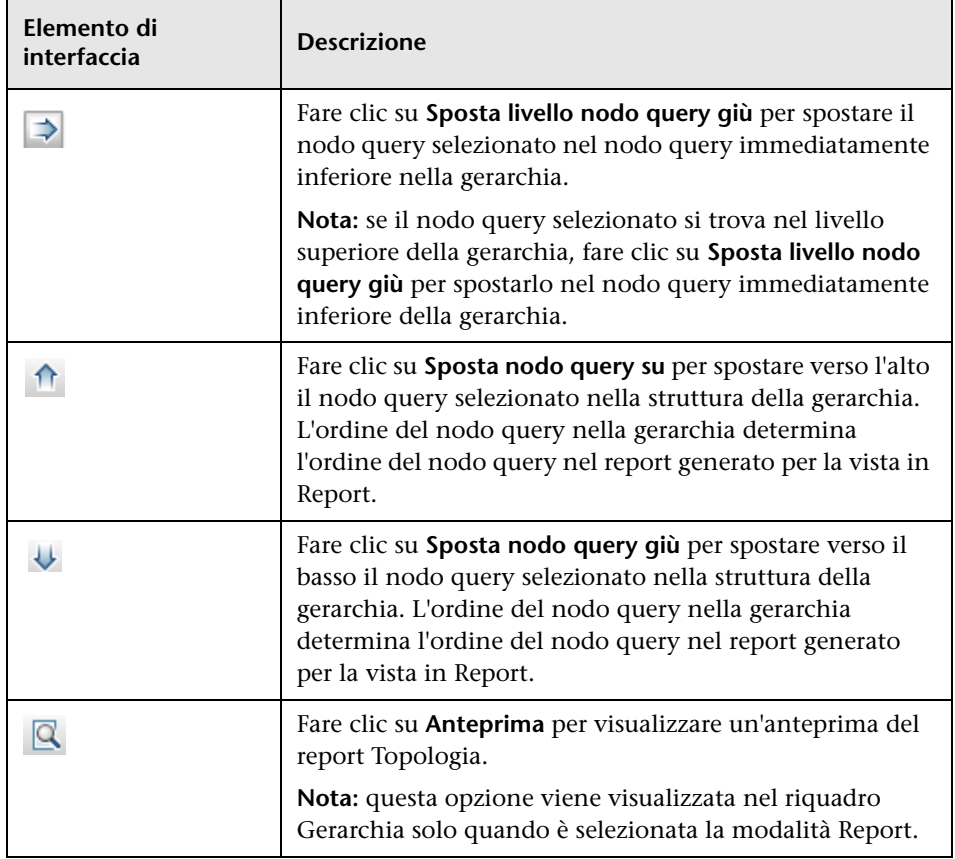

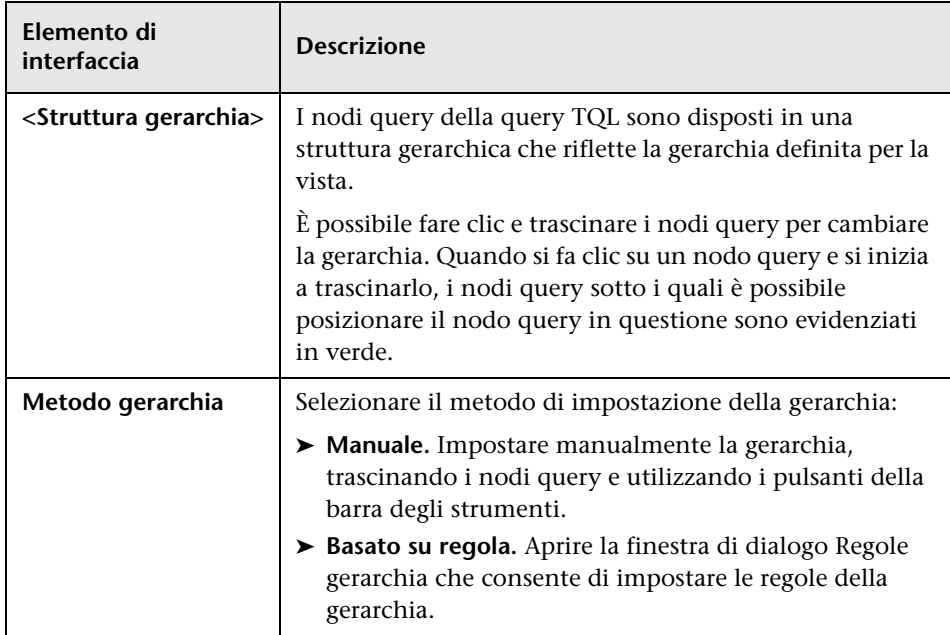

#### **Menu di scelta rapida**

Il riquadro Gerarchia include i seguenti elementi disponibili facendo clic con il pulsante destro del mouse su un nodo query della struttura della gerarchia:

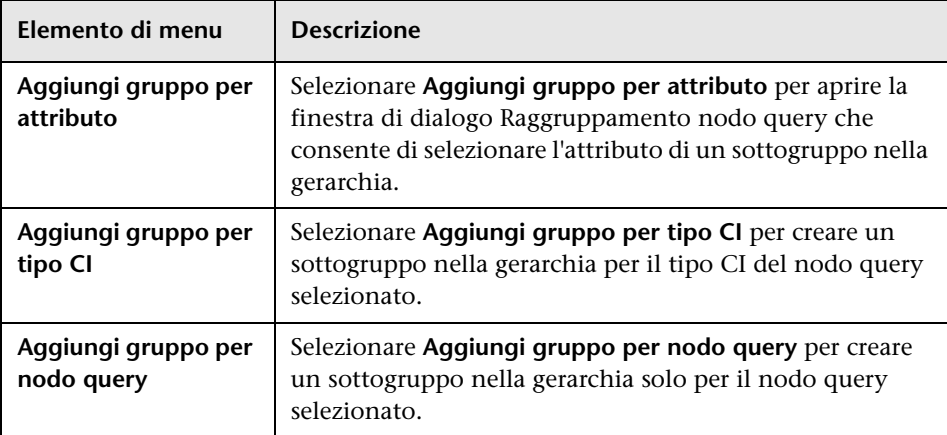

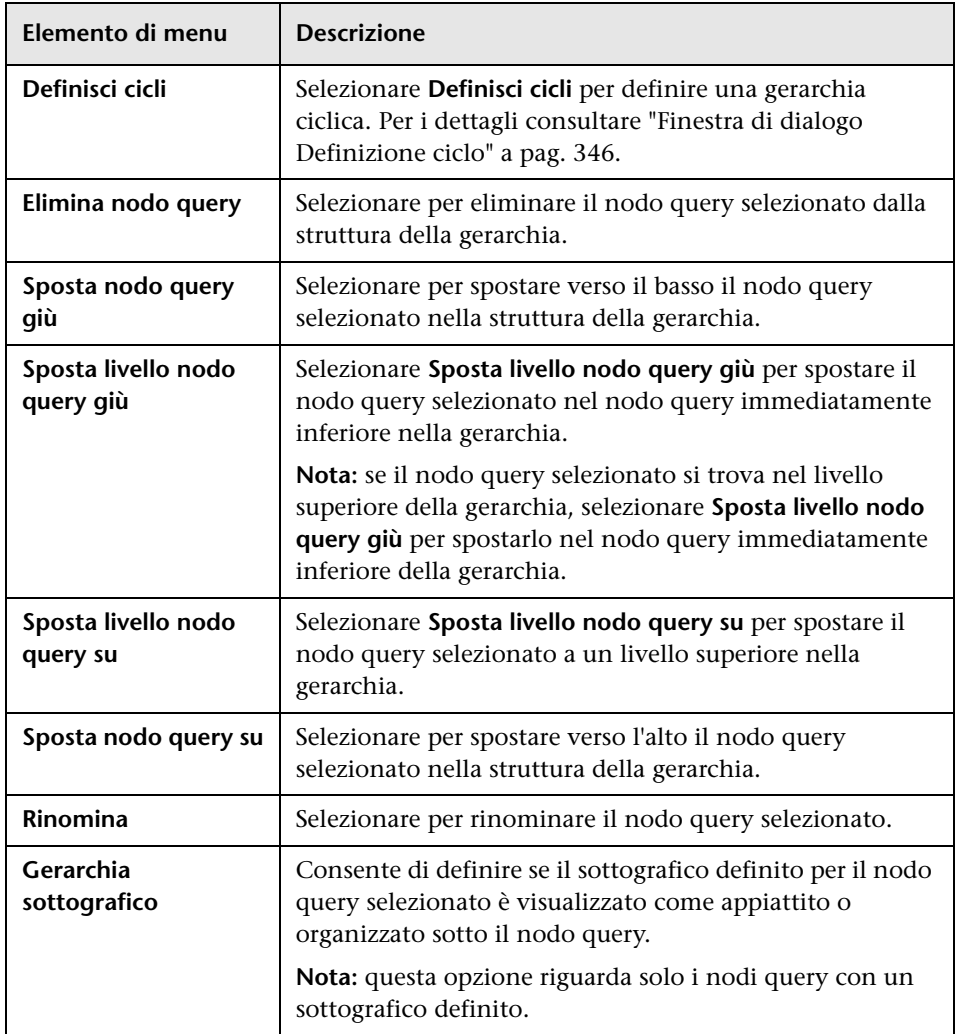

## **Riquadro Definizione nodo query**

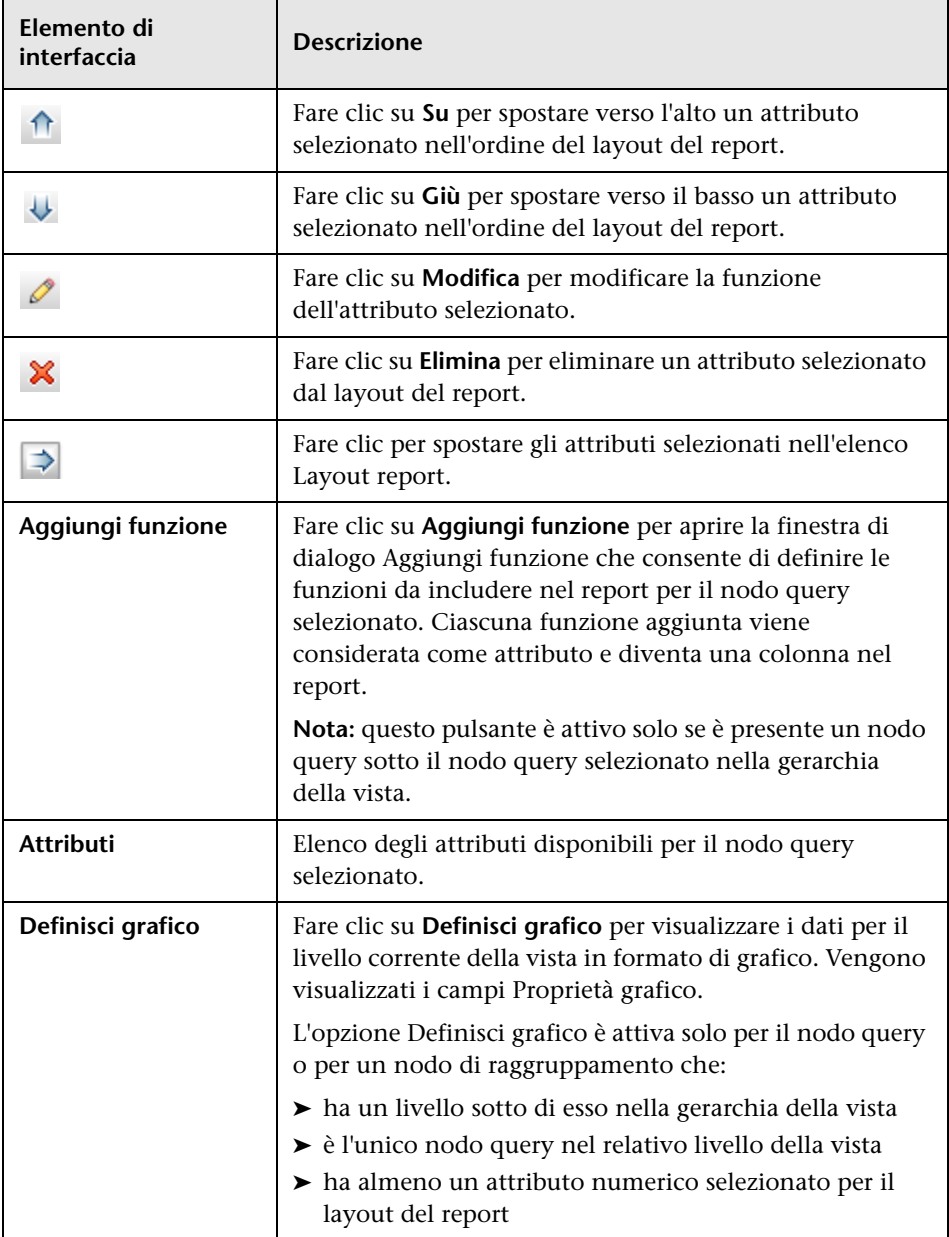

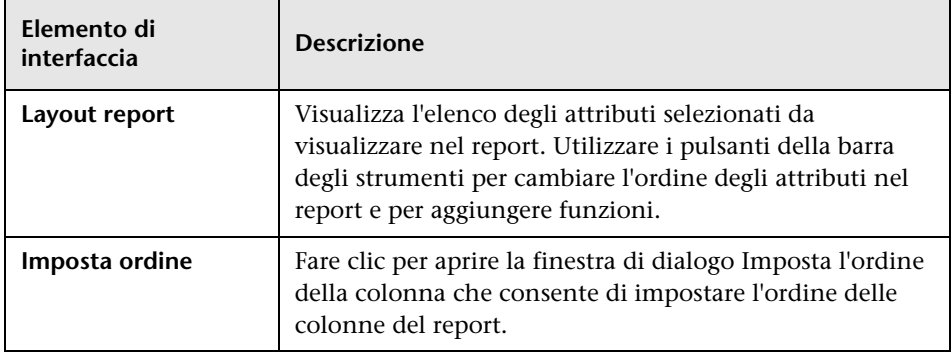

### **Proprietà grafico**

La porzione Proprietà grafico del riquadro include i seguenti elementi:

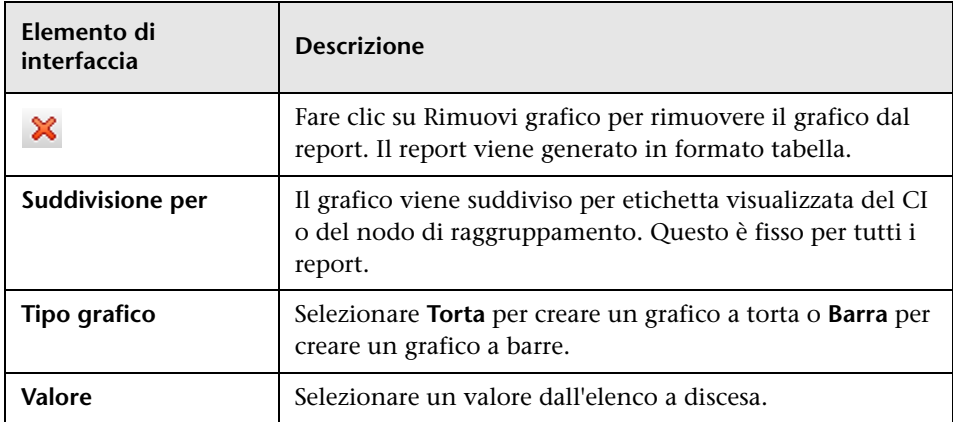

# <span id="page-383-0"></span>**R** Editor viste basate su prospettive

Questa funzione consente di creare e modificare le viste basate su prospettive.

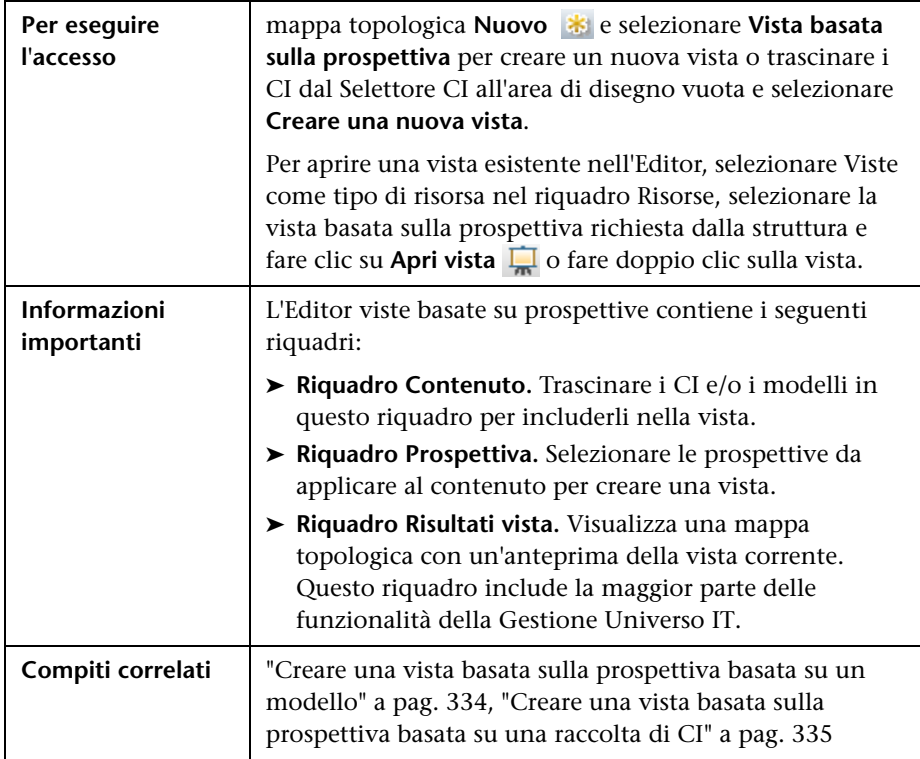

### **Riquadro Contenuto**

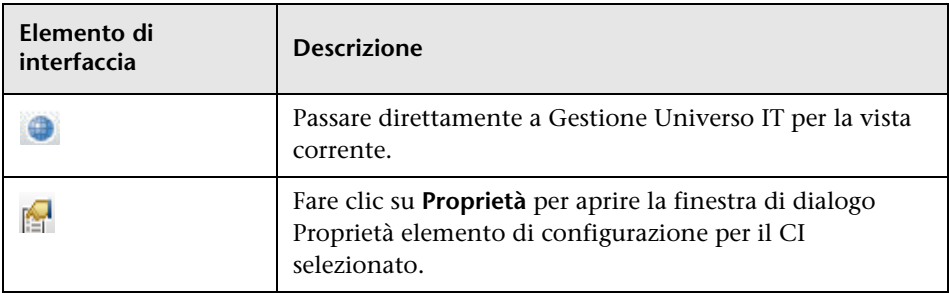

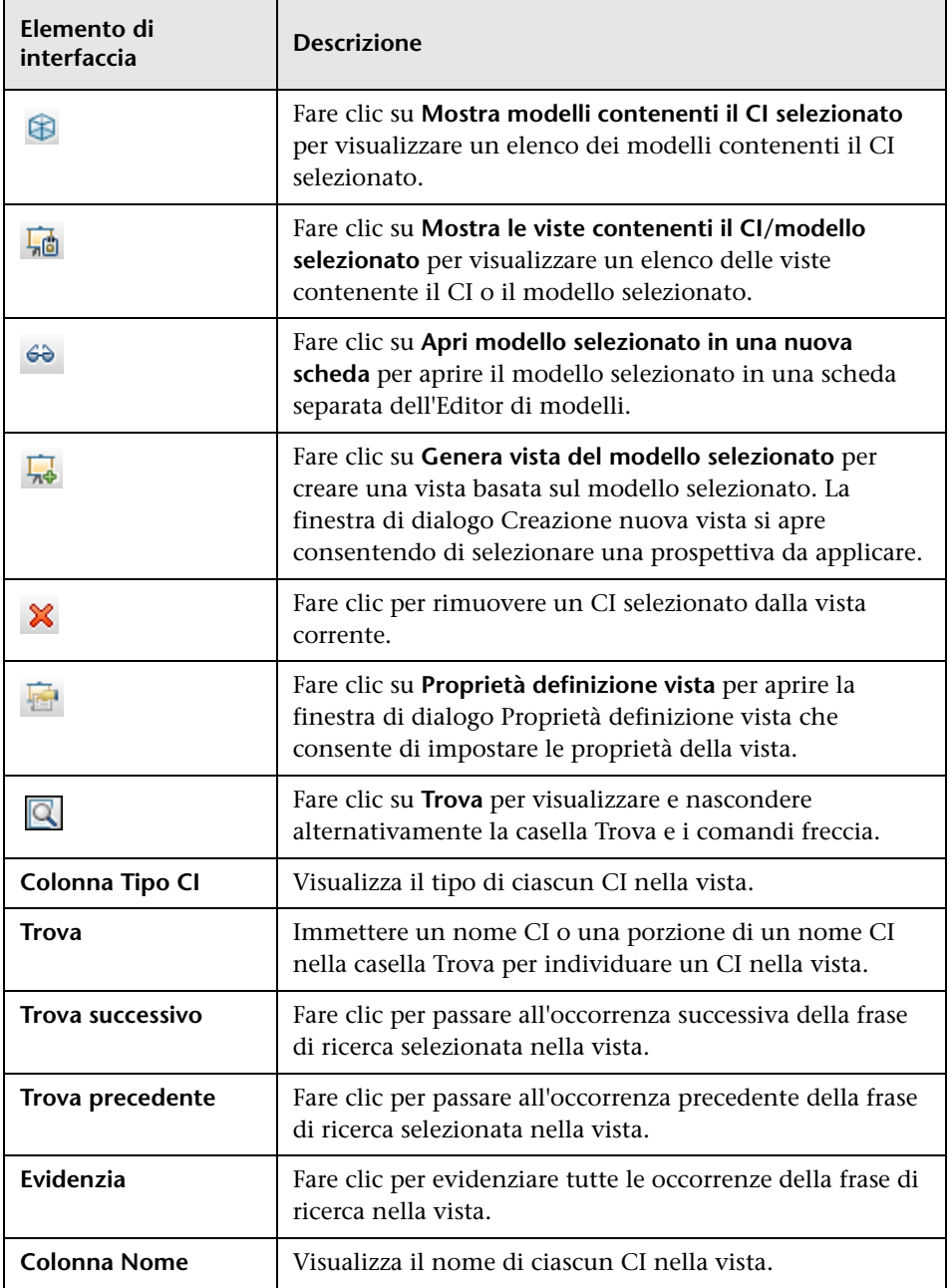

#### **Opzioni del menu di scelta rapida**

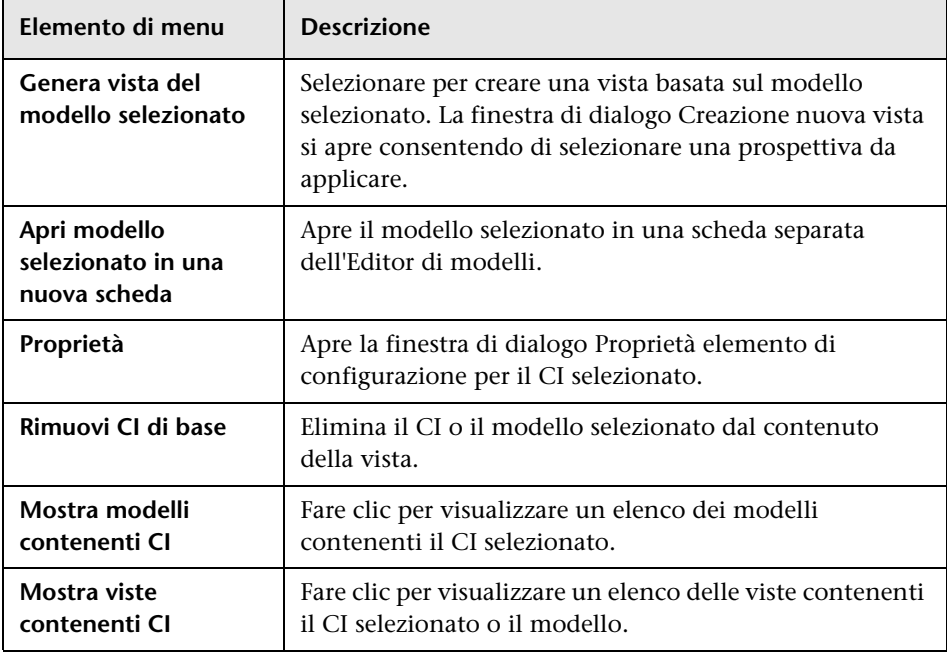

### **Riquadro Prospettiva**

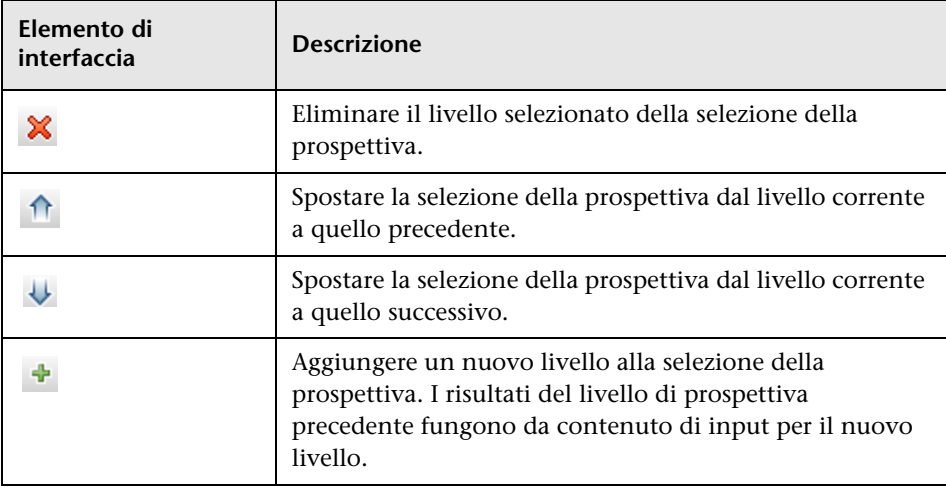

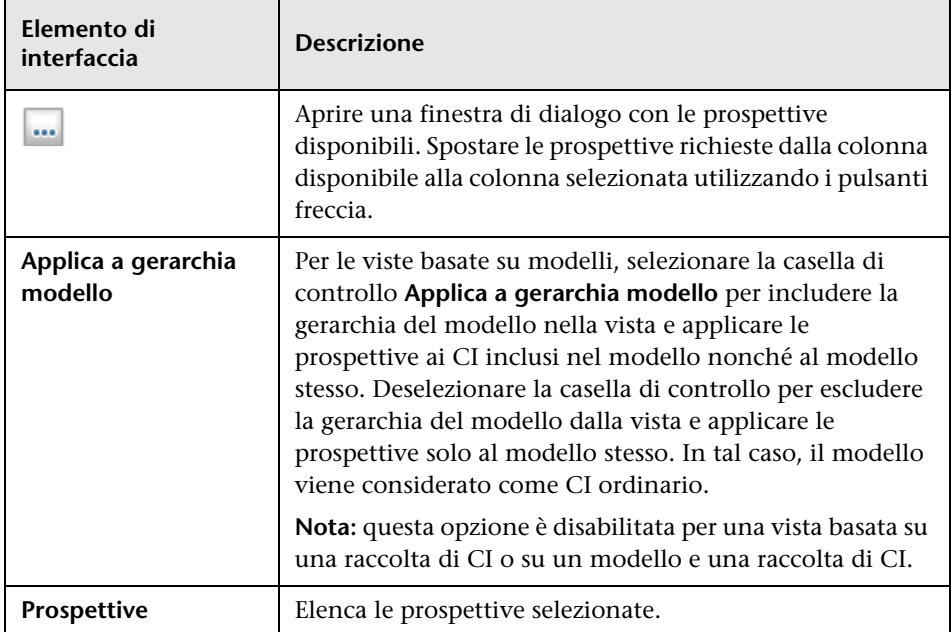

## **Riquadro Risultati vista**

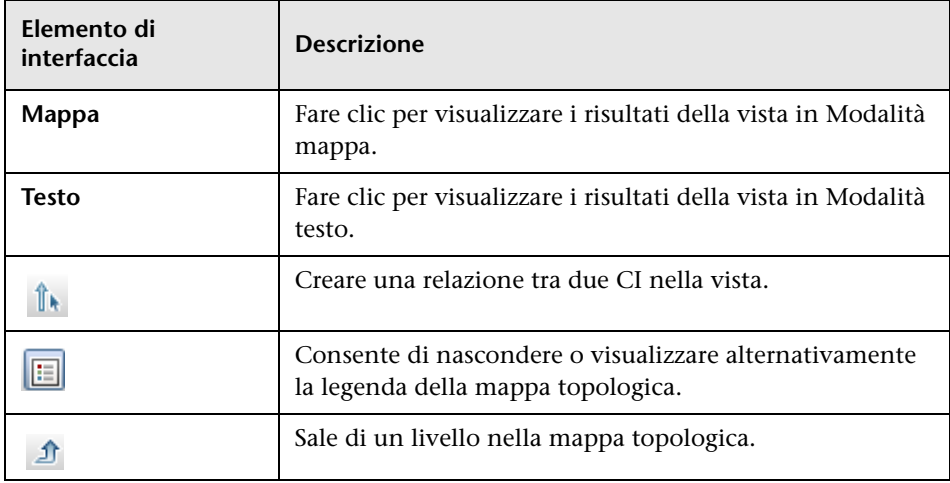

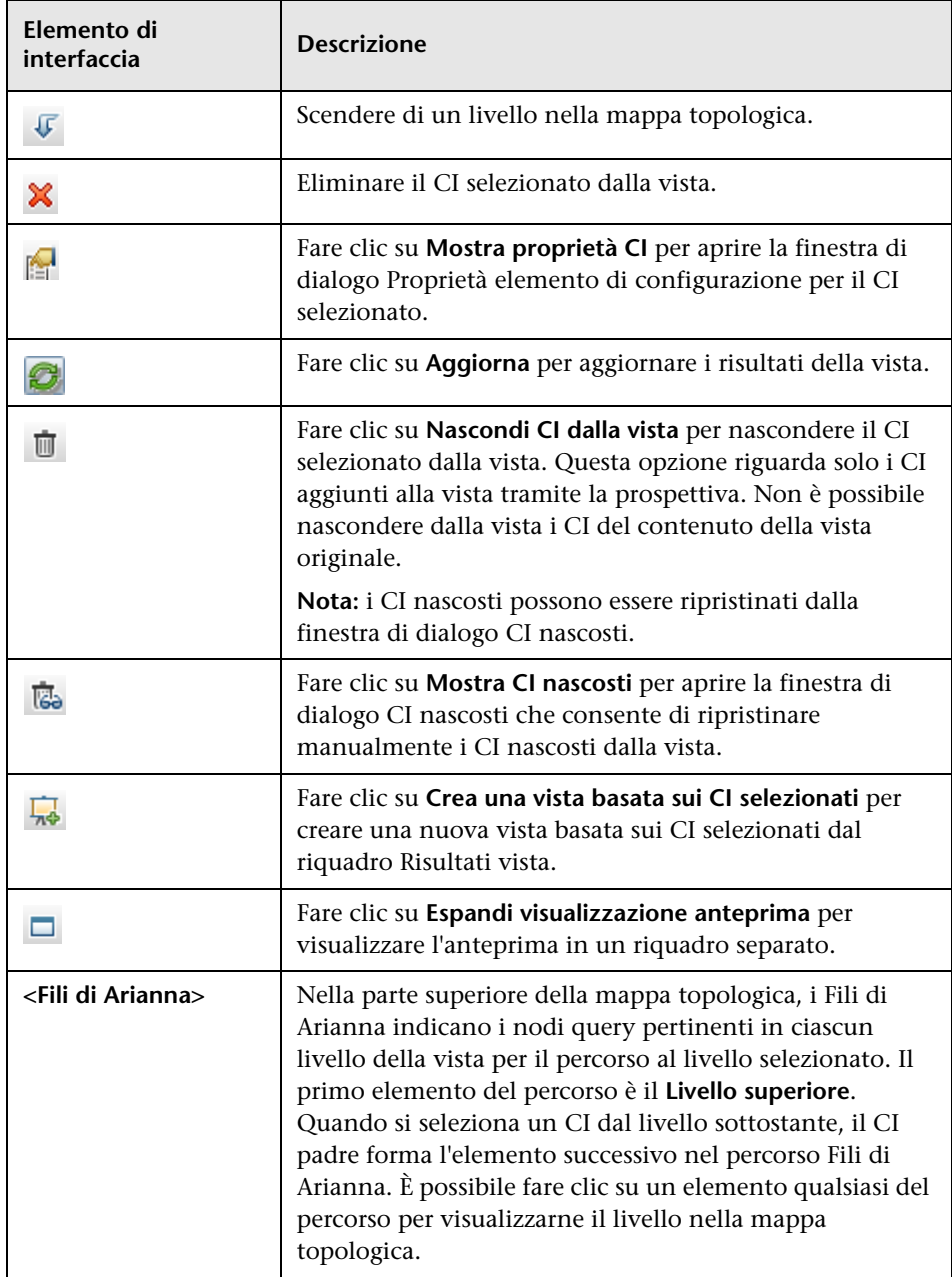

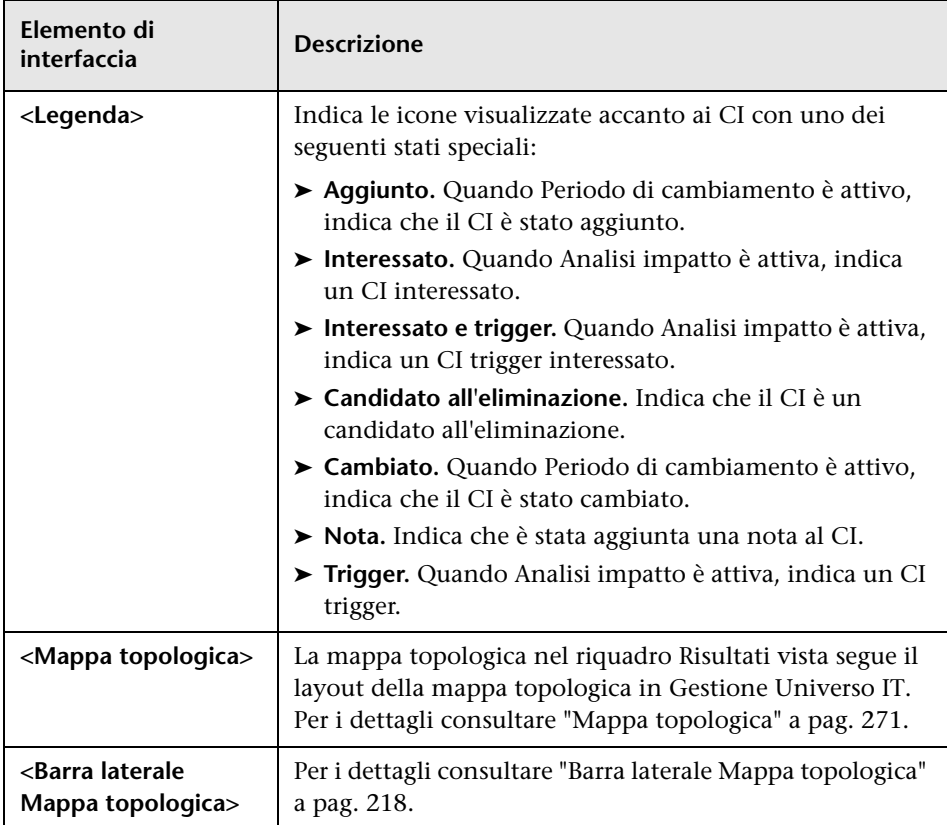

## **Opzioni del menu di scelta rapida**

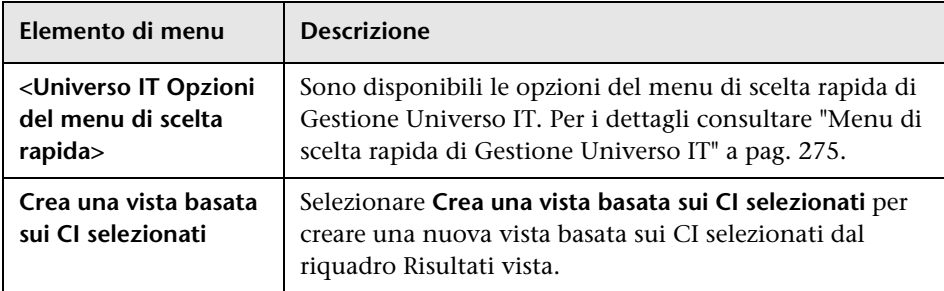

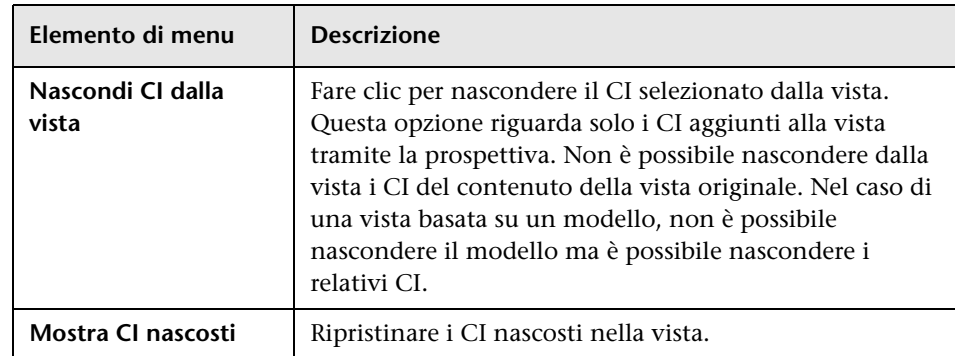

# **Finestra di dialogo Raggruppamento nodo query**

Questa finestra di dialogo consente di definire un nuovo raggruppamento di CI o modificare un raggruppamento esistente.

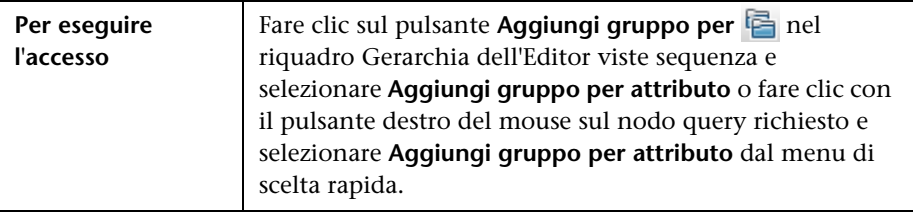

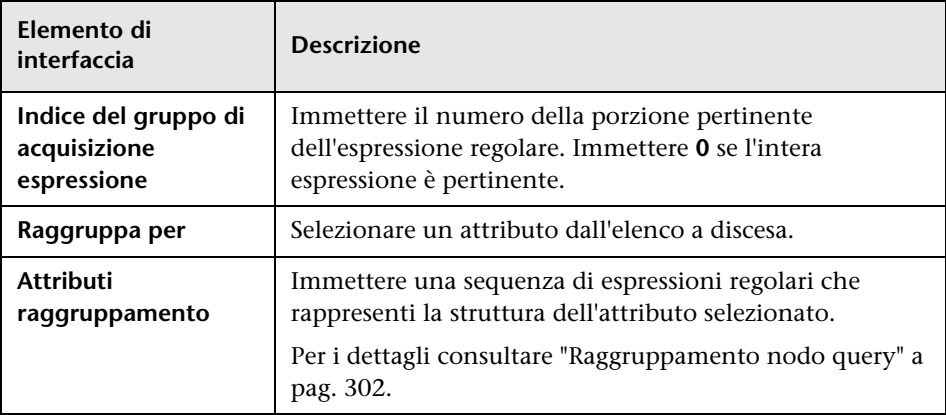

# **Finestra di dialogo Proprietà definizione vista/query**

Questa finestra di dialogo consente di configurare le proprietà di una query TQL o di una vista.

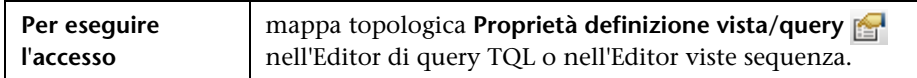

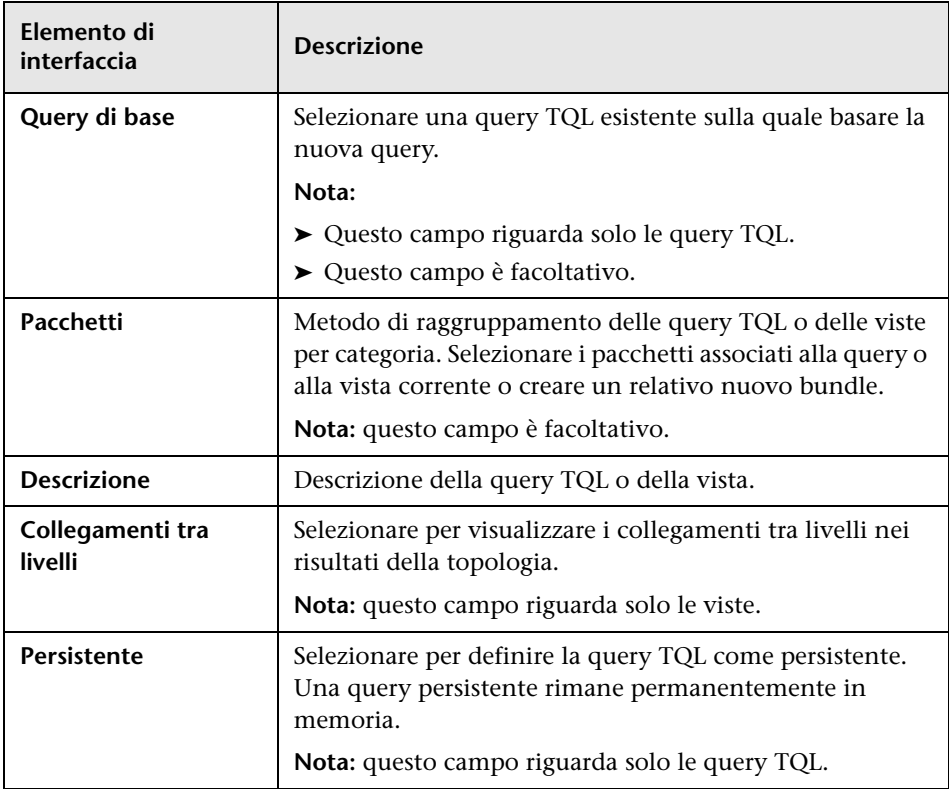

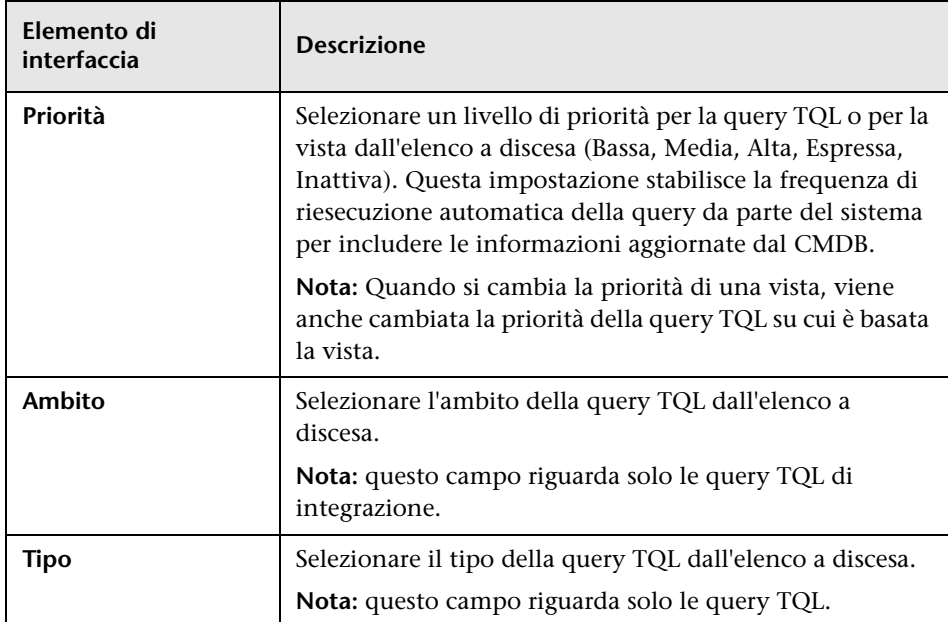

# **Finestra di dialogo Rivela CI**

Questa finestra di dialogo consente di cercare i CI correlati ai CI all'interno di un modello e di aggiungerli al modello.

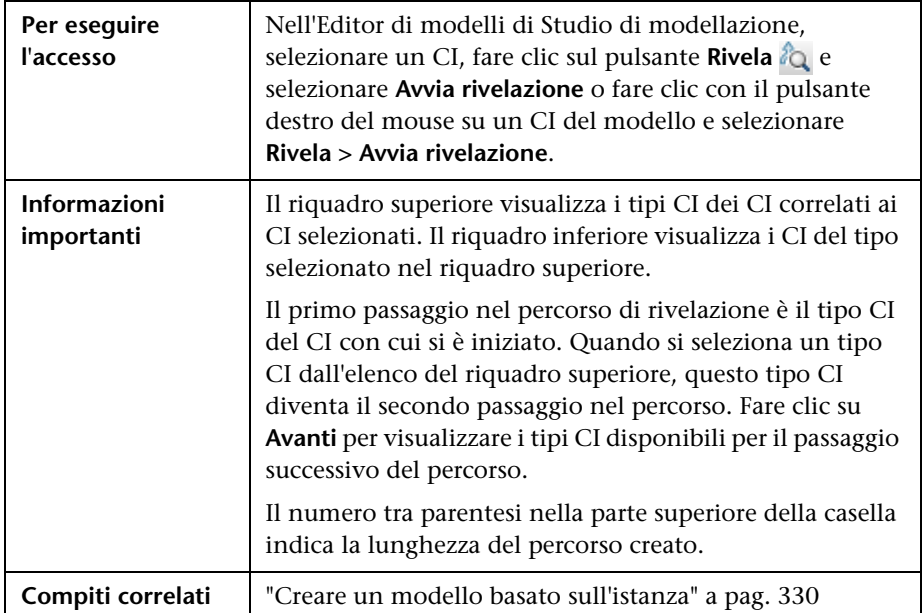

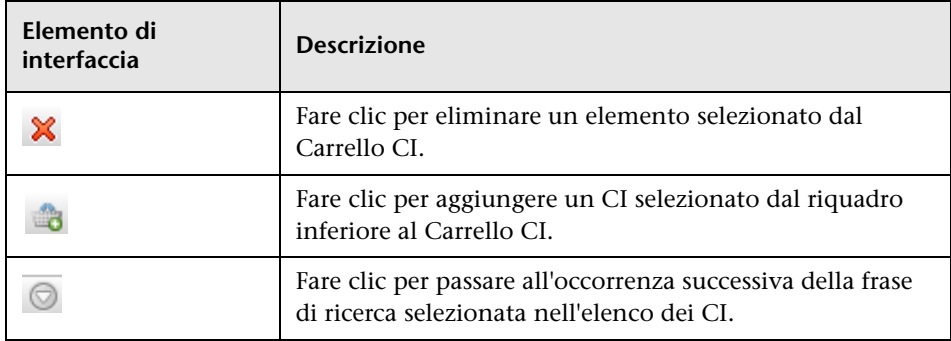

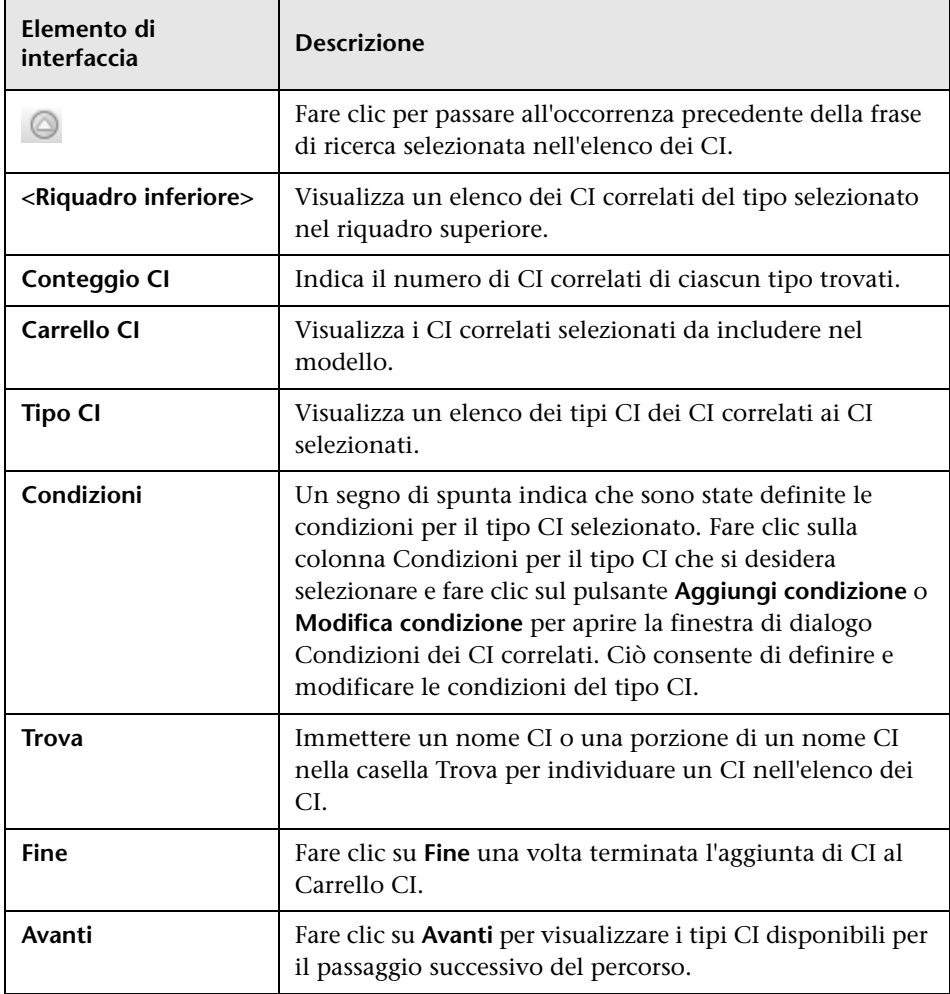

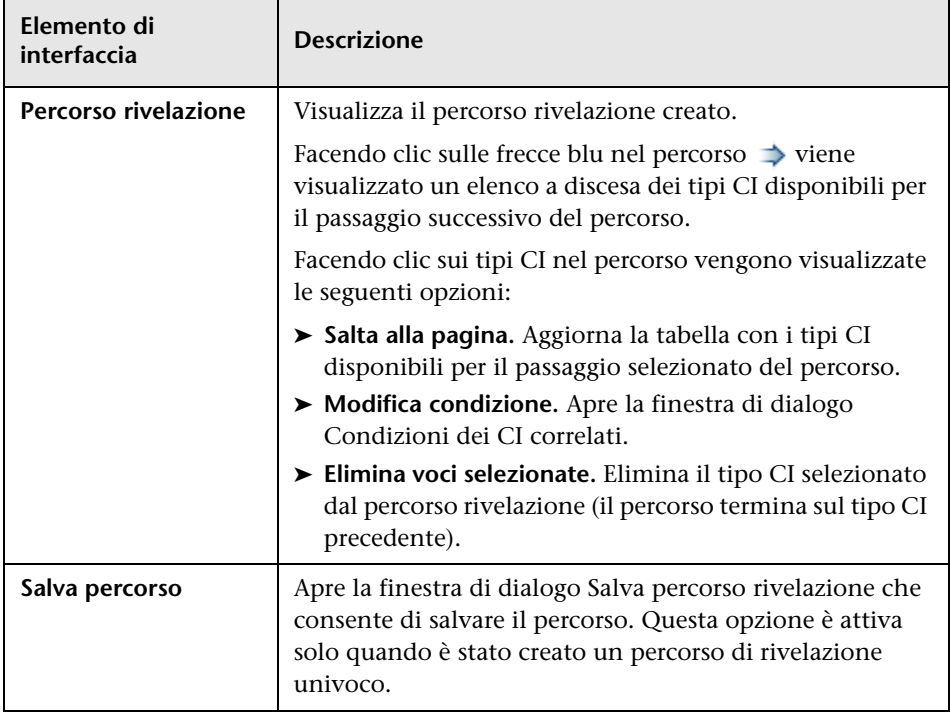

# **Finestra di dialogo Salva query**

Questa finestra di dialogo consente di salvare una nuova query TQL.

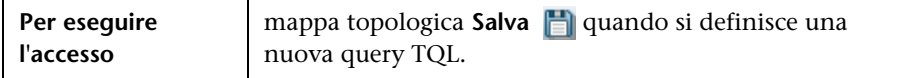

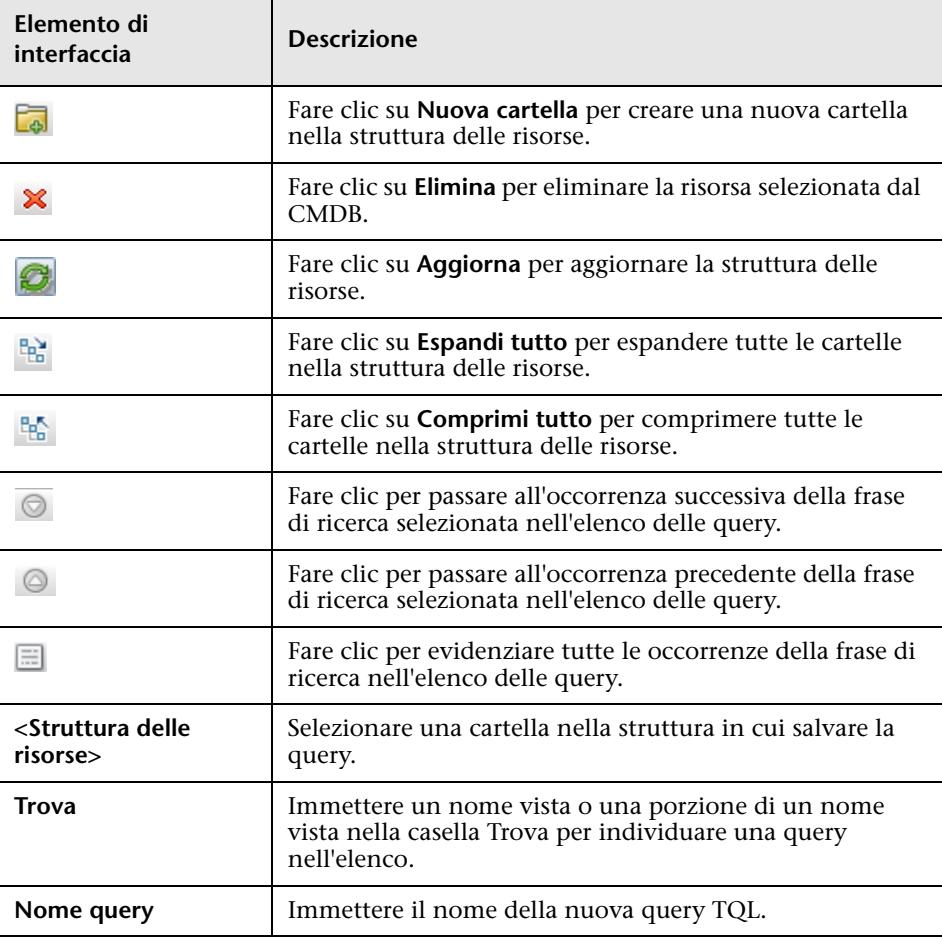
## **Finestra di dialogo Salva vista/esemplare/prospettiva**

Questa finestra di dialogo consente di salvare una nuova vista sequenza, una nuova vista basata sull'esemplare, una nuova vista basata sulla prospettiva, un nuovo esemplare o una nuova prospettiva.

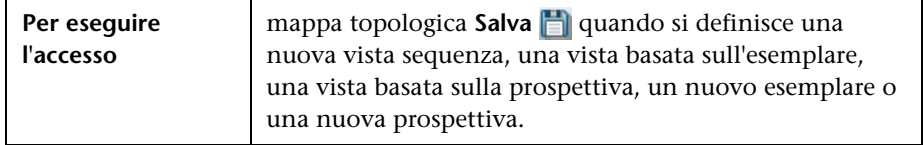

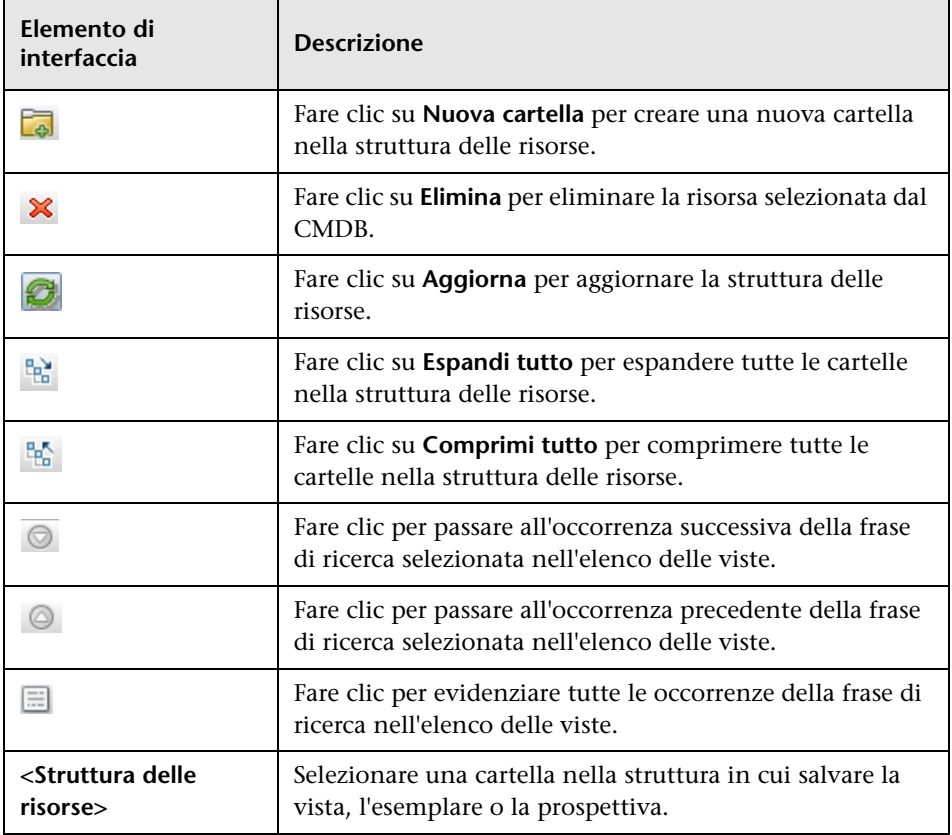

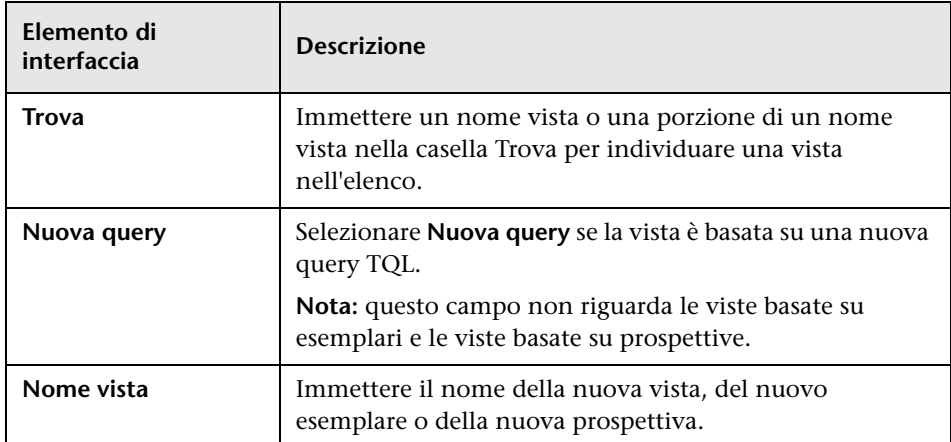

# **Finestra di dialogo Seleziona le origini dati**

Questa finestra di dialogo consente di selezionare le origini dati richieste per un nodo query TQL.

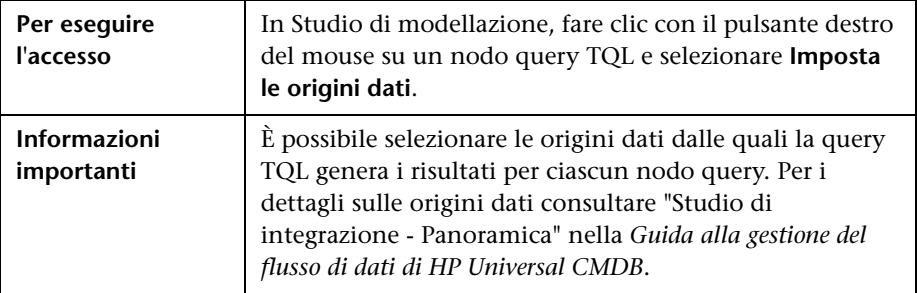

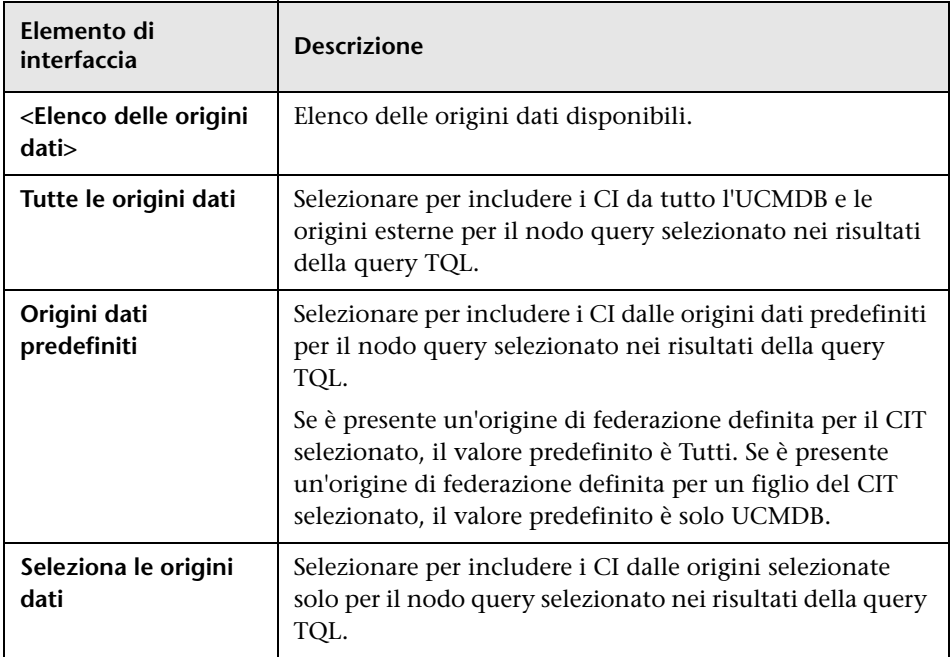

# **Finestra di dialogo Ordina contenuto colonna**

Questa finestra di dialogo consente di impostare l'ordine del contenuto delle colonne in un report.

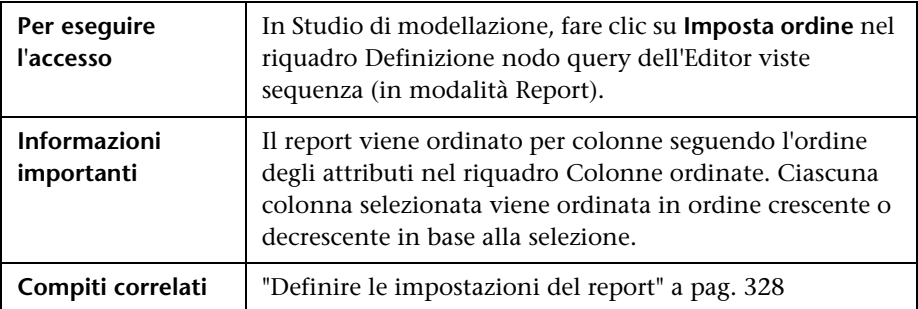

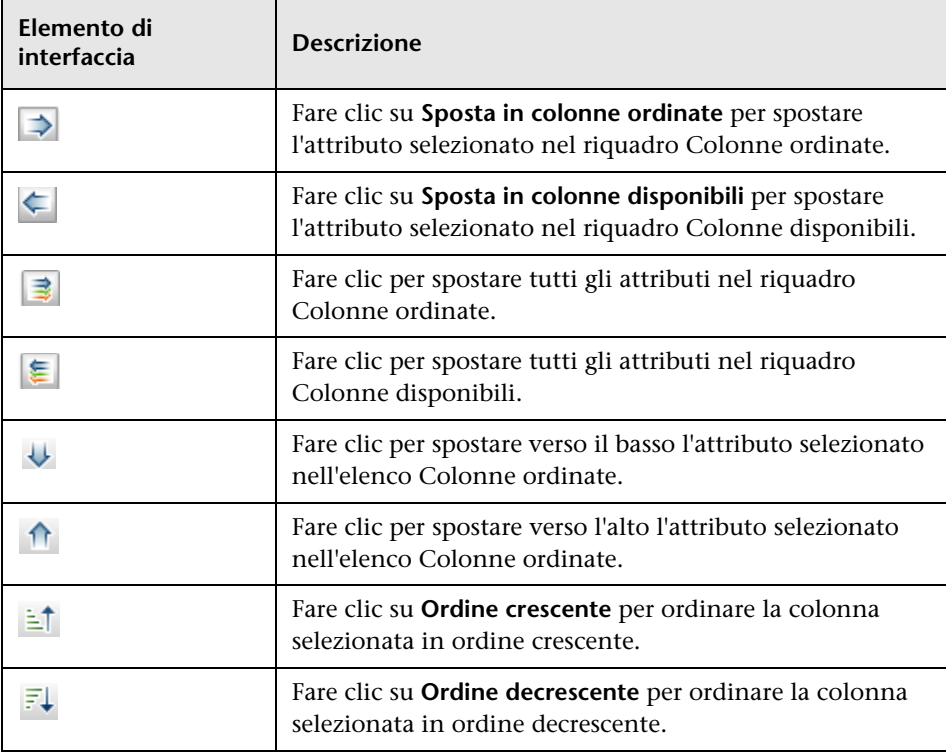

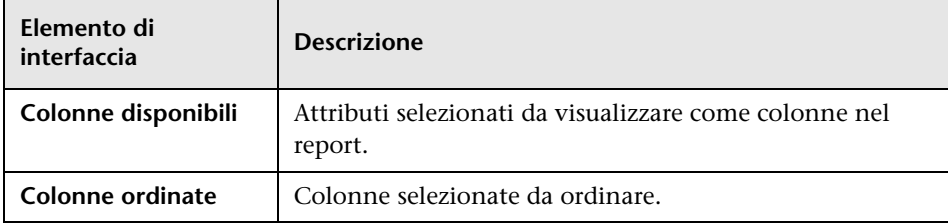

# **Procedura guidata Vista basata sull'esemplare**

Questa procedura guidata consente di definire le viste basate su esemplari manualmente o importando i dati da un file CSV.

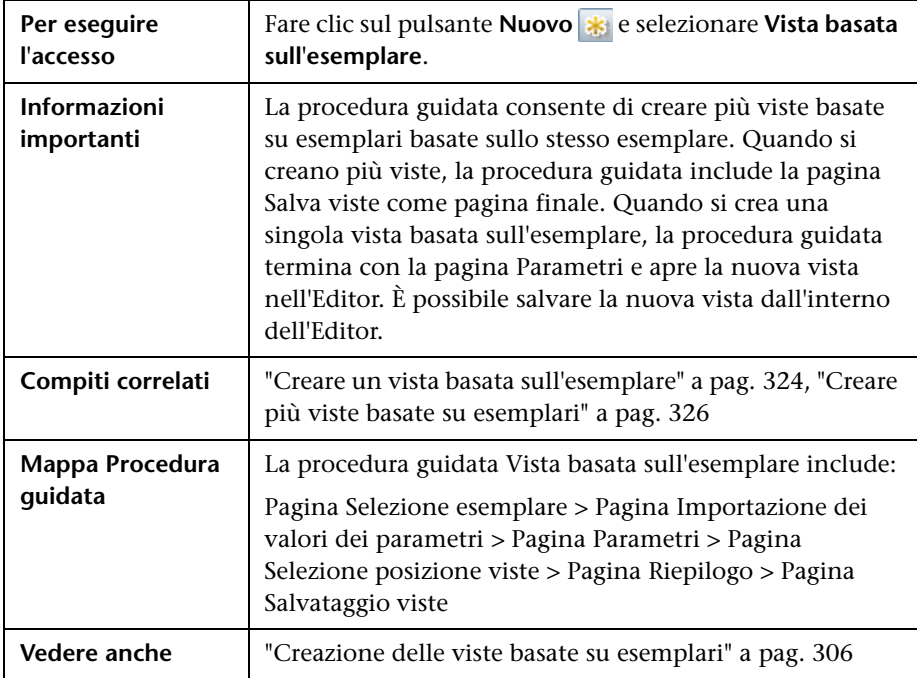

## <span id="page-401-0"></span>**Pagina Selezione esemplare**

Questa pagina della procedura guidata consente di selezionare un esemplare sul quale basare la vista.

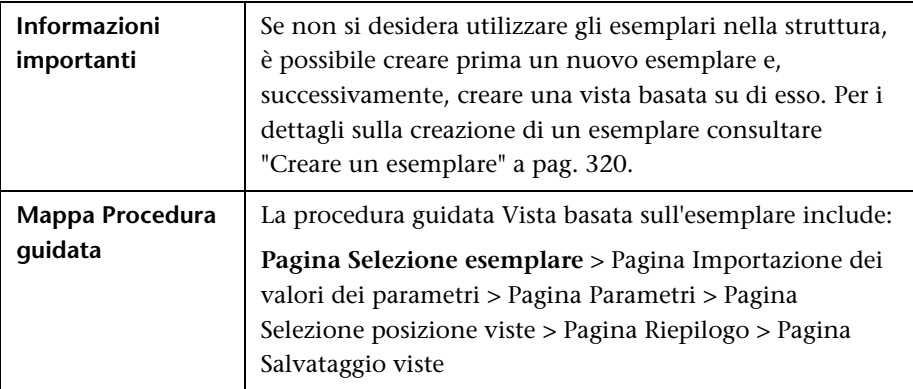

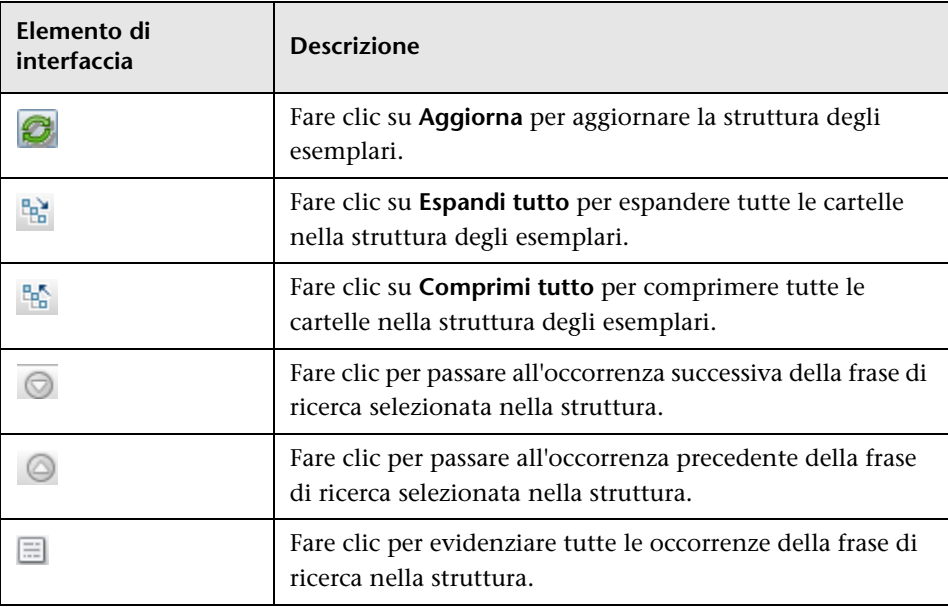

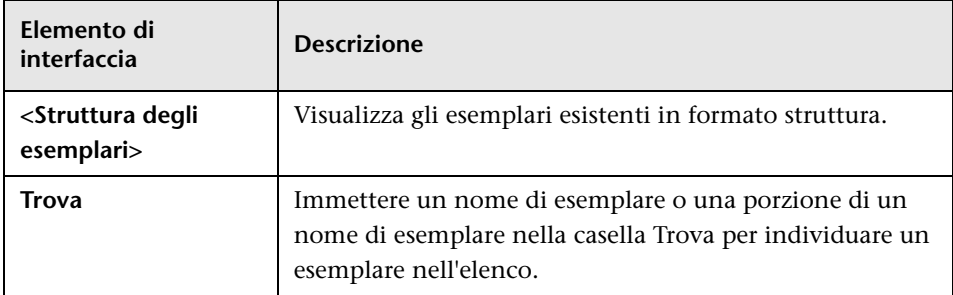

# <span id="page-402-0"></span>**Pagina Importazione dei valori dei parametri**

Questa pagina della procedura guidata consente di importare i valori dei parametri da un file CSV.

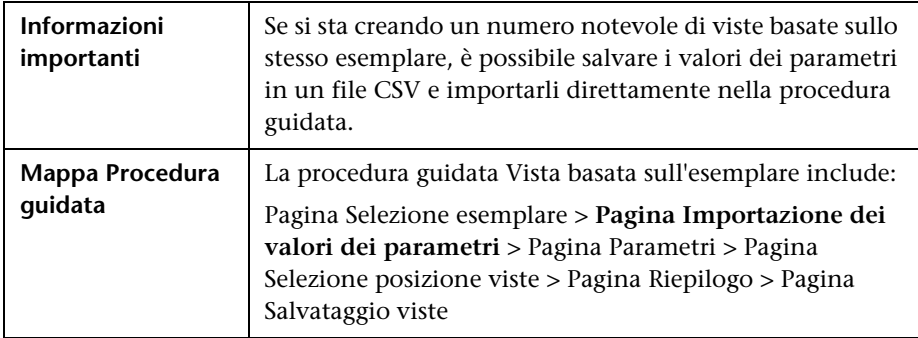

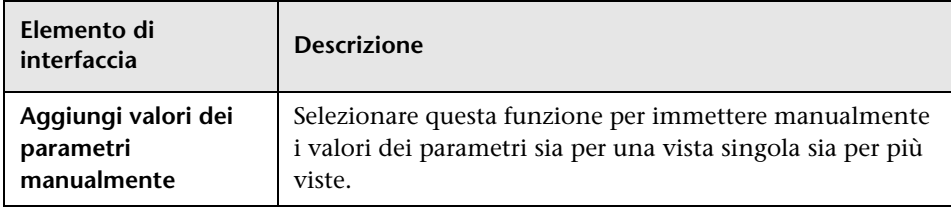

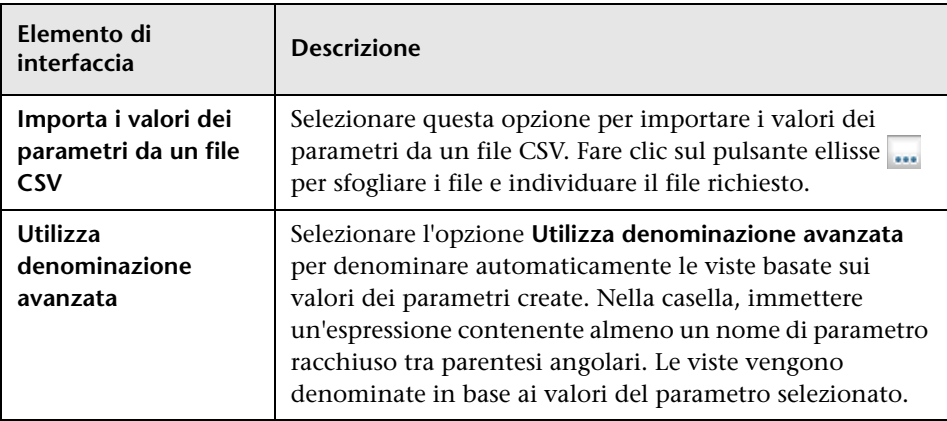

# <span id="page-403-0"></span>**Pagina Parametri**

Questa pagina della procedura guidata consente di impostare i valori dei parametri dell'esemplare per ciascuna nuova vista creata.

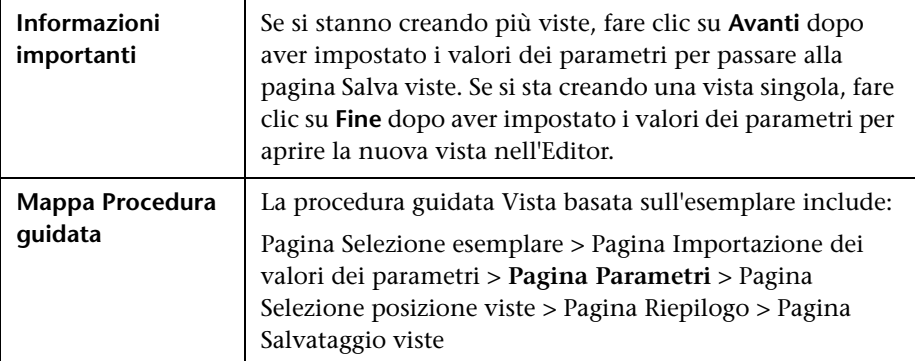

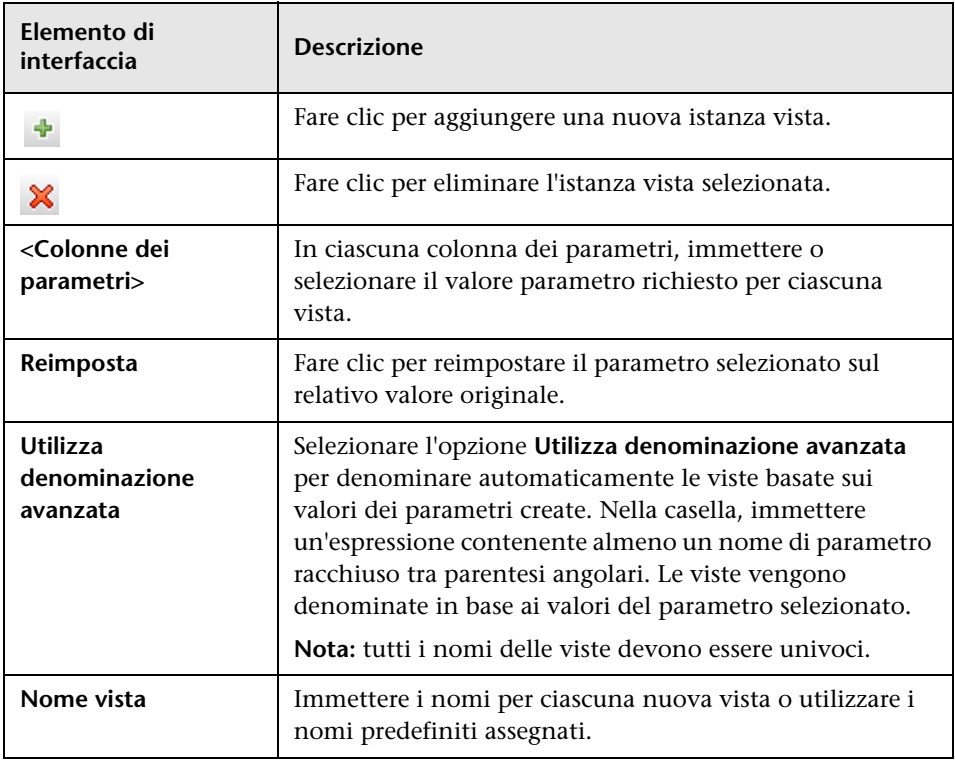

## <span id="page-405-0"></span>**Pagina Selezione posizione viste**

Questa pagina della procedura guidata consente di selezionare la posizione in cui salvare le viste create.

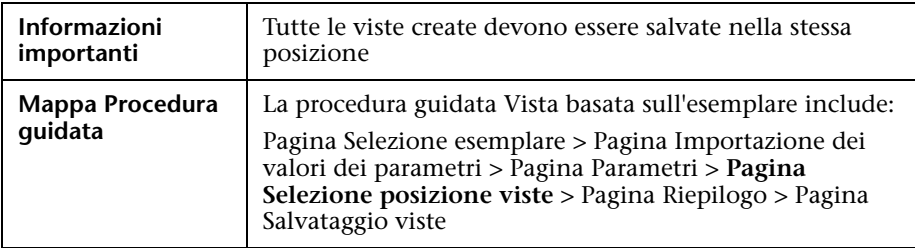

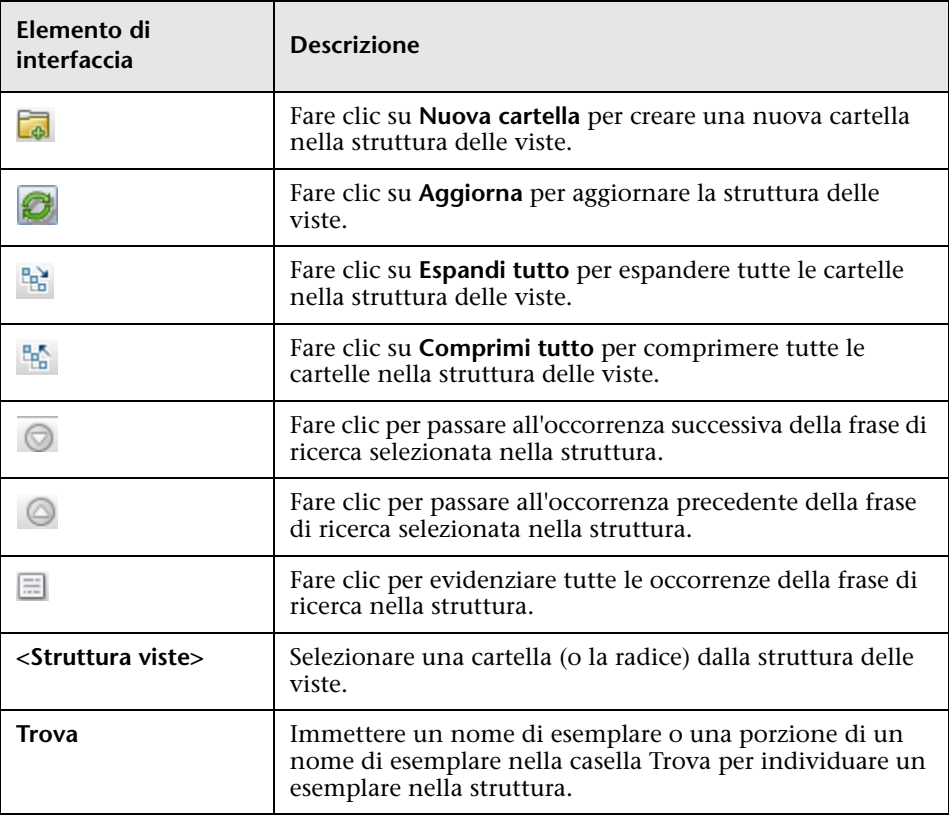

## <span id="page-406-0"></span>**Pagina Riepilogo**

Questa pagina della procedura guidata visualizza i dettagli delle viste create prima del salvataggio.

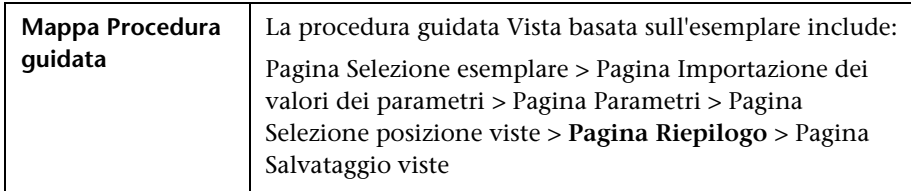

Di seguito è riportata una descrizione degli elementi dell'interfaccia utente (gli elementi senza icona o senza nome sono racchiusi tra parentesi angolari):

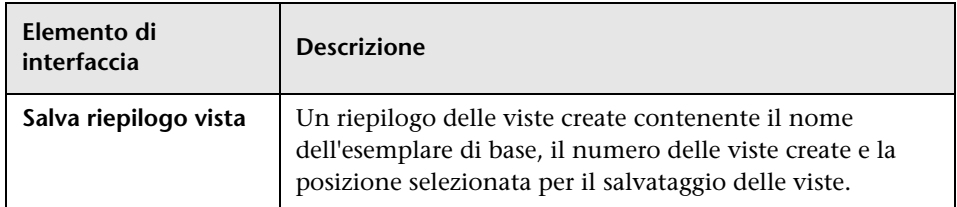

# <span id="page-406-1"></span>**Pagina Salvataggio viste**

Questa pagina delle procedura guidata consente di salvare le nuove viste create.

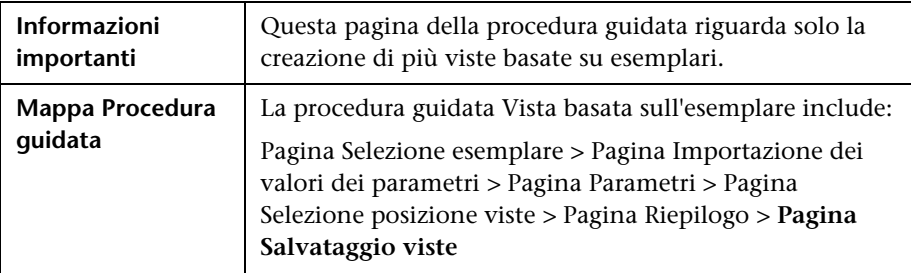

Di seguito è riportata una descrizione degli elementi dell'interfaccia utente (gli elementi senza icona o senza nome sono racchiusi tra parentesi angolari):

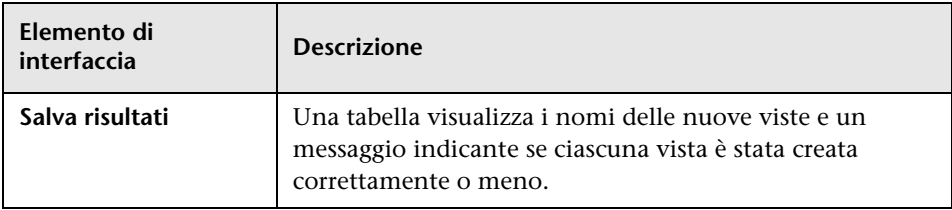

## **Finestra di dialogo Valori dei parametri dell'esemplare**

Questa finestra di dialogo consente di modificare i parametri di una vista basata sull'esemplare.

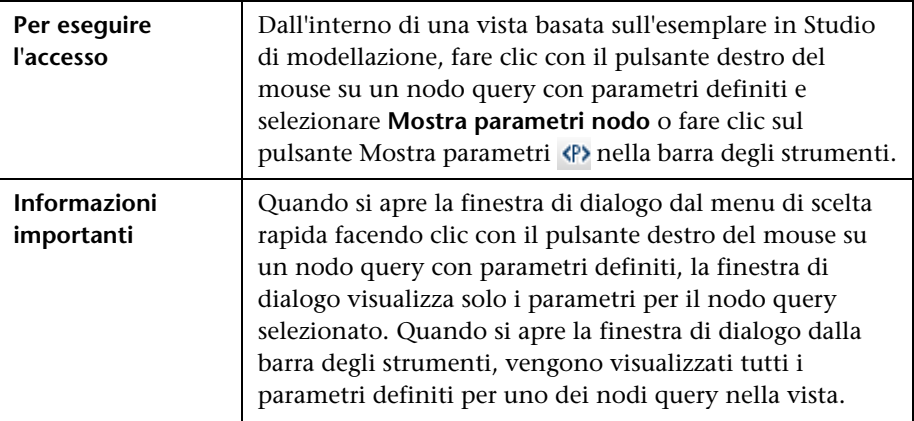

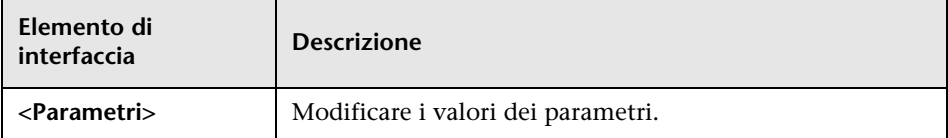

# **Editor di query TQL**

Questa funzione consente di creare e modificare le query TQL.

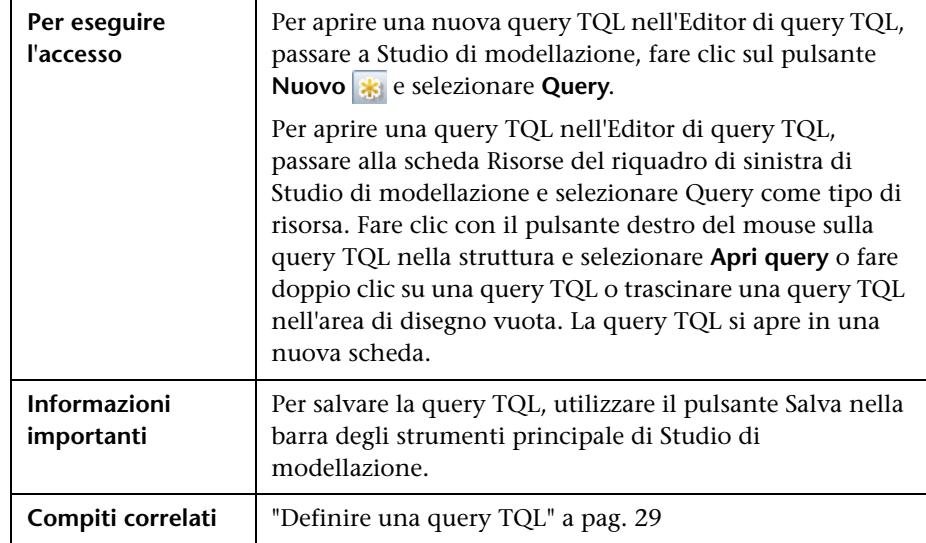

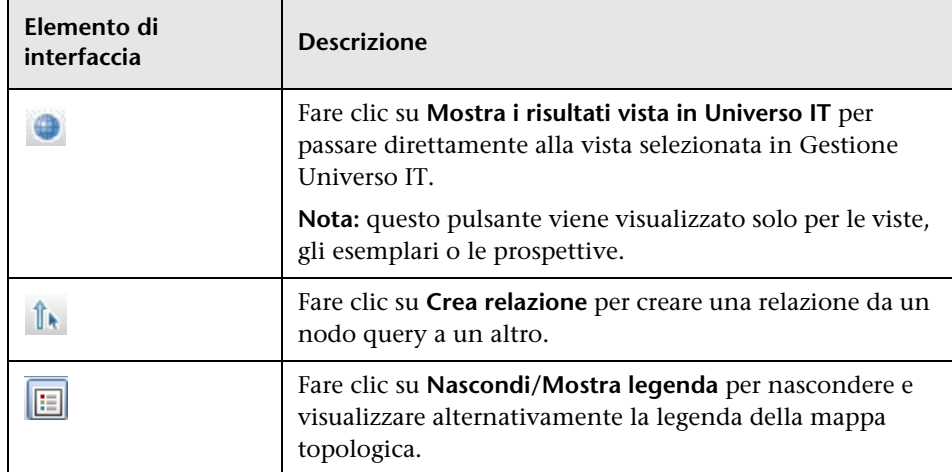

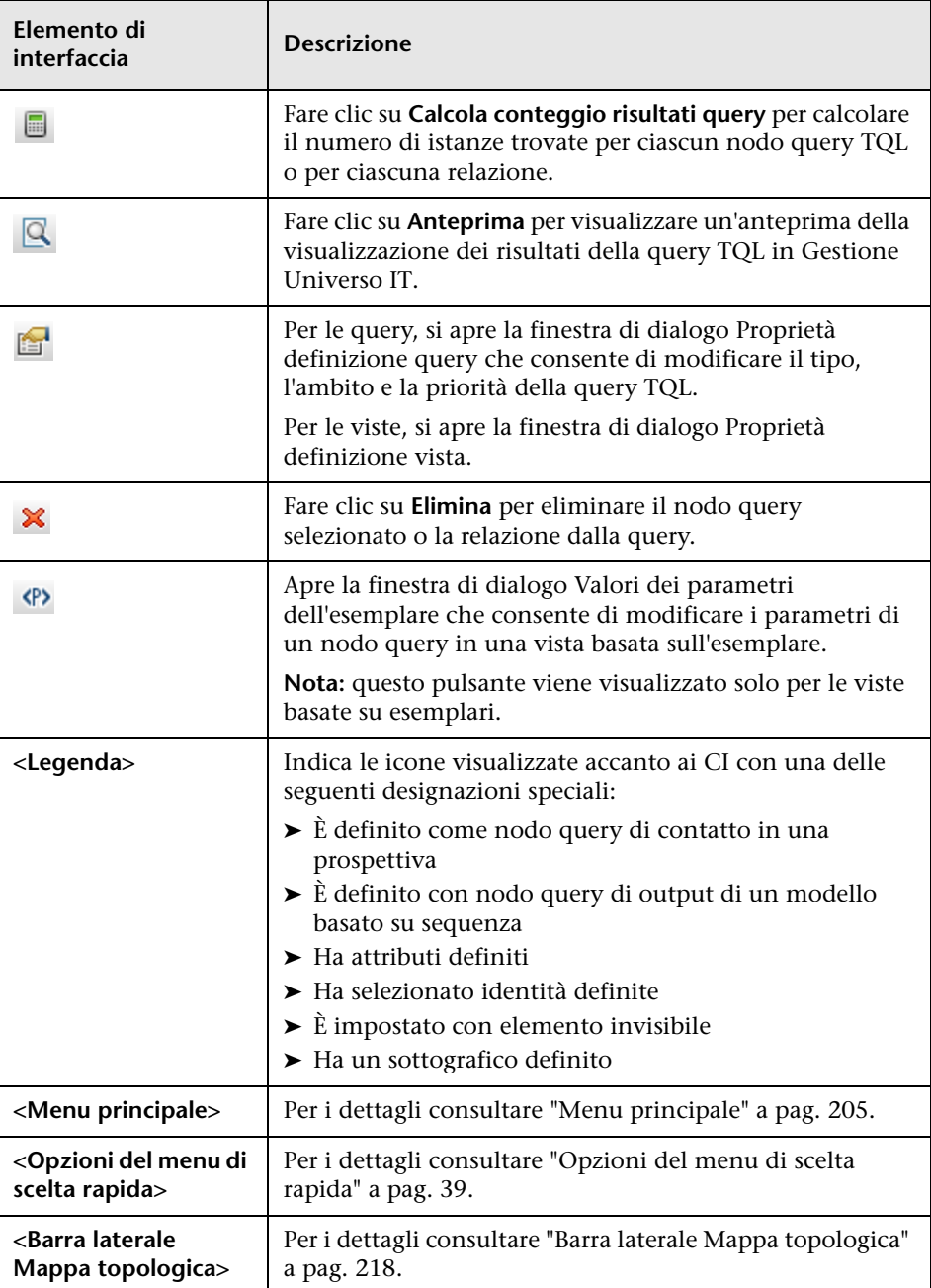

### **Riquadro Avanzate**

Questa area visualizza le proprietà, le condizioni e la cardinalità del nodo query selezionato e della relazione.

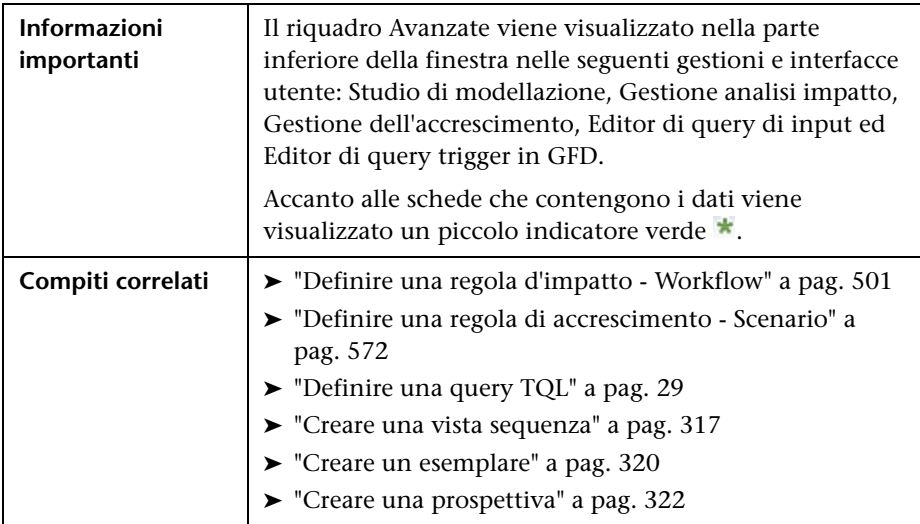

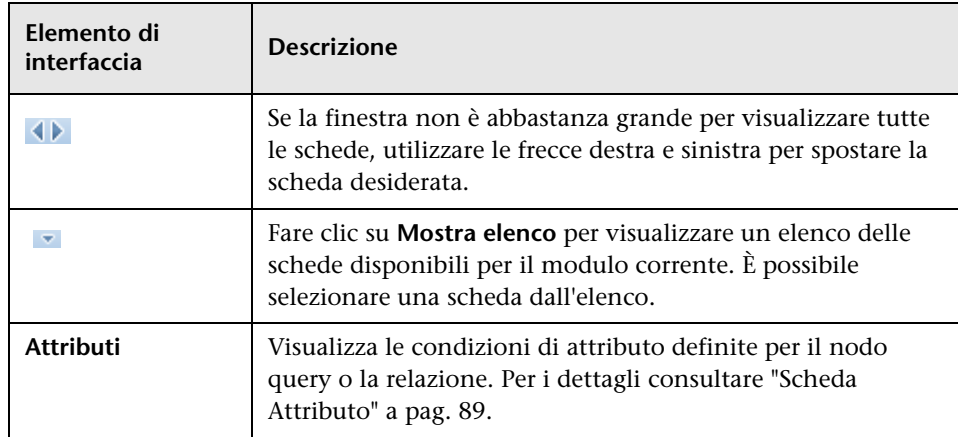

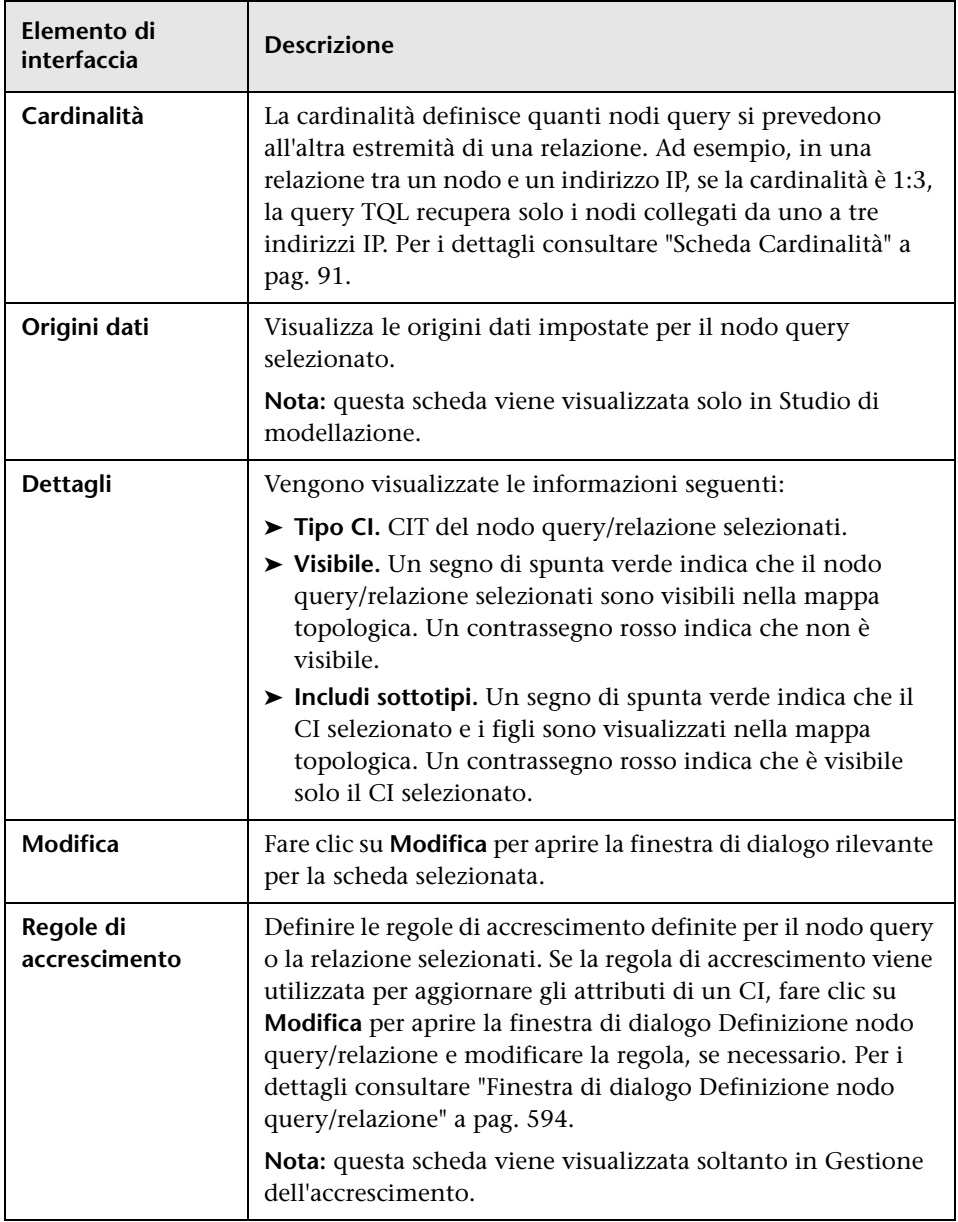

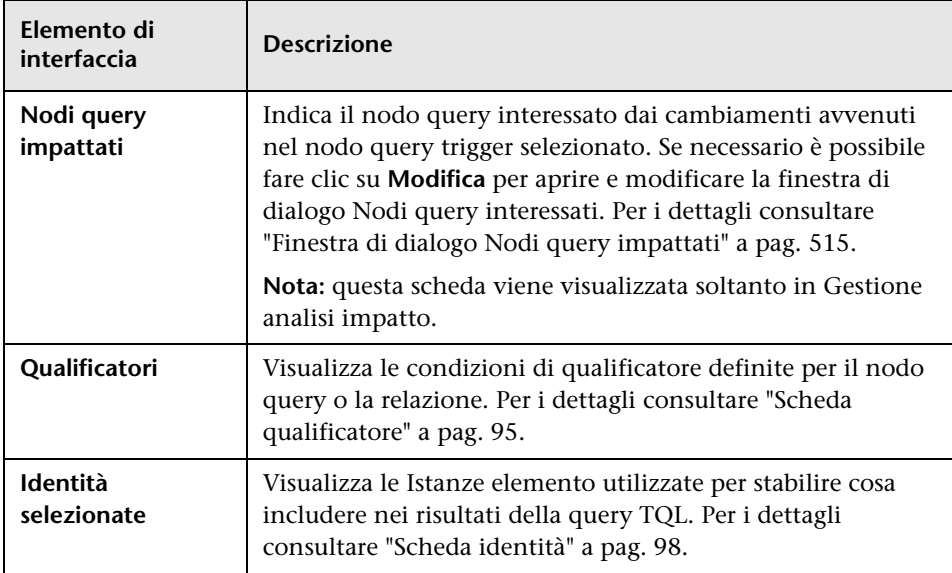

# **Finestra di dialogo Viste contenenti i CI selezionati**

Questa finestra di dialogo consente di visualizzare un elenco delle viste contenenti il CI selezionato.

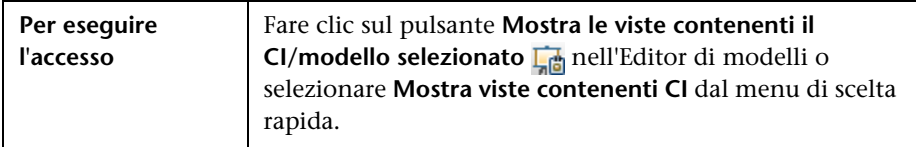

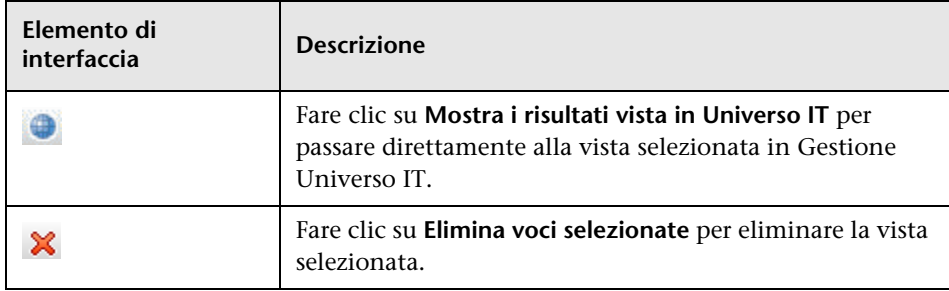

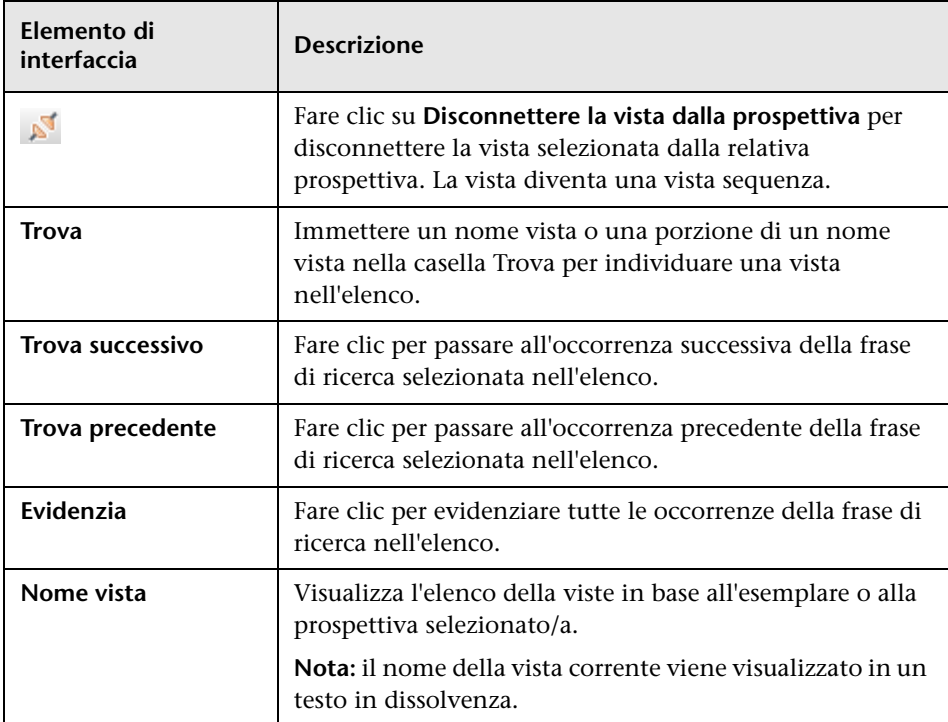

## **Finestra di dialogo Aggiornamenti punti di controllo**

Questa finestra di dialogo visualizza i cambiamenti rilevati nei CI correlati da un punto di controllo definito per un modello.  $\Gamma$  $\top$ 

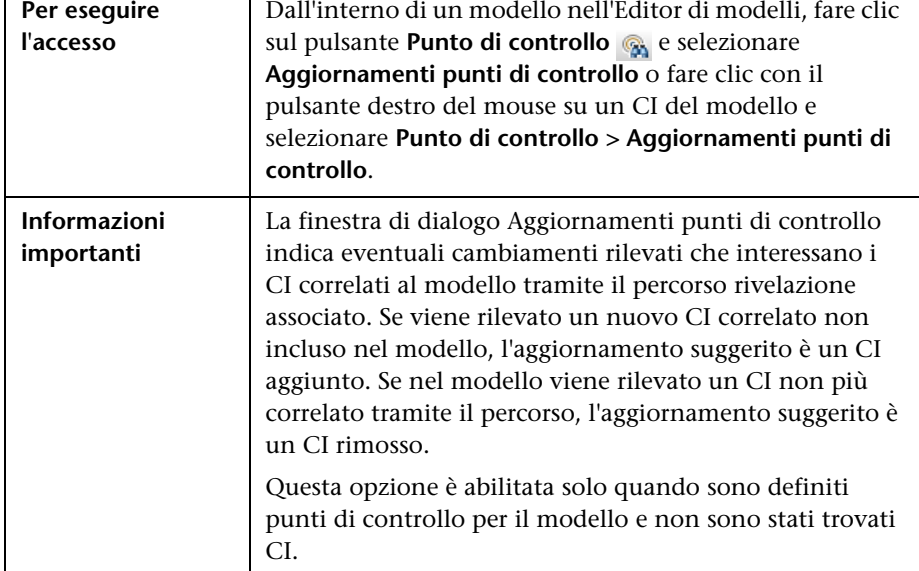

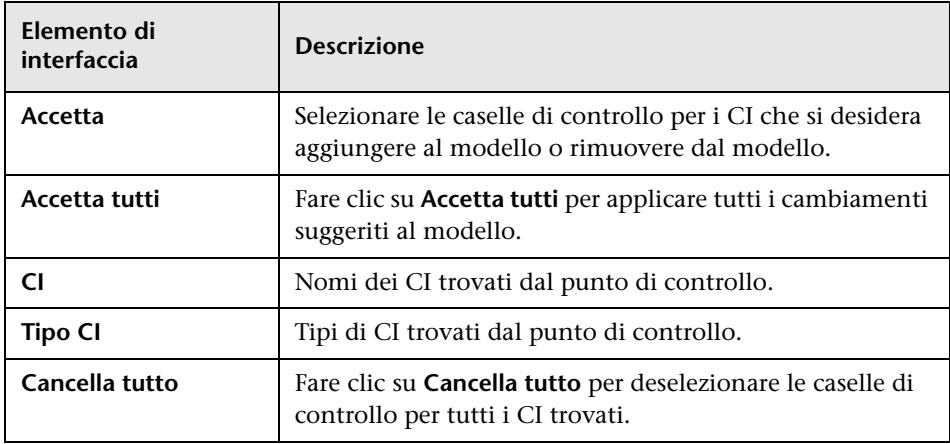

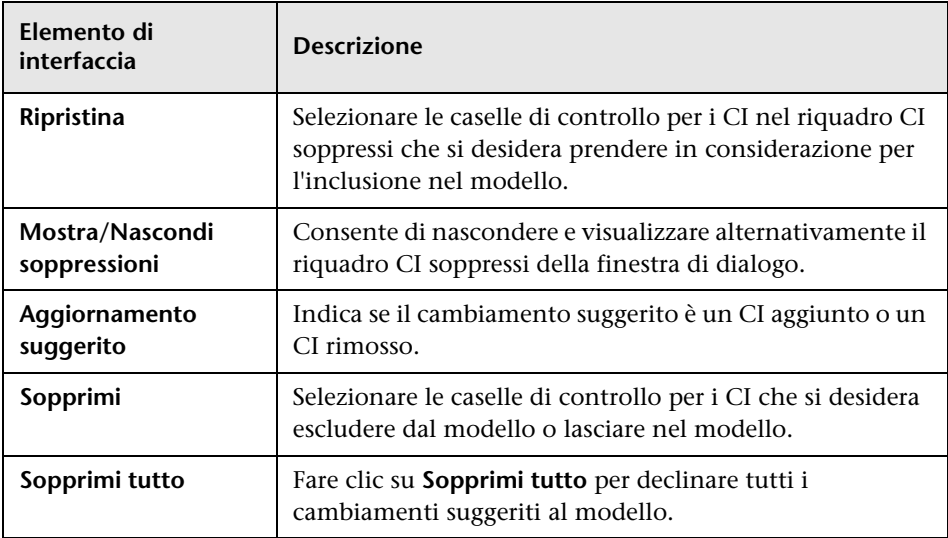

## **Finestra di dialogo Dipendenze del <nome query/esemplare/prospettiva>**

Questa finestra di dialogo consente di chiarire lo stato delle viste dipendenti durante il salvataggio dei cambiamenti apportati a una query, un esemplare o una prospettiva.

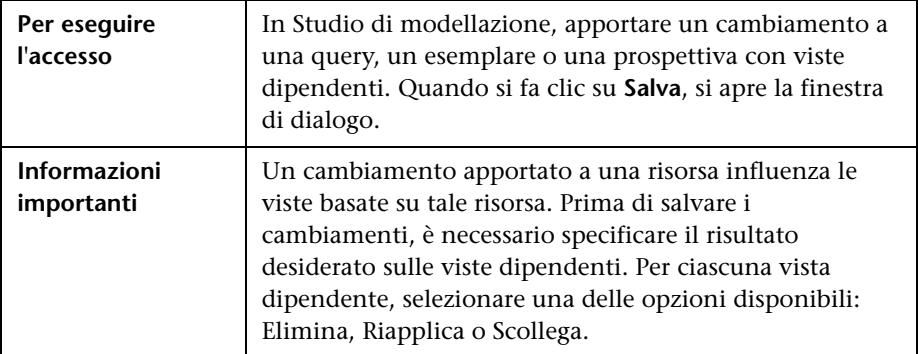

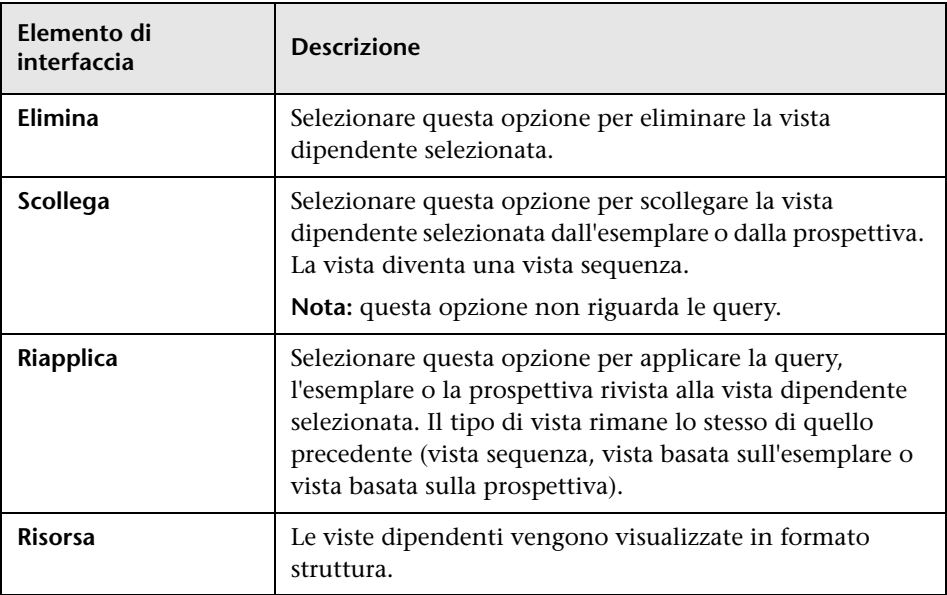

**Capitolo 8** • Studio di modellazione

**9**

# **Report**

Questo capitolo comprende:

### **Concetti**

- ➤ [Report Topologia Panoramica a pag. 420](#page-419-0)
- ➤ [Report personalizzati Panoramica a pag. 420](#page-419-1)

### **Compiti**

- ➤ [Visualizzare un report Topologia a pag. 421](#page-420-0)
- ➤ [Generare un report personalizzato a pag. 422](#page-421-0)
- ➤ [Confrontare i CI a pag. 423](#page-422-0)
- ➤ [Confrontare le istantanee a pag. 424](#page-423-0)

#### **Riferimenti**

- ➤ [Espressioni Cron a pag. 426](#page-425-0)
- ➤ [Interfaccia utente dei report a pag. 428](#page-427-0)
- ➤ [Opzioni della barra degli strumenti a pag. 495](#page-494-0)

## **Concetti**

### <span id="page-419-0"></span>**Report Topologia - Panoramica**

I report Topologia forniscono un metodo di visualizzazione dei dati dalle viste in un formato report. Ogni vista definita nello Studio di modellazione dispone di un report Topologia corrispondente nel modulo Report. Le impostazioni del report vengono definite nella definizione della vista in modalità Report all'interno dell'editor della vista sequenza. Per i dettagli consultare ["Editor viste sequenza" a pag. 377.](#page-376-0)

Per i dettagli sulla selezione dei CI da visualizzare in una vista, consultare ["Utilizzo del selettore CI" a pag. 159.](#page-158-0)

Anche le prospettive, le viste basate su prospettive e le viste basate su esemplari hanno report Topologia. Le impostazioni dei report per tali viste sono basate sulle impostazioni definite nella prospettiva o nell'esemplare di base.

È possibile aprire un esemplare nel modulo Report e modificarne i parametri. È quindi possibile salvare l'istanza dell'esemplare come vista basata sull'esemplare facendo clic su **Salva vista con nome**.

### <span id="page-419-1"></span>**Report personalizzati - Panoramica**

I report personalizzati sono costituiti da grafici e tabelle che aiutano a monitorare e analizzare l'andamento dell'ambiente monitorato. Essi consentono di visualizzare e valutare i dati sulle prestazioni raccolti da HP Universal CMDB e archiviati nel CMDB. Quando si generano i report, è possibile specificare diverse impostazioni report quali l'intervallo di tempo o l'ubicazione nonché il drill down per vedere ulteriori informazioni

## **Compiti**

### <span id="page-420-0"></span>**Visualizzare un report Topologia**

Questo compito descrive la modalità di creazione di un report in base a una vista o sequenza precedentemente salvata.

Questo compito include i passaggi seguenti:

- ➤ ["Prerequisito" a pag. 421](#page-420-1)
- ➤ ["Selezionare un report" a pag. 421](#page-420-2)
- ➤ ["Modificare i parametri dell'esemplare" a pag. 421](#page-420-3)

#### <span id="page-420-1"></span> **1 Prerequisito**

(Facoltativo) Utilizzare lo Studio di modellazione per definire una nuova vista. Per i dettagli consultare ["Studio di modellazione" a pag. 297](#page-296-0).

#### <span id="page-420-2"></span> **2 Selezionare un report**

Nel modulo Report, selezionare un report Topologia esistente che corrisponda a una vista con lo stesso nome. Fare doppio clic o clic con il pulsante destro del mouse sul report e selezionare **Apri report**. Il report viene aperto nel riquadro di destra. Per i dettagli consultare ["Report](#page-490-0)  [Topologia" a pag. 491](#page-490-0).

#### <span id="page-420-3"></span> **3 Modificare i parametri dell'esemplare**

Se è stato selezionato un report corrispondente a un esemplare, modificare i parametri dell'esemplare e generare il report. Fare clic su **Salva vista con nome** per salvarla come vista basata sull'esemplare.

### <span id="page-421-0"></span>**Generare un report personalizzato**

Questo compito descrive la modalità di definizione e generazione di un report basato su un layout personalizzato.

Questo compito include i passaggi seguenti:

- ➤ ["Selezionare il tipo di report" a pag. 422](#page-421-1)
- ➤ ["Specificare i parametri richiesti" a pag. 422](#page-421-2)
- ➤ ["Generare il report" a pag. 422](#page-421-3)

### <span id="page-421-1"></span> **1 Selezionare il tipo di report**

Nel riquadro Report personalizzati, eseguire una delle operazioni seguenti:

- ➤ Fare clic con il pulsante destro del mouse sul nome di un report e selezionare **Crea nuovo report**.
- ➤ Fare clic sul pulsante **Crea nuovo report** e selezionare il report richiesto.
- ➤ Fare doppio clic sul nome di un report.

### **2 Specificare i parametri richiesti**

Specificare i parametri richiesti dal tipo di report selezionato. Per i dettagli sui parametri richiesti da ciascun tipo di report, consultare il report pertinente elencato in ["Interfaccia utente dei report" a pag. 428.](#page-427-0)

### <span id="page-421-3"></span> **3 Generare il report**

Fare clic su **Genera** per creare il report. Se si desidera, è possibile ridefinire di parametri e fare nuovamente clic su **Genera** per visualizzare un report aggiornato.

<span id="page-421-2"></span>\*

## <span id="page-422-0"></span>**Confrontare i CI**

Questo compito spiega come confrontare le gerarchie di due CI composti, visualizzare il file di configurazione CI e mostrare le differenze tra i due file di configurazione.

Questo compito include i passaggi seguenti:

- ➤ ["Selezionare i CI richiesti" a pag. 423](#page-422-1)
- ➤ ["Visualizzare un file di configurazione CI" a pag. 424](#page-423-1)
- ➤ ["Mostrare la differenza tra i due file di configurazione" a pag. 424](#page-423-2)

### <span id="page-422-1"></span> **1 Selezionare i CI richiesti**

Selezionare i due CI che si desidera confrontare. Le gerarchie dei due CI composti vengono confrontate nel report Confronta CI (per i dettagli, consultare ["Report Confronta CI" a pag. 444](#page-443-0)). È possibile scegliere di confrontare i due CI visualizzati nella vista selezionata o nel CMDB. Per i dettagli consultare ["Selettore CI" a pag. 167](#page-166-0).

### **Esempio di CI non corrispondenti**:

L'esempio seguente visualizza quanto indicato di seguito:

L'icona **Nessun CI corrispondente** viene visualizzata accanto al CI **LABM3QCRNDDB03** poiché non è presente alcun CI corrispondente sull'altro lato.

L'icona **Mostra valori attributo diversi** viene visualizzata accanto alle proprietà **MemorySize** per i CI **LABM3QCRNDDB02** e **LABM3ASTDB01** poiché hanno valori **MemorySize** diversi.

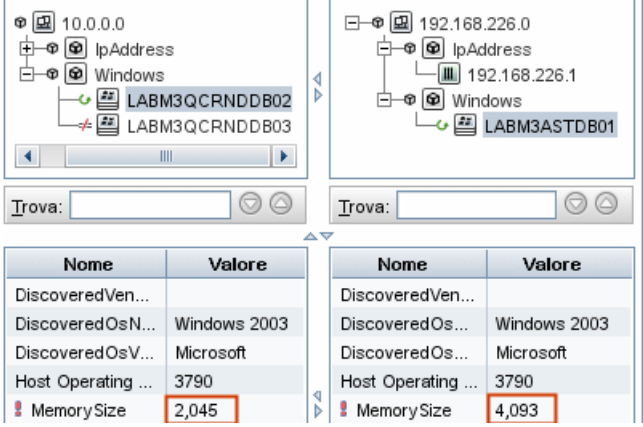

### <span id="page-423-1"></span> **2 Visualizzare un file di configurazione CI**

Selezionare un CI del **File di configurazione** CIT e visualizzare il file di configurazione. Per i dettagli consultare ["Report Confronta CI" a pag. 444](#page-443-0).

### <span id="page-423-2"></span> **3 Mostrare la differenza tra i due file di configurazione**

Selezionare i due CI del **File di configurazione** CIT e visualizzare la differenza tra i due file di configurazione. Per i dettagli consultare ["Report](#page-443-0)  [Confronta CI" a pag. 444.](#page-443-0)

## <span id="page-423-0"></span>**Confrontare le istantanee**

Questo compito descrive come scattare l'istantanea di una vista e come confrontare due istantanee di una vista specifica scattate in momenti diversi.

Questo compito include i passaggi seguenti:

- ➤ ["Scattare l'istantanea di una vista" a pag. 425](#page-424-0)
- ➤ ["Salvare istantanee su base periodica" a pag. 425](#page-424-1)
- ➤ ["Confrontare istantanee" a pag. 425](#page-424-2)

### <span id="page-424-0"></span> **1 Scattare l'istantanea di una vista**

- **a** Selezionare un report Topologia.
- **b** Fare clic sul pulsante **Istantanea** e selezionare **Salva istantanea** per scattare l'istantanea di una vista e salvarla. Per i dettagli consultare ["Finestra di dialogo Salva istantanea" a pag. 292.](#page-291-0)

### <span id="page-424-1"></span> **2 Salvare istantanee su base periodica**

A scelta, è possibile pianificare lo scatto di istantanee di un vista determinata in momenti specifici, definendo un compito. Per i dettagli consultare ["Finestra di dialogo Pianifica report/istantanea" a pag. 486](#page-485-0).

### <span id="page-424-2"></span> **3 Confrontare istantanee**

Confrontare le istantanee di una vista scattate in momenti diversi. Selezionare **Modellazione > Report** e creare un report Confronta istantanee. Per i dettagli consultare ["Report Confronta istantanee" a](#page-448-0)  [pag. 449.](#page-448-0)

#### **Esempio di istantanee di una vista scattate in momenti diversi:**

Nell'esempio seguente, l'icona **Elemento eliminato** accanto al CI **192.168.163.0** nel riquadro di destra, indica che il CI è stato eliminato nella vista più recente.

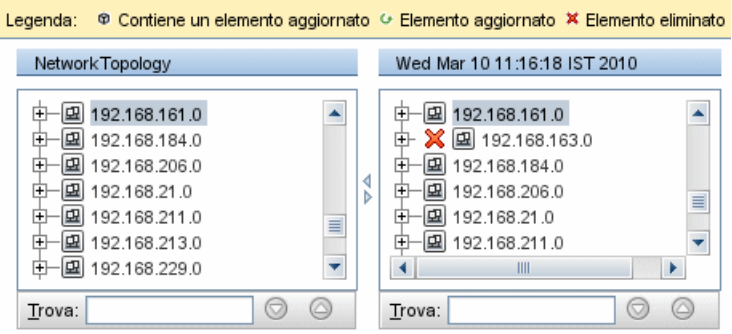

## **Riferimenti**

## <span id="page-425-0"></span>**R** Espressioni Cron

Un'espressione Cron è una stringa composta da sei o sette campi separati da uno spazio. Sei campi sono obbligatori e uno è facoltativo.

La tabella seguente contiene i campi utilizzati in un'espressione Cron.

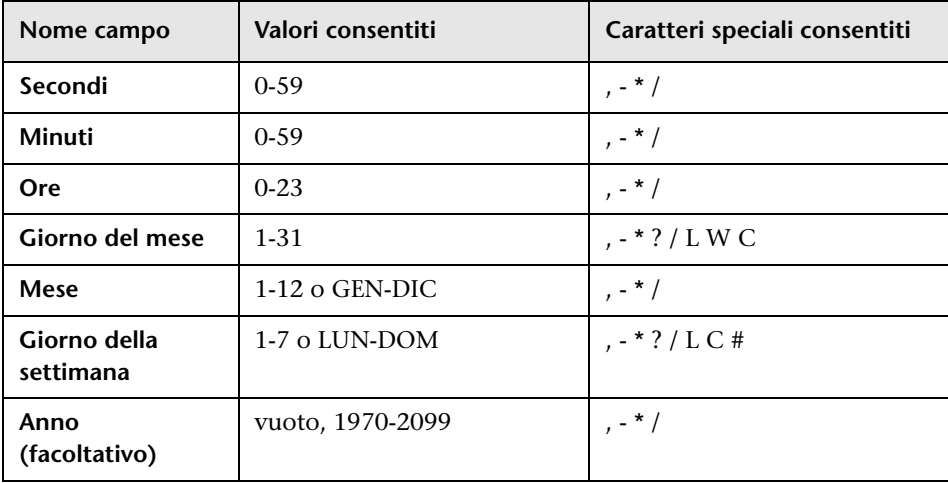

La tabella seguente contiene esempi di come utilizzare le espressioni Cron.

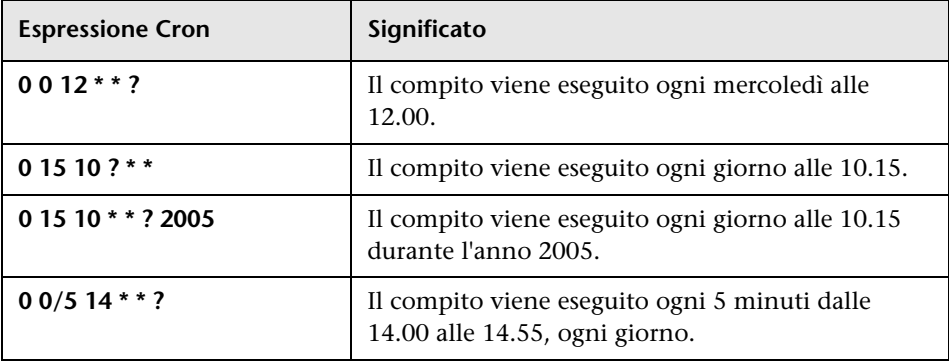

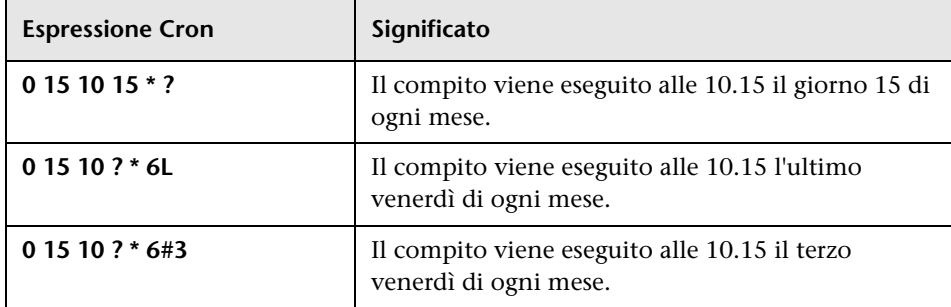

Per maggiori dettagli sulle espressioni Cron, visitare il sito <http://confluence.zutubi.com/display/pulse0101/Project+Cron+Triggers>

### <span id="page-427-0"></span>**R** Interfaccia utente dei report

In questa sezione vengono trattati i seguenti argomenti:

- ➤ [Report Suddivisione applicazioni a pag. 429](#page-428-0)
- ➤ [Report Asset a pag. 432](#page-431-0)
- ➤ [Report Applicazioni cambiate a pag. 434](#page-433-0)
- ➤ [Report Viste cambiate a pag. 436](#page-435-0)
- ➤ [Report Cambiamenti CI a pag. 438](#page-437-0)
- ➤ [Report Utilizzo CMDB a pag. 443](#page-442-0)
- ➤ [Report Confronta CI a pag. 444](#page-443-0)
- ➤ [Report Confronta istantanee a pag. 449](#page-448-0)
- ➤ [Report Suddivisione database a pag. 455](#page-454-0)
- ➤ [Report Elimina candidati a pag. 457](#page-456-0)
- ➤ [Report Dipendenze a pag. 459](#page-458-0)
- ➤ [Report Errori di individuazione a pag. 461](#page-460-0)
- ➤ [Report Suddivisione generica a pag. 463](#page-462-0)
- ➤ [Report Gold Master a pag. 465](#page-464-0)
- ➤ [Report Analisi impatto a pag. 468](#page-467-0)
- ➤ [Finestra di dialogo Elenco processi a pag. 471](#page-470-0)
- ➤ [Report Suddivisione dispositivi di rete a pag. 474](#page-473-0)
- ➤ [Report Suddivisione sistemi operativi nodo a pag. 477](#page-476-0)
- ➤ [Report Numero di cambiamenti a pag. 479](#page-478-0)
- ➤ [Pagina Report a pag. 481](#page-480-0)
- ➤ [Finestra di dialogo Pianifica report/istantanea a pag. 486](#page-485-0)
- ➤ [Report Topologia a pag. 491](#page-490-0)
- ➤ [Report Cambiamenti della vista a pag. 492](#page-491-0)

## <span id="page-428-0"></span>**Report Suddivisione applicazioni**

Questo report visualizza una suddivisione delle applicazioni e le relative versioni. Le applicazioni principali sono i CIT software assegnati al qualificatore di classe **MAJOR\_APP**. Per i dettagli consultare ["Pagina](#page-551-0)  [Qualificatori" a pag. 552.](#page-551-0)

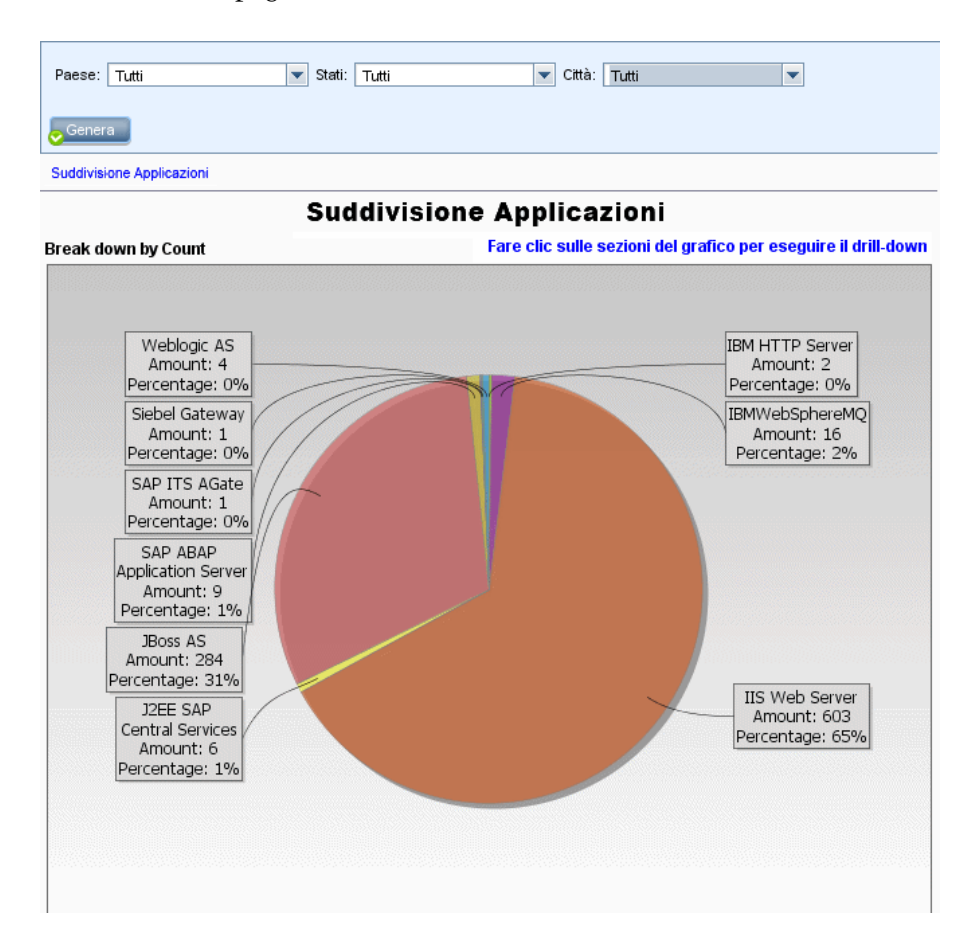

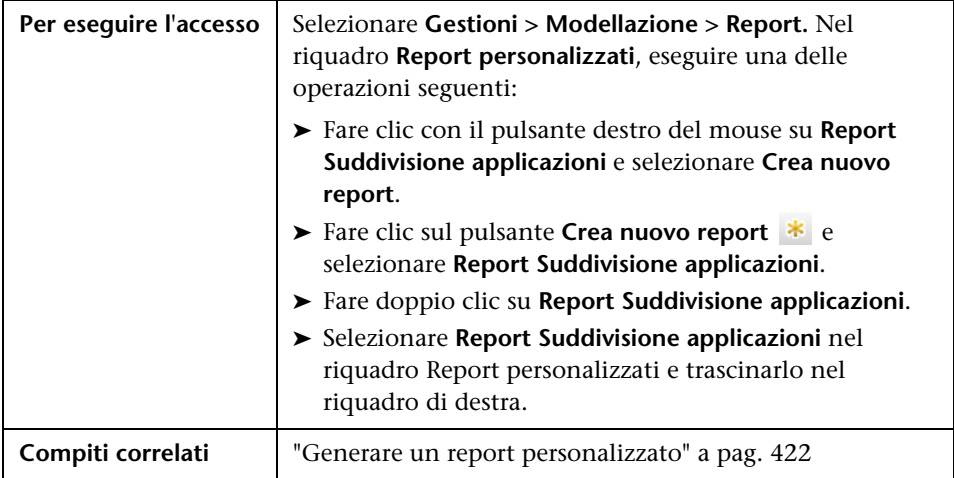

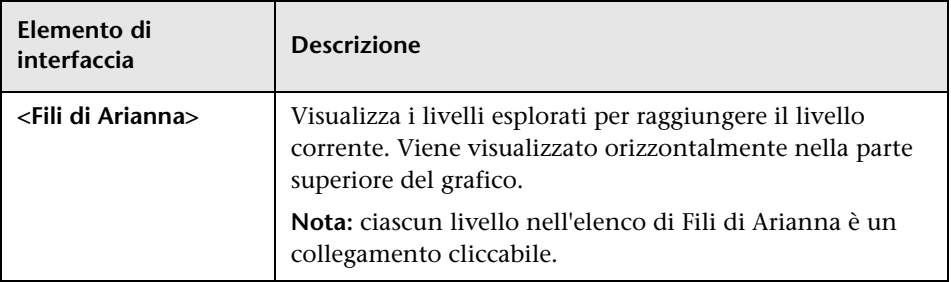

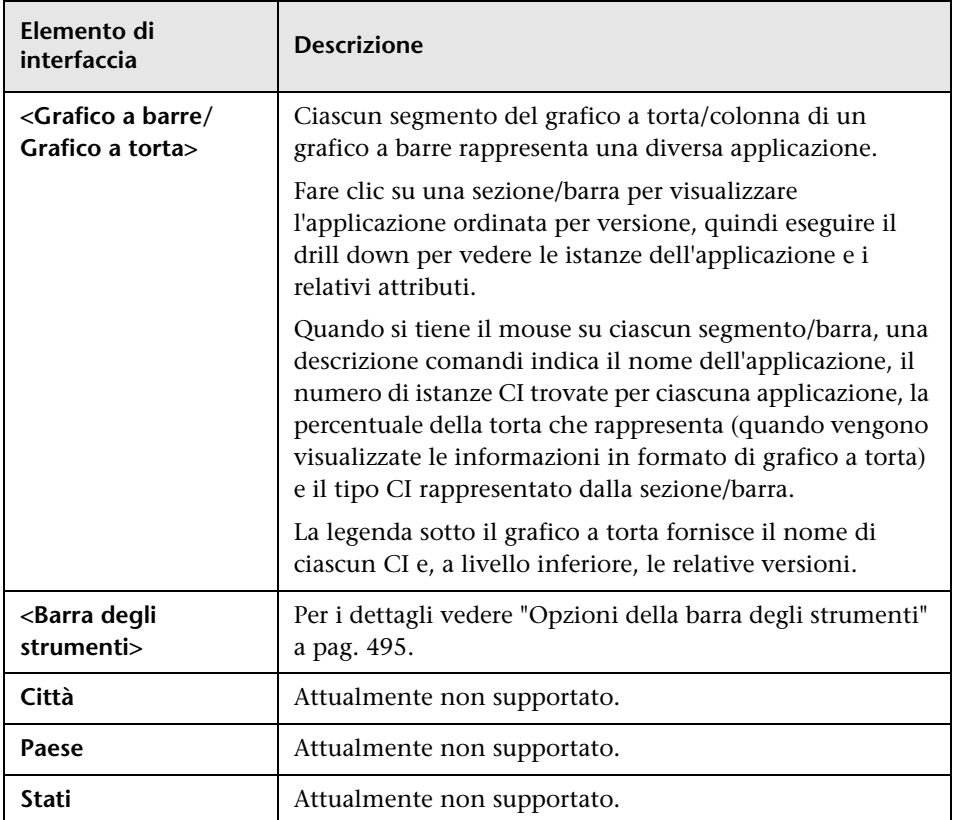

## <span id="page-431-0"></span>**Report Asset**

Questo report visualizza un elenco di tutti i CI in una vista specificata, i relativi valori attributo nonché i relativi CI figli nel CMDB. I report Asset vengono utilizzati per visualizzare e analizzare i contenuti della vista e focalizzare l'attenzione sui dati di interesse. Ad esempio, un report Asset può visualizzare un elenco di tutti i server che fanno parte di un'applicazione specifica contenuta nella vista.

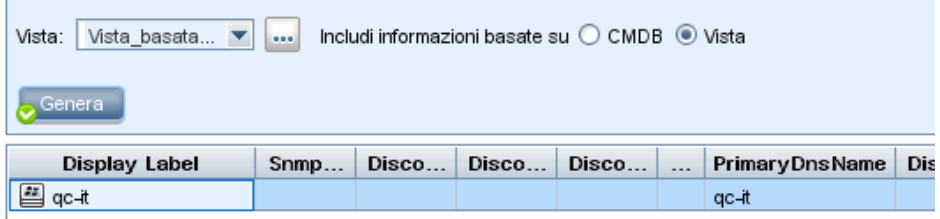

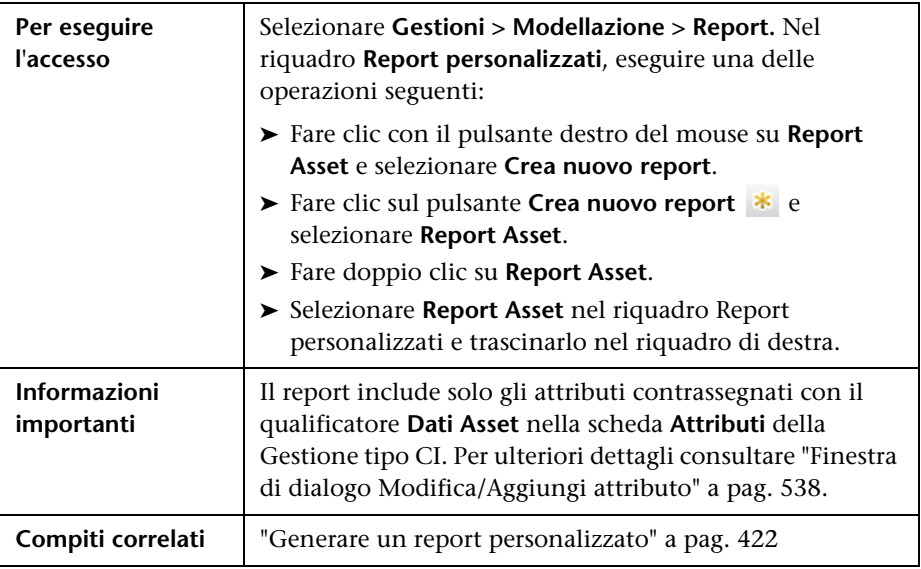
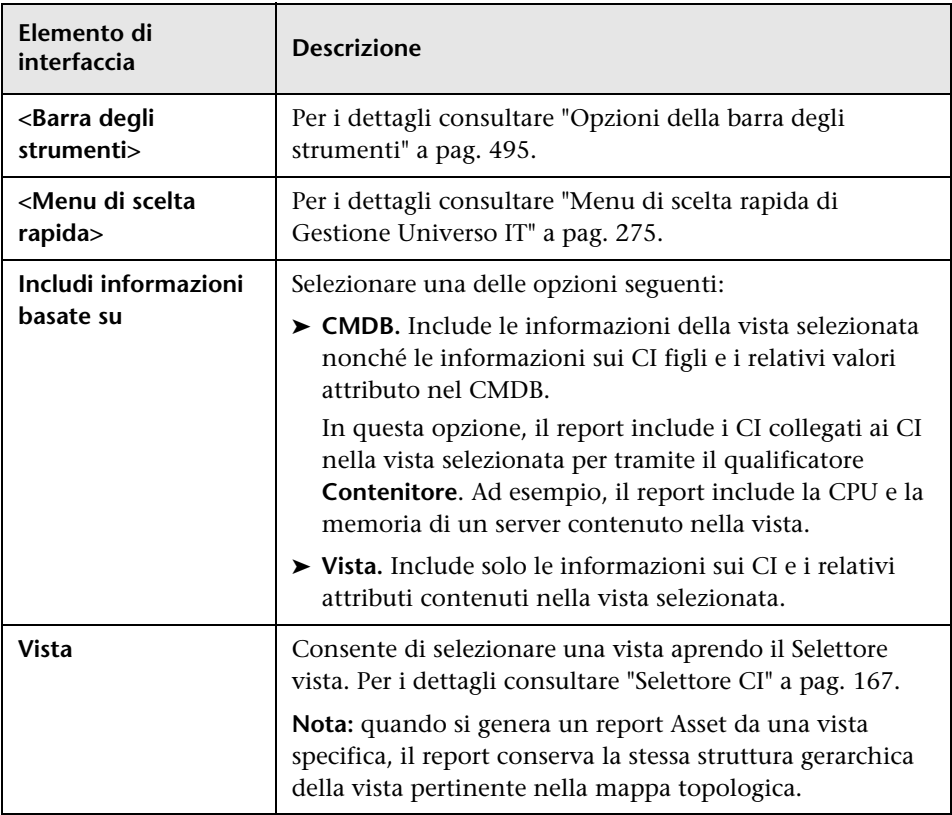

#### **Report Applicazioni cambiate**

Questo report visualizza un grafico a barre indicante il numero di cambiamenti rilevati nella applicazioni entro un periodo definito.

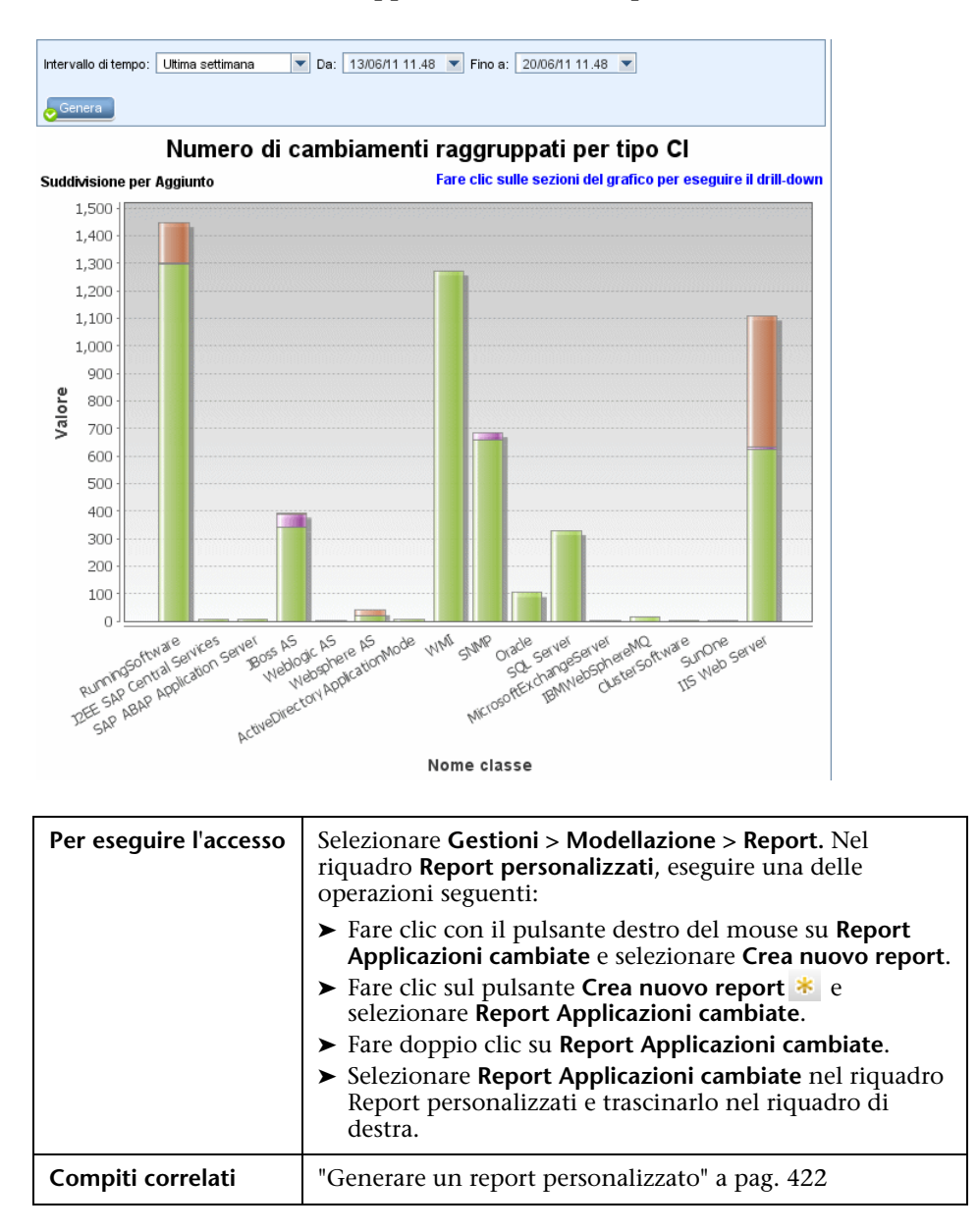

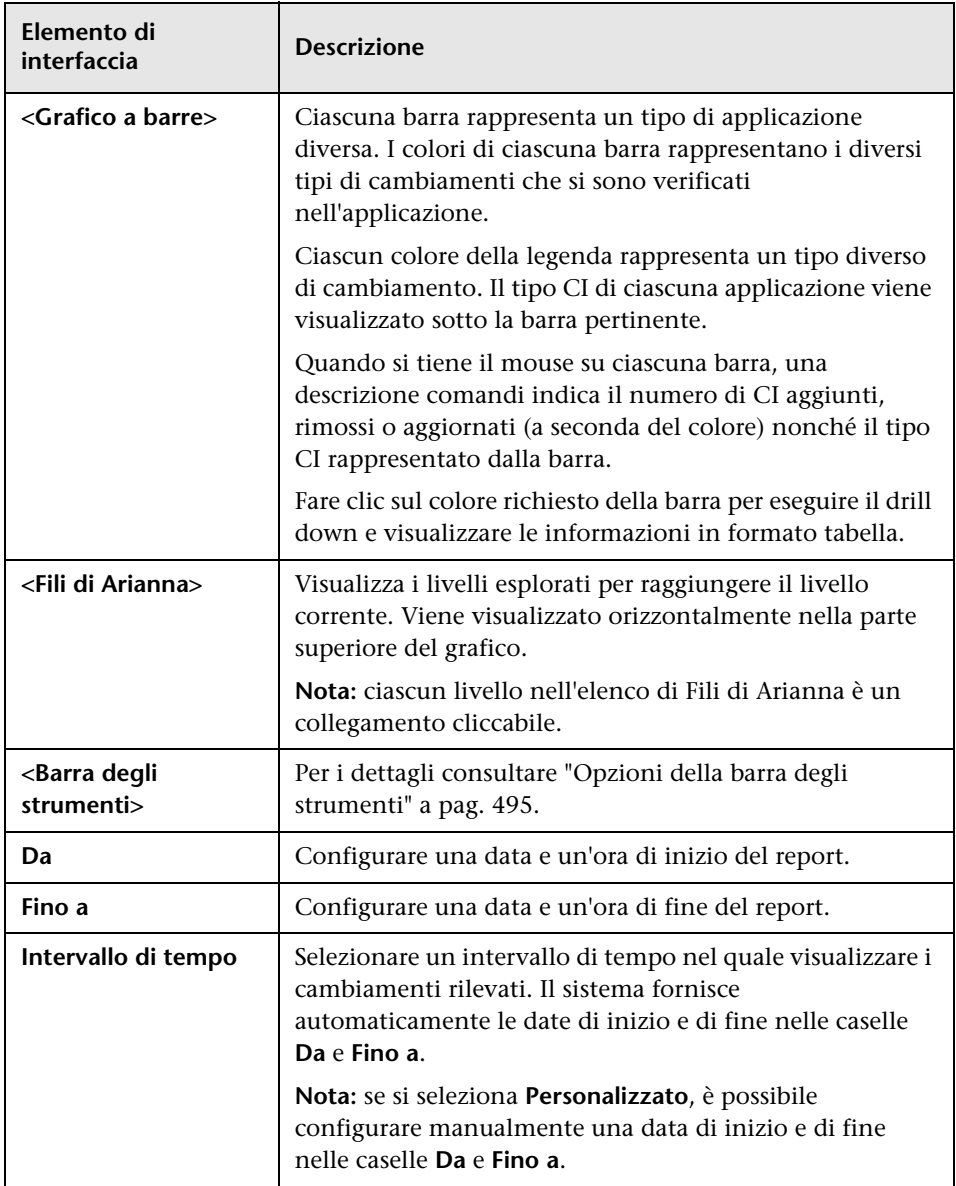

## **Report Viste cambiate**

Questo report visualizza il numero di cambiamenti verificatosi in una vista specifica entro un periodo determinato.

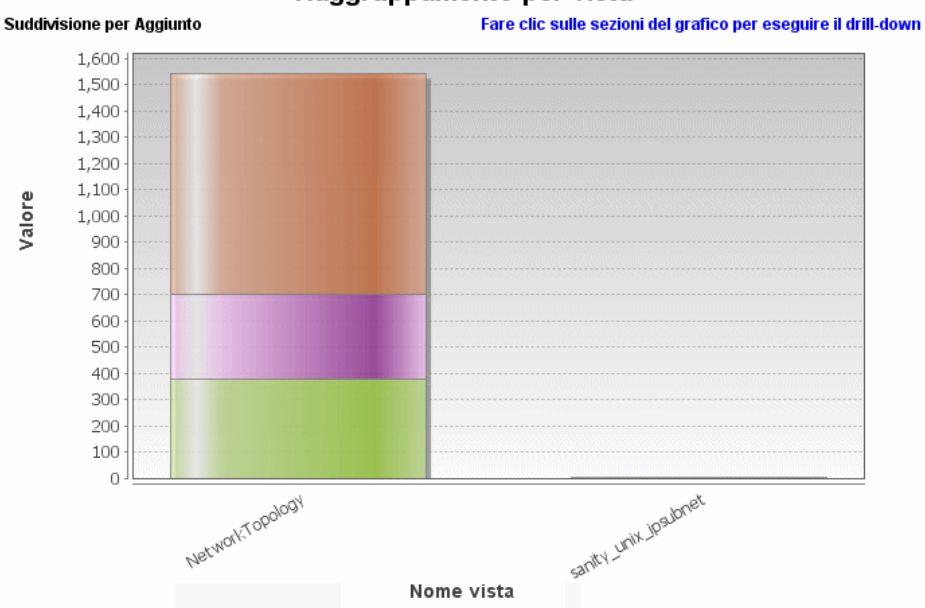

Raggruppamento per vista

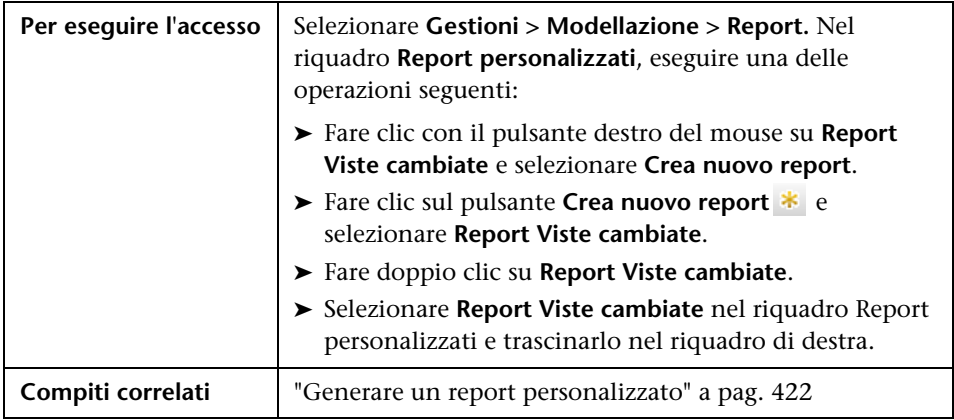

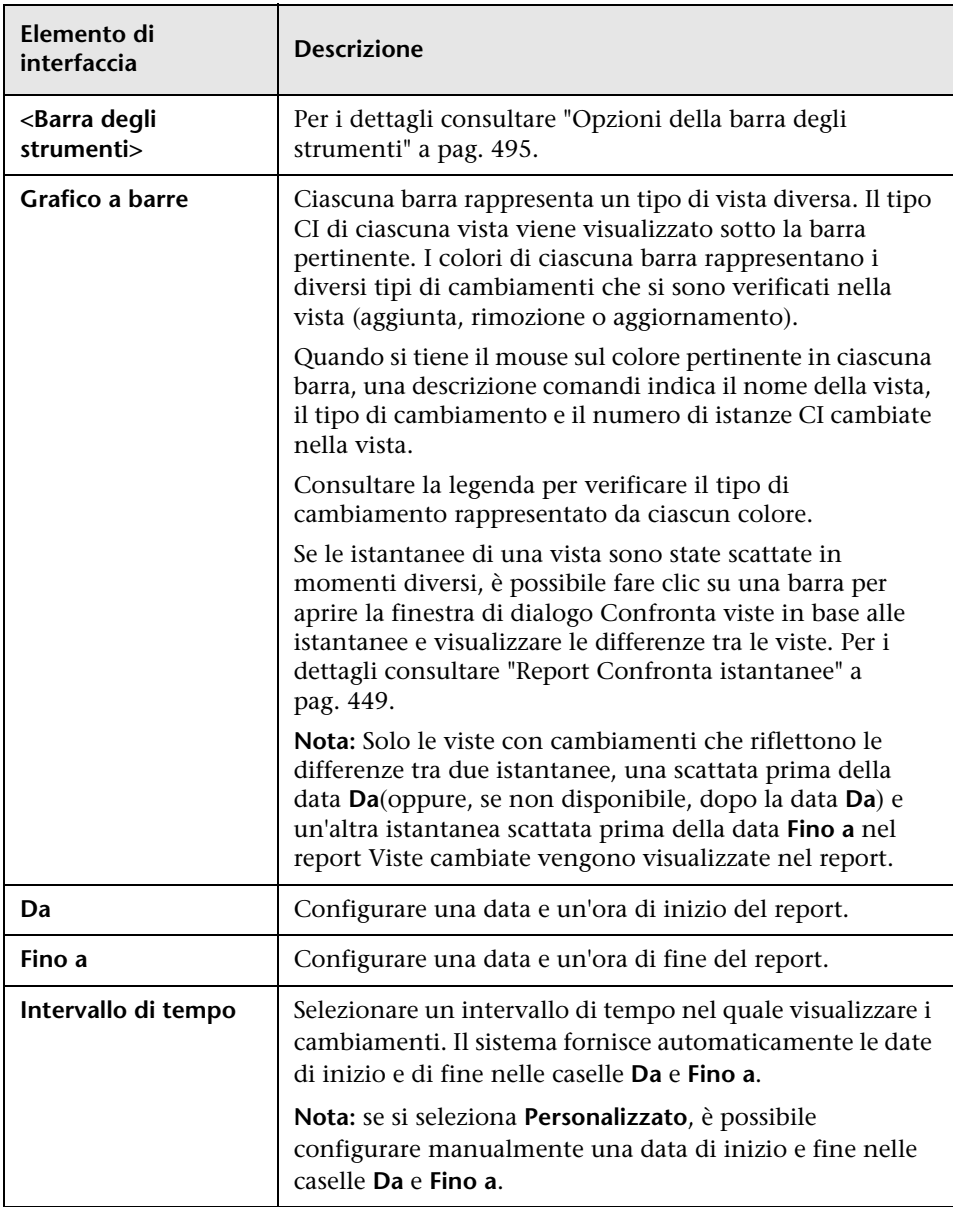

#### **Report Cambiamenti CI**

Il report Cambiamenti CI consente di visualizzare e analizzare i cambiamenti effettivi apportati a un CI specifico e ai relativi figli. Ciò può aiutare con la risoluzione di eventuali problemi correlati a questo CI. Ad esempio, è possibile tracciare la causa del problema relativo ai cambiamenti nel CI. In alternativa, l'origine della risoluzione del problema potrebbe essere relativa al mancato verificarsi di cambiamenti attesi. Questo report consente di visualizzare i cambiamenti degli attributi del CI nonché i CI che sono stati aggiunti o rimossi da un CI e i relativi figli.

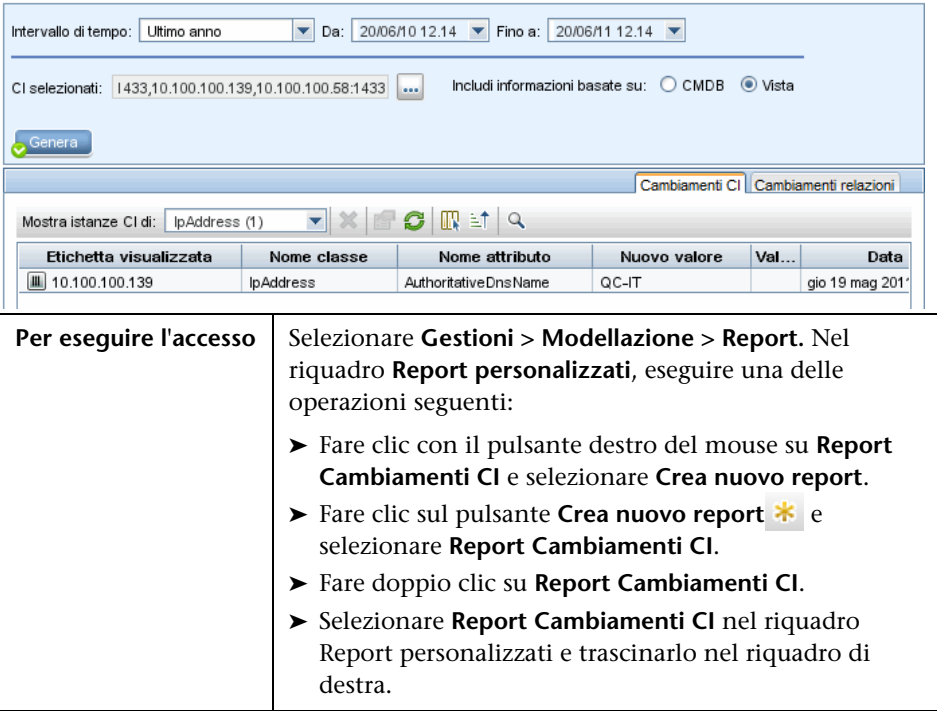

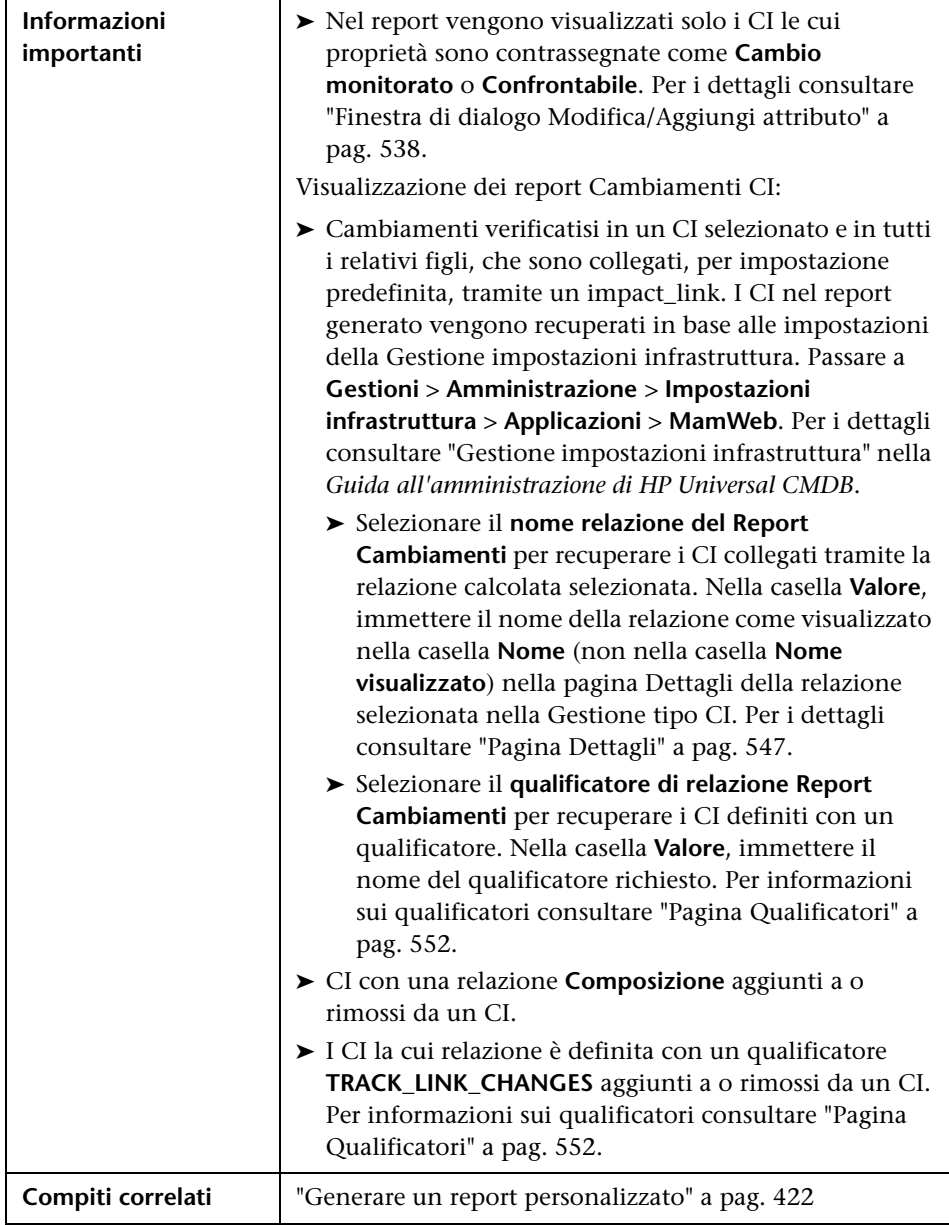

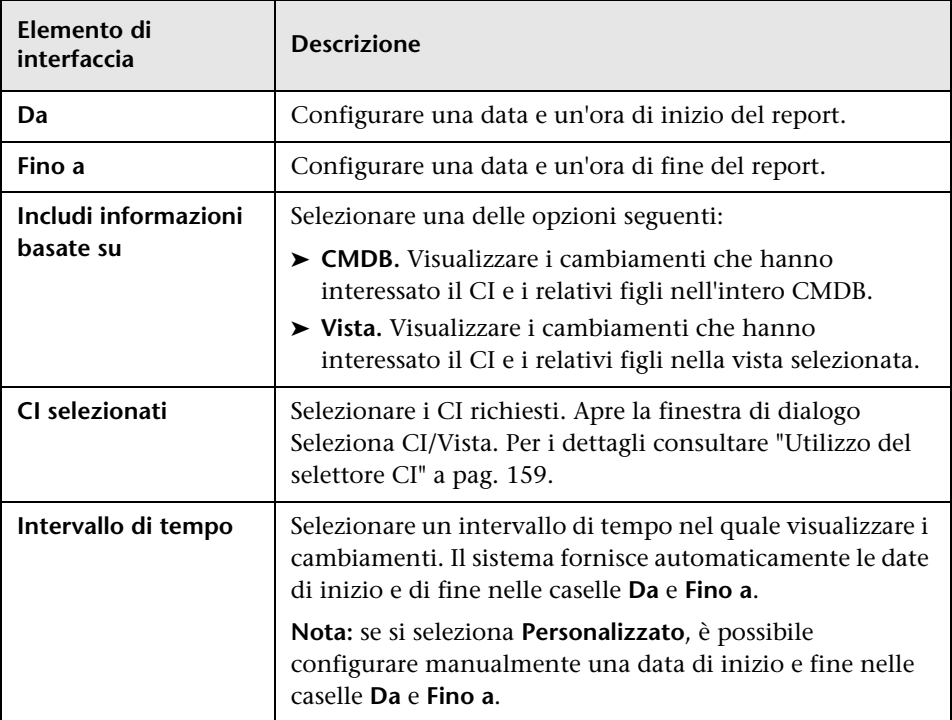

Di seguito è riportata una descrizione degli elementi dell'interfaccia utente:

#### **Scheda Cambiamenti CI**

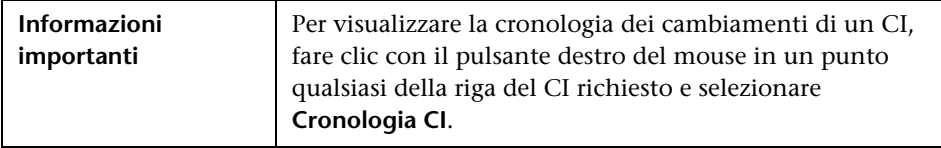

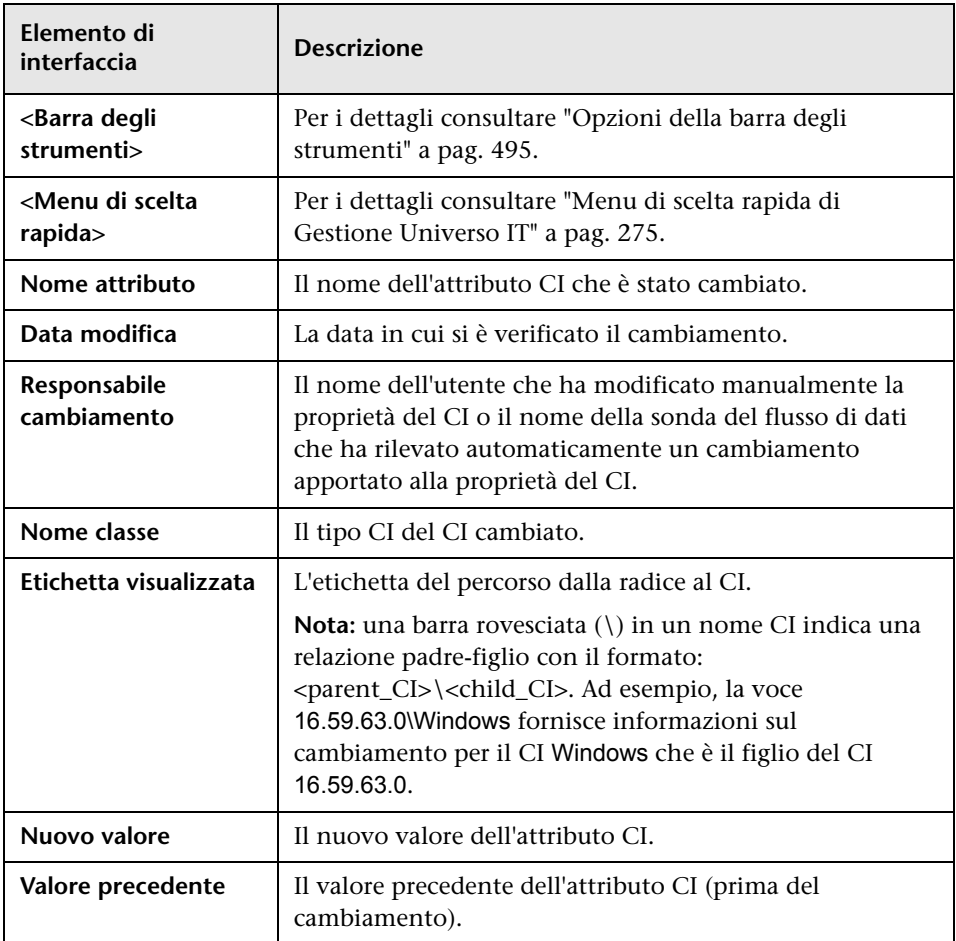

#### **Scheda Cambiamenti relazioni**

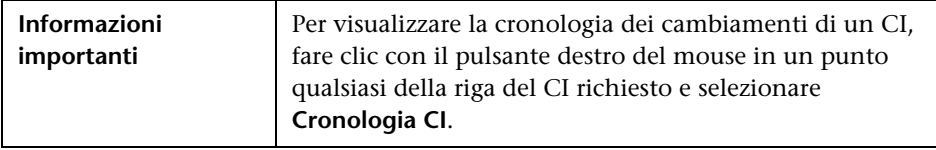

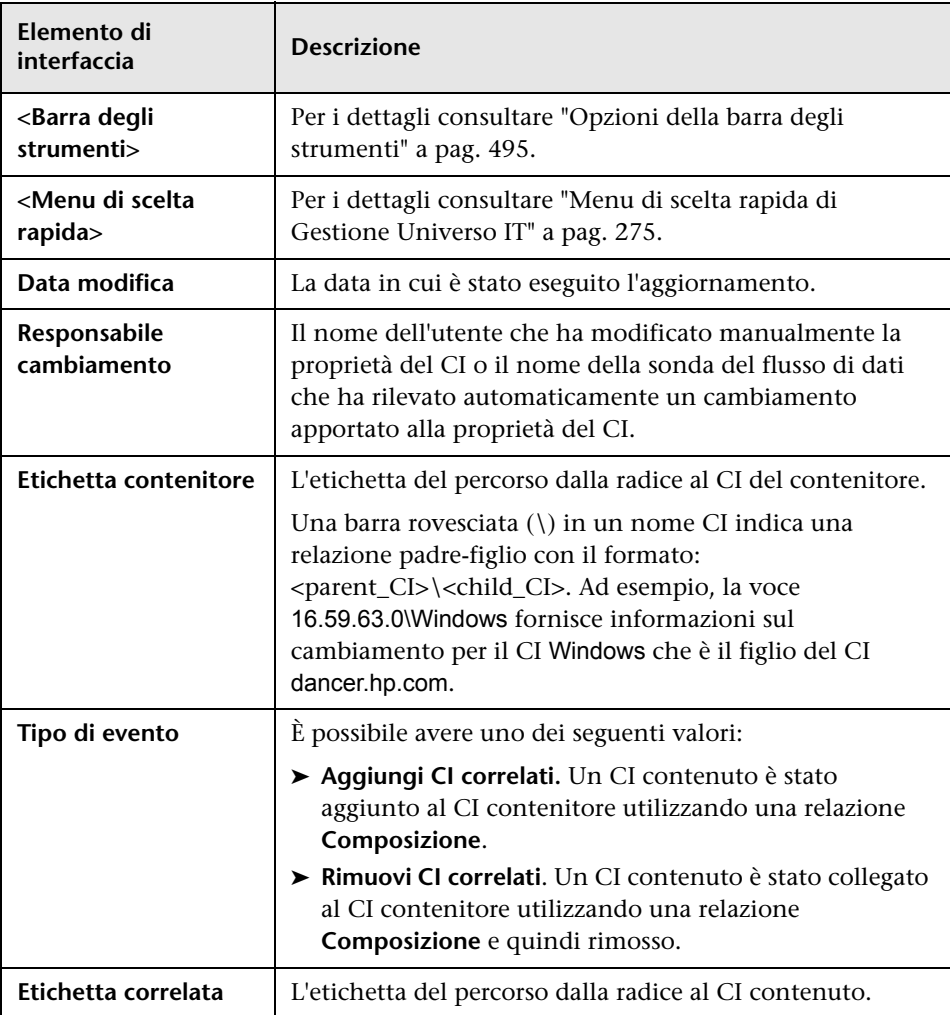

## **Report Utilizzo CMDB**

Questo report visualizza le statistiche generali del CMDB. Ad esempio, le statistiche possono includere il numero di regole d'impatto create, il numero di CI contenuti in CMDB o il numero di istantanee scattate.

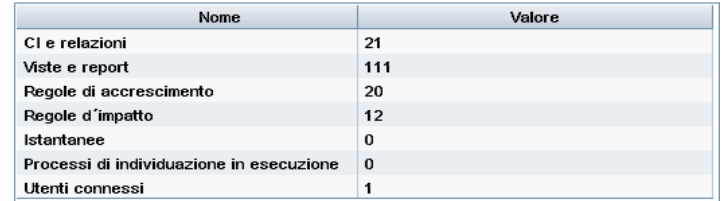

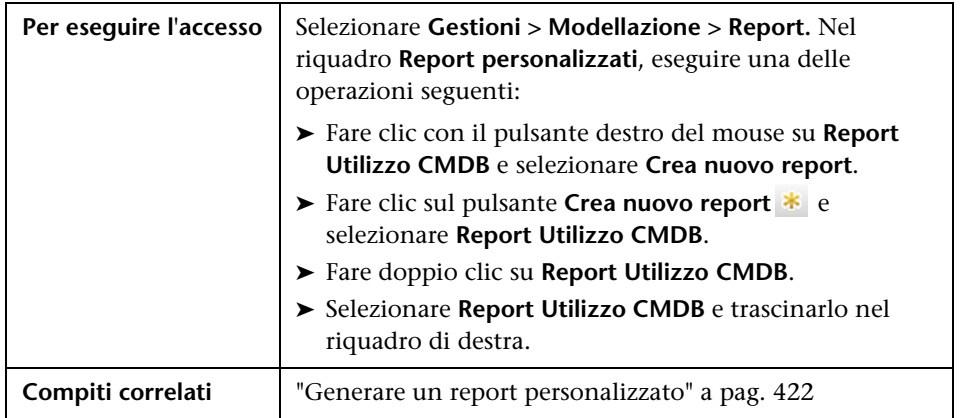

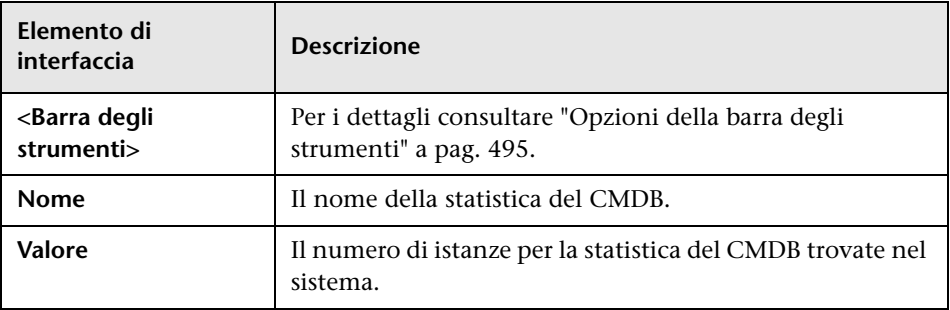

## **Report Confronta CI**

Questo report consente di confrontare le gerarchie dei due CI composti. Un CI composto è un CI collegato a un altro CI tramite una relazione con il qualificatore CONTAINER. È possibile visualizzare i CI confrontati e i relativi figli visualizzati in una vista selezionata o nel CMDB.

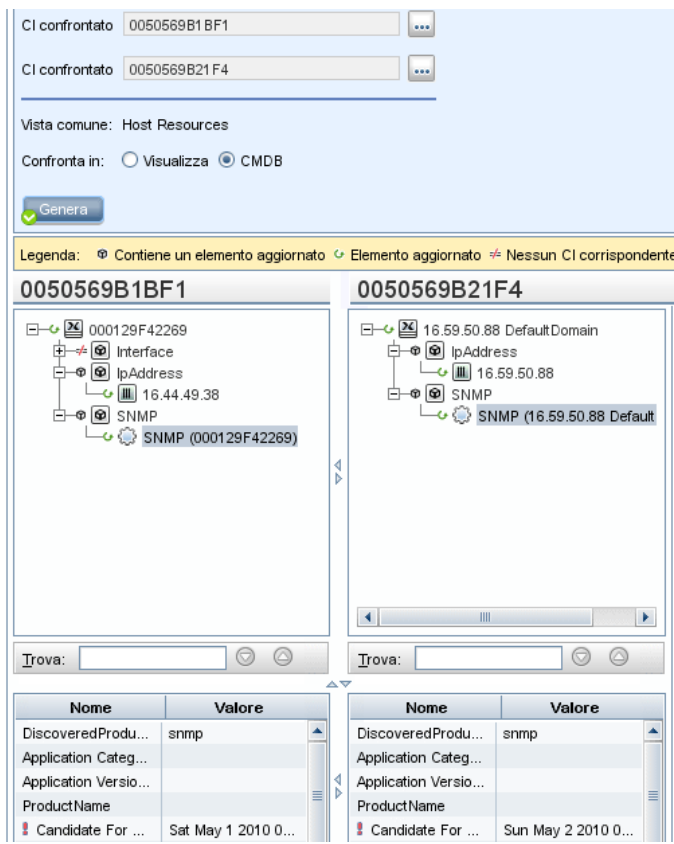

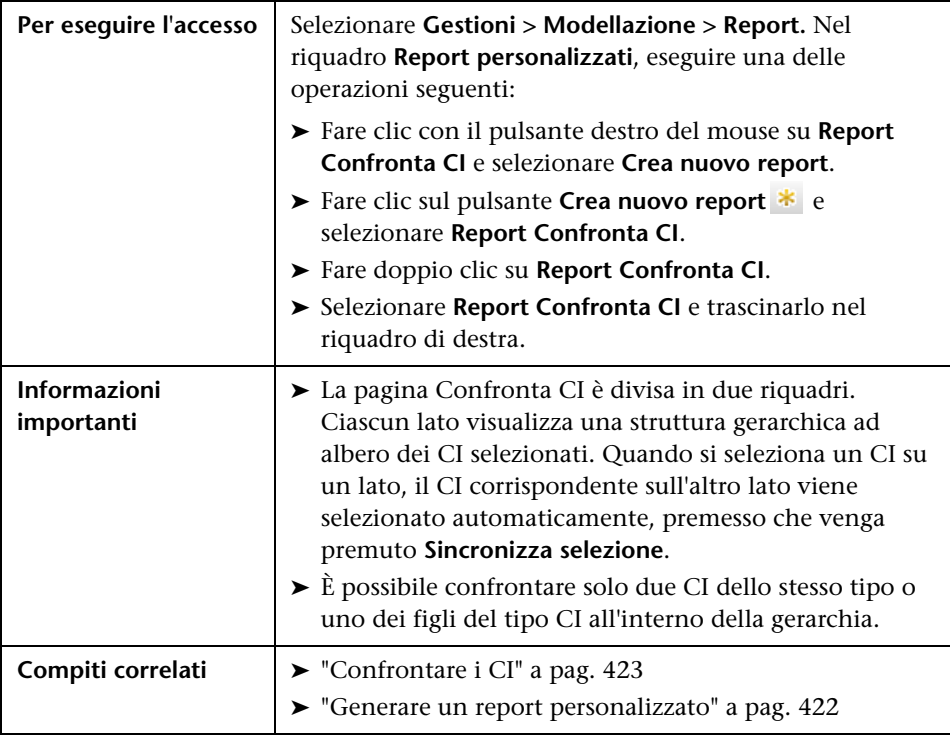

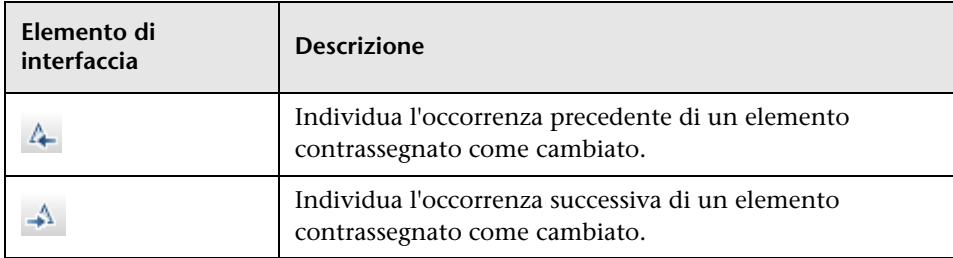

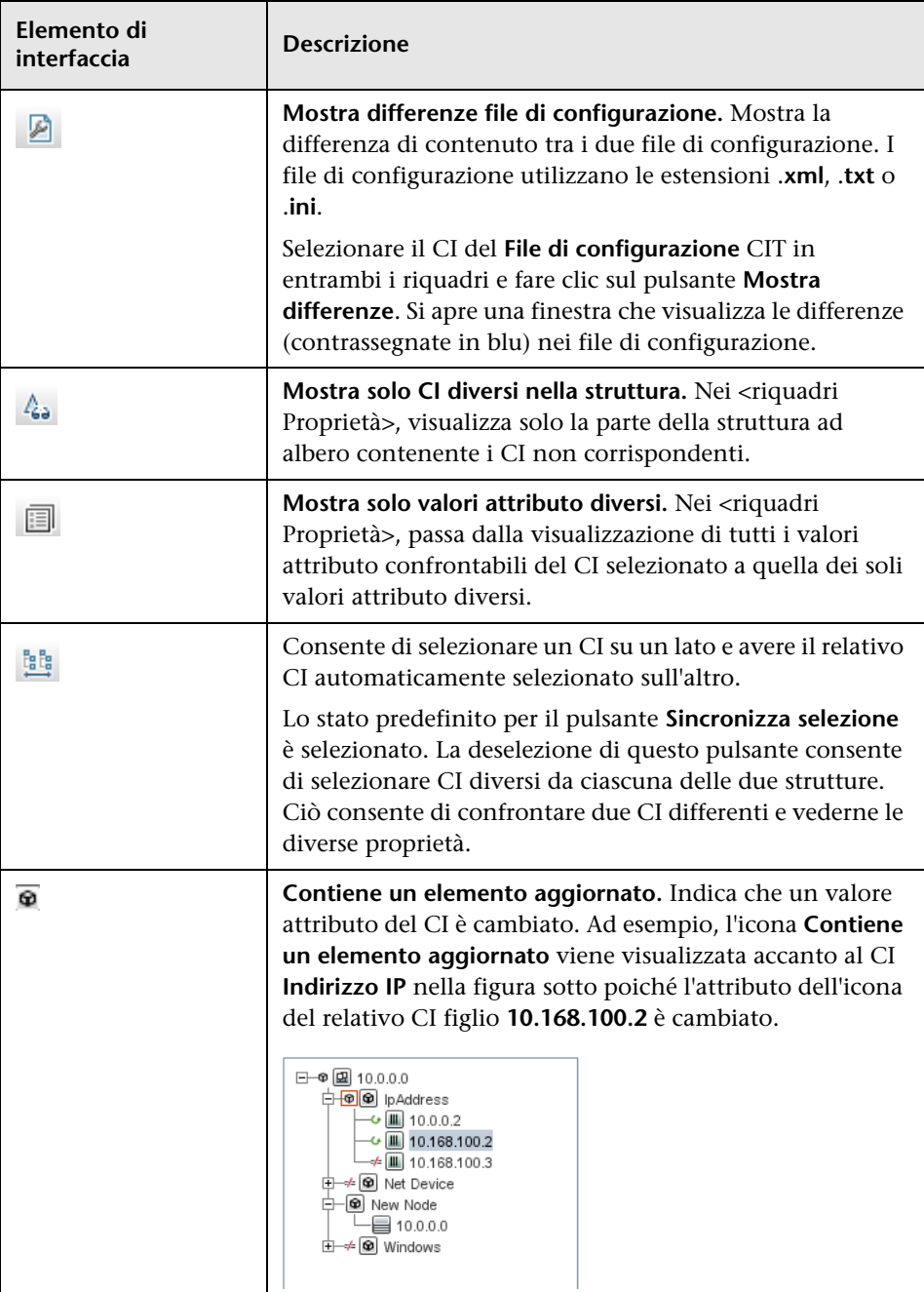

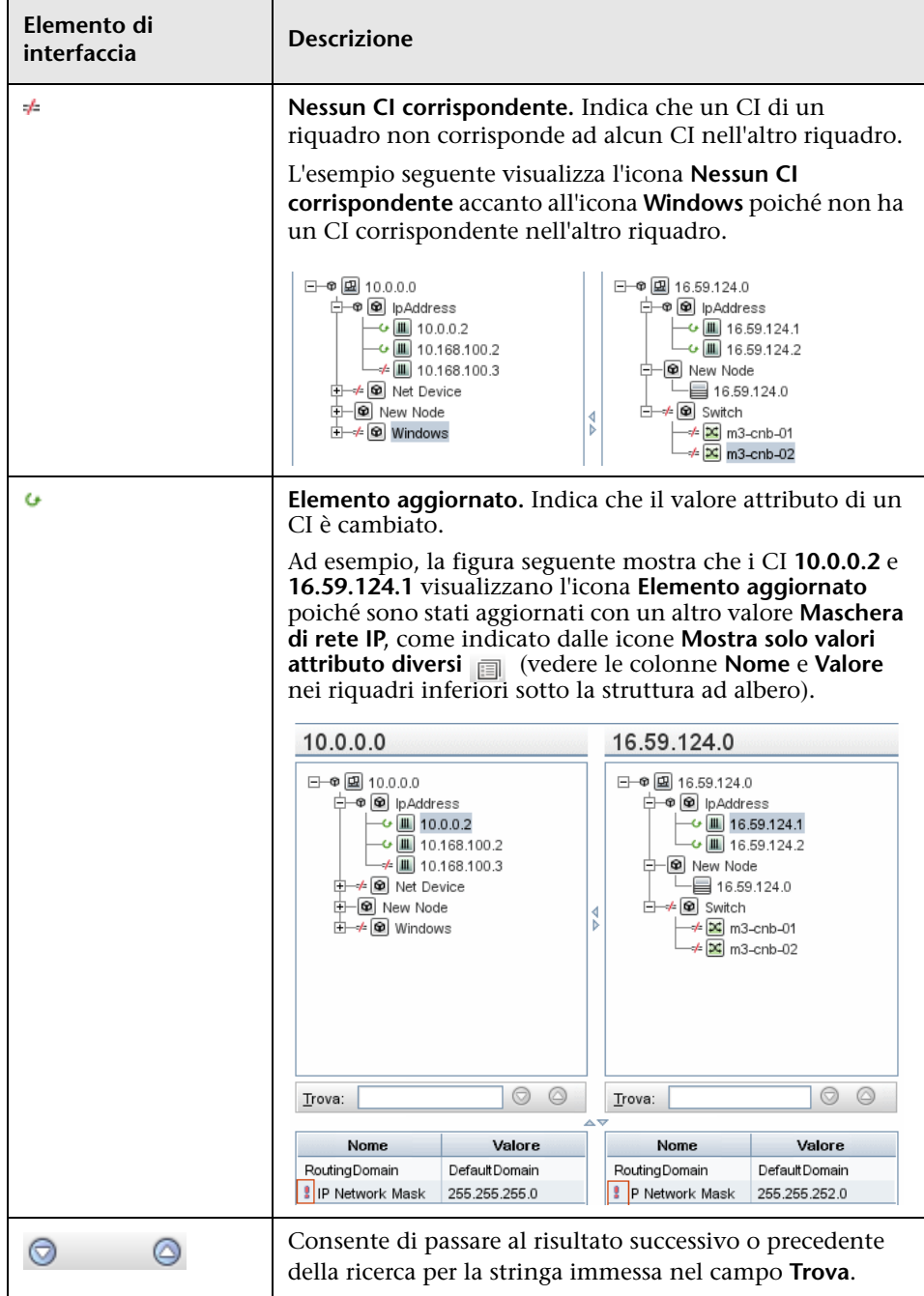

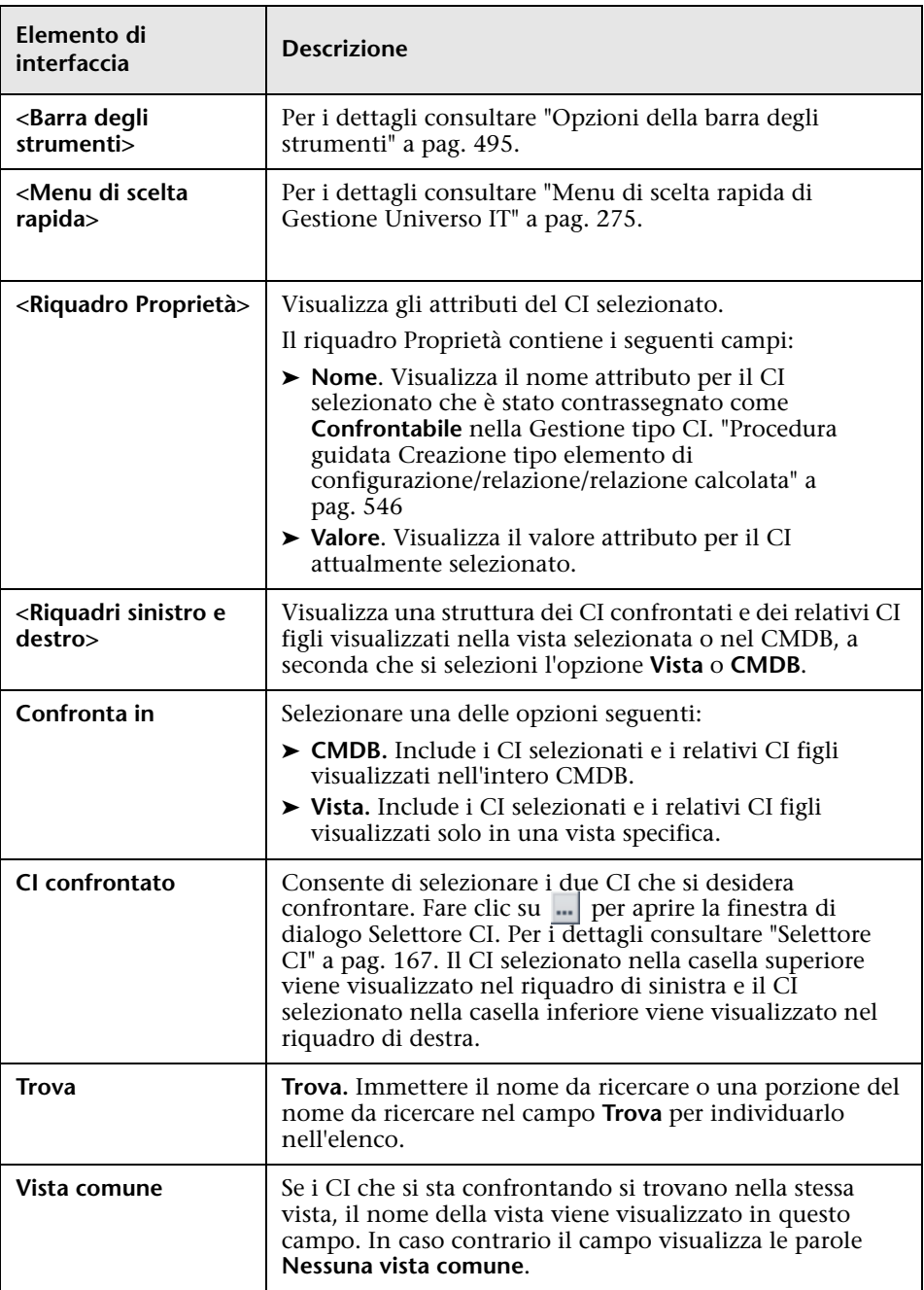

## <span id="page-448-0"></span>**Report Confronta istantanee**

Questo report consente di confrontare due istantanee di una vista specifica scattate in momenti diversi. Consente di visualizzare le differenze tra le viste confrontando gli stati della vista nel momento in cui le istantanee sono state scattate.

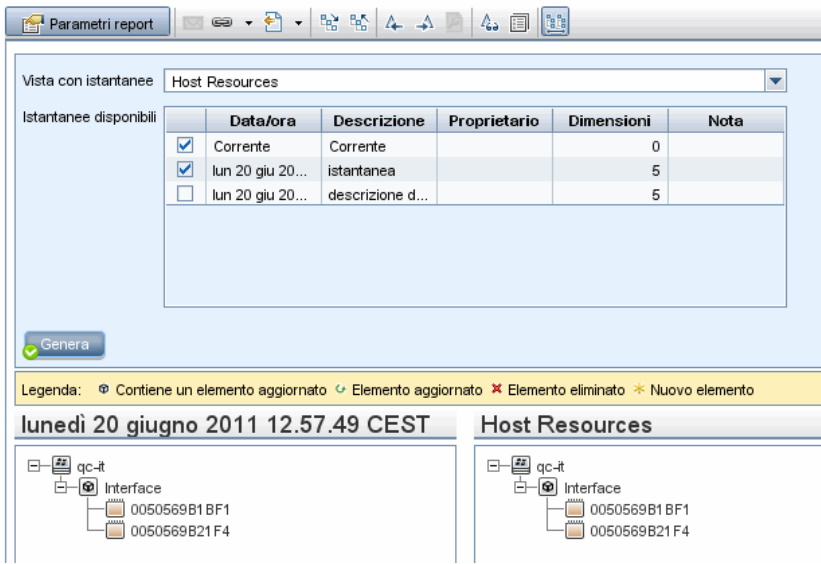

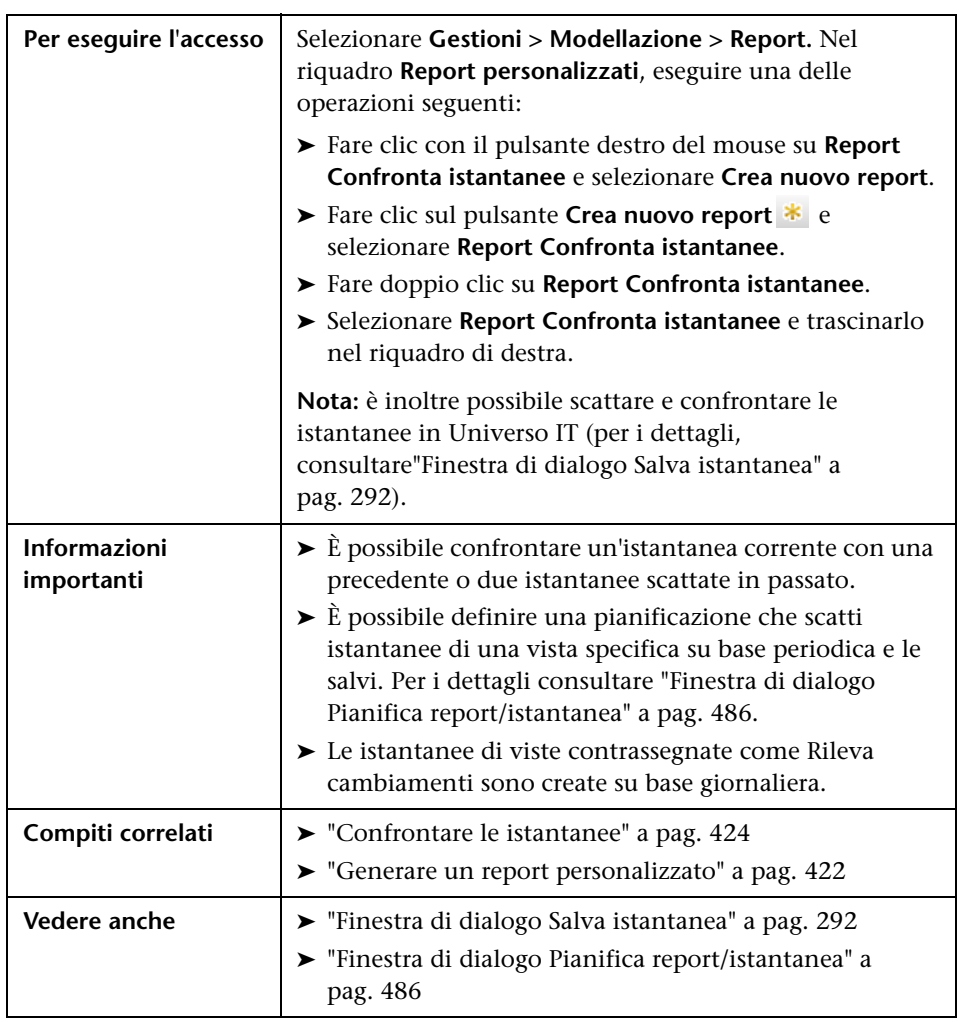

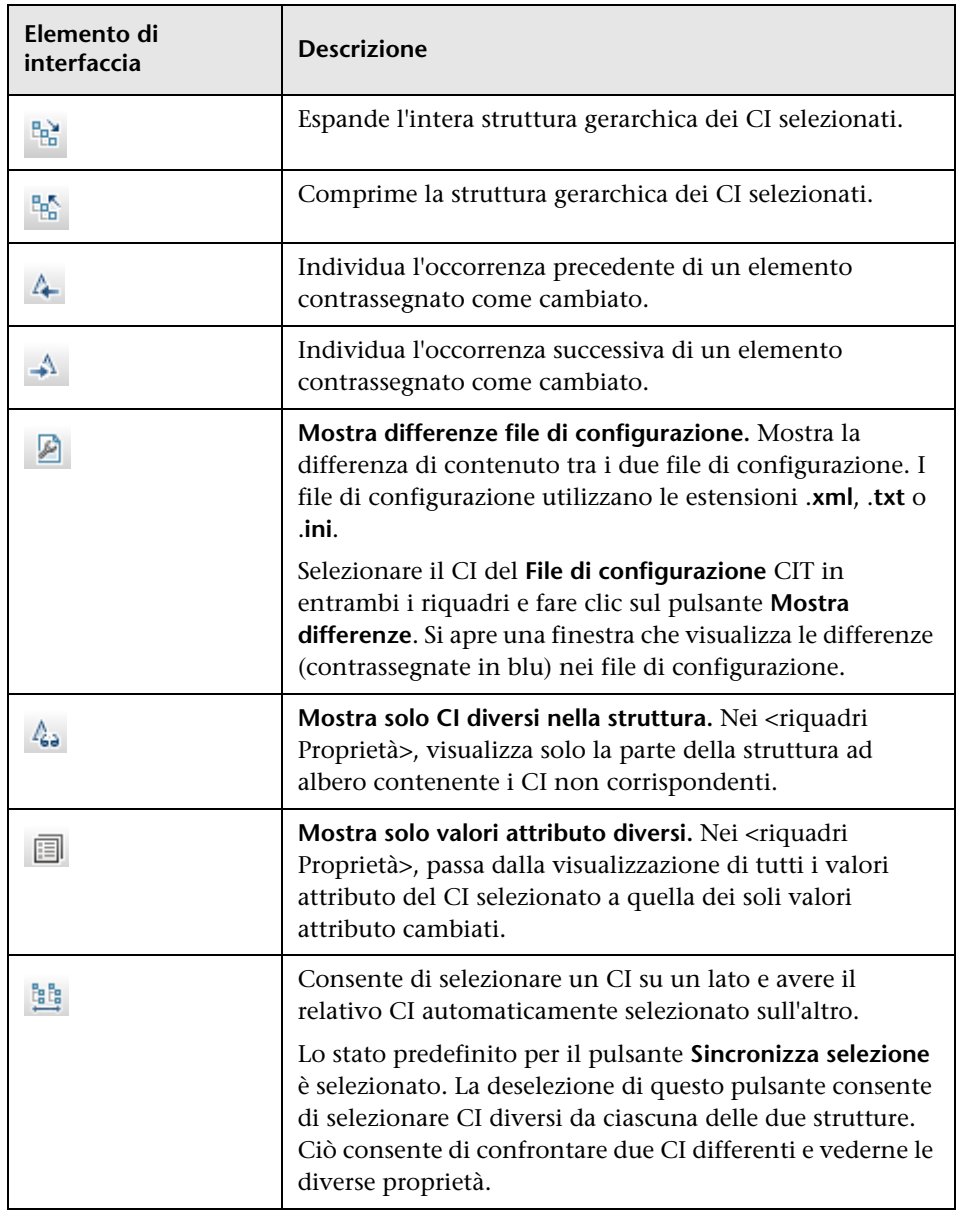

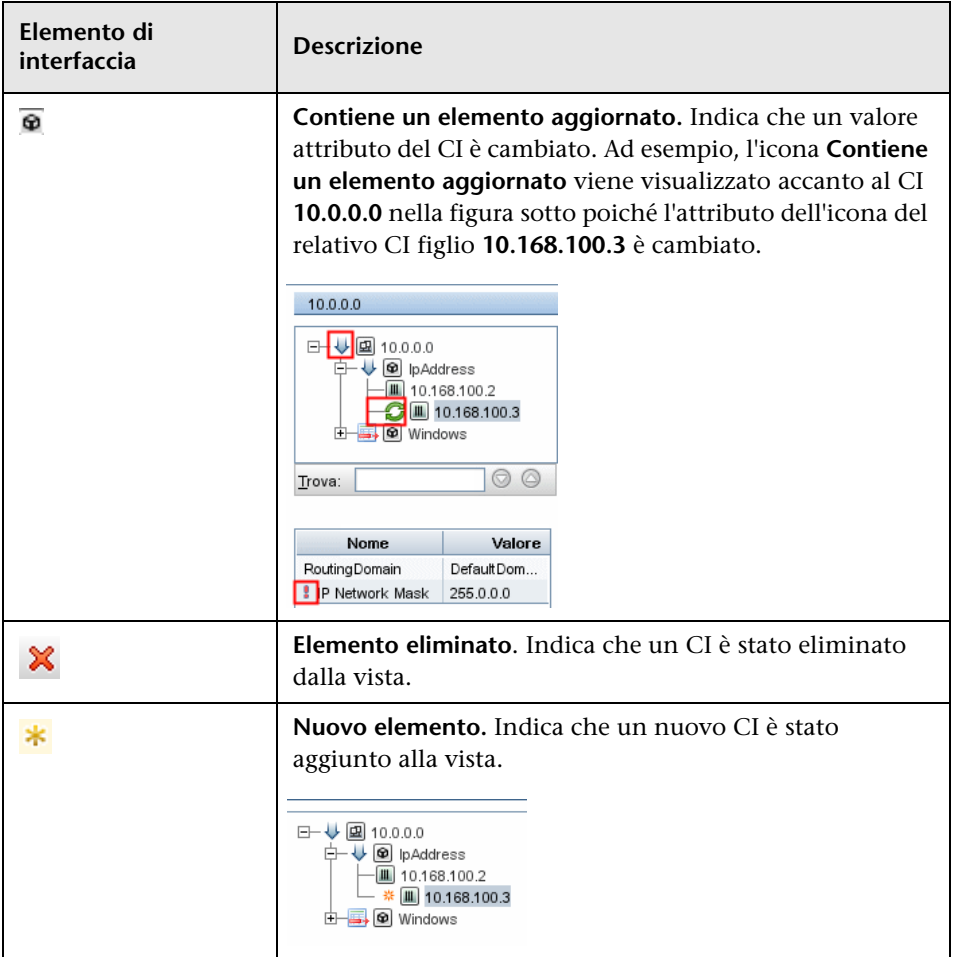

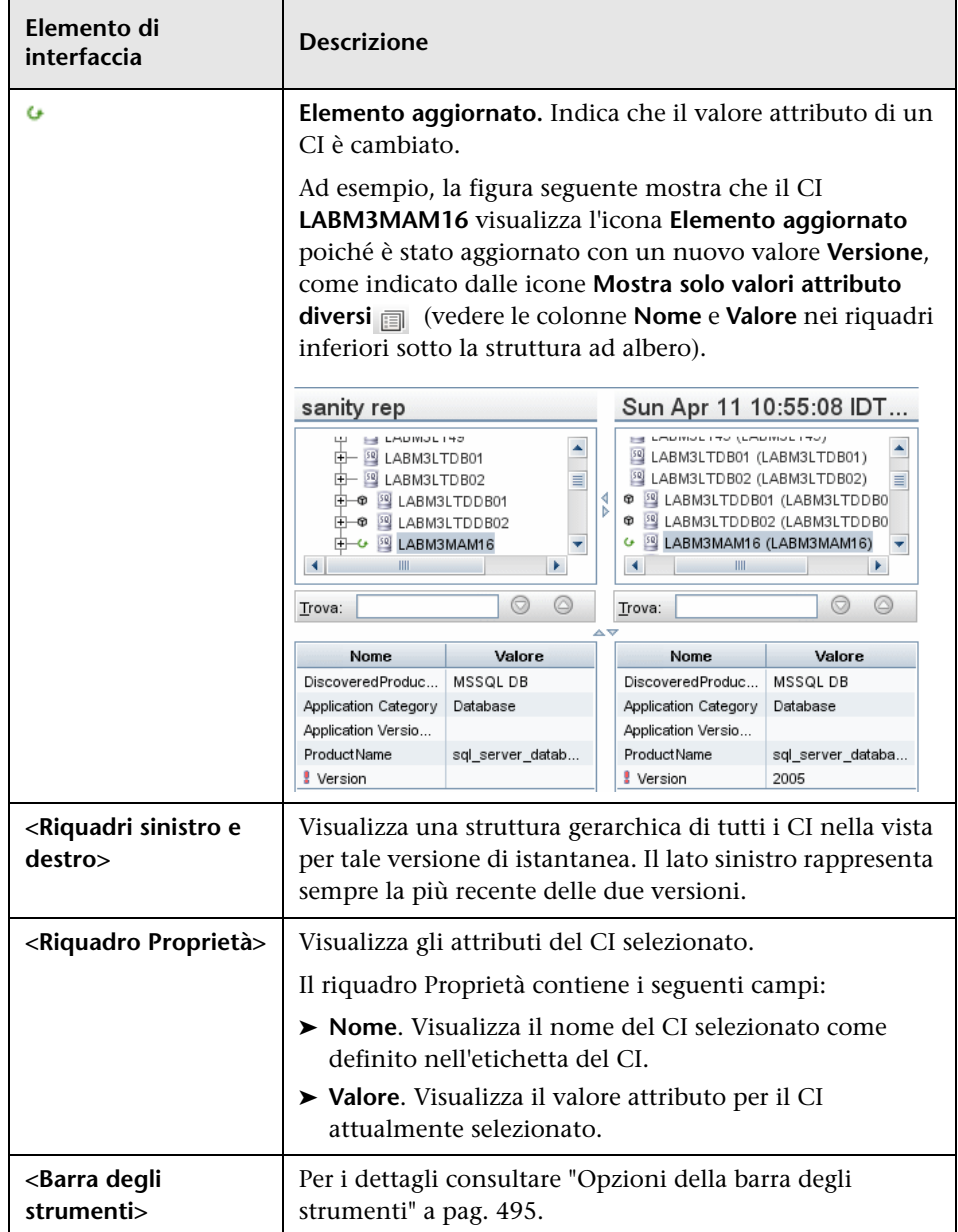

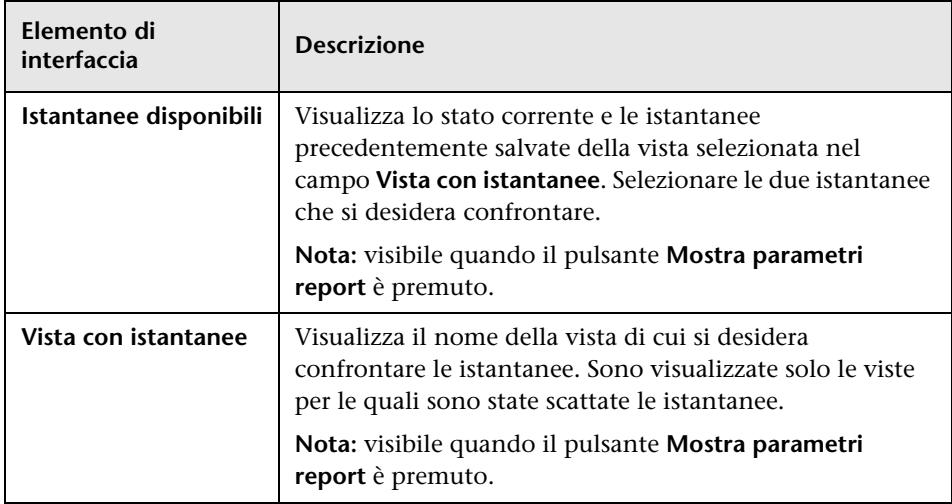

## **Report Suddivisione database**

Questo report visualizza la suddivisione dei tipi di database e delle versioni. È possibile visualizzare tutti i database distribuiti nel sistema o i database distribuiti in una posizione specifica.

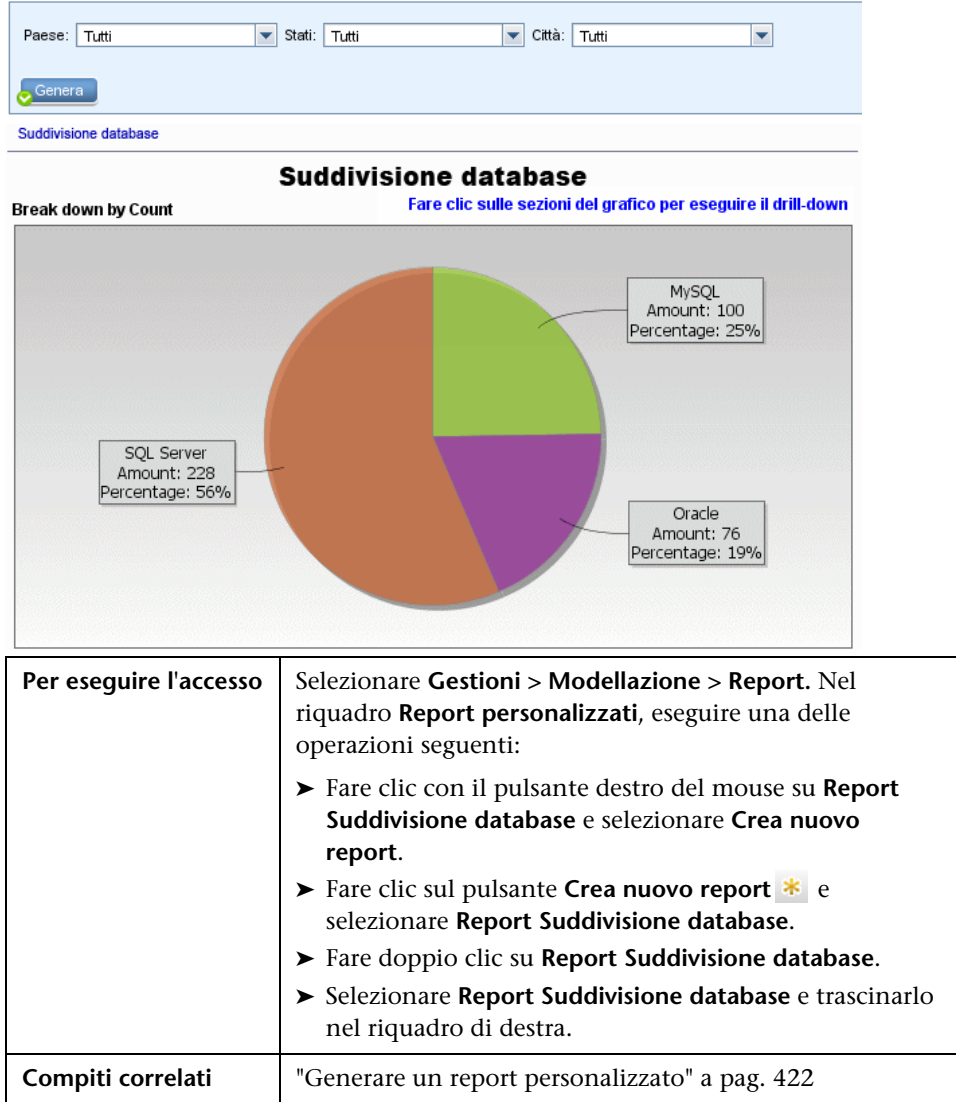

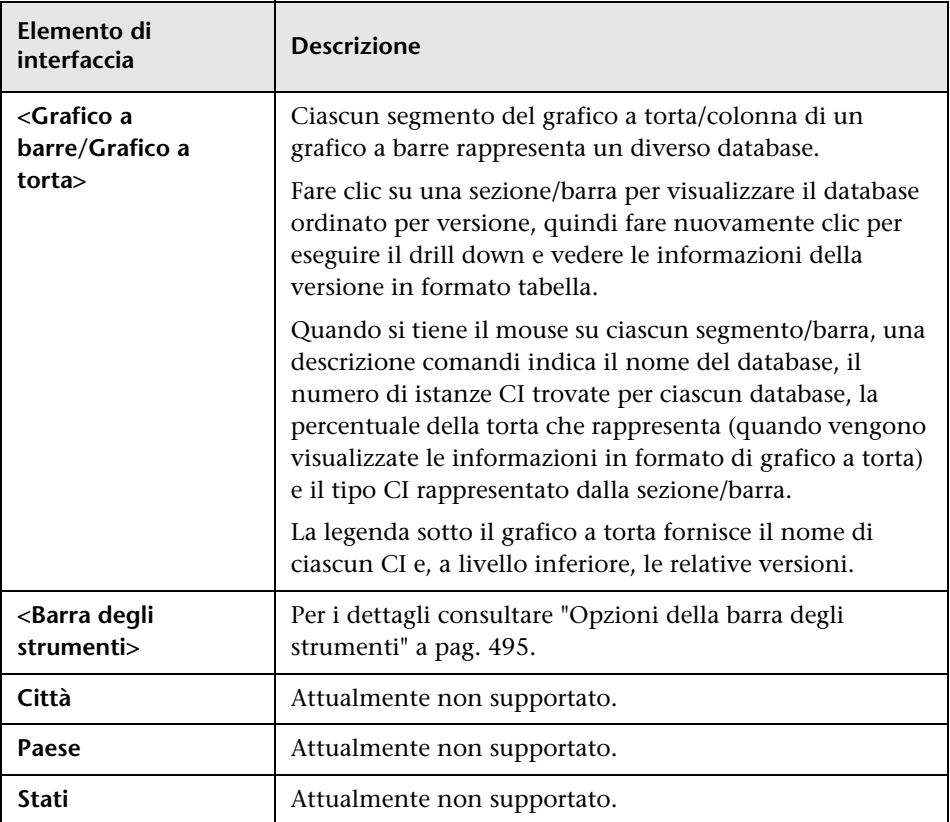

# <sup>२</sup>२ Report Elimina candidati

Questo report visualizza i CIT e le relazioni eliminate entro un periodo definito e quelle che stanno per essere eliminate.

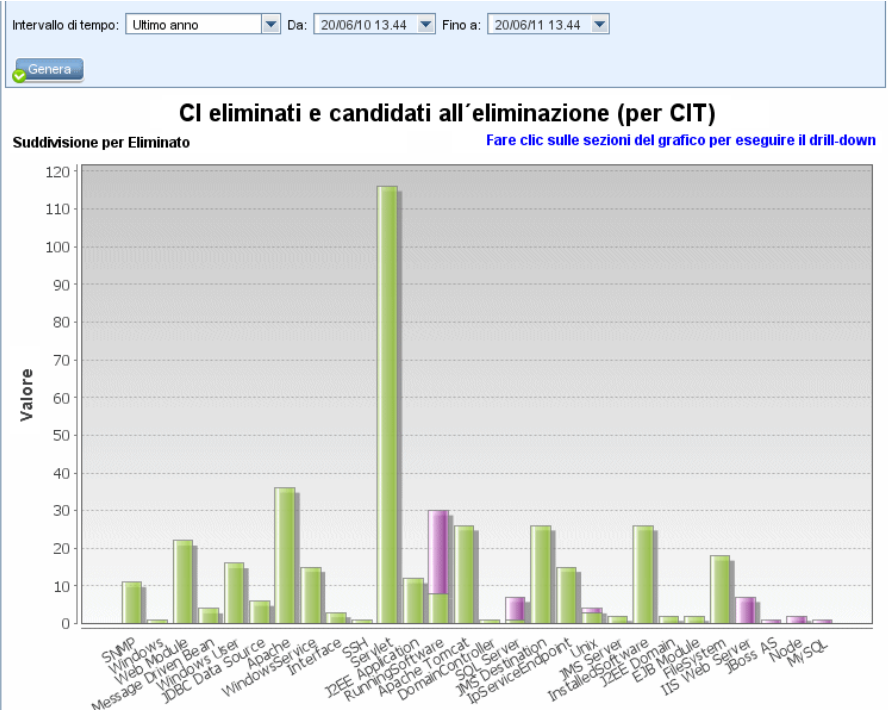

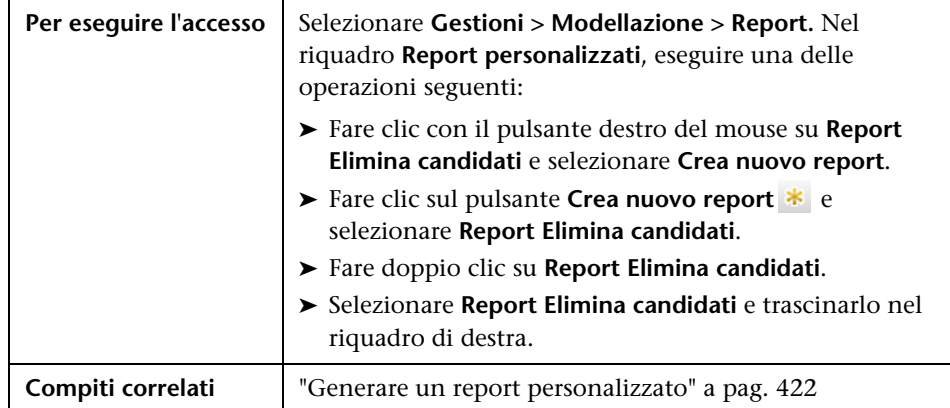

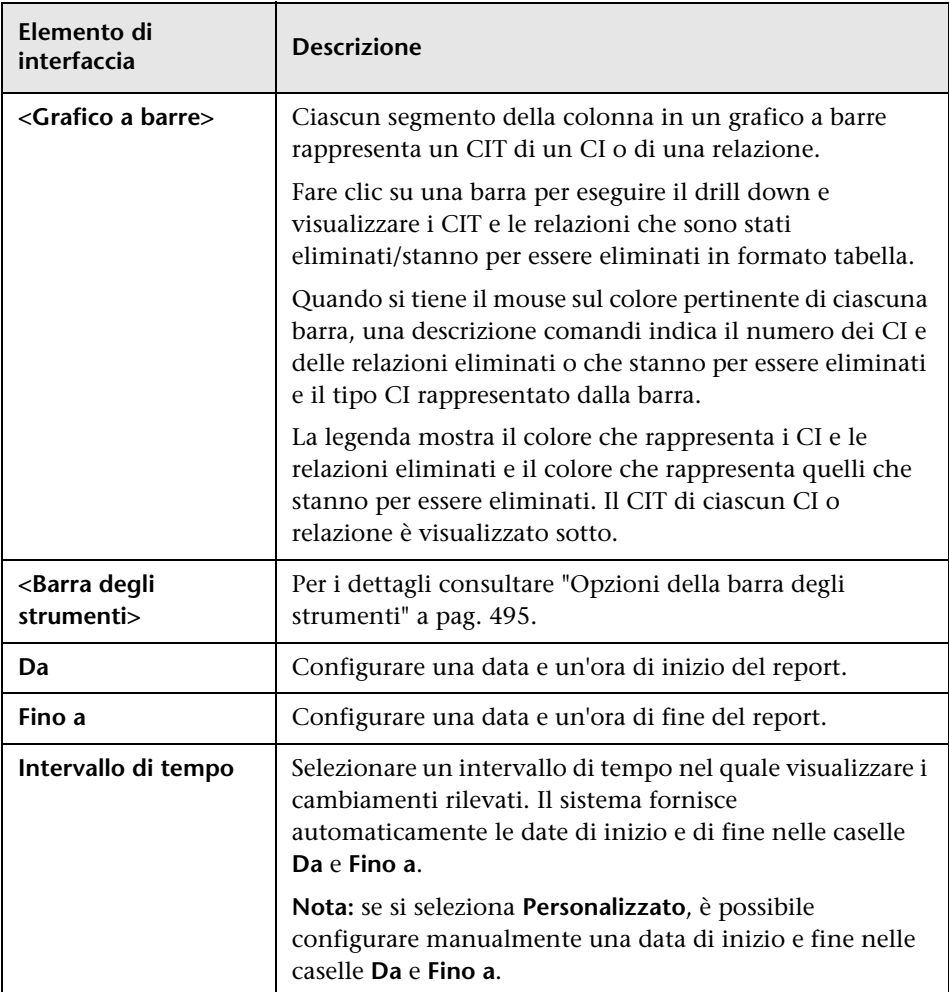

# **Report Dipendenze**

Questo report consente di generare un elenco di tutte le relazioni del tipo **Dipendenze** che si collegano tra i server in una vista selezionata o tra i server nel CMDB e i server all'interno della vista selezionata.

Il report include le relazioni che:

- ➤ Esistono tra database e client
- ➤ Esistono tra client e server
- ➤ Sono create in conseguenza di una connessione MQ

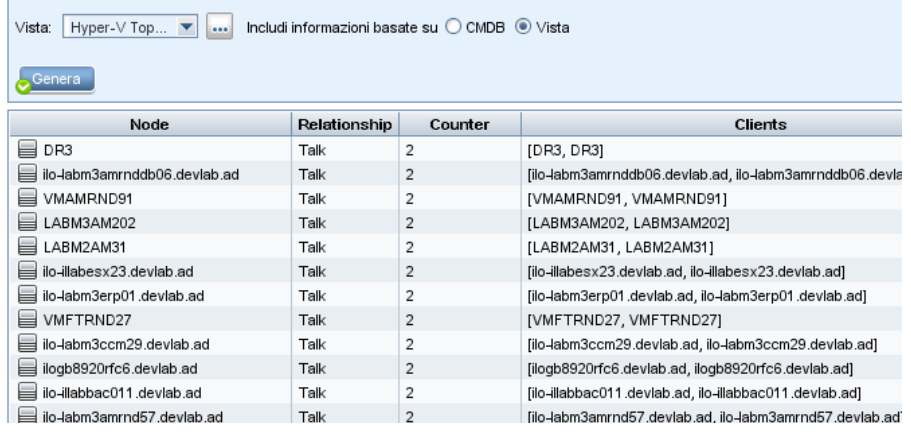

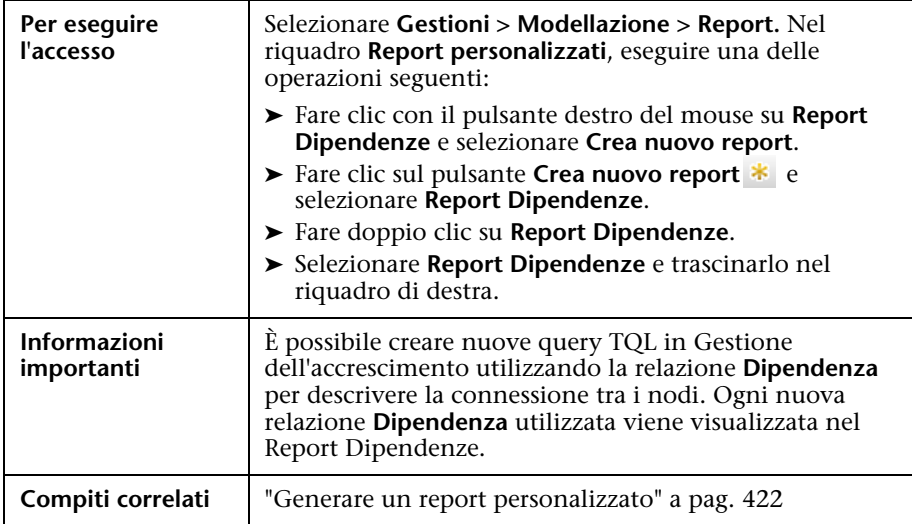

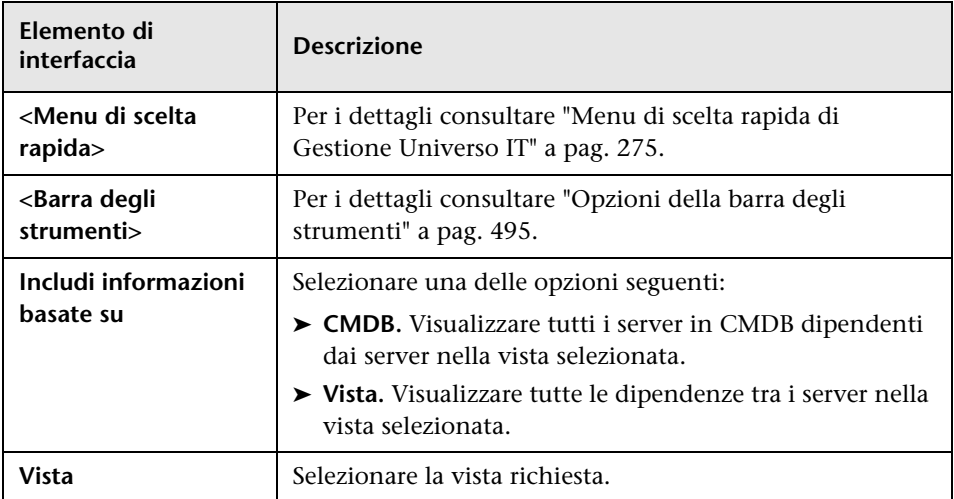

Il report generato include i seguenti elementi:

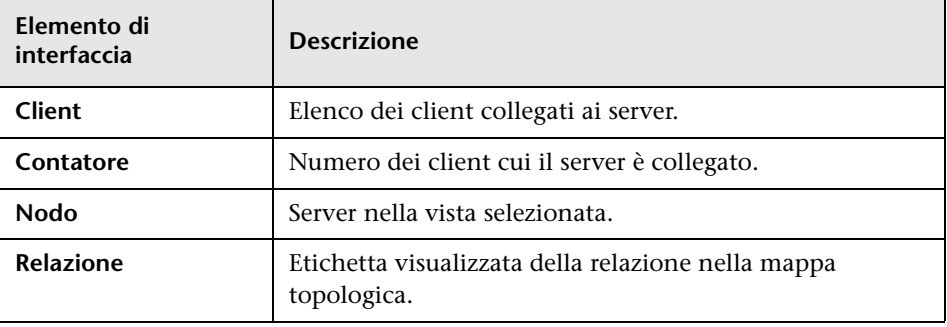

## **Report Errori di individuazione**

Questo report consente di individuare problemi specifici incontrati da Gestione flusso di dati durante un'esecuzione, ad esempio credenziali non corrette.

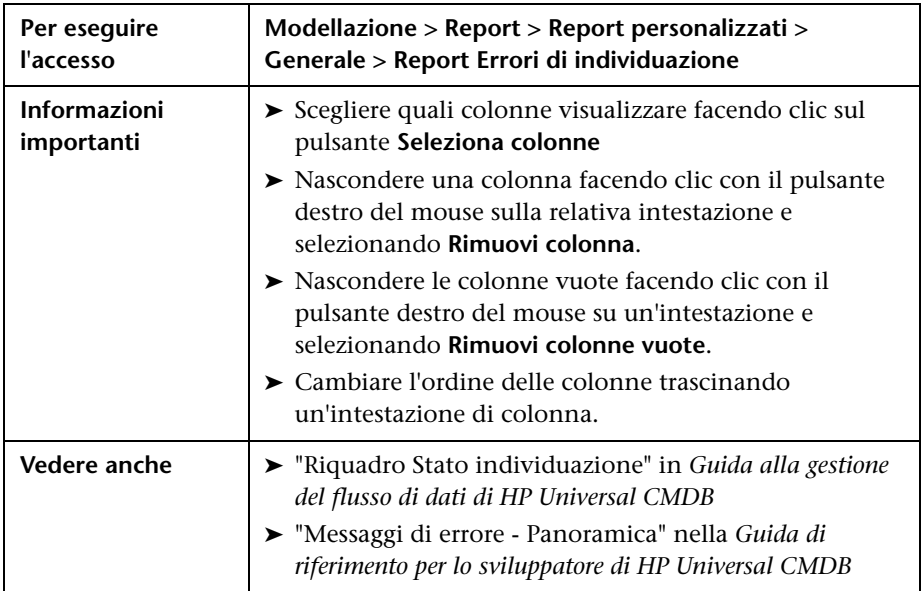

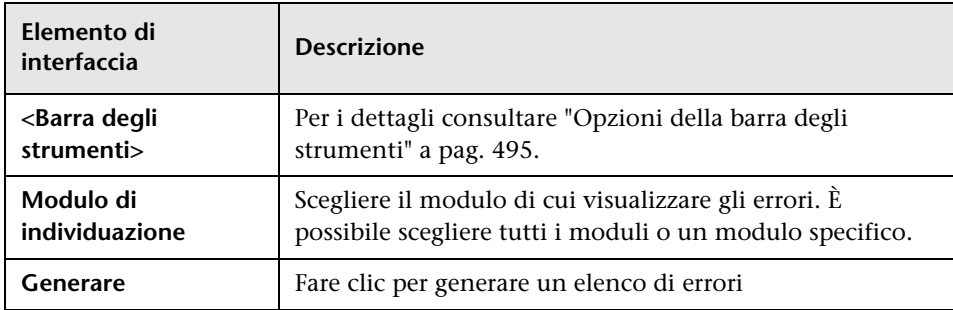

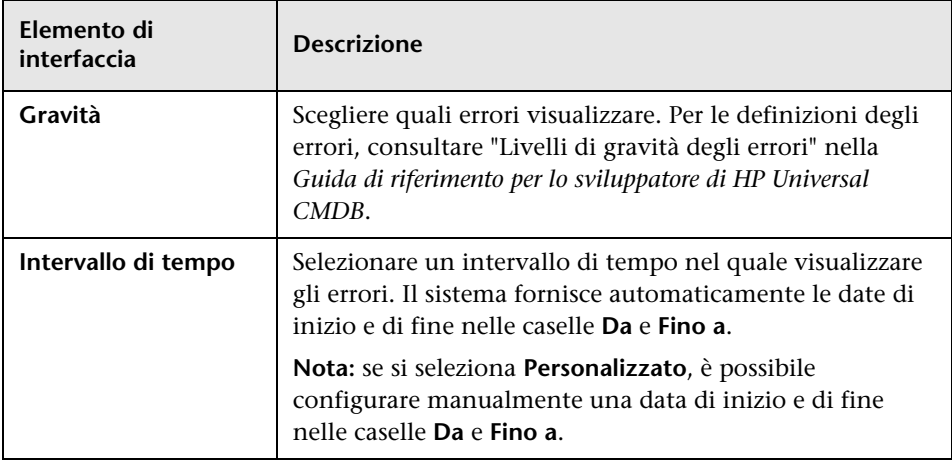

Il report generato include i seguenti elementi:

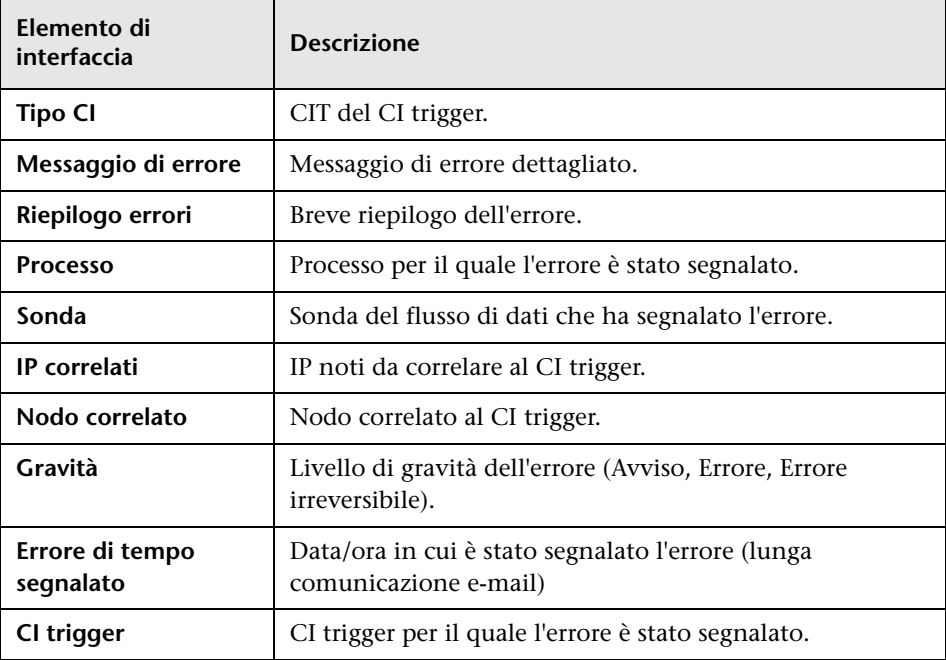

# **Report Suddivisione generica**

Questo report visualizza la suddivisione dei tipi CI come segue:

- ➤ I CIT raggruppati sotto il CIT selezionato nella struttura CIT
- ➤ Un attributo CIT

Per maggiori dettagli sull'attributo CIT, consultare ["Gestione tipo CI" a](#page-522-0)  [pag. 523.](#page-522-0)

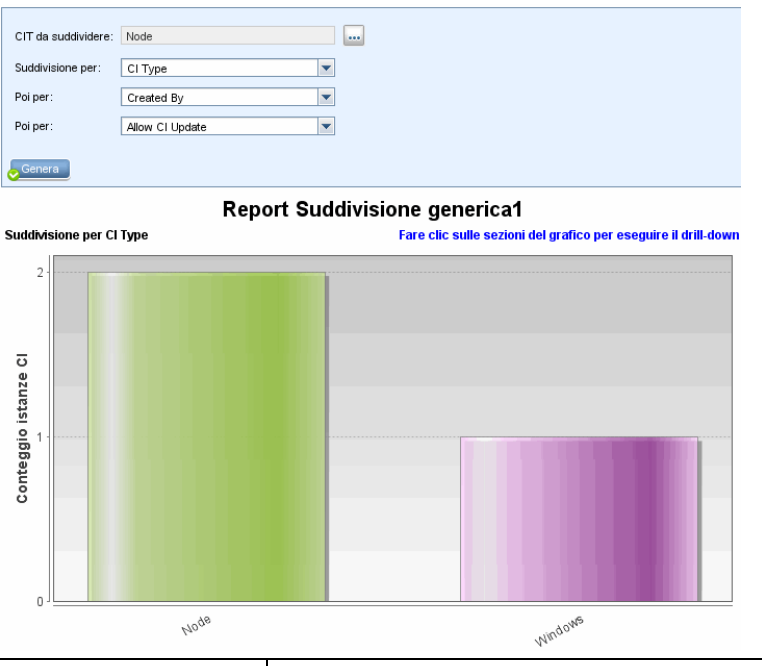

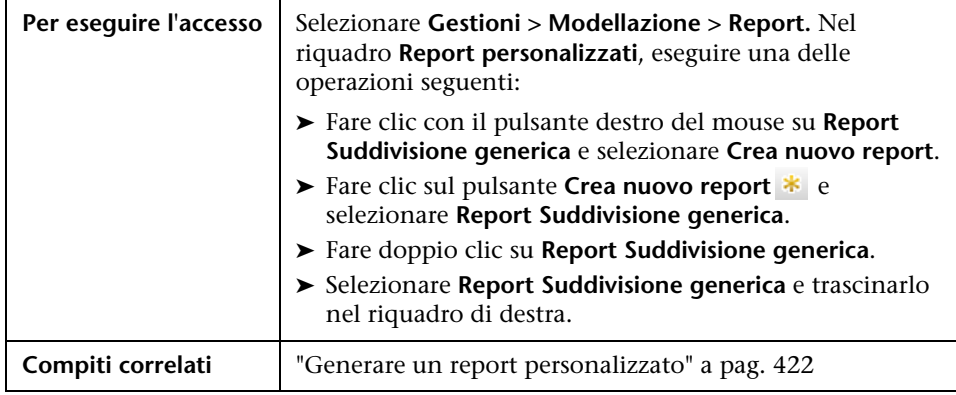

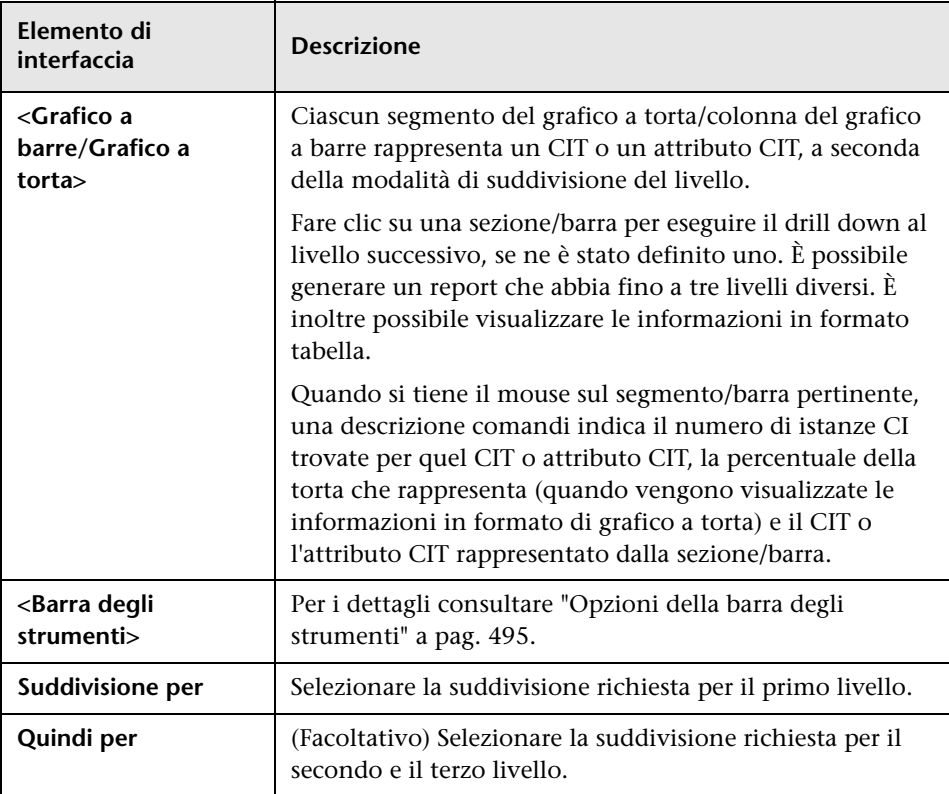

#### **Report Gold Master**

Questo report confronta uno o più CI con un altro CI designato come Gold Master e specifica quale dei CI confrontati è configurato diversamente dal CI Gold Master.

Il report confronta i valori attributo dei CI Gold Master con i valori attributo del CI confrontato dello stesso CIT.

**Nota:** il report Gold Master visualizza solo un confronto di attributi CI se i valori sono diversi.

Se una sezione è vuota, ciò indica che tutti i valori attributo dei CI Gold Master e dei CI confrontati per quel CIT sono identici. In tal caso, vengono confrontati gli attributi nel livello successivo del sottografico, quindi nel successivo e così via.

Una volta rilevato che i CI confrontati in un livello hanno attributi diversi, il report Gold Master interrompe il confronto degli altri livelli del sottografico per rilevare eventuali differenze.

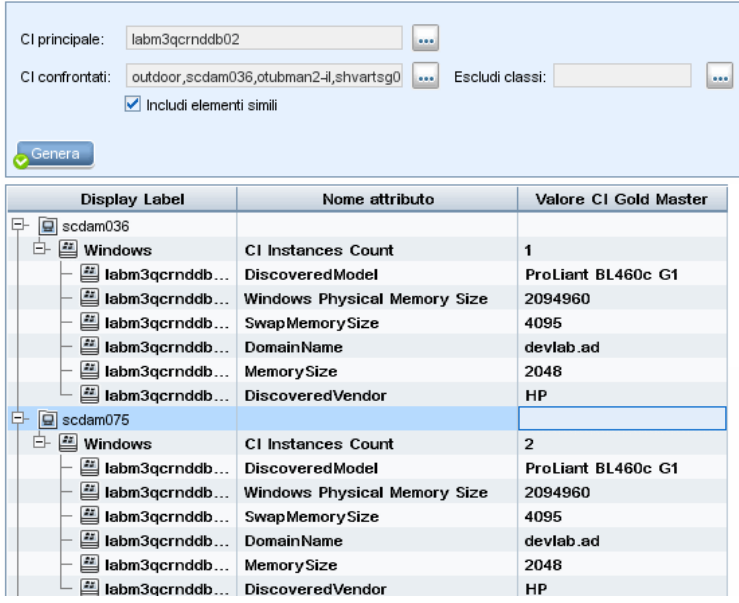

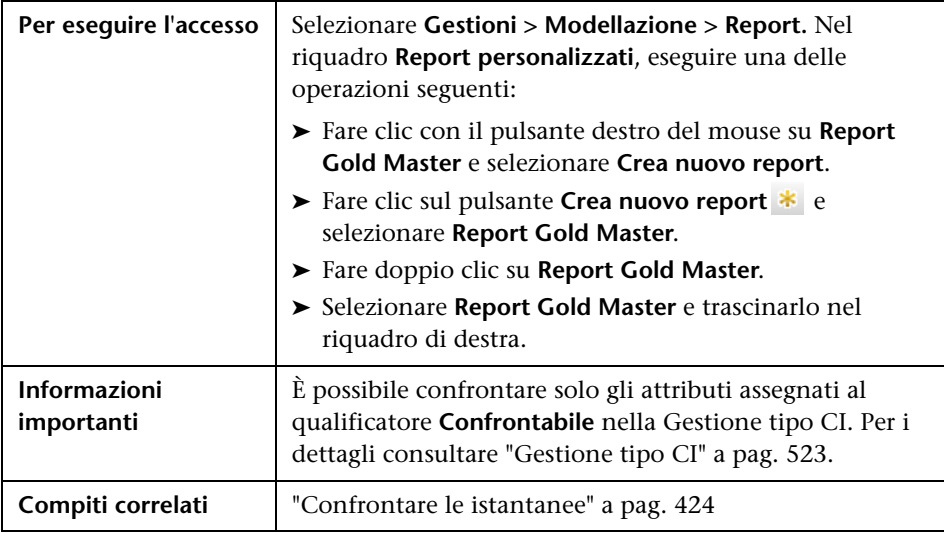

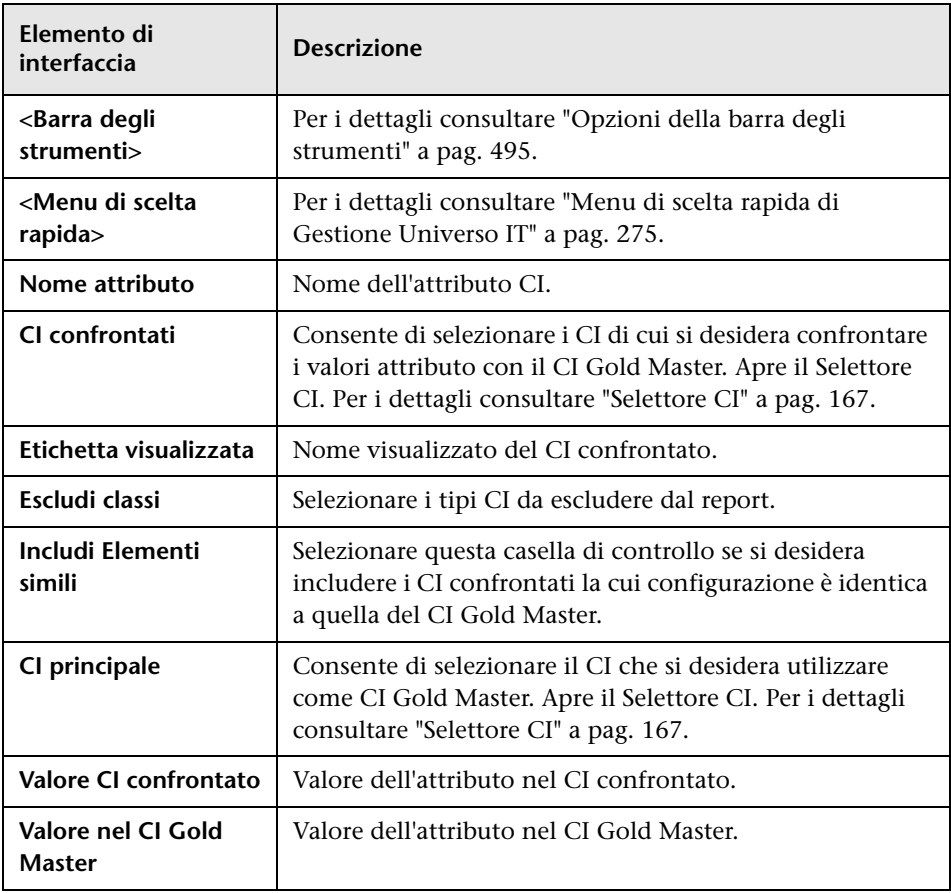

Di seguito è riportata una descrizione degli elementi dell'interfaccia utente:

#### **Report Analisi impatto**

Questo report visualizza un elenco dei CI impattati nel sistema in conseguenza dei cambiamenti simulati. Per i dettagli consultare ["Finestra di](#page-288-0)  [dialogo Esegui analisi impatto" a pag. 289.](#page-288-0)

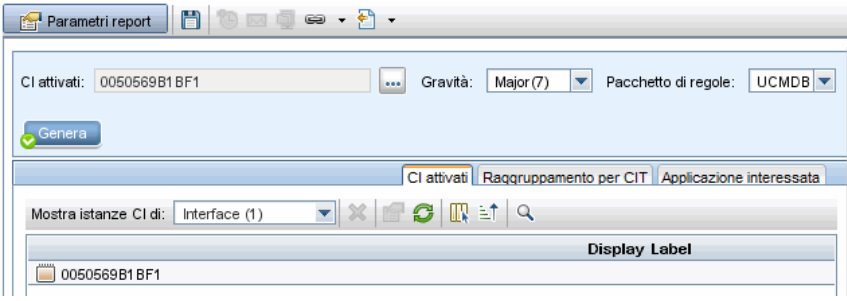

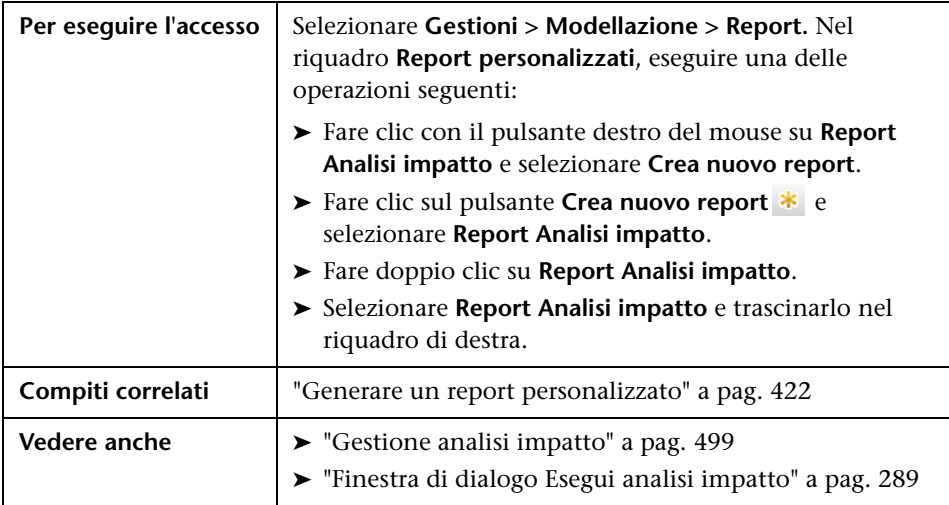
Di seguito è riportata una descrizione degli elementi dell'interfaccia utente (gli elementi senza icona o senza nome sono racchiusi tra parentesi angolari):

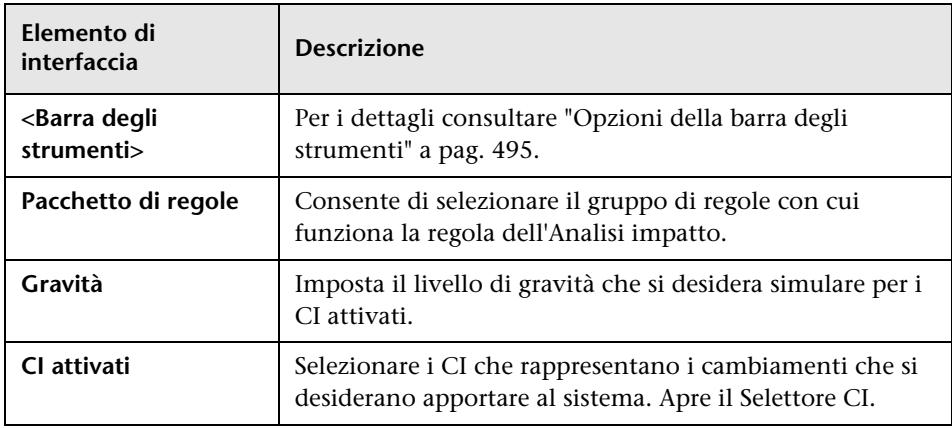

### **Scheda Applicazione interessata**

Questa scheda visualizza tutti i CI appartenenti a un'applicazione aziendale specifica e influenzati dal cambiamento di gravità del CI attivato.

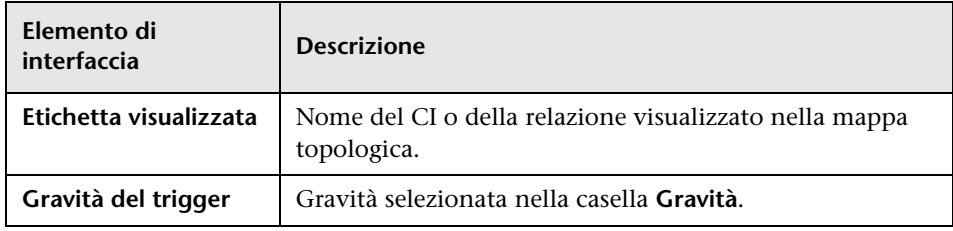

### **Scheda Raggruppamento per CIT**

Questa scheda visualizza tutti i CI relativi ai CI attivati e impattati nel sistema in conseguenza dei cambiamenti simulati, ordinati per tipo CI.

Di seguito è riportata una descrizione degli elementi dell'interfaccia utente:

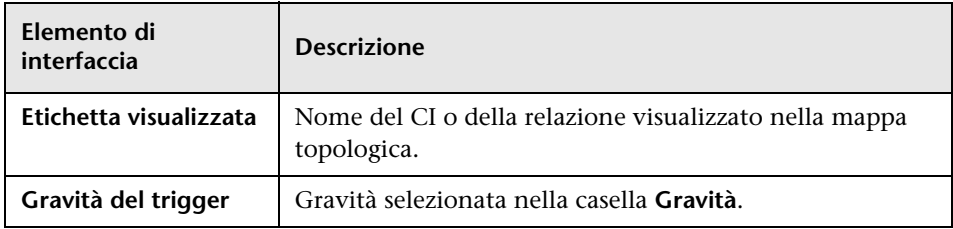

### **Scheda CI attivati**

Questa scheda visualizza tutti i CI che rappresentano i cambiamenti che si desiderano apportare al sistema. I CI in questa scheda sono i CI selezionati nella casella **CI attivati**.

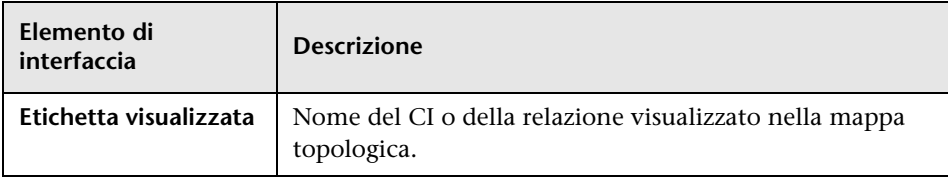

# <span id="page-470-0"></span>**Finestra di dialogo Elenco processi**

Questa finestra di dialogo visualizza un elenco dei report/istantanee la cui esecuzione è stata pianificata nella ["Finestra di dialogo Pianifica](#page-485-0)  [report/istantanea" a pag. 486](#page-485-0).

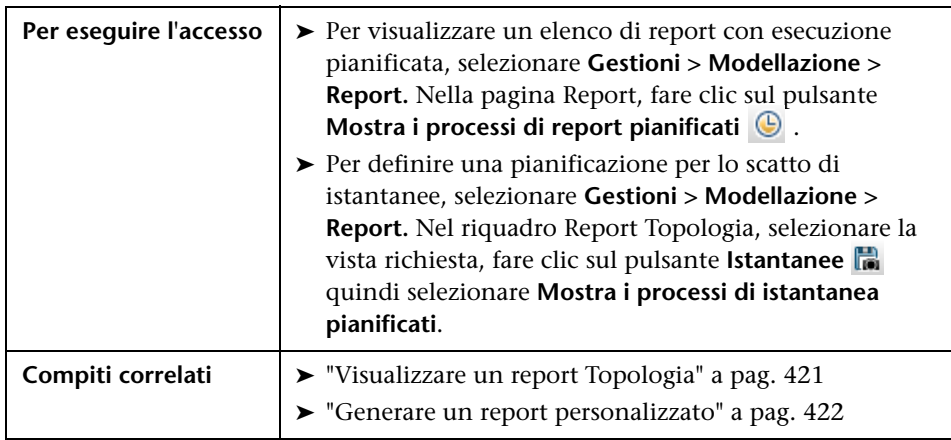

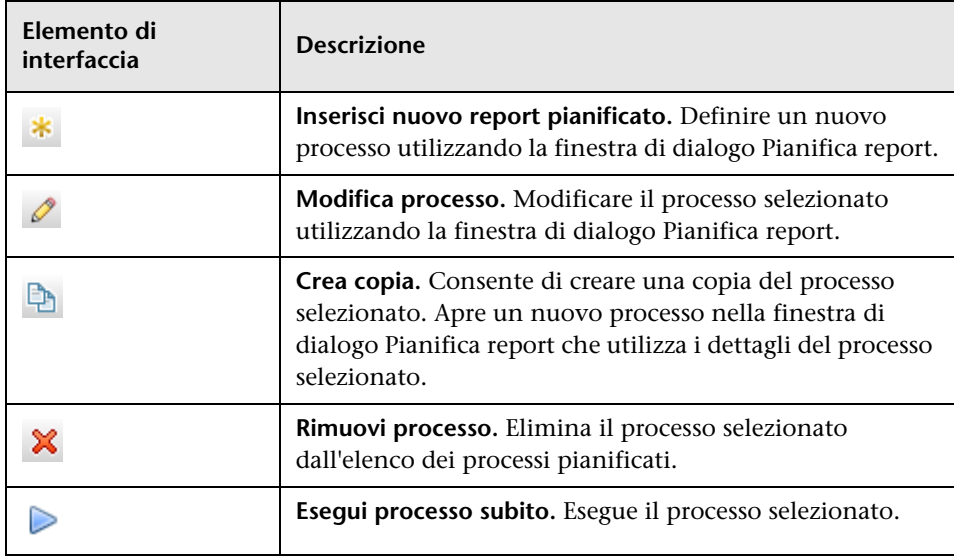

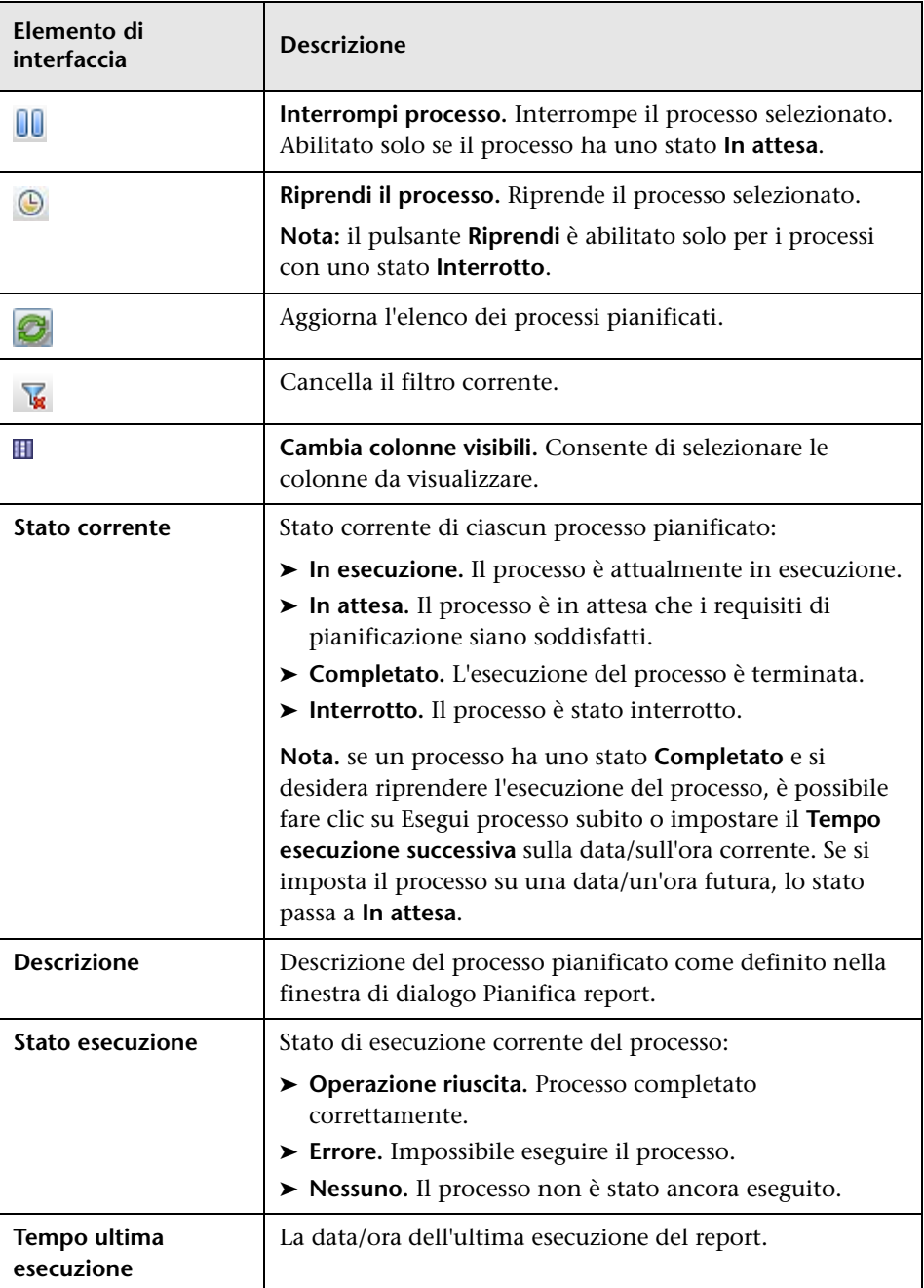

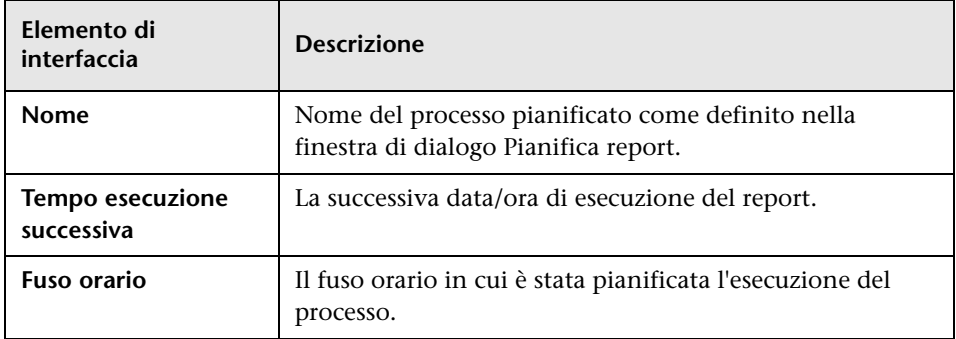

## **Report Suddivisione dispositivi di rete**

Questo report visualizza una suddivisione dei dispositivi di rete. Nel report sono visualizzati solo i dispositivi di rete che soddisfano le seguenti condizioni:

- ➤ CIT del dispositivo di rete cui è stato assegnato il qualificatore **NETWORK\_DEVICES**. Per i dettagli consultare ["Scheda qualificatore" a](#page-94-0)  [pag. 95](#page-94-0).
- ➤ Il dispositivo di rete è definito con la seguente condizione attributo: **Host is complete = True**. Per i dettagli consultare ["Scheda Attributo" a pag. 89](#page-88-0).

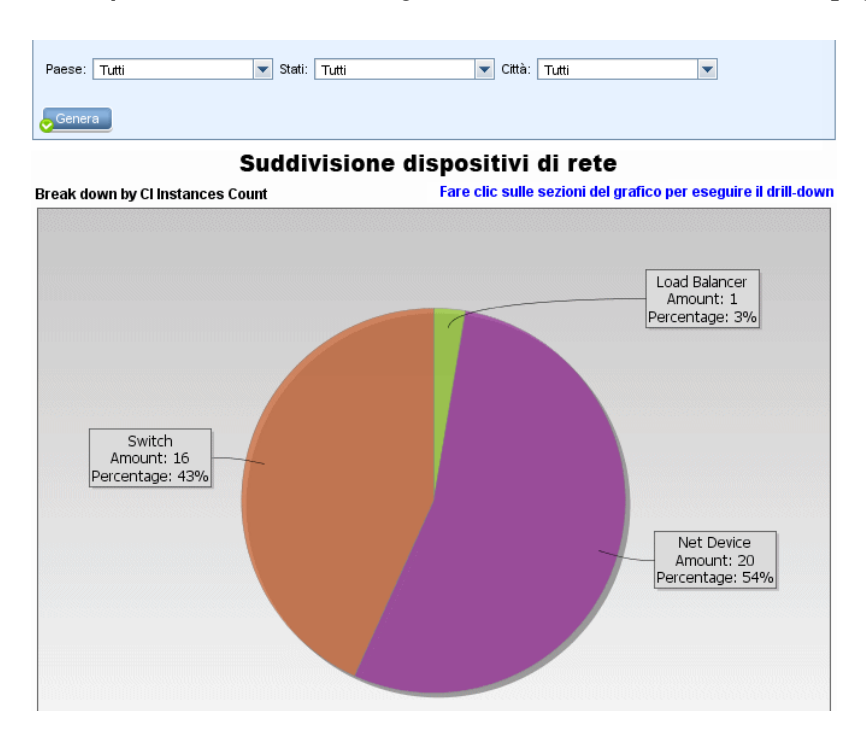

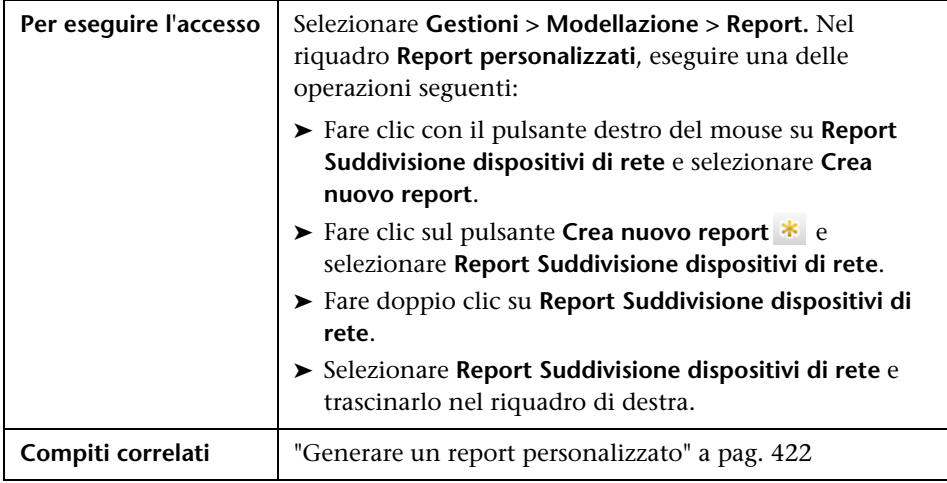

Di seguito è riportata una descrizione degli elementi dell'interfaccia utente (gli elementi senza icona o senza nome sono racchiusi tra parentesi angolari):

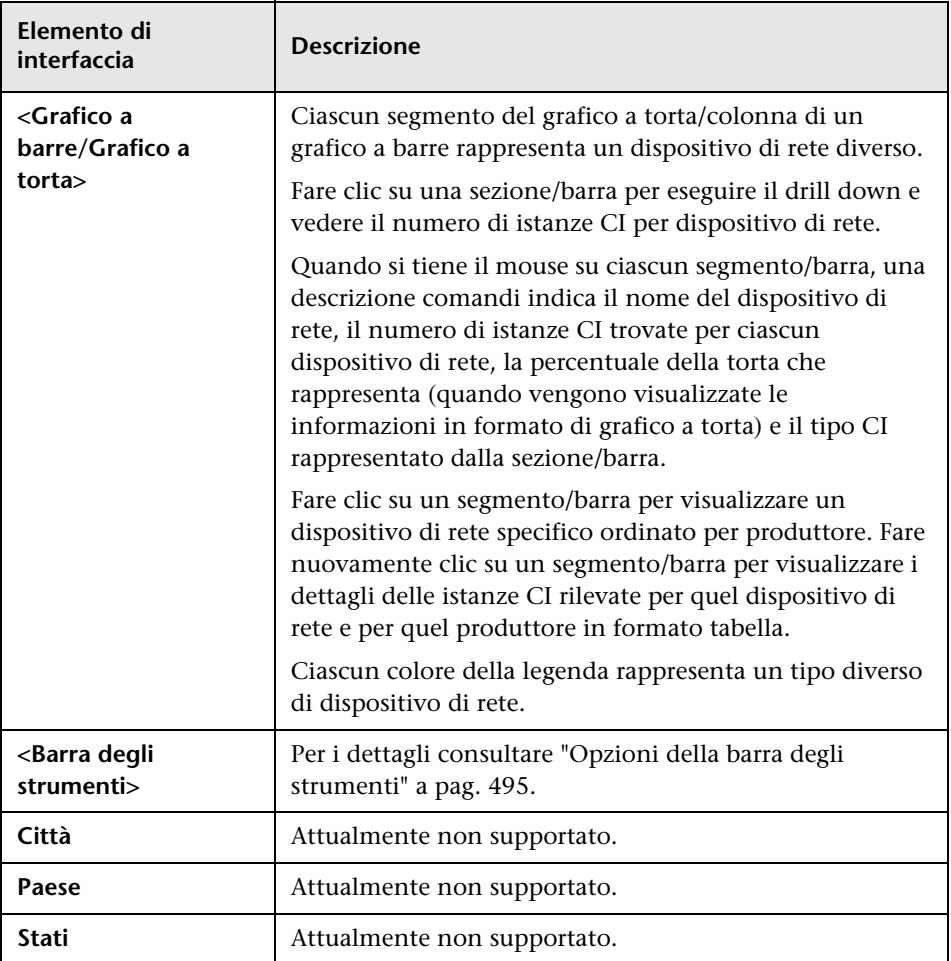

# **Report Suddivisione sistemi operativi nodo**

Questo report visualizza una suddivisione dei sistemi operativi. È possibile visualizzare tutti i sistemi operativi distribuiti o i dati per i sistemi operativi in una determinata ubicazione o in esecuzione su una determinata sottorete.

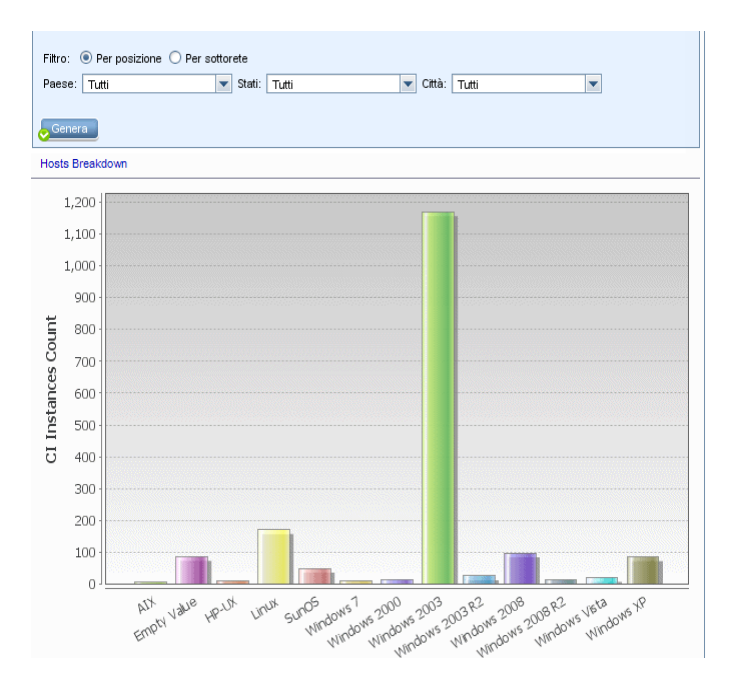

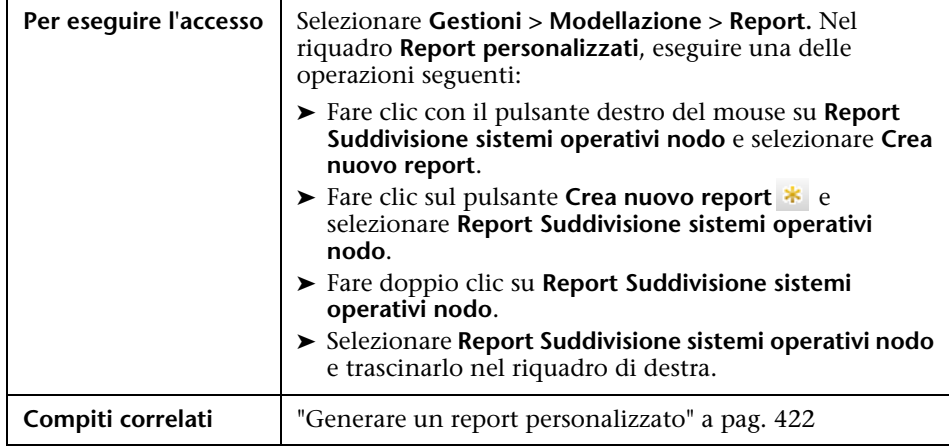

Di seguito è riportata una descrizione degli elementi dell'interfaccia utente (gli elementi senza icona o senza nome sono racchiusi tra parentesi angolari):

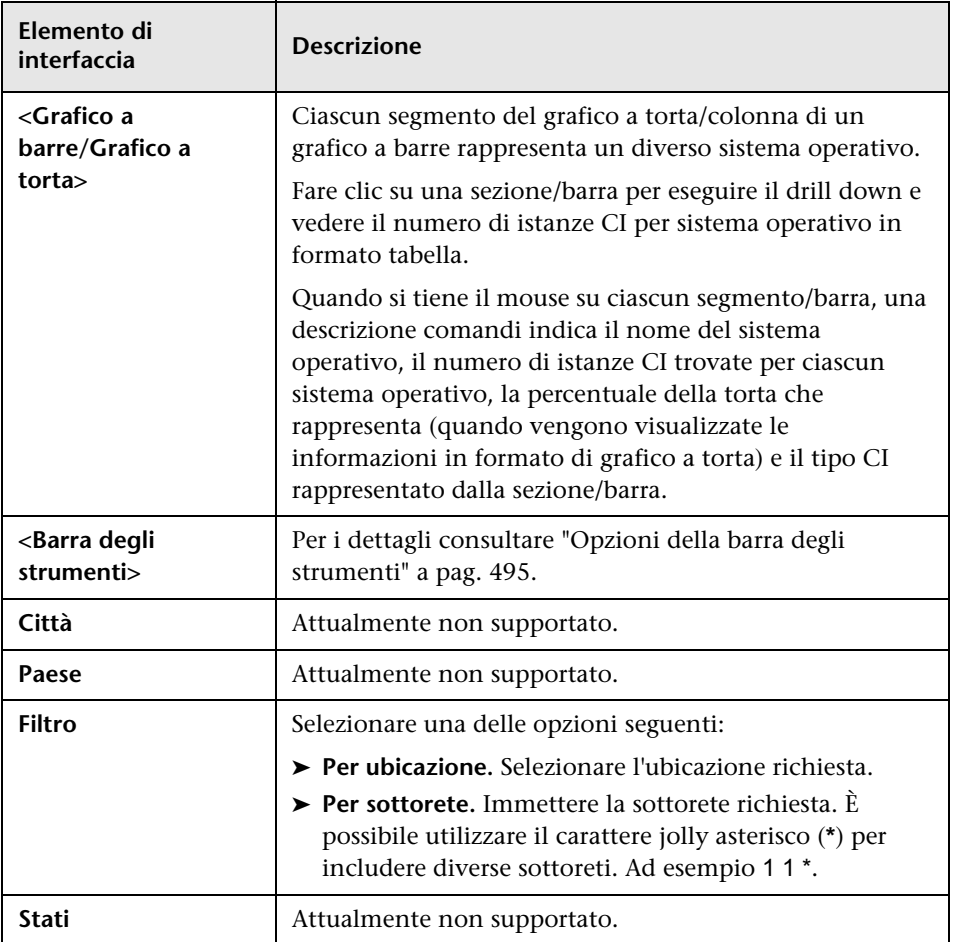

# **Report Numero di cambiamenti**

Questo report visualizza il numero di cambiamenti rilevati in un CIT (aggiunte, eliminazioni o aggiornamenti) entro un periodo di tempo definito.

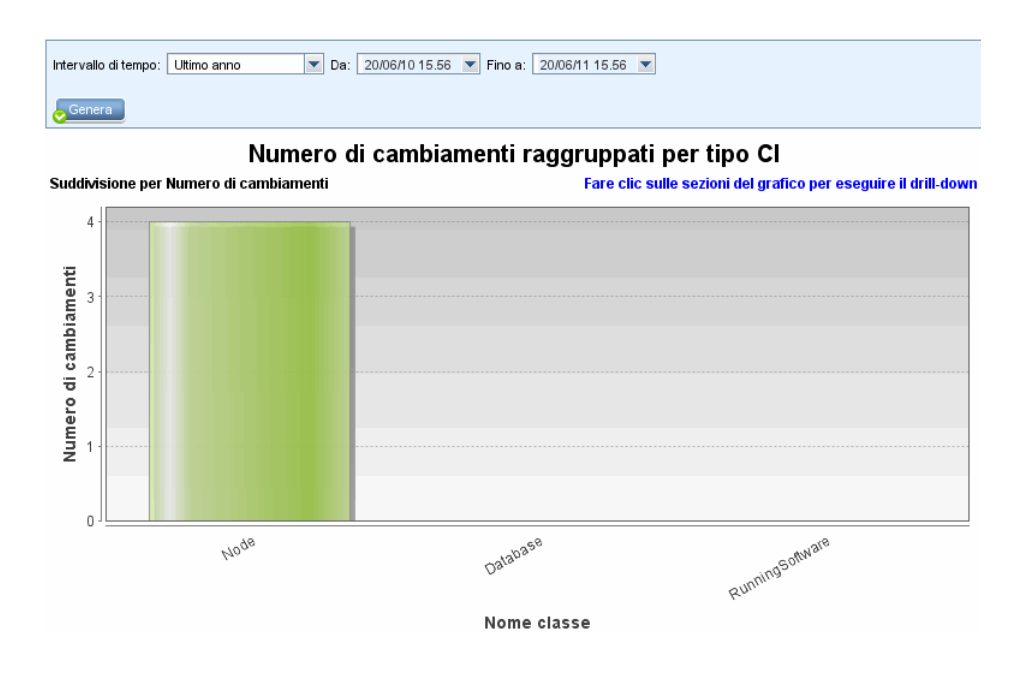

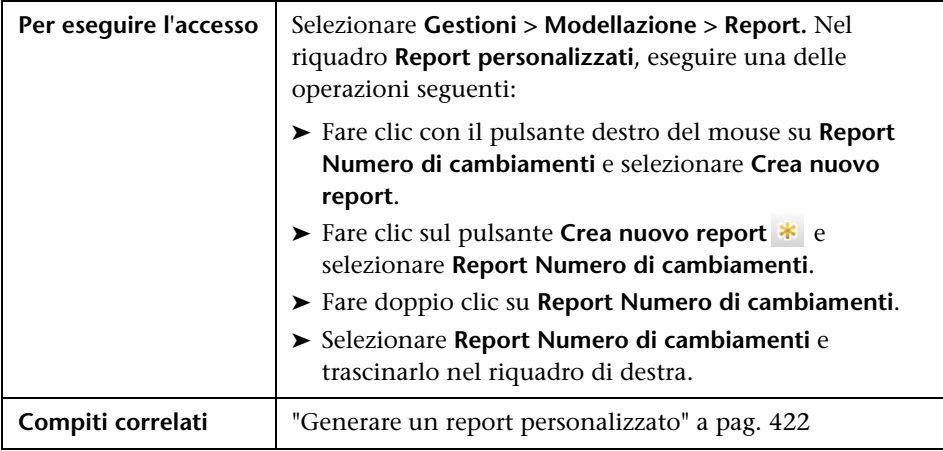

Di seguito è riportata una descrizione degli elementi dell'interfaccia utente (gli elementi senza icona o senza nome sono racchiusi tra parentesi angolari):

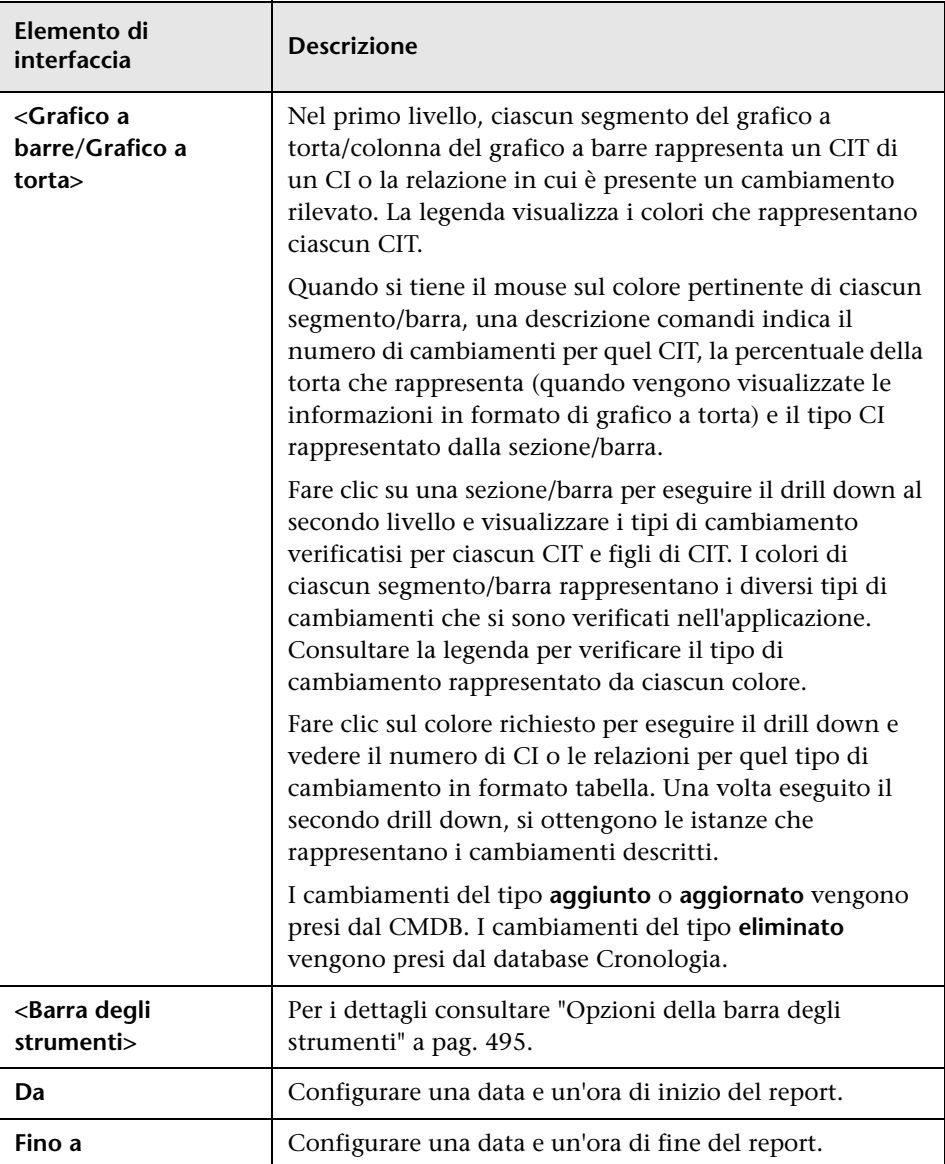

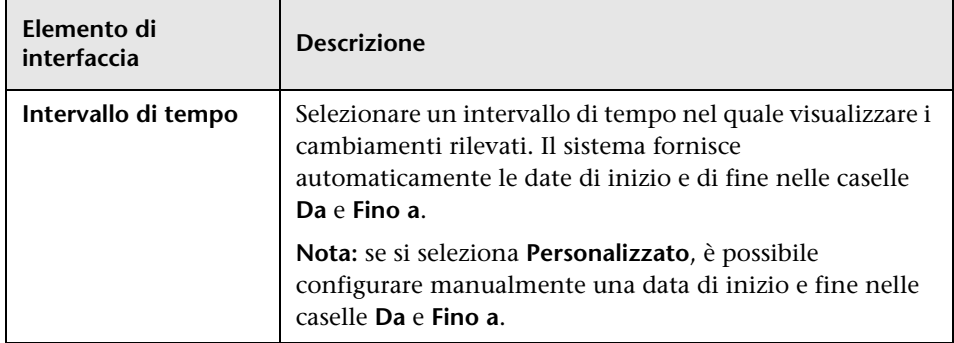

# **Pagina Report**

Questa pagina consente di creare i report Topologia in base ai dati contenuti nelle viste nonché un numero di tipi di report personalizzati predefiniti.

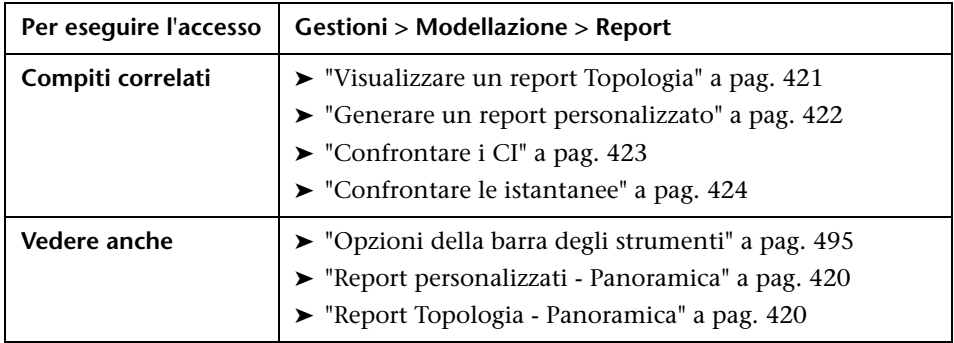

Di seguito è riportata una descrizione degli elementi dell'interfaccia utente (gli elementi senza icona o senza nome sono racchiusi tra parentesi angolari):

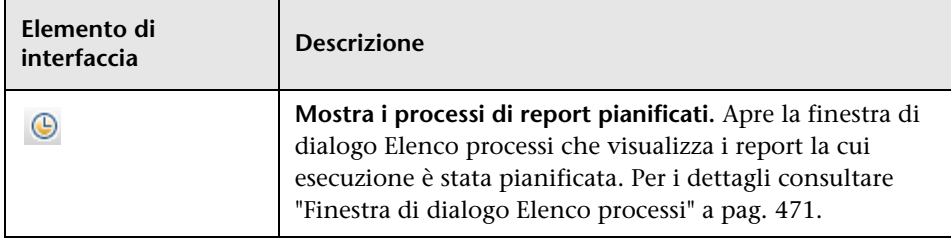

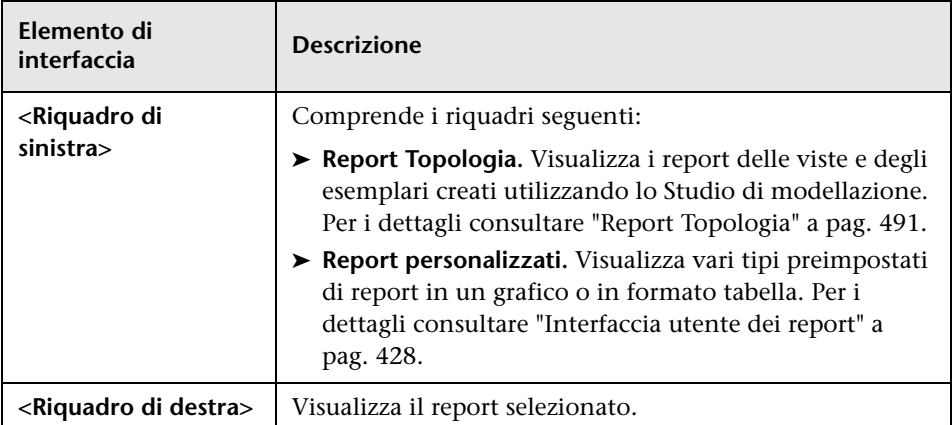

### **Riquadro di sinistra**

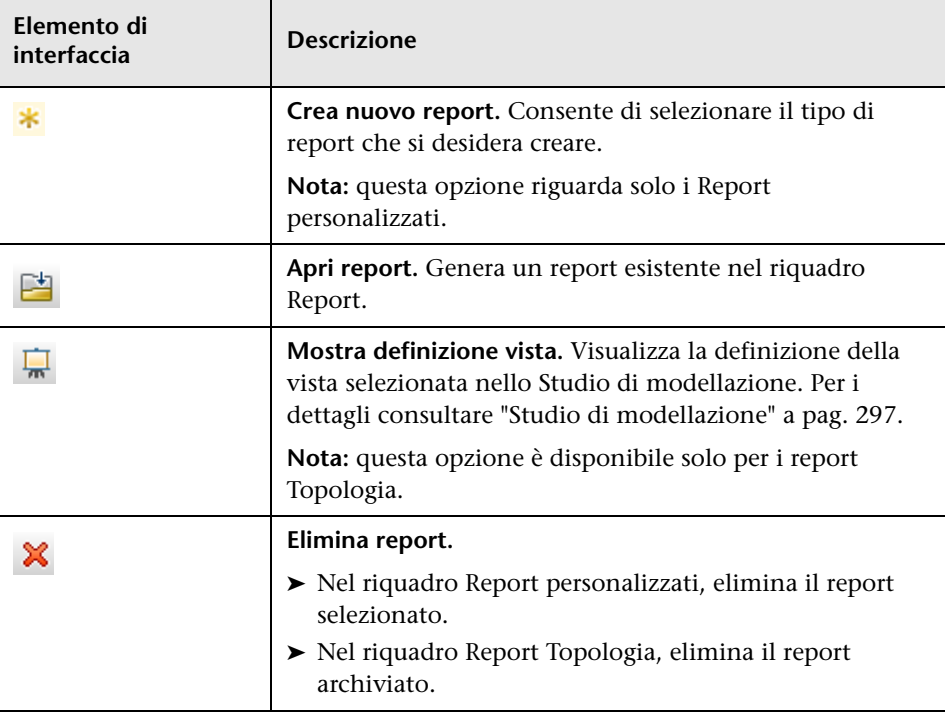

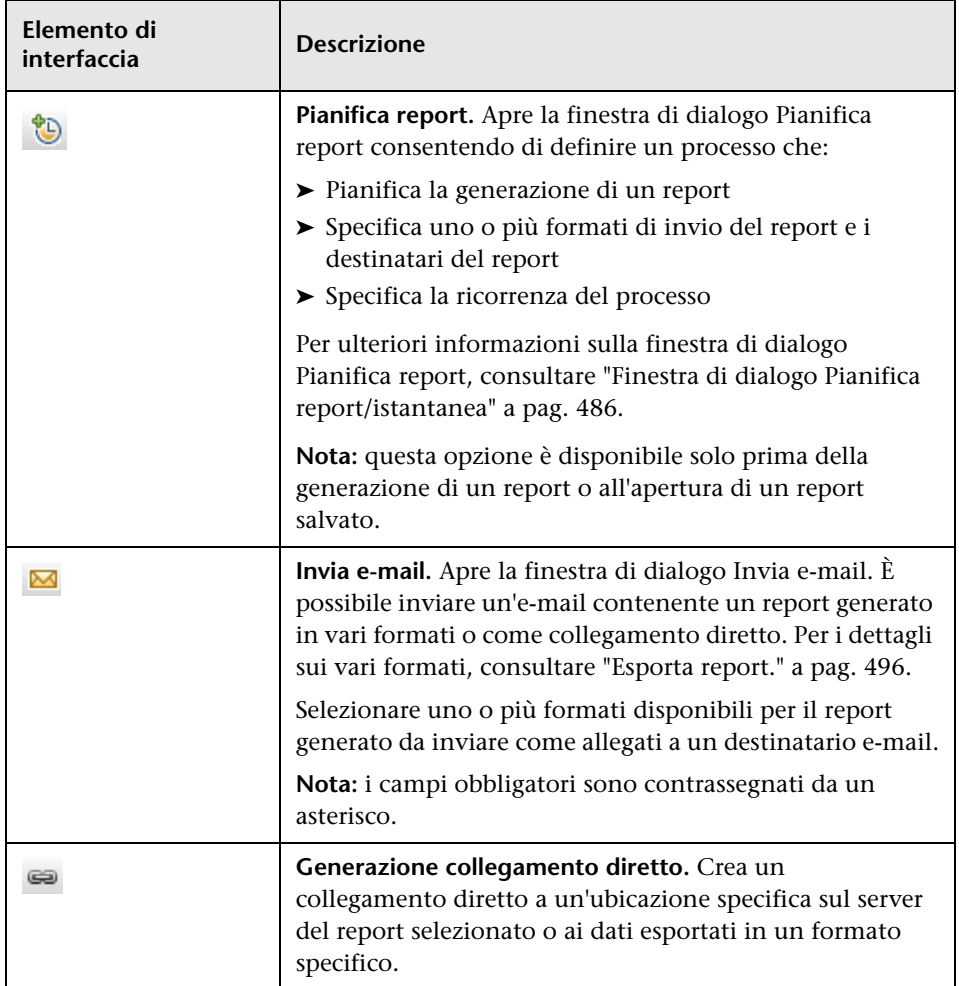

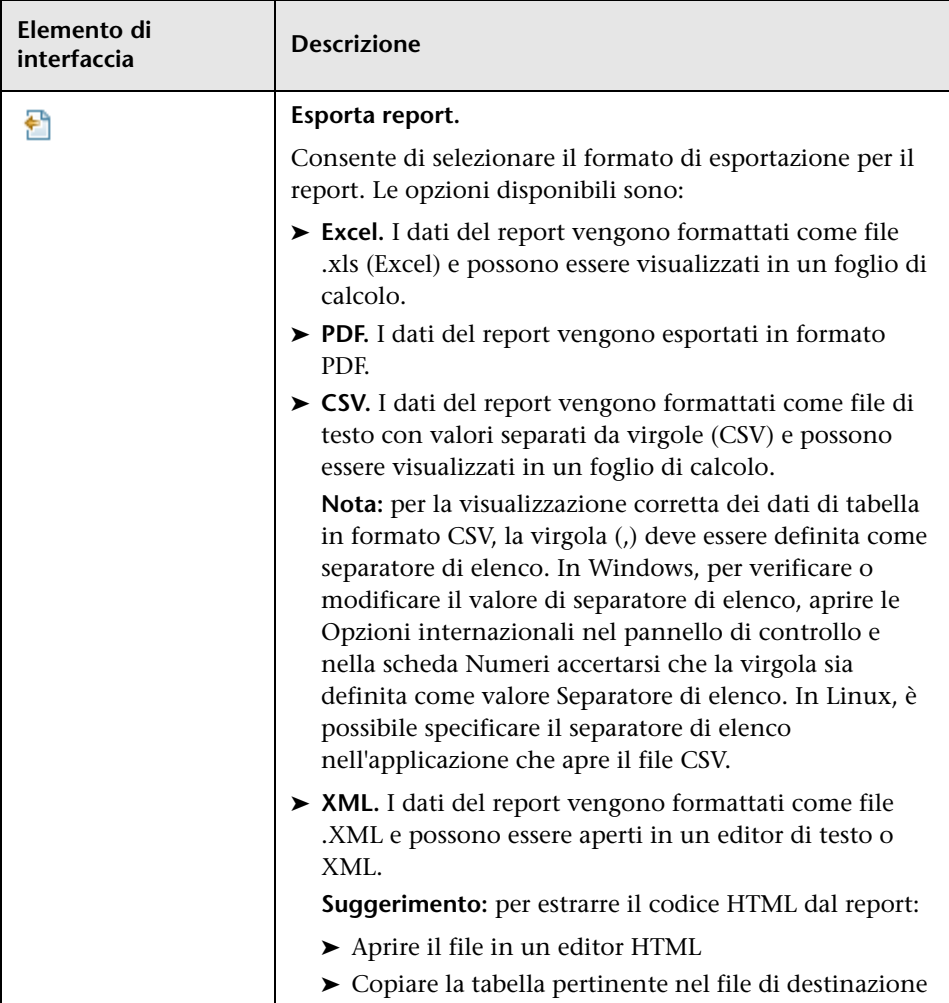

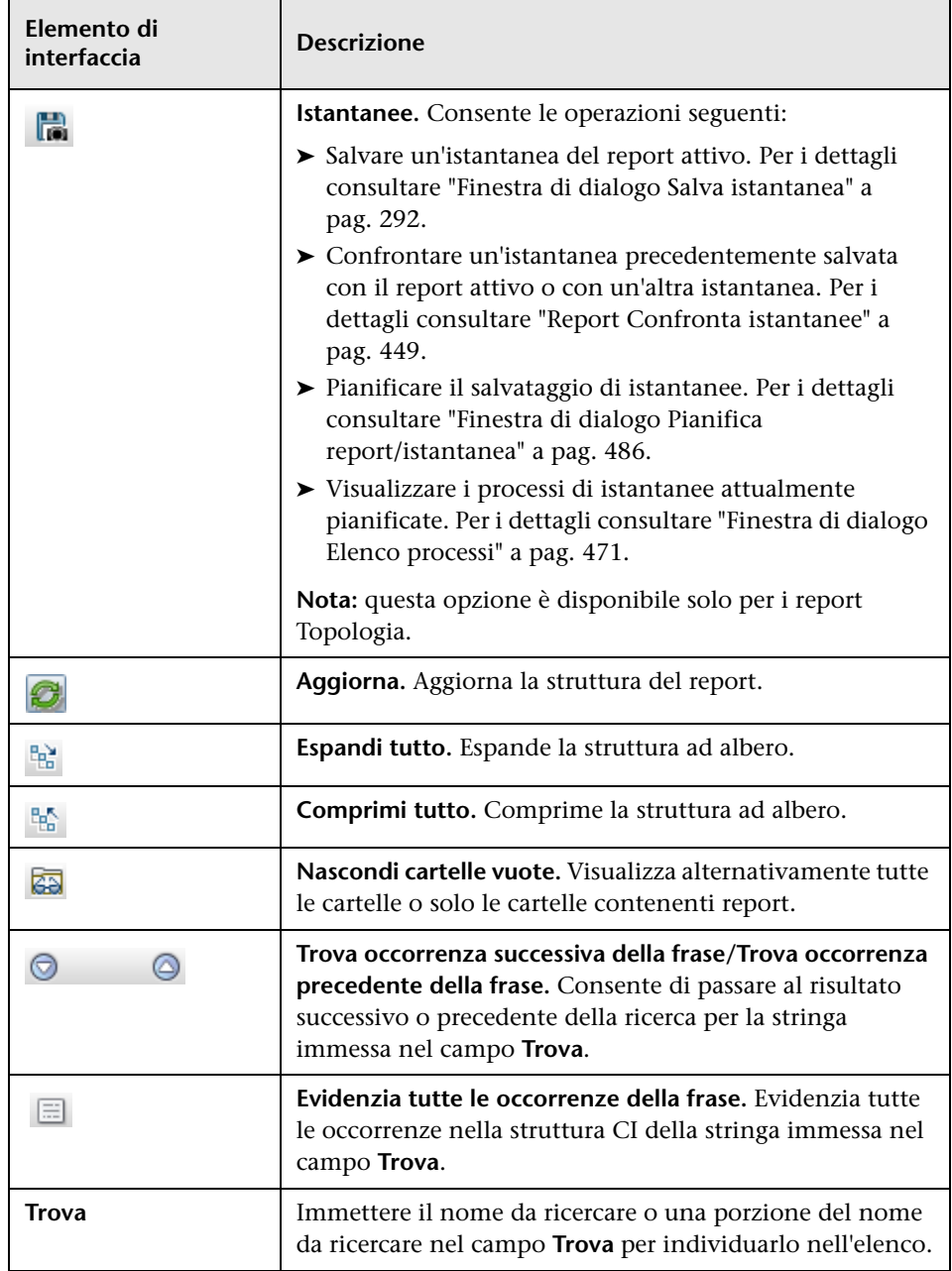

### <span id="page-485-0"></span>**Finestra di dialogo Pianifica report/istantanea**

Questa finestra di dialogo consente di definire una pianificazione per l'esecuzione dei report, quindi li invia tramite e-mail ai destinatari specificati. È possibile inoltre definire una pianificazione per lo scatto di istantanee di una vista specifica. Nella ["Finestra di dialogo Elenco processi" a](#page-470-0)  [pag. 471](#page-470-0) è possibile vedere l'elenco dei report/istantanee la cui esecuzione è stata pianificata.

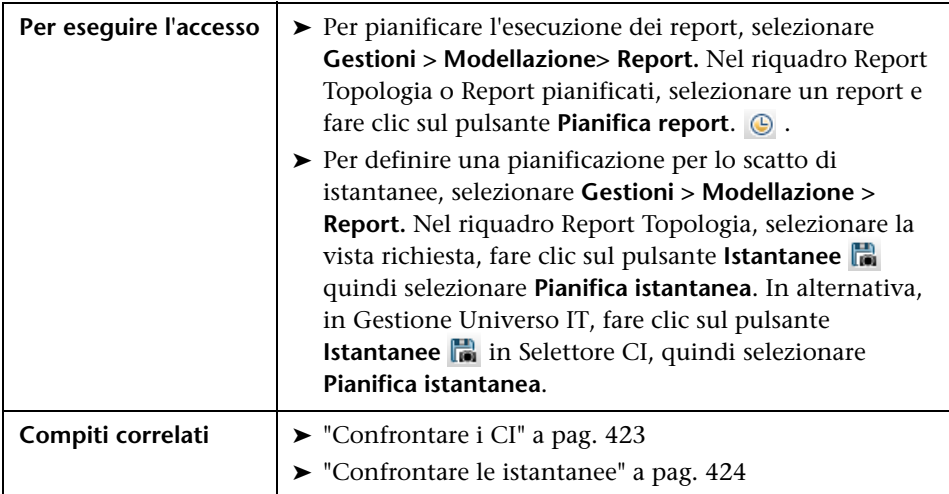

Comprende gli elementi seguenti:

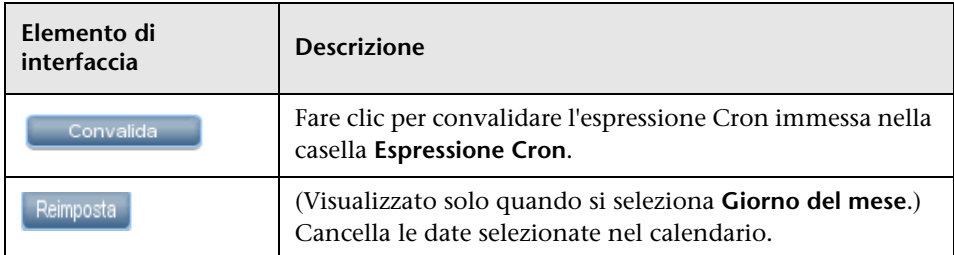

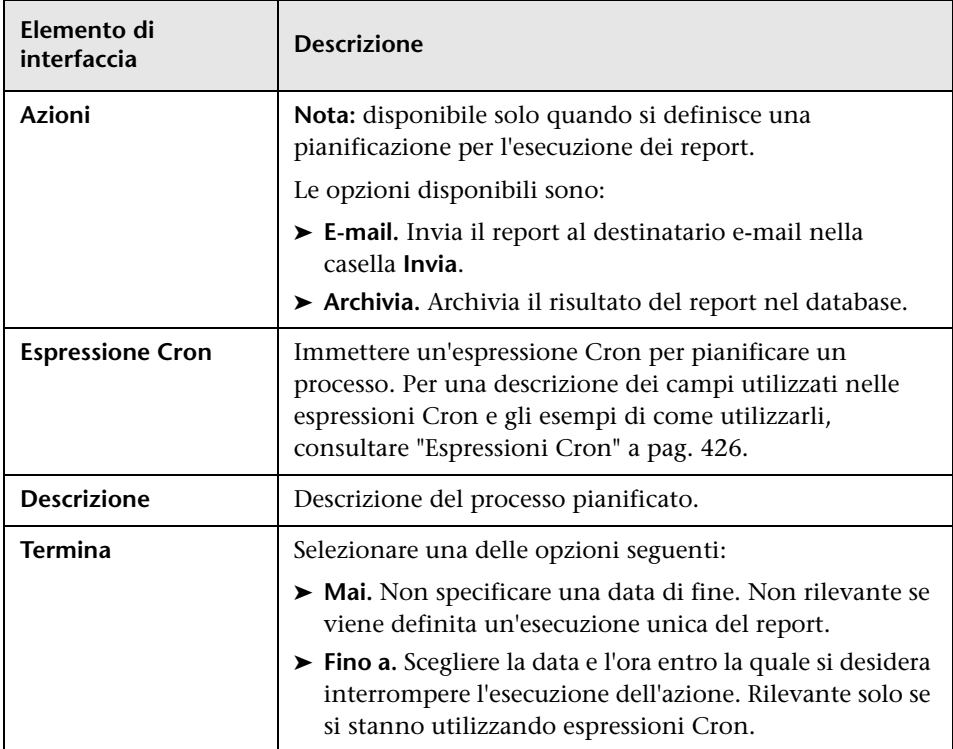

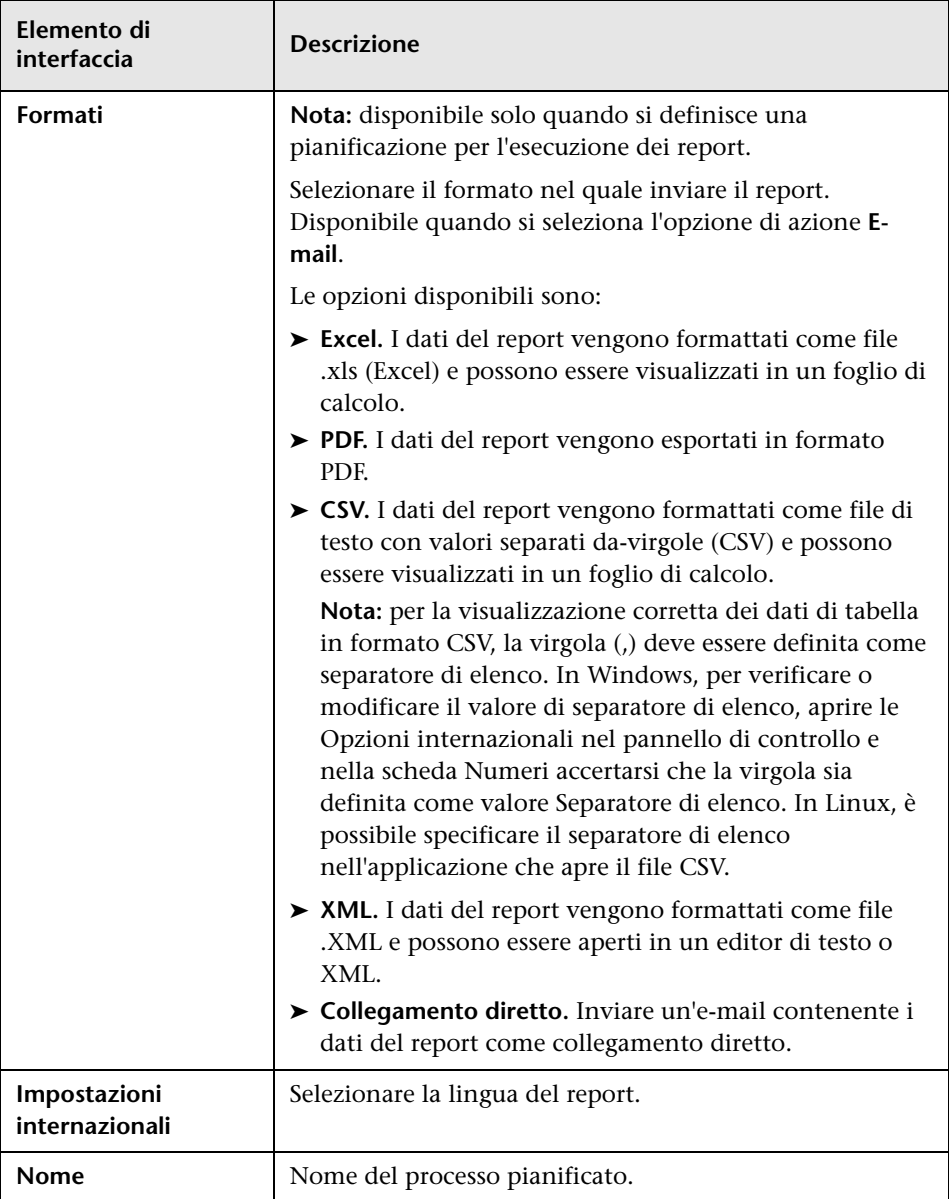

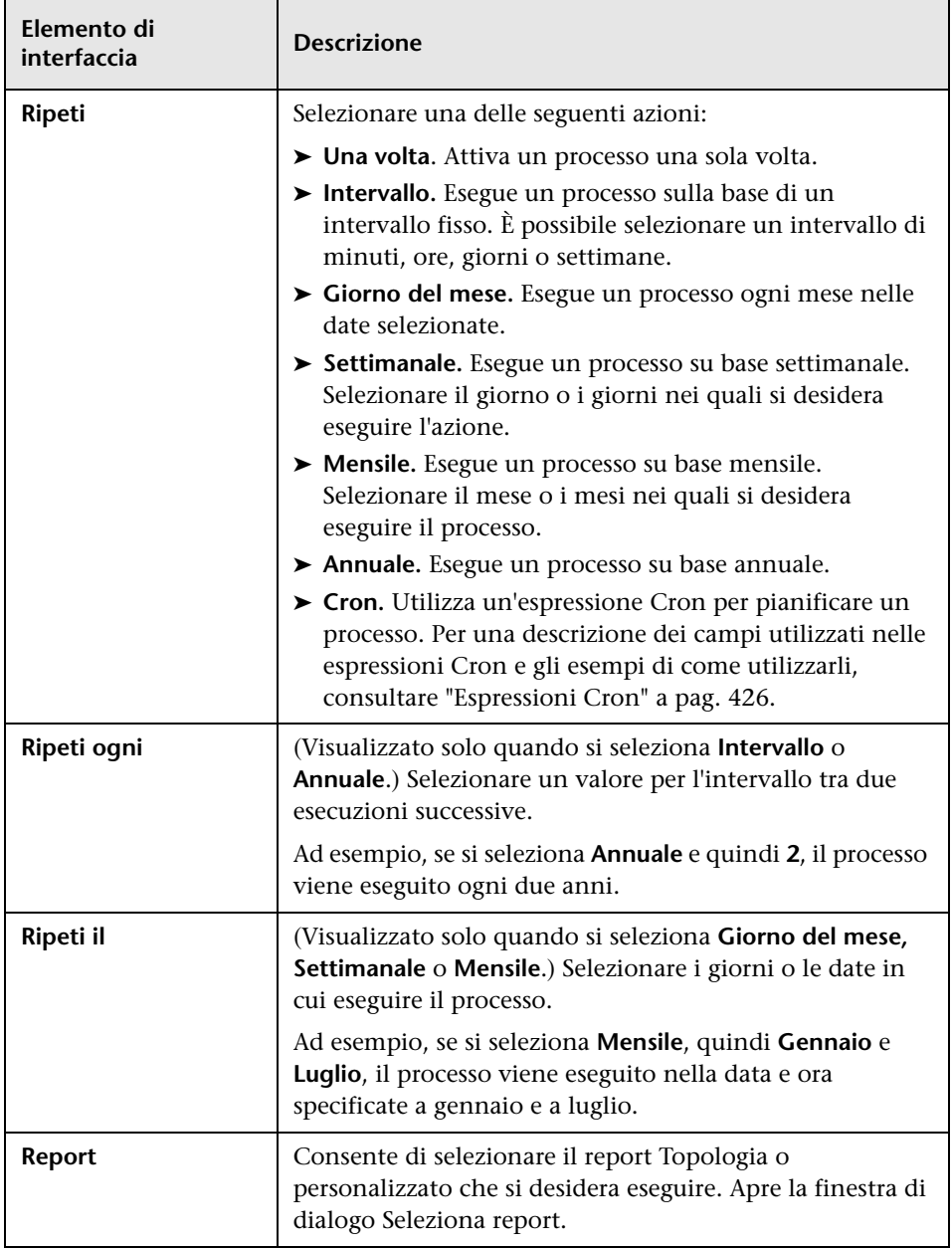

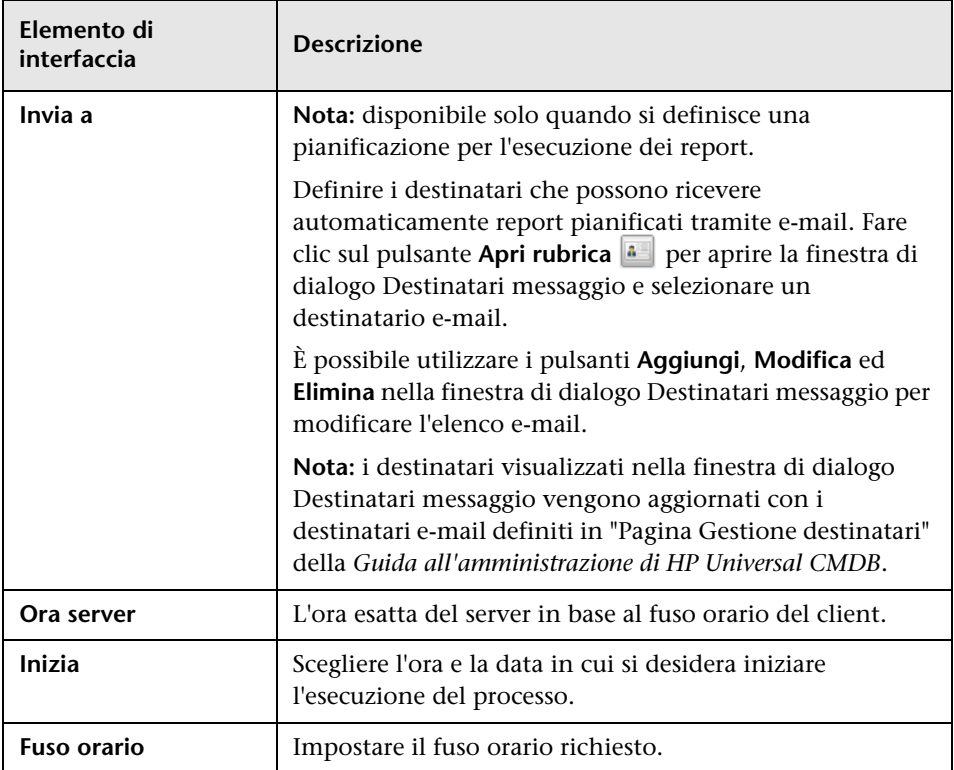

# <span id="page-490-0"></span>**Report Topologia**

Questo report visualizza la topologia di una vista in formato report.

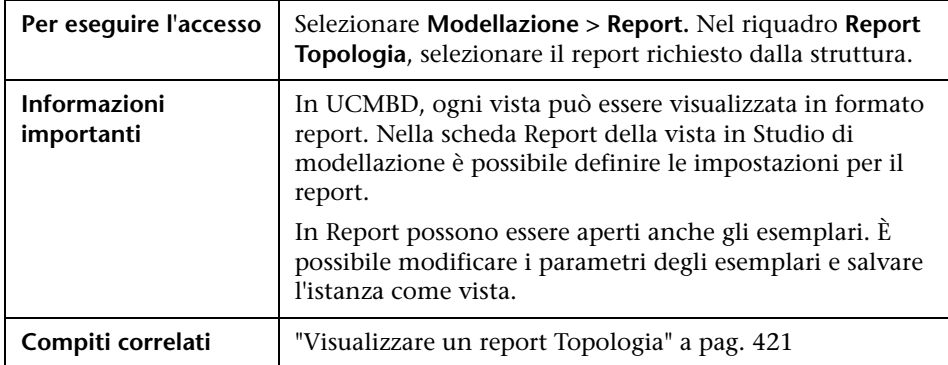

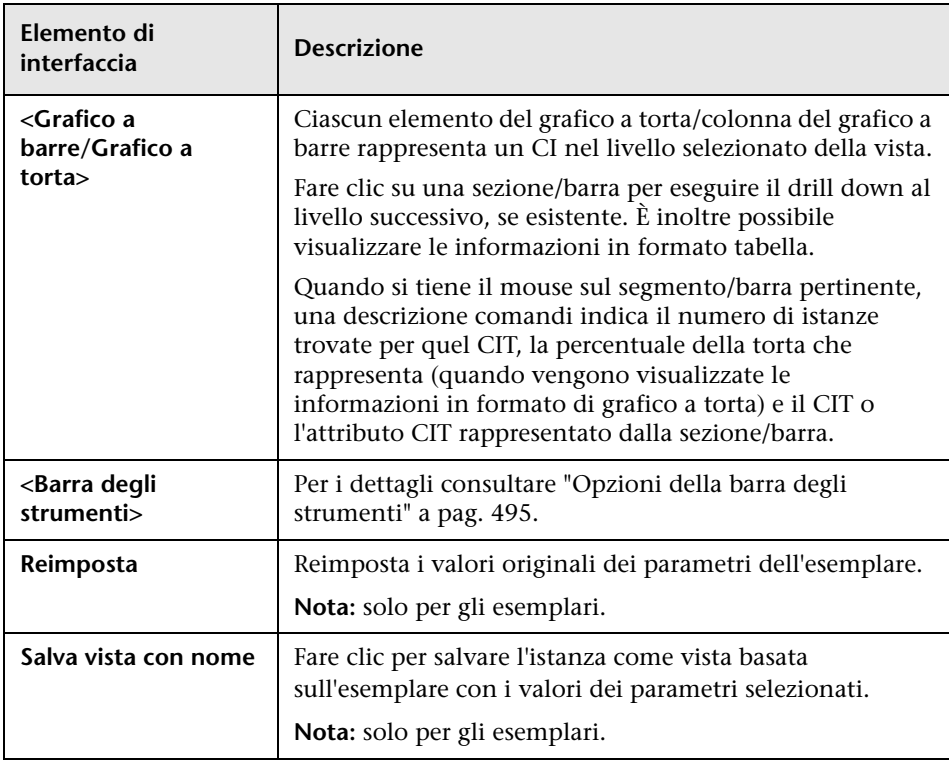

# **Report Cambiamenti della vista**

Questo report visualizza i cambiamenti apportati ai CI o alle relazioni, in una vista selezionata. Ciò può aiutare per la risoluzione di eventuali problemi correlati a questi CI. Ad esempio, i cambiamenti in un CI possono consentire di concludere che questi cambiamenti sono la causa del problema. Per lo stesso motivo, l'origine della risoluzione del problema potrebbe essere relativa al mancato verificarsi di cambiamenti attesi.

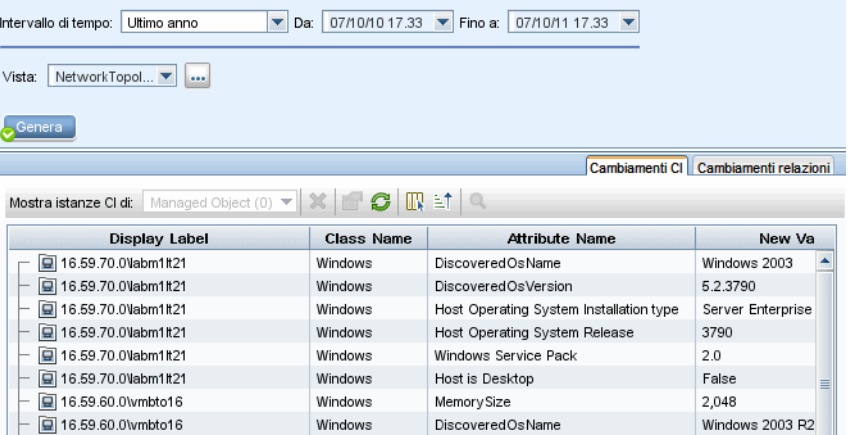

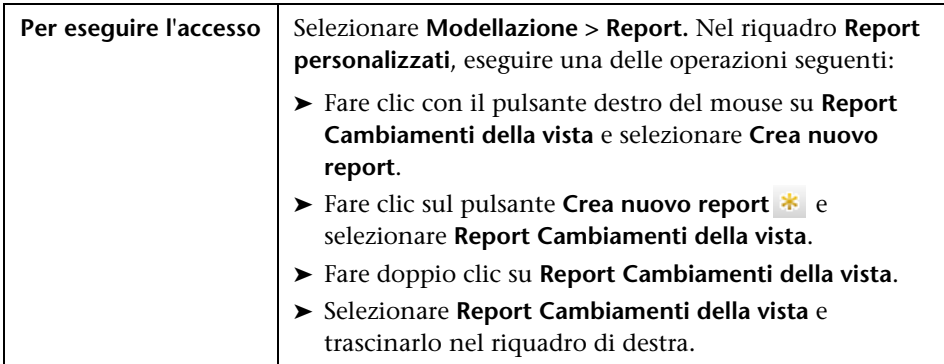

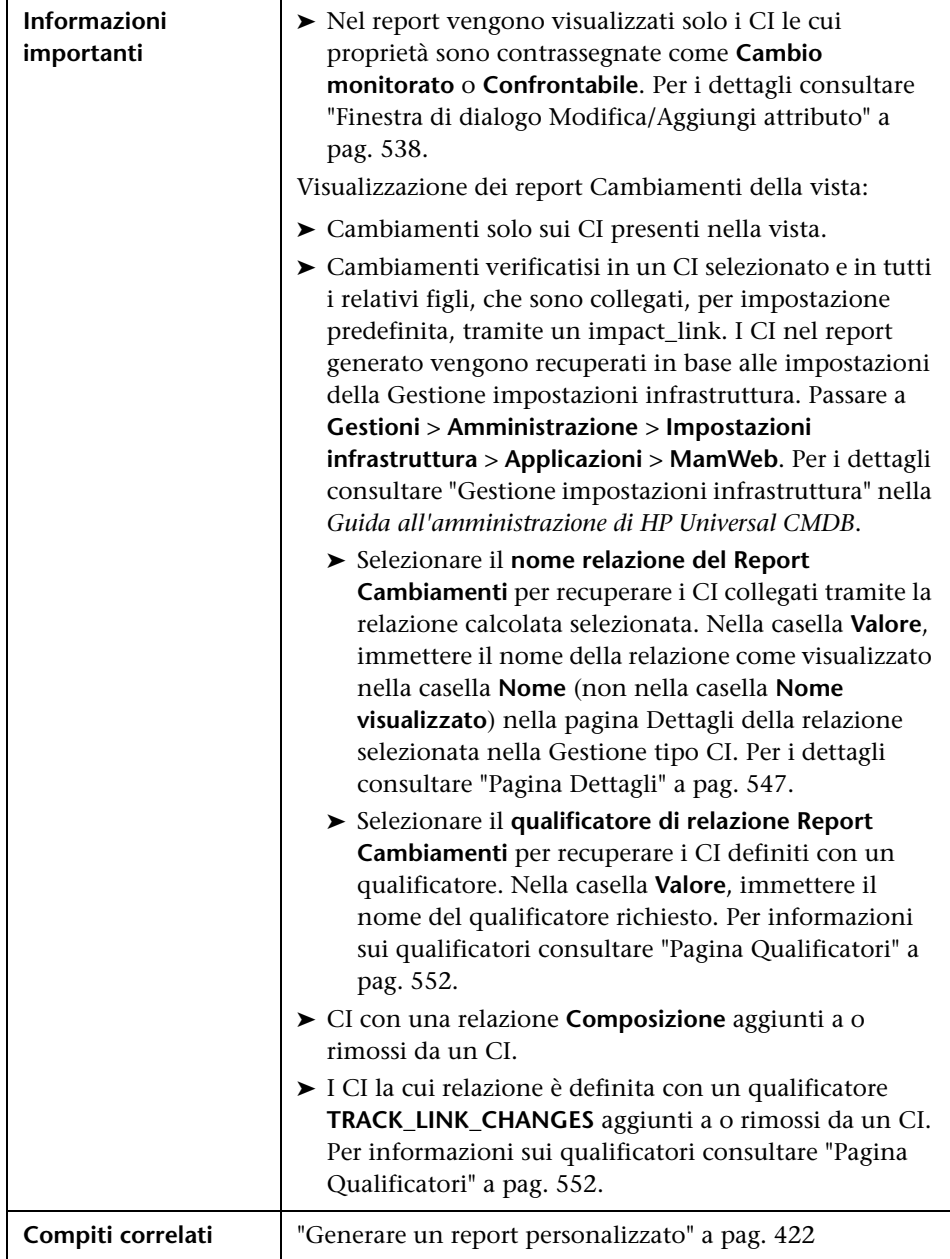

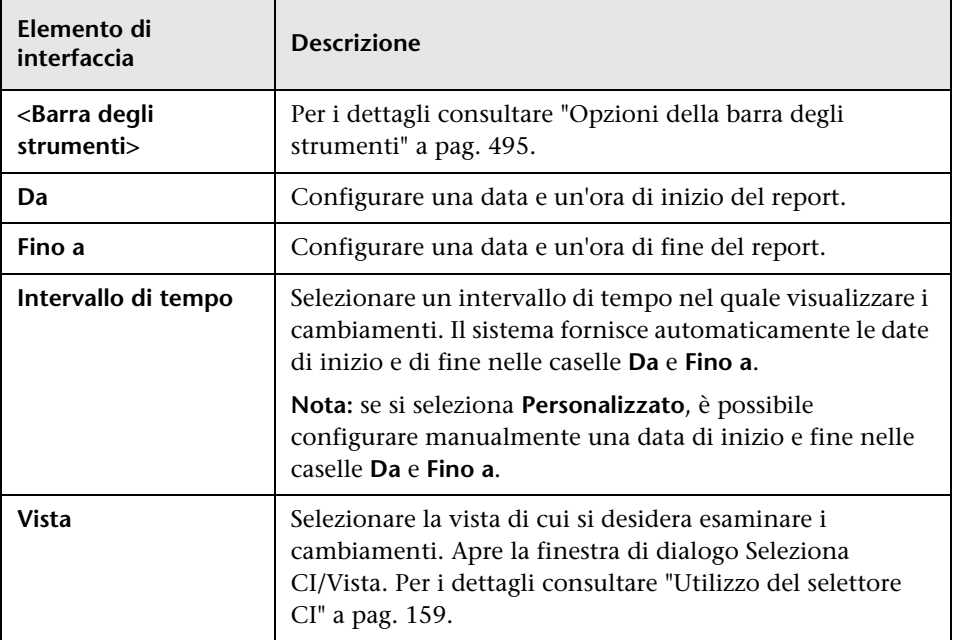

Di seguito è riportata una descrizione degli elementi dell'interfaccia utente:

### **Scheda Cambiamenti CI**

Per informazioni sulla scheda CI consultare ["Scheda Cambiamenti CI" a](#page-439-0)  [pag. 440](#page-439-0).

### **Scheda Cambiamenti relazioni**

Per informazioni sulla scheda Cambiamenti relazioni consultare ["Scheda](#page-440-0)  [Cambiamenti relazioni" a pag. 441](#page-440-0).

# <span id="page-494-0"></span>**Opzioni della barra degli strumenti**

Questa sezione descrive le opzioni della barra degli strumenti per il riquadro Report.

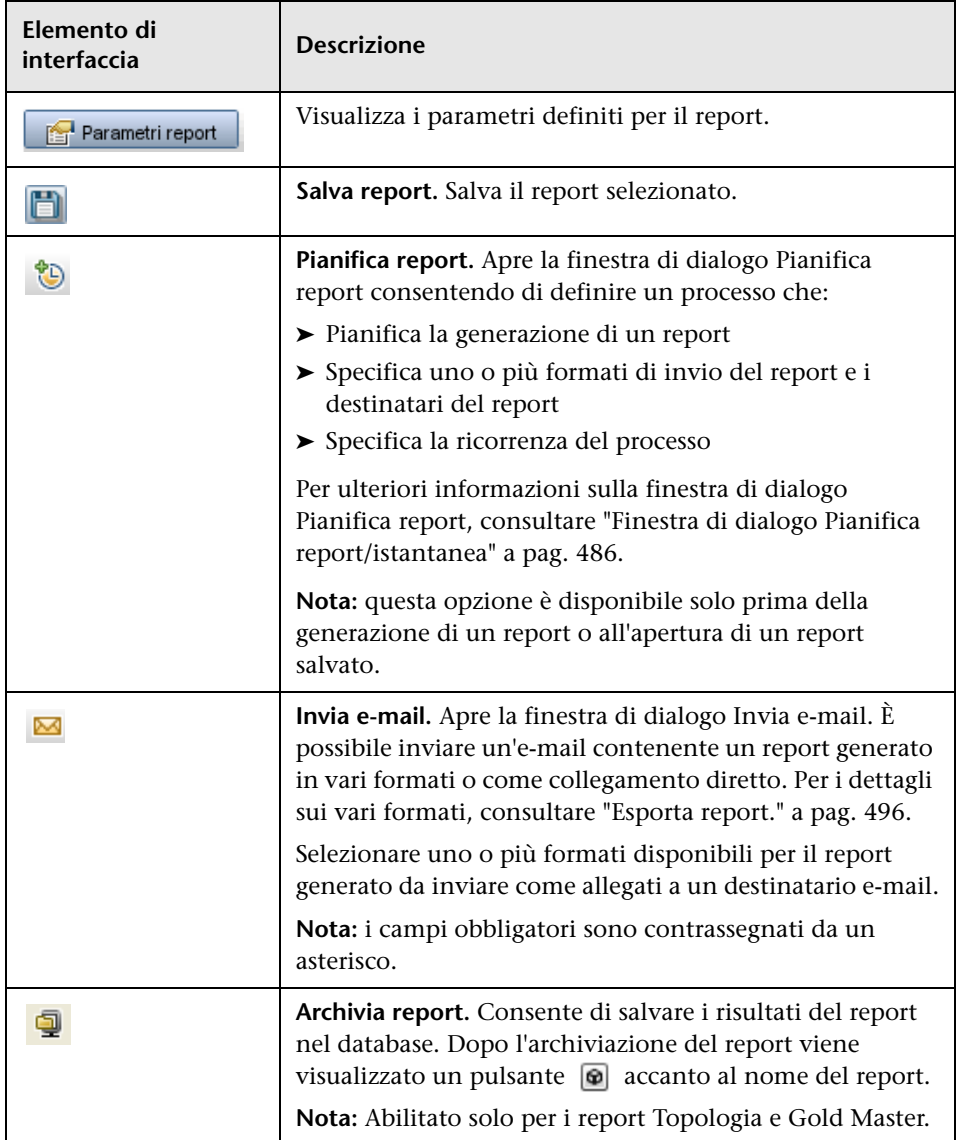

<span id="page-495-0"></span>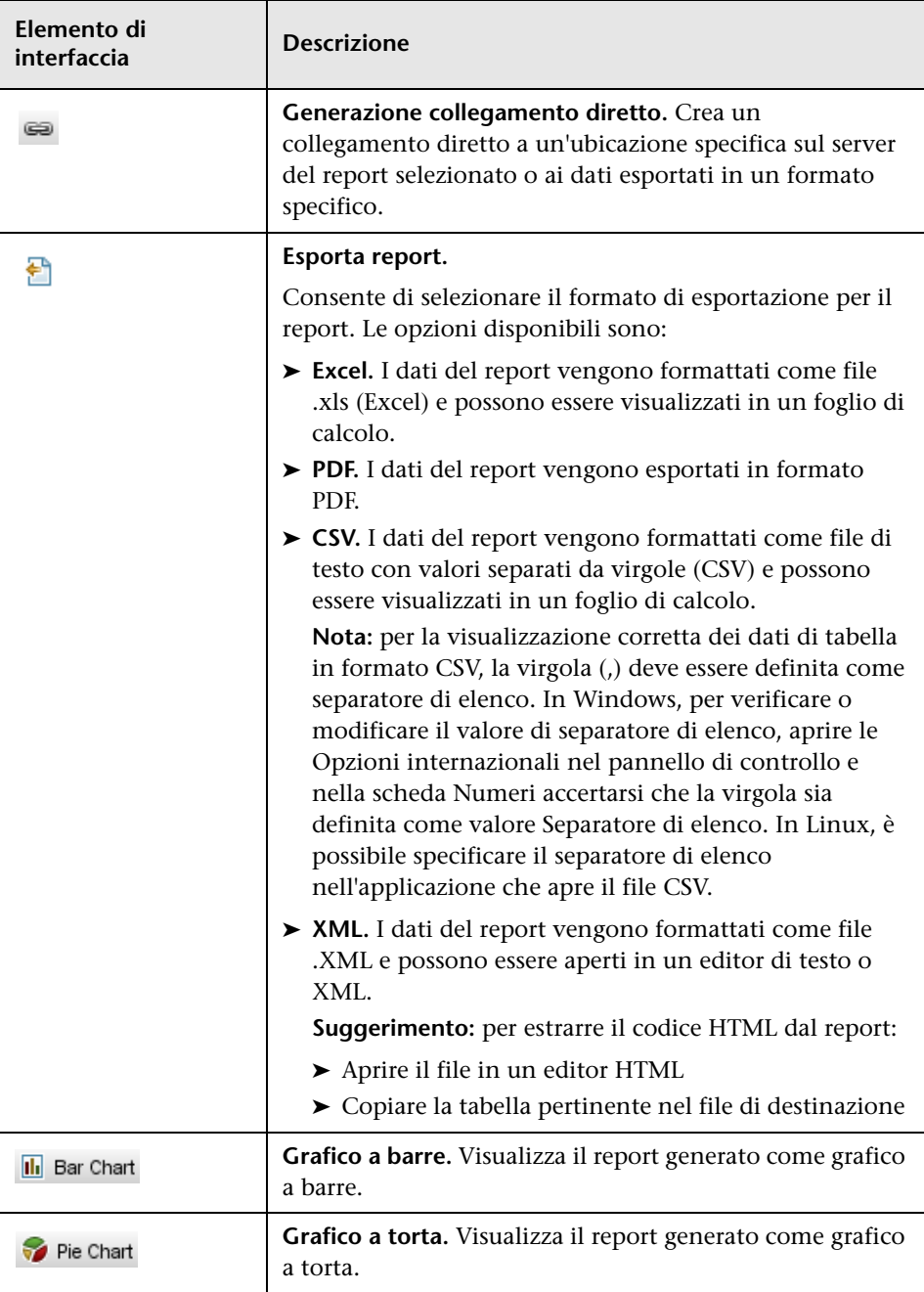

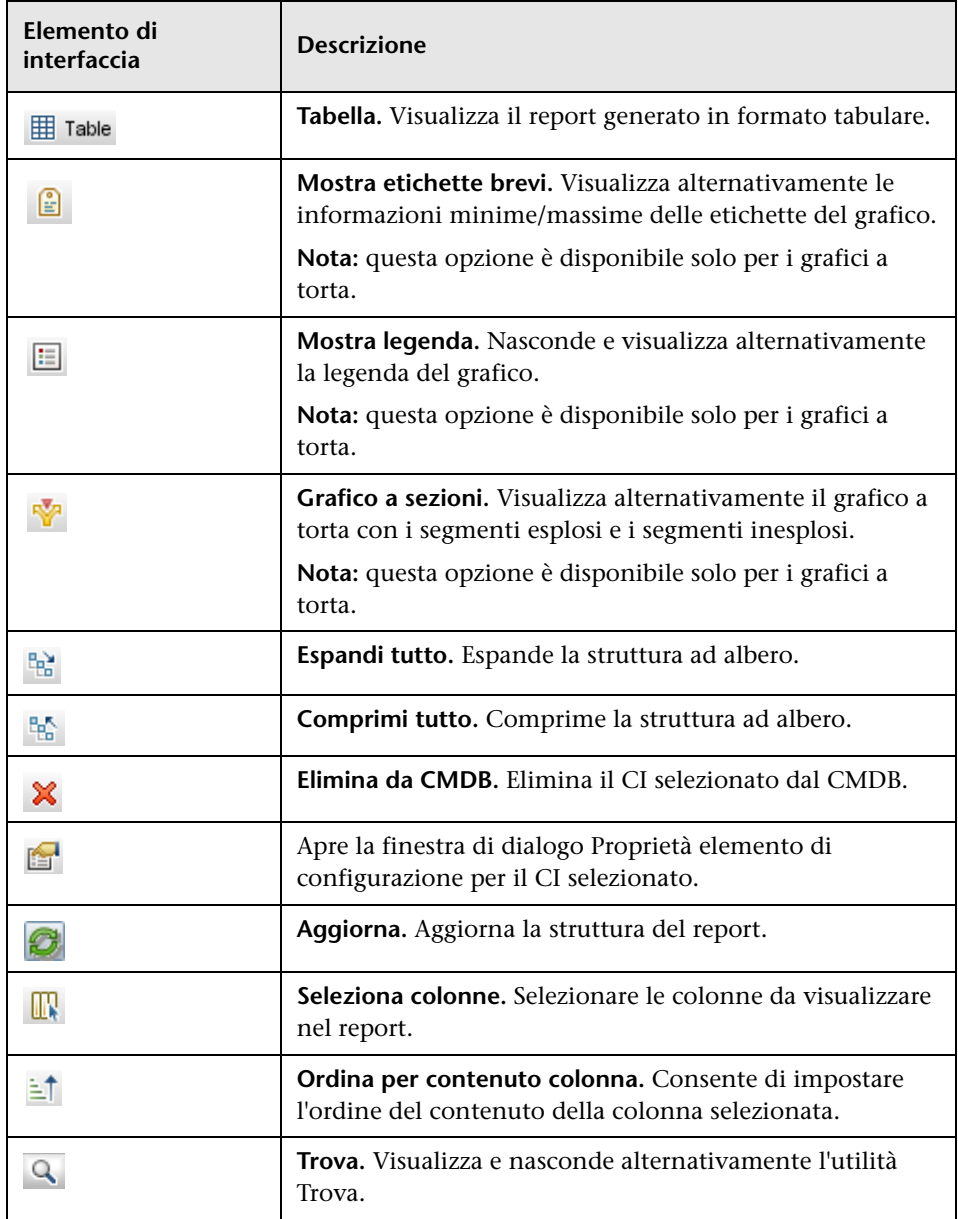

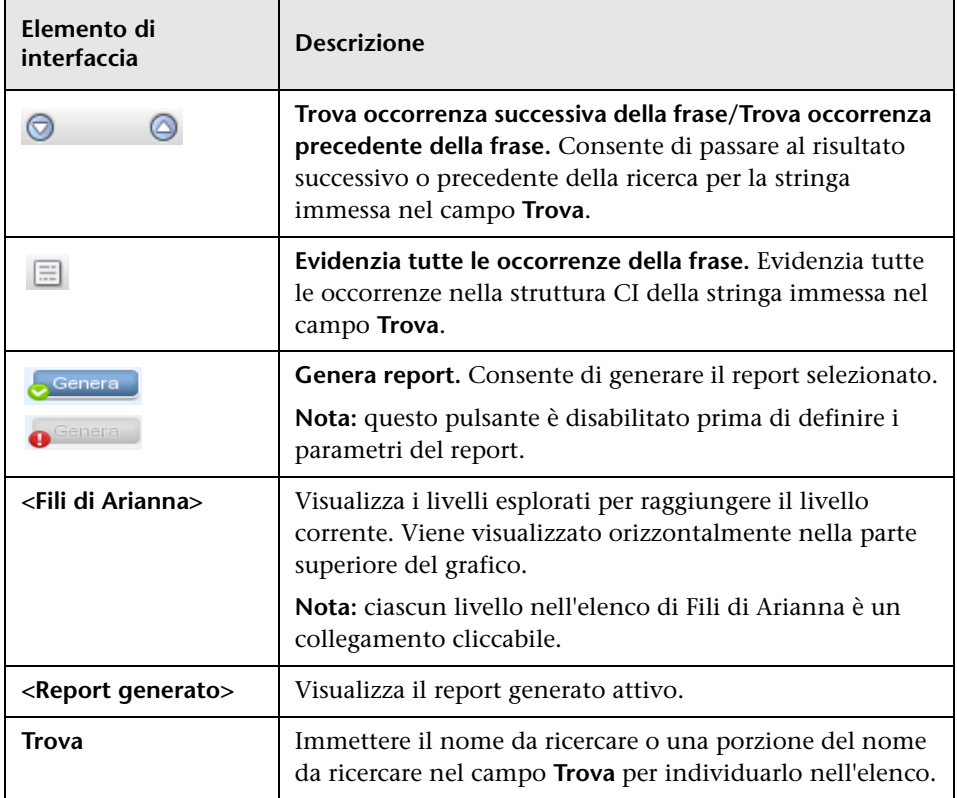

# **10**

# **Gestione analisi impatto**

Questo capitolo comprende:

#### **Concetti**

➤ [Gestione analisi impatto - Panoramica a pag. 500](#page-499-0)

#### **Compiti**

➤ [Definire una regola d'impatto - Workflow a pag. 501](#page-500-0)

#### **Riferimenti**

➤ [Interfaccia utente di Gestione analisi impatto a pag. 504](#page-503-0)

## **Concetti**

### <span id="page-499-0"></span>**Gestione analisi impatto - Panoramica**

Gestione analisi impatto consente di definire le interdipendenze tra i componenti nell'infrastruttura IT per simulare l'impatto dei cambiamenti dell'infrastruttura sul sistema (ad esempio l'installazione o l'aggiornamento di un nuovo software).

LA creazione delle regole di impatto in base alle query TQL consente di stabilire l'origine vera di un problema e l'impatto aziendale. Ciascuna regola di impatto definita viene collegata a una specifica query TQL di analisi di impatto. Per ulteriori informazioni sulle query TQL, consultare ["Topology](#page-20-0)  [Query Language" a pag. 21](#page-20-0).

Le regole di impatto vengono definite per specificare una relazione di causa tra due o più nodi query di analisi di impatto. Definire un nodo query come il trigger o il nodo query che rappresenta i cambiamenti che si desiderano apportare al sistema, e un'altro nodo query come quello impattato. Dopo aver stabilito la relazione di causa, Gestione analisi impatto consente di stabilire l'effetto dei cambiamenti che si verificano nei nodi query della causa primaria.

Eseguito le regole d'impatto in Gestione Universo IT per simulare l'impatto dei cambiamenti sul sistema e individuare le cause primarie dei cambiamenti (per i dettagli consultare ["Finestra di dialogo Esegui analisi](#page-288-0)  [impatto" a pag. 289\)](#page-288-0). Ciò consente di valutare e gestire di conseguenza le possibili implicazioni di ogni azione, aggiornamento, nuova distribuzione o errore di consegna del servizio.

Un cambiamento simulato in un CI impattato può alterare lo stato della mappa del CI che si manifesta attraverso l'aggiunta di un'icona di stato al simbolo del CI. La Mappa topologica visualizza gli stati dei CI trigger oltre a tutti gli stati dei CI da esso impattati. Ciascun colore rappresenta uno stato diverso.

Per i dettagli sulle icone di stato e i colori che li rappresentano, consultare ["Riquadro Mostra impatto" a pag. 295](#page-294-0).

È possibile generare poi un report per visualizzare le informazioni seguenti:

- ➤ CI del sistema impattati dai cambiamenti.
- ➤ CI trigger (CI che rappresentano i cambiamenti che si desiderano apportare al sistema).
- ➤ CI appartenenti a uno specifico servizio aziendale.

# **Compiti**

### <span id="page-500-0"></span>**Definire una regola d'impatto - Workflow**

In questa sezione viene descritto come definire una regola d'impatto in base alla quale un cambiamento nel funzionamento della CPU influisce sul nodo al quale è connessa.

Questo compito include i passaggi seguenti:

- ➤ ["Creare una query TQL di analisi impatto" a pag. 501](#page-500-1)
- ➤ ["Definire una regola d'impatto" a pag. 502](#page-501-0)

#### <span id="page-500-1"></span> **1 Creare una query TQL di analisi impatto**

Per creare una query TQL di analisi impatto è necessario creare una TQL di analisi impatto e poi aggiungere i nodi query TQL e le relazioni che definiscono la query.

Selezionare **Gestioni** >**Modellazione > Gestione analisi impatto** per aprire Gestione analisi impatto. Per i dettagli su come creare una query TQL di analisi impatto, consultare ["Procedura guidata Nuova regola](#page-517-0)  [d'impatto/Proprietà regola d'impatto/Salvataggio regola d'impatto con](#page-517-0)  [nome" a pag. 518.](#page-517-0) Per i dettagli su come aggiungere nodi query e relazioni a una query, consultare ["Aggiungere nodi query e relazioni a una query](#page-29-0)  [TQL" a pag. 30.](#page-29-0)

#### **Esempio di una query TQL di analisi impatto:**

In questa query TQL di analisi impatto una CPU e un nodo sono collegati tramite una relazione di composizione. I risultati della query TQL devono corrispondere alla direzione delle frecce.

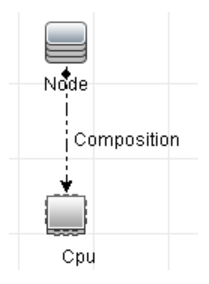

**Nota:** una query TQL di analisi impatto è soggetta a determinate restrizioni di convalida. Per i dettagli consultare ["Risoluzione dei problemi](#page-107-0)  [e limitazioni" a pag. 108](#page-107-0).

### <span id="page-501-0"></span> **2 Definire una regola d'impatto**

Quando si definisce una regola d'impatto, è necessario specificare la relazione causale richiesta tra i nodi della query. Definire un nodo query come il trigger o il nodo query che rappresenta i cambiamenti che si desiderano apportare al sistema e un'altro nodo query come quello impattato.

Fare clic con il pulsante destro del mouse sul nodo query che si desidera definire come nodo query trigger e selezionare **Definisci impattati** per aprire la finestra di dialogo Nodi query impattati. Selezionare il nodo query che si desidera impattare dal trigger. Successivamente, fare clic sul pulsante **Aggiungi** per aprire la finestra di dialogo Definizione regole d'impatto per l'impostazione delle condizioni per definire i nodi query impattati. Per i dettagli su come definire una regola d'impatto, consultare ["Finestra di dialogo Definizione regole d'impatto" a pag. 516](#page-515-0).

**Nota:** l'opzione di stato **cambiamento** nella definizione della regola d'impatto non è più rilevante per Analisi impatto. L'unico stato supportato è **operazione**.

#### **Esempio di una regola d'impatto:**

L'area Condizioni nella finestra di dialogo Definizione regole d'impatto definisce le condizioni alle quali il cambiamento simulato viene attivato nel sistema. L'area Gravità definisce la gravità dell'impatto sul nodo query impattato.

La regola d'impatto in questo esempio prevede che quando il funzionamento della CPU non è nello stato normale, il nodo è impattato. Poiché la gravità è impostata al 100% della gravità del trigger, la gravità del nodo è la stessa di quella della CPU, che viene determinata quando si esegue Analisi impatto.

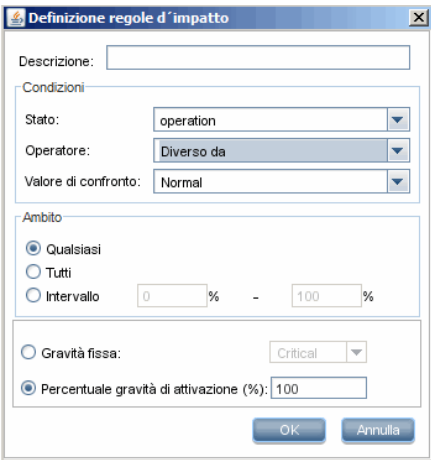

Nella query TQL risultante viene visualizzata una freccia rivolta verso l'alto accanto al nodo query definito come nodo query trigger e una freccia rivolta verso il basso accanto al nodo query definito come nodo query impattato.

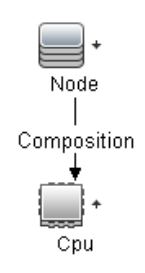

**Nota:** per recuperare i risultati di impatto analisi, eseguire la regola d'impatto in Gestione Universo IT. Per i dettagli consultare ["Recupera i](#page-243-0)  [risultati di Analisi impatto - Scenario" a pag. 244](#page-243-0).

# **Riferimenti**

# <span id="page-503-0"></span>**Interfaccia utente di Gestione analisi impatto**

In questa sezione vengono trattati i seguenti argomenti:

- ➤ [Finestra di dialogo Dettagli a pag. 505](#page-504-0)
- ➤ [Pagina Gestione analisi impatto a pag. 506](#page-505-0)
- ➤ [Finestra di dialogo Nodi query impattati a pag. 515](#page-514-0)
- ➤ [Finestra di dialogo Definizione regole d'impatto a pag. 516](#page-515-0)
- ➤ [Procedura guidata Nuova regola d'impatto/Proprietà regola](#page-517-0)  [d'impatto/Salvataggio regola d'impatto con nome a pag. 518](#page-517-0)
# **Finestra di dialogo Dettagli**

Questa finestra di dialogo visualizza le nuova regola d'impatto creata nella finestra di dialogo Definizione regole d'impatto.

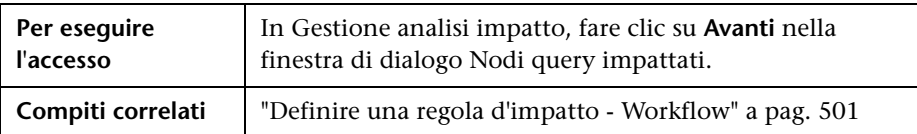

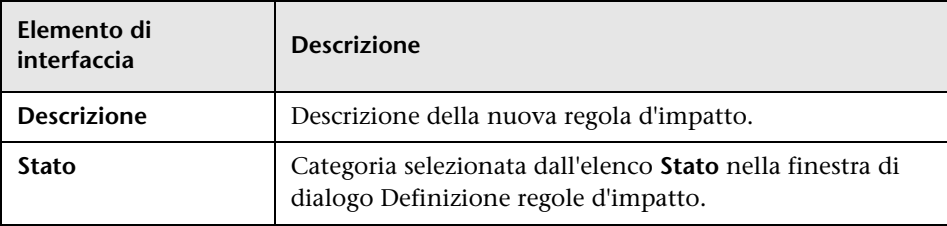

## **Pagina Gestione analisi impatto**

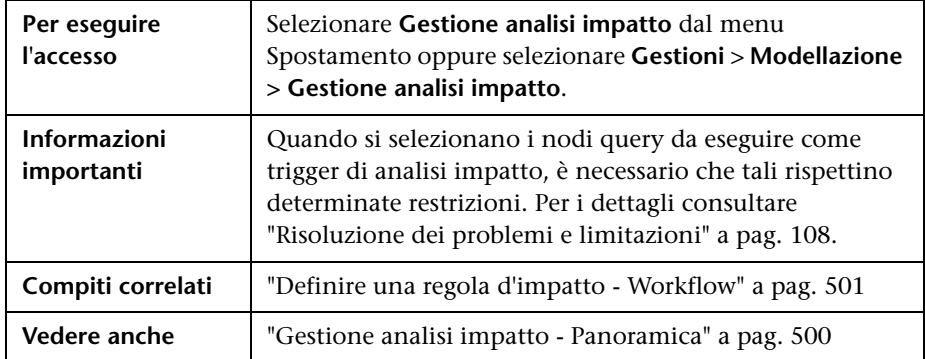

Questa pagina consente di definire le regole d'impatto.

#### **Riquadro Regole d'impatto**

In questa area viene visualizzata una struttura gerarchica ad albero delle cartelle predefinite e delle regole d'impatto. Ciascuna regola d'impatto è associata a una query TQL.

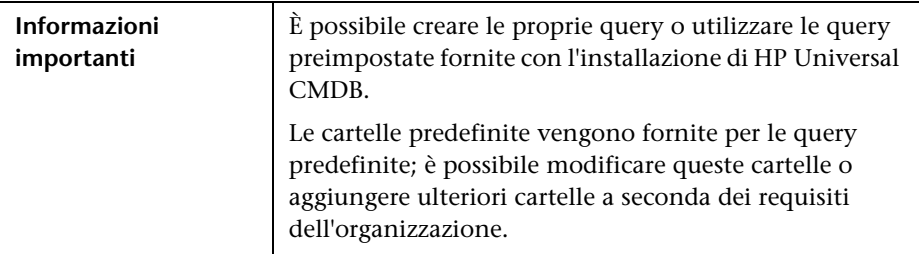

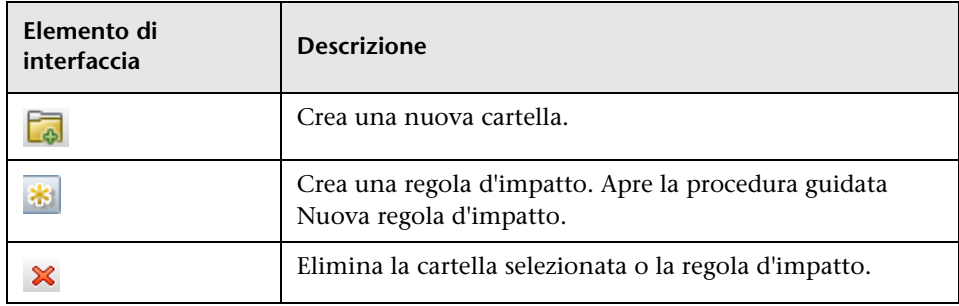

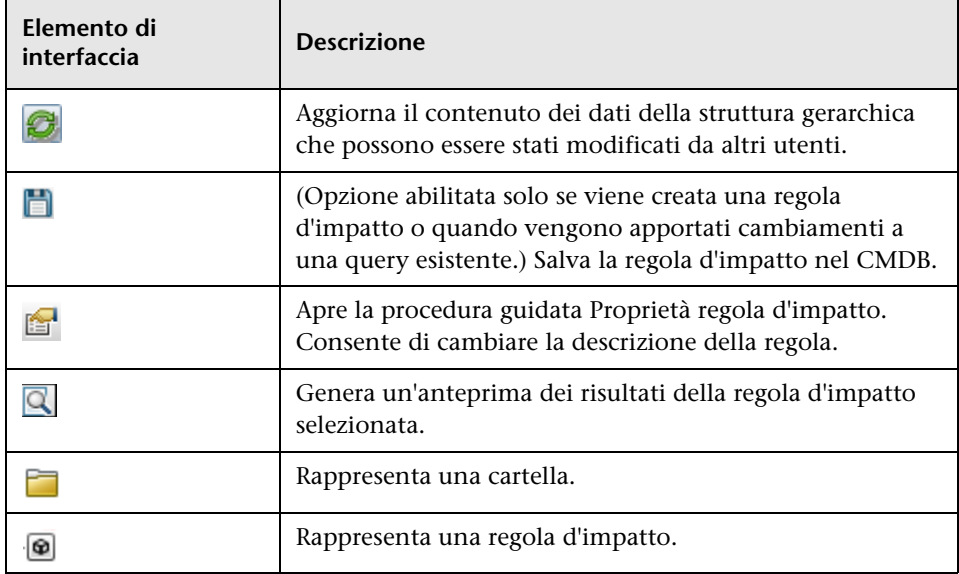

Gli elementi seguenti sono disponibili facendo clic con il pulsante destro del mouse su una cartella o regola d'impatto:

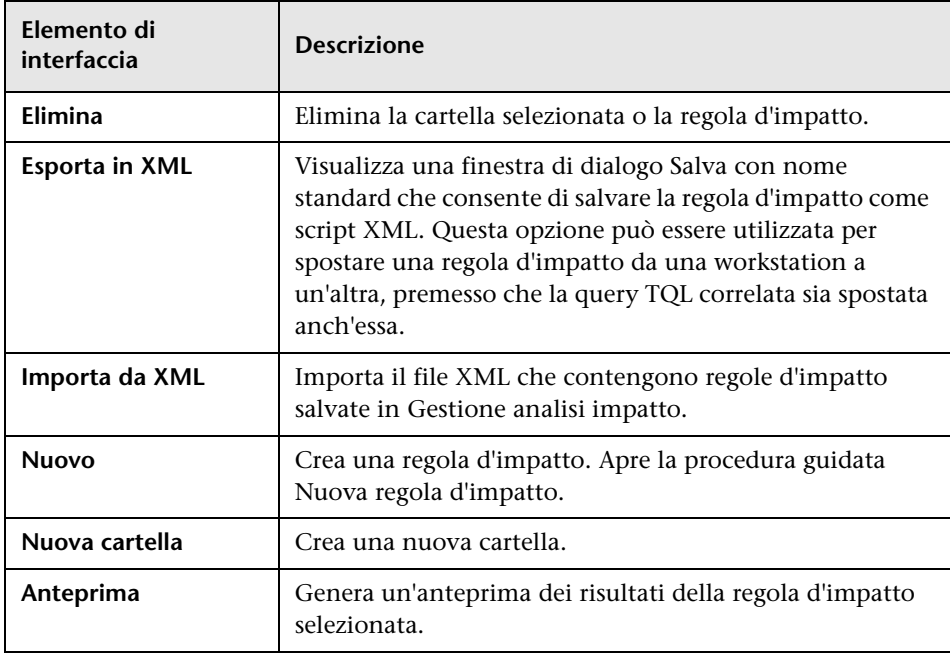

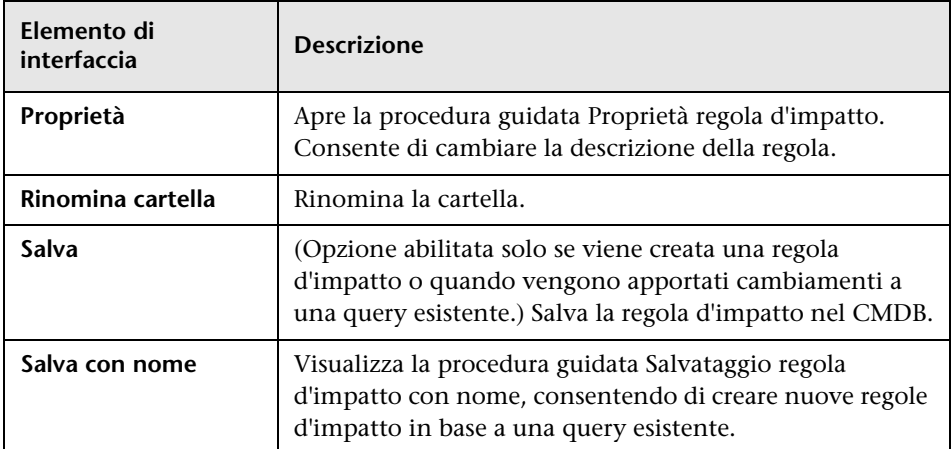

#### **Riquadro di modifica**

Questa area visualizza la regola d'impatto selezionata che si compone di nodi query definiti nella query TQL e le relazioni tra di essi.

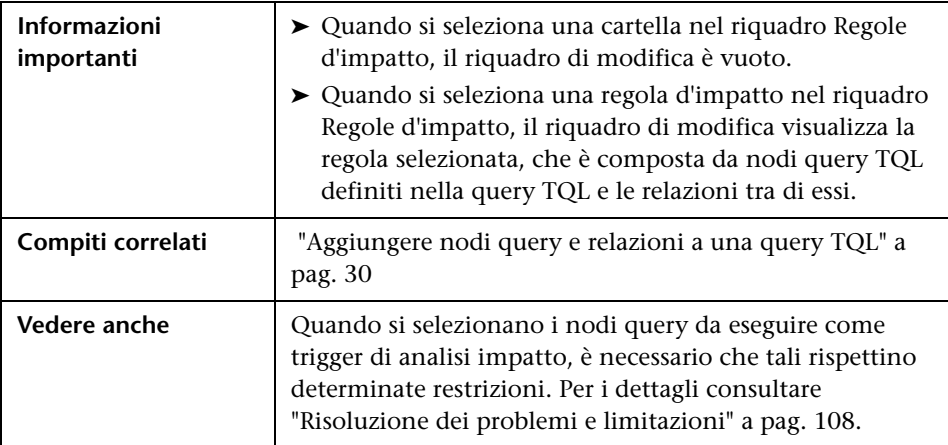

Di seguito è riportata una descrizione degli elementi dell'interfaccia utente (gli elementi senza icona o senza nome sono racchiusi tra parentesi angolari):

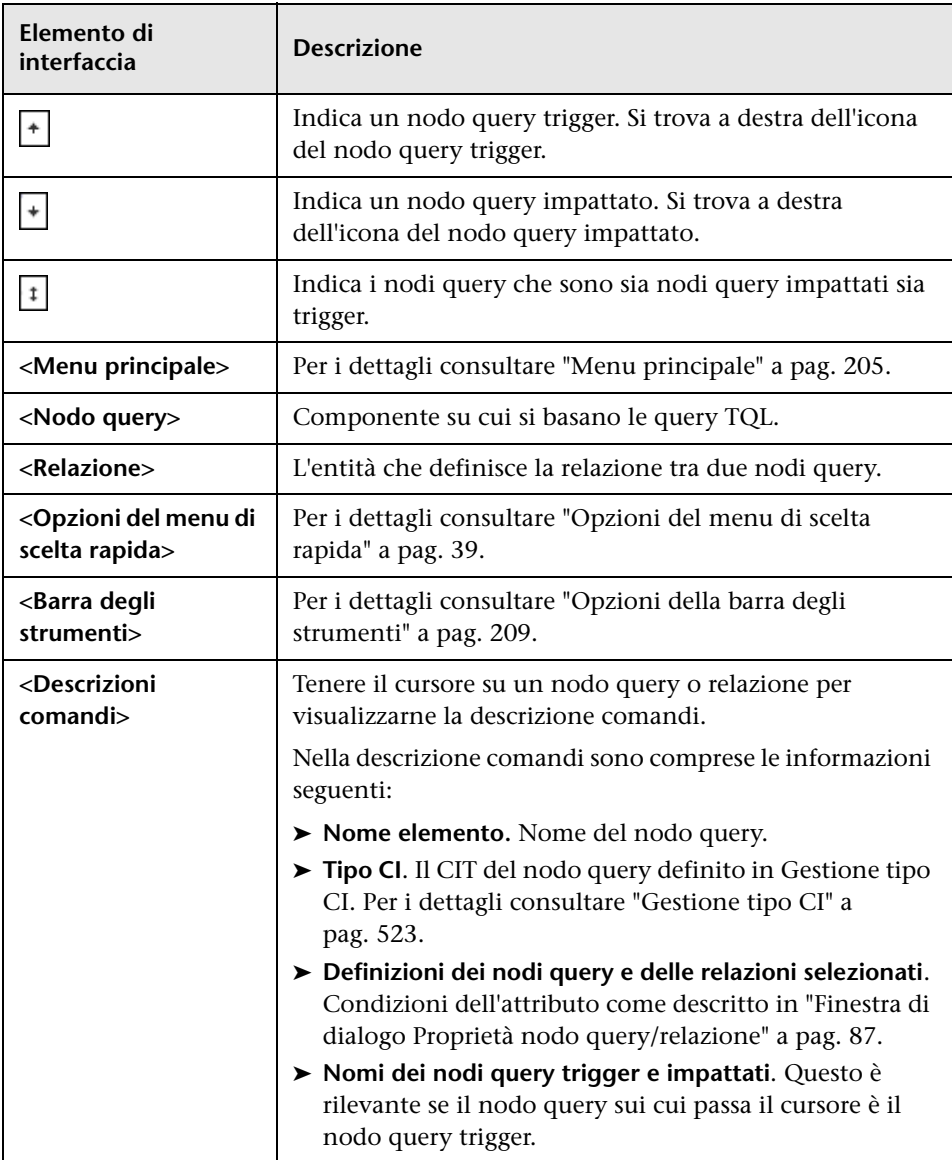

#### **Selettore tipo CI**

In questa area viene visualizzata una struttura gerarchica ad albero dei tipi CI trovati nel CMDB.

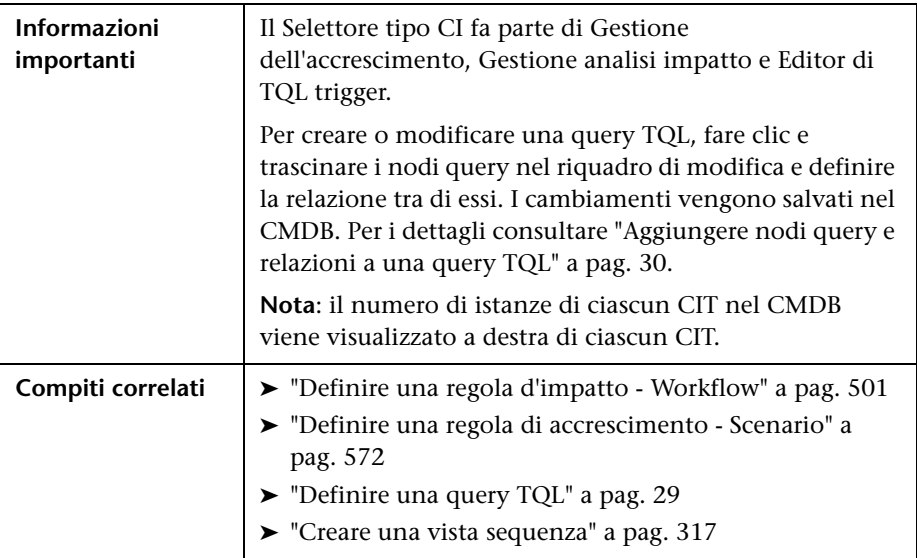

Di seguito è riportata una descrizione degli elementi dell'interfaccia utente (gli elementi senza icona o senza nome sono racchiusi tra parentesi angolari):

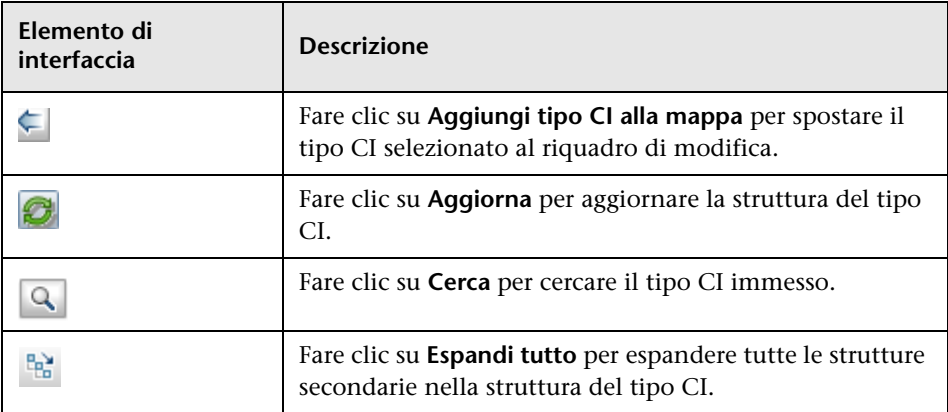

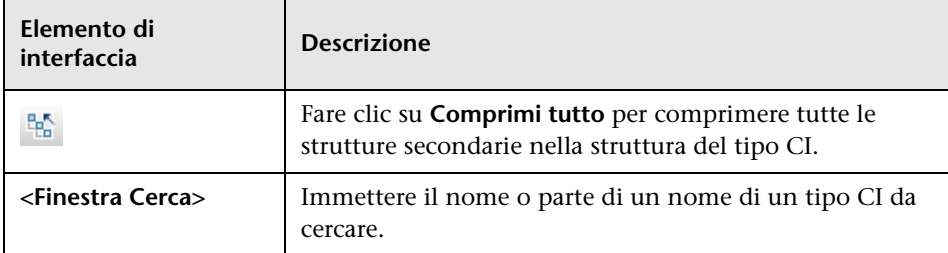

#### **Opzioni del menu di scelta rapida**

Il Selettore tipo CI include gli elementi seguenti, disponibili facendo clic su un tipo CI:

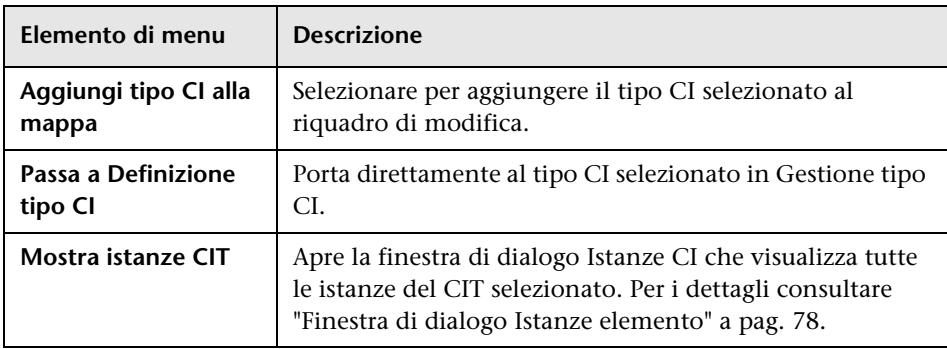

#### **Riquadro Avanzate**

Questa area visualizza le proprietà, le condizioni e la cardinalità del nodo query selezionato e della relazione.

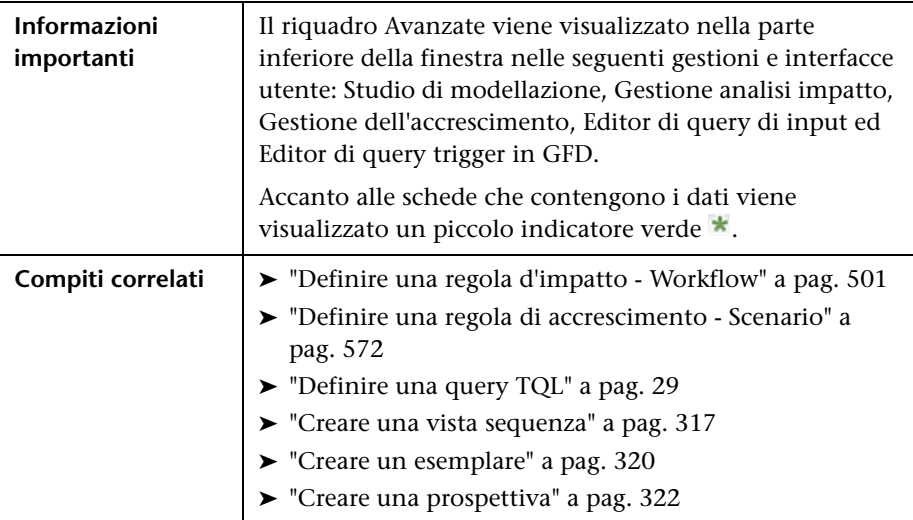

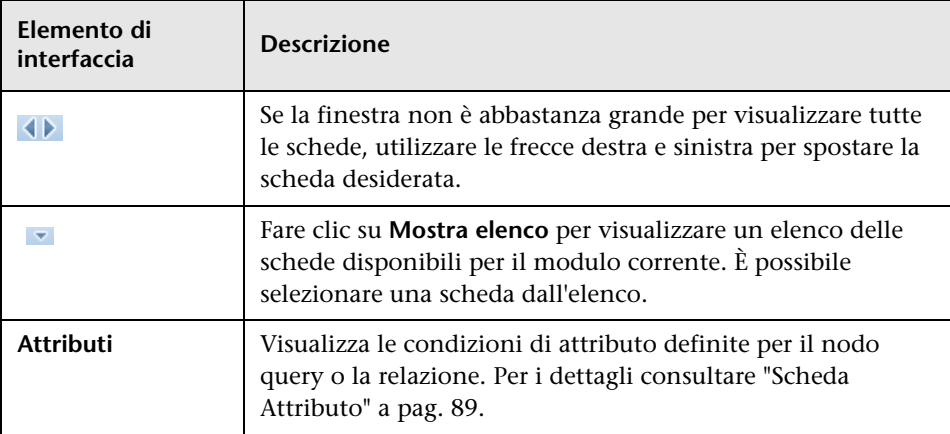

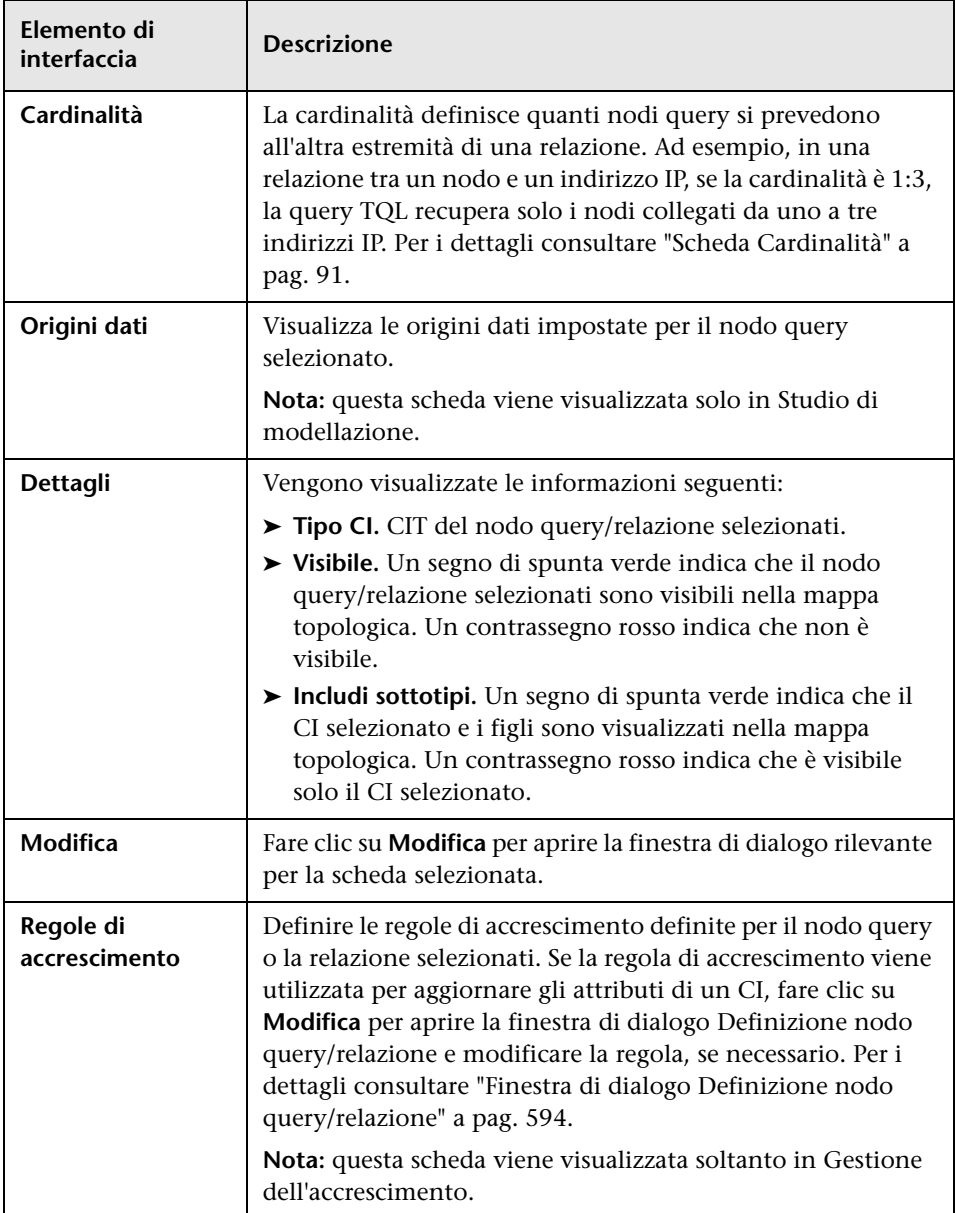

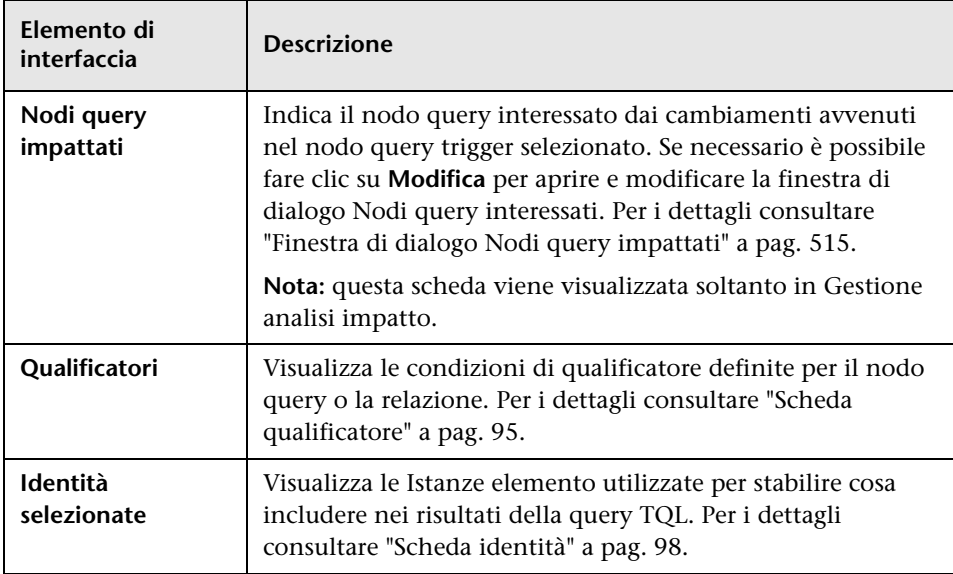

## <span id="page-514-0"></span>**Finestra di dialogo Nodi query impattati**

Questa finestra di dialogo consente di definire quale nodo query della query TQL è il nodo query trigger di analisi impatto e quali nodi query sono impattati dai cambiamenti avvenuti nel sistema.

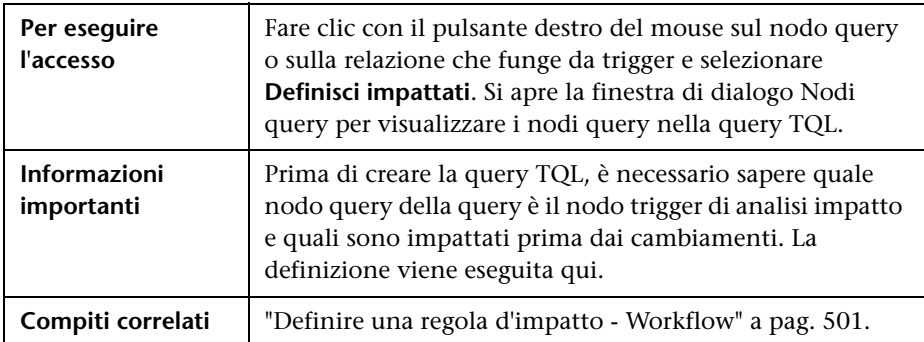

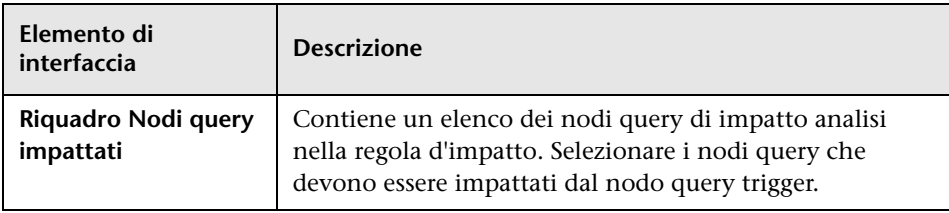

# **Finestra di dialogo Definizione regole d'impatto**

Questa finestra di dialogo consente di impostare le condizioni di definizione dei nodi query impattati, definire l'ambito dei condizioni trigger e la gravità dell'impatto.

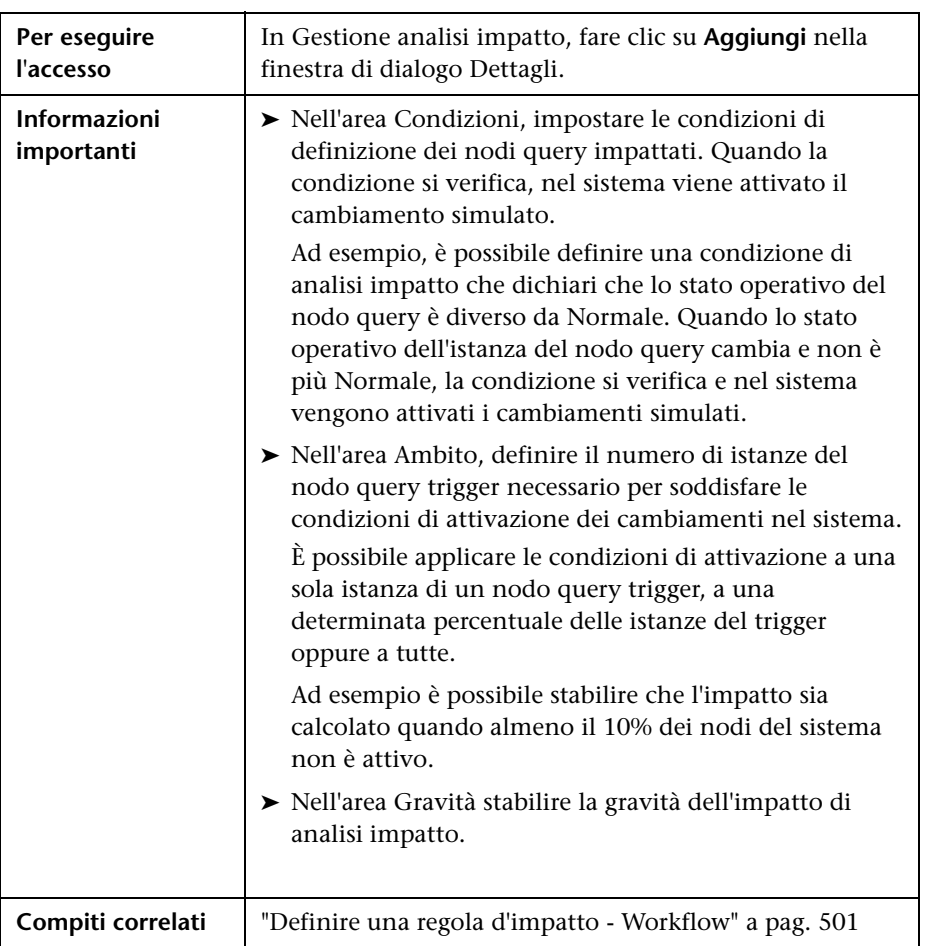

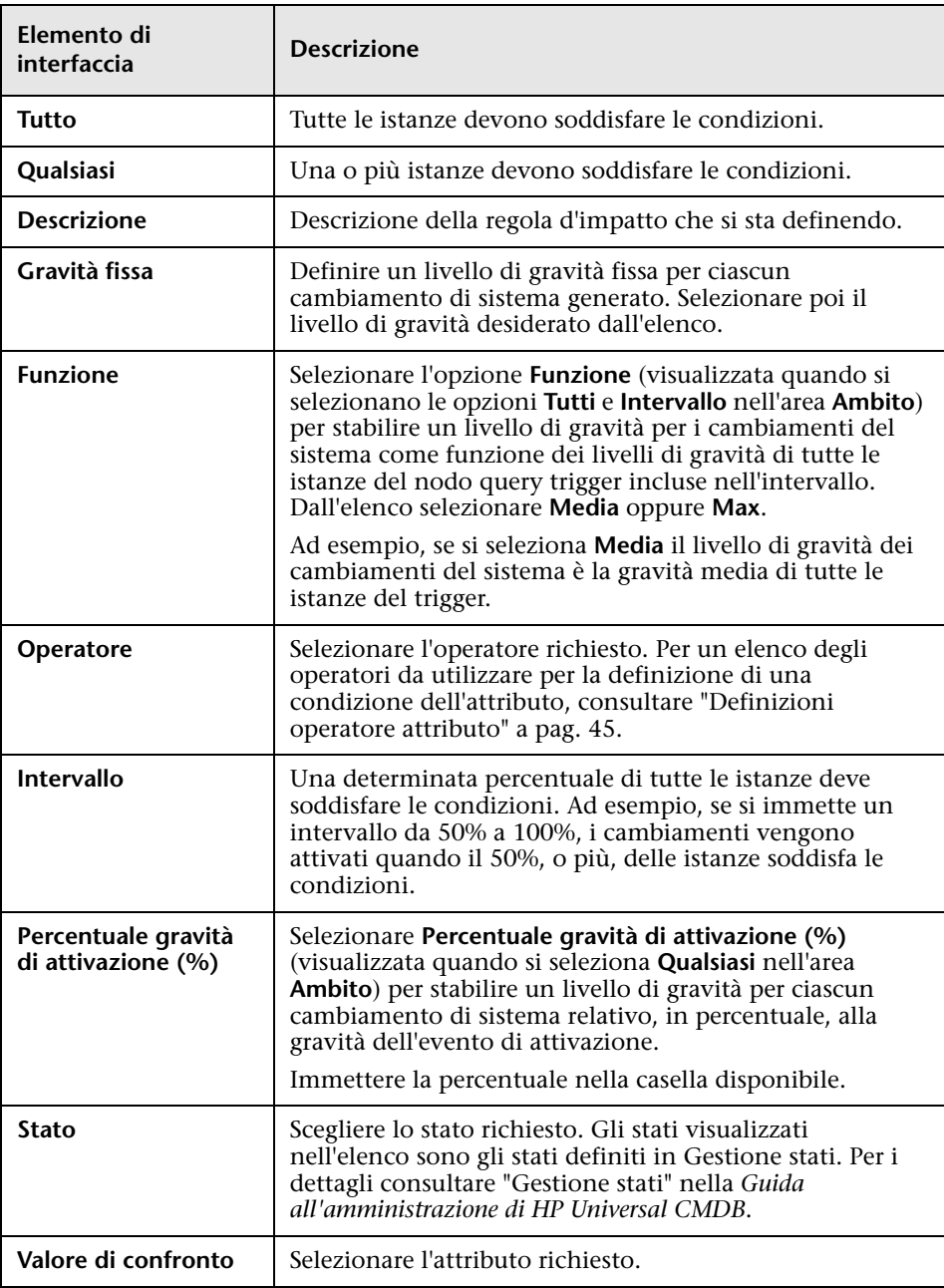

## <span id="page-517-0"></span>**Procedura guidata Nuova regola d'impatto/Proprietà regola d'impatto/Salvataggio regola d'impatto con nome**

Questa procedura guidata consente di creare o modificare una regola d'impatto.

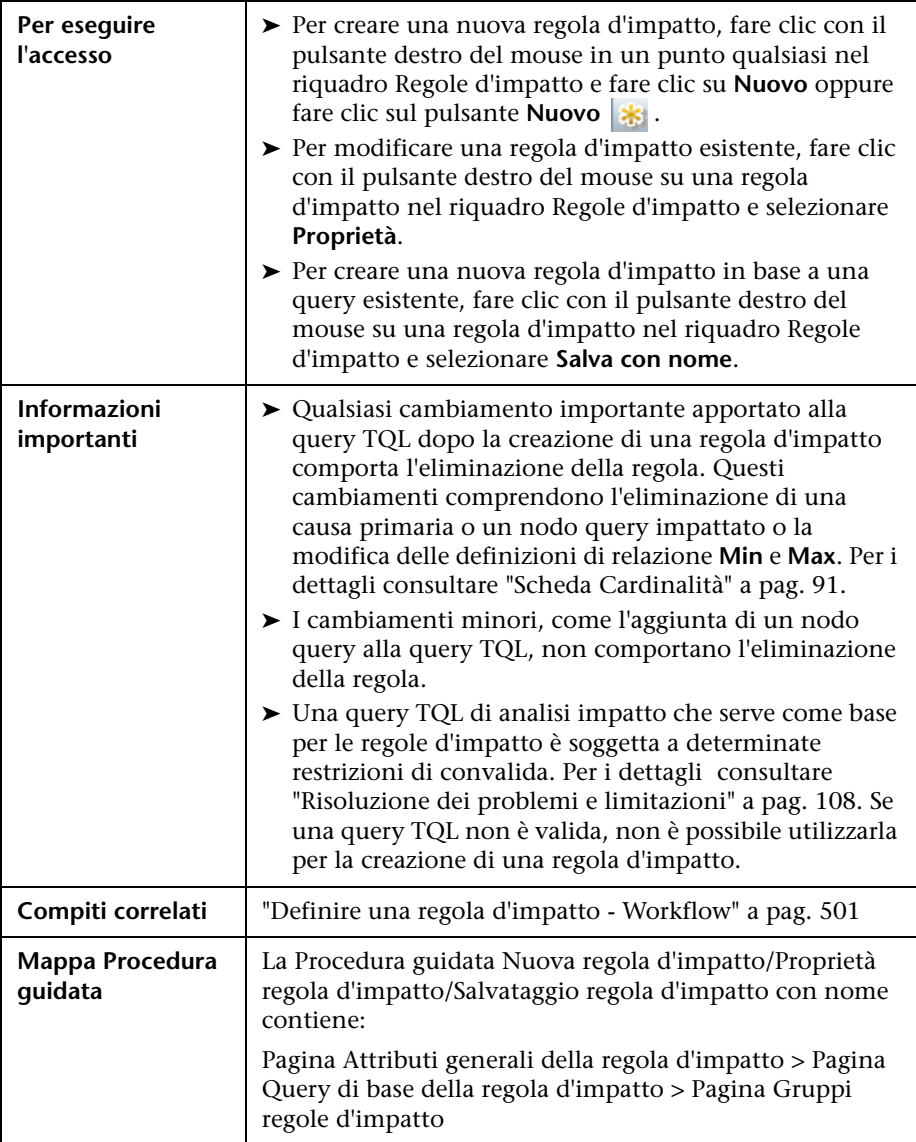

# <span id="page-518-0"></span>**Pagina Attributi generali della regola d'impatto**

Questa pagina della procedura guidata consente di immettere un nome univoco e una descrizione per la regola d'impatto.

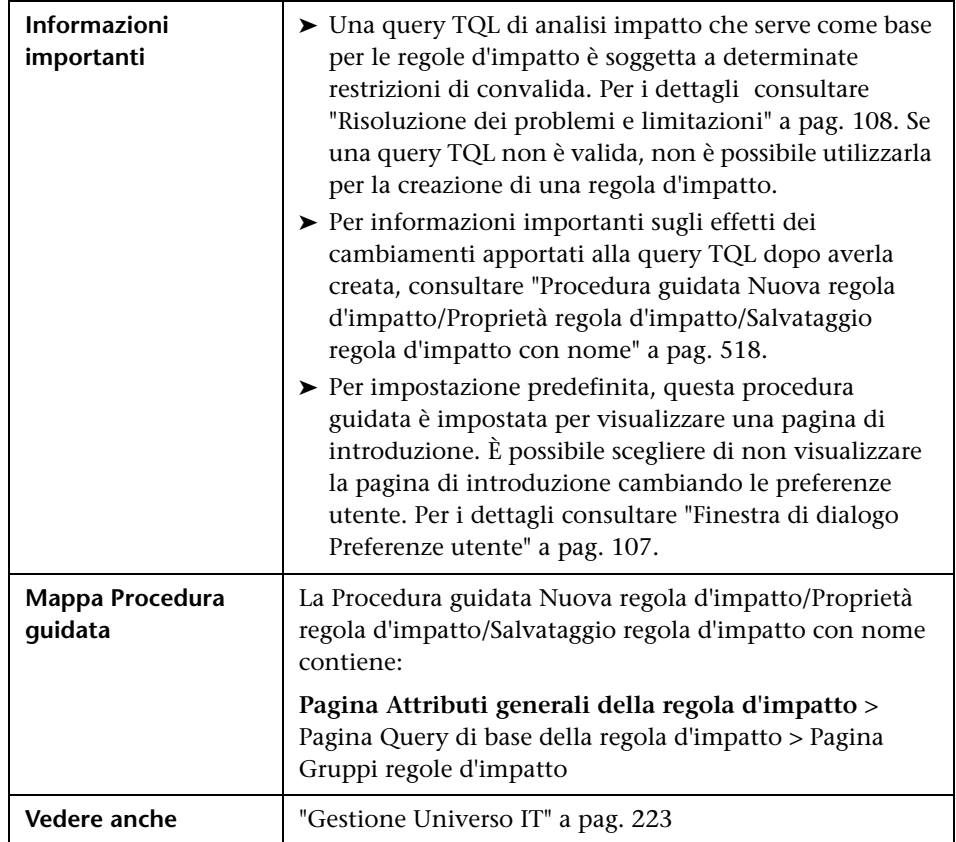

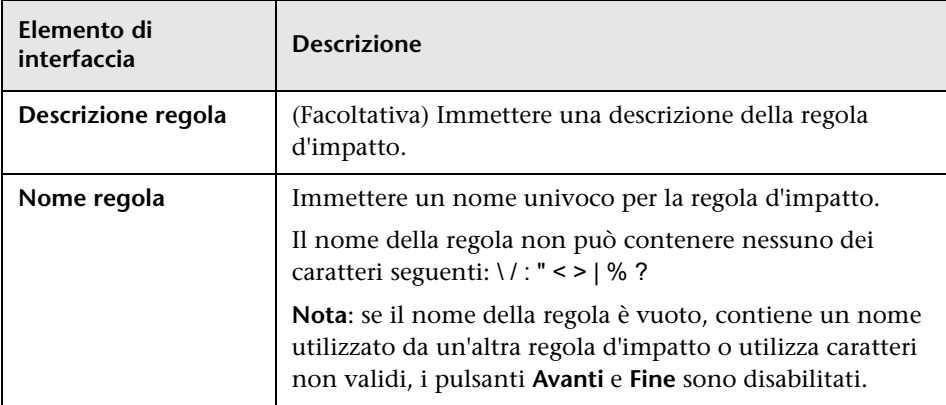

Di seguito è riportata una descrizione degli elementi dell'interfaccia utente:

## <span id="page-519-0"></span>**Pagina Query di base della regola d'impatto**

Questa pagina della procedura guidata consente di definire le proprietà della query TQL su cui si basa la regola d'impatto. È possibile utilizzare una query esistente oppure creare una nuova query.

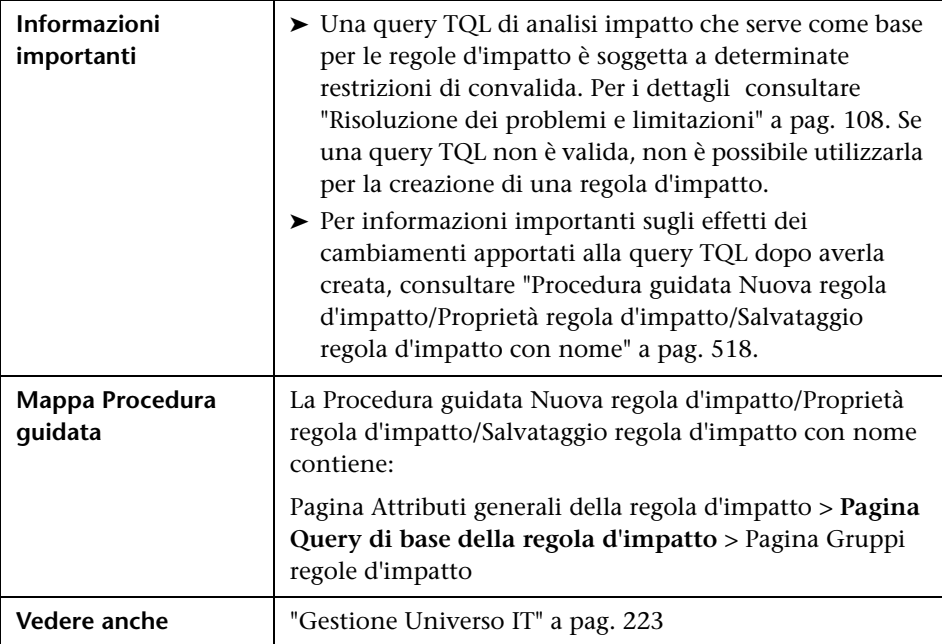

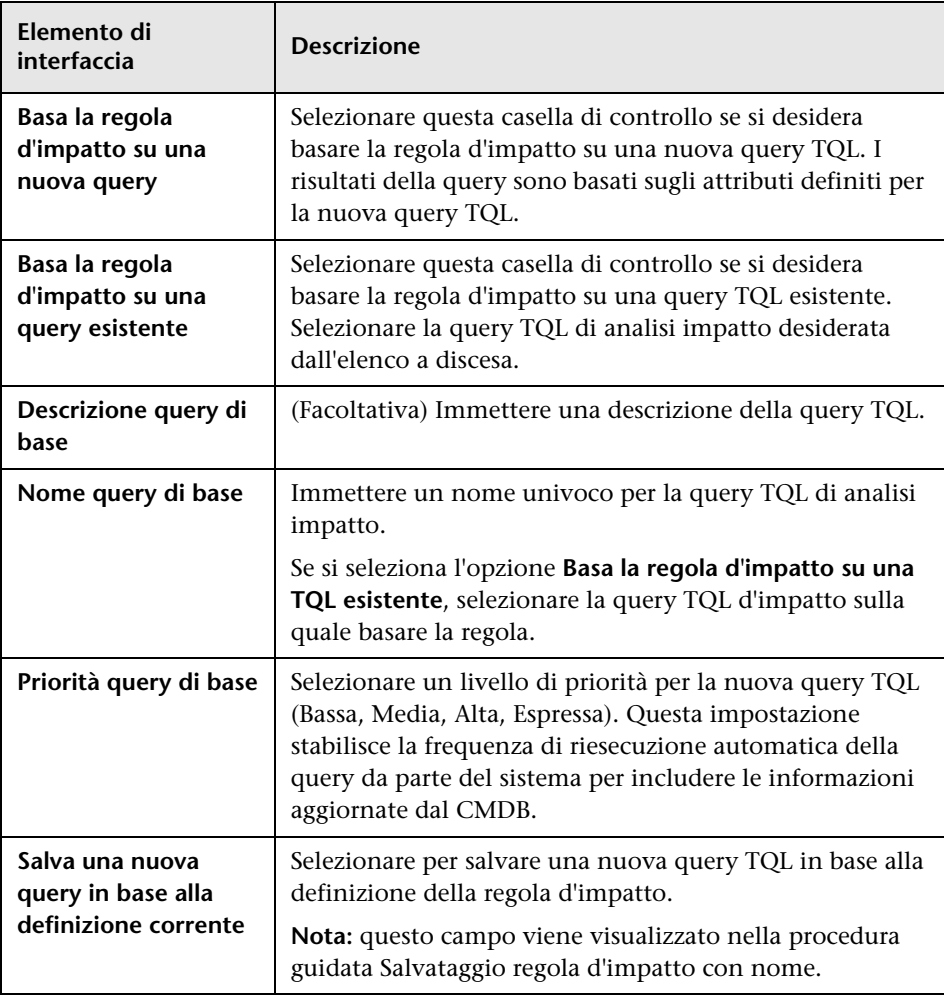

## <span id="page-521-0"></span>**Pagina Gruppi regole d'impatto**

Questa pagina della procedura guidata consente di definire dove eseguire le regole d'impatto.

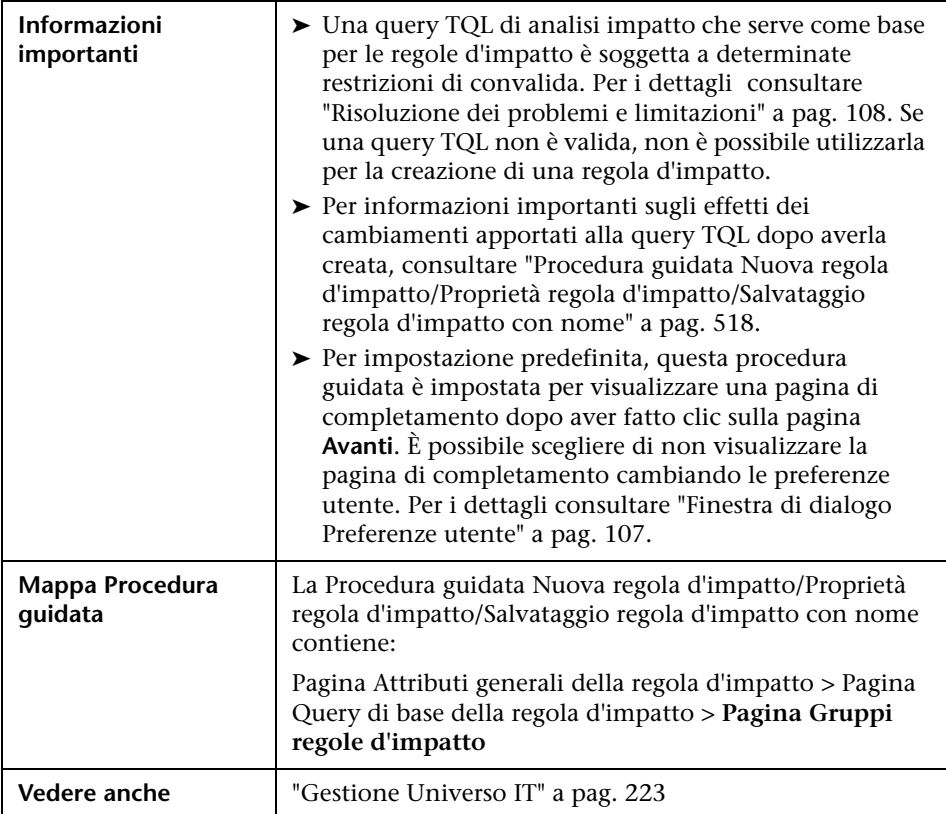

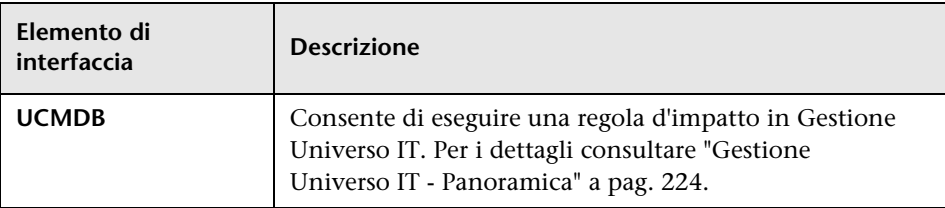

# **11**

# <span id="page-522-0"></span>**Gestione tipo CI**

Questo capitolo comprende:

#### **Concetti**

- ➤ [Tipi CI Panoramica a pag. 524](#page-523-0)
- ➤ [Attributi del tipo di CI a pag. 525](#page-524-0)
- ➤ [Relazioni del tipo di CI a pag. 526](#page-525-0)
- ➤ [Tipi CI obsoleti a pag. 526](#page-525-1)
- ➤ [Gestione tipo di sistema a pag. 527](#page-526-0)

#### **Compiti**

- ➤ [Creare un tipo di CI a pag. 529](#page-528-0)
- ➤ [Creare un tipo di relazione a pag. 531](#page-530-0)
- ➤ [Creare un tipo di relazione calcolata a pag. 533](#page-532-0)
- ➤ [Creare definizioni di elenco e di enumerazione a pag. 534](#page-533-0)
- ➤ [Creare una definizione di enumerazione Workflow a pag. 535](#page-534-0)

#### **Riferimenti**

- ➤ [Visualizzare le descrizioni dei tipi CI e le relazioni a pag. 537](#page-536-0)
- ➤ [Interfaccia utente di Gestione tipo CI a pag. 537](#page-536-1)

**Nota per i clienti di HP Software-as-a-Service:** i dati di Gestione tipo CI possono essere visualizzati ma non modificati.

## **Concetti**

## <span id="page-523-0"></span>**Tipi CI - Panoramica**

Un elemento di configurazione (configuration item, CI) può rappresentare hardware, software, servizi, processi aziendali o qualsiasi altro componente della propria infrastruttura IT. I CI con proprietà simili sono raggruppati sotto un tipo di CI (CIT). Ciascun CIT fornisce un esemplare per la creazione del CI e delle proprietà associate.

Ciascun CI deve appartenere a un tipo CI. Di seguito sono elencate le categorie principali dei CIT:

- ➤ **Elemento aziendale.** CIT che corrispondono agli elementi logici della propria azienda, ad esempio i processi e i gruppi organizzativi.
- ➤ **Record del processo IT.** CIT che corrispondono ai cambiamenti che si verificano nella propria infrastruttura IT.
- ➤ **Monitor.** CIT che gestiscono le metriche in entrata raccolte dall'universo aziendale.
- ➤ **Percorso.** CIT che corrispondono al percorso di periferiche e organizzazioni aziendali o persone a supporto di una funzione.
- ➤ **Partner.** CIT che corrispondono a un'entità attiva, ad esempio una persona oppure un'organizzazione.
- ➤ **Raccolta CI.** Raccolta logica di CI.
- ➤ **Elemento infrastruttura.** CIT che corrispondono agli elementi fisici (hardware e software) installati nell'ambiente aziendale.

I CIT sono organizzati in una struttura ad albero sotto queste categorie nel riquadro Tipi CI. Per esplorare il modello di Tipo CI, espandere la struttura nel riquadro Tipi CI. Il CIT selezionato nel riquadro di sinistra viene visualizzato nella mappa topologica con tutte le possibili relazioni valide con altri CIT.

È inoltre possibile definire nuovi CIT che corrispondano alle proprie esigenze aziendali. Per i dettagli sulla definizione di nuovi CIT consultare ["Procedura guidata Creazione tipo elemento di](#page-545-0)  [configurazione/relazione/relazione calcolata" a pag. 546](#page-545-0).

## <span id="page-524-0"></span>**Attributi del tipo di CI**

Ciascun tipo di CI ha attributi che lo definiscono: nome, descrizione e valore predefinito. I CIT raggruppati sotto altri CIT nella struttura Tipo CI ereditano gli attributi di CIT di livello superiore.

Quando si definisce un nuovo tipo di CI, è necessario selezionare prima un tipo di elemento di configurazione di base dall'elenco dei CIT esistenti. Il nuovo CIT eredita gli attributi del CIT esistente. Successivamente è possibile impostare gli attributi per il nuovo CIT. Per modificare gli attributi di un CIT esistente, selezionare un CIT dalla struttura nel riquadro Tipo CI e selezionare la scheda Attributi della mappa topologica. Per i dettagli sugli attributi del CIT consultare ["Pagina Attributi" a pag. 548.](#page-547-0)

Ciascun CIT deve avere almeno un attributo chiave. Un attributo chiave è un attributo che viene utilizzato come identificatore del CIT. Quando si definisce un'istanza di un CIT, gli attributi chiave del CIT sono campi obbligatori per i CI di quel tipo. È possibile assegnare tutti gli attributi chiave che si desidera a un determinato CIT. Se non si assegna un attributo chiave quando si definisce un nuovo CIT, il CIT viene creato ma resta astratto ovvero non è possibile crearne le istanze (viene richiesto di includere il qualificatore ABSTRACT\_CLASS nella pagina Qualificatore della procedura guidata).

I nomi delle entità in HP Universal CMDB per applicazioni basate sul CMDB seguono le convenzioni descritte di seguito:

- ➤ **Valori degli attributi del CIT.** Sono supportati tutti i tipi primitivi: long, double, float, string e così via.
- ➤ **Stringa di tipo valori degli attributi del CIT.** Sono supportati tutti i caratteri speciali. La lunghezza massima è 4.000 caratteri.
- ➤ **Nomi del CIT e nomi degli attributi.** È consentito quanto segue: a-z, A-Z e carattere di sottolineatura (\_). La lunghezza è limitata a 200 caratteri. Il nome del CIT deve essere in inglese. Sono consentiti anche i numeri 0-9, ma non possono essere il primo carattere del nome del CIT.
- ➤ **Lunghezza dell'attributo del CIT.** La lunghezza totale di tutti gli attributi in un solo CIT non può superare 8K a causa di una restrizione di Microsoft SQL Server.

## <span id="page-525-0"></span>*<b>A* Relazioni del tipo di CI

Una relazione definisce il collegamento tra due CI. Le relazioni rappresentano le dipendenze e le connessioni tra entità dell'ambiente IT. Quando si selezionano le relazioni o le relazioni calcolate nella casella a discesa del riquadro Tipi CI, la mappa topologica visualizza tutte le istanze valide dei CIT collegati dalla relazione selezionata. Per i dettagli sulle relazioni calcolate, consultare ["Utilizzo delle relazioni calcolate" a pag. 113](#page-112-0).

Gli stessi attributi definiti per i CIT sono definiti anche per le relazioni. È inoltre possibile assegnare gli attributi chiave per le relazioni ma non è necessario. Per i dettagli sulla definizione di nuovi tipi di relazioni, consultare ["Procedura guidata Creazione tipo elemento di](#page-545-0)  [configurazione/relazione/relazione calcolata" a pag. 546](#page-545-0).

## <span id="page-525-1"></span>*<b>A* Tipi CI obsoleti

I CIT e le relazioni pianificate per la rimozione in una versione di prodotto successiva sono denominati CIT obsoleti. Questi CIT vengono visualizzati nell'interfaccia utente con carattere barrato. Si può portare il puntatore su un CIT obsoleto per visualizzare una descrizione comando con le informazioni relative, compreso il CIT che lo sostituisce.

**Nota:** il carattere barrato è visibile soltanto quando viene selezionata una dimensione carattere di 14 punti o superiore per la mappa topologica.

I CIT obsoleti vengono visualizzati nella struttura dei CIT in Studio di modellazione, ma non è consigliato utilizzarli per la creazione di nuove query TQL e viste. Anziché un CIT obsoleto, utilizzare il CIT indicato come sostituto nella descrizione comandi. I CIT obsoleti non vengono visualizzati nelle query e nelle viste predefinite.

Gli attributi del CIT pianificati per la rimozione sono attributi obsoleti. Vengono inoltre visualizzati con carattere barrato nell'interfaccia utente. Nell'immagine seguente viene visualizzata una query TQL che contiene un CIT obsoleto:

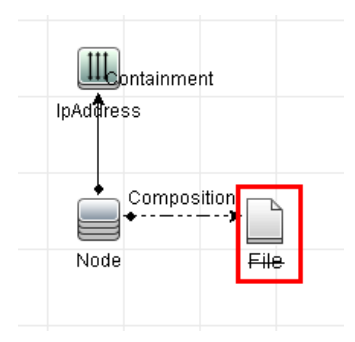

## <span id="page-526-0"></span>**Gestione tipo di sistema**

Gestione tipo di sistema consente di creare un elenco predefinito i cui valori definiscono un tipo di attributo. Per maggiori dettagli su Gestione tipo di sistema, consultare ["Finestra di dialogo Gestione tipo di sistema" a pag. 567](#page-566-0).

È possibile creare i tipi di attributo seguenti:

- ➤ **Elenco**. Consente di creare un elenco predefinito di valori, ad esempio Percorso.
- ➤ **Enumerazione**. Consente di creare un elenco di valori predefiniti e di assegnare un colore a ciascun valore. Le enumerazioni sono progettate per essere utilizzate come elenchi di valori di gravità in base agli stati. Per i dettagli consultare "Gestione stati" nella *Guida all'amministrazione di HP Universal CMDB*.

Gli elenchi di gravità vengono utilizzati per:

- ➤ Recuperare i risultati di Analisi impatto in Gestione Universo IT. Per i dettagli consultare ["Gestione Universo IT" a pag. 223](#page-222-0).
- ➤ Creare una regola d'impatto. Per i dettagli consultare ["Gestione analisi](#page-498-0)  [impatto" a pag. 499.](#page-498-0)

È possibile utilizzare entrambi i valori elenco ed enumerazione per:

- ➤ Modificare gli attributi di un CIT. Per i dettagli consultare ["Creare un tipo](#page-528-0)  [di CI" a pag. 529](#page-528-0).
- ➤ Definire una condizione di attributo per un nodo query TQL o relazione. Per i dettagli consultare ["Finestra di dialogo Proprietà nodo](#page-86-0)  [query/relazione" a pag. 87](#page-86-0).

## **Compiti**

<span id="page-528-2"></span><span id="page-528-1"></span>串

## <span id="page-528-0"></span>**Creare un tipo di CI**

Questo compito descrive il processo da seguire per creare un CIT utilizzando la procedura guidata Creazione di un tipo di CI.

Questo compito include i passaggi seguenti:

- ➤ ["Prerequisiti" a pag. 529](#page-528-1)
- ➤ ["Definire il tipo CI" a pag. 529](#page-528-2)
- ➤ ["Impostare gli attributi del tipo di CI" a pag. 529](#page-528-3)
- ➤ ["Assegnare i qualificatori al tipo di CI" a pag. 530](#page-529-0)
- ➤ ["Assegnare un'icona al tipo di CI" a pag. 530](#page-529-1)
- ➤ ["Personalizzare il menu Tipo CI" a pag. 530](#page-529-2)
- ➤ ["Definire l'etichetta predefinita del tipo di CI" a pag. 530](#page-529-3)

#### **1 Prerequisiti**

In Gestione tipo CI selezionare **Tipi CI** nella casella di riepilogo nel riquadro Tipi CI. Quindi selezionare **Nuovo** per avviare la procedura guidata Creazione di un tipo di CI.

#### **2 Definire il tipo CI**

Inserire il nome, la descrizione e il tipo di elemento di configurazione di base per il nuovo tipo di CI. Per i dettagli consultare ["Pagina Dettagli" a](#page-546-0)  [pag. 547.](#page-546-0)

#### <span id="page-528-3"></span> **3 Impostare gli attributi del tipo di CI**

Modificare gli attributi del nuovo tipo di CI e definire i rispettivi attributi chiave. Per i dettagli consultare ["Pagina Attributi" a pag. 548](#page-547-0).

**Nota:** le definizioni di elenco e di enumerazione vengono create in Gestione tipo di sistema. Se necessario, è possibile creare altre definizioni di elenco e di enumerazione. Per i dettagli consultare ["Creare definizioni](#page-533-0)  [di elenco e di enumerazione" a pag. 534.](#page-533-0)

#### <span id="page-529-0"></span> **4 Assegnare i qualificatori al tipo di CI**

Assegnare i qualificatori alla definizione del nuovo tipo di CI. Per i dettagli consultare ["Pagina Qualificatori" a pag. 552](#page-551-0).

#### <span id="page-529-1"></span> **5 Assegnare un'icona al tipo di CI**

Selezionare un'icona per assegnarla al nuovo tipo di CI. Per i dettagli consultare ["Pagina Icona" a pag. 556.](#page-555-0)

#### <span id="page-529-2"></span> **6 Personalizzare il menu Tipo CI**

Selezionare le voci di menu e i comandi da visualizzare nel menu di scelta rapida per il nuovo tipo di CI. Per i dettagli consultare ["Pagina Menu](#page-556-0)  [collegato" a pag. 557](#page-556-0).

#### <span id="page-529-3"></span> **7 Definire l'etichetta predefinita del tipo di CI**

Definire gli attributi da visualizzare nell'etichetta del tipo di CI. Per i dettagli consultare ["Pagina Etichetta predefinita" a pag. 561.](#page-560-0)

## <span id="page-530-0"></span>**Creare un tipo di relazione**

Questo compito descrive il processo da seguire per creare un tipo di relazione utilizzando la procedura guidata Creazione di una relazione.

Questo compito include i passaggi seguenti:

- $\blacktriangleright$  ["Prerequisiti" a pag. 531](#page-530-1)
- ➤ ["Definire la relazione" a pag. 531](#page-530-2)
- ➤ ["Impostare gli attributi della relazione" a pag. 531](#page-530-3)
- ➤ ["Assegnare i qualificatori alla relazione" a pag. 532](#page-531-0)
- ➤ ["Personalizzare il menu Relazione" a pag. 532](#page-531-1)
- ➤ ["Definire l'etichetta predefinita della relazione" a pag. 532](#page-531-2)

#### **1 Prerequisiti**

<span id="page-530-2"></span><span id="page-530-1"></span>審

In Gestione tipo CI selezionare **Relazioni** nella casella di riepilogo nel riquadro Tipi CI. Quindi selezionare **Nuovo** per avviare la procedura guidata Creazione di una relazione.

#### **2 Definire la relazione**

Inserire il nome, la descrizione e il tipo di CI di base per la nuova relazione. Per i dettagli consultare ["Pagina Dettagli" a pag. 547](#page-546-0).

#### <span id="page-530-3"></span> **3 Impostare gli attributi della relazione**

Modificare gli attributi della nuova relazione e definire i rispettivi attributi chiave. Per i dettagli consultare ["Pagina Attributi" a pag. 548](#page-547-0).

**Nota:** le definizioni di elenco e di enumerazione vengono create in Gestione tipo di sistema. Se necessario, è possibile creare altre definizioni di elenco e di enumerazione. Per i dettagli consultare ["Creare definizioni](#page-533-0)  [di elenco e di enumerazione" a pag. 534.](#page-533-0)

#### <span id="page-531-0"></span> **4 Assegnare i qualificatori alla relazione**

Assegnare i qualificatori alla definizione della nuova relazione. Per i dettagli consultare ["Pagina Qualificatori" a pag. 552](#page-551-0).

#### <span id="page-531-1"></span> **5 Personalizzare il menu Relazione**

Selezionare le voci di menu e i comandi da visualizzare nel menu di scelta rapida per la nuova relazione. Per i dettagli consultare ["Pagina Menu](#page-556-0)  [collegato" a pag. 557](#page-556-0).

#### <span id="page-531-2"></span> **6 Definire l'etichetta predefinita della relazione**

Definire gli attributi da visualizzare nell'etichetta della relazione. Per i dettagli consultare ["Pagina Etichetta predefinita" a pag. 561.](#page-560-0)

## <span id="page-532-0"></span>**Creare un tipo di relazione calcolata**

Questo compito descrive il processo da seguire per creare un tipo di relazione calcolata utilizzando la procedura guidata Creazione di una relazione calcolata.

Questo compito include i passaggi seguenti:

- ➤ ["Prerequisiti" a pag. 533](#page-532-1)
- ➤ ["Definire la relazione calcolata" a pag. 533](#page-532-2)
- ➤ ["Assegnare i qualificatori alla relazione" a pag. 533](#page-532-3)
- ➤ ["Aggiungere le terne necessarie" a pag. 533](#page-532-4)

#### **1 Prerequisiti**

<span id="page-532-2"></span><span id="page-532-1"></span>家

In Gestione tipo CI selezionare **Relazioni calcolate** nella casella di riepilogo nel riquadro Tipi CI. Quindi selezionare **Nuovo** per avviare la procedura guidata Creazione di una relazione calcolata.

#### **2 Definire la relazione calcolata**

Inserire il nome, la descrizione e il tipo di CI di base per la nuova relazione calcolata. Per i dettagli consultare ["Pagina Dettagli" a pag. 547.](#page-546-0)

#### <span id="page-532-3"></span> **3 Assegnare i qualificatori alla relazione**

Assegnare i qualificatori alla definizione della nuova relazione. Per i dettagli consultare ["Pagina Qualificatori" a pag. 552.](#page-551-0)

#### <span id="page-532-4"></span> **4 Aggiungere le terne necessarie**

Aggiungere le terne necessarie. Per i dettagli consultare ["Pagina Terne" a](#page-553-0)  [pag. 554.](#page-553-0)

## <span id="page-533-0"></span>**Creare definizioni di elenco e di enumerazione**

In questa sezione vengono descritti i compiti per la creazione delle definizioni di elenco e di enumerazione.

Questo compito include i passaggi seguenti:

- ➤ ["Creare una definizione di elenco" a pag. 534](#page-533-1)
- ➤ ["Creare una definizione di enumerazione" a pag. 534](#page-533-2)

#### <span id="page-533-1"></span> **1 Creare una definizione di elenco**

È possibile creare una definizione di **Elenco** di valori predefiniti. Ad esempio, una definizione di elenco denominata Sede potrebbe contenere:

- ➤ Torino
- ➤ Roma
- ➤ Firenze

Per i dettagli consultare ["Finestra di dialogo Creazione/Aggiornamento](#page-562-0)  [definizione di elenco/enumerazione" a pag. 563](#page-562-0).

#### <span id="page-533-2"></span> **2 Creare una definizione di enumerazione**

È possibile creare una definizione di **Enumerazione** che consente di assegnare un colore per ciascun valore dell'elenco. Per i dettagli consultare ["Finestra di dialogo Creazione/Aggiornamento definizione di](#page-562-0)  [elenco/enumerazione" a pag. 563.](#page-562-0) Per un esempio di definizione di enumerazione, consultare ["Creare una definizione di enumerazione -](#page-534-0)  [Workflow" a pag. 535.](#page-534-0)

## <span id="page-534-0"></span>**Creare una definizione di enumerazione - Workflow**

Nei passaggi seguenti viene descritto come creare una definizione di enumerazione.

**Nota:** per recuperare i risultati richiesti è necessario seguire ciascun passaggio di questo compito.

#### **Per creare una definizione di enumerazione:**

- **1** Selezionare **Gestioni** > **Modellazione > Gestione tipo CI**.
- **2** Nel menu principale selezionare **Tipi CI > Gestione tipo di sistema** per aprire la finestra di dialogo Gestione tipo di sistema.
- **3** Fare clic sul pulsante **Aggiungi** per aprire la finestra di dialogo Creazione definizione di elenco.

**Nota:** in alternativa è possibile selezionare **Gestioni** > **Amministrazione > Gestione stati** quindi fare clic sul pulsante **Nuova enumerazione** per aprire la finestra di dialogo Creazione definizione di enumerazione.

#### **4** Selezionare **Enumerazione**.

- **5** Nella casella **Nome** immettere il nome richiesto.
- **6** (Facoltativo) Nella casella **Nome** immettere il nome visualizzato richiesto.

In questo esempio viene descritto come creare l'elenco di gravità seguente:

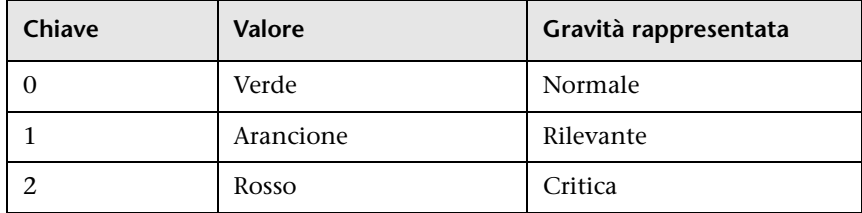

÷

幸

- **7** Fare clic sul pulsante **Aggiungi** per creare una nuova riga. ÷
	- **8** Nella casella **Valore** immettere Normale, nella casella **Chiave** immettere 0 e nella sezione **Colore** selezionare **Verde**.
	- **9** Fare clic sul pulsante **Aggiungi** per creare un'altra riga.
		- **10** Nella casella **Valore** immettere Rilevante, nella casella **Chiave** immettere 1 e nella sezione **Colore** selezionare **Arancione**.
- **11** Fare clic sul pulsante **Aggiungi** per creare un'altra riga. 幸
	- **12** Nella casella **Valore** immettere Critica, nella casella **Chiave** immettere 2 e nella sezione **Colore** selezionare **Rossa**.

Nell'immagine seguente viene illustrata la sezione Definizione di enumerazione dopo i cambiamenti:

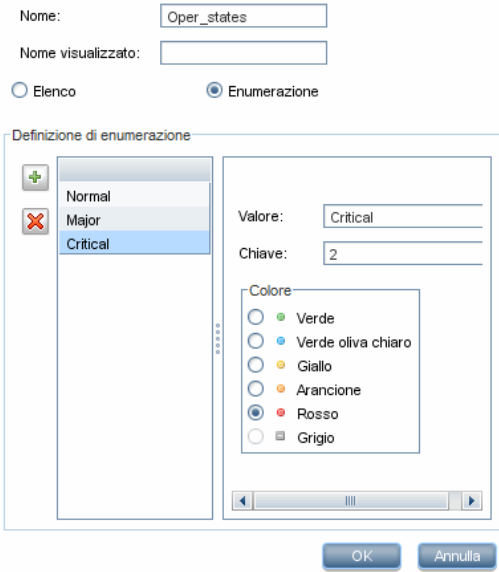

 **13** Fare clic su **OK** per salvare i cambiamenti.

## **Riferimenti**

## <span id="page-536-0"></span>**Visualizzare le descrizioni dei tipi CI e le relazioni**

È possibile visualizzare un elenco completo dei tipi CI disponibili in formato struttura nel riquadro di sinistra di Gestione tipo CI. È possibile eseguire una ricerca incrementale per un tipo CI specifico come descritto in ["Gestione](#page-542-0)  [tipo CI" a pag. 543.](#page-542-0) Per visualizzare la descrizione di un determinato tipo CI, selezionarlo dalla struttura e tenere il puntatore sull'icona corrispondente nella Mappa topologica. Viene visualizzata una descrizione comandi contenente la descrizione del tipo CI.

Per le relazioni selezionare **Relazioni** nel riquadro di sinistra ed eseguire la ricerca incrementale mediante la prima lettera della relazione. Selezionare la relazione desiderata e tenere il puntatore sull'icona nella Mappa topologica per visualizzare una descrizione comandi contenente la descrizione della relazione.

Per informazioni dettagliate sui tipi CI e le relazioni, consultare il file [HP Software BTO Data Model Reference.](../../pdfs/hp-software-core-dm-1.1-final.html)

## <span id="page-536-1"></span>**<sup>8</sup>** Interfaccia utente di Gestione tipo CI

In questa sezione vengono trattati i seguenti argomenti:

- ➤ [Finestra di dialogo Modifica/Aggiungi attributo a pag. 538](#page-537-0)
- ➤ [Finestra di dialogo Aggiungi/Rimuovi relazione a pag. 542](#page-541-0)
- ➤ [Gestione tipo CI a pag. 543](#page-542-0)
- ➤ [Procedura guidata Creazione tipo elemento di](#page-545-0)  [configurazione/relazione/relazione calcolata a pag. 546](#page-545-0)
- ➤ [Finestra di dialogo Creazione/Aggiornamento definizione di](#page-562-0)  [elenco/enumerazione a pag. 563](#page-562-0)
- ➤ [Finestra di dialogo Gestione tipo di sistema a pag. 567](#page-566-0)

# <span id="page-537-0"></span>**Finestra di dialogo Modifica/Aggiungi attributo**

Questa finestra di dialogo consente di definire un nuovo attributo da aggiungere a un CIT o di modificare un attributo esistente di un CIT.

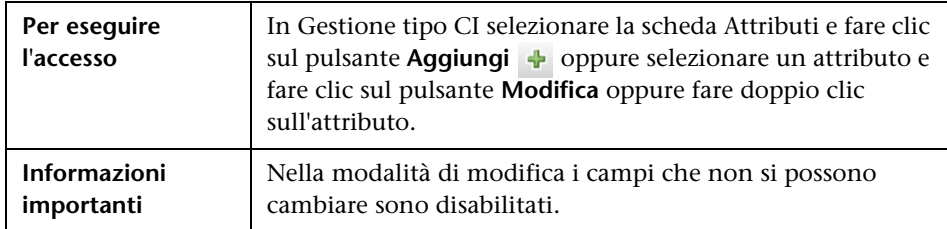

#### **Scheda Dettagli**

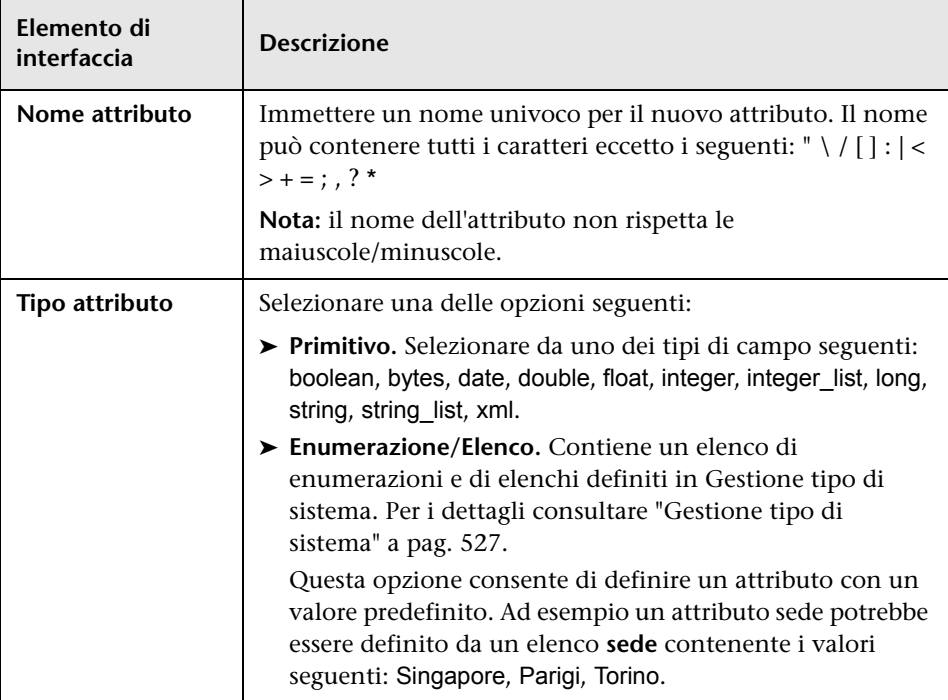

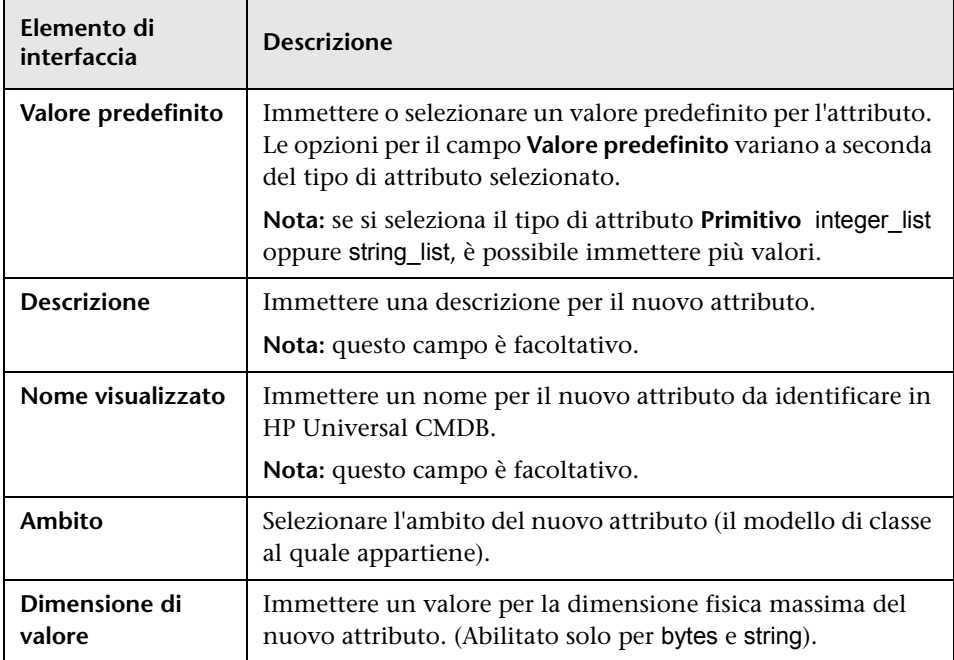

#### **Scheda Avanzate**

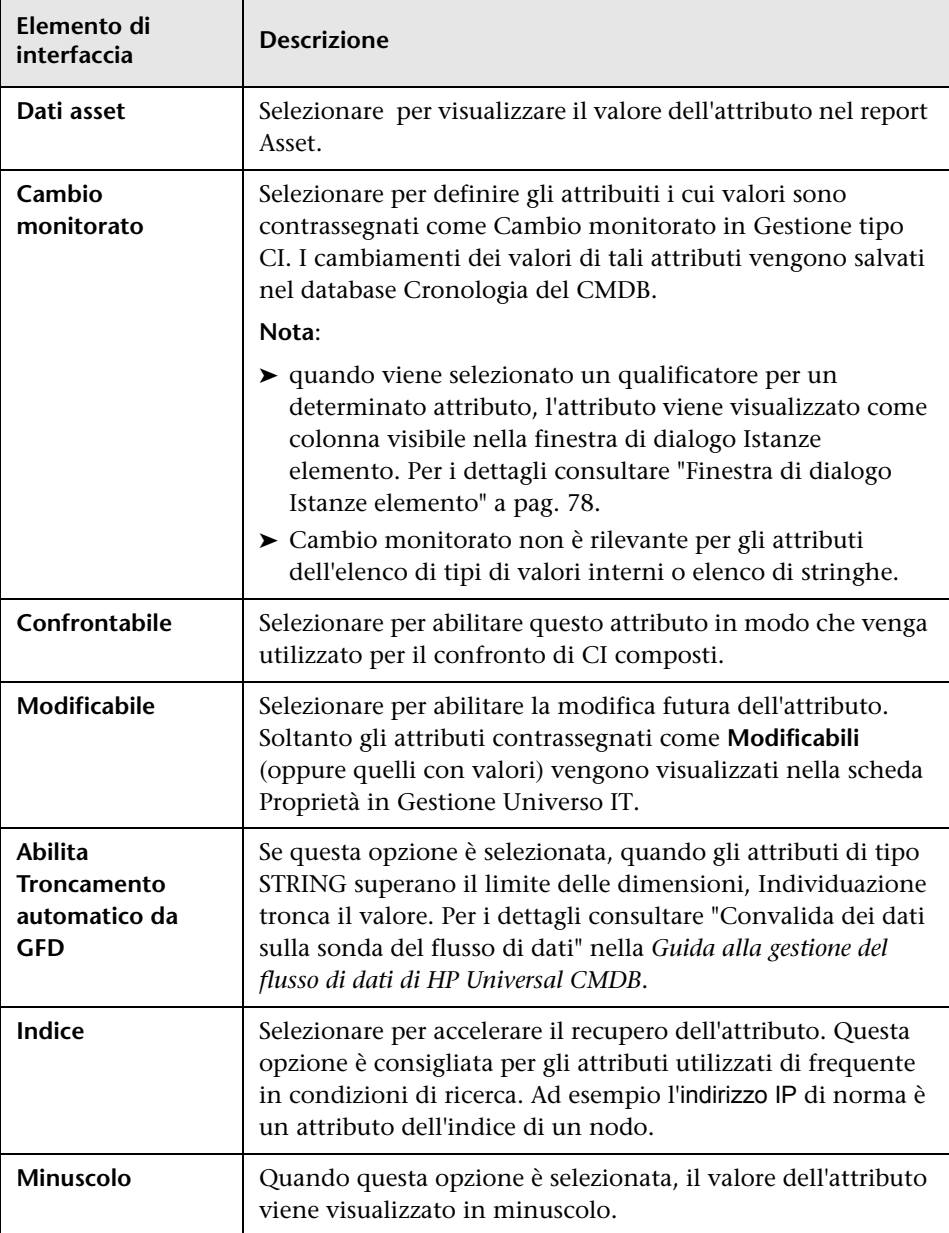
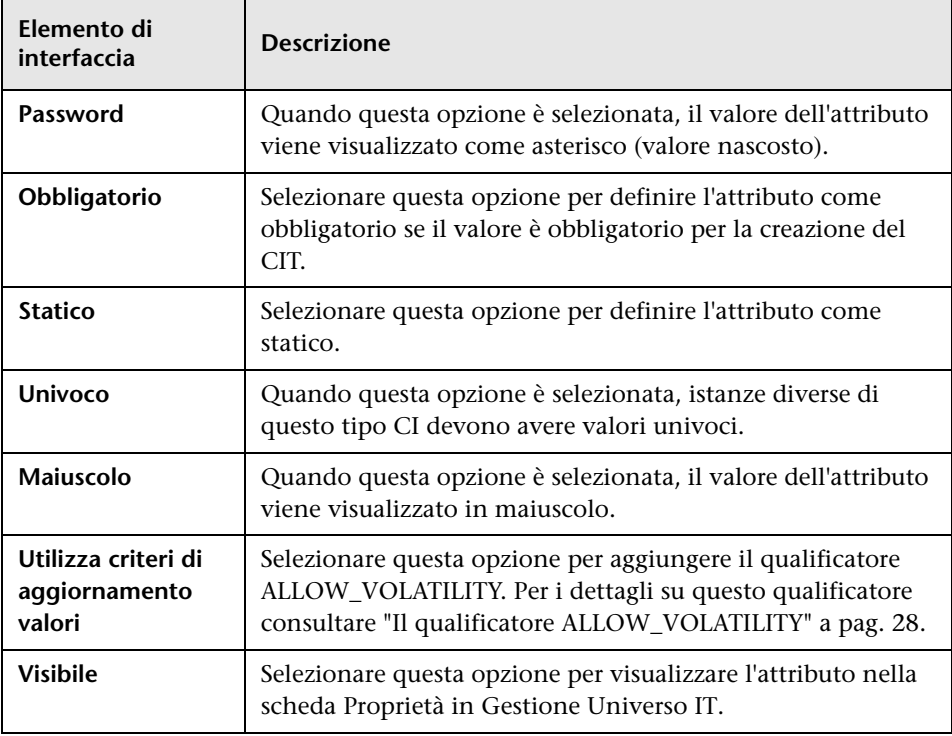

# <span id="page-541-0"></span>**Finestra di dialogo Aggiungi/Rimuovi relazione**

Questa finestra di dialogo consente di aggiungere o rimuovere relazioni predefinite o nuove tra CIT che definiscono le proprie connessioni fisiche o logiche.

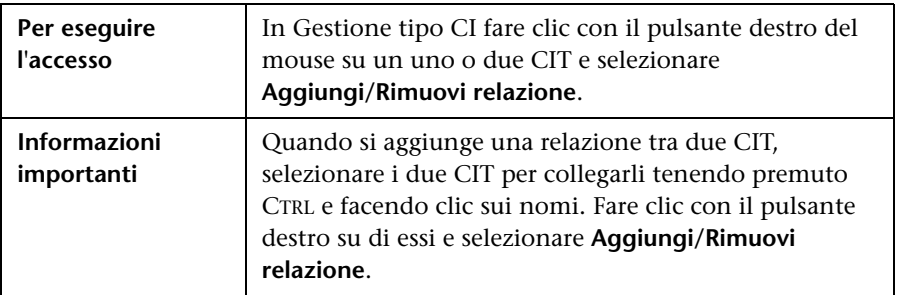

Di seguito è riportata una descrizione degli elementi dell'interfaccia utente (gli elementi senza icona o senza nome sono racchiusi tra parentesi angolari):

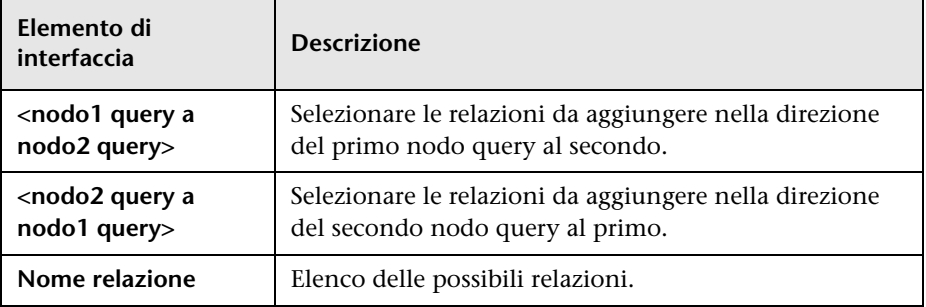

# **Gestione tipo CI**

Questa pagina consente di visualizzare le informazioni nel modello del tipo di CI che contiene le definizioni di tutti i tipi di elementi di configurazione (CIT) nel sistema e le relazioni che definiscono le connessioni tra di loro. Ciascun CIT ha attributi propri e attributi ereditati dal CIT principale.

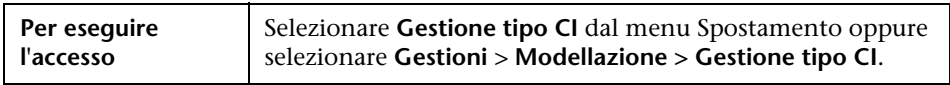

Di seguito è riportata una descrizione degli elementi dell'interfaccia utente (gli elementi senza icona o senza nome sono racchiusi tra parentesi angolari):

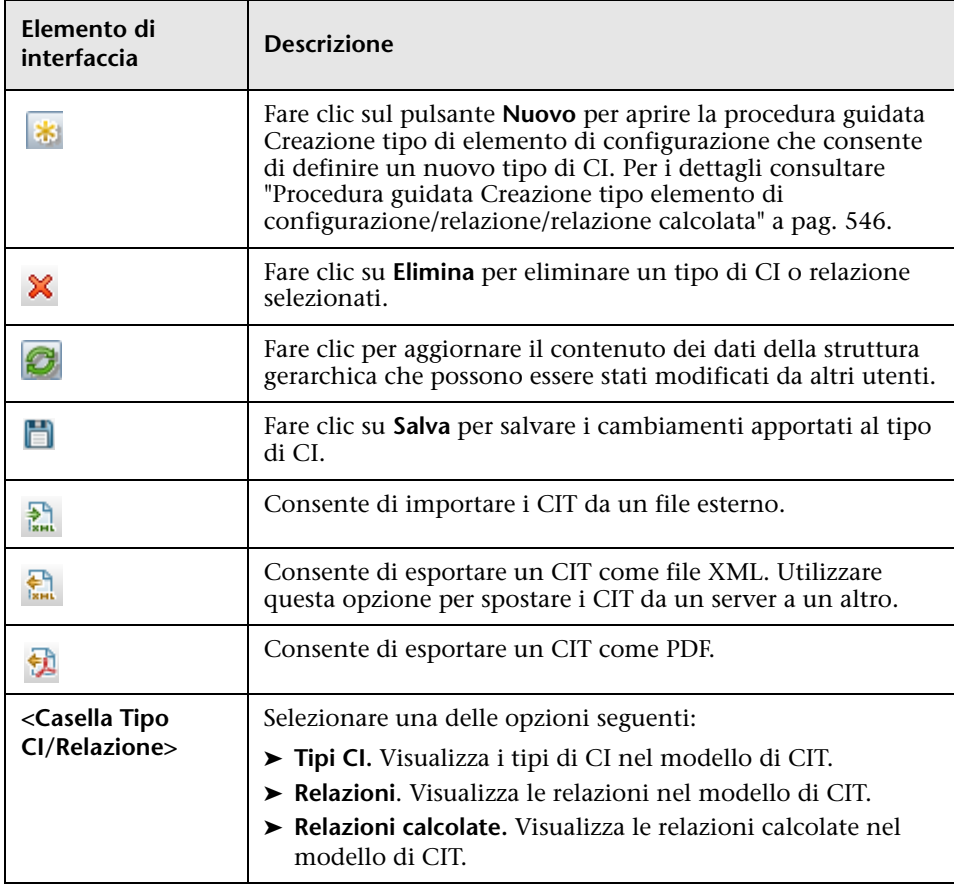

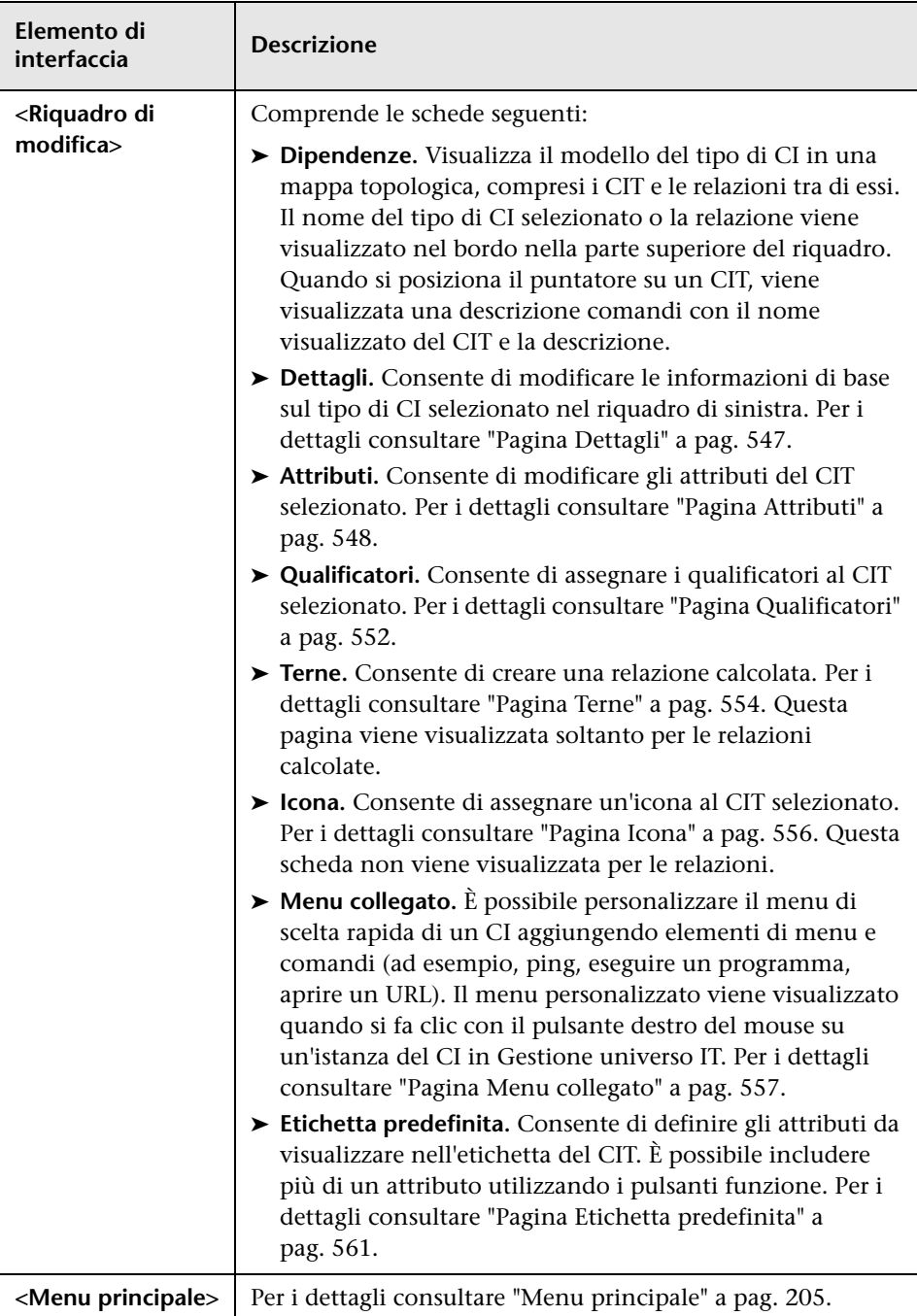

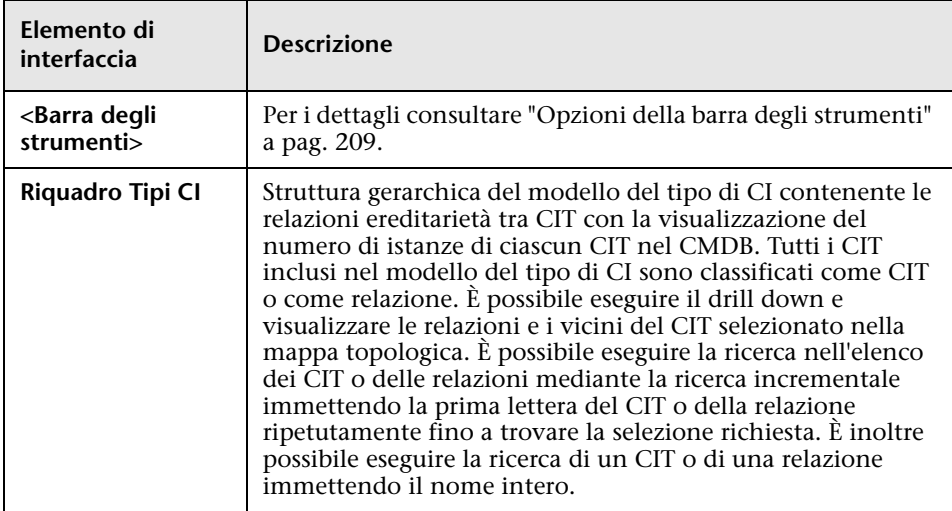

### **Menu di scelta rapida**

Gestione tipo CI comprende le seguenti opzioni che sono disponibili facendo clic con il pulsante destro su un CI nel riquadro Tipi CI o nella mappa Dipendenze:

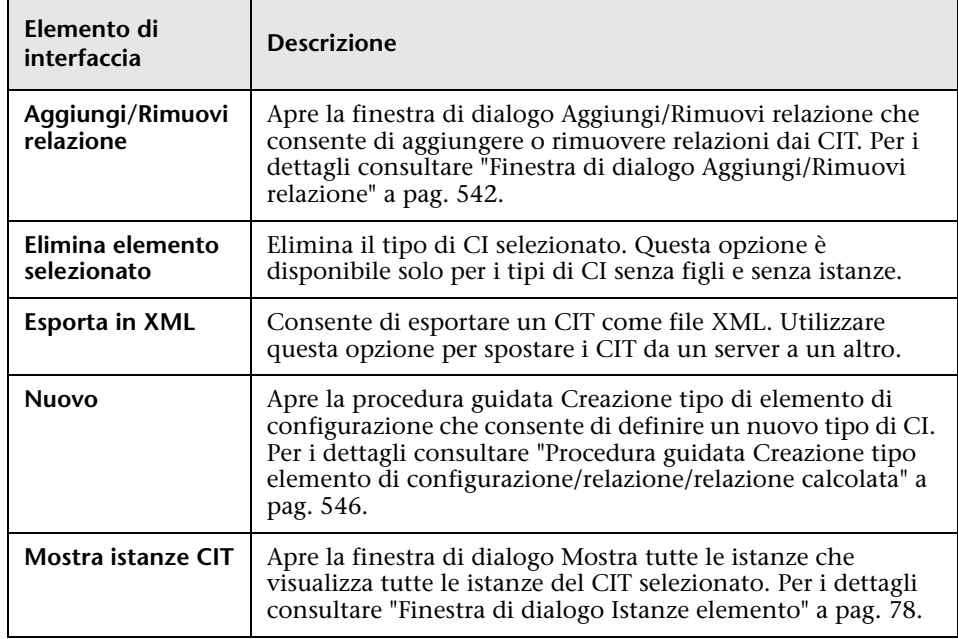

### <span id="page-545-0"></span>**R** Procedura guidata Creazione tipo elemento di **configurazione/relazione/relazione calcolata**

Questa pagina della procedura guidata consente di definire un nuovo tipo di elemento di configurazione o una relazione.

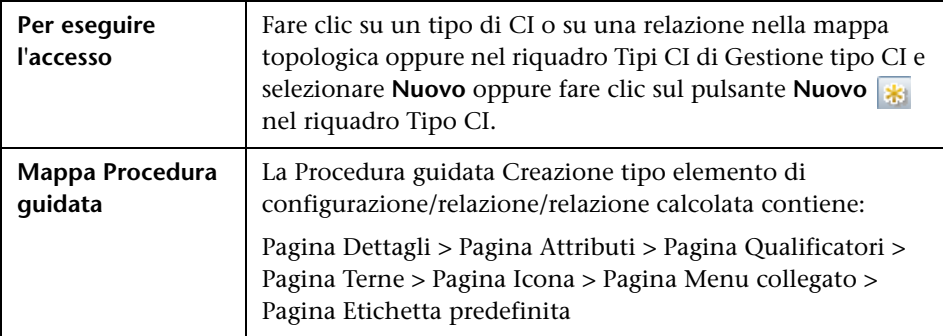

La procedura guidata Creazione tipo di elemento di configurazione comprende le pagine seguenti:

- ➤ ["Pagina Dettagli" a pag. 547](#page-546-0)
- ➤ ["Pagina Attributi" a pag. 548](#page-547-0)
- ➤ ["Pagina Qualificatori" a pag. 552](#page-551-0)
- ➤ ["Pagina Terne" a pag. 554](#page-553-0)
- ➤ ["Pagina Icona" a pag. 556](#page-555-0)
- ➤ ["Pagina Menu collegato" a pag. 557](#page-556-0)
- ➤ ["Pagina Etichetta predefinita" a pag. 561](#page-560-0)

# <span id="page-546-0"></span><sup>2</sup> Pagina Dettagli

Questa procedura guidata consente di immettere le informazioni di base sul nuovo tipo di CI che si sta definendo.

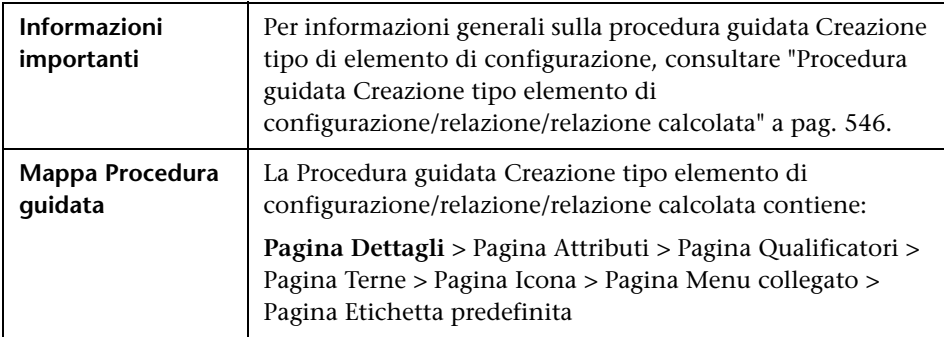

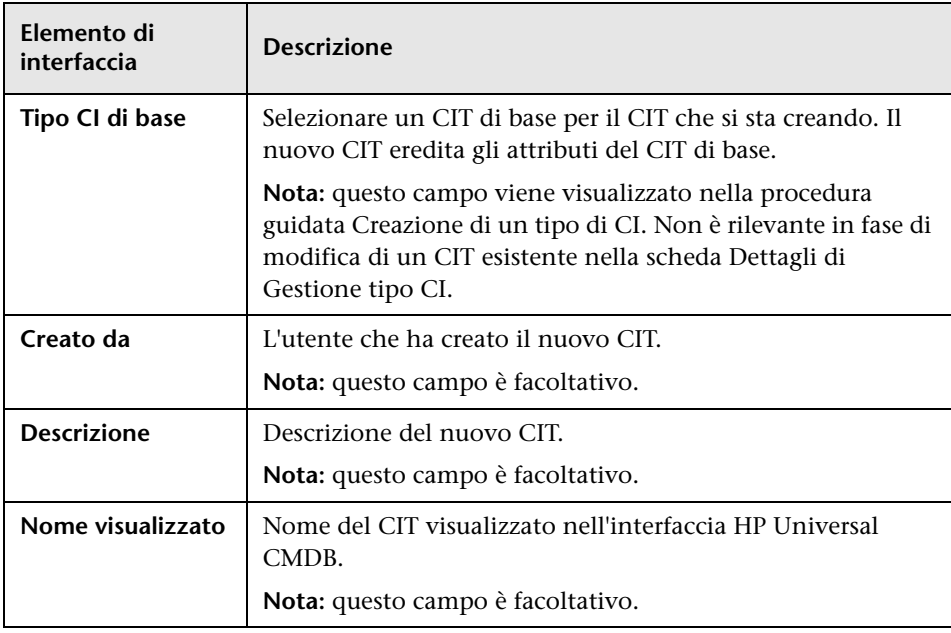

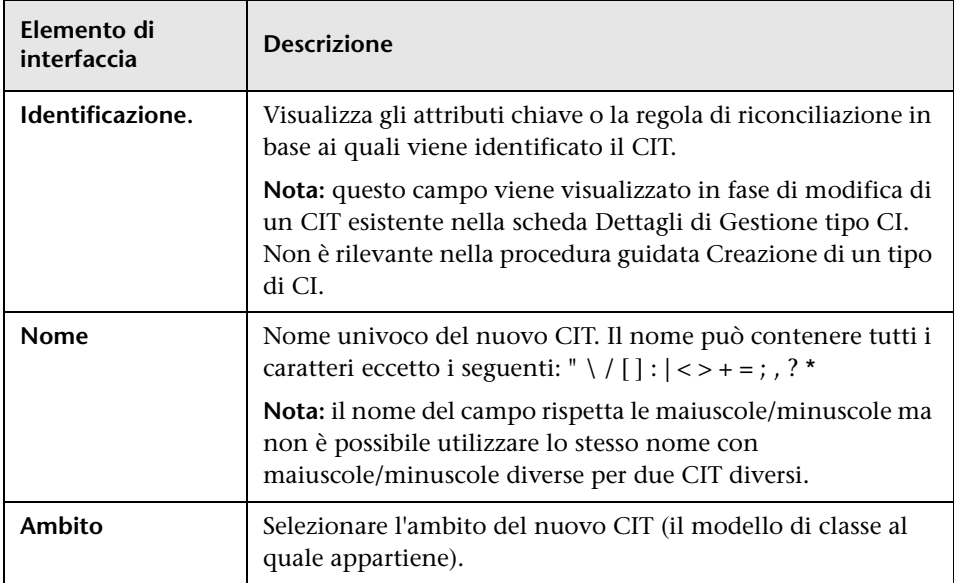

# <span id="page-547-0"></span>**Pagina Attributi**

Questa pagina della procedura guidata consente di modificare gli attributi del tipo di CI.

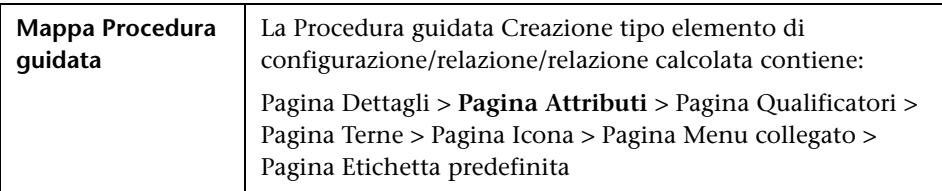

Di seguito è riportata una descrizione degli elementi dell'interfaccia utente (gli elementi senza icona o senza nome sono racchiusi tra parentesi angolari):

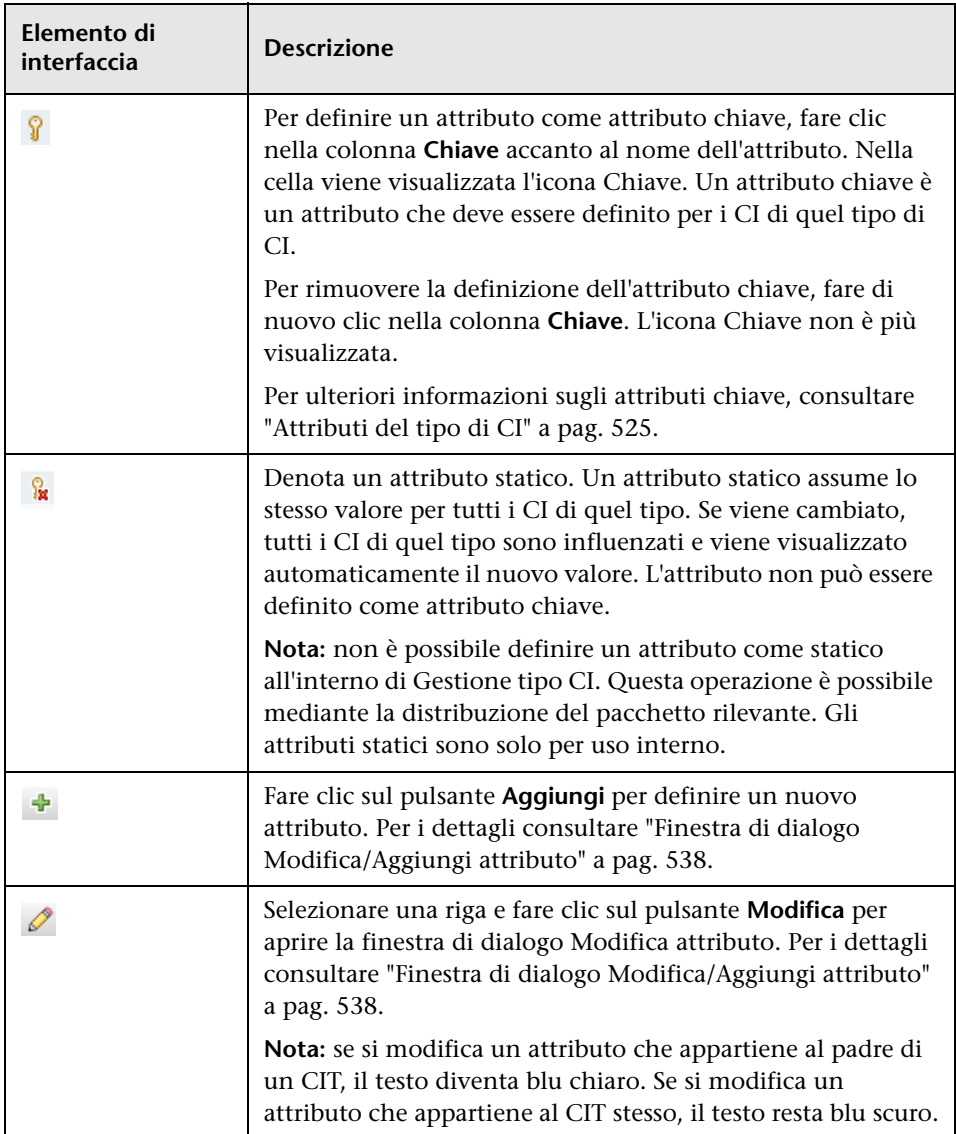

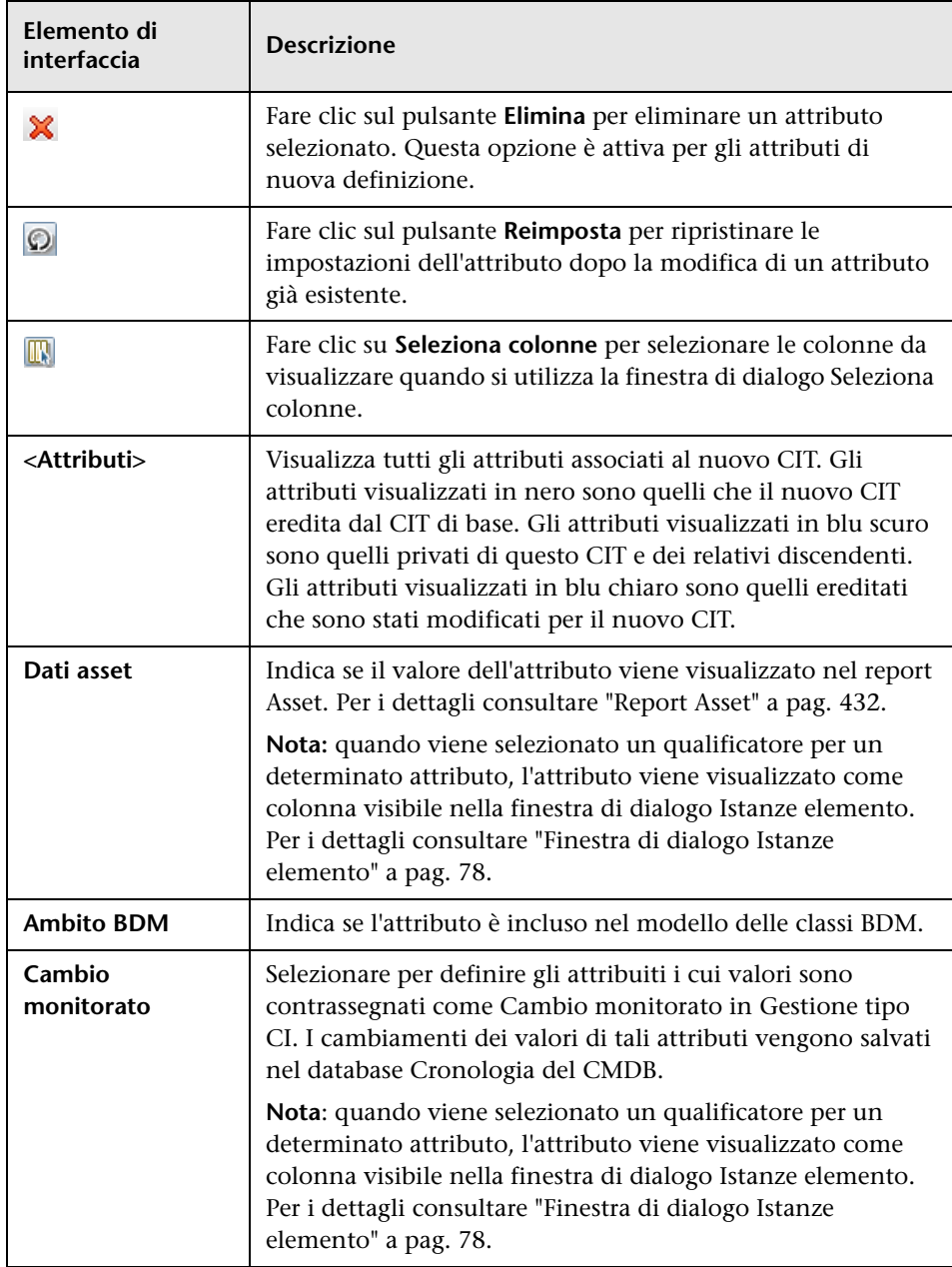

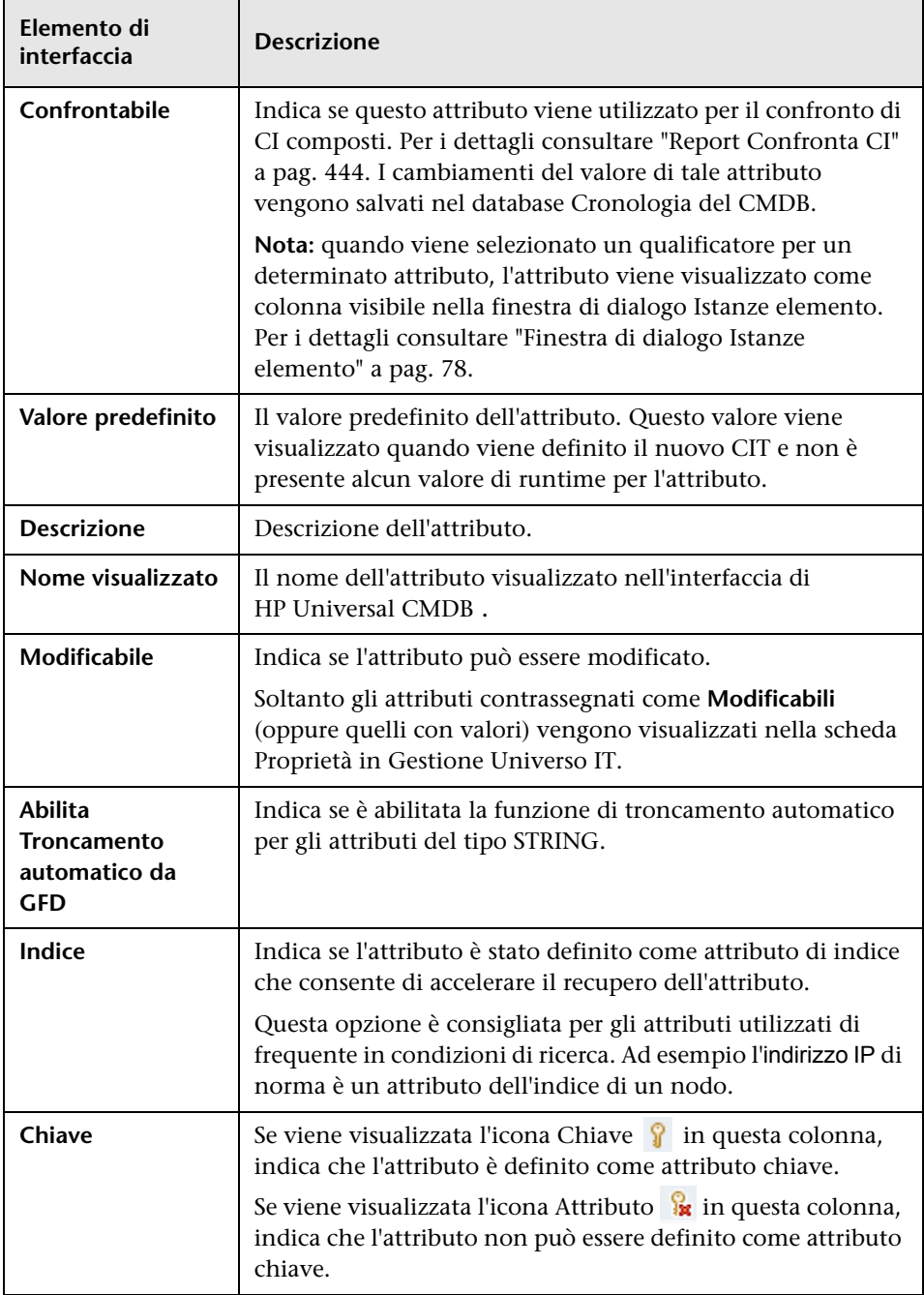

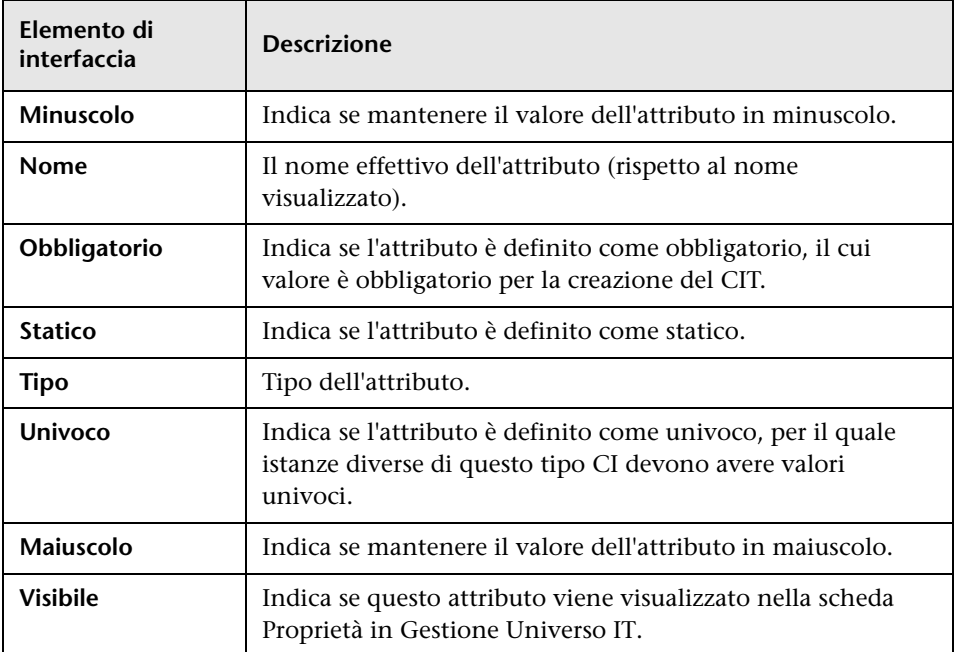

# <span id="page-551-0"></span>**Pagina Qualificatori**

Questa pagina della procedura guidata consente di assegnare qualificatori a una definizione del tipo di CI.

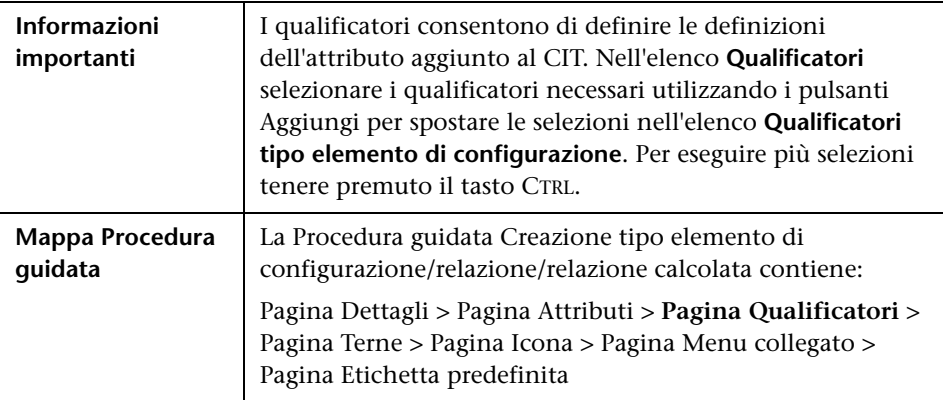

Di seguito è riportata una descrizione degli elementi dell'interfaccia utente (gli elementi senza icona o senza nome sono racchiusi tra parentesi angolari):

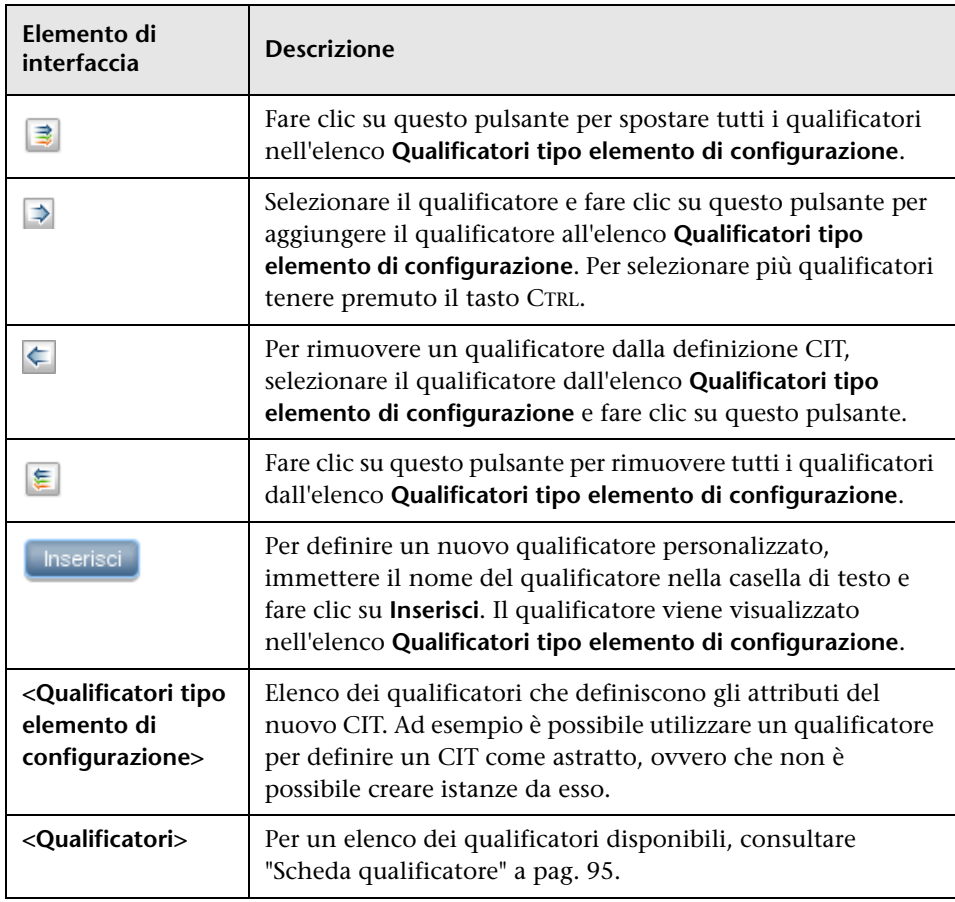

## <span id="page-553-0"></span>**Pagina Terne**

Questa pagina della procedura guidata consente di creare una relazione calcolata. Ciascuna riga della pagina Terne rappresenta uno dei passaggi consentiti nel percorso che porta dal CI di origine al CI di destinazione nella mappa topologica.

**Nota:** questo passaggio della procedura è rilevante soltanto per le relazioni calcolate.

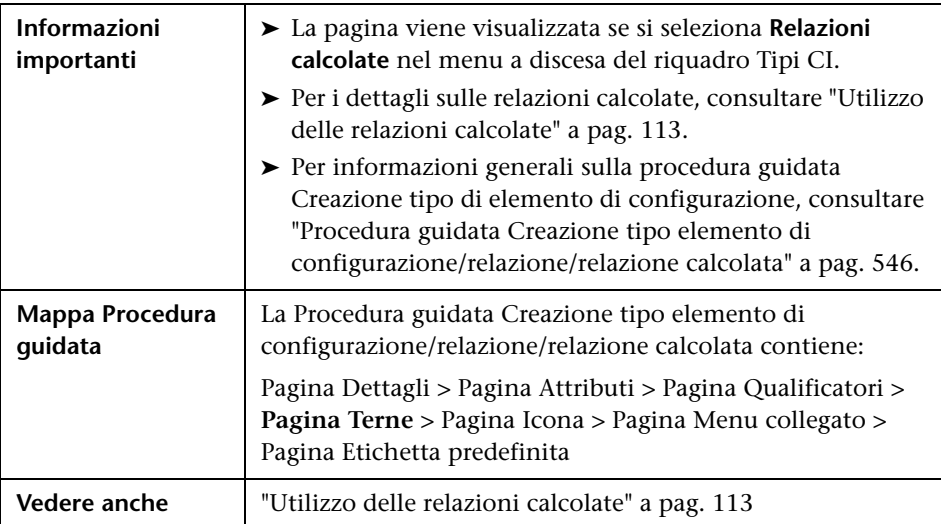

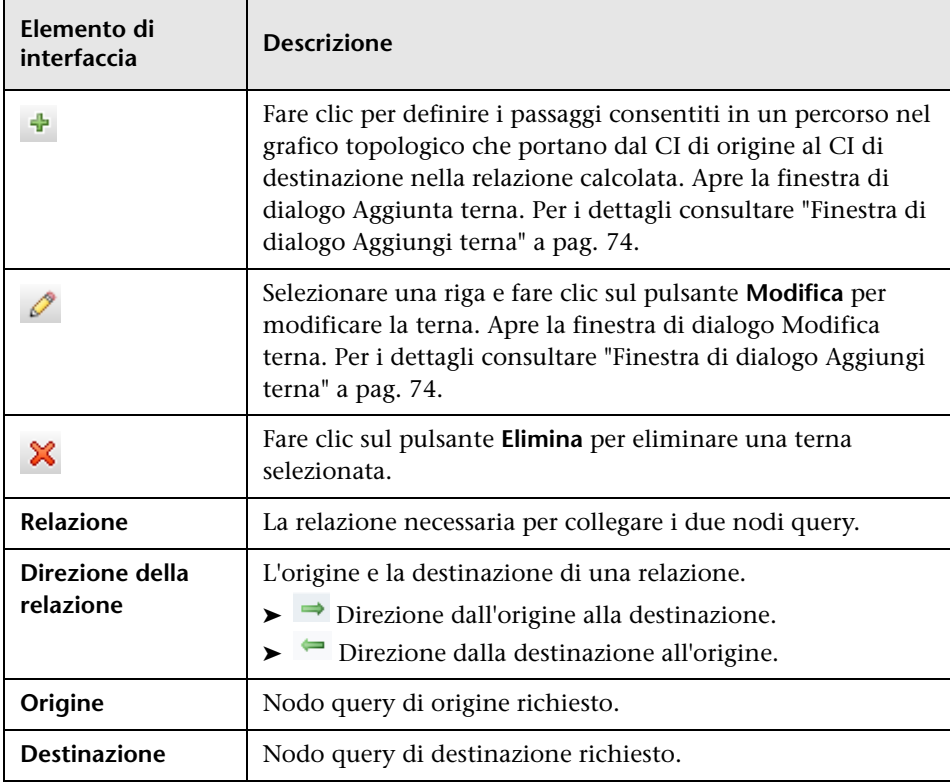

## <span id="page-555-0"></span>**Pagina Icona**

Questa pagina della procedura guidata consente di selezionare un'icona da assegnare a un novo tipo di CI.

**Nota:** Questo passaggio della procedura non è rilevante per le relazioni.

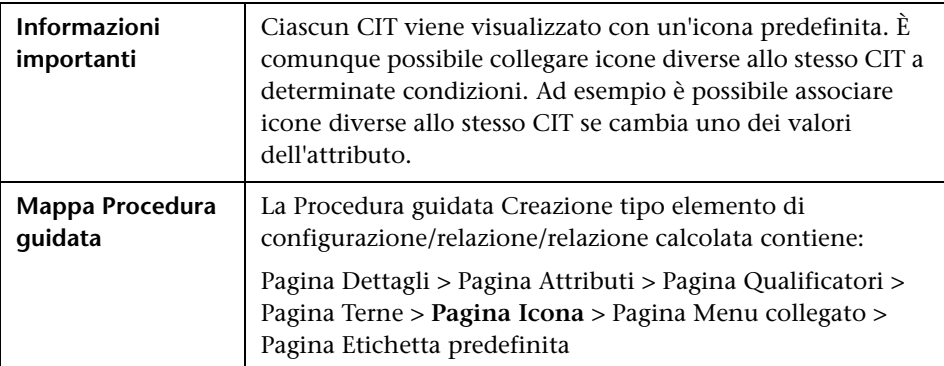

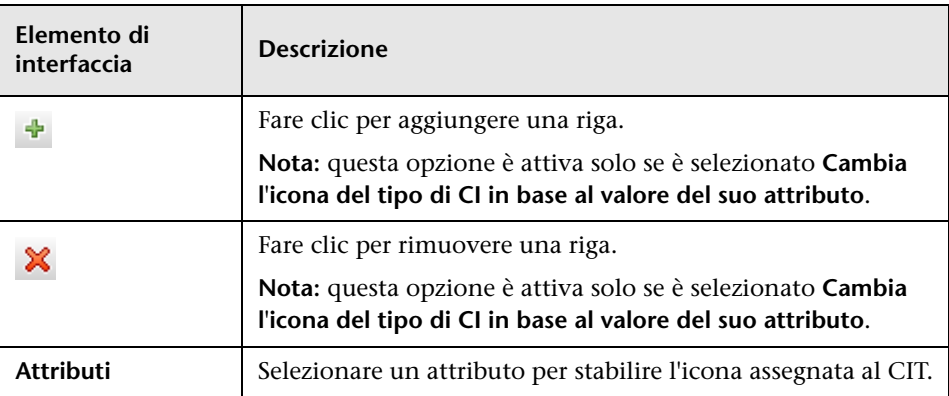

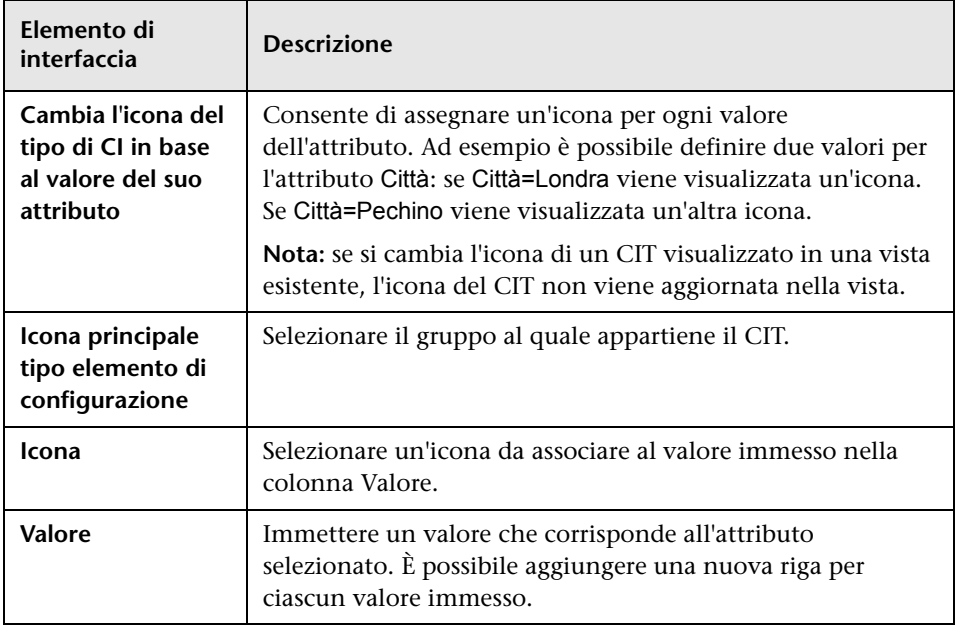

# <span id="page-556-0"></span>**Pagina Menu collegato**

 Questa pagina della procedura guidata consente di personalizzare il menu di scelta rapida di un CI aggiungendo elementi di menu e comandi (ad esempio, ping, eseguire un programma, aprire un URL). Il menu personalizzato viene visualizzato quando si fa clic con il pulsante destro del mouse su un'istanza del CI in Gestione universo IT.

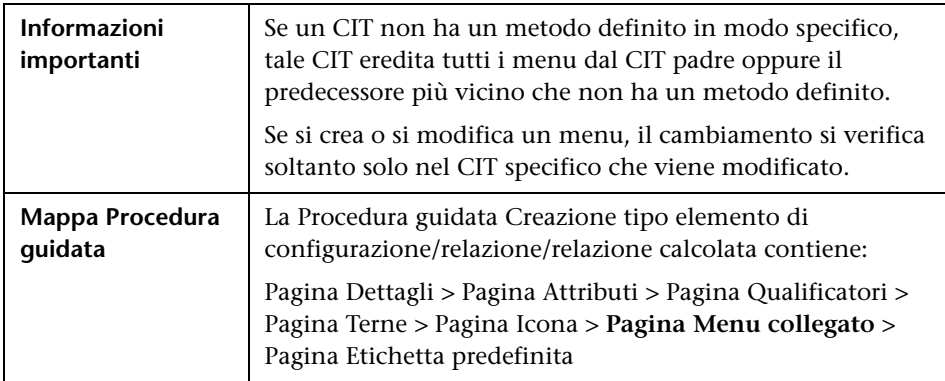

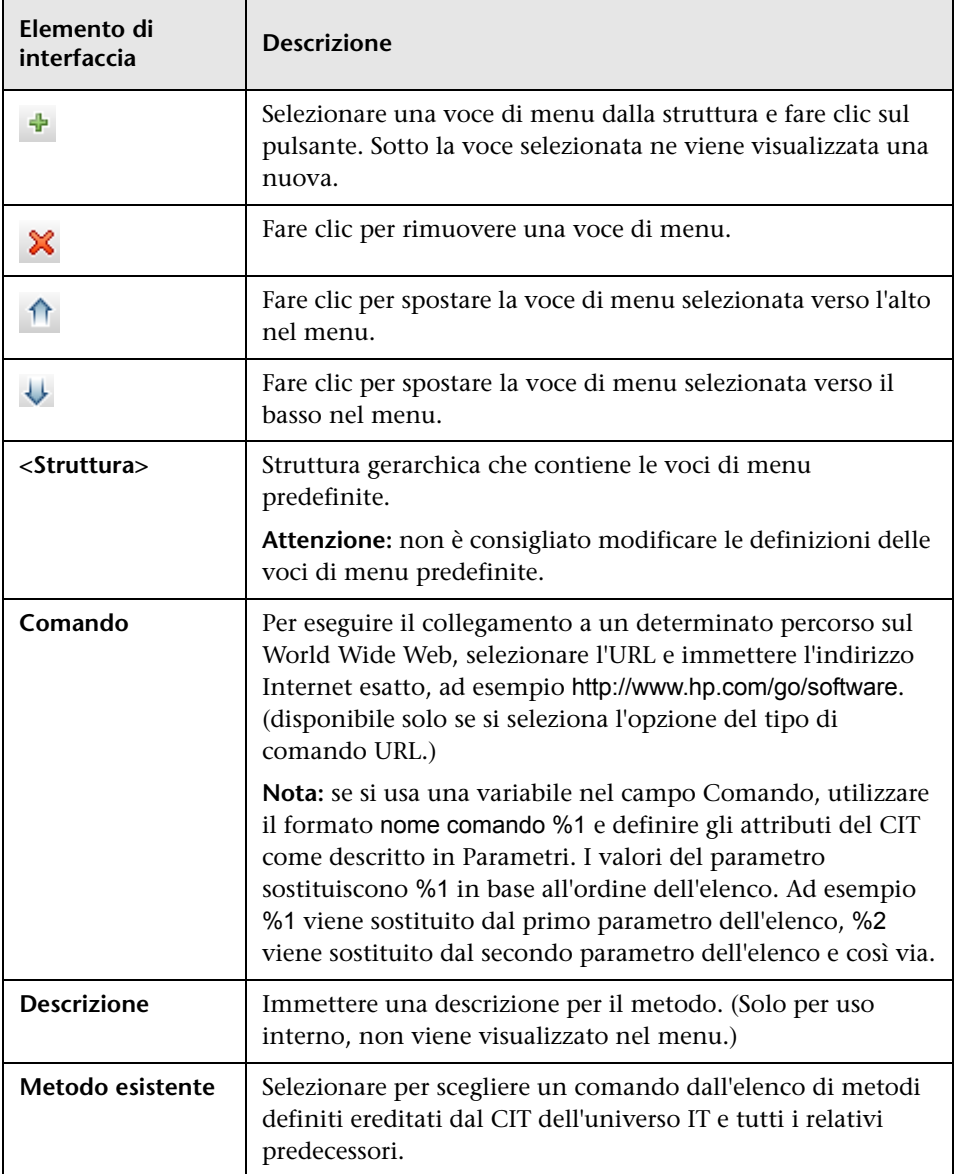

<span id="page-558-0"></span>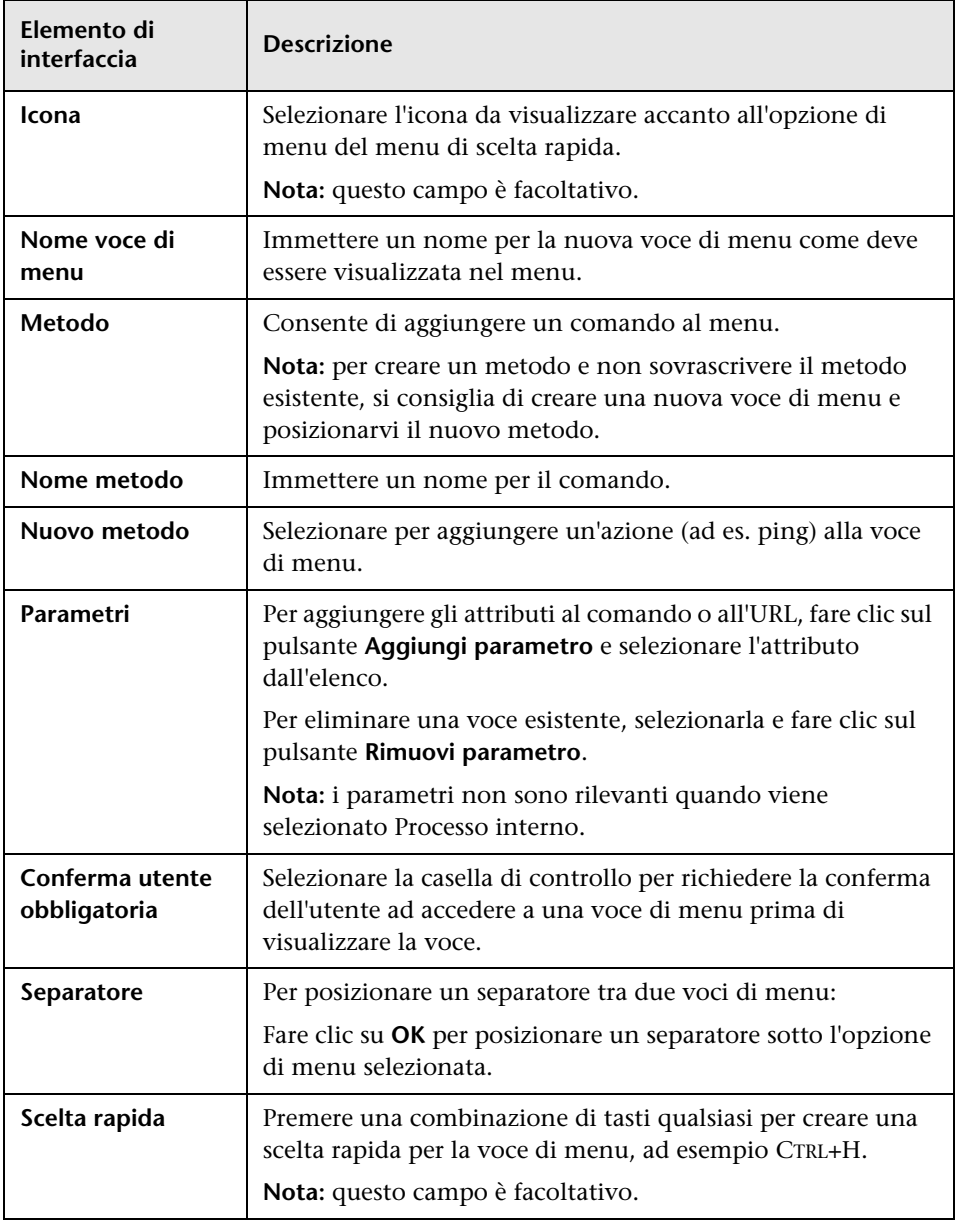

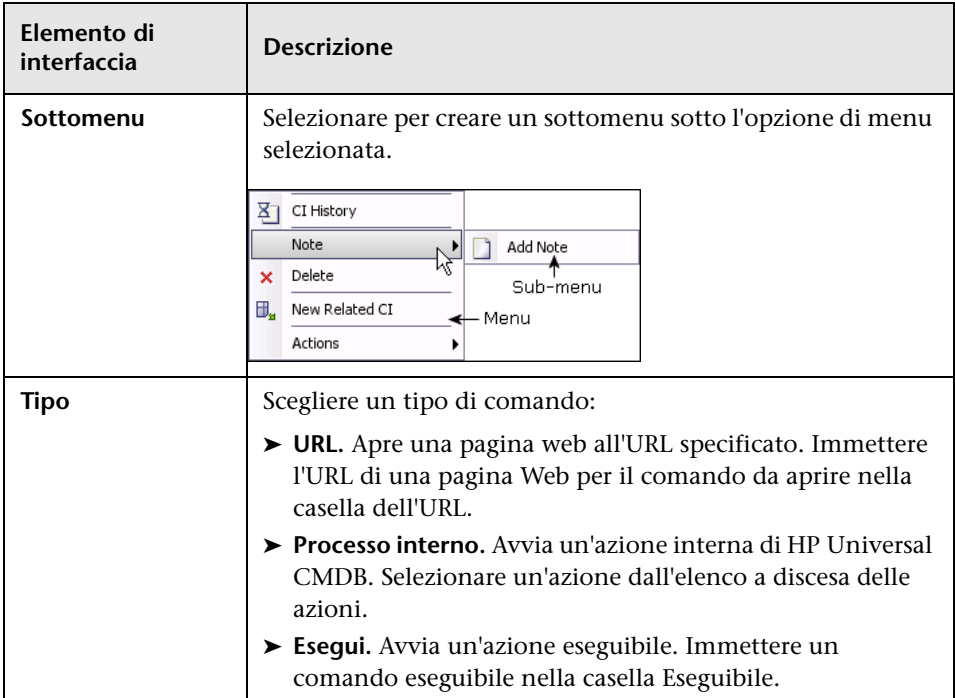

### <span id="page-560-0"></span>**Pagina Etichetta predefinita**

Questa pagina della procedura guidata consente di definire gli attributi da visualizzare nell'etichetta predefinita del tipo di CI. È possibile includere più di un attributo utilizzando i pulsanti funzione. Questo è il passaggio finale della procedura guidata Creazione tipo di elemento di configurazione.

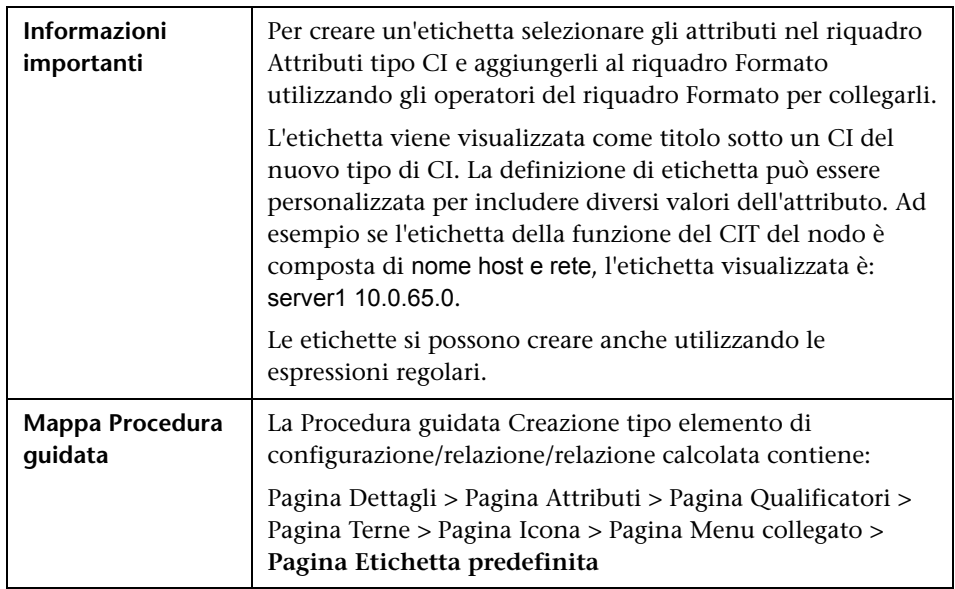

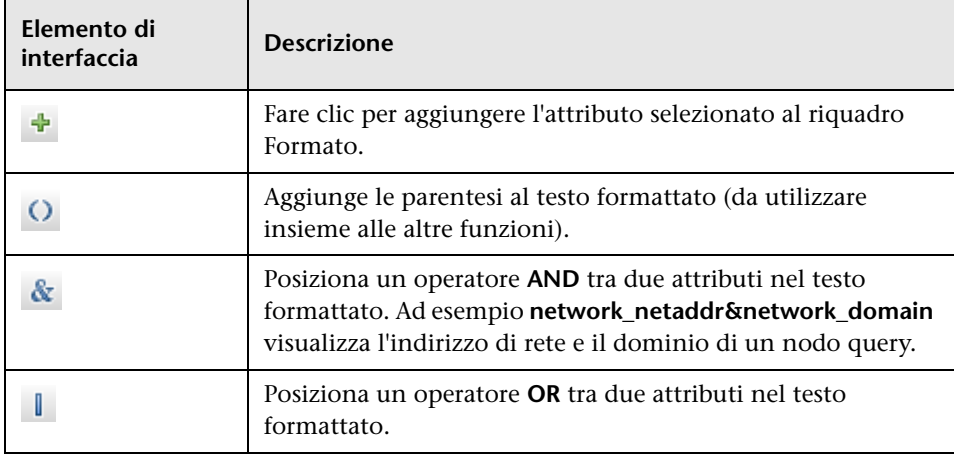

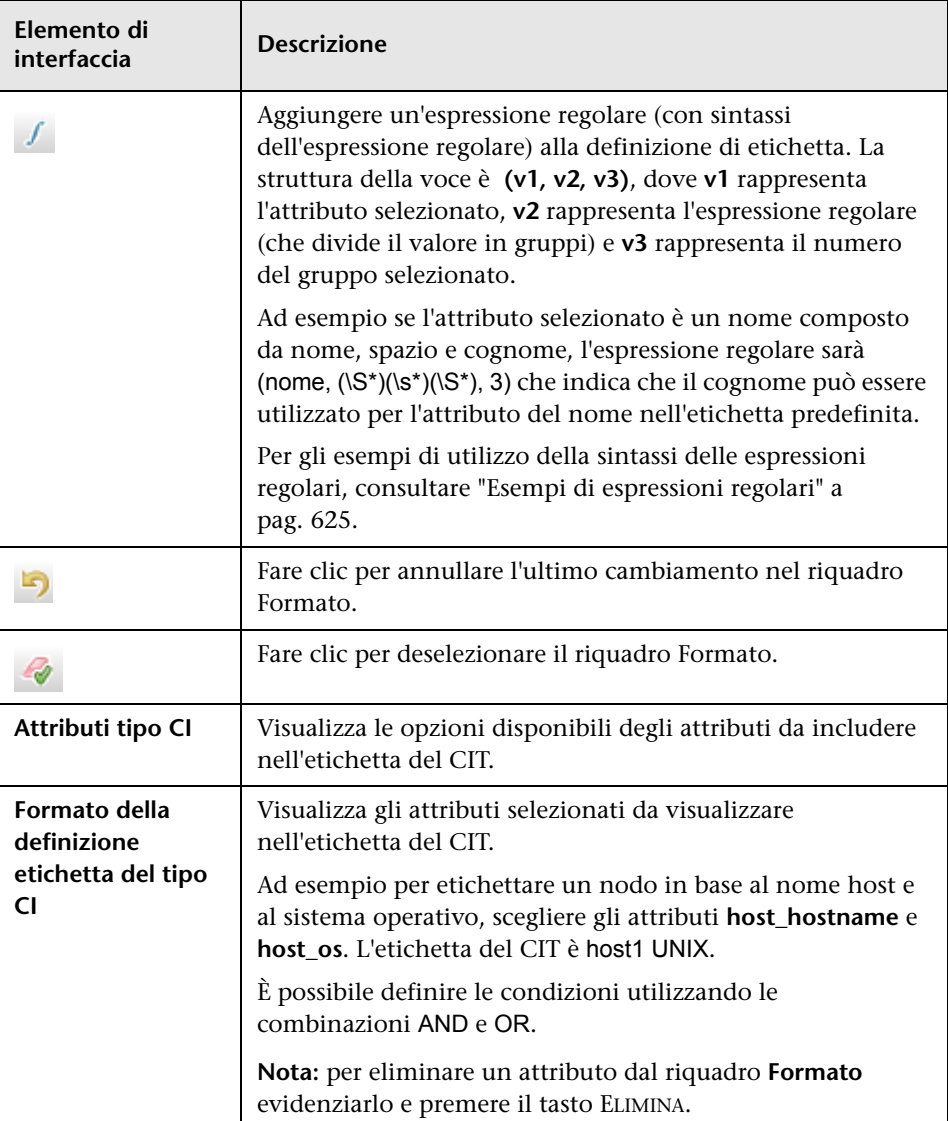

### <span id="page-562-0"></span>**Finestra di dialogo Creazione/Aggiornamento definizione di elenco/enumerazione**

Questa finestra di dialogo consente di definire una nuova definizione di elenco o di enumerazione. La definizione di elenco o di enumerazione creata viene visualizzata nella finestra di dialogo Gestione tipo di sistema dove è possibile modificarla, se necessario (per i dettagli consultare ["Finestra](#page-566-0)  [di dialogo Gestione tipo di sistema" a pag. 567\)](#page-566-0).

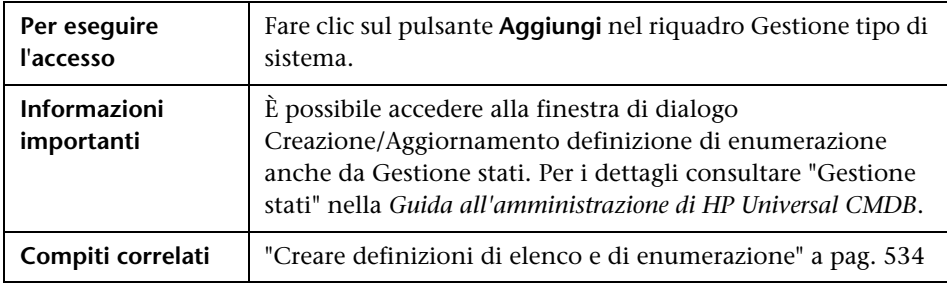

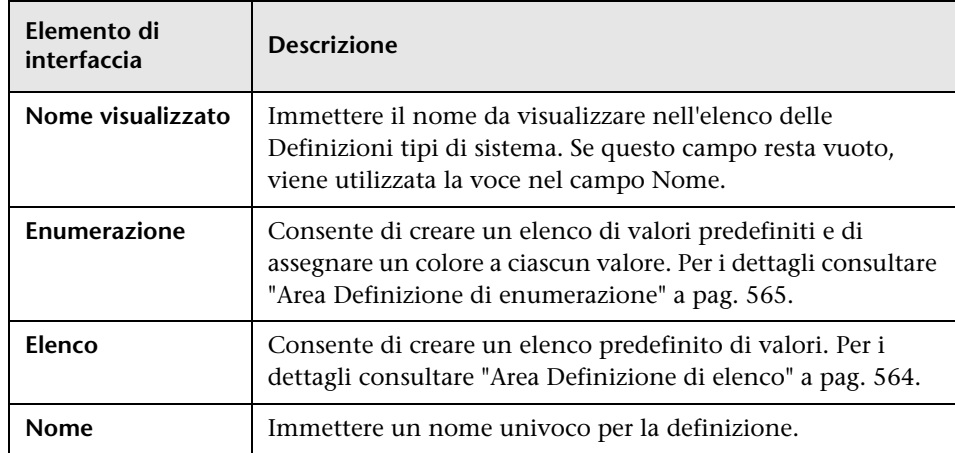

### <span id="page-563-0"></span>**Area Definizione di elenco**

Questa area consente di creare un elenco predefinito di valori.

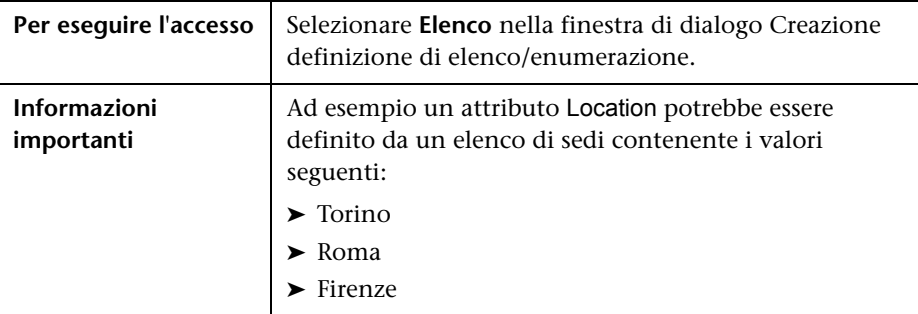

Sono inclusi gli elementi seguenti (gli elementi di interfaccia utente senza icona o senza nome sono racchiusi tra parentesi angolari):

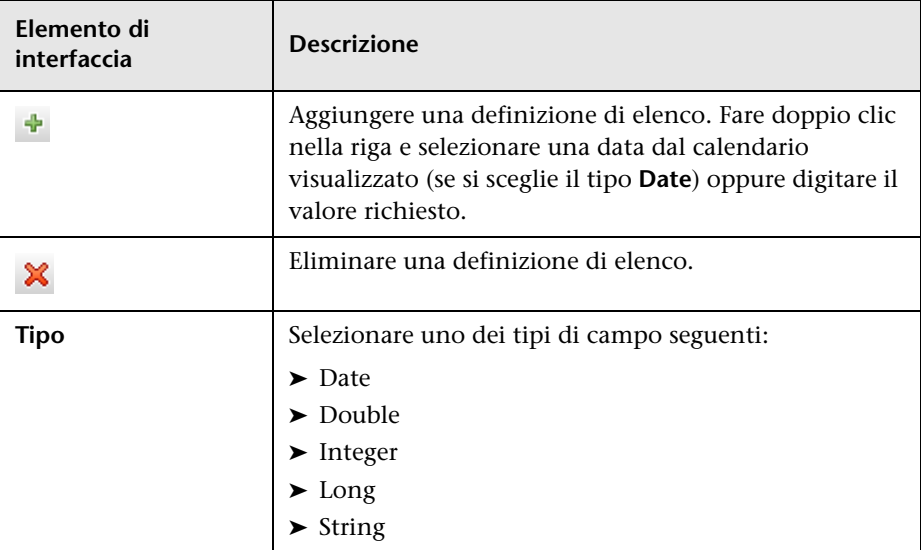

### <span id="page-564-0"></span>**Area Definizione di enumerazione**

Questa area consente di creare un elenco da un elenco predefinito di valori (simile a **Elenco**) con la possibilità di assegnare un colore per ogni valore.

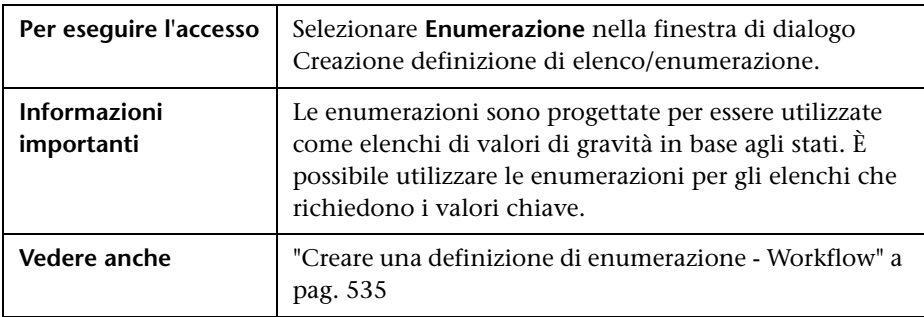

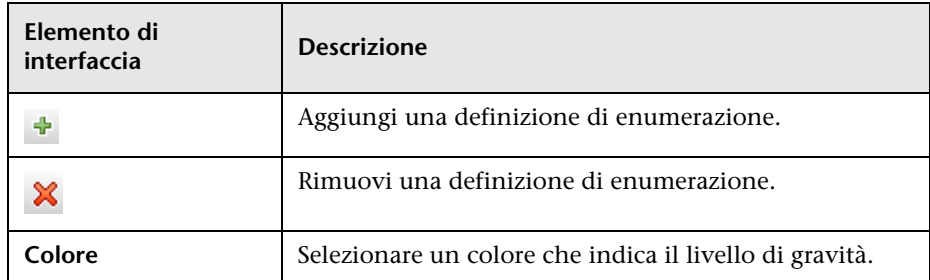

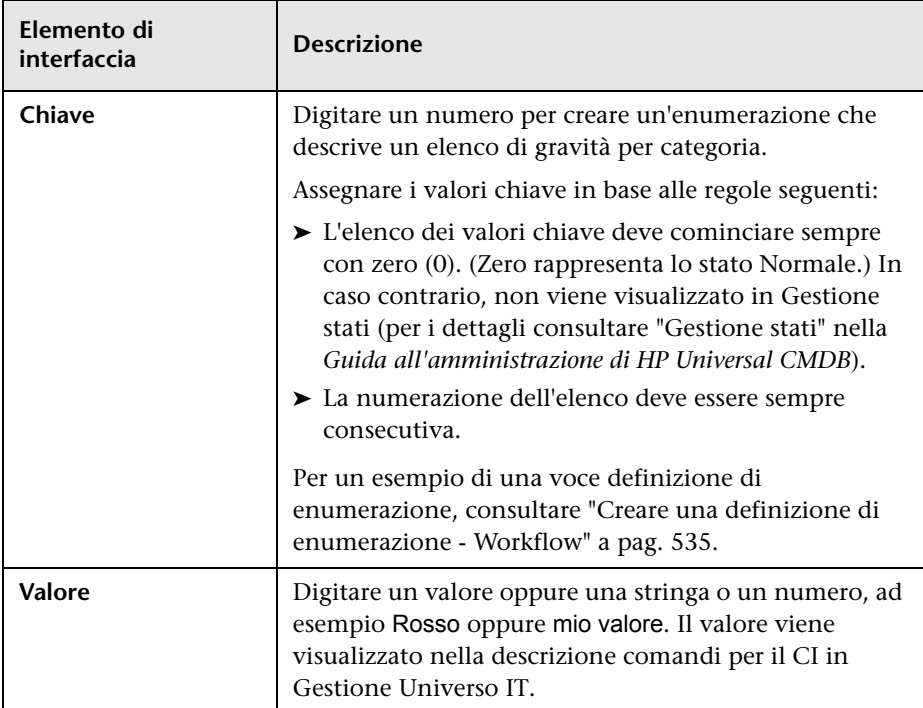

# <span id="page-566-0"></span>**Finestra di dialogo Gestione tipo di sistema**

Questa finestra di dialogo consente di visualizzare i tipi di attributo definiti nella finestra di dialogo Creazione definizione di elenco/enumerazione.

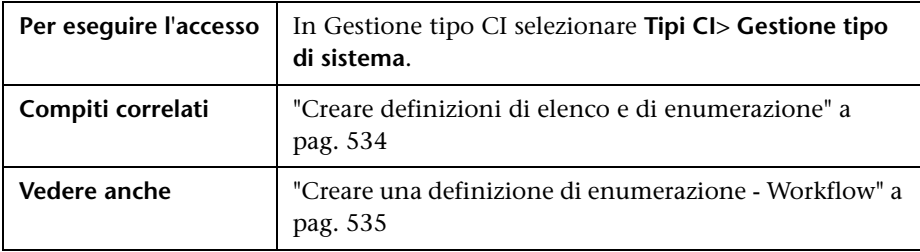

Di seguito è riportata una descrizione degli elementi dell'interfaccia utente (gli elementi senza icona o senza nome sono racchiusi tra parentesi angolari):

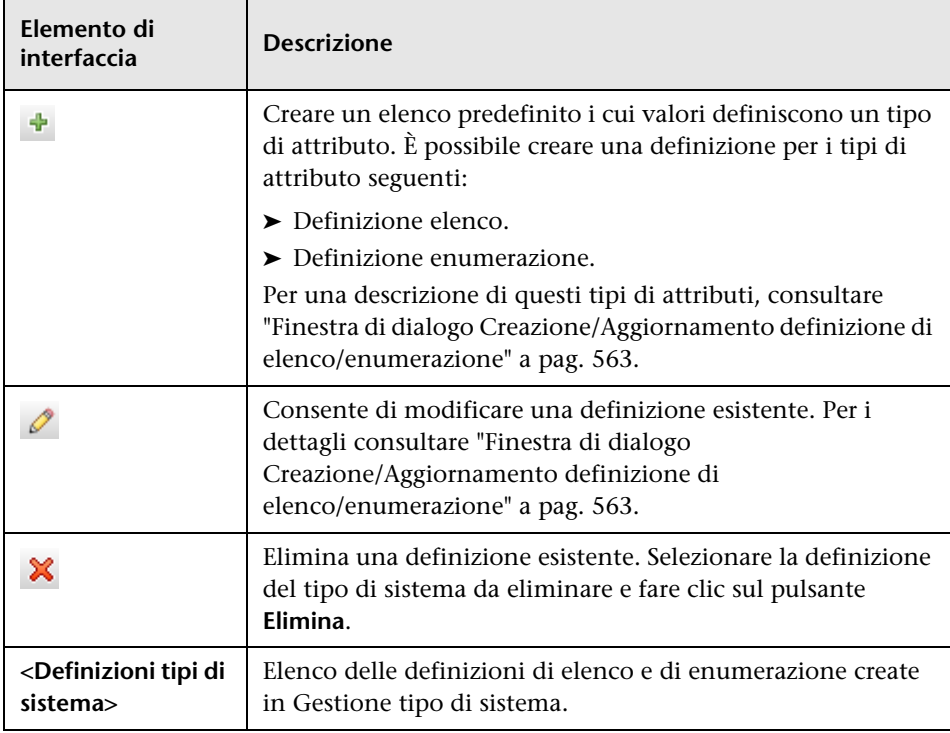

**Capitolo 11** • Gestione tipo CI

# **Gestione dell'accrescimento**

Questo capitolo comprende:

#### **Concetti**

➤ [Gestione dell'accrescimento - Panoramica a pag. 570](#page-569-0)

#### **Compiti**

- ➤ [Definire una regola di accrescimento Scenario a pag. 572](#page-571-0)
- ➤ [Aggiungere nodi query di accrescimento e relazioni a una query TQL di](#page-576-0)  [accrescimento a pag. 577](#page-576-0)

#### **Riferimenti**

➤ [Interfaccia utente di Gestione dell'accrescimento a pag. 579](#page-578-0)

### **Concetti**

### <span id="page-569-0"></span>**Gestione dell'accrescimento - Panoramica**

Le regole di accrescimento possono essere utilizzate per scopi diversi:

- ➤ Aggiungere nuovi CI e relazioni al CMDB.
- ➤ Eliminare specifiche istanze CI dal CMDB.
- ➤ Aggiornare i valori dell'attributo di specifiche istanze CI nel CMDB.

I nodi query e le relazioni di accrescimento sono diversi dagli altri nodi query e relazioni poiché sono deduzioni concettuali che rappresentano le relazioni reali e i CI che non possono essere individuati automaticamente dal processo di individuazione.

I nodi query e le relazioni di accrescimento vengono creati nell'ambito di una query TQL che possiede altri nodi query TQL normali, ovvero tali nodi query TQL esistono già nel CMDB. Per ulteriori informazioni sulle query TQL, consultare ["Topology Query Language" a pag. 21.](#page-20-0)

Nell'esempio seguente viene illustrata un normale nodo query di tipo **Node** collegato a nodo query di accrescimento **Websphere AS** da una relazione di accrescimento **Composition**.

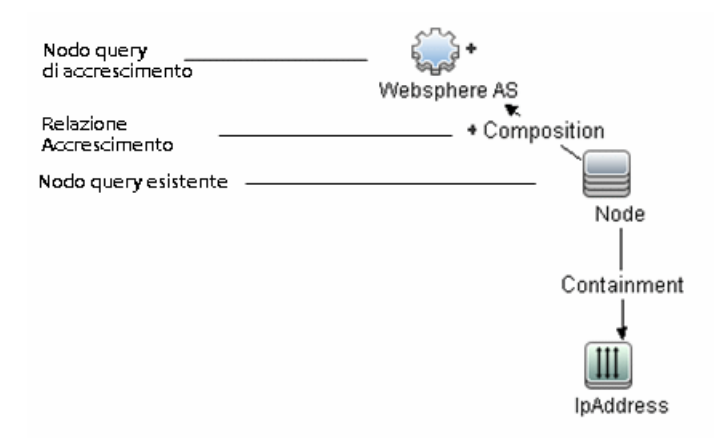

Quando si posiziona un nodo query di accrescimento in un contesto di query TQL, la query riceve i dati dagli attributi e li utilizza per inserire nuove informazioni nel CMDB.

Quando si creano regole di accrescimento, si possono ottenere i risultati seguenti:

➤ **Il CMDB viene ampliato**. Aggiunge nodi query e relazioni di accrescimento che non sono al momento inclusi nel CMDB.

Nell'esempio seguente di regola di accrescimento viene illustrato un normale nodo query **Windows** (già esistente nel CMDB) collegato a nodo query di accrescimento **Log File** da una relazione di accrescimento **Composition**.

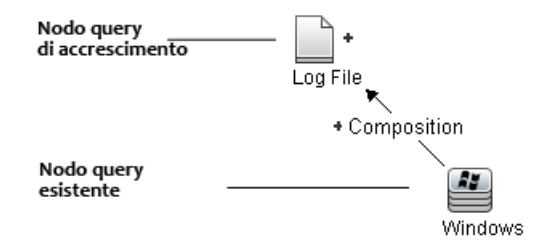

Questa regola di accrescimento dichiara che per ogni istanza CI **Windows** trovata nel CMDB, viene creata una nuova istanza CI **Log File** e collegato al CI **Windows** con una relazione **Composition**.

- ➤ **Specifiche istanze CI vengono eliminate dal CMDB**. Per un esempio consultare ["Definire una regola di accrescimento - Scenario" a pag. 572](#page-571-0).
- ➤ **I valori degli attributi del CI vengono aggiornati.** Utilizzare una regola di accrescimento per aggiornare gli attributi di un CI già esistente nel CMDB.

Nell'esempio seguente di regola di accrescimento viene illustrato un normale nodo query **Windows** (già esistente nel CMDB) aggiornato con un regola di accrescimento.

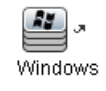

Questa regola di accrescimento dichiara che ogni CI **Windows** trovato nel CMDB viene aggiornato con il valore dell'attributo definito nella regola di accrescimento.

### **Compiti**

### <span id="page-571-0"></span>**Definire una regola di accrescimento - Scenario**

In questo esempio viene descritto come creare la regola di accrescimento seguente:

Un CI **Indirizzo IP** è collegato a due CI **Node** identici: un CI **Node** è identificato dal suo indirizzo CI e l'altro è identificato dal suo indirizzo MAC inferiore. Per ogni istanza, eliminare il CI **Node** identificato dal suo indirizzo IP dal CMDB.

**Nota:** per ottenere il risultato richiesto, è necessario eseguire ciascuno dei seguenti passaggi.

Questo compito include i passaggi seguenti:

- ➤ ["Creare una query TQL di accrescimento" a pag. 573](#page-572-0)
- ➤ ["Definire il nodo query di tipo Node identificato dall'indirizzo MAC](#page-574-0)  [inferiore" a pag. 575](#page-574-0)
- ➤ ["Definire il nodo query di tipo Node identificato dall'indirizzo IP" a](#page-574-1)  [pag. 575](#page-574-1)
- ➤ ["Definire la regola di accrescimento" a pag. 576](#page-575-0)

#### <span id="page-572-0"></span> **1 Creare una query TQL di accrescimento**

Per creare una query TQL di accrescimento, è necessario definire una regola di accrescimento e poi aggiungere i nodi query TQL e le relazioni normali che definiscono la query.

**Nota:** è possibile aggiungere nodi query e relazioni di accrescimento solo dopo aver aggiunto almeno un normale nodo query alla query.

Selezionare **Gestioni** > **Modellazione > Gestione dell'accrescimento**. Per i dettagli sulla creazione di una query TQL di accrescimento, consultare ["Procedura guidata Nuova regola di accrescimento/Proprietà regola](#page-588-0)  [accrescimento/Salvataggio regola di accrescimento" a pag. 589](#page-588-0). Per i dettagli su come aggiungere nodi query e relazioni a una query, consultare ["Aggiungere nodi query e relazioni a una query TQL" a pag. 30.](#page-29-0)

#### **Esempio di una query TQL di accrescimento:**

Una nuova query TQL di accrescimento denominata doubleHosts1 (posizionata sotto la cartella **Network**) viene creata in Gestione dell'accrescimento.

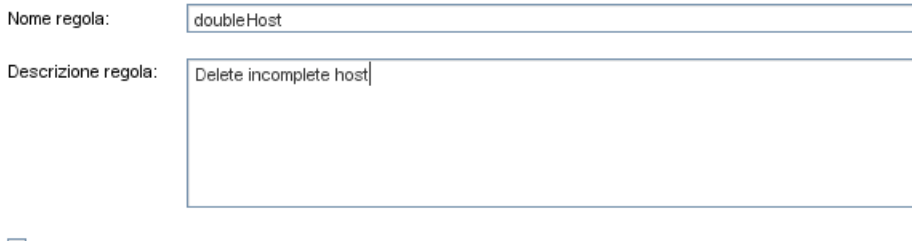

✔ La regola è attiva

La regola di accrescimento **doubleHosts1** viene visualizzata nel riquadro Regole di accrescimento.

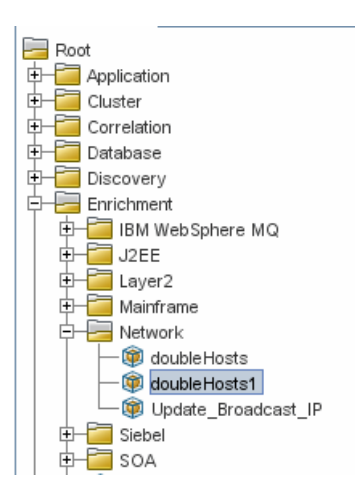

In questa query TQL di accrescimento, un nodo query **IP Address** è collegato a due nodi query di tipo **Node** da una relazione **Containment**. I risultati TQL devono essere conformi alla direzione delle frecce.

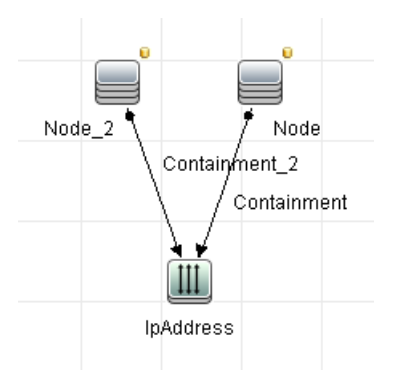

**Nota:** una query TQL è soggetta a determinate restrizioni di convalida. Per i dettagli consultare ["Risoluzione dei problemi e limitazioni" a pag. 108.](#page-107-0)

### <span id="page-574-0"></span> **2 Definire il nodo query di tipo Node identificato dall'indirizzo MAC inferiore**

Nella parte superiore della pagina di Gestione dell'accrescimento, selezionare **Modalità query**. Nel riquadro di modifica, fare clic con il pulsante destro del mouse sul nodo query richiesto di tipo **Node**, selezionare **Proprietà nodo query** per aprire la finestra di dialogo Proprietà nodo query. Definire quindi una condizione di attributo nella scheda Attributo. Per i dettagli su come definire una condizione di attributo, consultare ["Scheda Attributo" a pag. 89.](#page-88-0)

#### **Esempio di una definizione di condizione di attributo che identifica il Node in base all'indirizzo Mac inferiore:**

Nella scheda Attributo, questa definizione di condizione dell'attributo identifica il Node richiesto in base all'indirizzo MAC inferiore.

- ➤ **Nome attributo** Node is Complete
- ➤ **Operatore** Uguale a
- ➤ **Valore** True

### <span id="page-574-1"></span> **3 Definire il nodo query di tipo Node identificato dall'indirizzo IP**

Nella parte superiore della pagina di Gestione dell'accrescimento, selezionare **Modalità query**. Nel riquadro di modifica, fare clic con il pulsante destro del mouse sul nodo query richiesto di tipo **Node**, selezionare **Proprietà nodo query** per aprire la finestra di dialogo Proprietà nodo query. Definire quindi due condizioni di attributo nella scheda Attributo. Per i dettagli su come definire una condizione di attributo, consultare ["Scheda Attributo" a pag. 89.](#page-88-0)

#### **Esempio di una condizione di attributo che abilita un Node a essere identificato in base al suo indirizzo IP:**

Questa condizione di attributo è la prima condizione da definire nella scheda Attributo per consentire che il nodo query di tipo Node sia identificato dal suo indirizzo IP.

**Nome attributo** - Node is Complete

**Operatore** - Uguale a

**Valore** - False

Questa è la seconda condizione di attributo da definire nella scheda Attributo per consentire che il nodo query di tipo Node sia identificato dal suo indirizzo IP.

**Nome attributo** - Node is Complete

**Operatore** - È null

**Valore** - Il valore non può essere cambiato

### <span id="page-575-0"></span> **4 Definire la regola di accrescimento**

Definire la regola di accrescimento che elimina tutte le istanze del nodo query di tipo **Node** identificate dal proprio indirizzo IP. Dalla barra degli strumenti, selezionare la **Modalità accrescimento**. Nel riquadro Regole di accrescimento, selezionare la regola di accrescimento **doubleHosts1**. Fare clic con il pulsante destro del mouse sul nodo query di tipo **Node** identificato dal suo indirizzo IP e selezionare **Elimina nodo query/relazione**.

**Esempio di un nodo query di tipo Node che contiene un indicatore rimosso:**

Il nodo query di tipo **Node** ora ha un indicatore rimosso per denotare che tutte le istanze del nodo che hanno impostazioni di attributo e cardinalità identiche sono rimosse dal CMDB. La query di accrescimento ora viene visualizzata in questo modo.

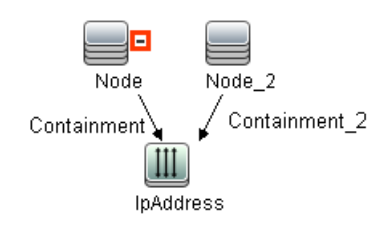
# **Aggiungere nodi query di accrescimento e relazioni a una query TQL di accrescimento**

In questa sezione viene descritto come aggiungere i nodi query e le relazioni di accrescimento a una query TQL di accrescimento in Gestione dell'accrescimento.

#### **Per aggiungere nodi e relazioni di accrescimento a una query TQL:**

- **1** Dalla struttura nel riquadro Regole di accrescimento, selezionare la regola di accrescimento alla quale si desidera aggiungere nodi query e relazioni di accrescimento oppure crearne una nuova. Per i dettagli consultare ["Procedura guidata Nuova regola di accrescimento/Proprietà regola](#page-588-0)  [accrescimento/Salvataggio regola di accrescimento" a pag. 589](#page-588-0).
- **2** Dall'elenco a discesa **Query/Accrescimento** nella parte superiore della pagina, selezionare **Modalità accrescimento**.

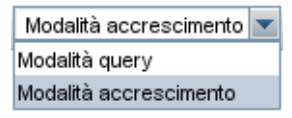

 $\pm$ 

 **3** Dalla struttura visualizzata nel Selettore tipo CI, fare clic e trascinare i nodi query da utilizzare come nodo query di accrescimento nel riquadro di modifica. Questi sono i nodi query TQL inclusi nella query. I nodi query di accrescimento aggiunti sono visualizzati da un indicatore aggiunto.

**Nota:** è possibile aggiungere più di un nodo query di accrescimento a una regola.

 **4** Collegare il nodo query di accrescimento a un nodo query o nodi query TQL esistenti per dotare il nodo query di accrescimento del contesto necessario per il suo funzionamento.

Di seguito sono elencate le convalide della regola di accrescimento:

- ➤ È necessario collegare il nuovo nodo query di accrescimento ad almeno uno dei nodi query TQL esistenti in questa regola.
- ➤ I nodi query di accrescimento possono essere collegati tra di essi con una relazione Enrichment.
- ➤ Se il nuovo nodo query di accrescimento deve essere contenuto (in base alle sue definizioni CIT) in un altro nodo query, è necessario utilizzare la relazione **Composition** per collegare il nodo query Enrichment a un nodo query TQL esistente.
- ➤ Non è possibile collegare un nodo query Enrichment a un nodo query TQL che non sia visibile.
- **5** Per aggiungere una relazione tra due nodi query:
	- ➤ Selezionare i nodi query richiesti tenendo premuto CTRL e facendo clic sui nodi query TQL, fare clic con il pulsante destro del mouse e selezionare **Aggiungi relazione**.

oppure

ੀ⊧

 $\pm$ 

➤ Fare clic sull'icona **Crea relazione** icona e tracciare una linea tra i nodi query richiesti.

Le relazioni di accrescimento aggiunte sono visualizzate da un indicatore aggiunto.

Si apre la finestra di dialogo Aggiungi relazione. Per i dettagli consultare ["Finestra di dialogo Aggiungi/Modifica relazione" a pag. 63](#page-62-0).

 **6** Fare clic su **OK**. I nodi query selezionati vengono collegati dalla relazione selezionata.

# **Riferimenti**

# **Interfaccia utente di Gestione dell'accrescimento**

In questa sezione vengono trattati i seguenti argomenti:

- ➤ [Pagina Gestione dell'accrescimento a pag. 579](#page-578-0)
- ➤ [Procedura guidata Nuova regola di accrescimento/Proprietà regola](#page-588-0)  [accrescimento/Salvataggio regola di accrescimento a pag. 589](#page-588-0)
- ➤ [Finestra di dialogo Definizione nodo query/relazione a pag. 594](#page-593-0)
- ➤ [Finestra di dialogo Definizione nodo query Attributo avanzato a pag. 597](#page-596-0)

#### <span id="page-578-0"></span>**Pagina Gestione dell'accrescimento**

Questa pagina consente di definire le regole di accrescimento. Queste regole basate su una specifica query TQL si possono utilizzare per scopi diversi, comprese le operazioni seguenti:

- ➤ Aggiungere nuovi CI e relazioni al CMDB.
- ➤ Eliminare specifiche istanze CI dal CMDB.
- ➤ Aggiornare i valori dell'attributo di specifiche istanze CI nel CMDB.

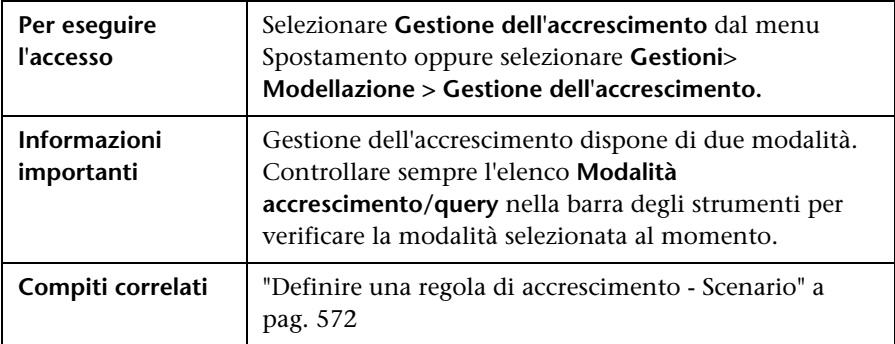

#### **Riquadro Regole di accrescimento**

In questa area viene visualizzata una struttura gerarchica ad albero delle cartelle predefinite e delle regole di accrescimento. Ciascuna regola di accrescimento è associata a una query TQL.

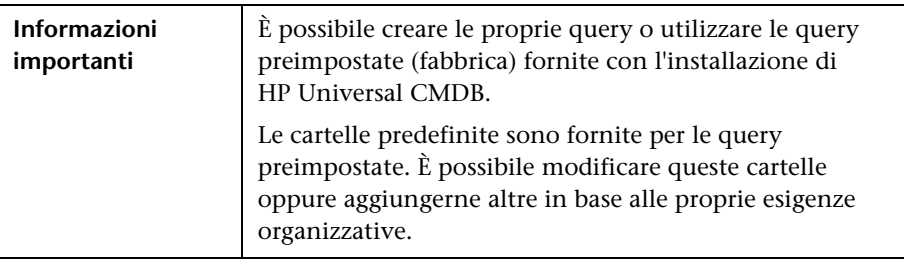

Di seguito è riportata una descrizione degli elementi dell'interfaccia utente:

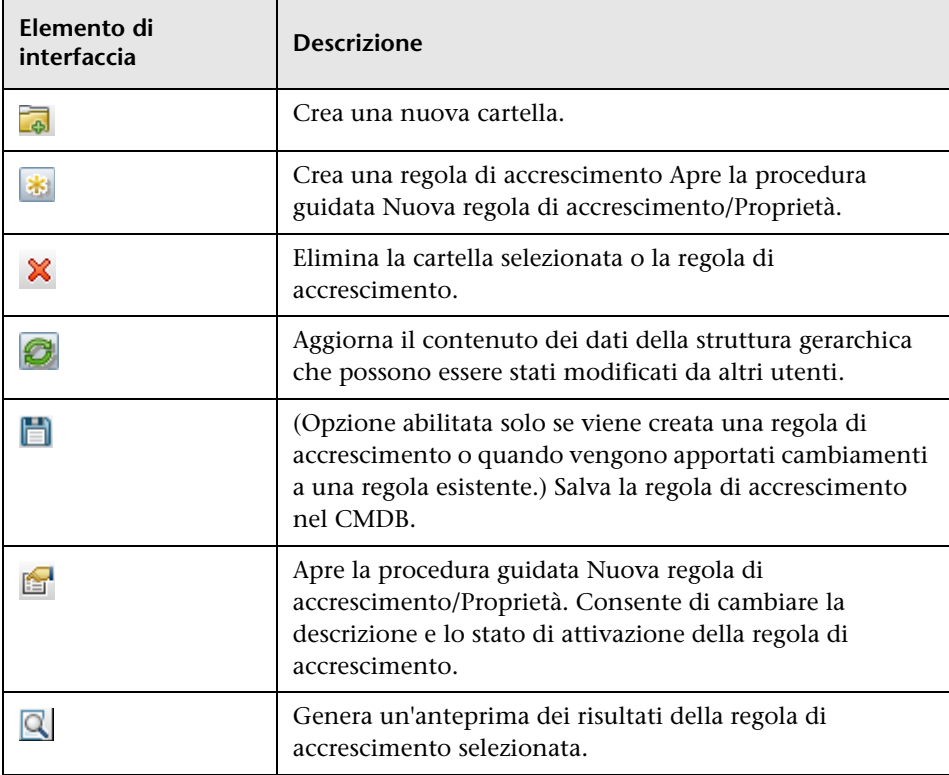

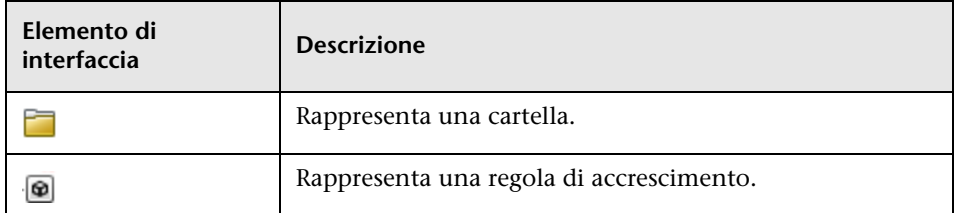

Gli elementi seguenti sono disponibili facendo clic con il pulsante destro del mouse su una cartella o regola di accrescimento:

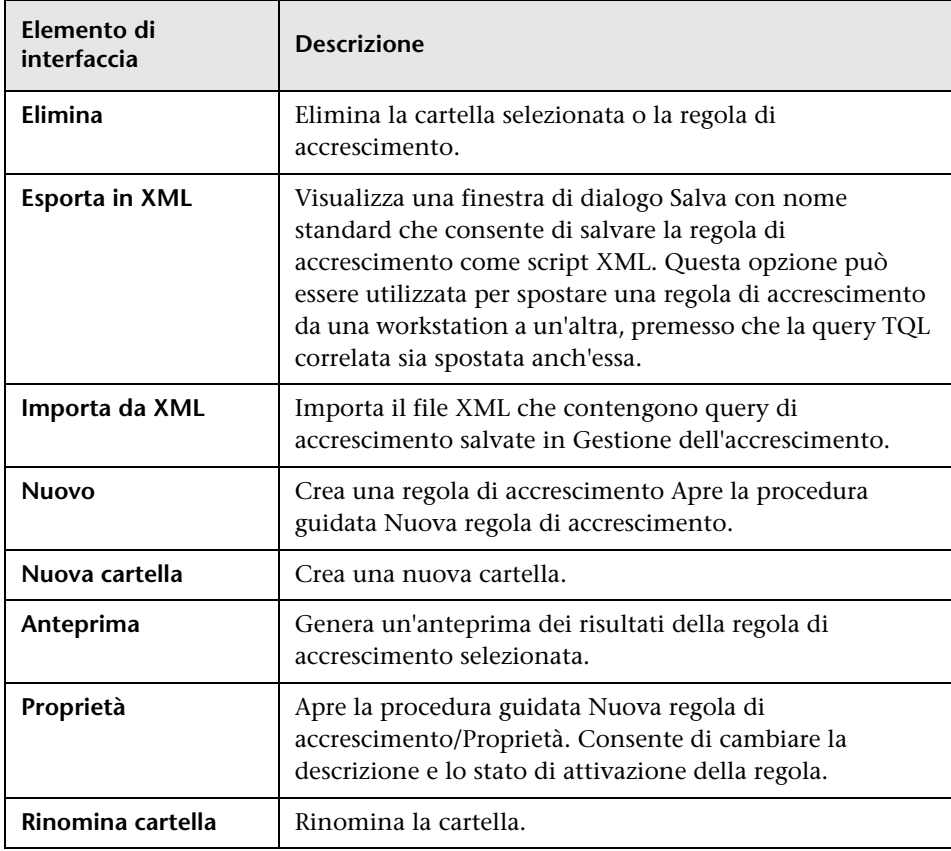

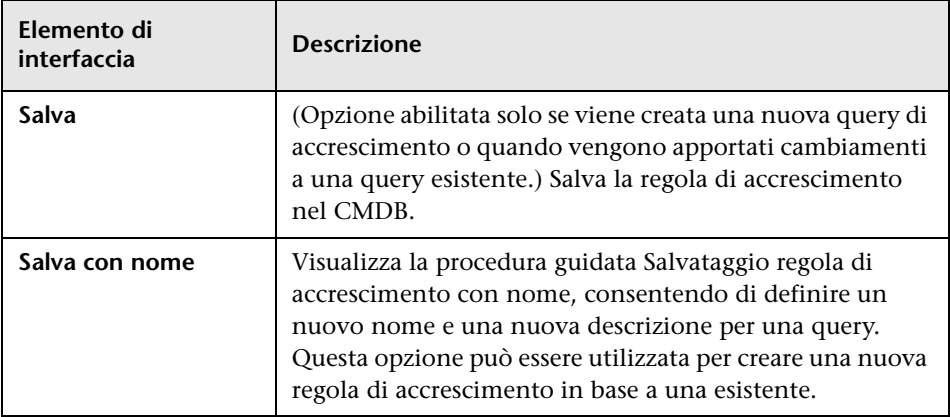

#### **Riquadro di modifica**

Questa area consente di creare e definire nodi query e relazioni di accrescimento.

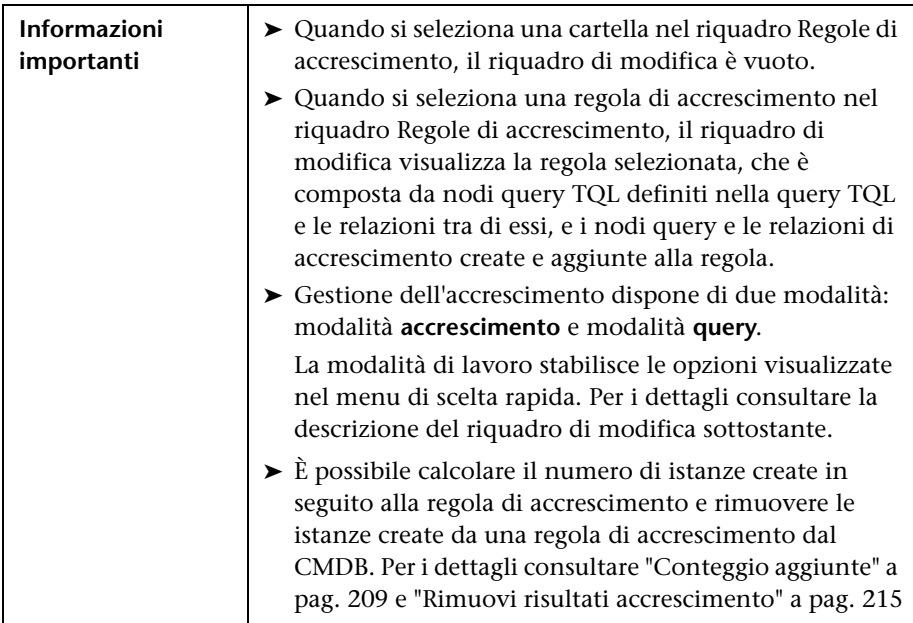

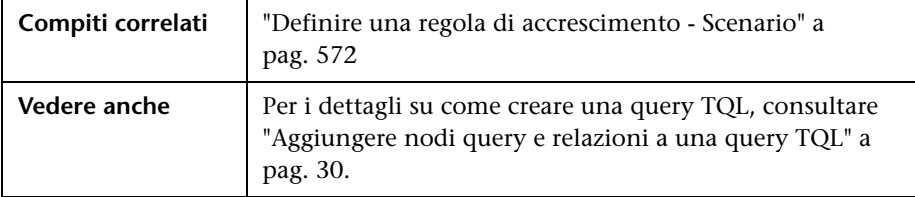

Di seguito è riportata una descrizione degli elementi dell'interfaccia utente (gli elementi senza icona o senza nome sono racchiusi tra parentesi angolari):

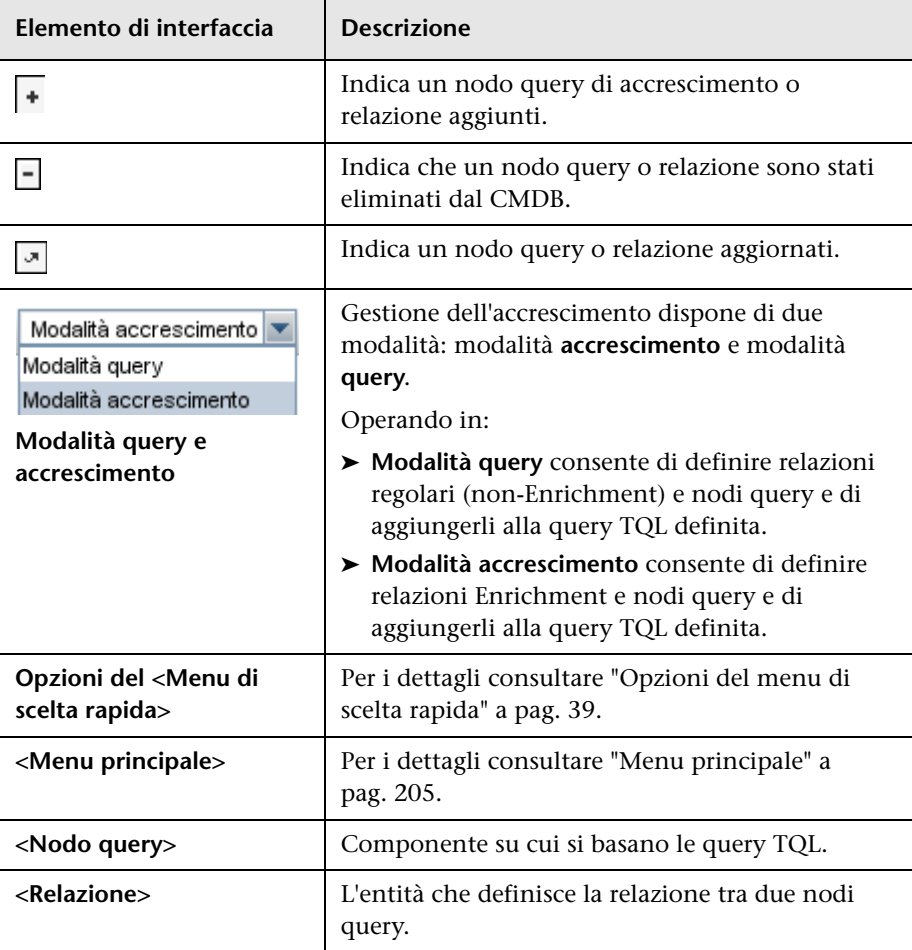

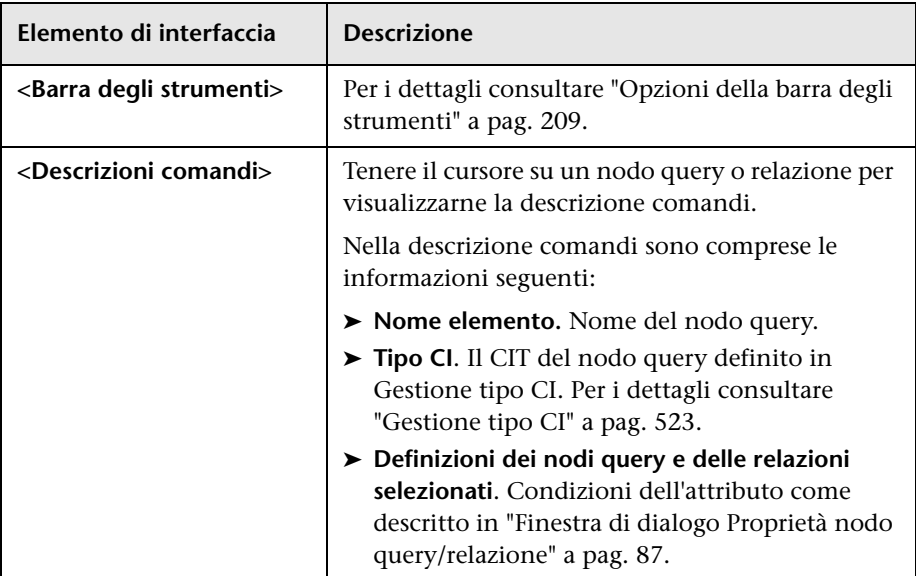

#### **Selettore tipo CI**

In questa area viene visualizzata una struttura gerarchica ad albero dei tipi CI trovati nel CMDB.

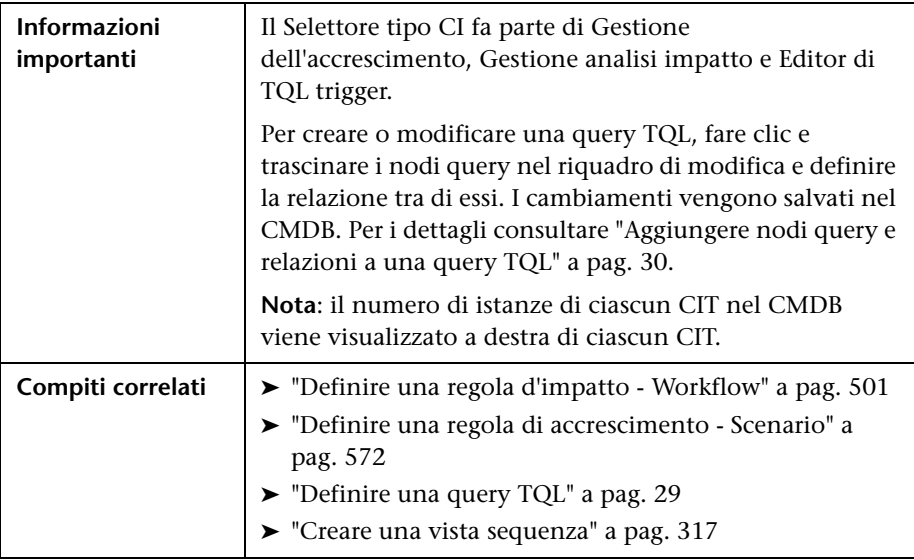

Di seguito è riportata una descrizione degli elementi dell'interfaccia utente (gli elementi senza icona o senza nome sono racchiusi tra parentesi angolari):

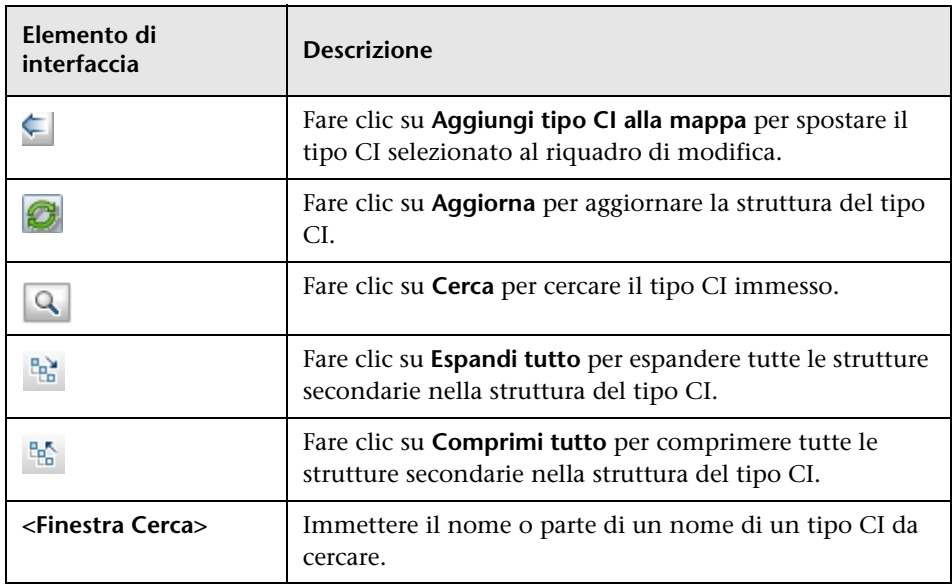

#### **Opzioni del menu di scelta rapida**

Il Selettore tipo CI include gli elementi seguenti, disponibili facendo clic su un tipo CI:

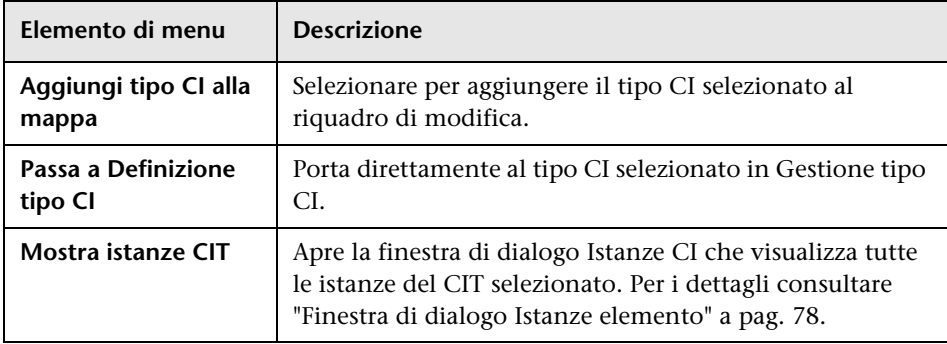

#### **Riquadro Avanzate**

Questa area visualizza le proprietà, le condizioni e la cardinalità del nodo query selezionato e della relazione.

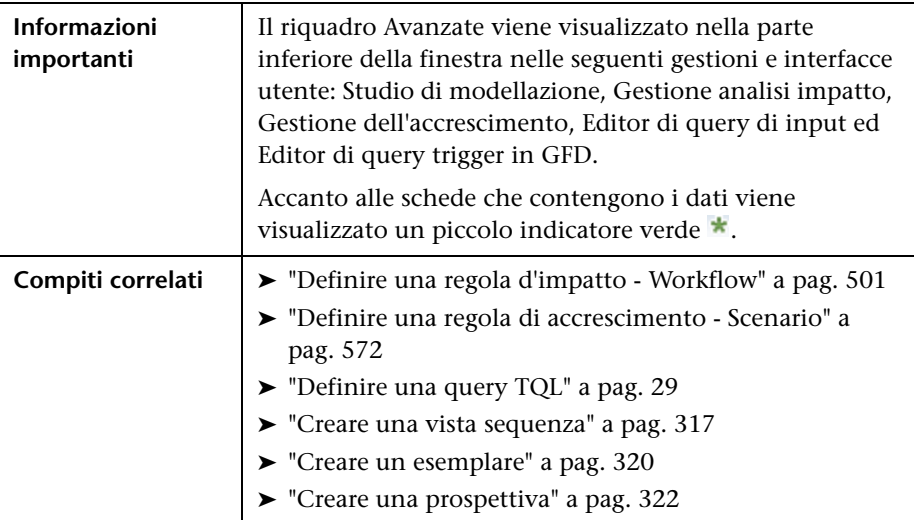

Di seguito è riportata una descrizione degli elementi dell'interfaccia utente:

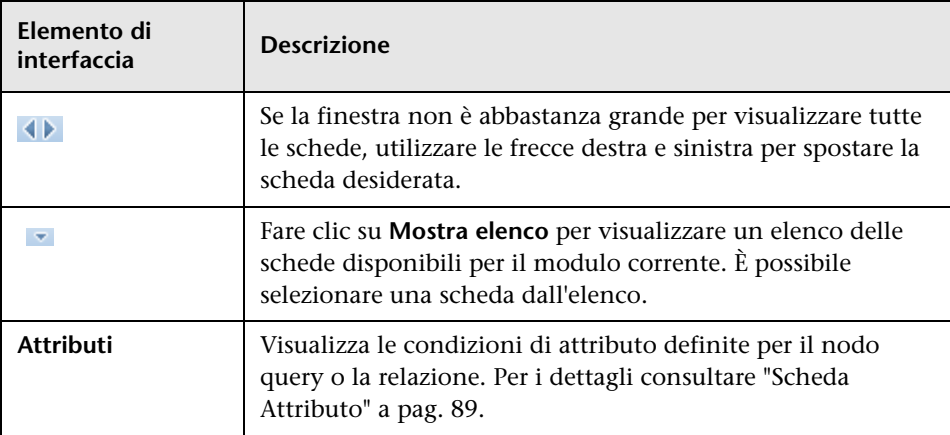

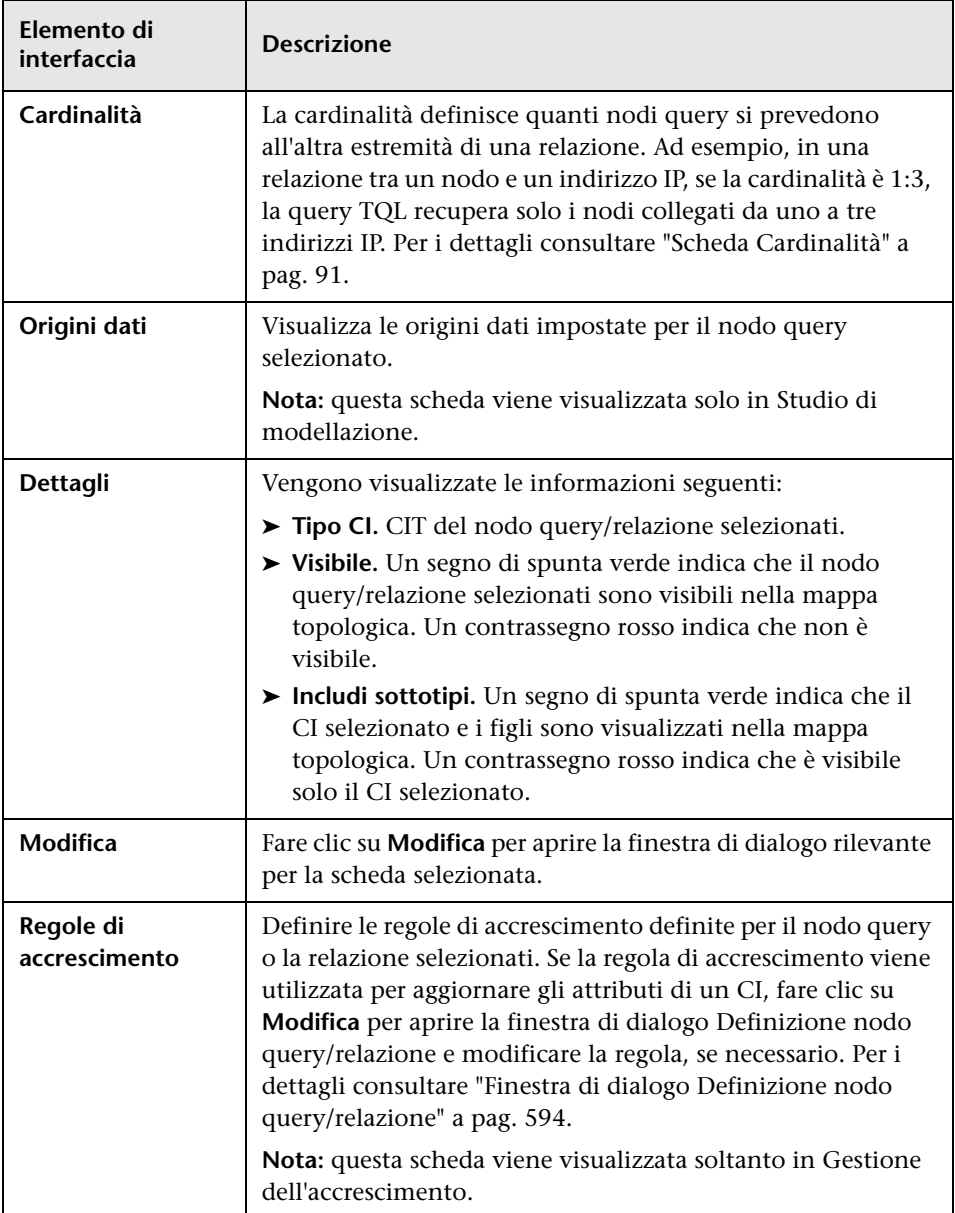

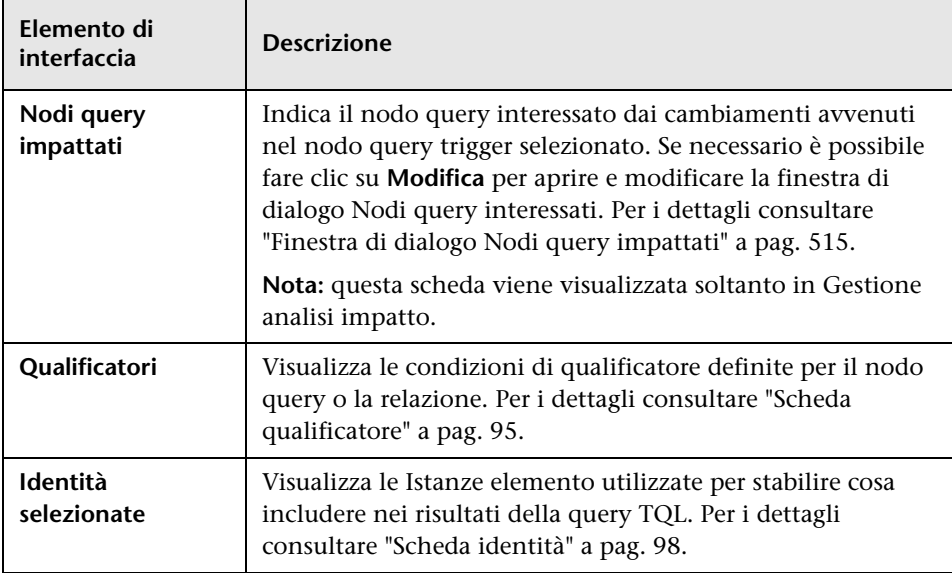

# <span id="page-588-0"></span>**Procedura guidata Nuova regola di accrescimento/Proprietà regola accrescimento/Salvataggio regola di accrescimento**

Questa procedura guidata consente di creare o modificare una regola di accrescimento.

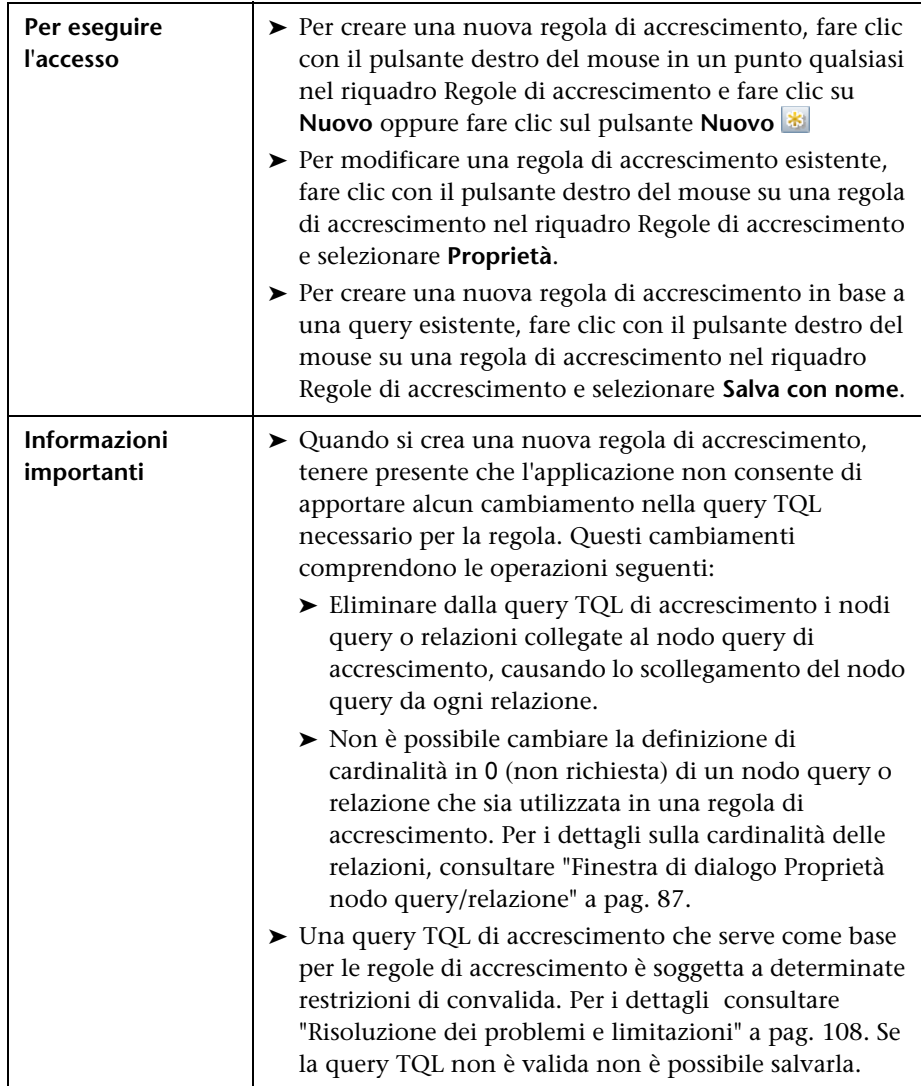

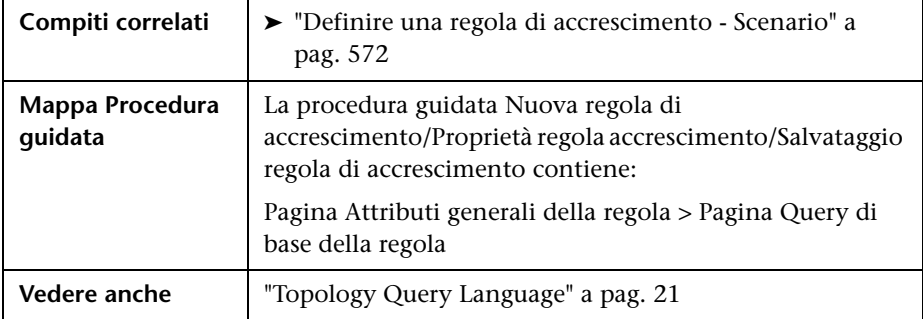

# <span id="page-589-0"></span>**Pagina Attributi generali della regola**

Questa pagina della procedura guidata consente di immettere un nome univoco e una descrizione per la regola di accrescimento.

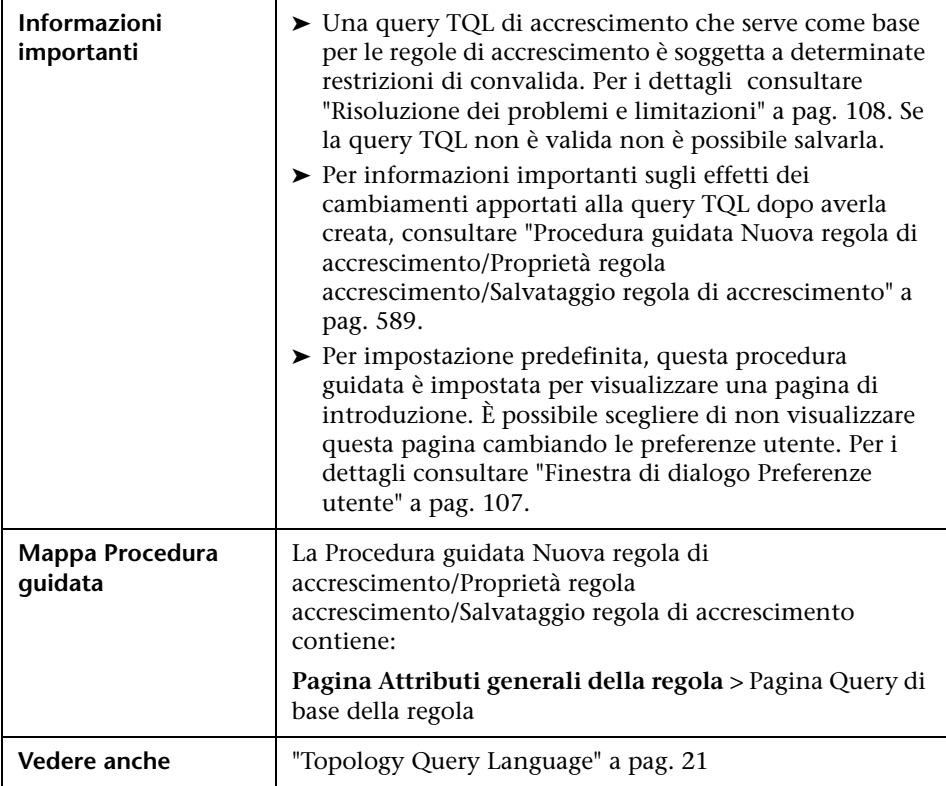

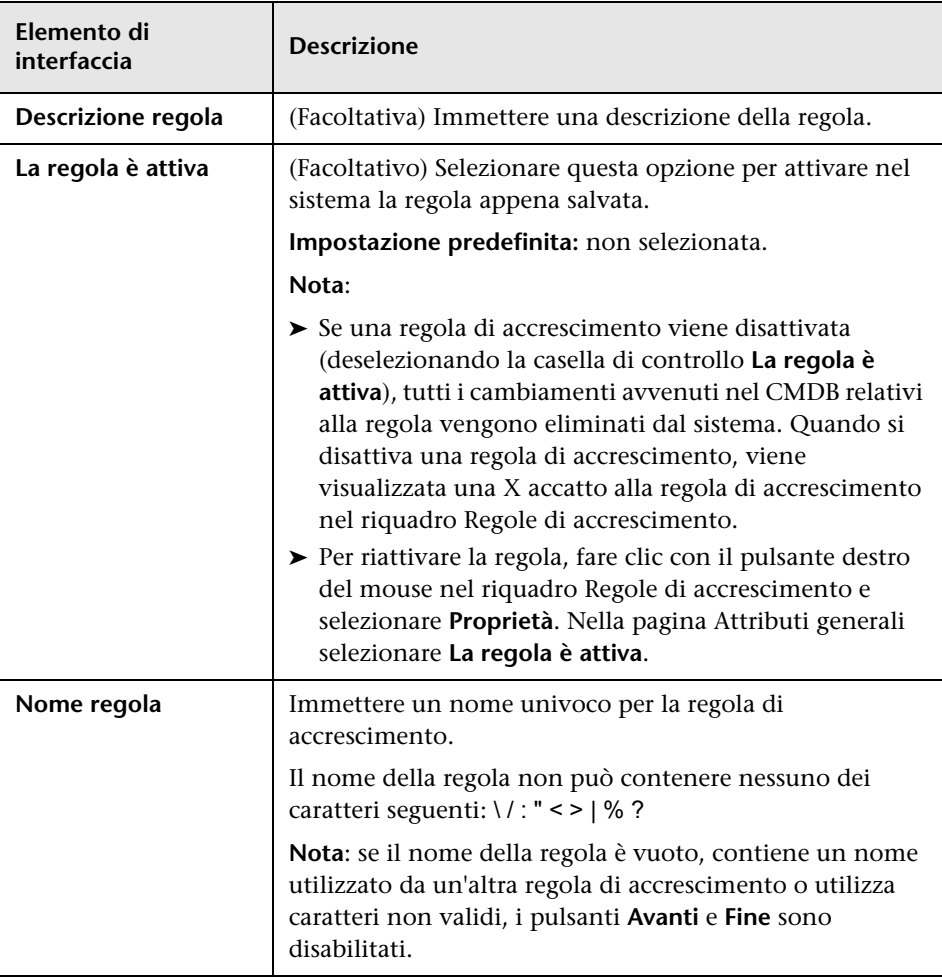

Di seguito è riportata una descrizione degli elementi dell'interfaccia utente:

# <span id="page-591-0"></span>**Pagina Query di base della regola**

Questa pagina della procedura guidata consente di definire le proprietà della query TQL su cui si basa la regola di accrescimento.

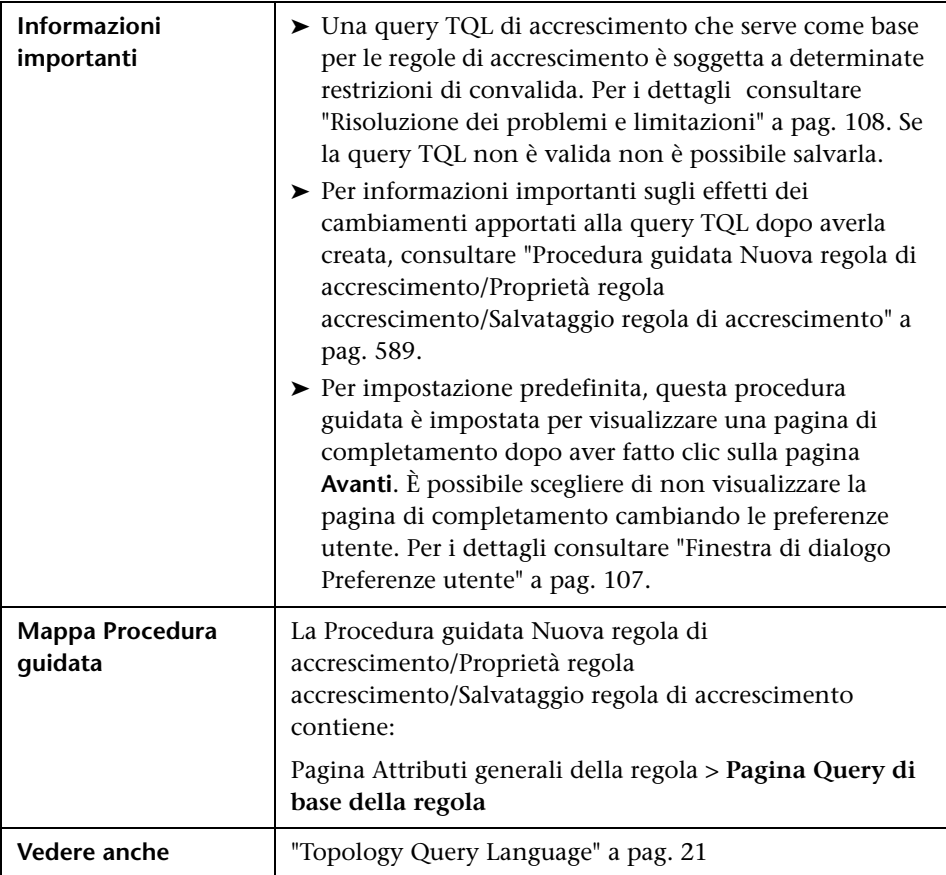

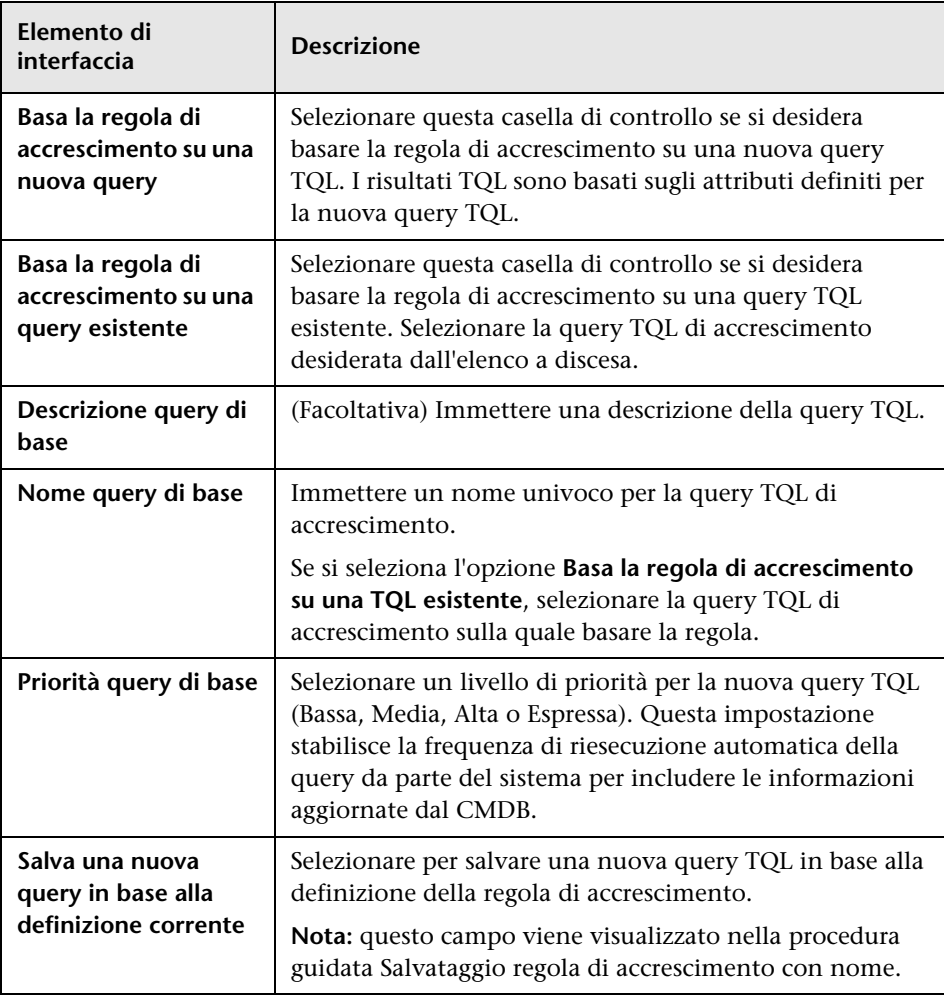

Di seguito è riportata una descrizione degli elementi dell'interfaccia utente:

# <span id="page-593-0"></span>**Finestra di dialogo Definizione nodo query/relazione**

 Questa finestra di dialogo visualizza gli attributi del nodo query/relazione selezionati. Gli attributi chiave e gli attributi desiderati del nodo query selezionato vengono visualizzati in grassetto.

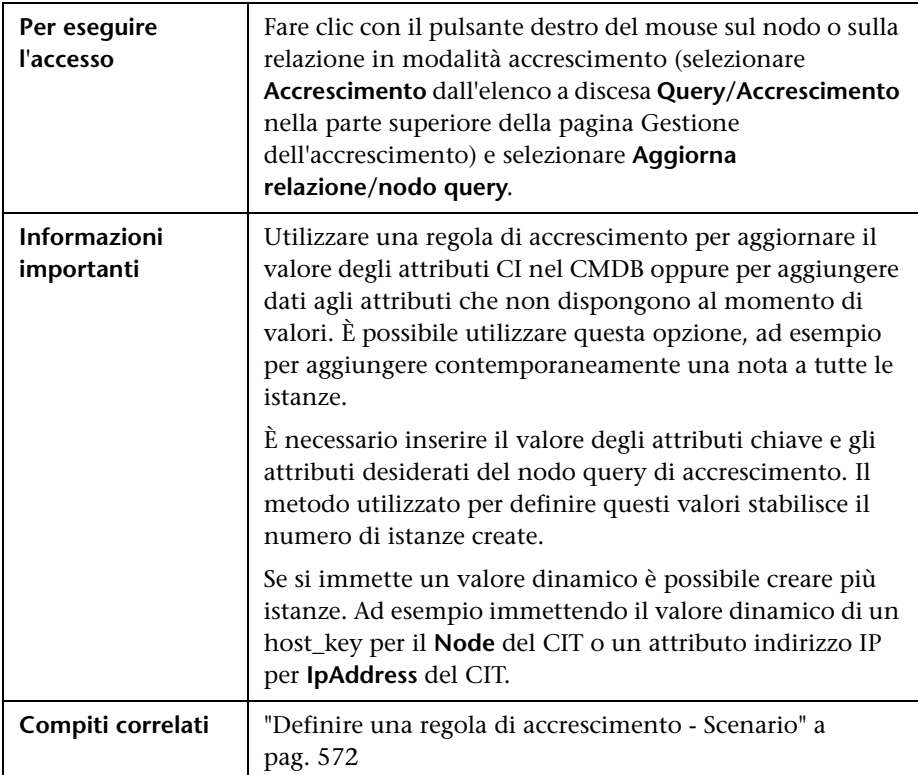

#### **Area Attributi**

Di seguito è riportata una descrizione degli elementi dell'interfaccia utente:

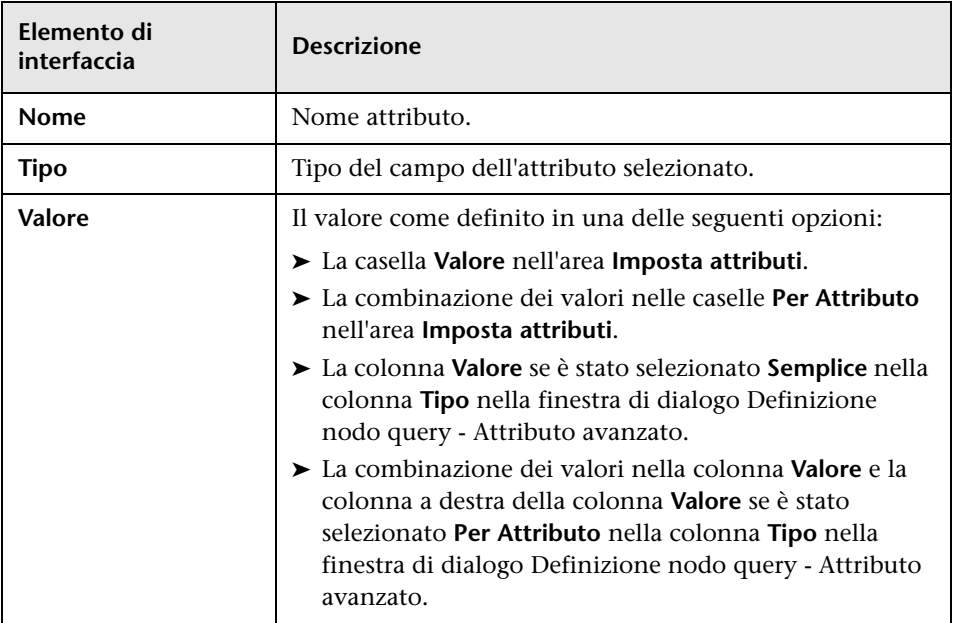

#### **Area Imposta attributi**

Di seguito è riportata una descrizione degli elementi dell'interfaccia utente:

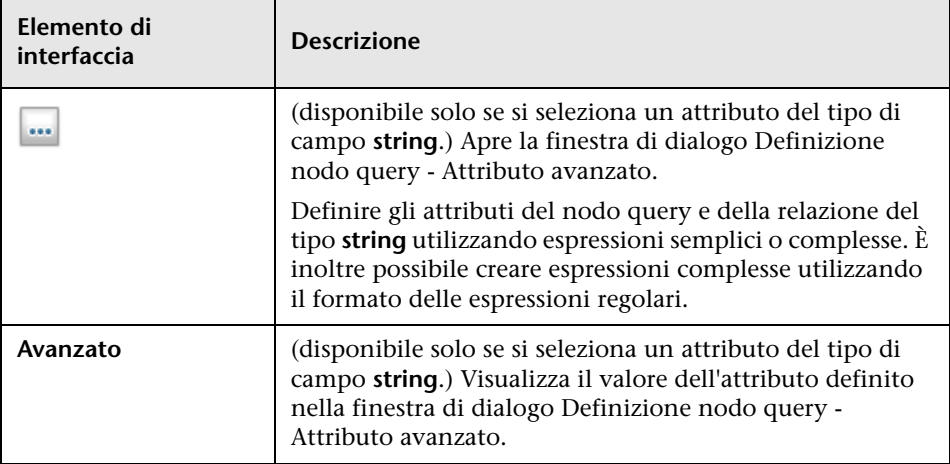

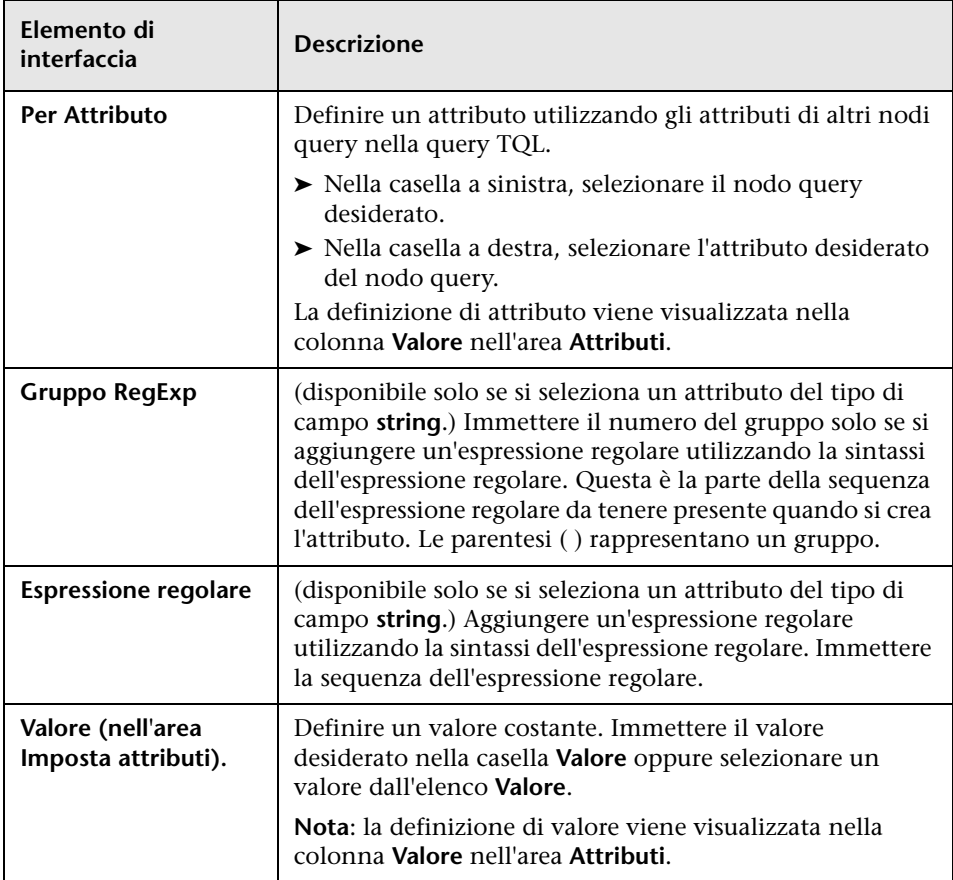

# <span id="page-596-0"></span>**Finestra di dialogo Definizione nodo query - Attributo avanzato**

Questa finestra di dialogo consente di definire gli attributi del nodo query e della relazione del tipo **String** utilizzando espressioni semplici o complesse. È inoltre possibile creare espressioni complesse utilizzando il formato delle espressioni regolari.

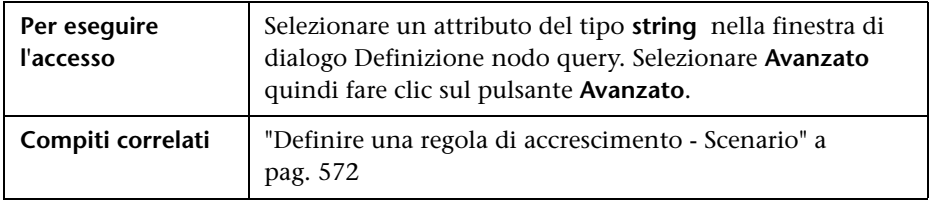

Di seguito è riportata una descrizione degli elementi dell'interfaccia utente:

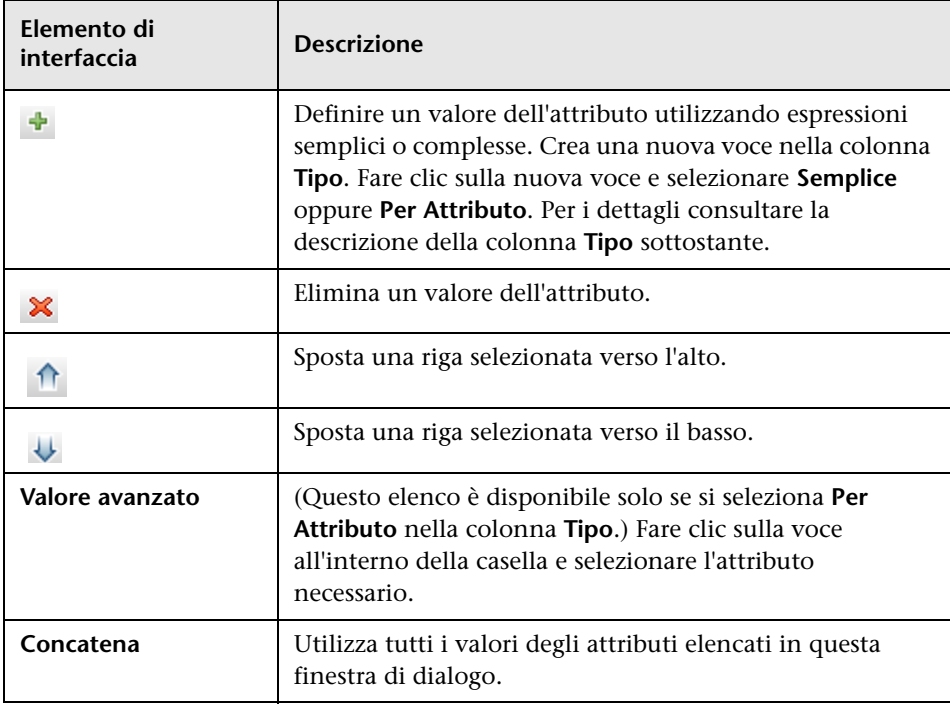

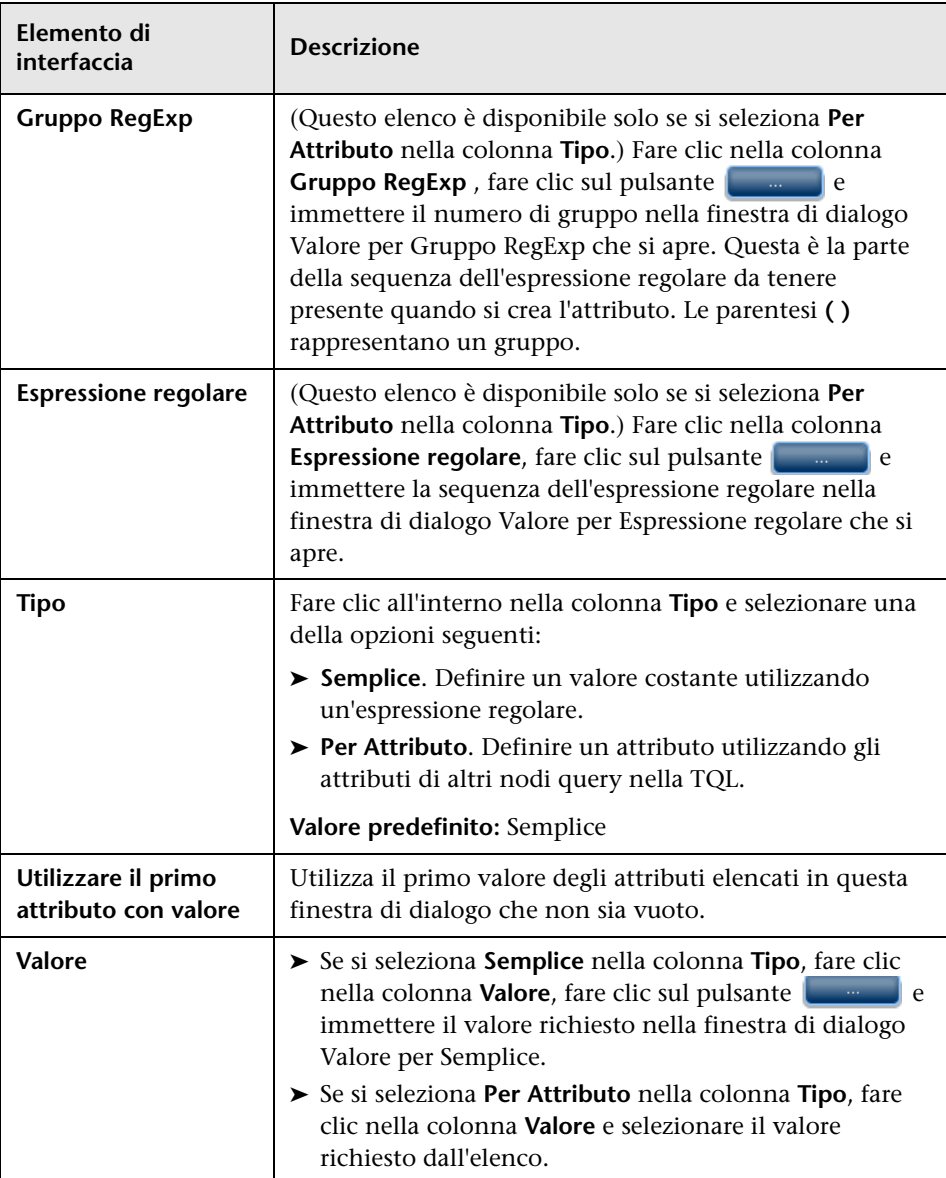

# **Parte III**

# **Modello di dati di HP Universal CMDB**

# **Introduzione al modello di dati di UCMDB**

Questo capitolo comprende:

**Concetti**

➤ [Modello di dati BTO \(BTO Data Model, BDM\) - Panoramica a pag. 602](#page-601-0)

#### **Riferimenti**

- ➤ [Documenti del modello di dati a pag. 603](#page-602-0)
- ➤ [Documenti di aggiornamento a pag. 605](#page-604-0)

# **Concetti**

# <span id="page-601-0"></span>**Modello di dati BTO (BTO Data Model, BDM) - Panoramica**

Modello di dati BTO (BTO Data Model, BDM) consente di gestire le funzioni aziendali, i servizi, i processi e le attività del proprio modello universo IT.

I documenti BDM si trovano nella cartella seguente:

C:\hp\UCMDB\UCMDBServer\deploy\ucmdb-docs\docs\eng\pdfs

# **Riferimenti**

# <span id="page-602-0"></span>**Documenti del modello di dati**

#### **BDM - Modello di dati concettuale**

Il modello concettuale presenta un'immagine di alto livello del modello di dati BTO (BTO Data Model, BDM) organizzato in livelli strutturati. Questo documento è un mappa dei concetti presenti nel modello nonché l'ambito del modello. Il modello di dati concettuale fornisce un punto di partenza per la comprensione della semantica del dominio sottoposto a modello.

**Nota:** poiché si tratta di una rappresentazione astratta del modello, il documento non comprende tutte le entità e le relazioni.

#### **BDM – UML del modello di dati**

Questo documento rappresenta il modello di dati in una serie di diagrammi UML visivamente accattivanti. Invece di un solo diagramma UML complesso di grandi dimensioni di tutto il modello, vengono presentati diagrammi di piccole dimensioni con punti di vista specifici. I diagrammi UML hanno lo scopo di fornire una rappresentazione grafica delle entità del modello e delle relazioni tra di esse.

**Nota:** per facilitare la comprensione dei diagrammi UML, è possibile che vengano escluse alcune relazioni ed entità.

#### **BDM – HTML del modello di dati**

In questo documento sono presenti tutte le informazioni sulle classi BDM in formato HTML.

#### **BDM – Modello aziendale e procedure consigliate**

In questo documento vengono presi in considerazione l'aspetto aziendale del modello di classi UCMDB, le procedure consigliate e le linee guida su come modellare la propria azienda.

#### **Documentazione sul modello di dati CMS 9.02**

Questo documento affronta le classi BDM e i sottoinsiemi delle classi CMS. Sono comprese le informazioni seguenti:

- ➤ descrizioni delle classi
- ➤ informazioni sull'attributo
- ➤ ambito dell'oggetto (BDM/CMS)
- ➤ informazioni sul qualificatore
- ➤ informazioni sulla gerarchia

**Nota:** questo documento può essere generato automaticamente dall'interfaccia utente di UCMDB.

# <span id="page-604-0"></span>**Documenti di aggiornamento**

#### **Aggiornamento della mappatura delle classi di UCMDB**

Il documento di mappatura presenta una vista di alto livello delle mappature delle classi tra le versioni 8.0x e 9.02, compresi i cambiamenti della gerarchia.

#### **Documentazione di aggiornamento di UCMDB**

Questo documento presenta con maggiore dettaglio le differenze tra il modello di classi 8.0x e il modello di dati 9.02. Nel documento sono comprese le informazioni seguenti:

- ➤ mappatura della classe e dell'attributo
- ➤ nuove classi e attributi
- ➤ cambiamenti del qualificatore
- ➤ informazioni su elementi obsoleti
- ➤ classi rimosse
- ➤ cambiamenti dell'attributo chiave
- ➤ cambiamenti di gerarchia

**Capitolo 13** • Introduzione al modello di dati di UCMDB

# **14**

# **Esportazione del modello di dati UCMDB in uno strumento UML**

Questo capitolo comprende:

#### **Concetti**

➤ [Esportare in strumento UML - Panoramica a pag. 608](#page-607-0)

#### **Compiti**

- ➤ [Esportare il modello di classe a pag. 609](#page-608-0)
- ➤ [Convertire il file XML della parte selezionata del modello di classe](#page-609-0)  [a pag. 610](#page-609-0)

#### **Riferimenti**

- ➤ [Interfaccia utente di Esportare in strumento UML a pag. 612](#page-611-0)
- ➤ [Input del plug-in dello strumento a pag. 615](#page-614-0)

**Nota:** al momento sono supportate le versioni Altova UModel 2008 e 2009.

# **Concetti**

### <span id="page-607-0"></span>**Esportare in strumento UML - Panoramica**

La funzione di esportazione in strumento UML consente di esportare le sezioni selezionate del modello di classe di UCMDB in un formato compatibile con gli strumenti UML e di visualizzare il modello come diagramma UML.

L'input per lo strumento è il file XML del modello di classe di UCMDB recuperato dal servizio JMX **UCMDB:service=Class Model Services/ exportClassModelToXml()** per UCMDB 9.02.

**Nota:** per accedere alla console JMX, immettere l'indirizzo seguente nel browser: **http://<nome\_server>:8080/jmx-console**, dove **<nome\_server>** è il nome del computer in cui è installato HP Universal CMDB.

# **Compiti**

#### <span id="page-608-0"></span>**Esportare il modello di classe**

Questo compito descrive come utilizzare la procedura guidata Esportazione modello di classe in strumento UML.

Questo compito include i passaggi seguenti:

- ➤ ["Prerequisiti" a pag. 609](#page-608-1)
- ➤ ["Eseguire lo strumento UML" a pag. 609](#page-608-2)
- ➤ ["Visualizzare il file esportato in Altova" a pag. 609](#page-608-3)

#### <span id="page-608-1"></span> **1 Prerequisiti**

Installare lo strumento estraendo il file zip seguente in una posizione qualsiasi:

**<Volume>:\hp\UCMDB\UCMDBServer\tools\ExportClassModel.zip**

#### <span id="page-608-2"></span> **2 Eseguire lo strumento UML**

Utilizzare la procedura guidata Esportazione modello di classe in strumento UML per scegliere il CIT e i relativi attributi da esportare nello strumento UML.

Per i dettagli sull'utilizzo della procedura guidata per l'esportazione nello strumento UML, consultare ["Procedura guidata Esportazione modello di](#page-611-1)  [classe in strumento UML" a pag. 612](#page-611-1).

#### <span id="page-608-3"></span> **3 Visualizzare il file esportato in Altova**

- **a** In Altova selezionare **File > Import From XMI File**.
- **b** Selezionare il file XMI. La voce del modello di classe viene visualizzato nel riquadro Model Tree.
- **c** Fare clic con il pulsante destro del mouse sulla voce e selezionare **Show in new diagram > Content**. Fare clic su **OK**.

# <span id="page-609-0"></span>**Convertire il file XML della parte selezionata del modello di classe**

Questo compito descrive come utilizzare il plug-in personalizzato per convertire il file XML di una parte selezionata del modello di classe nel formato dello strumento UML.

Il plug-in può essere una classe Java oppure un file di testo XSLT. Se si utilizza una classe Java, si deve implementare l'interfaccia **ITransformToUML(ExportToUML.jar)**; il metodo **transformToUML()** riceve una stringa XML come parametro e restituisce una matrice di byte che viene scritta nel file di output.

Per i dettagli sull'input del plug-in personalizzato, consultare ["Input del](#page-614-0)  [plug-in dello strumento" a pag. 615.](#page-614-0)

Questo compito include i passaggi seguenti:

- ➤ ["Attivare il plug-in utilizzando una classe Java" a pag. 610](#page-609-1)
- ➤ ["Attivare il plug-in utilizzando un file di testo XSLT" a pag. 611](#page-610-0)

#### <span id="page-609-1"></span>**Attivare il plug-in utilizzando una classe Java**

Aggiungere il nome visualizzato e il nome di classe completo al file **config.xml** nella directory ExportToUML come segue:

> <ConverterToUML> <Nome><nome visualizzato></Nome> <Classe><nome classe completo></Classe> </ConverterToUML>

Continuare con la procedura per esportare il modello di classe. Per i dettagli consultare ["Esportare il modello di classe" a pag. 609](#page-608-0).

#### <span id="page-610-0"></span>**Attivare il plug-in utilizzando un file di testo XSLT**

In questo caso, il file XSLT del file specificato viene applicato all'XML del modello di classe e viene scritto nel file di output.

Aggiungere il nome visualizzato e il percorso completo del file XSLT al file **config.xml** nella directory ExportToUML come segue:

```
<ConverterToUML>
   <Nome><nome visualizzato></Nome>
   <XsltFile><Percorso_completo_del_file_XSLT></XsltFile>
</ConverterToUML>
```
Continuare con la procedura per esportare il modello di classe. Per i dettagli consultare ["Esportare il modello di classe" a pag. 609.](#page-608-0)

# **Riferimenti**

# <span id="page-611-0"></span>**R** Interfaccia utente di Esportare in strumento UML

In questa sezione vengono trattati i seguenti argomenti:

 ➤ [Procedura guidata Esportazione modello di classe in strumento UML](#page-611-1)  [a pag. 612](#page-611-1)

## <span id="page-611-1"></span>**Procedura guidata Esportazione modello di classe in strumento UML**

Questa procedura guidata consente di scegliere il CIT e i relativi attributi da esportare nello strumento UML.

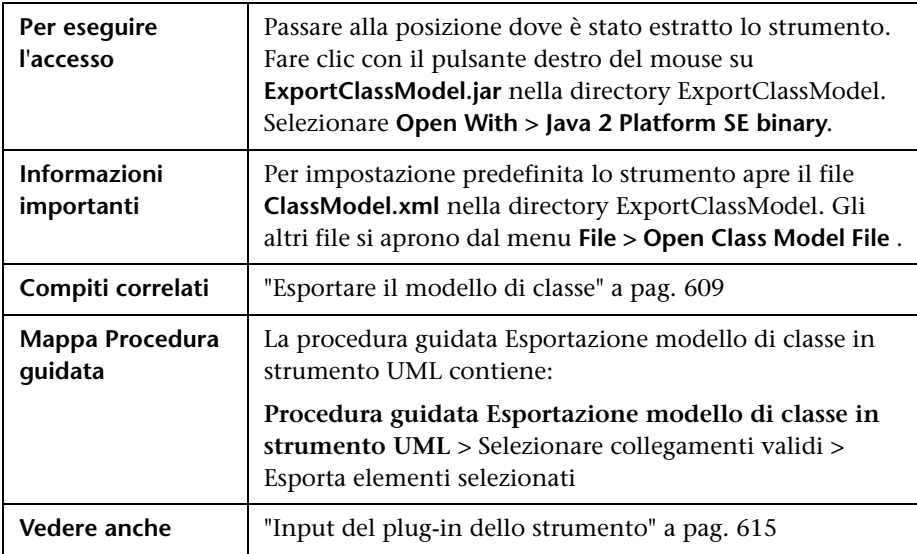
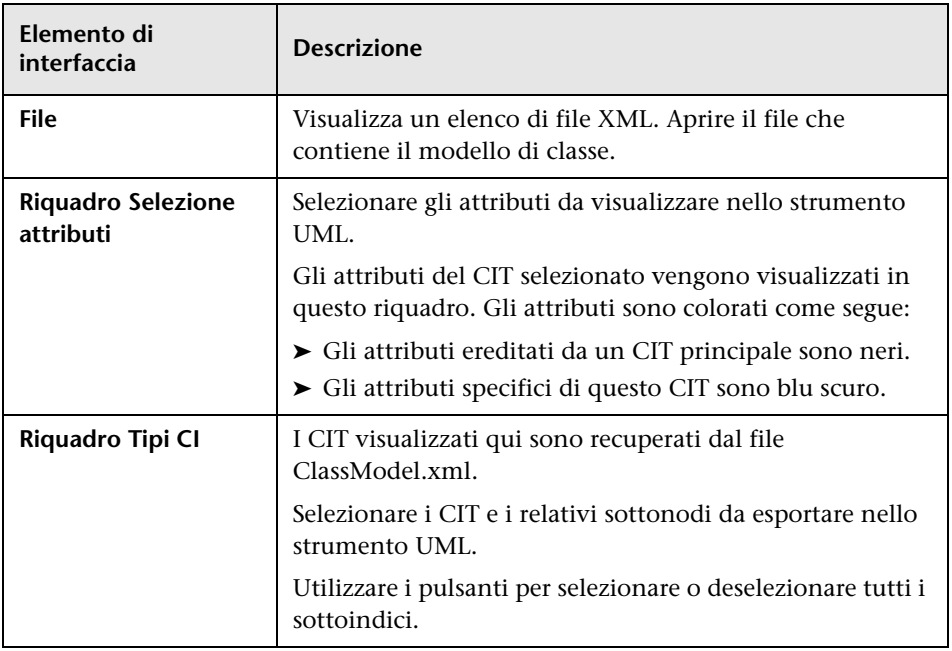

Di seguito è riportata una descrizione degli elementi dell'interfaccia utente:

### <span id="page-612-1"></span><span id="page-612-0"></span>**8** Selezionare collegamenti validi

Questa pagina della procedura guidata consente di selezionare i collegamenti che si possono utilizzare tra due CIT.

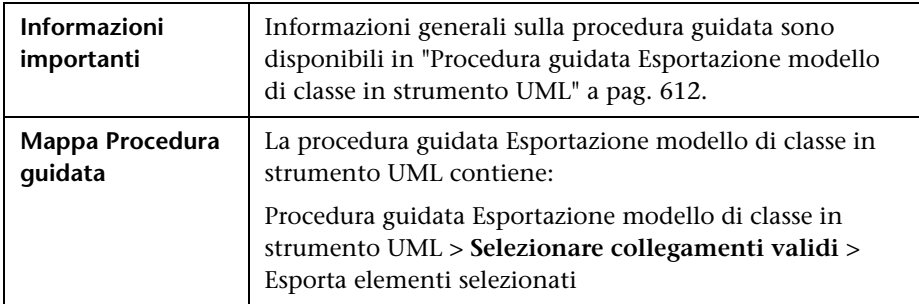

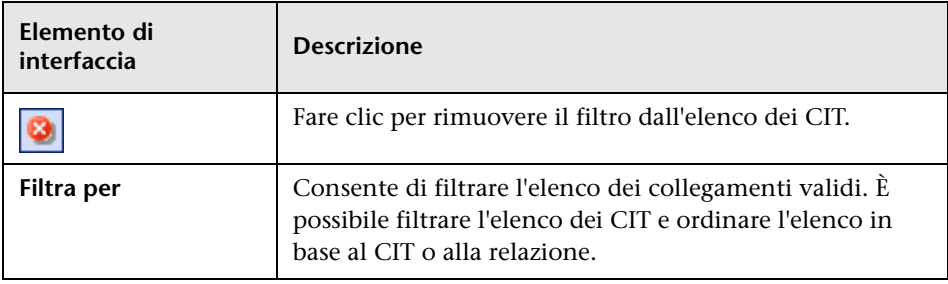

Di seguito è riportata una descrizione degli elementi dell'interfaccia utente:

## <span id="page-613-1"></span><span id="page-613-0"></span>**Esporta elementi selezionati**

Questa procedura guidata consente di esportare i CIT selezionati e i relativi attributi nello strumento UML.

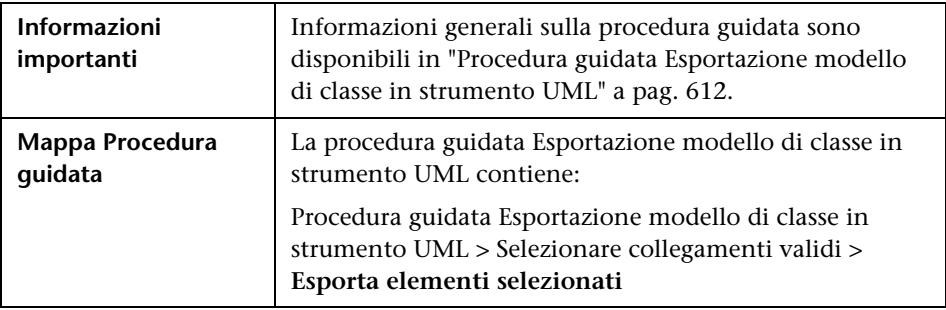

Di seguito è riportata una descrizione degli elementi dell'interfaccia utente:

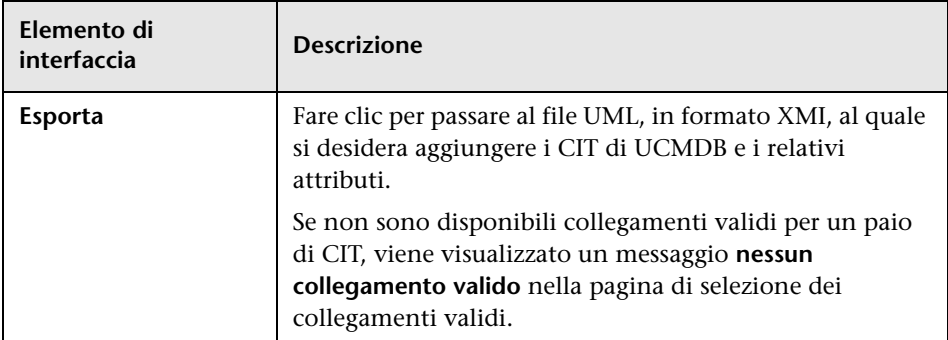

#### **Input del plug-in dello strumento**

<span id="page-614-0"></span>L'input per il plug-in è una stringa XML (classi selezionate/attributi/collegamenti validi) nella forma seguente:

```
<?xml version="1.0" encoding="ISO-8859-1"?>
   <Class-Model>
    <Class class-name="hostresource" display-name="Host Resource" 
visibility="public">
       <Attribute name="isvirtual" display-name="Is Virtual" visibility="public"/>
      <Attribute name="city" display-name="City" visibility="public"/>
    </Class>
    <Class class-name="host_node" display-name="Computer" visibility="public">
     <Derived-From class-name="host"/>
    </Class>
    <Class class-name="vax" display-name="VAX" visibility="public">
      <Attribute name="root_actualdeletionperiod" display-name="Actual Deletion 
Period" visibility="public"/>
      <Attribute name="data_allow_auto_discovery" display-name="Allow CI Update" 
visibility="public"/>
     <Derived-From class-name="host_node"/>
    </Class>
    <Class class-name="host" display-name="Host" visibility="public">
      <Attribute name="host_iscomplete" display-name="Host Is Complete" 
visibility="public"/>
      <Attribute name="host_isroute" display-name="Host Is Route" visibility="public"/>
     <Attribute name="host hostname" display-name="Host Name" visibility="public"/>
     <Attribute name="host_os" display-name="Host Operating System" 
visibility="public"/>
    </Class>
    <Class class-name="unix" display-name="Unix" visibility="public">
     <Derived-From class-name="host_node"/>
    </Class>
   <Valid-Link ID="host_member_host" display-name="Member" visibility="public">
      <End1 class-name="host"/>
     <End2 class-name="host"/>
    </Valid-Link>
    <Valid-Link ID="host_container_f_hostresource" display-name="Container link" 
visibility="public">
     <End1 class-name="host"/>
     <End2 class-name="hostresource"/>
    </Valid-Link>
   </Class-Model>
```
**Capitolo 14** • Esportazione del modello di dati UCMDB in uno strumento UML

## **Parte IV**

## **Informazioni sui riferimenti**

# **15**

## **Utilizzo delle tabelle**

Questo capitolo comprende:

**Riferimenti**

➤ [Interfaccia utente Colonne a pag. 620](#page-619-0)

## **Riferimenti**

## <span id="page-619-0"></span>**R** Interfaccia utente Colonne

<span id="page-619-1"></span>In questa sezione vengono trattati i seguenti argomenti:

- ➤ [Finestra di dialogo Seleziona colonne a pag. 621](#page-620-0)
- ➤ [Finestra di dialogo Ordina contenuto colonna a pag. 622](#page-621-0)

## <span id="page-620-0"></span>**Finestra di dialogo Seleziona colonne**

<span id="page-620-1"></span>Questa finestra di dialogo consente di selezionare le informazioni che si desidera visualizzare. È possibile nascondere una colonna oppure visualizzare una colonna nascosta. È inoltre possibile cambiare l'ordine delle colonne della tabella trascinando una colonna in una nuova posizione.

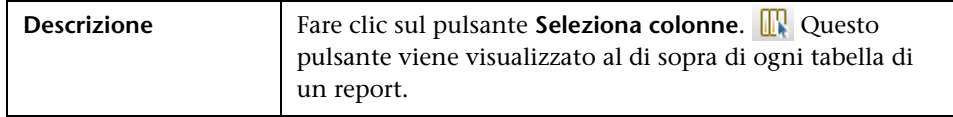

Comprende gli elementi seguenti:

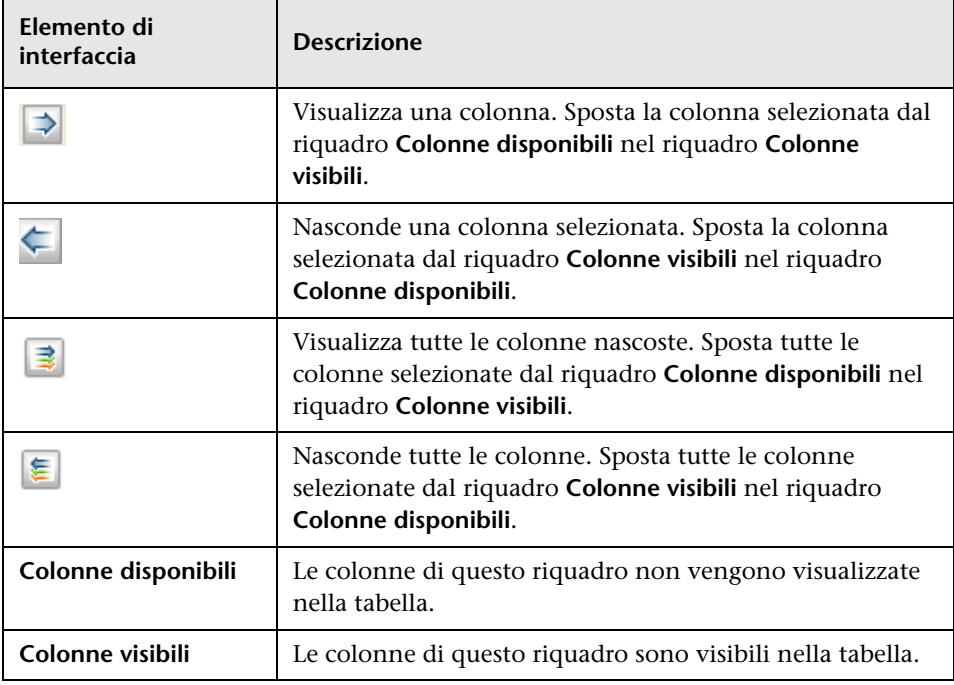

## <span id="page-621-0"></span>**Finestra di dialogo Ordina contenuto colonna**

<span id="page-621-1"></span>Questa finestra di dialogo consente di impostare o cambiare l'ordinamento delle voci visualizzate in una tabella.

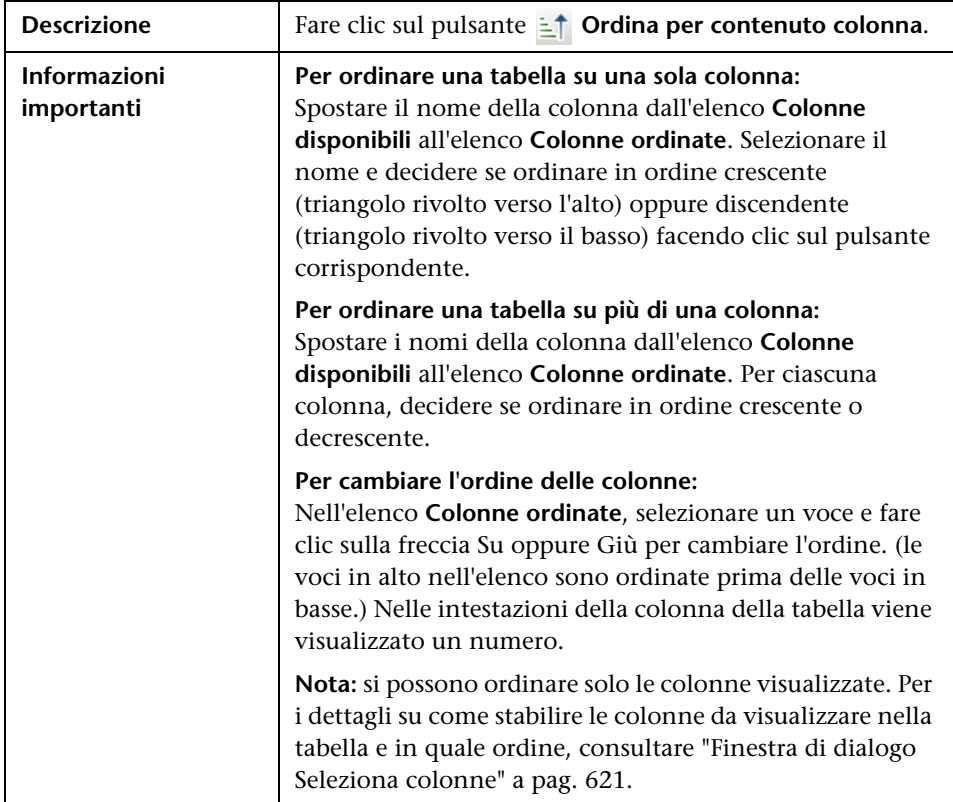

Comprende gli elementi seguenti:

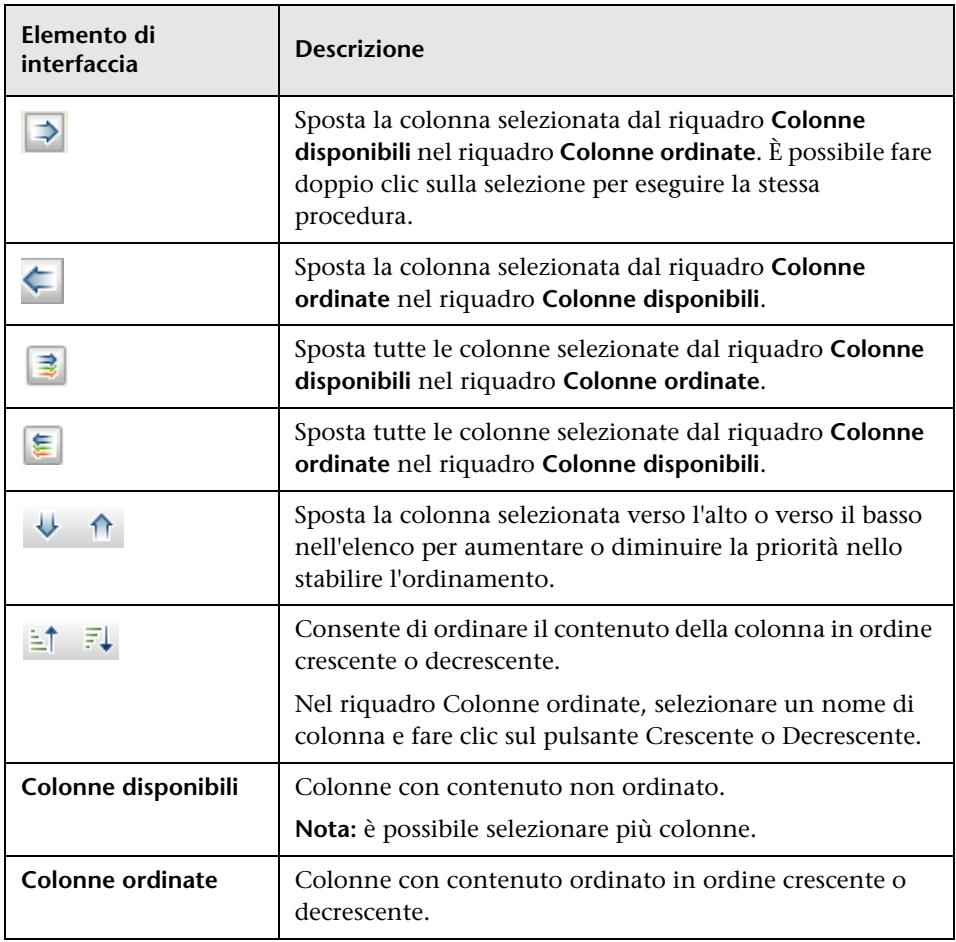

**Capitolo 15** • Utilizzo delle tabelle

## **Esempi di espressioni regolari**

<span id="page-624-0"></span>Questo capitolo comprende:

**Riferimenti**

➤ [Esempi di espressioni regolari a pag. 626](#page-625-0)

## **Riferimenti**

## <span id="page-625-0"></span>**Esempi di espressioni regolari**

➤ Immettere un'espressione regolare per definire un indirizzo IP (aa.yy.zz.mm):

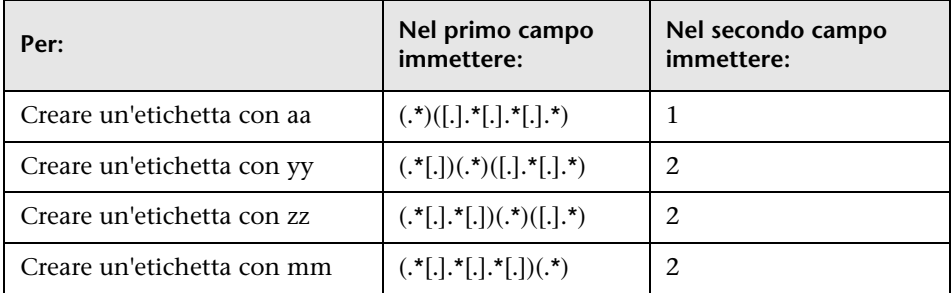

➤ Immettere un'espressione regolare per creare un'etichetta con le prime lettere o le ultime lettere dell'attributo selezionato:

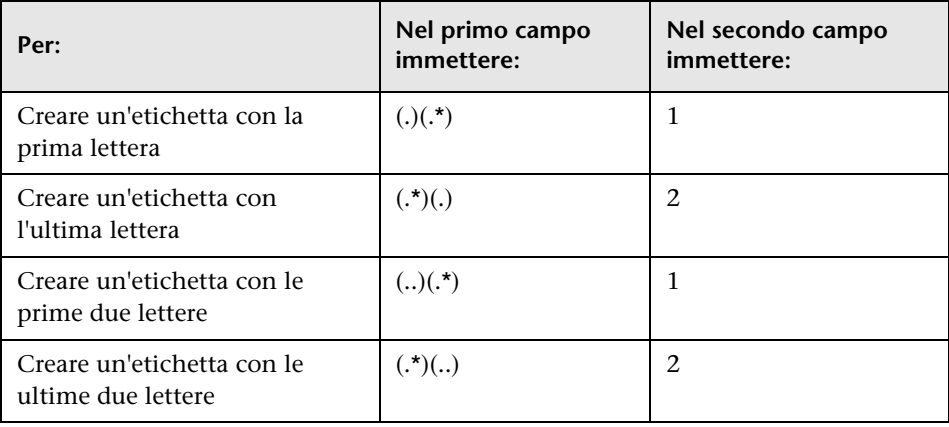

#### **A**

aggiornamenti documentazione [17](#page-16-0) Aggiornament[i punti di controllo, finestra di](#page-414-0)  dialogo 415 aggiornamenti, documentazione [17](#page-16-0) Aggiornamento definizione di elenco, finestra di dialogo [563](#page-562-0) area definizione di elenco [564](#page-563-0) Aggiornamento definizione di enumerazione, finestra di dialogo [563](#page-562-0) area Definizione di enumerazione [565](#page-564-0) Aggiungi funzione, finestra di dialogo Studio di modellazione [338](#page-337-0) Aggiungi relazi[one calcolata, finestra di](#page-52-0)  dialogo 53 Aggiungi relazi[one composta, finestra di](#page-54-0)  dialogo 55 Aggiungi relazione di join, finestra di dialogo [59](#page-58-0) Aggiungi terna, finestra di dialogo [74](#page-73-0) Aggiungi/Mod[ifica relazione, finestra di](#page-62-0)  dialogo 63 Aggiungi/Rimuovi relazione, finestra di dialogo [542](#page-541-0) aggiunta nodi e relazioni di accrescimento a una query TQL [577](#page-576-0) nodi q[uery e relazioni a una query](#page-29-0)  TQL 30 Aggiunta nodo [query correlato, procedura](#page-64-0)  guidata 65 Istanze de[l nodo query correlato,](#page-72-0)  pagina 73 Proprietà [nodo query correlato,](#page-69-0)  pagina 70 Tipo di relazione, pagina [69](#page-68-0) Tipo nodo query correlato, pagina [66](#page-65-0)

applet incorporate, collegamenti diretti panoramica [150](#page-149-0) Apri percorso r[ivelazione salvato, finestra di](#page-371-0)  dialogo 372 Attributi generali della regola d'impatto, pagina Creazione nuova reg. d'impatto/Proprietà reg.

d'impatto/Salvataggio reg. d'impatto con nome [519](#page-518-0) Attributi generali della regola, pagina Creazione nuova regola di accrescimento, procedura guidata [590](#page-589-0)

#### **C**

Cambia tipo di nodo query, finestra di dialogo [340](#page-339-0) Cambia tipo di relazione, finestra di dialogo [340](#page-339-0) cartelle predefinite [304](#page-303-0) cause primarie [500](#page-499-0) CI aggiunta a processo Gestione flusso di dati [275](#page-274-0) collegare esistenti [234](#page-233-0) confronto [423](#page-422-0) creazione [238](#page-237-0) creazione di CI correlati [230](#page-229-0) creazione di CI non correlati [229](#page-228-0) creazione di nuovi in vista [229](#page-228-1) eliminazione [230](#page-229-1), [276](#page-275-0) eliminazione automatica tramite meccanismo di aging [232](#page-231-0) proprietà [231](#page-230-0) rimozione da processo Gestione flusso di dati [275](#page-274-1) CI correlati, finestra di dialogo [288](#page-287-0) CI nascosti, finestra di dialogo [348](#page-347-0) Circolare, scheda Proprietà layout, finestra di dialogo [192](#page-191-0) Condizione re[lazione di join, finestra di](#page-83-0)  dialogo 84 Condizioni dei CI correlati, finestra di dialogo [342](#page-341-0) confronto CI [423](#page-422-0) confronto istantanee [424](#page-423-0) Crea percorso rivelazione, finestra di dialogo [344](#page-343-0) Creazione definizione di elenco, finestra di dialogo [563](#page-562-0)

area definizione di elenco [564](#page-563-0) Creazione definizione di enumerazione, finestra di dialogo [563](#page-562-0) Area Definizione di enumerazione [565](#page-564-0) Creazione nuova reg. d'impatto/Proprietà reg. d'impatto/Salvataggio reg. d'impatto con nome Gruppi reg. d'impatto, pagina [522](#page-521-0) pagina Attributi generali della regola d'impatto [519](#page-518-0) pagina Query di base della regola [520](#page-519-0) Creazione nuova regola di accrescimento, procedura guidata Attributi generali della regola, pagina [590](#page-589-0) pagina Query di base della regola [592](#page-591-0) Creazione nuova vista, finestra di dialogo [345](#page-344-0) Creazione relazione calcolata, procedura guidata [546](#page-545-0) Creazione relazione, procedura guidata [546](#page-545-0) Creazione tipo di elemento di configurazione, procedura guidata [546](#page-545-0) Attributi, pagina [548](#page-547-0) Dettagli, pagina [547](#page-546-0) Etichetta predefinita, pagina [561](#page-560-0) Icona, pagina [556](#page-555-0) Menu collegato, pagina [557](#page-556-0) Qualificatori, pagina [552](#page-551-0) cronologia cambiamenti di un CI visualizzazione [440](#page-439-0), [441](#page-440-0) Cronologia CI/Relazioni, finestra di dialogo [255](#page-254-0)

#### **D**

definizione definizioni sottografico [36](#page-35-0) relazioni composte [32](#page-31-0) relazioni di join [35](#page-34-0) stampa mappa, impostazioni [207](#page-206-0) Definizione ciclo, finestra di dialogo [346](#page-345-0) Definizione condizione sottografico, finestra di dialogo [102](#page-101-0)

definizione impostazioni report [328](#page-327-0) Definizione nodo/relazione, finestra di dialogo Gestione dell'accrescimento [594](#page-593-0) Definizione regole d'impatto, finestra di dialogo Gestione analisi impatto [516](#page-515-0) definizione sottografico [27](#page-26-0) Definizione sottografico, finestra di dialogo [104](#page-103-0) definizioni di elenco [567](#page-566-0) creazione [534](#page-533-0) definizioni di enumerazione [567](#page-566-1) creazione [534](#page-533-0) workflow [535](#page-534-0) definizioni operatore attributo [45](#page-44-0) definizioni sottografico definizione [36](#page-35-0) Dettagli, finestra di dialogo Gestione analisi impatto [505](#page-504-0) Dipendenze del nome query/esemplare/prospettiva, finestra di dialogo [416](#page-415-0) Dipendenze, finestra di dialogo [416](#page-415-0) Documentazione online [13](#page-12-0) documentazione online [13](#page-12-1) documentazione, online [13](#page-12-1)

#### **E**

Editor di modelli [357](#page-356-0) Editor di query TQL [409](#page-408-0) Editor viste basate su prospettive [384](#page-383-0) Editor viste sequenza [377](#page-376-0) Elenco processi, finestra di dialogo [471](#page-470-0) Esegui analisi impatto, finestra di dialogo [289](#page-288-0) esemplari creazione [320](#page-319-0) Esportare elementi selezionati [614](#page-613-1) esportare in modello di classe, strumento [609](#page-608-0) Esportare in strumento UML, interfaccia utente [612](#page-611-1) esportare modello classe in strumento UML [607](#page-606-0), [608](#page-607-0) plug-in, input [615](#page-614-0)

Esportazione modello di classe in strumento UML, procedura guidata [612](#page-611-2) Espressioni Cron [426](#page-425-0) espressioni regolari aggiunta all'etichetta predefinita [562](#page-561-0) esempi [625](#page-624-0)

#### **F**

Filtro istanze CI, finestra di dialogo [82](#page-81-0) Fine, pagina Procedura guidata Generazione collegamento diretto [148](#page-147-0) flusso operativo del collegamento diretto [153](#page-152-0) formati della vista [299](#page-298-0)

#### **G**

Generare report personalizzato [422](#page-421-0) Generazione collegamento diretto finestra di dialogo [122](#page-121-0) panoramica [118](#page-117-0) procedura guidata [123](#page-122-0) scenario [120](#page-119-0) Gerarchico, scheda Proprietà layout, finestra di dialogo [196](#page-195-0) Gestione analisi impatto Definizione regole d'impatto, finestra di dialogo [516](#page-515-0) Dettagli, finestra di dialogo [505](#page-504-0) Nodi query impattati, finestra di dialogo [515](#page-514-0) panoramica [500](#page-499-1) Gestione analisi impatto, pagina [506](#page-505-0) Gestione dell'accrescimento Definizione nodo/relazione, finestra di dialogo [594](#page-593-0) panoramica [570](#page-569-0) Gestione dell'accrescimento, interfaccia utente [579](#page-578-0) Gestione dell'accrescimento, pagina [579](#page-578-1) Gestione impatto analisi, interfaccia utente [504](#page-503-0) Gestione punti di controllo CI, finestra di

dialogo [356](#page-355-0) Gestione tipo CI [523](#page-522-0), [543](#page-542-0) Attributi, scheda [548](#page-547-0) Etichetta predefinita, scheda [561](#page-560-0) Icona, scheda [556](#page-555-0) Menu collegato, scheda [557](#page-556-0) menu contestuale [545](#page-544-0) Qualificatori, scheda [552](#page-551-0) scheda Dettagli [547](#page-546-0) Terne, scheda [554](#page-553-0) Gestione tipo di sistema [527](#page-526-0) Gestione tipo di sistema, finestra di dialogo [567](#page-566-2) Gestione universo IT Mappa topologica [271](#page-270-0) panoramica [224](#page-223-0) Proprietà CI, finestra di dialogo [259](#page-258-0) Gestione universo IT, pagina [270](#page-269-0) Gruppi reg. d'impatto, pagina Creazione nuova reg. d'impatto/Proprietà reg.

d'impatto/Salvataggio reg. d'impatto con nome [522](#page-521-0) Guida in linea [13](#page-12-2)

#### **I**

Importazione dei valori dei parametri, pagina Vista basata sull'esemplare, procedura guidata [403](#page-402-0) Imposta le origini dati, finestra di dialogo [398](#page-397-0) Impostazioni layout, finestra di dialogo [86](#page-85-0) incorporazione delle applet utilizzo dei collegamenti diretti [149](#page-148-0) individuazione basata su vista [241](#page-240-0) Inserisci relazione, finestra di dialogo [265](#page-264-0) Relazione, pagina [266](#page-265-0) interfaccia utente colonne [620](#page-619-1) istantanee confronto [424](#page-423-0) scatto di vista [251](#page-250-0) Istanze del nodo query correlato, pagina Aggiunta nodo query correlato, procedura guidata [73](#page-72-0) Istanze elemento, finestra di dialogo [78](#page-77-0)

#### **K**

Knowledge Base [16](#page-15-0)

#### **L**

Leggimi [13](#page-12-3)

#### **M**

Mappa topologica [183](#page-182-0), [271](#page-270-0) anteprima di stampa prima di stampare [207](#page-206-1) barra degli strumenti, opzioni [209](#page-208-0) panoramica [184](#page-183-0) Principale, menu [205](#page-204-0) salvataggio su file [187](#page-186-0) stampare e salvare [251](#page-250-1) mappa topologica, anteprima di stampa prima di stampare [207](#page-206-1)

Mappa topologica, barra laterale [218](#page-217-0) mappa topologica, contenuti stampa [206](#page-205-0) meccanismo di aging per i CI [232](#page-231-0) modalità sfoglia visualizzazione di una vista [161](#page-160-0) Modellazione Stato individuazione, scheda [293](#page-292-0) modellazione impatto tipi di relazione calcolata [115](#page-114-0) modelli basati su sequenze creazione [332](#page-331-0) modelli CI aziendali [307](#page-306-0) creazione [330](#page-329-0) Modelli contenenti i CI selezionati, finestra di dialogo [368](#page-367-0) Modello basato sulla sequenza, procedura guidata [374](#page-373-0) Selezione query, pagina [375](#page-374-0) Selezione tipo CI, pagina [374](#page-373-1) modello classe conversione parte selezionata [610](#page-609-0) introduzione [601](#page-600-0) modello dati introduzione [601](#page-600-0) modello universo IT popolamento [225](#page-224-0) Modifica percorso rivelazione, finestra di dialogo [344](#page-343-0) Modifica/Aggiungi attributo, finestra di dialogo [538](#page-537-0)

#### **N**

nodi query e relazioni aggiunta a una query TQL [30](#page-29-0) Nodi query e relazioni di accrescimento aggiunta a una query TQL [577](#page-576-0) Nodi query impattati, finestra di dialogo Gestione analisi impatto [515](#page-514-0) Nodi TQL visibile, nelle query TQL [72](#page-71-0), [88](#page-87-0) nodo trigger [500](#page-499-2) nodo visibile [72](#page-71-1) Novità [13](#page-12-4)

- Nuova regola d'impatto/Proprietà regola d'impatto/Salvataggio regola d'impatto con nome, procedura guidata [518](#page-517-0)
- Nuova regola di accrescimento/Proprietà regola accrescimento/Salvataggio

regola di accrescimento, procedura guidata [589](#page-588-0) Nuova vista sequenza/Esemplare/Prospettiva, finestra di dialogo [370](#page-369-0) Nuovo CI, finestra di dialogo [282](#page-281-0) Nuovo modello, finestra di dialogo [369](#page-368-0) Nuovo punto di controllo, finestra di dialogo [371](#page-370-0)

#### **O**

opzioni [del menu di scelta rapida](#page-38-0) TQL 39 Ordina contenuto colonna, finestra di dialogo [400](#page-399-0), [622](#page-621-1) Organizza ricerche, finestra di dialogo [179](#page-178-0) Ortogonale, scheda Proprietà layout, finestra di dialogo [200](#page-199-0)

#### **P**

panoramica Selettore CI [160](#page-159-0) Topology Query Language [22](#page-21-0) Parametri colleg. diretto - Avvio in modalità, pagina Procedura guidata Generazione collegamento diretto [147](#page-146-0) Parametri colleg. diretto - Editor di modelli, pagina Procedura guidata Generazione collegamento diretto [134](#page-133-0) Parametri colleg. diretto - Editor di query, pagina Procedura guidata Generazione collegamento diretto [135](#page-134-0) Parametri colleg. diretto - Editor viste, pagina Procedura guidata Generazione collegamento diretto [144](#page-143-0) Parametri colleg. diretto - Mostra griglia istanze, pagina Procedura guidata Generazione collegamento diretto [131](#page-130-0) Parametri colleg. diretto - Mostra mappa

impatto, pagina Procedura guidata Generazione collegamento diretto [132](#page-131-0) Parametri colleg. diretto - Mostra proprietà CI, pagina Procedura guidata Generazione collegamento diretto [139](#page-138-0) Parametri colleg. diretto - Mostra report cambiamenti nella vista, pagina Procedura guidata Generazione collegamento diretto [142](#page-141-0) Parametri colleg. diretto - Mostra report cambiamenti, pagina Procedura guidata Generazione collegamento diretto [141](#page-140-0) Parametri colleg. diretto - Mostra report topologia, pagina Procedura guidata Generazione collegamento diretto [140](#page-139-0) Parametri colleg. diretto - Mostra topologia vista, pagina Procedura guidata Generazione collegamento diretto [143](#page-142-0) Parametri colleg. diretto - Mostra vicinanza CI, pagina Procedura guidata Generazione collegamento diretto [136](#page-135-0) Parametri colleg. diretto - Mostra vista, pagina Procedura guidata Generazione collegamento diretto [145](#page-144-0) Parametri colleg. diretto - Selettore CI, pagina Procedura guidata Generazione collegamento diretto [129](#page-128-0) Parametri colleg. diretto - Selettore tipo CI, pagina Procedura guidata Generazione collegamento diretto [130](#page-129-0) Parametri colleg. diretto - Selettore viste, pagina Procedura guidata Generazione collegamento diretto [145](#page-144-1) Parametri colleg. diretto - Visualizzatore report - Report salvato, pagina Procedura guidata Generazione

collegamento diretto [138](#page-137-0) Parametri colleg. diretto - Visualizzatore report, pagina Procedura guidata Generazione collegamento diretto [137](#page-136-0) Parametri, pagina Vista basata sull'esemplare, procedura guidata [404](#page-403-0) Periodo di cambiamento, finestra di dialogo [253](#page-252-0) Pianifica report, finestra di dialogo report [486](#page-485-0) Preferenze utente, finestra di dialogo [107](#page-106-0) Procedura guidata Generazione collegamento diretto Fine, pagina [148](#page-147-0) Parametri colleg. diretto - Avvio in modalità, pagina [147](#page-146-0) Parametri colleg. diretto - Editor di modelli, pagina [134](#page-133-0) Parametri colleg. diretto - Editor di query, pagina [135](#page-134-0) Parametri colleg. diretto - Editor viste, pagina [144](#page-143-0), [145](#page-144-1) Parametri colleg. diretto - Mostra griglia istanze, pagina [131](#page-130-0) Parametri colleg. diretto - Mostra mappa impatto, pagina [132](#page-131-0) Parametri colleg. diretto - Mostra proprietà CI, pagina [139](#page-138-0) Parametri colleg. diretto - Mostra report cambiamenti nella vista, pagina [142](#page-141-0) Parametri colleg. diretto - Mostra report cambiamenti, pagina [141](#page-140-0) Parametri colleg. diretto - Mostra report topologia, pagina [140](#page-139-0) Parametri colleg. diretto - Mostra topologia vista, pagina [143](#page-142-0) Parametri colleg. diretto - Mostra vicinanza CI, pagina [136](#page-135-0) Parametri colleg. diretto - Mostra vista, pagina [145](#page-144-0) Parametri colleg. diretto - Selettore CI, pagina [129](#page-128-0) Parametri colleg. diretto - Selettore

tipo CI, pagina [130](#page-129-0) Parametri colleg. diretto - Visualizzatore report - Report salvato, pagina [138](#page-137-0) Parametri colleg. diretto - Visualizzatore report, pagina [137](#page-136-0) Selezione comando, pagina [124](#page-123-0) Processo Gestione flusso di dati aggiunta a un CI [275](#page-274-2) rimozione dai CI [275](#page-274-3) Proprietà CI, finestra di dialogo [259](#page-258-0) Proprietà definizione vista/query, finestra di dialogo [391](#page-390-0) Proprietà layout, finestra di dialogo [188](#page-187-0) Circolare, scheda [192](#page-191-0) Gerarchico, scheda [196](#page-195-0) Ortogonale, scheda [200](#page-199-0) Routing, scheda [203](#page-202-0) Simmetrico, scheda [201](#page-200-0) Tutti gli stili, scheda [189](#page-188-0) Proprietà nodo query correlato, pagina Aggiunta nodo query correlato, procedura guidata [70](#page-69-0) Proprietà nod[o query/relazione, finestra di](#page-86-0)  dialogo 87 prospettive creazione [322](#page-321-0) predefinite [305](#page-304-0) punti di controllo [312](#page-311-0)

#### **Q**

Qualificatore ALLOW VOLATILITY [28](#page-27-0) Query di base della regola d'impatto, pagina Creazione nuova reg. d'impatto/Proprietà reg.

d'impatto/Salvataggio reg. d'impatto con nome [520](#page-519-0) Query di base della regola, pagina Creazione nuova regola di accrescimento, procedura guidata [592](#page-591-0) Query TQL creazione [23](#page-22-0) definire [29](#page-28-0)

#### **R**

raggruppa per gruppi nidificati [302](#page-301-0) Raggruppamento nodo query, finestra di dialogo [390](#page-389-0) Regole d'impatto creare [501](#page-500-0) regole d'impatto convalida delle query TQL [110](#page-109-0) Regole di accrescimento convalide [578](#page-577-0) definire [572](#page-571-0) Regole gerarchia, finestra di dialogo [349](#page-348-0) relazione di join [26](#page-25-0) relazione visibile [58](#page-57-0), [62](#page-61-0) relazioni creazione [233](#page-232-0), [238](#page-237-0), [531](#page-530-0) eliminazione [236](#page-235-0) gerarchiche [233](#page-232-1) informazioni [232](#page-231-1) visibile, nelle query TQL [58](#page-57-1), [62](#page-61-1) visualizzare descrizioni [537](#page-536-0) relazioni calcolate creazione [533](#page-532-0) panoramica [114](#page-113-0) relazioni composte [25](#page-24-0) definizione [32](#page-31-0) relazioni di join definizione [35](#page-34-0) report definizione impostazioni [328](#page-327-0) Errori di individuazione [461](#page-460-0) personalizzati [420](#page-419-0) Pianifica report, finestra di dialogo [486](#page-485-0)

Suddivisione applicazioni [429](#page-428-0) Report Applicazioni cambiate [434](#page-433-0) Report Asset [432](#page-431-0) Report Cambiamenti CI [438](#page-437-0) Report Cambiamenti della vista [492](#page-491-0) Report Confronta CI [444](#page-443-0) Report Confronta istantanee [449](#page-448-0) Report Dipendenze [459](#page-458-0) Report Elimina candidati [457](#page-456-0) Report Errori di individuazione [461](#page-460-0) Report Gold Master [465](#page-464-0) Report Numero di cambiamenti [479](#page-478-0) report personalizzati [420](#page-419-0) report personalizzato generare [422](#page-421-0) Report Suddivisione applicazioni [429](#page-428-0) Report Suddivisione database [455](#page-454-0) Report Suddivisione dispositivi di rete [474](#page-473-0) Report Suddivisione generica [463](#page-462-0) Report Suddivisione sistemi operativi nodo [477](#page-476-0) Report Topologia [491](#page-490-0) report Topologia panoramica [420](#page-419-1) Report Utilizzo CMDB [443](#page-442-0) Report Viste cambiate [436](#page-435-0) Report, pagina [481](#page-480-0) restrizioni di convalida Query TQL [108](#page-107-0) Ricerca condizionale CI, finestra di dialogo [165](#page-164-0) Ricerca software, finestra di dialogo [180](#page-179-0) Ridefinisci tipo di nodo query, finestra di dialogo [100](#page-99-0) Riepilogo, pagina Vista basata sull'esemplare, procedura guidata [407](#page-406-0) Riquadro di sinistra Studio di modellazione [350](#page-349-0) Riquadro Mostra impatto [295](#page-294-0) Riquadro Report personalizzati [495](#page-494-0) Riquadro Report Topologia [495](#page-494-0) Risoluzione dei problemi & Knowledge Base [16](#page-15-0) risoluzione dei problemi e limitazioni Selettore CI [182](#page-181-0)

risorse online [16](#page-15-1) Risultati di analisi impatto recupero [244](#page-243-0) Rivela CI, finestra di dialogo [393](#page-392-0) rivelazione CI [312](#page-311-0) Routing, scheda Proprietà layout, finestra di dialogo [203](#page-202-0)

#### **S**

Salva criteri di ricerca, finestra di dialogo [181](#page-180-0) Salva istantanea, finestra di dialogo [292](#page-291-0) Salva percorso rivelazione, finestra di dialogo [344](#page-343-0) Salva query, finestra di dialogo [396](#page-395-0) Salva vista, finestra di dialogo [397](#page-396-0) salvataggio su file Mappa topologica [187](#page-186-0) Salvataggio viste, pagina Vista basata sull'esemplare, procedura guidata [407](#page-406-1) Selettore CI [167](#page-166-0) Cerca, modalità [173](#page-172-0) configurazione [164](#page-163-0) limitazioni e risoluzione dei problemi [182](#page-181-0) panoramica [160](#page-159-0) Sfoglia, modalità [167](#page-166-1) utilizzo dello strumento di ricerca [162](#page-161-0) viste non disponibili [182](#page-181-1) visualizzazione di una vista [161](#page-160-0) Seleziona colonne, finestra di dialogo [621](#page-620-1) Seleziona tipo di relazione, finestra di dialogo [101](#page-100-0) Selezionare collegamenti validi [613](#page-612-1) Selezionare l'operazione per gli elementi selezionati, finestra di dialogo [342](#page-341-1) Selezione comando, pagina Procedura guidata Generazione collegamento diretto [124](#page-123-0) Selezione esemplare, pagina Vista basata sull'esemplare, procedura guidata [402](#page-401-0) Selezione posizione, pagina Vista basata sull'esemplare, procedura

guidata [406](#page-405-0) Selezione query, pagina Modello basato sulla sequenza, procedura guidata [375](#page-374-0) Selezione tipo CI, pagina Modello basato sulla sequenza, procedura guidata [374](#page-373-1) Simmetrico, scheda Proprietà layout, finestra di dialogo [201](#page-200-0) Sito Web HP Software [17](#page-16-1) Sito Web HP Software Support [17](#page-16-2) stampa mappa topologica, contenuti [206](#page-205-0) stampa mappa, impostazioni definizione [207](#page-206-0) Stato individuazione, scheda in Modellazione [293](#page-292-0) strumento di ricerca utilizzo [162](#page-161-0) strumento UML esportare in [609](#page-608-0) Studio di modellazione Aggiungi funzione, finestra di dialogo [338](#page-337-0) panoramica [298](#page-297-0) Studio di modellazione, pagina [366](#page-365-0)

#### **T**

tag applet UCMDB panoramica [151](#page-150-0) Tipi CI assegnazione dei qualificatori [530](#page-529-0), [532](#page-531-0), [533](#page-532-1) assegnazione delle icone [530](#page-529-1) assegnazione di una relazione calcolata [533](#page-532-2) attributi [525](#page-524-0) creazione [529](#page-528-0) definizione [529](#page-528-1), [531](#page-530-1), [533](#page-532-3) definizione delle etichette predefinite [530](#page-529-2), [532](#page-531-1) impostazione attributi [529](#page-528-2), [531](#page-530-2) panoramica [524](#page-523-0) personalizzazione del menu [530](#page-529-3), [532](#page-531-2)

relazioni [526](#page-525-0) visualizzare descrizioni [537](#page-536-0) tipi di relazione calcolata modellazione impatto [115](#page-114-0) Tipo di relazione, pagina Aggiunta nodo query correlato, procedura guidata [69](#page-68-0) Tipo nodo query correlato, pagina Aggiunta nodo query correlato, procedura guidata [66](#page-65-0) Topology Query Language [22](#page-21-0) panoramica [22](#page-21-0) Topology Qu[ery Language \(TQL\), interfaccia](#page-51-0)  utente 52 TQL autorelazioni [54](#page-53-0), [62](#page-61-2), [64](#page-63-0), [70](#page-69-1), [108](#page-107-1), [341](#page-340-0) opzioni del menu di scelta rapida [39](#page-38-0) query circolari [109](#page-108-0) query, circolari [109](#page-108-1) query, nodi TQL visibili [72](#page-71-2), [88](#page-87-1) query, relazioni visibili [58](#page-57-2), [62](#page-61-3) query, restrizioni di convalida [108](#page-107-0) registri [47](#page-46-0) registri incrementale dettagliati [51](#page-50-0) registri incrementali dello splitter [50](#page-49-0) registro breve/dettagliato di verifica [49](#page-48-0) registro delle sequenze [47](#page-46-1) registro delle statistiche delle sequenze [48](#page-47-0) registro incrementale delle statistiche [50](#page-49-1) Tutti gli stili, scheda Proprietà layout, finestra di dialogo [189](#page-188-0)

#### **U**

Universo IT relazioni [232](#page-231-1) viste [225](#page-224-1), [228](#page-227-0) viste di grandi dimensioni [185](#page-184-0) utilizzo della mappa topologica [183](#page-182-0)

#### **V**

Valori dei parametri dell'esemplare, finestra di dialogo [408](#page-407-0) vista aziendale creazione [300](#page-299-0) Vista basata sull'esemplare, procedura guidata [401](#page-400-0) Importazione dei valori dei parametri, pagina [403](#page-402-0) pagina Riepilogo [407](#page-406-0) Parametri, pagina [404](#page-403-0) Salvataggio viste, pagina [407](#page-406-1) Selezione esemplare, pagina [402](#page-401-0) Selezione posizione, pagina [406](#page-405-0) vista basate su esemplari creazione di più viste [326](#page-325-0) creazione di una vista singola [324](#page-323-0) viste basate su un modello [334](#page-333-0) basate su una raccolta di CI [335](#page-334-0) ciclo di vita [227](#page-226-0) creazione di CI correlati [230](#page-229-0) creazione di CI non correlati [229](#page-228-0) creazione di nuovi CI [229](#page-228-1) grande [185](#page-184-0) in Universo IT [225](#page-224-1) predefinite [304](#page-303-0), [305](#page-304-1) reindividuazione [241](#page-240-0) relazioni in [232](#page-231-1) struttura [228](#page-227-0) viste non disponibili [182](#page-181-1) visualizzazione [161](#page-160-0) Viste basate su esemplari creazione [306](#page-305-0) viste basate su prospettive creazione [309](#page-308-0) inclusione ed esclusione dei CI figli [312](#page-311-1) Viste contenenti i CI selezionati, finestra di dialogo [413](#page-412-0) viste di grandi dimensioni [185](#page-184-0) [viste istanze. Vedere le viste basate sulle](#page-298-1)  prospettive viste sequenza creazione [317](#page-316-0) Visualizzare un report Topologia [421](#page-420-0) visualizzazione dei CI correlati [239](#page-238-0)